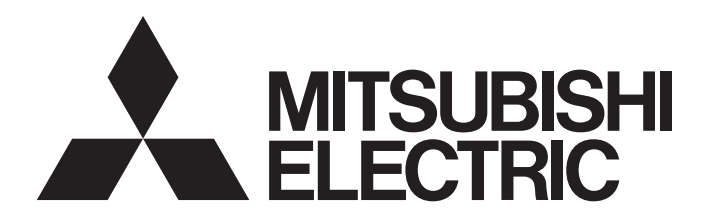

# PROGRAMMABLE CONTROLLERS MELSEC iQ-F

MELSEC iQ-F FX5 User's Manual (Serial Communication)

# <span id="page-2-0"></span>**SAFETY PRECAUTIONS**

(Read these precautions before using this product.)

Before using this product, please read this manual and the relevant manuals introduced in this manual carefully and pay full attention to safety in order to handle the product correctly.

This manual classifies the safety precautions into two categories: " $\bigwedge$  WARNING" and " $\bigwedge$  CAUTION".

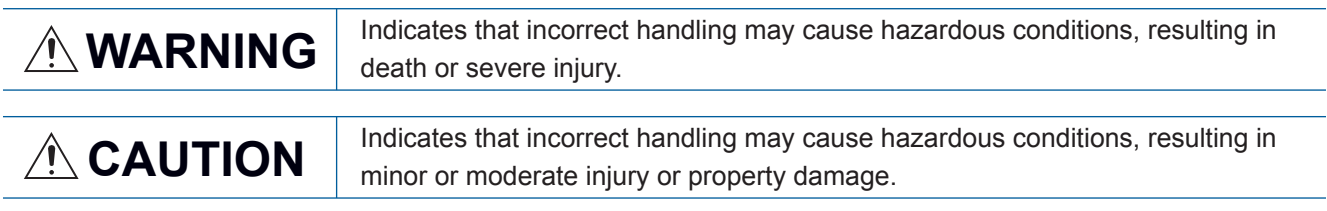

Depending on the circumstances, procedures indicated by " $\bigwedge$  CAUTION" may also cause severe injury It is important to follow all precautions for personal safety.

Store this manual in a safe place so that it can be read whenever necessary. Always forward it to the end user.

## [DESIGN PRECAUTIONS]

## **WARNING**

- Make sure to set up the following safety circuits outside the PLC to ensure safe system operation even during external power supply problems or PLC failure. Otherwise, malfunctions may cause serious accidents.
	- Note that when the CPU module detects an error, such as a watchdog timer error, during selfdiagnosis, all outputs are turned off. Also, when an error that cannot be detected by the CPU module occurs in an input/output control block, output control may be disabled. External circuits and mechanisms should be designed to ensure safe machinery operation in such a case.
- Construct an interlock circuit in the program so that the whole system always operates on the safe side before executing the control (for data change) to the PLC in operation. Read the manual thoroughly and ensure complete safety before executing other controls (for program change, parameter change, forcible output and operation status change) of the PLC in operation. Otherwise, the machine may be damaged and accidents may occur due to erroneous operations.

## [WIRING PRECAUTIONS]

## **WARNING**

- Make sure to cut off all phases of the power supply externally before attempting installation or wiring work. Failure to do so may cause electric shock or damage to the product.
- Make sure to attach the terminal cover, provided as an accessory, before turning on the power or initiating operation after installation or wiring work. Failure to do so may cause electric shock.
- $\blacktriangleright$  The temperature rating of the cable should be 80 $^{\circ}$ C or more.

## **WARNING**

- Make sure to wire the screw terminal block in accordance with the following precautions. Failure to do so may cause electric shock, equipment failures, a short-circuit, wire breakage, malfunctions, or damage to the product.
	- The disposal size of the cable end should follow the dimensions described in the manual.
	- Tightening torque should follow the specifications in the manual.
	- Tighten the screws using a Phillips-head screwdriver No.2 (shaft diameter 6mm (0.24") or less). Make sure that the screwdriver does not touch the partition part of the terminal block.
- Make sure to wire the terminal block (European type) in accordance with the following precautions. Failure to do so may cause electric shock, equipment failures, a short-circuit, wire breakage, malfunctions, or damage to the product.
	- The disposal size of the cable end should follow the dimensions described in the FX5 User's Manual (Hardware).
	- Tightening torque should follow the specifications in the FX5 User's Manual (Hardware).
	- Twist the ends of stranded wires and make sure that there are no loose wires.
	- Do not solder-plate the electric wire ends.
	- Do not connect more than the specified number of wires or electric wires of unspecified size.
	- Affix the electric wires so that neither the terminal block nor the connected parts are directly stressed.

## [WIRING PRECAUTIONS]

## **ACAUTION**

● Install module so that excessive force will not be applied to terminal blocks, power connectors, I/O connectors, communication connectors, or communication cables.

Failure to do so may result in wire damage/breakage or PLC failure.

- Make sure to observe the following precautions in order to prevent any damage to the machinery or accidents due to malfunction of the PLC caused by abnormal data written to the PLC due to the effects of noise:
	- (1) Do not bundle the power line, control line and communication cables together with or lay them close to the main circuit, high-voltage line, load line or power line. As a guideline, lay the power line, control line and communication cables at least 100 mm (3.94") away from the main circuit, high-voltage line, load line or power line.
	- (2) Ground the shield of the shield wire or shielded cable at one point on the PLC. However, do not use common grounding with heavy electrical systems.

## [STARTUP AND MAINTENANCE PRECAUTIONS]

## **WARNING**

- Do not touch any terminal while the PLC's power is on. Doing so may cause electric shock or malfunctions.
- Before cleaning or retightening terminals, cut off all phases of the power supply externally. Failure to do so may cause electric shock.
- Before modifying the program in operation, forcible output, running or stopping the PLC, read through this manual carefully, and ensure complete safety. An operation error may damage the machinery or cause accidents.

## **WARNING**

● Do not change the program in the PLC from two or more peripheral equipment devices at the same time. (i.e. from an engineering tool and a GOT) Doing so may cause destruction or malfunction of the PLC program.

## [STARTUP AND MAINTENANCE PRECAUTIONS]

## **ACAUTION**

- Do not disassemble or modify the PLC. Doing so may cause fire, equipment failures, or malfunctions. For repair, contact your local Mitsubishi Electric representative.
- Turn off the power to the PLC before connecting or disconnecting any extension cable. Failure to do so may cause equipment failures or malfunctions.
- Turn off the power to the PLC before attaching or detaching the following devices. Failure to do so may cause equipment failures or malfunctions.
	- Peripheral devices, expansion board, and expansion adapter
	- Extension modules, bus conversion module and connector conversion module
	- Battery

# <span id="page-5-0"></span>**INTRODUCTION**

This manual explains the communication specifications and settings of the serial communication of FX5.

It should be read and understood before attempting to install or use the unit. Store this manual in a safe place so that you can read it whenever necessary.

Always forward it to the end user.

## **Regarding use of this product**

- This product has been manufactured as a general-purpose part for general industries, and has not been designed or manufactured to be incorporated in a device or system used in purposes related to human life.
- Before using the product for special purposes such as nuclear power, electric power, aerospace, medicine or passenger movement vehicles, consult Mitsubishi Electric.
- This product has been manufactured under strict quality control. However when installing the product where major accidents or losses could occur if the product fails, install appropriate backup or failsafe functions into the system.

## **Note**

- If in doubt at any stage during the installation of the product, always consult a professional electrical engineer who is qualified and trained to the local and national standards. If in doubt about the operation or use, please consult your local Mitsubishi Electric representative.
- Mitsubishi Electric will not accept responsibility for actual use of the product based on these illustrative examples. Please use it after confirming the function and safety of the equipment and system.
- The content, specification etc. of this manual may be changed, for improvement, without notice.
- The information in this manual has been carefully checked and is believed to be accurate; however, if you notice a doubtful point, an error, etc., please contact your local Mitsubishi Electric representative.

## **CONTENTS**

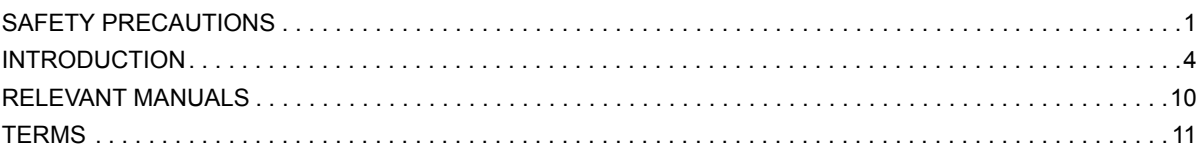

## **CHAPTER 1 OUTLINE**

## $13$

48

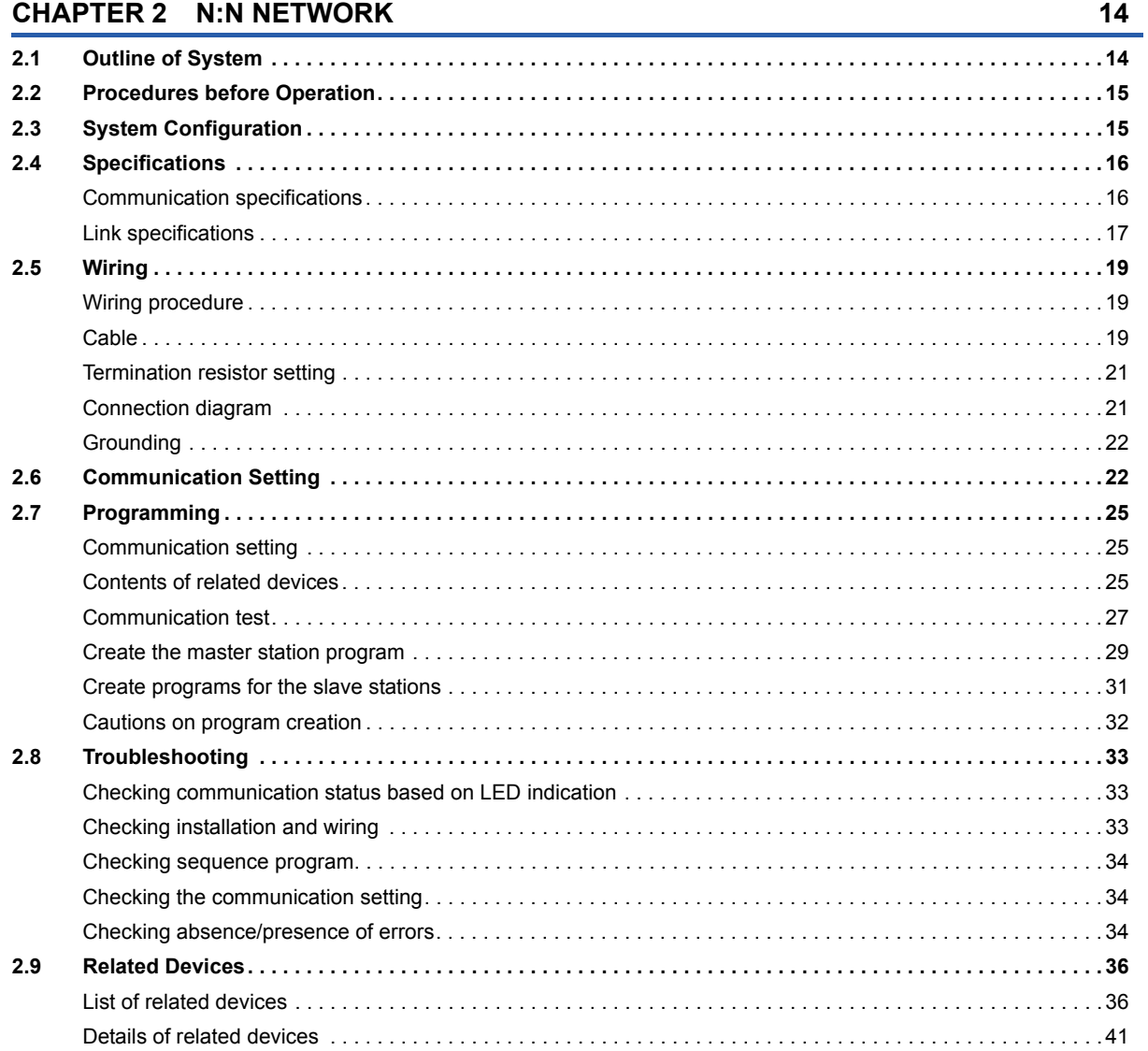

## **CHAPTER 3 MC PROTOCOL**

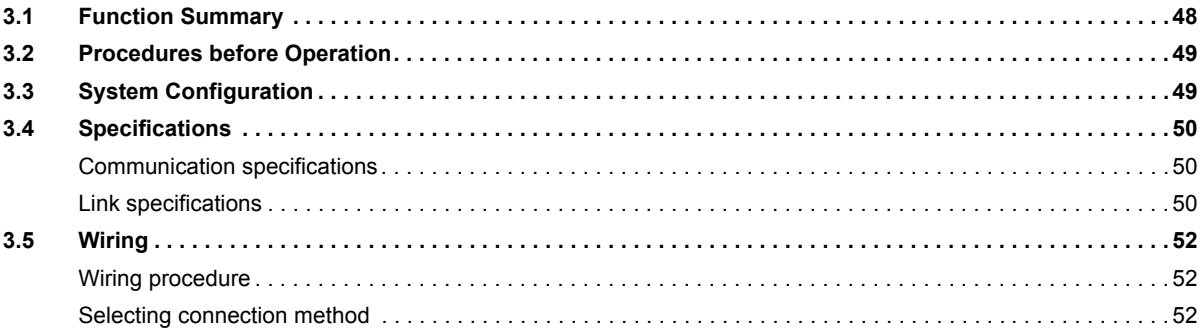

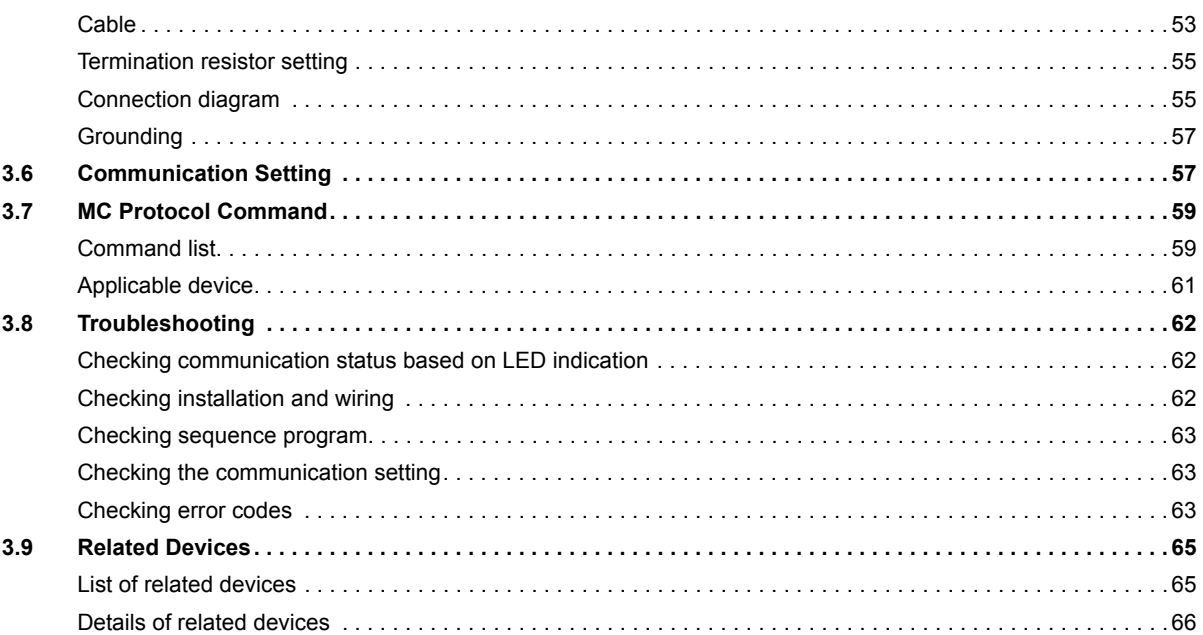

## **CHAPTER 4 INVERTER COMMUNICATION**

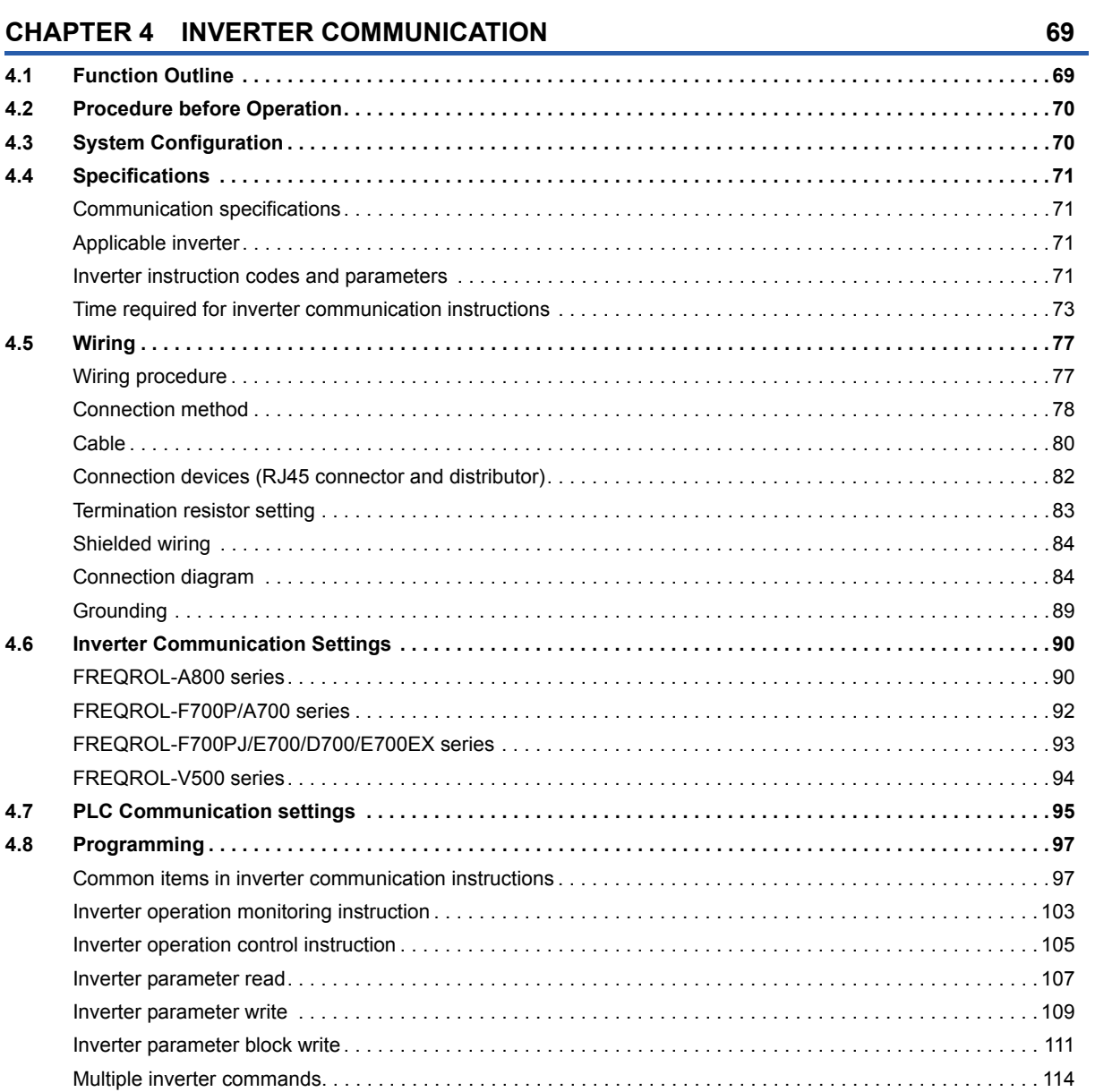

# **CONTENTS**

 $\overline{\mathbf{7}}$ 

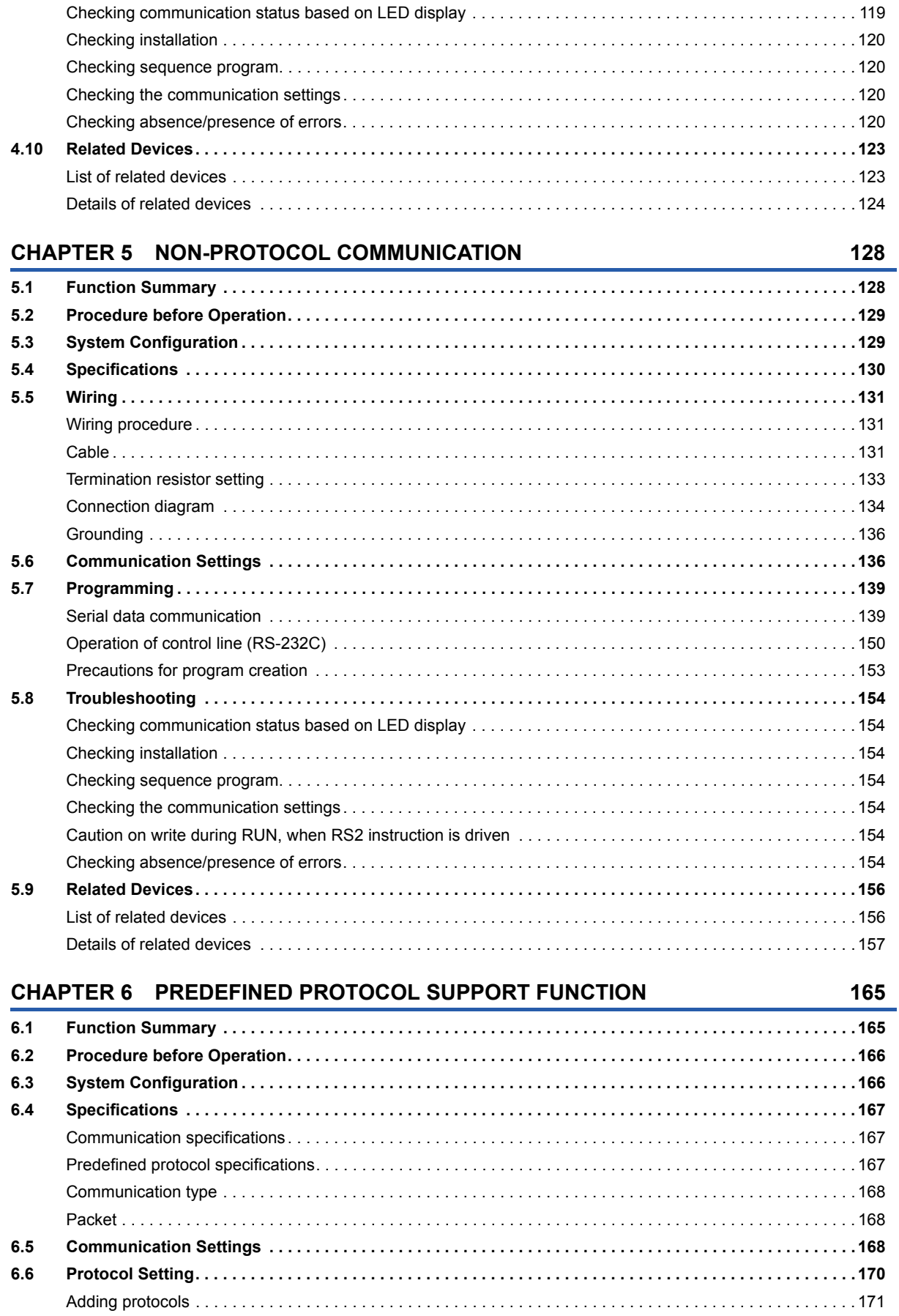

## 8

4.9

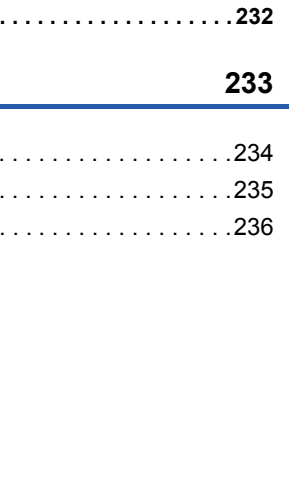

212

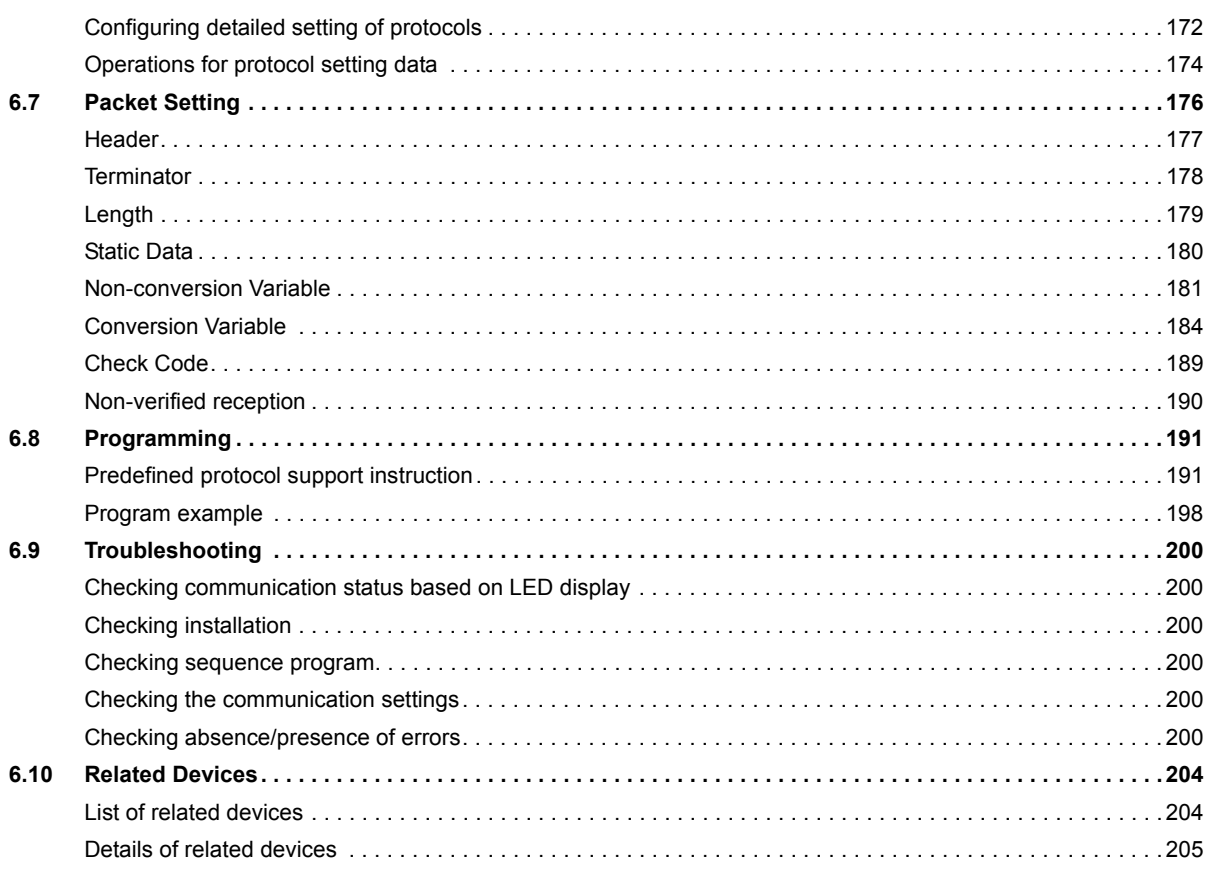

## **APPENDIX**

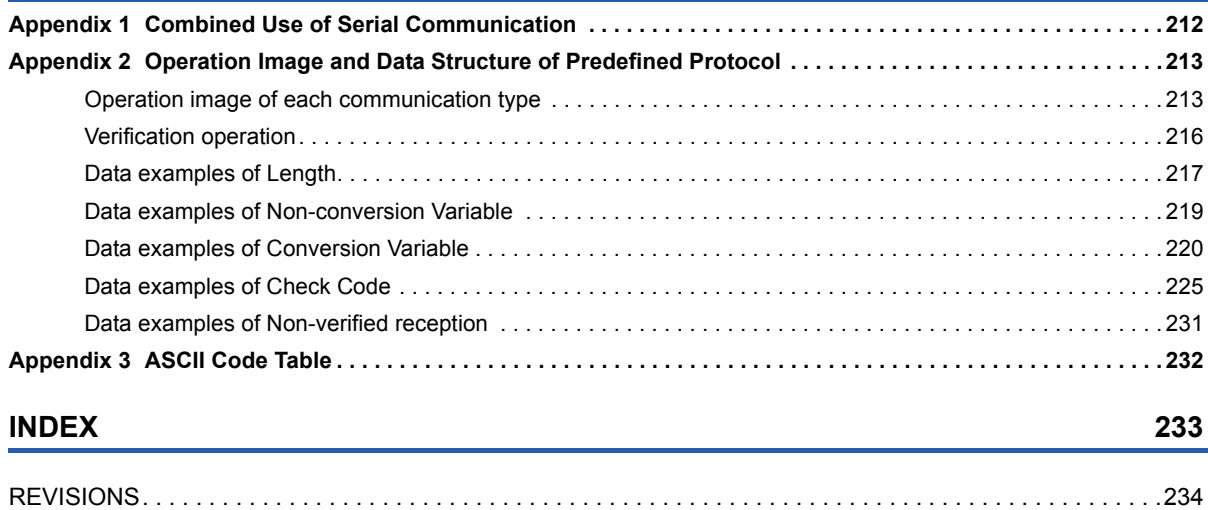

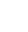

## <span id="page-11-0"></span>**RELEVANT MANUALS**

## **User's manuals for the module**

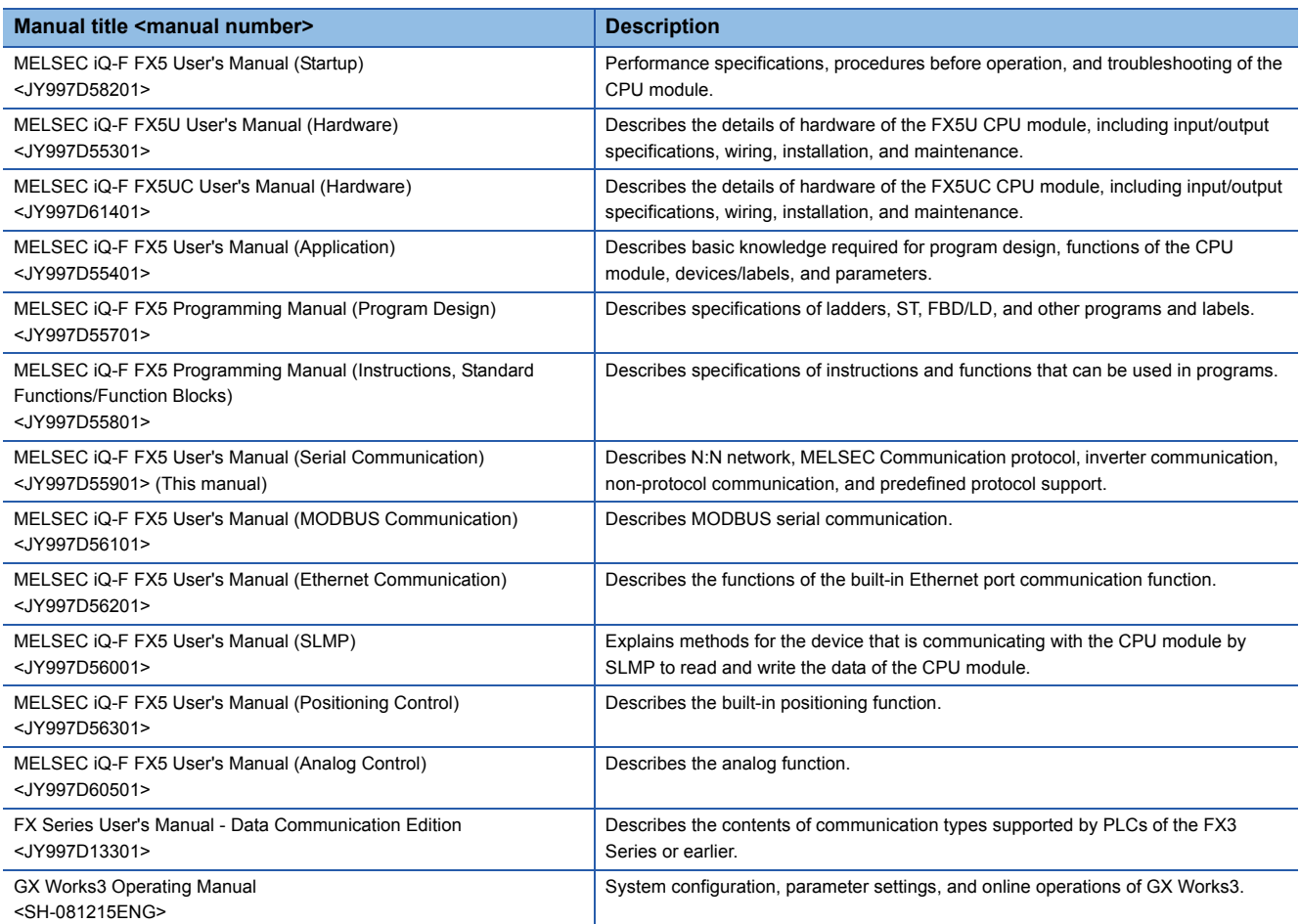

## <span id="page-12-0"></span>**TERMS**

Unless otherwise specified, this manual uses the following terms.

- $\cdot$   $\Box$  indicates a variable part to collectively call multiple models or versions. (Example) FX5U-32MR/ES, FX5U-32MT/ES → FX5U-32Mロ/ES
- For details on the FX3 devices that can be connected with the FX5, refer to FX5 User's Manual (Hardware).

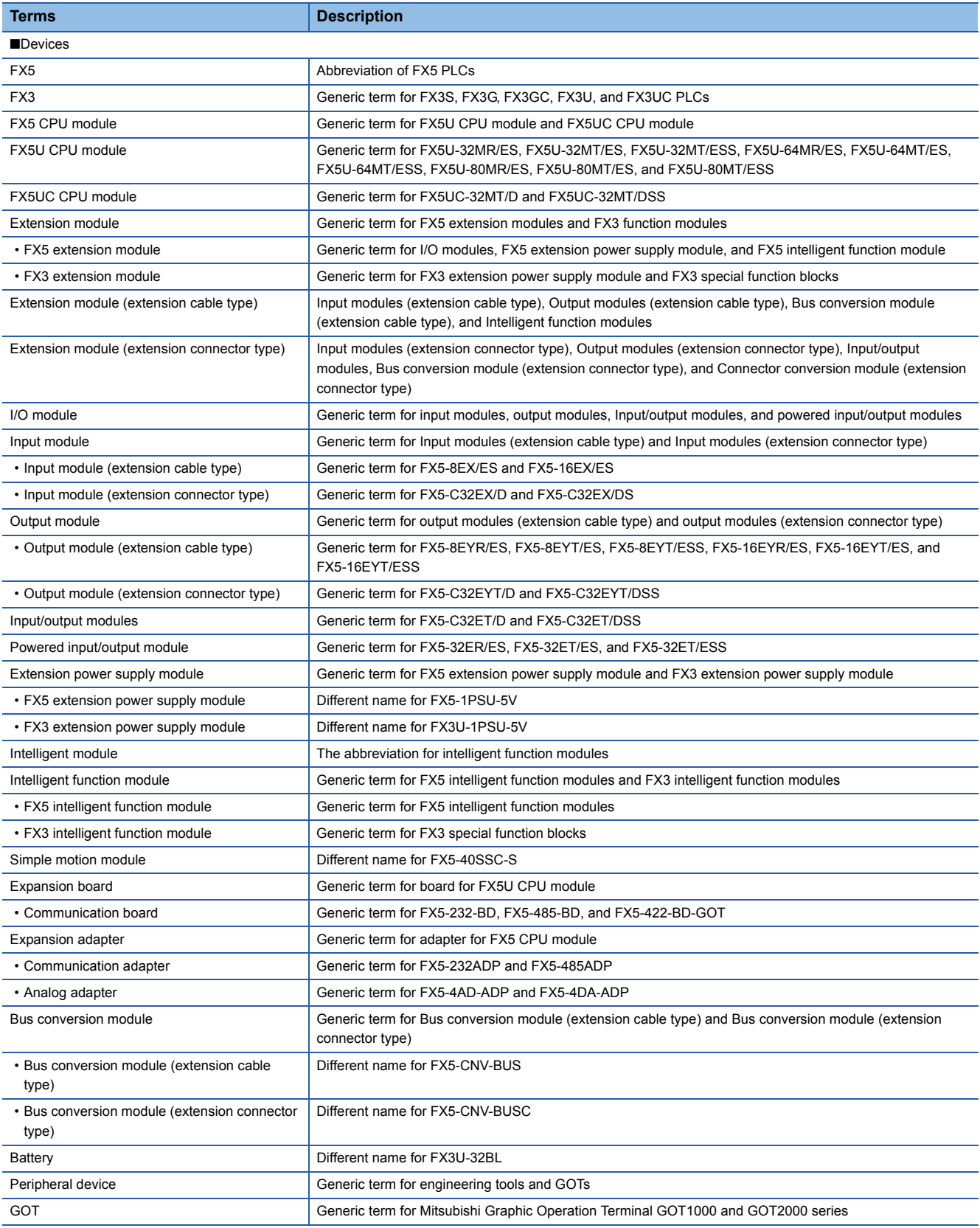

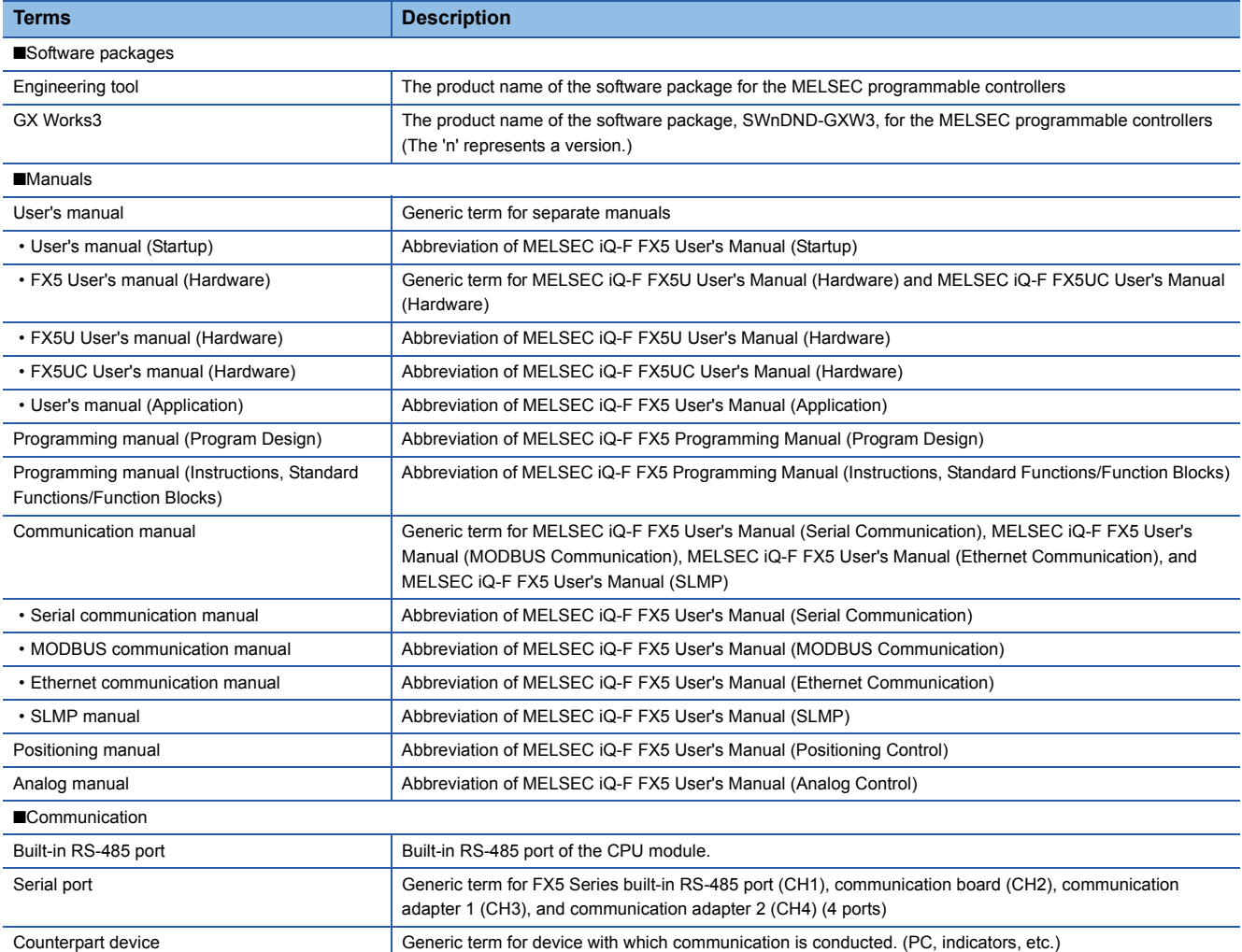

#### <span id="page-14-0"></span>The table below shows the serial communication types supported by the FX5.

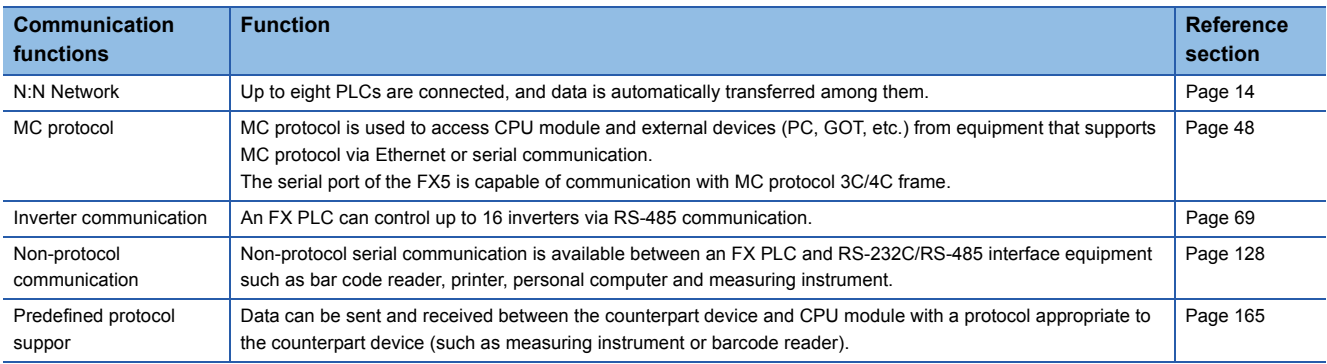

# <span id="page-15-2"></span><span id="page-15-0"></span>**2 N:N NETWORK**

This chapter explains the N:N Network.

# <span id="page-15-1"></span>**2.1 Outline of System**

N:N Network allows connection of up to eight FX5 PLCs or FX3 PLCs via mutually linked devices through communication in accordance with RS-485.

- One of three patterns can be selected according to the number of devices to be linked.
- Data link is automatically updated between up to eight FX5 PLCs or FX3 PLCs.
- The total extension distance is 1200m maximum. (only when the FX5-485ADP is used in the configuration)
- FX5 PLCs can set head device number for internal relay (M) and data register (D) for link.

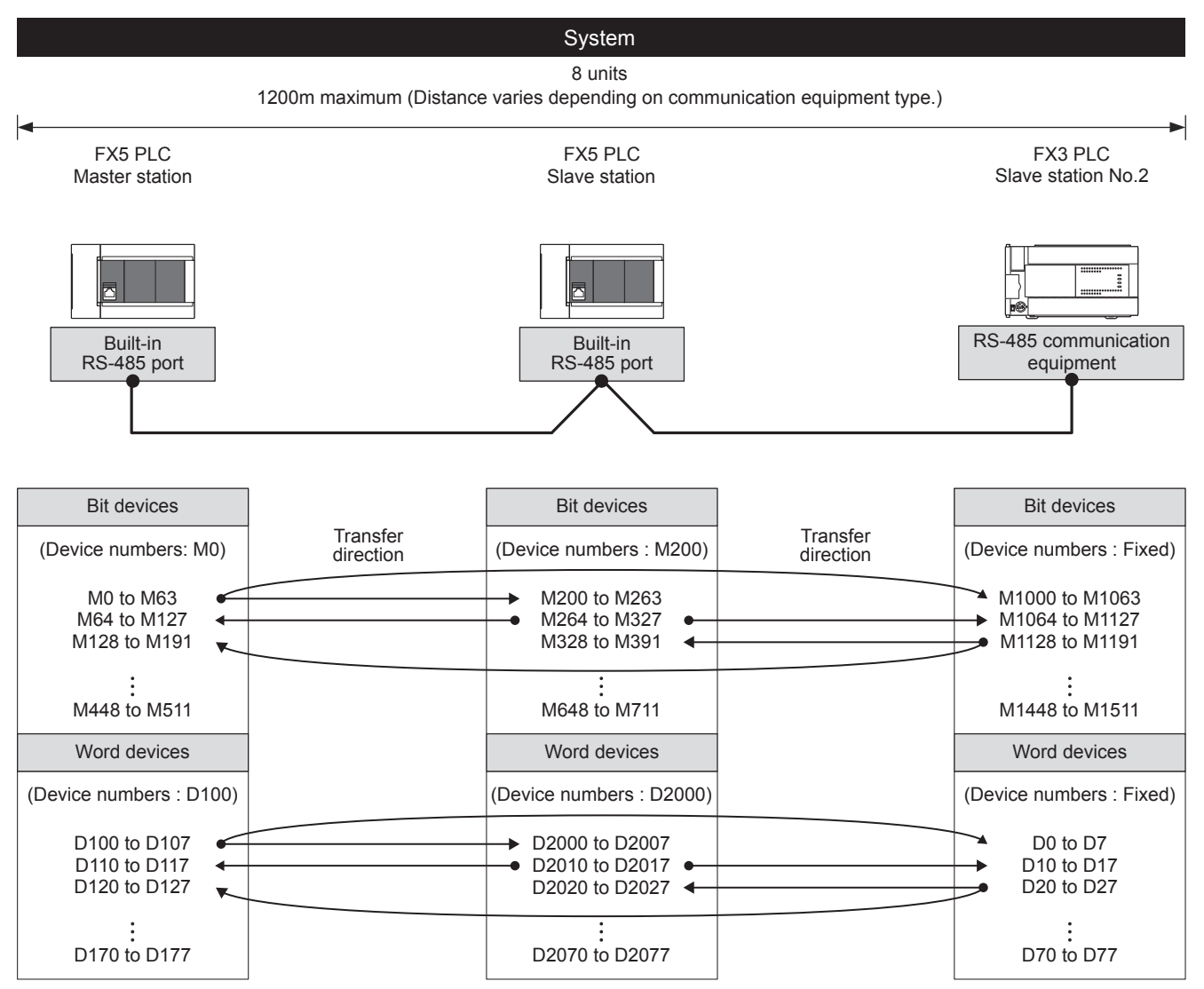

The link information can be monitored in the master station and all slave stations.

The figure above shows the maximum number of linked devices. There are differences in specification depending on the selected link pattern and FX Series.

# <span id="page-16-0"></span>**2.2 Procedures before Operation**

The flow chart below shows the N:N Network setting procedures up until data link:

- *1.* Check communication specifications
	- Refer to [Page 16 Specifications.](#page-17-0)
	- Communication specifications, link specifications
	- Link pattern and number of link points
	- Link time
- *2.* System configuration and selection
	- Refer to [Page 15 System Configuration.](#page-16-1)
		- **System Configuration**
		- Select communication equipment
- *3.* Wiring
	- Refer to [Page 19 Wiring](#page-20-0).
	- Wiring with twisted pair cable
	- Wiring example
- *4.* Communication settings[\\*1](#page-16-2)
	- Refer to [Page 22 Communication Setting.](#page-23-1)
- *5.* Program creation
	- FRefer to [Page 25 Programming.](#page-26-0)
	- Communication test program
	- Master station program
	- Slave station program
- <span id="page-16-2"></span>\*1 For more details about the connection and operation methods between the engineering tool (GX Works3) and PLC, refer to the manual below.

**Lack Works3 Operating Manual** 

## <span id="page-16-1"></span>**2.3 System Configuration**

This section outlines the system configuration required to use the N:N Network.

CH2: Communication board

You can use the N:N Network function in the CPU module using the built-in RS-485 port, communication board, and communication adapter.

Allotment of serial ports is set to the following fixed numbers, regardless of system configuration.

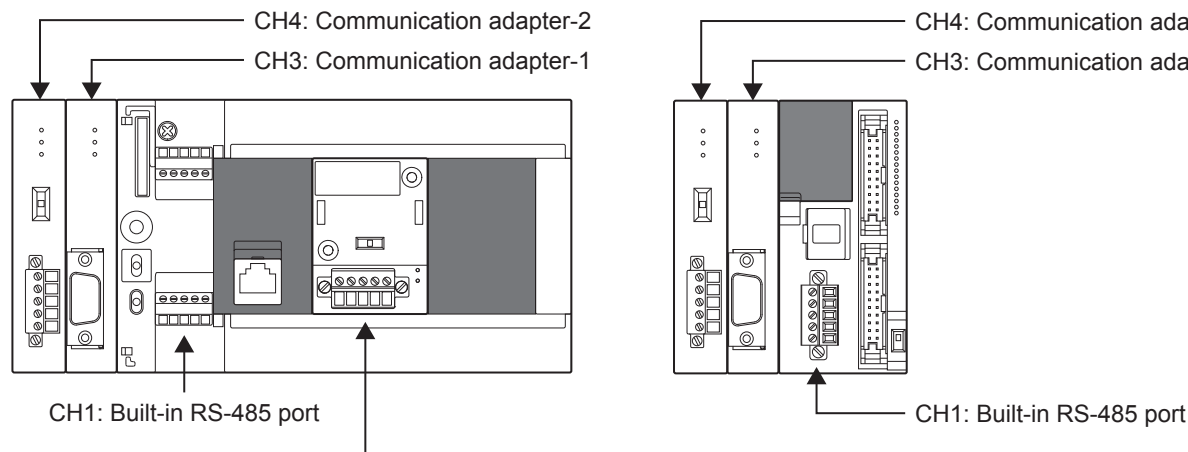

■FX5U CPU module The FX5UC CPU module

- CH4: Communication adapter-2
- CH3: Communication adapter-1

## **Communication device**

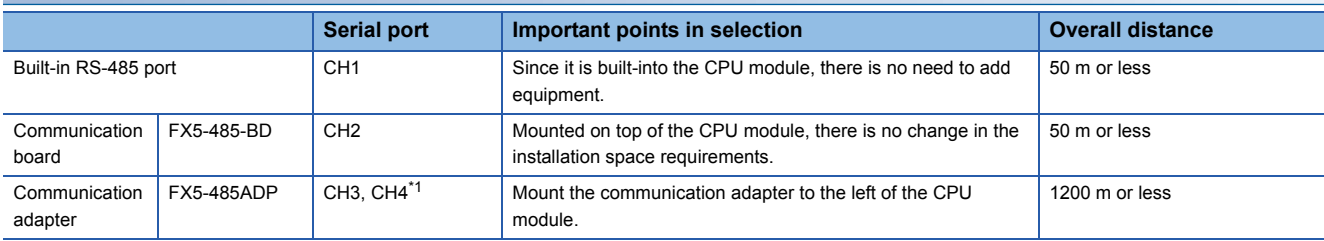

<span id="page-17-2"></span>\*1 Assign CH3 and CH4 in the order from the adapter closest tomodule.

For the FX3 system configuration, refer to the manual below.

FX Series User's Manual - Data Communication Edition

Restriction<sup>(17</sup>

In N:N Network, only one channel is available to use for one CPU module.

## <span id="page-17-0"></span>**2.4 Specifications**

This section describes the communication specifications and performance of the N:N Network function. For the specifications of FX3 PLC, refer to LLFX Series User's Manual - Data Communication Edition.

## <span id="page-17-1"></span>**Communication specifications**

The N:N Network function is executed according to the communication specifications (fixed) shown in the table below. Specification items such as baud rate cannot be changed.

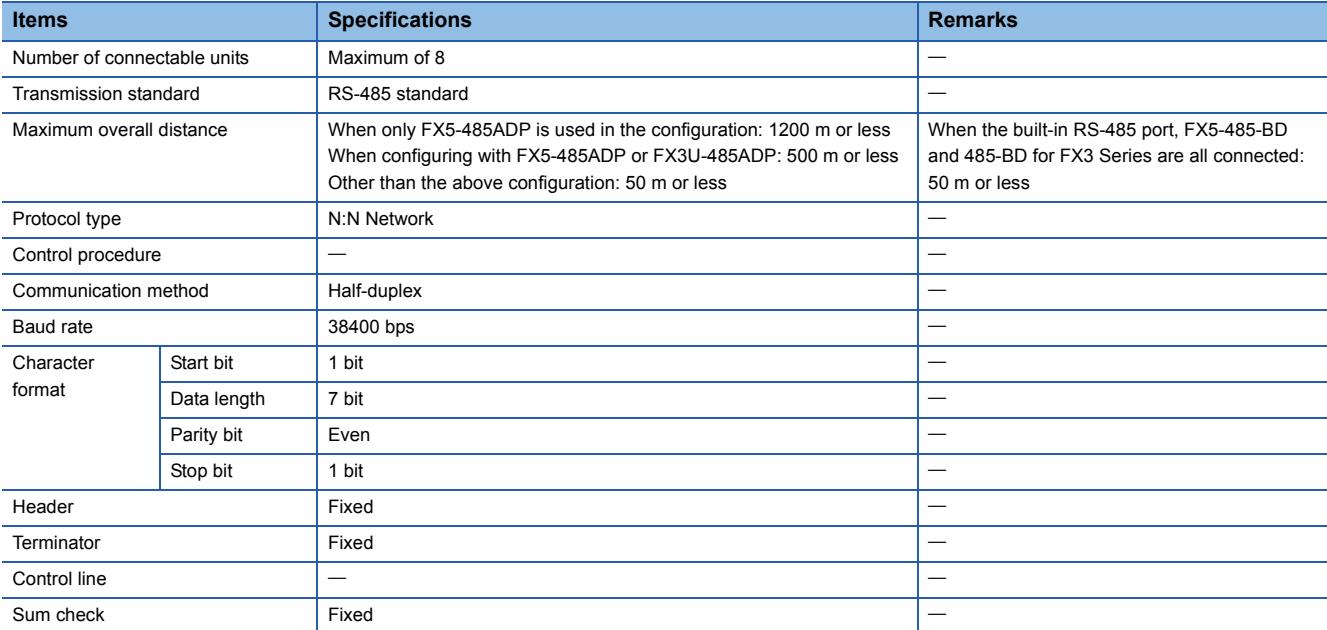

#### <span id="page-18-0"></span>**Link pattern and number of link points**

Settings of the link pattern are performed with GX Works3 Serial Communication setting. (Fage 22 Communication [Setting\)](#page-23-1)

The number of occupied points of the link device differ depending on the number of link patterns and local stations to be used. The devices to be occupied are assigned according to the head number of the link device.

When an FX3 PLC are used, even if the link device numbers are different from that of FX5 PLC (the link device numbers of FX3 PLC are fixed), the link devices corresponding to its station number are linked.

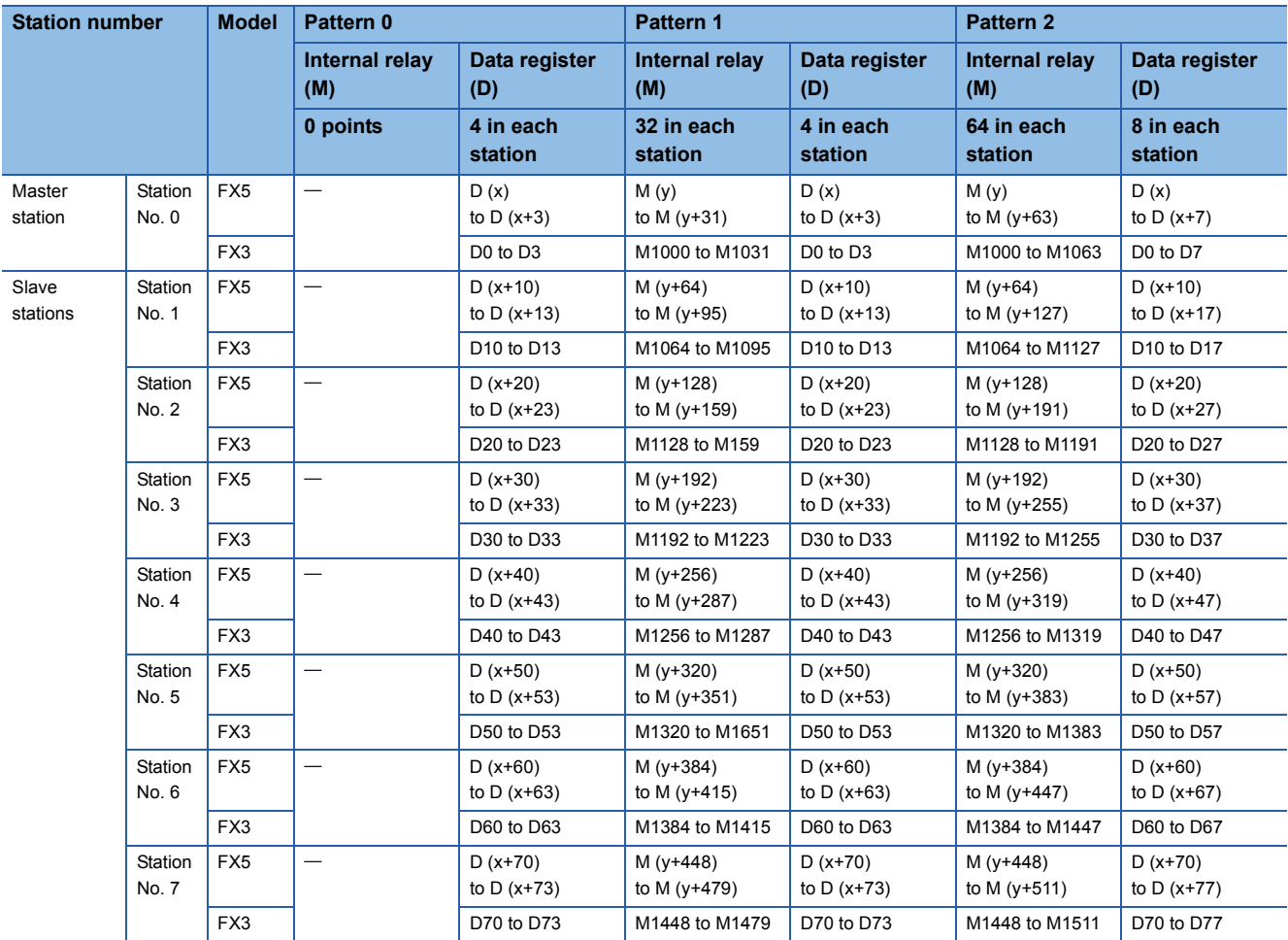

x: Link device head number of data register (D)

y: Link device head number of internal relay (M)

#### **Precautions**

When creating a program, do not change the information in devices used by other stations. If such information is changed, the other stations will not operate normally.

## **Ex.**

Refresh range: pattern 1, link device head number: all station D1000/M4000, Master station: FX5 PLC, slave station: FX5 PLC  $\times$  3

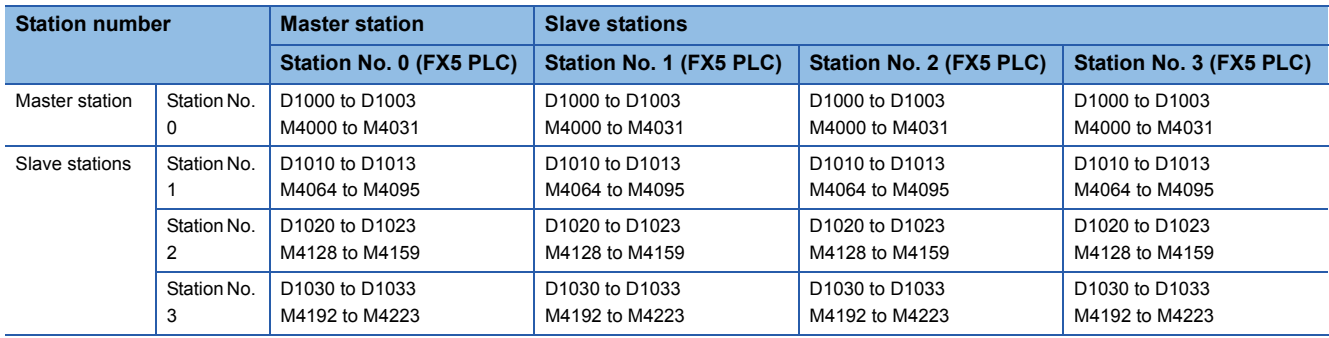

In the example above, devices from D1000 to D1033 (34 points from the head device number of D) and from M4000 to M4223 (224 points from the head device number of M) are occupied. Other devices can be used as general control devices. Link devices for unconnected slave stations can be used as general control devices; however, it is recommended to save the unoccupied link devices for the slave stations to be used in the future.

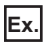

Refresh range: pattern 2, Link device head number: station 0 (D200/M2000), station 2 (D500/M3000)

#### **Station number Master station Slave stations Station No. 0 (FX5 PLC) Station No. 1 (FX3 PLC) Station No. 2 (FX5 PLC) Station No. 3 (FX3 PLC)** Master station Station No.  $\Omega$ D200 to D207 M2000 to M2063 D0 to D7 M1000 to M1063 D500 to D507 M3000 to M3063 D0 to D7 M1000 to M1063 Slave stations | Station No. 1 D210 to D217 M2064 to M2127 D10 to D17 M1064 to M1127 D510 to D517 M3064 to M3127 D10 to D17 M1064 to M1127 Station No. 2 D220 to D227 M2128 to M2191 D20 to D27 M1128 to M1191 D520 to D527 M3128 to M3191 D20 to D27 M1128 to M1191 Station No. 3 D230 to D237 M2192 to M2255 D30 to D37 M1192 to M1255 D530 to D537 M3192 to M3255 D30 to D37 M1192 to M1255

Master station: FX5 PLC, slave station: FX5 PLC  $\times$  1/FX3 PLC  $\times$  2

The link devices are allocated as above and the link device numbers are different according to the station number (for the FX3 series, the numbers are fixed). However, the link device numbers are linked to the corresponding devices.

The link device head number of FX5 PLC can be set individually for each station; however, unifying the numbers in the system is recommended to prevent disordered numbers.

## **Link time**

The link time indicates the cycle time from the start of parameter message editing until link devices are updated and parameter message editing is restarted.

The link time varies depending on the number of linked units (master station and slave stations) and the number of linked devices as shown in the table below.

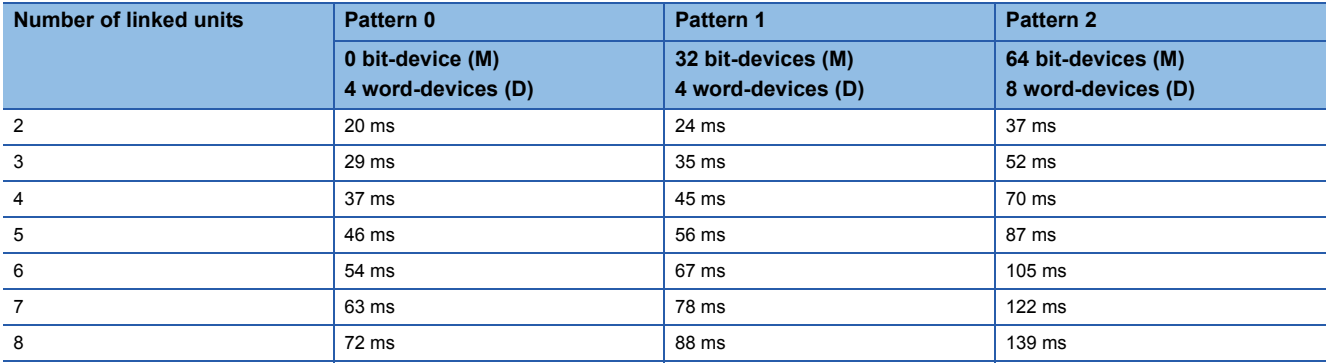

# <span id="page-20-0"></span>**2.5 Wiring**

This section explains about the wiring.

For the wiring of FX3 PLC, refer to LL FX Series User's Manual - Data Communication Edition.

## <span id="page-20-1"></span>**Wiring procedure**

- *1.* Preparing for wiring Confirm the inverter connection method. (Fage 19 Cable)
- *2.* Turn OFF the PLC power Before wiring, make sure that the PLC power is OFF.
- *3.* Wire the communication equipment. Connect the RS-485 communication equipment. ( $\sqrt{P}$  [Page 21 Connection diagram\)](#page-22-1)

## <span id="page-20-2"></span>**Cable**

Select cables using the procedure described below.

#### **Twisted pair cable**

Use shielded twisted pair cables for connecting RS-485 communication equipment.. The specifications of the cables used in wiring are shown.

#### ■**RS-485 cable specifications**

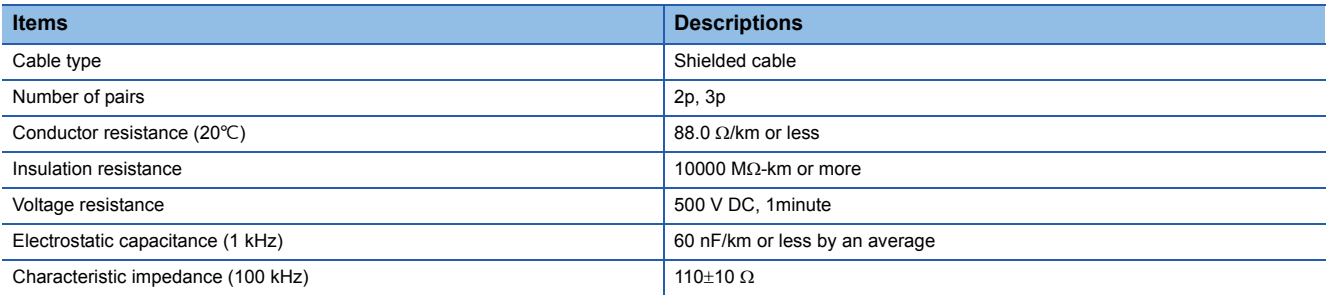

## ■**Cable structural drawing (reference)**

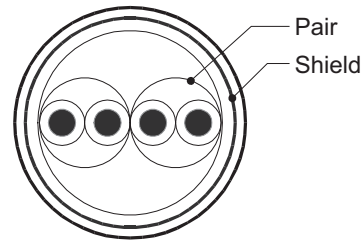

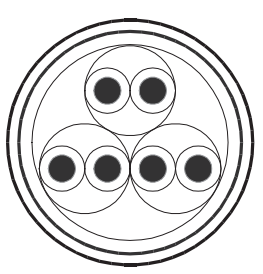

Example of two-pair cable structural drawing Example of three-pair cable structural drawing

## **Connecting cables**

The table below shows applicable cables and tightening torques.

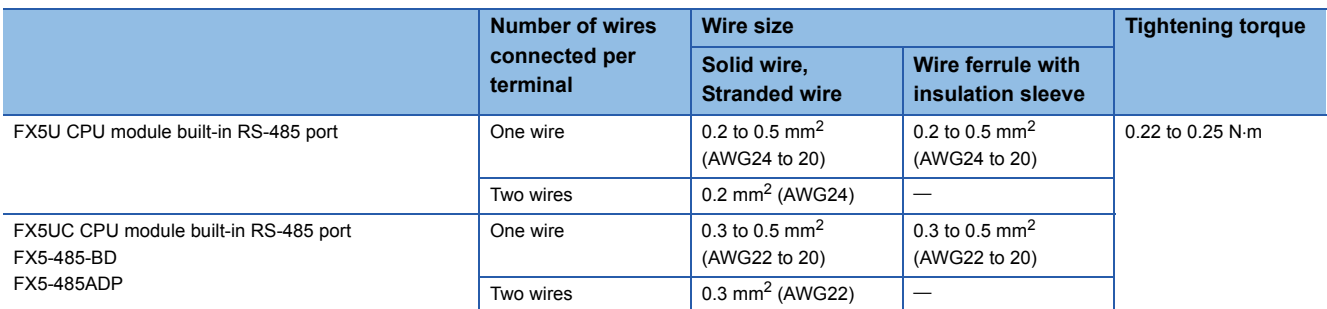

#### **Precautions**

Do not tighten terminal screws with torque beyond the specified range. Otherwise it may cause equipment failure or malfunction.

#### ■**Wire end treatment**

With regard to the cable end treatment, use a stranded cable or solid cable as is, or use a wire ferrule with insulating sleeve.

When using a stranded cable or solid cable as is

- Twist the end of stranded wire and make sure that there are no loose wires.
- Please do not solder plate the ends of the cable.

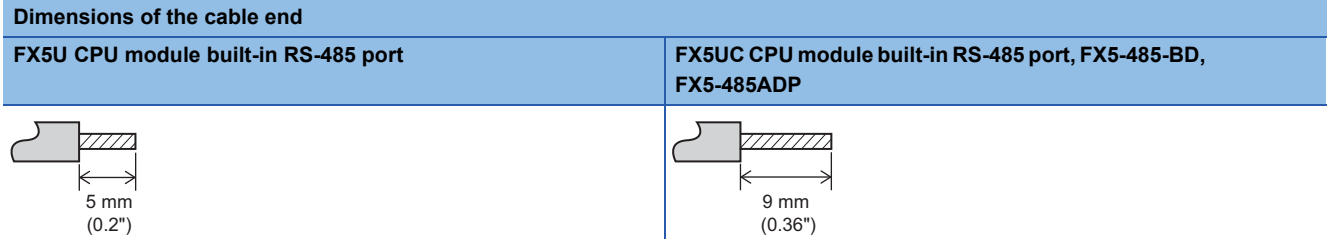

When using a wire ferrule with insulation sleeve

Because it is difficult to insert a cable into an insulating sleeve depending on the thickness of the cable sheath, select the proper cable according to the outline drawing.

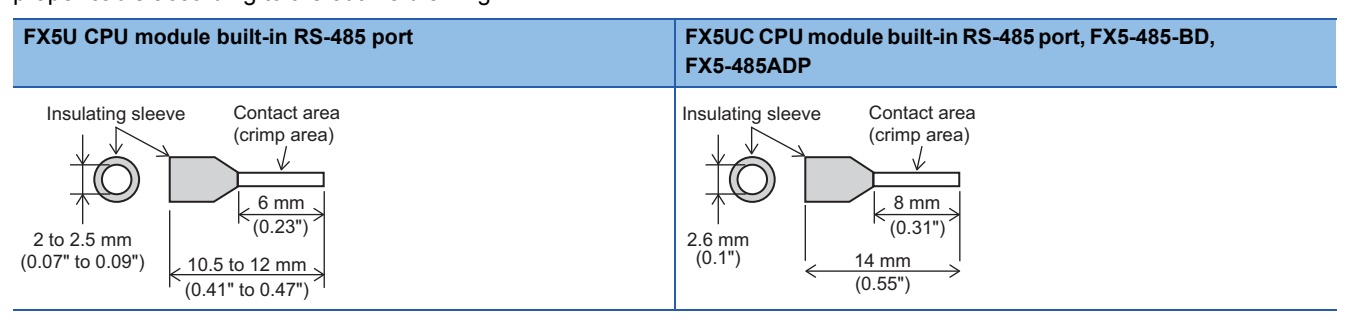

#### <Reference>

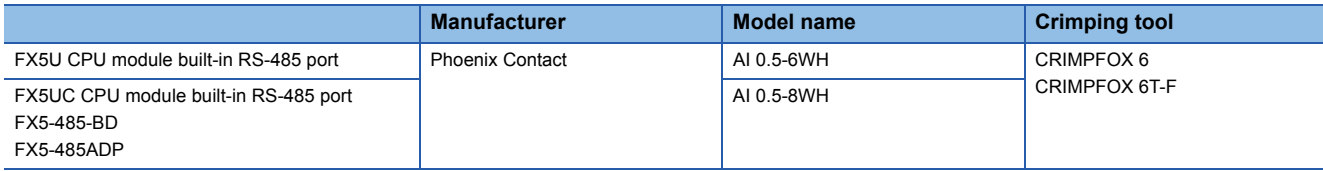

#### Tool

For tightening the terminal, use a commercially available small screwdriver with straight tip that is not widened toward the end as shown below.

**Precautions** 

If the diameter of the screwdriver tip is too small, the required tightening torque cannot be achieved. To achieve the appropriate tightening torque shown in the previous page, use the following screwdriver or its equivalent (grip diameter: approximately 25 mm (0.98")).

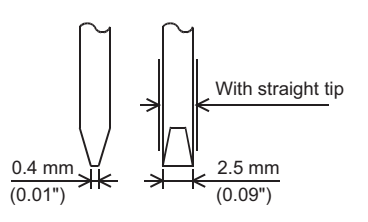

<Reference>

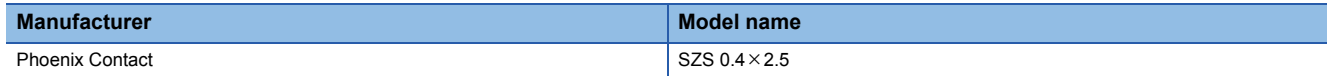

## <span id="page-22-0"></span>**Termination resistor setting**

Make sure to provide a termination resistor at both ends of the wire.

1100 OPEN  $\vec{3300}$ 

The built-in RS-485 port, FX5-485-BD and FX5-485ADP have a built-in termination resistor.

- Set the termination resistor selector switch to 110  $\Omega$ .
- ■FX5U CPU module built-in RS-485 port ■FX5UC CPU module built-in RS-485 port

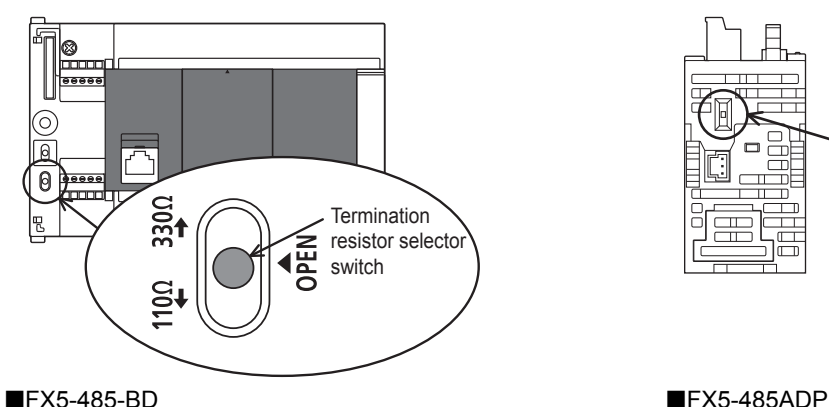

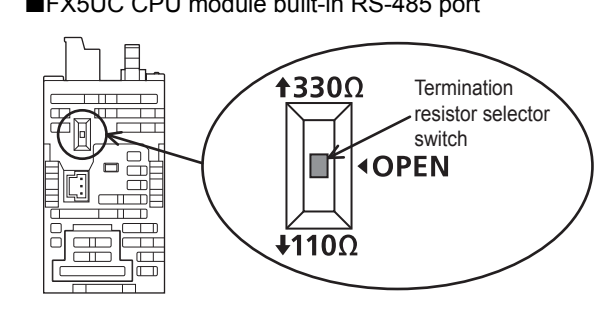

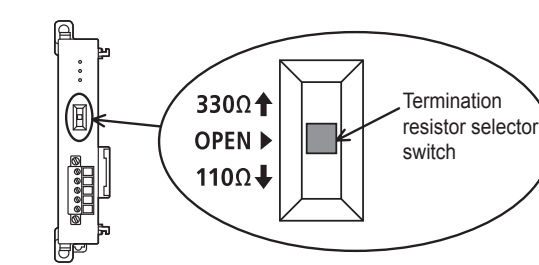

## <span id="page-22-1"></span>**Connection diagram**

(O)

Ø

<u> 99999</u>

nnnn

Use one-pair wiring for an N:N Network.

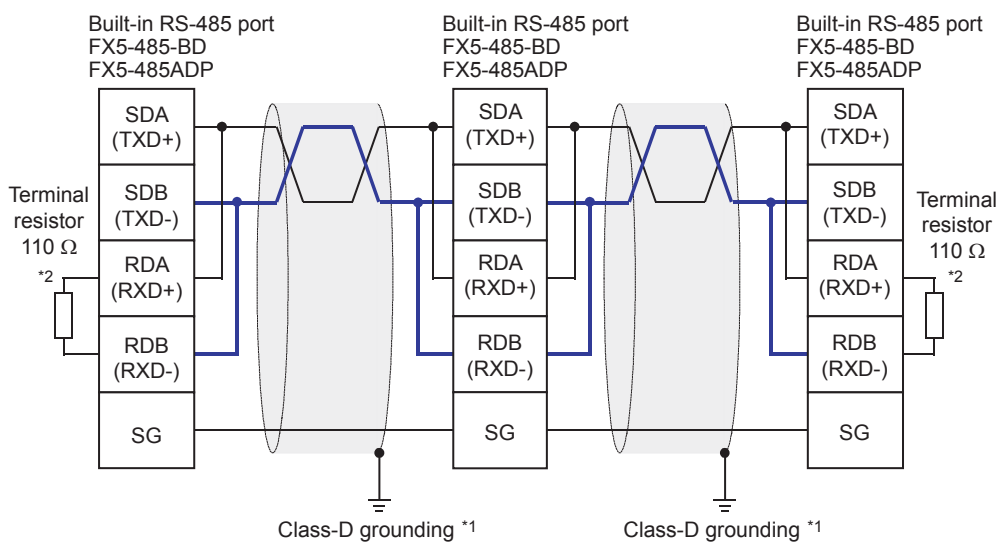

**Termination** resistor selector switch

- \*1 Make sure to perform Class-D grounding on the shield of the twisted pair cable to be connected.
- \*2 Make sure to provide a termination resistor at both ends of the wire. The built-in RS-485 port, FX5-485-BD and FX5-485ADP have builtin termination resistors. Set the termination resistor selector switch to 110  $\Omega$ .

## <span id="page-23-0"></span>**Grounding**

Grounding should be performed as stated below.

- Perform D class grounding. (grounding resistance: 100  $\Omega$  or less)
- Independent grounding should be performed for best results.

When the independent grounding can not be performed, perform "shared grounding" as shown in the following figure. For details, refer to the following.

LaFX5U User's manual (Hardware)

LEX5UC User's manual (Hardware)

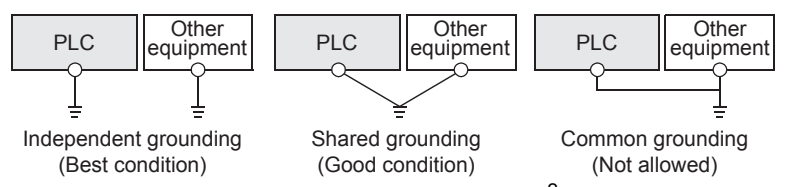

• The grounding wire size should be AWG 14 (2 mm<sup>2</sup>) or larger.

• The grounding point should be close to the PLC, and all grounding wires should be as short as possible.

## <span id="page-23-1"></span>**2.6 Communication Setting**

For the FX5 communication settings of this function, parameters are set using GX Works3. For details about GX Works3, refer to LaGX Works3 Operating Manual.

Setting of parameter differs according to the module used. The procedure for each module is as follows.

For the communication settings of FX3 PLC, refer to LLFX Series User's Manual - Data Communication Edition.

## **Built-in RS-485 port (CH1)**

 $\gamma$  Navigation Window  $\Rightarrow$  Parameter  $\Rightarrow$  FX5UCPU  $\Rightarrow$  Module Parameter  $\Rightarrow$  485 Serial Port

#### **Window**

The following screen will be displayed if [N:N Network] is set for the communication protocol type.

#### ■**Basic Settings**

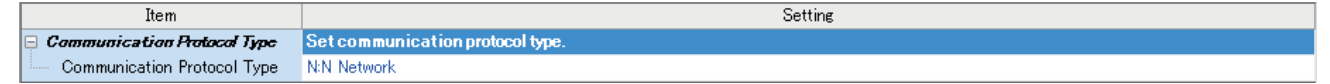

#### ■**Fixed Setting**

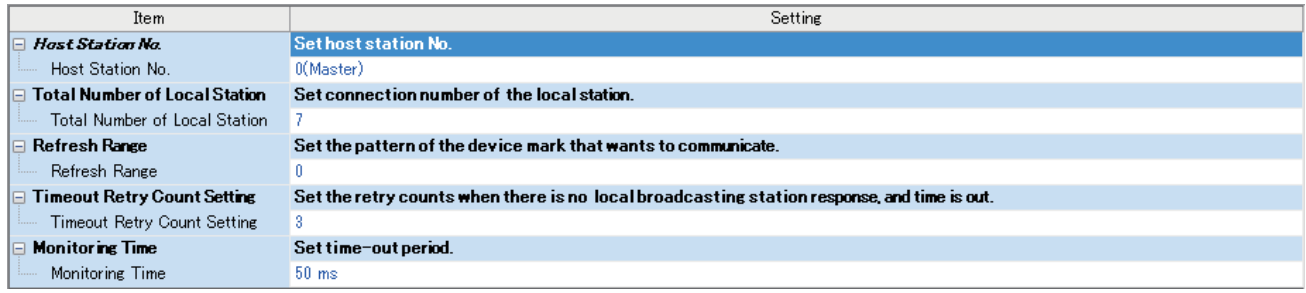

#### ■**Link Device**

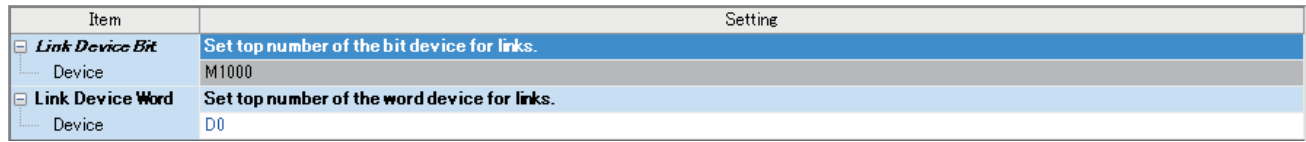

## ■**SM/SD Setting**

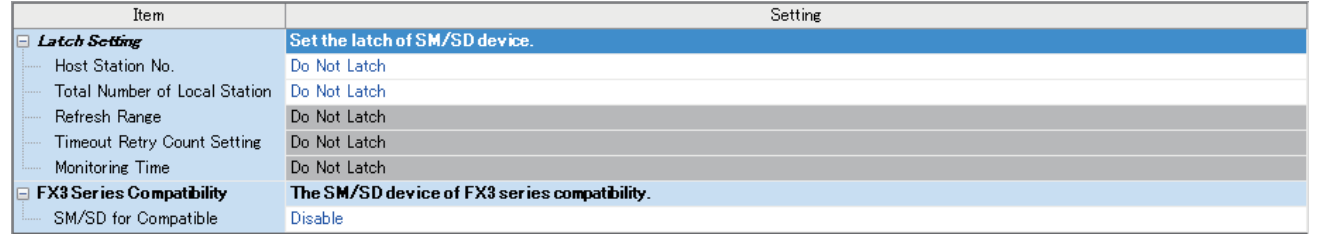

## **Communication board (CH2)**

 $\gamma$  Navigation Window  $\Leftrightarrow$  Parameter  $\Leftrightarrow$  FX5UCPU  $\Leftrightarrow$  Module Parameter  $\Leftrightarrow$  Extended Board

#### **Window**

The following screen will be displayed if [FX5-485-BD] is set for the extended board and [N:N Network] is set for the communication protocol type. Fixed setting and SM/SD setting are the same as in the case of built-in RS-485 port (CH1).

#### ■**Basic Settings**

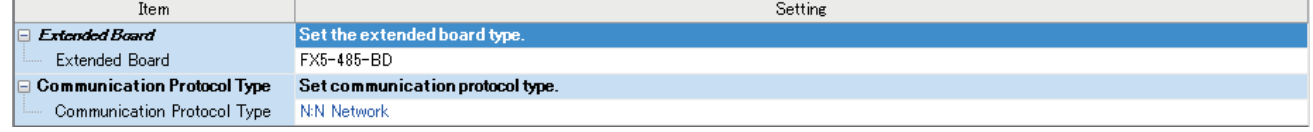

#### **Communication adapter (CH3/CH4)**

When an expansion adapter is used, add expansion adapter to Module Information.

Navigation window  $\Leftrightarrow$  Parameter  $\Leftrightarrow$  Module Information  $\Leftrightarrow$  Right-click  $\Leftrightarrow$  Add New Module

After adding the expansion adapter, make settings on the the screen displayed from the following operation.

 $\gamma$  Navigation window  $\Leftrightarrow$  Parameter  $\Leftrightarrow$  Module Information  $\Leftrightarrow$  ADP1 to ADP6 (Communication adapter)  $\Leftrightarrow$  Module Parameter

#### **Window**

Each setting screen is the same as in the case of built-in RS-485 port (CH1).

#### **Parameter setting details**

Set the following items for the serial ports that use N:N Network. However, only one channel can be set to the N:N Network.

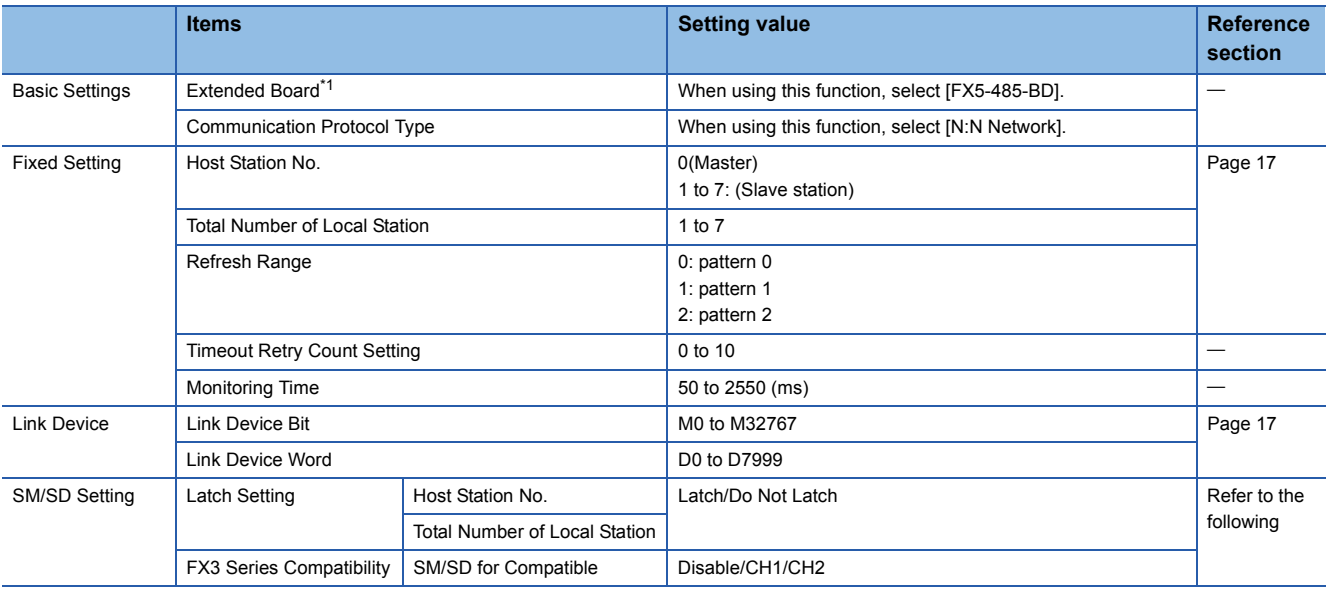

<span id="page-25-0"></span>\*1 Only in the case of communication board (CH2).

The following settings are unnecessary (fixed values).

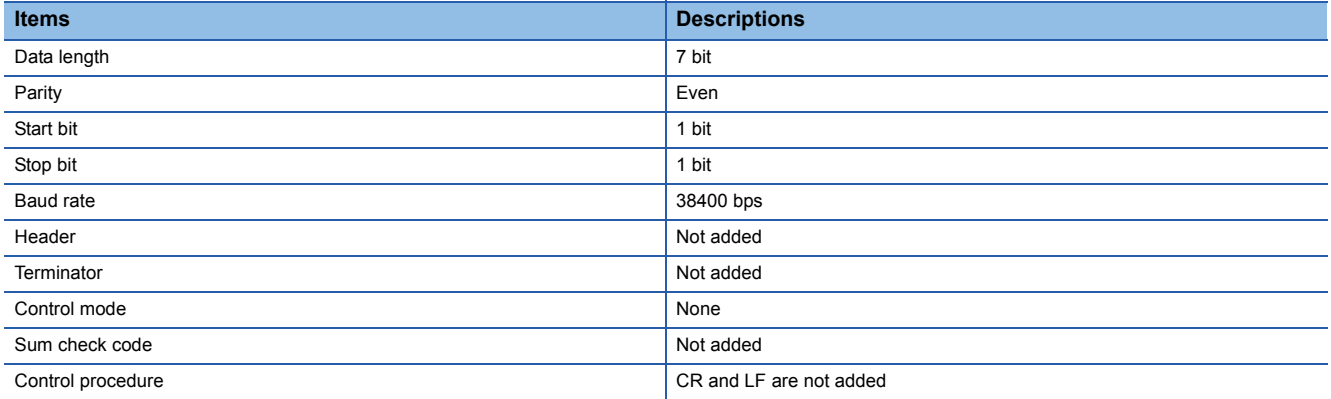

#### **FX3 Series-compatible SM/SD**

When using the FX3 Series compatible SM/SD storage area, set to use special devices for either the FX3 Series CH1 or CH2. FX3 Series compatible devices corresponding to the specified channel can be used.

For details, refer to the following.

**F** [Page 36 Related Devices](#page-37-0)

## **Latch Setting**

Set the necessity of the corresponding SD (special register) latch.

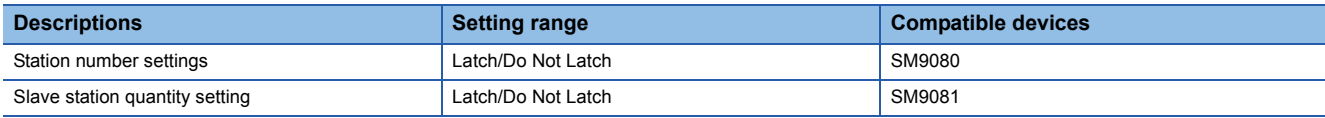

# <span id="page-26-0"></span>**2.7 Programming**

This section explains how to set the N:N Network and how to create programs.

Configuration only for FX5 PLC configuration (master station + slave station  $\times$  7 stations)

In N:N Network, pattern 0, 1 or 2 can be set according to the refresh range value.

The number of used devices varies depending on the pattern.

About FX5 PLC program and communication test, refer to LLFX Series User's Manual - Data Communication Edition.

## <span id="page-26-1"></span>**Communication setting**

Serial communication setting are as follows. ( $\mathbb{F}$  [Page 22 Communication Setting\)](#page-23-1)

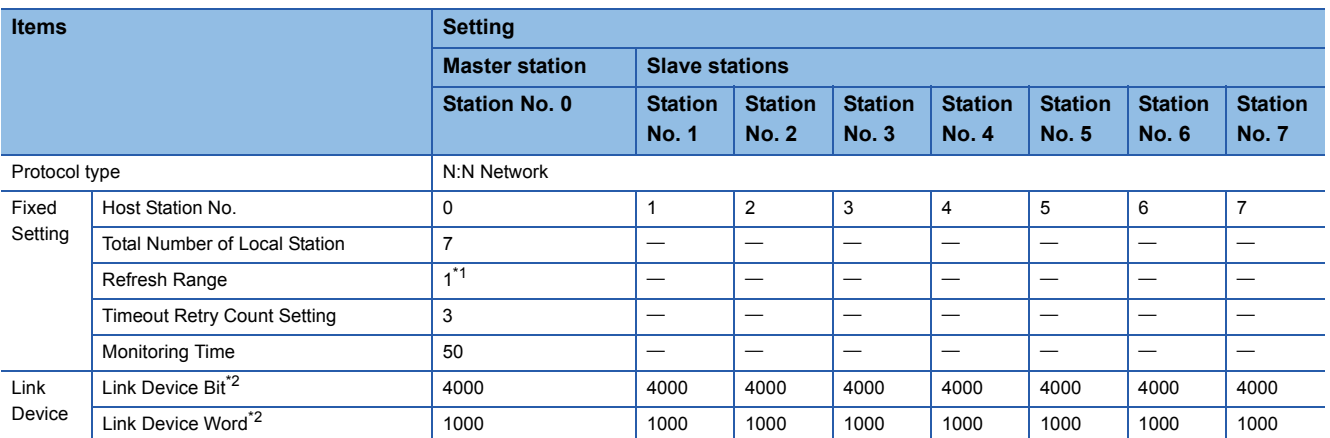

<span id="page-26-3"></span>\*1 Execute communication test on the following settings: slave station quantity setting: 7 (Station No. 7), refresh range setting: 0 (pattern 0).

<span id="page-26-4"></span>\*2 Devices can be set individually to each station.

## <span id="page-26-2"></span>**Contents of related devices**

The device used in the program are shown below. ( $\mathbb{E}$  [Page 36 Related Devices\)](#page-37-0)

#### **Devices for determining errors in the N:N Network**

These devices are used for determining errors in the N:N Network. Use these devices to output the link errors or use them in interlock sequence programs.

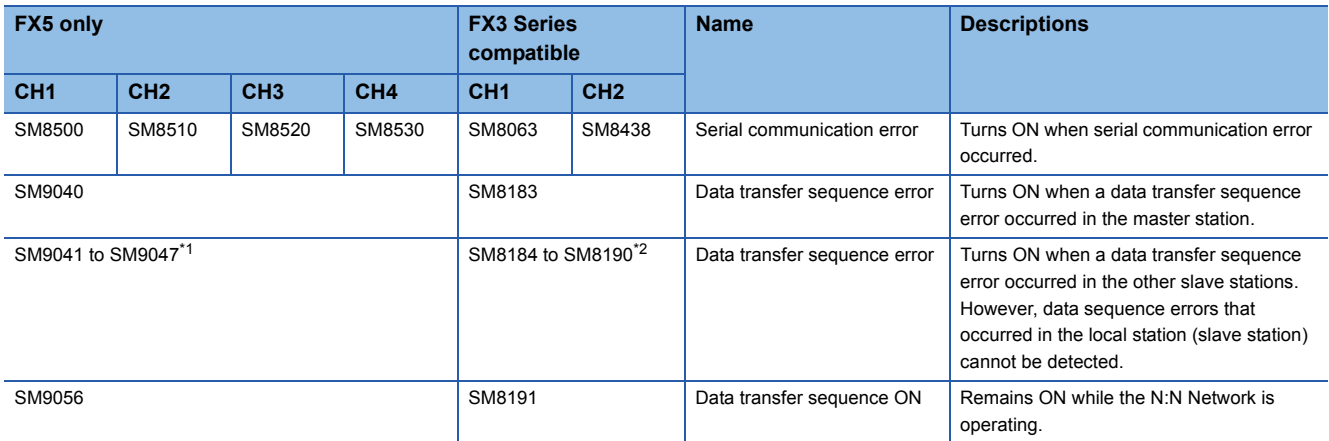

<span id="page-26-5"></span>\*1 Station number 1: SM9041, station number 2: SM9042, station number 3: SM9043…station number 7: SM9047

<span id="page-26-6"></span>\*2 Station number 1: SM8184, station number 2: SM8185, station number 3: SM8186…station number 7: SM8190

**2**

#### **Link device**

The devices are assigned according to the set pattern in the the refresh range setting as the following set device number (All stations, bit device (M): 4000, word device (D): 1000) set at the head. ( $E =$  [Page 17 Link specifications\)](#page-18-0)

#### ■**Pattern 0**

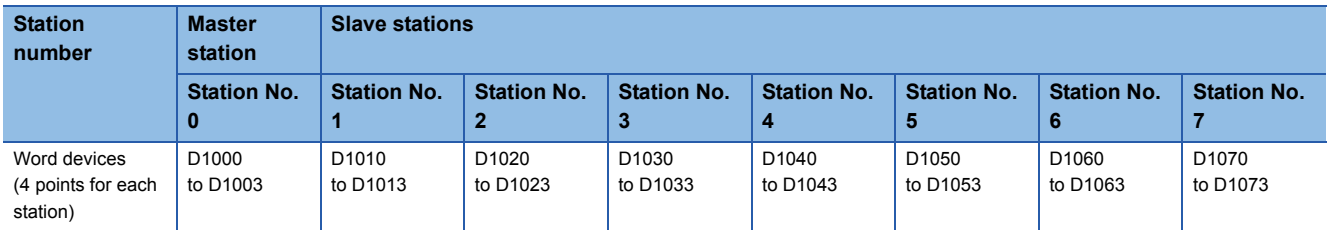

#### ■**Pattern 1**

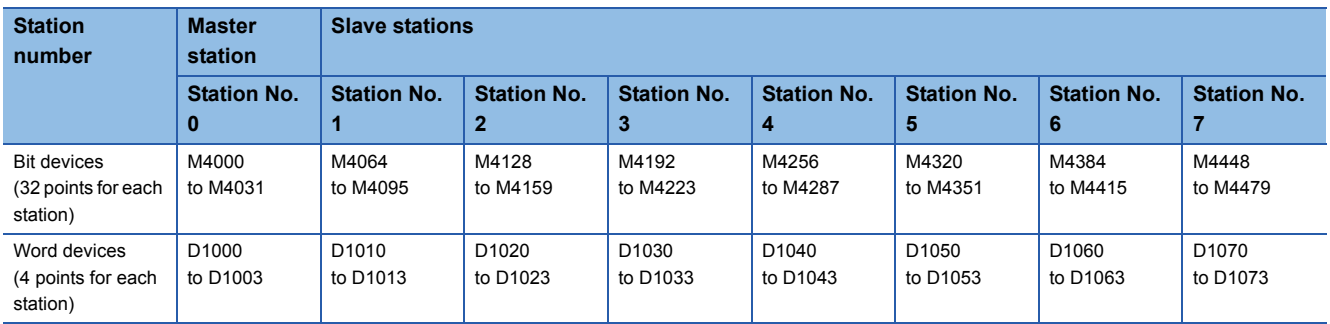

#### ■**Pattern 2**

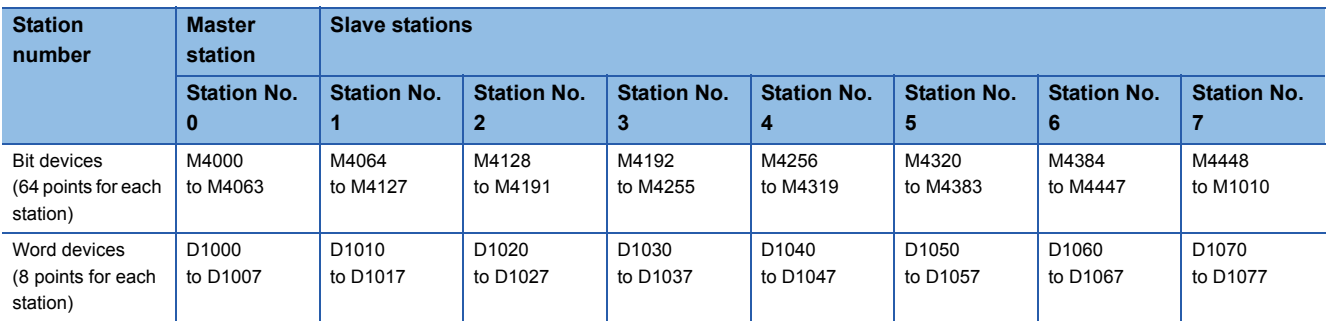

#### **Precautions**

When creating a program, do not change the information in devices used by other stations. If such information is changed, the other stations will not operate normally.

## <span id="page-28-0"></span>**Communication test**

It is recommended to wire the master station and slave station, perform communication settings, and then execute the communication test using the following procedure to confirm proper operation. Communication test program is not required during operation.

## **Communication test process**

- *1.* After configuring the communication setting of the master station and slave station, and programming, turn the CPU module power supply  $\overline{OFF} \rightarrow \overline{ON}$  or reset the system.
- 2. Check if the SD and RD LEDs of the used serial port are flashing. If the LEDs are OFF, refer to the troubleshooting  $(\mathbb{F}^{\mathcal{F}}$  [Page 33\)](#page-34-0) below.
- **3.** Set the inputs (X0 to X3) to ON or OFF in the master station, and confirm that the outputs (Y000 to Y003) turn ON or OFF in each slave station.
- *4.* Operate the inputs (X0 to X3) of each slave station to check that the master station output (Y0 to Y3) or the slave station output (Y4 to Y7, Y10 to Y17…Y34 to Y37) turns ON.

## **Test program for communication (master station)**

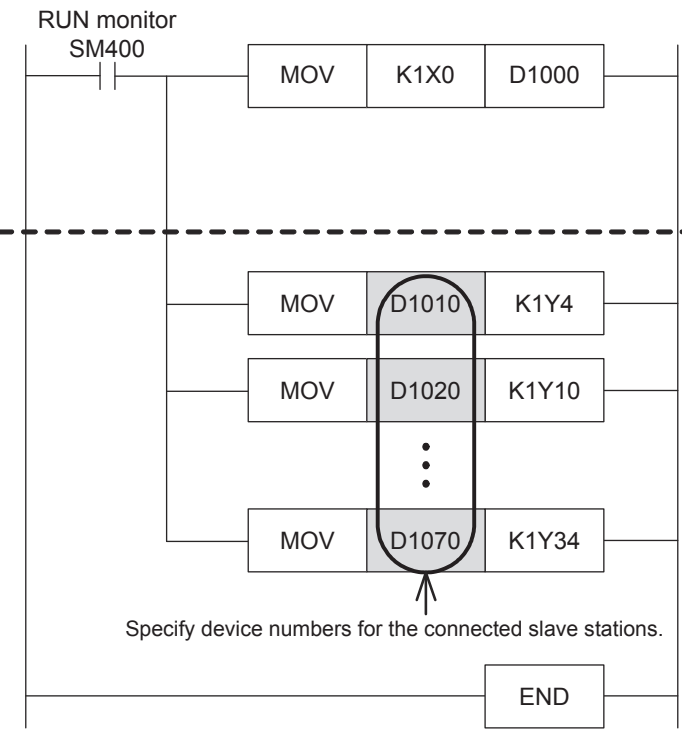

#### Step for writing information from the master station (master station  $\rightarrow$  slave station)

The contents of X0 to X3 in the master station are transferred to outputs (Y) in each slave station.

#### Steps for reading information from a slave station (slave station  $\rightarrow$  master station)

By using link devices, read information from all other slave stations.

The table below shows the link devices to be used:

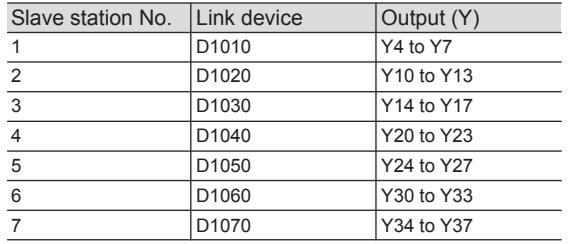

## **Test program for communication (slave station)**

Determine the station number of each slave station, and then transfer a program corresponding to the station number to each slave station.

Assign station numbers from "1" in the ascending order. (Use one station number only once. Do not skip station numbers).

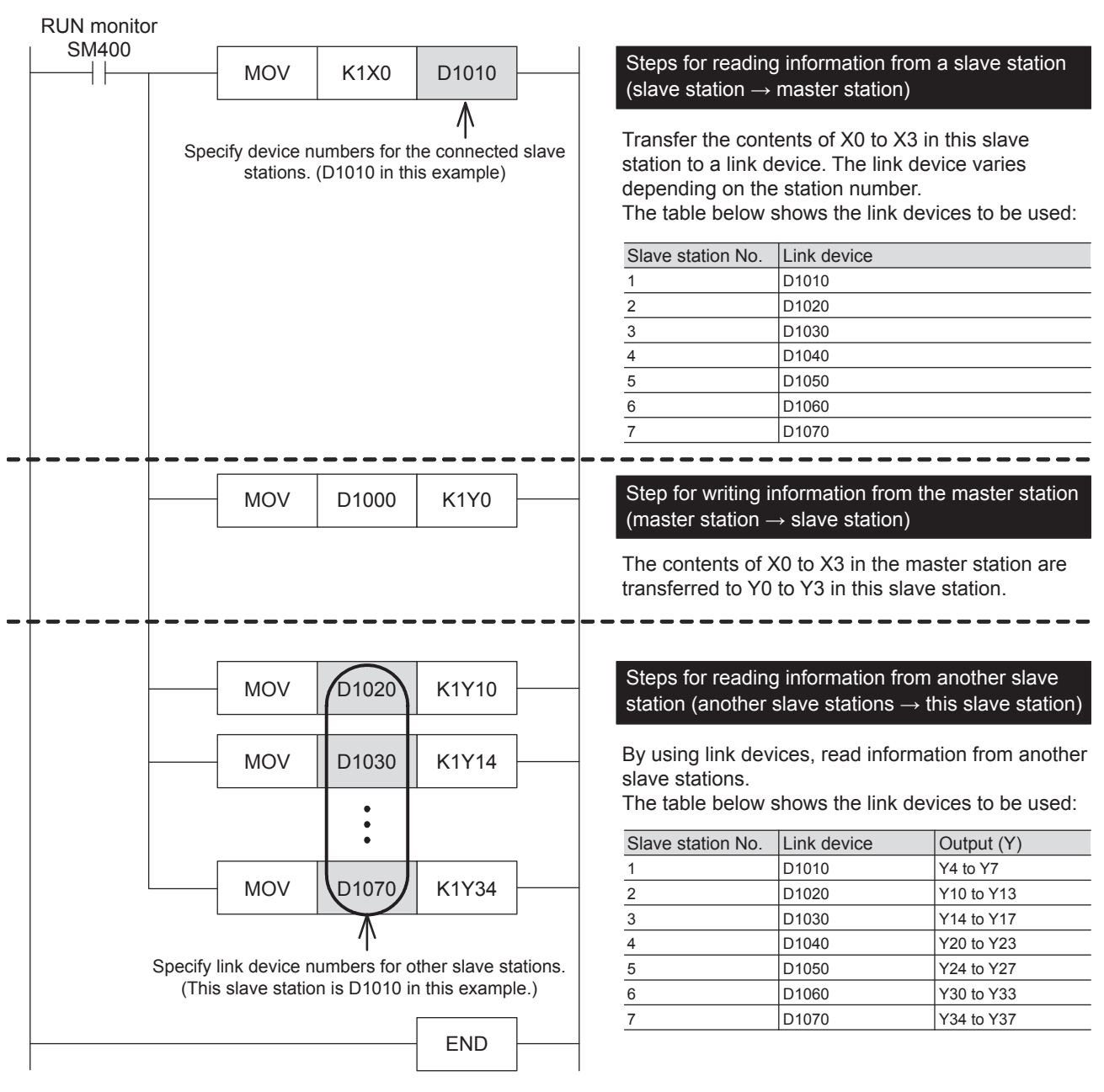

## <span id="page-30-0"></span>**Create the master station program**

Create programs for the master station.

Arbitrarily create programs for reading and writing link devices.

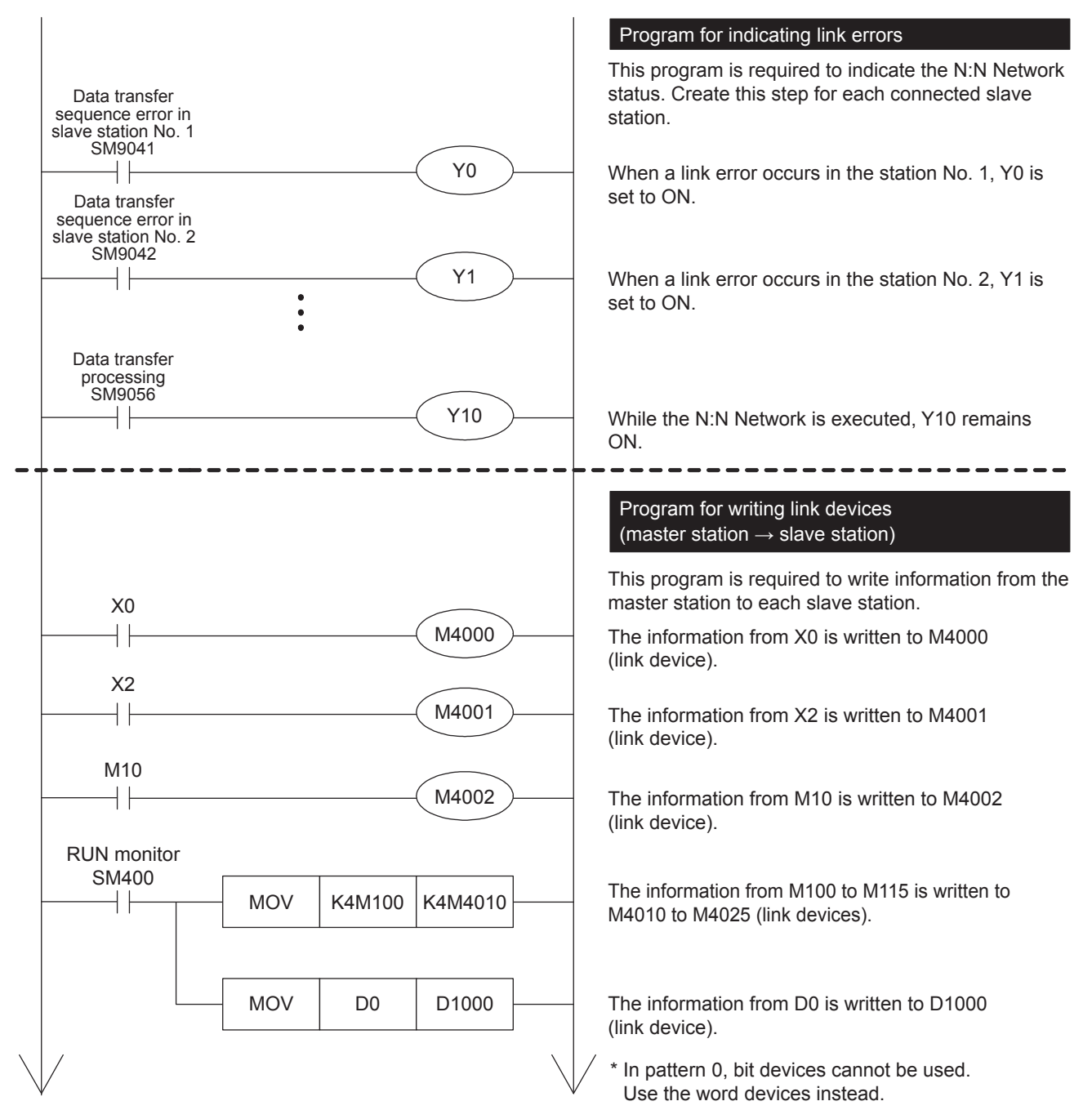

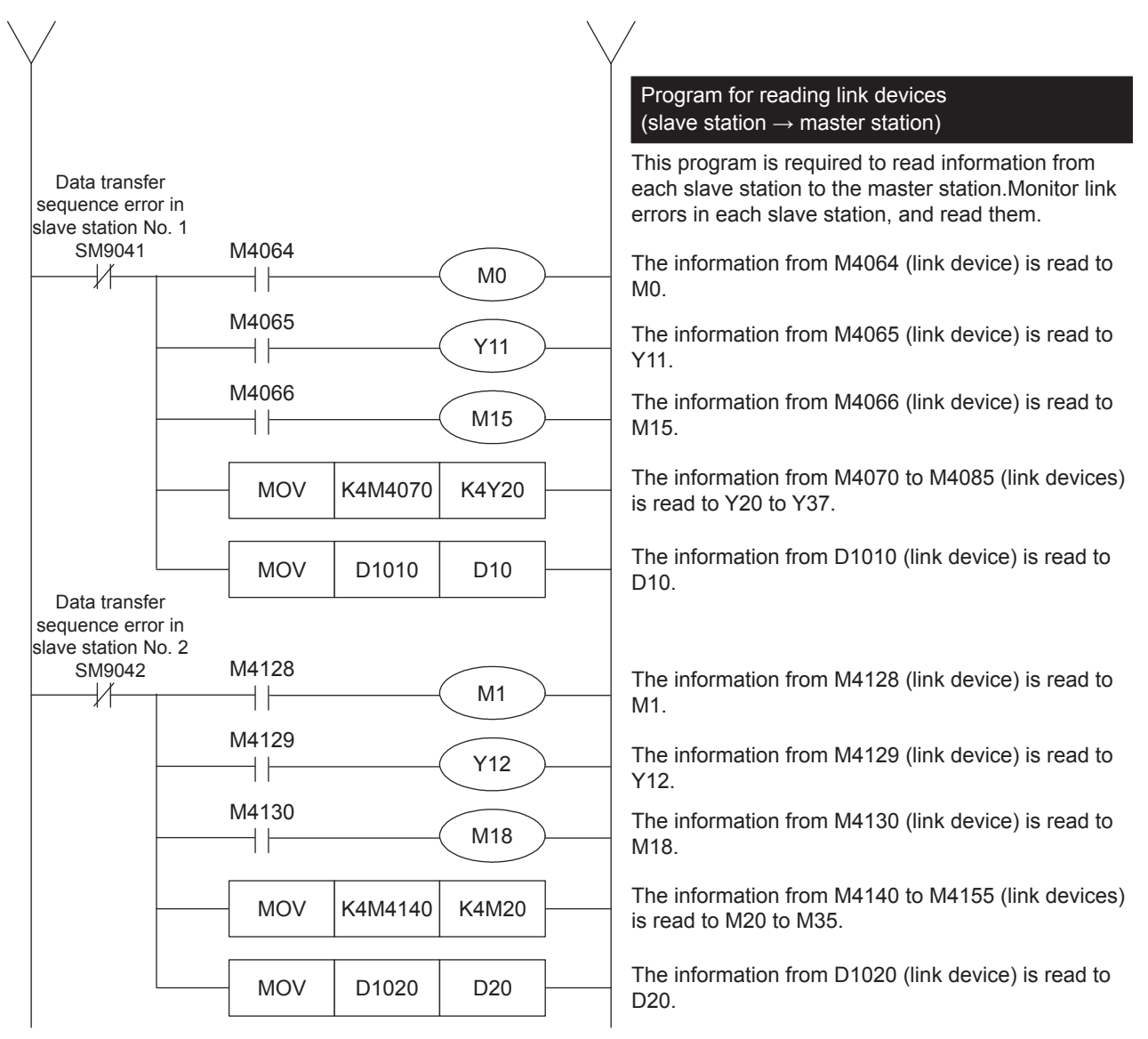

Refer to the above for creating the error monitoring program of station number 3 or later.

For details on the link devices, refer to  $\mathbb{F}$  [Page 25 Contents of related devices.](#page-26-2)

For cautions on program creation, refer to  $E =$  [Page 32 Cautions on program creation](#page-33-0).

## <span id="page-32-0"></span>**Create programs for the slave stations**

Create programs for the slave stations.

Arbitrarily create programs for reading and writing link devices.

The following program is for the slave station of station number 1. Program for station number 2 and later are similar.

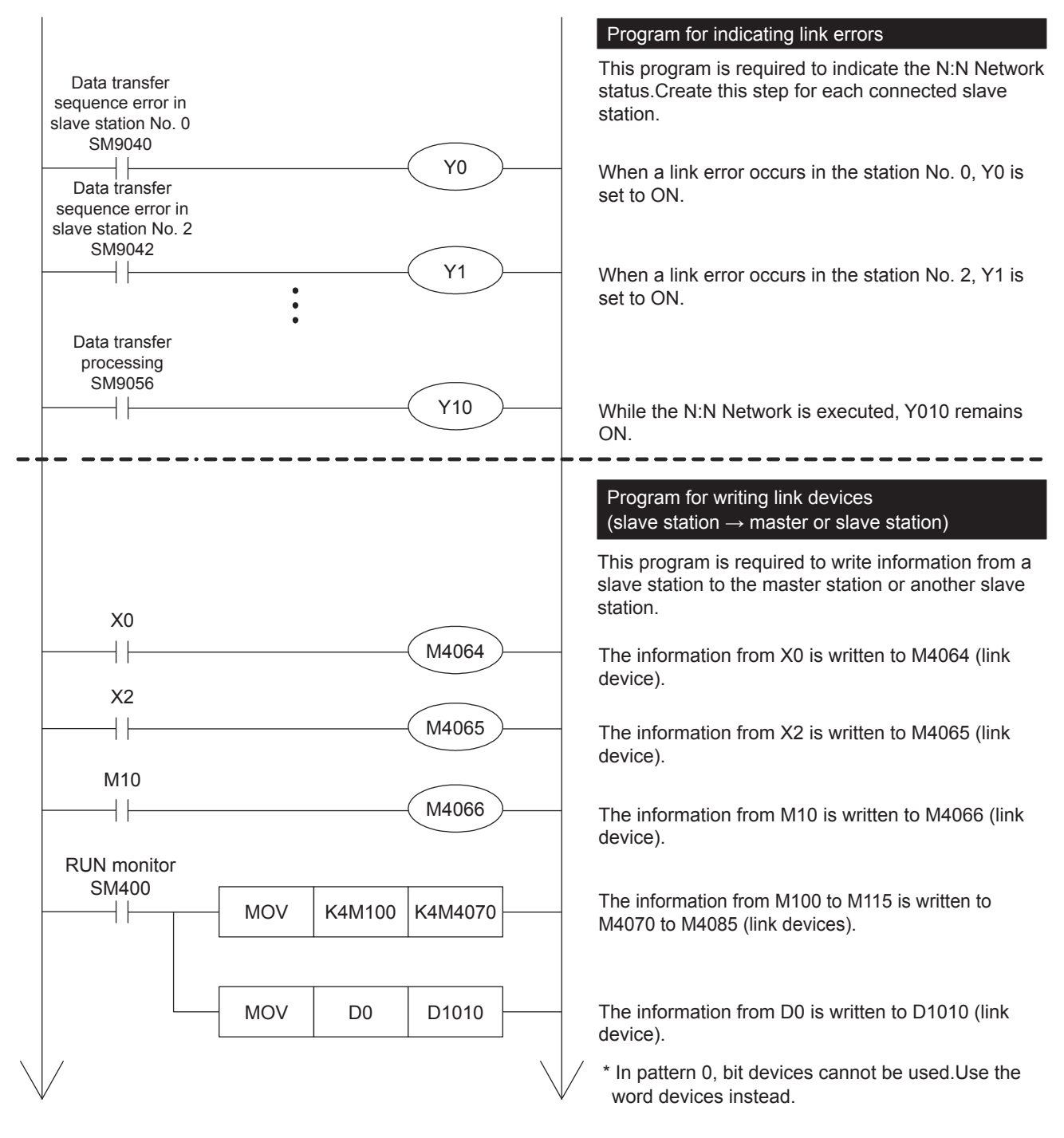

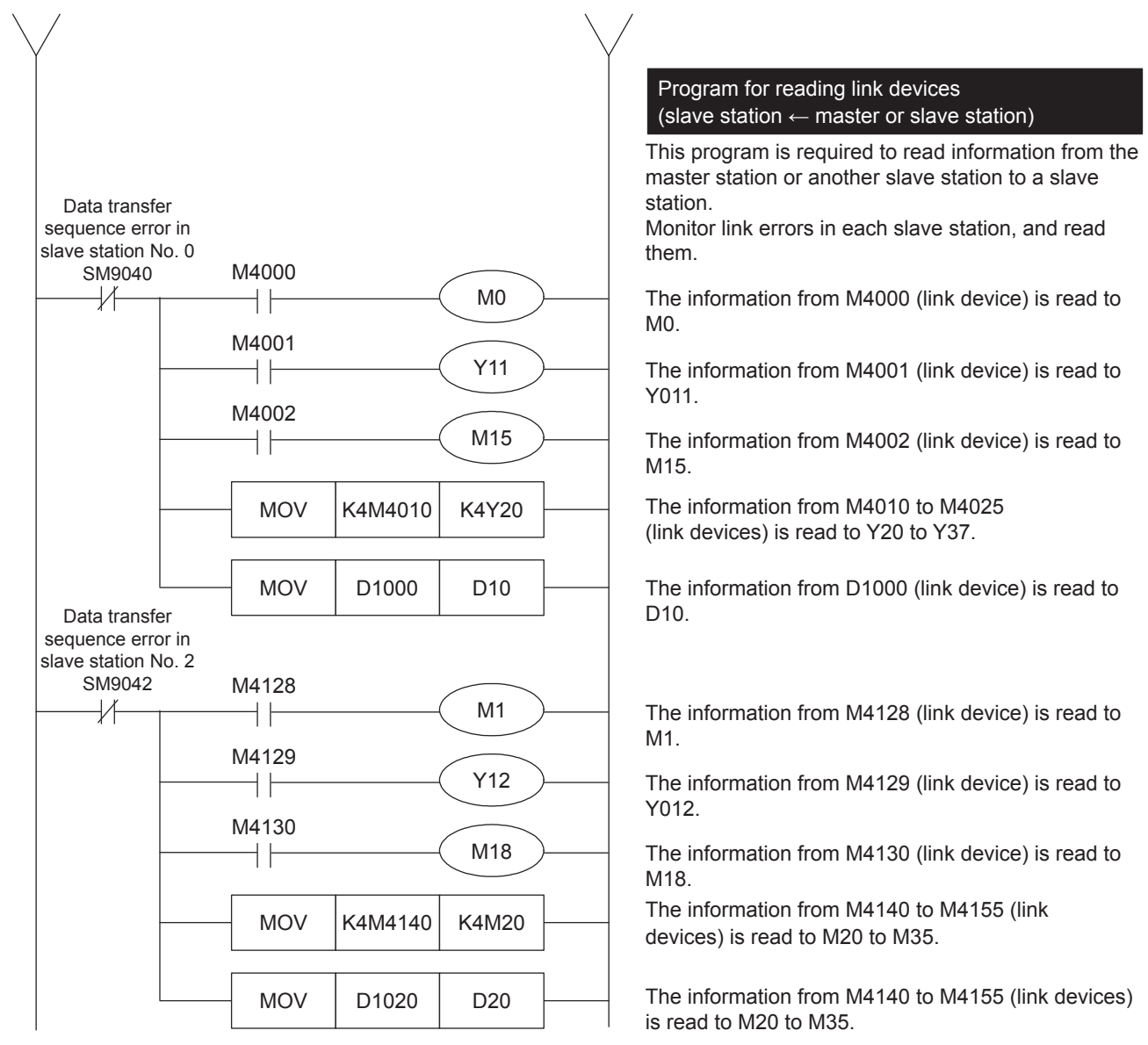

For details on the link devices, refer to  $\mathbb{F}$  [Page 25 Contents of related devices.](#page-26-2) For cautions on program creation, refer to  $E =$  [Page 32 Cautions on program creation](#page-33-0).

## <span id="page-33-0"></span>**Cautions on program creation**

- When N:N Network is used, the operation cycle in each PLC becomes longer by about 10% per station.
- Set station numbers consecutively. If a station number that is used twice or more or is skipped, link will not be achieved normally.
- Do not change the contents of link devices at other stations. When a link error (data transfer sequence error) occurs, the link device information is held in the status just before occurrence of the link error. Create program to operate safely when an error occurs.
- Link device update in N:N Network is executed by interrupt processing. Because the interrupt processing is generated asynchronously from operations of the sequence program, it may be performed during ladder operation. However, the update processing of the sent data from the slave stations are executed by the END process of each station. Therefore, the change of link device value during the ladder operation is not reflected on the communication data until the END process starts.
- Precaution when changing the station number and number of slave stations Only when the station number and number of slave stations are set with latch setting can the setting values be written to the corresponding word device from a program or an engineering tool and the setting be changed by powering  $OF \rightarrow ON$ or a system reset. However, be careful not to exceed the range upper limit of device for link device when you set the device head number. When the device range upper limit is exceeded, the operation is as follows.
	- (1) When the number of slave stations is increased and the master station link device is insufficient The error code "7705H" is stored in SD8211, SD9061. However, link continues, but it does not update for the device above the range upper limit.
	- (2) When the number of slave stations is increased and the slave station link device is insufficient The error code "7705H" is stored in SD of the local station of SD8212 to SD8218 and SD9062 to SD9068. However, link continues, but it does not update for the device above the range upper limit.
	- (3) When the link device of the local station is out of the device range by changing the slave station number The error code "7715H" is stored in SD of the local station of SD8212 to SD8218 and SD9062 to SD9068. However, devices above the range upper limit send all 0 (word: 0, bit: OFF). Also, when the error (7705H) of 2) occurs at the same time, 7715H is stored.

## <span id="page-34-0"></span>**2.8 Troubleshooting**

This section explains troubleshooting.

For the troubleshooting of FX3 Series, refer to the following manual.

FX Series User's Manual - Data Communication Edition

## <span id="page-34-1"></span>**Checking communication status based on LED indication**

Check the status of the LED indications of [RD] and [SD] on the CPU module or the communication board/communication adapter.

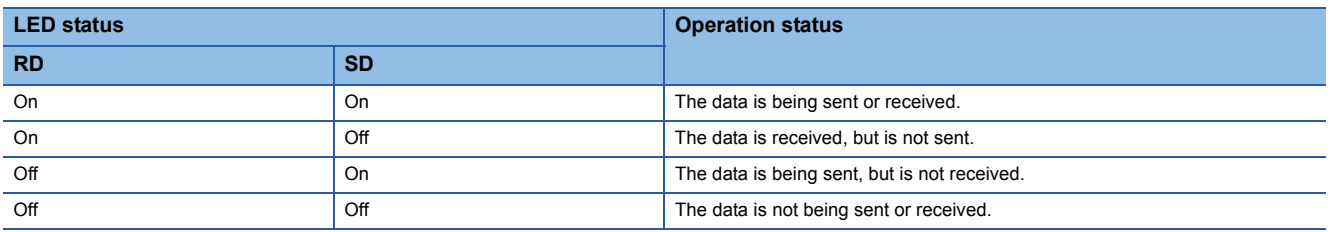

While N:N Network is executed normally, both LEDs flash brightly.

If the LED are not flashing, check the wiring, master station or other slave station setting.

## <span id="page-34-2"></span>**Checking installation and wiring**

• Connection status

The communication cannot be operated if the PLC and the communication board/communication adapter are not connected correctly.

For the connection procedure, refer to the following.

**ELIFX5U User's manual (Hardware)** 

FX5UC User's manual (Hardware)

• Wiring

Verify that all communication equipment is correctly wired. ( $\sqrt{P}$  [Page 19 Wiring](#page-20-0))

## <span id="page-35-0"></span>**Checking sequence program**

With the the channel number that uses N:N Network is specified in the instructions to be used in the inverter communication, non-protocol communication and predefined protocol support function, some error may occurs. ( $\sqrt{P}$  Page 212 Combined Use [of Serial Communication\)](#page-213-2)

## <span id="page-35-1"></span>**Checking the communication setting**

Verify that protocol type is "N:N Network". When the protocol type is not "N:N Network", communication will not function correctly.( $\sqrt{p}$  [Page 22 Communication Setting](#page-23-1))

After changing any communication setting, make sure to turn the PLC power from OFF->ON, or reset the system.

## <span id="page-35-2"></span>**Checking absence/presence of errors**

Verify that link errors have not occurred in the master station and slave stations. The error can be checked using the flags specified below.

## **Serial communication error**

#### ■**Error flags**

If a communication error occurs in the N:N Network, the serial communication error flag turns ON.

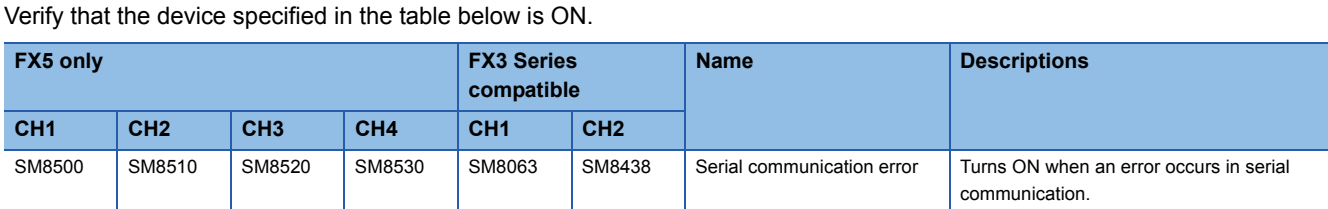

#### ■**Error codes**

When the serial communication error flag turns ON, the error code is stored in the device specified in the table below.

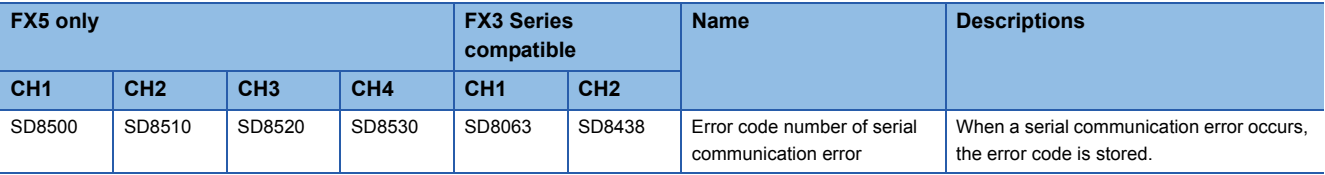

The error code (hexadecimal) stored in the devices above are as follows.

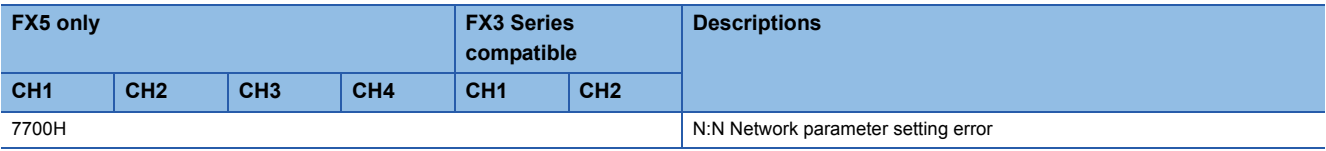

For error code above is stored, refer to  $\mathbb{F}$  [Page 35](#page-36-0).

#### **Precautions**

The serial communication error and serial communication error codes are not cleared even when communication is restored. They are cleared when turning  $OFF \rightarrow ON$  the PLC power or resetting the system.
#### **Data transfer sequence error**

#### ■**Check while data transfer sequence is being executed**

Verify that the device specified in the table below is ON.

While N:N Network is being executed, the data transfer sequence ON flag remains ON.

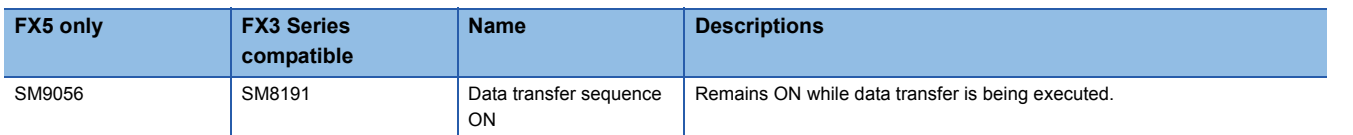

#### ■**Error flags**

When a link error occurs in the master station or slave station of the N:N Network, the data transfer sequence error flag turns ON.

Verify that the device specified in the table below is ON.

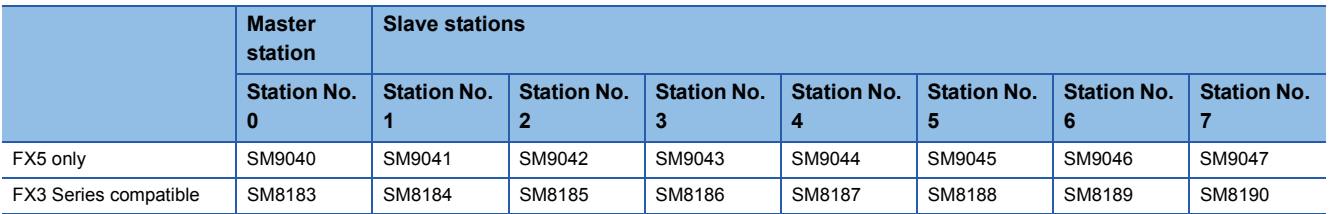

#### ■**Error codes**

When the data transfer sequence error turns ON, the error code is stored in the following device.

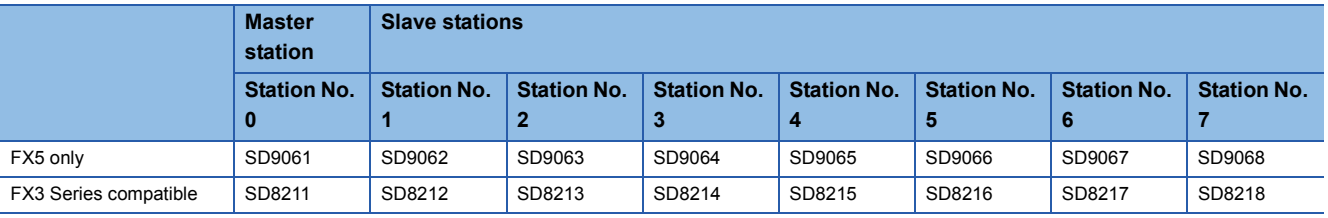

#### <span id="page-36-0"></span>**Error codes**

The error codes (hexadecimal) stored in the devices of error code are as follows. When a error occurs, refer to the error code list shown below to confirm the check points.

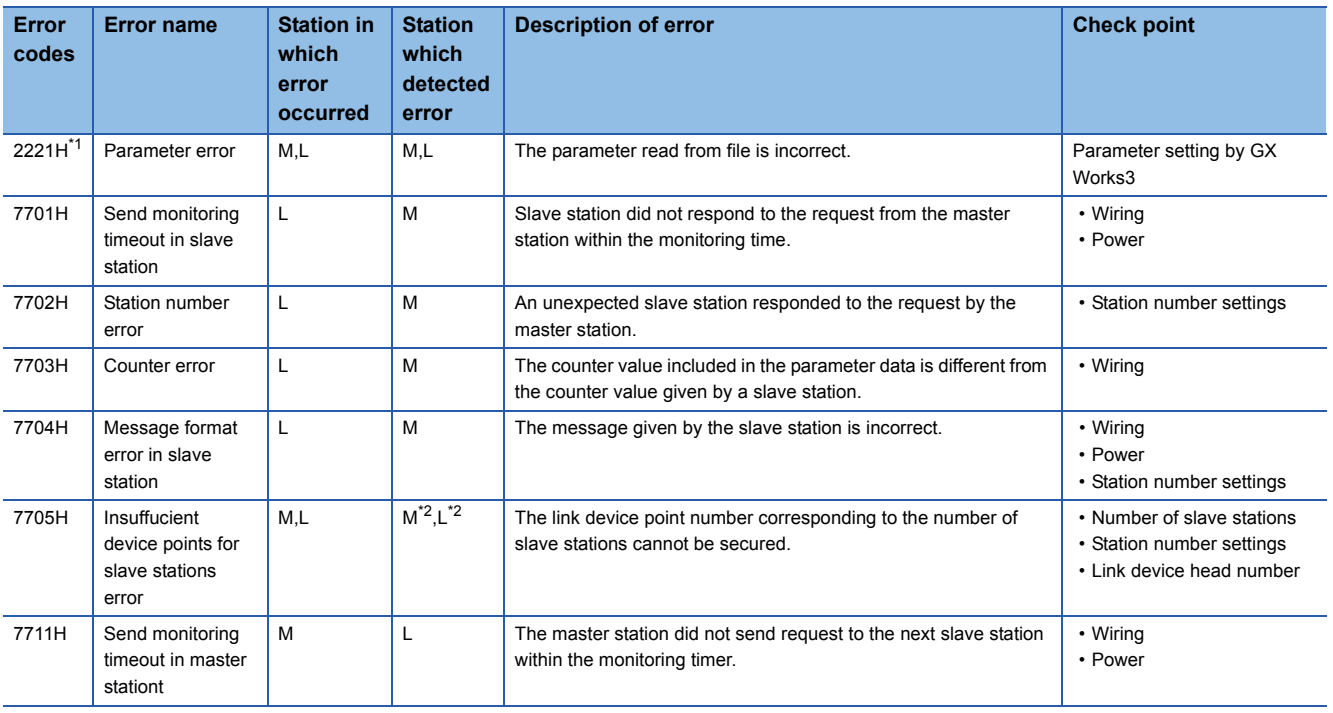

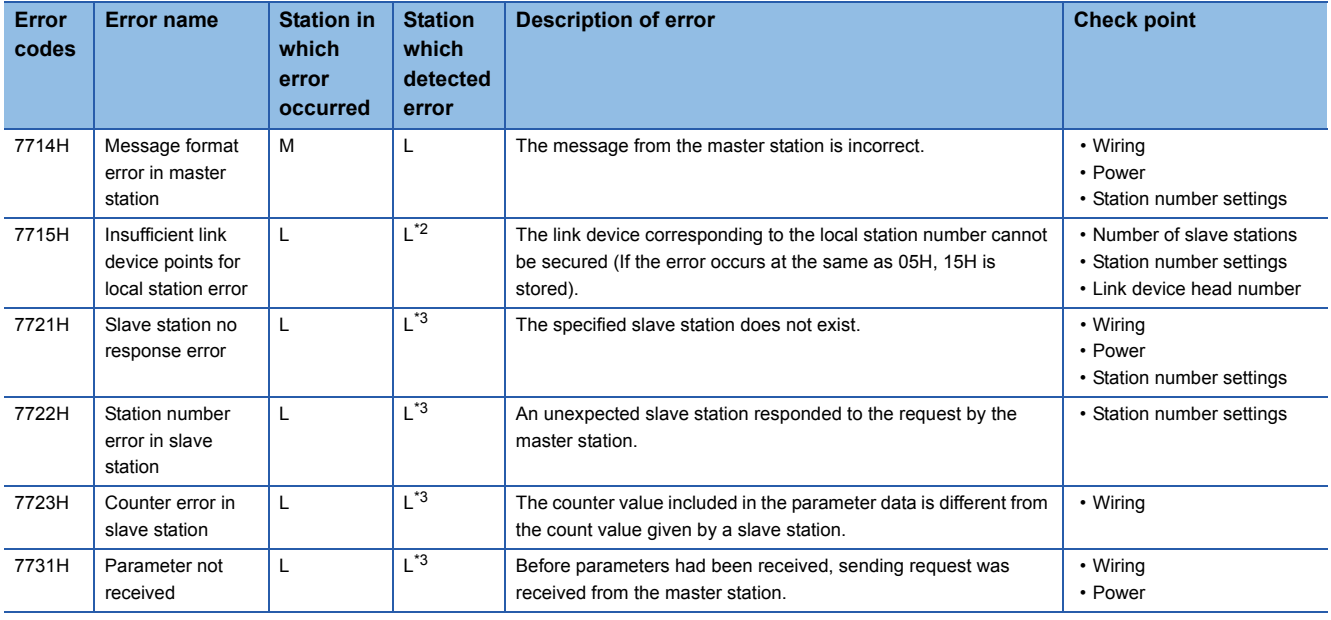

M: Master station, L: Slave station

<span id="page-37-0"></span>\*1 Not supported for data transfer sequence error.

<span id="page-37-1"></span>\*2 Station in which error occurred

<span id="page-37-2"></span>\*3 Any slave station other than the slave station in which error occurred

## **2.9 Related Devices**

## **List of related devices**

### **Special relay**

#### ■**FX5 only**

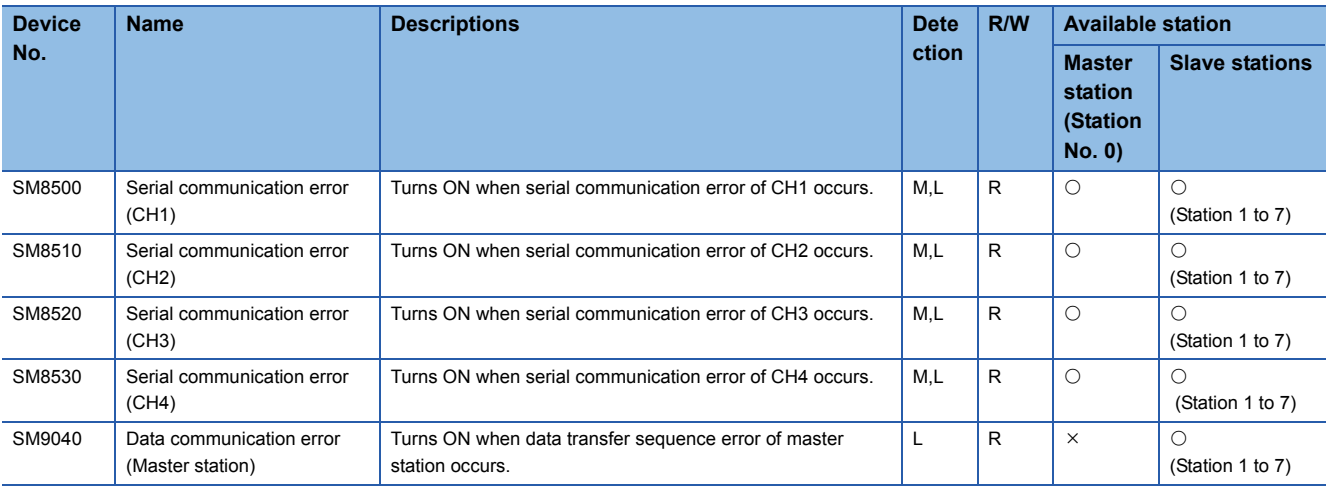

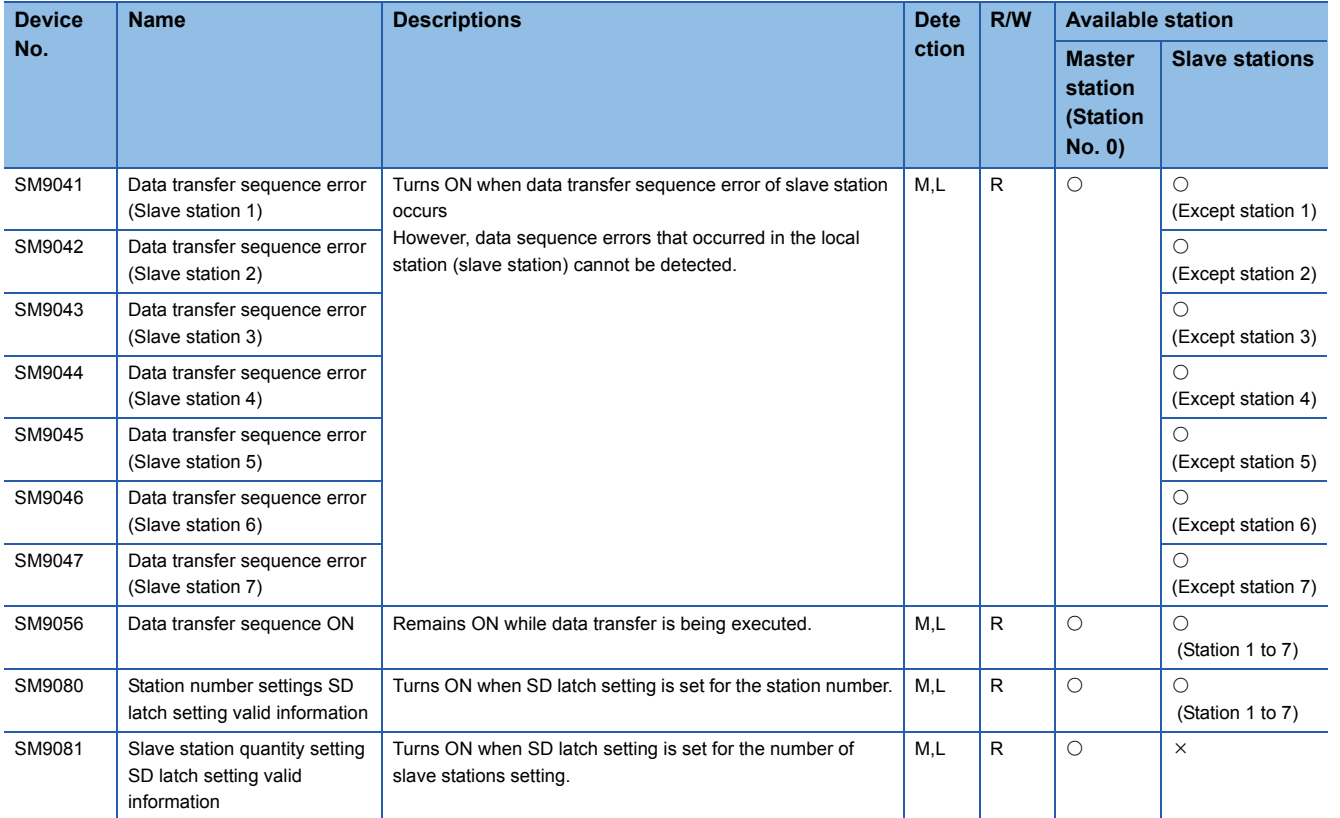

R: Read only, R/W: Read/Write, M: master station (station number 0), L: slave station (station number 1 to 7)

#### ■**FX3 Series compatible**

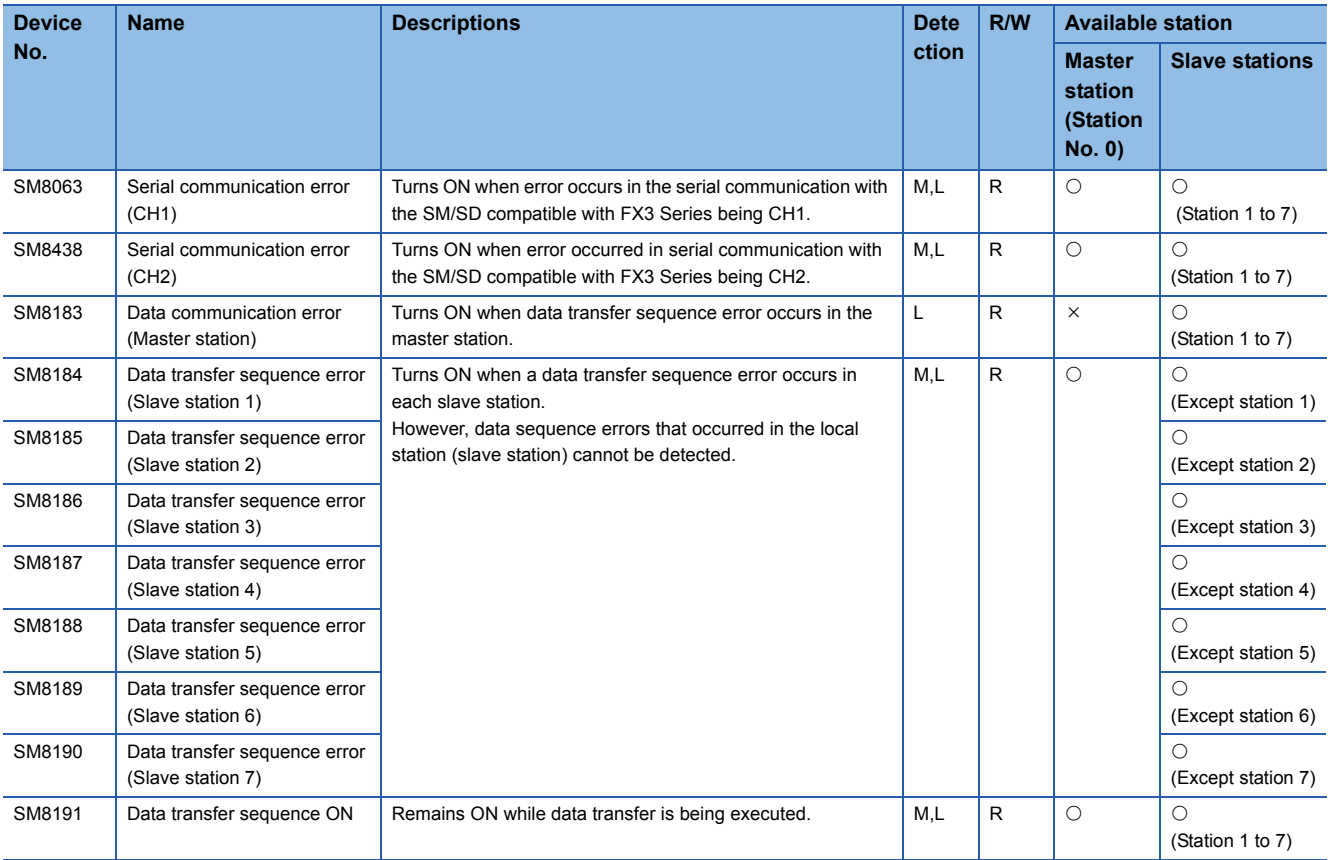

R: Read only, M: Master station (station number 0), L: Slave station (station number 1 to 7)

### **Special Register**

### ■**FX5 only**

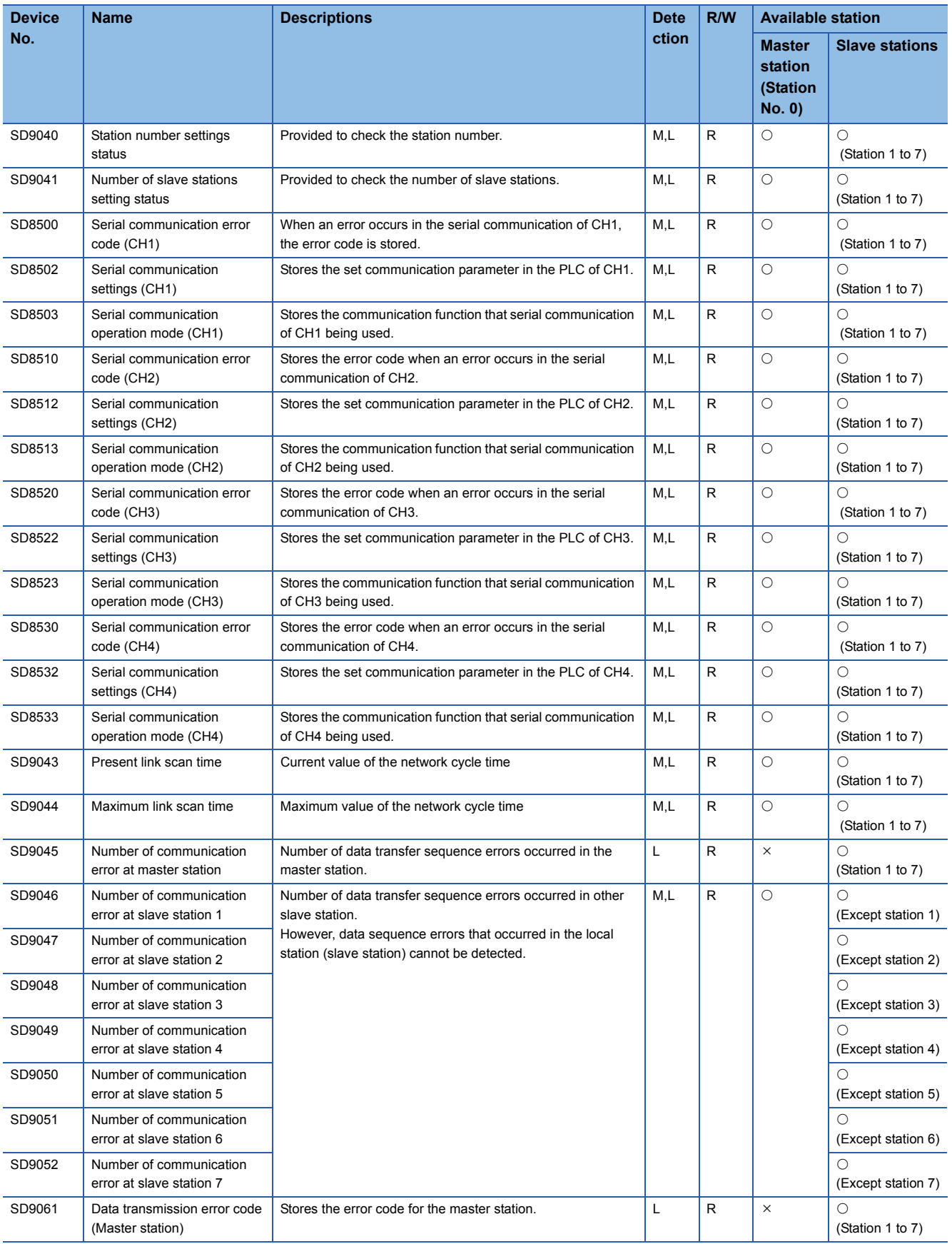

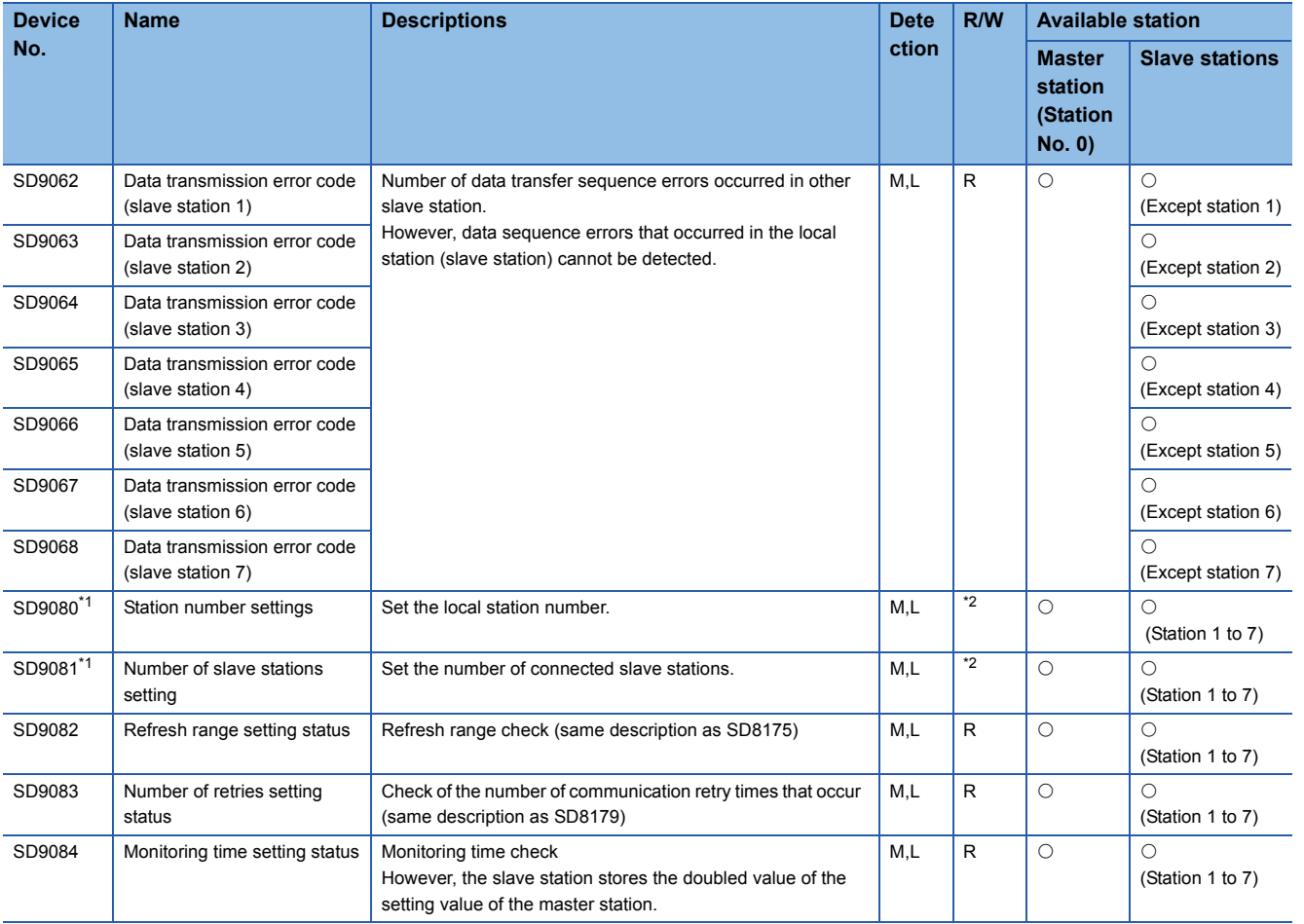

R: Read only, M: Master station (station number 0), L: Slave station (station number 1 to 7)

<span id="page-40-0"></span>\*1 When latch setting is set to "latch", change the device value with a program or an engineering tool and powering OFF->ON or reset the system to operate the corresponding functions with the changed value.

<span id="page-40-1"></span>\*2 With latch settings: Read/write No latch settings: Read only

#### ■**FX3 Series compatible**

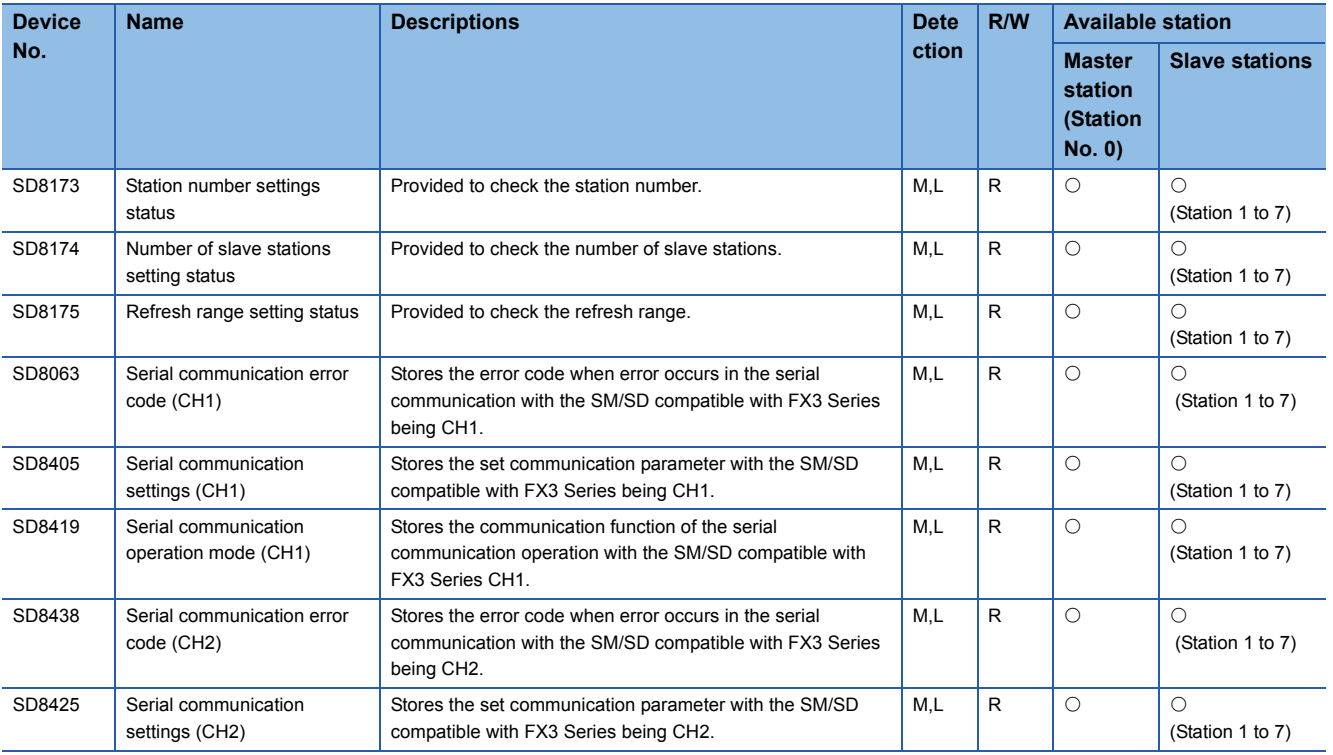

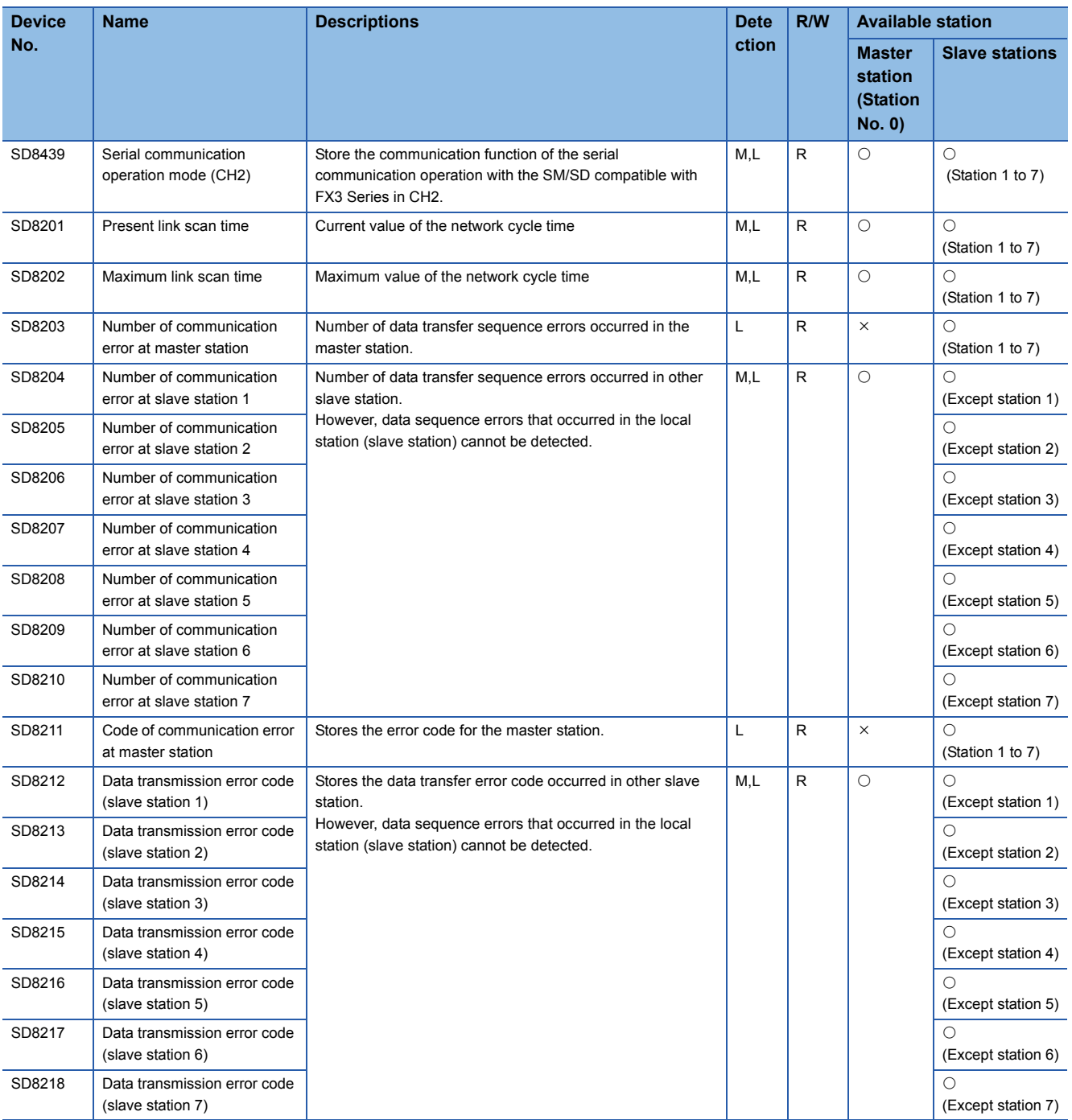

R: Read only, M: Master station (station number 0), L: Slave station (station number 1 to 7)

### **Details of related devices**

The devices described below are used in N:N Network.

The "FX3 Series-compatible" device operates only the channel which is specified in the SM/SD settings.

#### **Serial communication error**

Turns ON when an error occurs in serial communication. These flags are for check of the serial communication error.

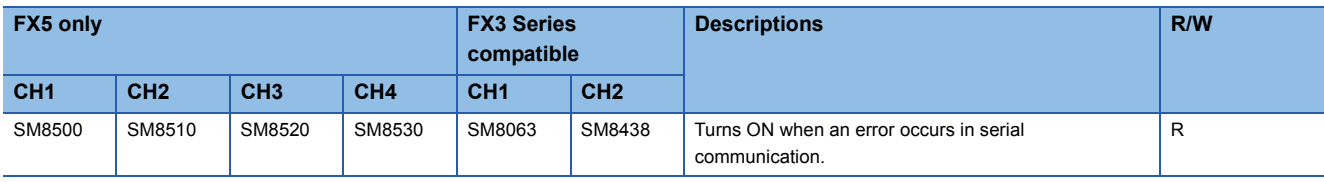

R: Read only

After the devices above turns ON, the error code is stored in the compatible devices below.

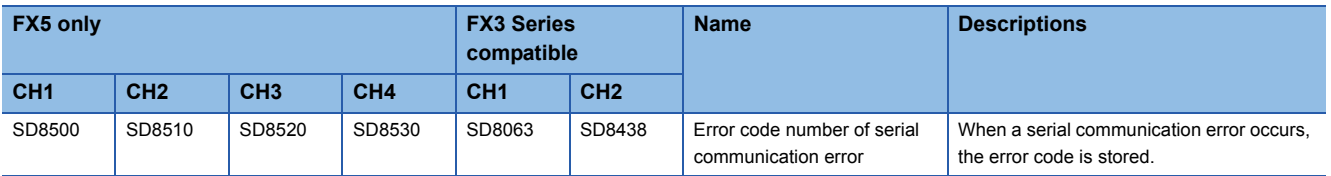

#### **Precautions**

Do not turn ON or OFF with program or engineering tool.

Serial communication error does not turn OFF even if the communication comes back to normal. The devices turn OFF when power is turned OFF→ON, STOP→RUN, system is reset or SM50 (Error Detection Reset Completion) is turned ON.

#### **Data transfer sequence error**

Turns ON when a data transfer sequence error occurs in the master station or slave station.

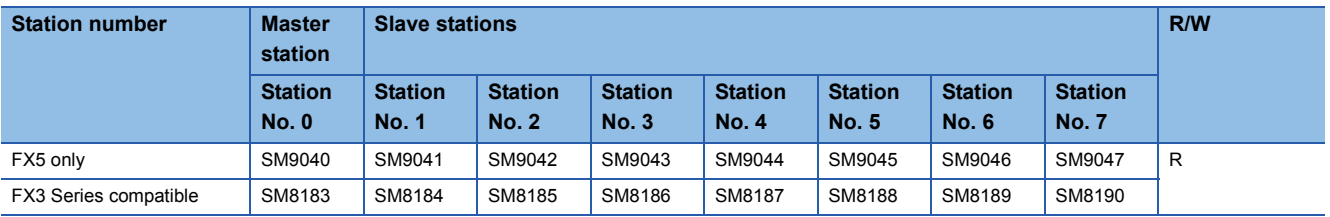

R: Read only

After the devices above turn ON, the error code is stored in the corresponding devices below (data transfer sequence error).

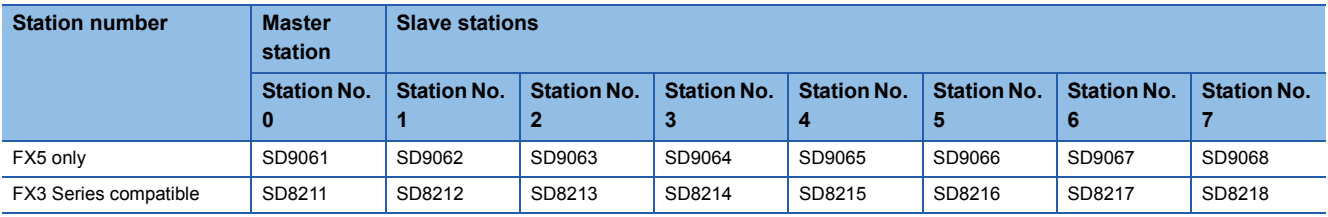

#### **Precautions**

Data transfer sequence errors in a station itself cannot be detected.

Do not turn ON with program or engineering tool.

Data transfer sequence error does not turn OFF even if the communication comes back to normal. The devices turn OFF when power is turned OFF->ON, STOP->RUN, system is reset or SM50 (Error Detection Reset Completion) is turned ON.

#### **Data transfer sequence ON**

Turns ON the data send operation with the master station and also the other slave stations.

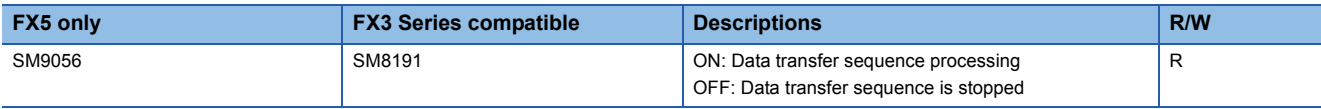

R: Read only

**Precautions** 

Do not turn ON with program or engineering tool.

#### **Error code number of serial communication error**

Stores the error code for the serial communication ( $\sqrt{p}$  [Page 35](#page-36-0)).

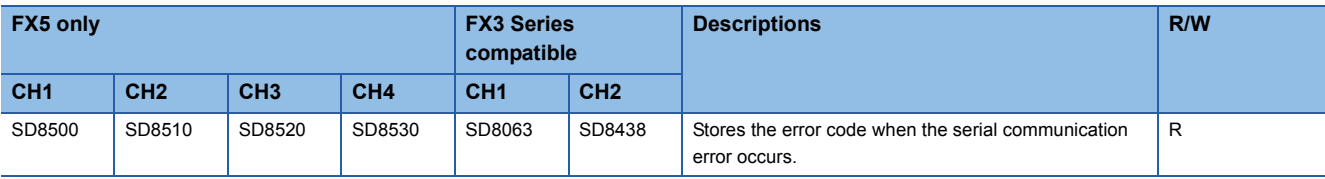

R: Read only

#### **Precautions**

Do not change the value with program or engineering tool.

Serial communication errors are not cleared even after communication has recovered its normal status.

Cleared the devices when power is turned OFF->ON, STOP->RUN, system is reset or SM50 (Error Detection Reset Completion) is turned ON.

#### **Serial communication settings**

Stores the set communication parameter in the communication settings.

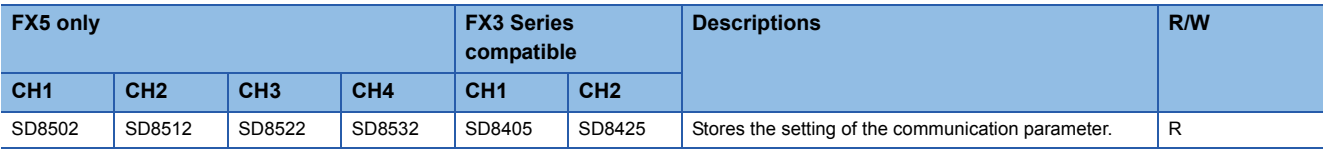

R: Read only

The description of the communication parameter is as follows.

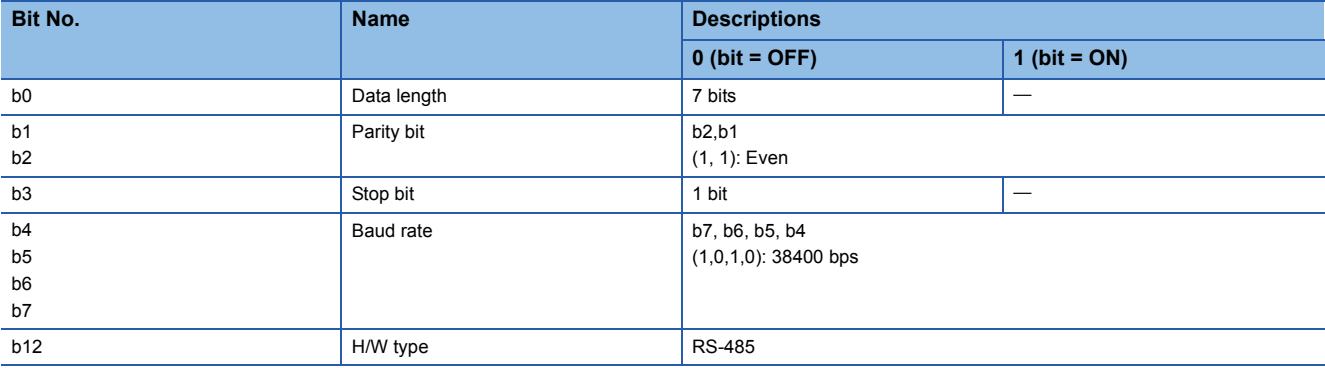

#### **Precautions**

Do not change the value with program or engineering tool.

#### **Station number settings status**

Stores the set station number in the communication settings ( $\sqrt{p}$  [Page 22](#page-23-0)). This device is for checking the setting status of station number of the local station.

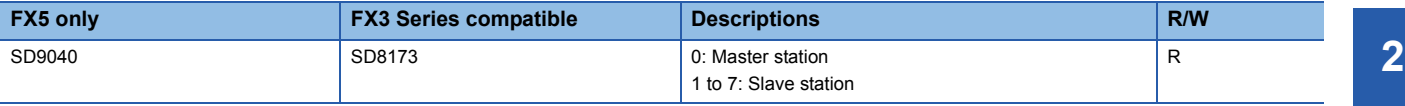

R: Read only

• Master station

Reflects the parameter setting value on each device.

• Slave stations

Reflects the master station setting value on each device.

**Precautions** 

Do not change the value with program or engineering tool.

#### **Station number settings SD latch setting valid information**

Turns ON when SD latch setting is set for the station number settings in the communication settings ( $\mathbb{F}$  [Page 22](#page-23-0)).

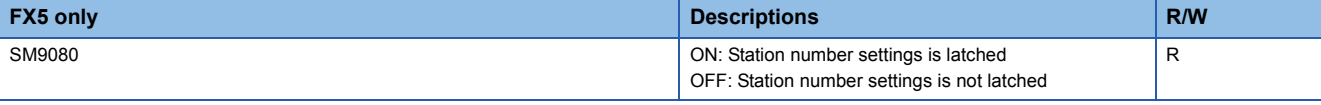

R: Read only

#### **Precautions**

Do not change the value with program or engineering tool.

#### **Station number settings**

Stores the set station number in the communication settings ( $\mathbb{F}$  [Page 22](#page-23-0)). The stored value is the same as station number settings status (SD9040, SD8173). When the latch setting is set, the station number can be changed with the program.

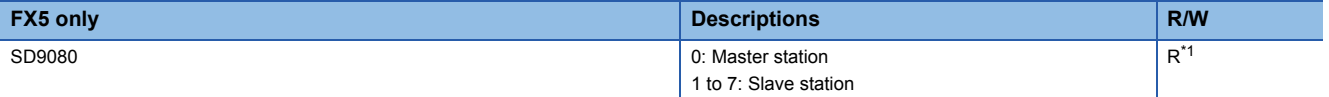

R: Read only

- <span id="page-44-0"></span>\*1 When the latch setting is set, read/write is possible.
- Master station

The parameter setting value is reflected also to the station number settings status (SD9040, SD8173).

• Slave stations

The parameter setting value is reflected also to the station number settings status (SD9040, SD8173).

When the latch setting is set to SD9080, value can be changed with a program or an engineering tool. The values can be changed by powering  $OFF\rightarrow ON$  or resetting the system.

#### **Precautions**

When the latch setting is not set, do not change the value with program or engineering tool.

#### **Number of slave stations setting status**

Stores the set number of slave stations in the communication settings. Use this device to check the number of slave stations set in the master station.

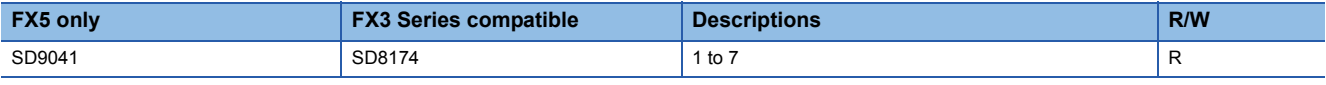

R: Read only

- Master station
- Reflects the parameter setting value on each device.
- Slave stations

Reflects the master station setting value on each device.

#### **Precautions**

Do not change the value with program or engineering tool.

#### **Number of slave stations setting SD latch setting valid information**

Turns ON when SD latch setting is set for the total number of local station settings in the communication settings ( $\sqrt{F}$  Page [22\)](#page-23-0).

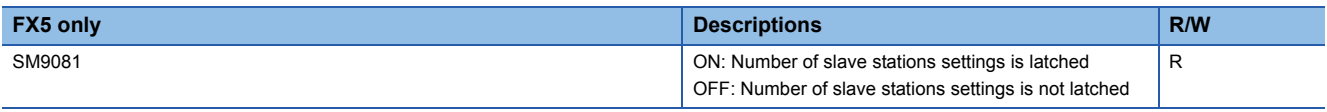

R: Read only

#### **Precautions**

Do not change the value with program or engineering tool.

#### **Number of slave stations setting**

Stores the set number of slave stations in the serial communication settings ( $\subset$  [Page 22](#page-23-0)). The stored value is the same as number of slave stations setting status (SD9041, SD8174). When there is latch setting, it is possible to change the number of slave stations from the program.

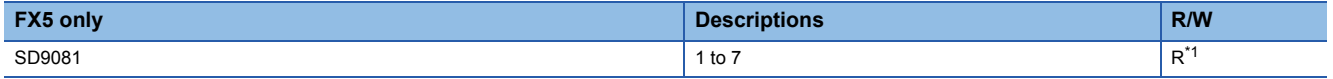

R: Read only

<span id="page-45-0"></span>\*1 With latch settings: Read/write

No latch settings: Read only

• Master station

The parameter setting value is reflected also to the number of slave stations setting status. (SD9041, SD8174). When SD9081 latch setting is set, it is possible to change the setting value by a program or engineering tool and shutdown  $OFF\rightarrow ON$  or system reset.

• Slave stations

After the communication is started, reflects the master station setting value on each device.

#### **Precautions**

When the latch setting is not set, do not change the value with program or engineering tool.

#### **Refresh range setting status**

Stores the set refresh range in the communication settings ( $\Box$ ) [Page 22](#page-23-0)). Use this device to check the refresh range set in the master station.

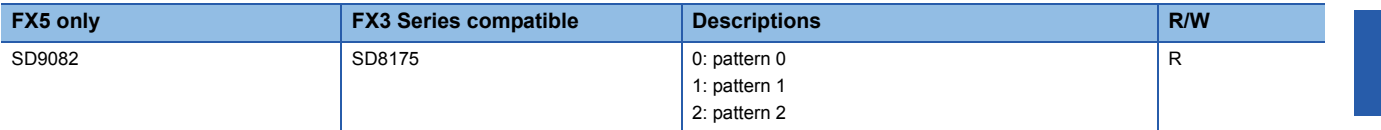

R: Read only

• Master station

Reflects the parameter setting value on each device.

• Slave stations

After the communication is started, reflects the master station setting value on each device.

#### **Precautions**

Do not change the value with program or engineering tool.

#### **Number of retries times setting**

Stores the set number of retries in the communication settings ( $\sqrt{2}$  [Page 22\)](#page-23-0). Stores the setting value of the number of retries.

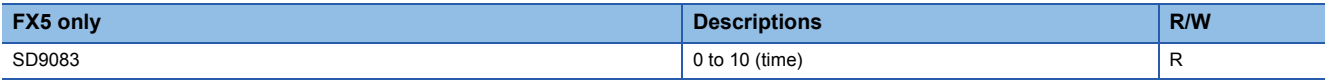

R: Read only

• Master station

Reflects the parameter setting value on each device.

• Slave stations

After the communication is started, reflects the master station setting value on each device.

#### **Precautions**

Do not change the value with program or engineering tool.

#### **Monitoring time setting**

Stores the set monitoring time in the communication settings ( $\sqrt{P}$  [Page 22](#page-23-0)).

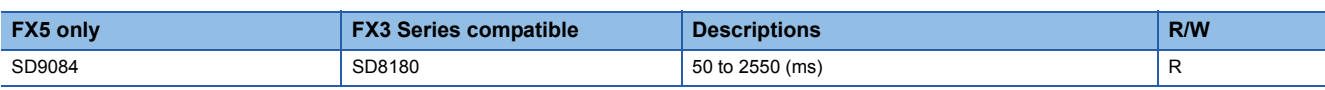

R: Read only

• Master station

Reflects the parameter setting value on each device.

• Slave stations

After the communication is started, reflects the master station setting value on each device.

#### **Precautions**

Do not change the value with program or engineering tool.

#### **Present link scan time**

This device stores the current value of the network cycle in the N:N Network.

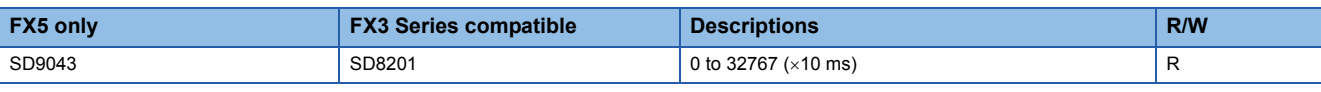

R: Read only

#### **Precautions**

Do not change the value with program or engineering tool.

#### **Maximum link scan time**

This device stores the maximum value of the network cycle in the N:N Network.

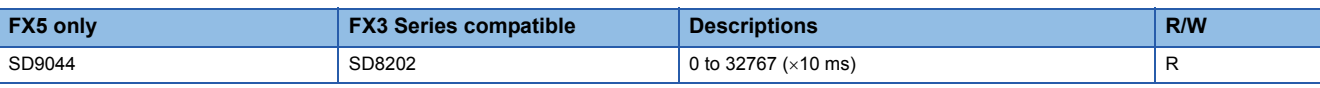

R: Read only

#### **Precautions**

Do not change the value with program or engineering tool.

#### **Data transfer sequence error count**

These devices store the number of data transfer sequence errors that occurred in the master station and slave stations.

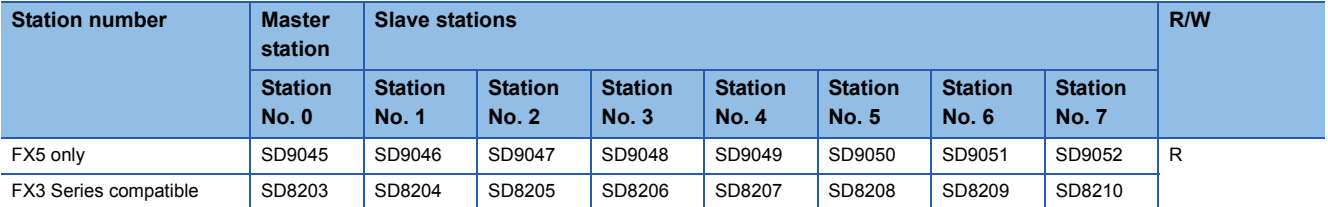

R: Read only

#### **Precautions**

Data transfer sequence errors in a station itself cannot be detected.

Do not change the value with program or engineering tool.

Data transfer sequence error count does not turn OFF even if the communication comes back to normal. The devices turn OFF when power is turned OFF->ON, STOP->RUN, system is reset or SM50 (Error Detection Reset Completion) is turned ON.

#### **Data transmission error code**

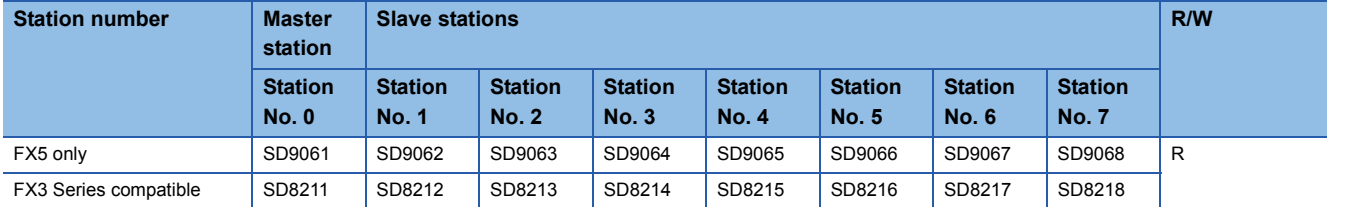

These devices store the error code ( $\mathbb{E}$  [Page 35](#page-36-0)) of the master station or the slave stations.

R: Read only

#### **Precautions**

Data transfer sequence errors in a station itself cannot be detected.

Do not change the value with program or engineering tool.

Data transmission error code does not turn OFF even if the communication comes back to normal. The devices turn OFF when power is turned OFF $\rightarrow$ ON, STOP $\rightarrow$ RUN, system is reset or SM50 (Error Detection Reset Completion) is turned ON.

#### **Serial communication operation mode**

Stores the communication function code that serial communication is being used.

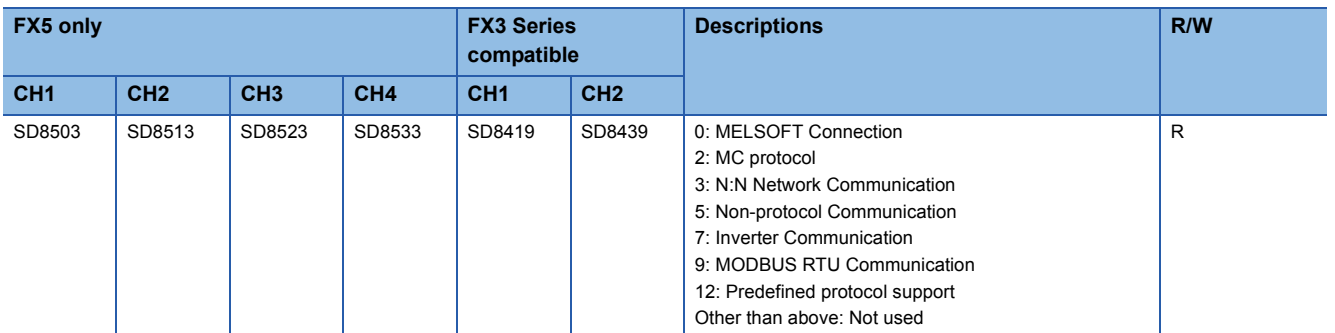

R: Read only

#### **Precautions**

Do not change the value with program or engineering tool.

# **3 MC PROTOCOL**

An MC protocol is a protocol to access an equipment compatible with MC protocol from a CPU module and external equipment (PC or indicator etc.) using serial communication.

In case of a serial port of FX5, communication is possible by MC protocol QnA-compatible 3C/4C frame.

## **3.1 Function Summary**

An MC protocol function is a function to access an equipment compatible with MC protocol from a CPU module and counterpart device equipments (PC or GOT etc.) using serial communication.

#### **Features**

Monitoring of the system is enabled because device of MC protocol compatible equipment can be read by sending an MC protocol request message, as shown in the following diagram, from external equipment connected by serial communication. Further, it can even write or reset a MC protocol compatible equipment.

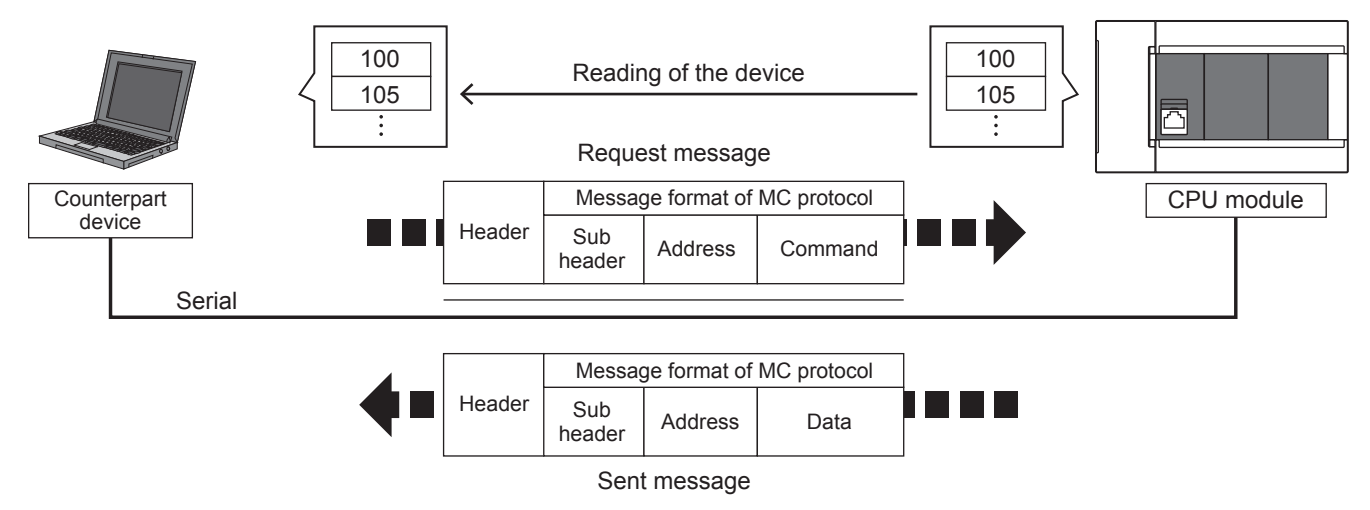

## **3.2 Procedures before Operation**

The flow chart below shows the MC protocol setting procedures up until data link.

- *1.* Check communication specifications
	- **Refer to [Page 50 Specifications.](#page-51-0)**
	- Communication specifications, link specifications
	- Link time
- *2.* System configuration and selection
	- Refer to [Page 49 System Configuration.](#page-50-1)
	- Select communication equipment
- *3.* Wiring
	- **Example 2 Refer to [Page 52 Wiring](#page-53-0).**
	- Wiring with twisted pair cable
	- Wiring example
- *4.* Communication settings[\\*1](#page-50-2)
	- Refer to [Page 57 Communication Setting.](#page-58-0)
- *5.* Program creation
	- Basic program
	- Test program
- <span id="page-50-2"></span>\*1 For details on operating procedure of GX Works3, refer to the manual below. GX Works3 Operating Manual

## <span id="page-50-1"></span>**3.3 System Configuration**

This section outlines the system configuration required to use the MC protocol.

You can use up to a maximum of 4 channels (FX5UC is maximum of 3 channels) of MC protocol function in the CPU module using the built-in RS-485 port, communication board and communication adapters.

Allotment of serial ports is set to the following fixed numbers, regardless of system configuration.

■FX5U CPU module The FX5UC CPU module

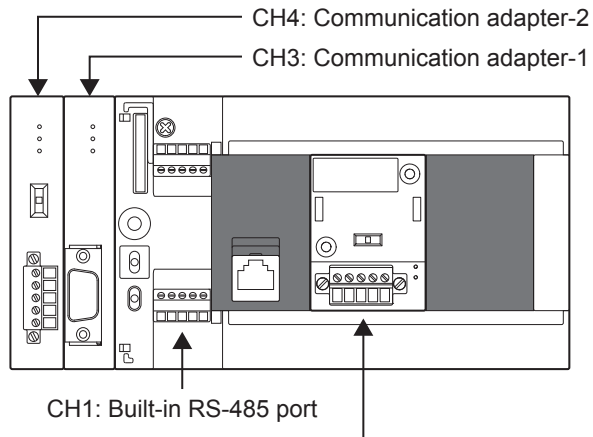

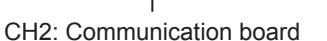

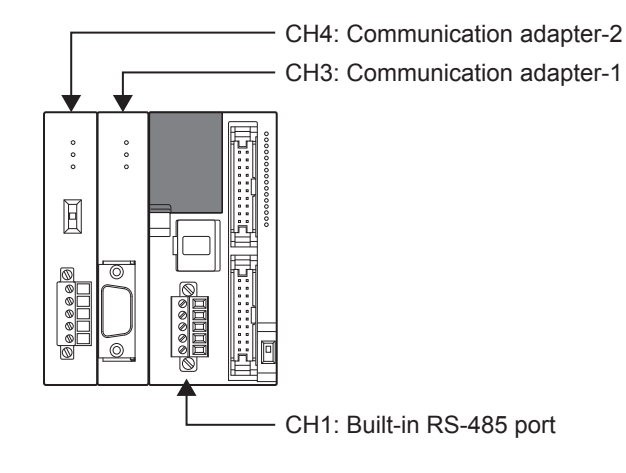

#### **Communication device**

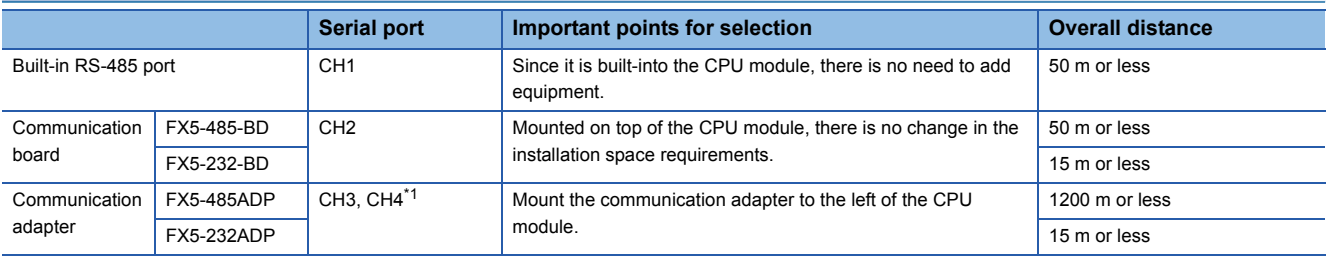

<span id="page-50-0"></span>\*1 Assigned to CH3 or CH4 in order of proximity to CPU module.

### <span id="page-51-0"></span>**Communication specifications**

Communication is executed within the specifications shown in the table below. Set the baud rate, etc. in the parameter settings of an engineering tool.

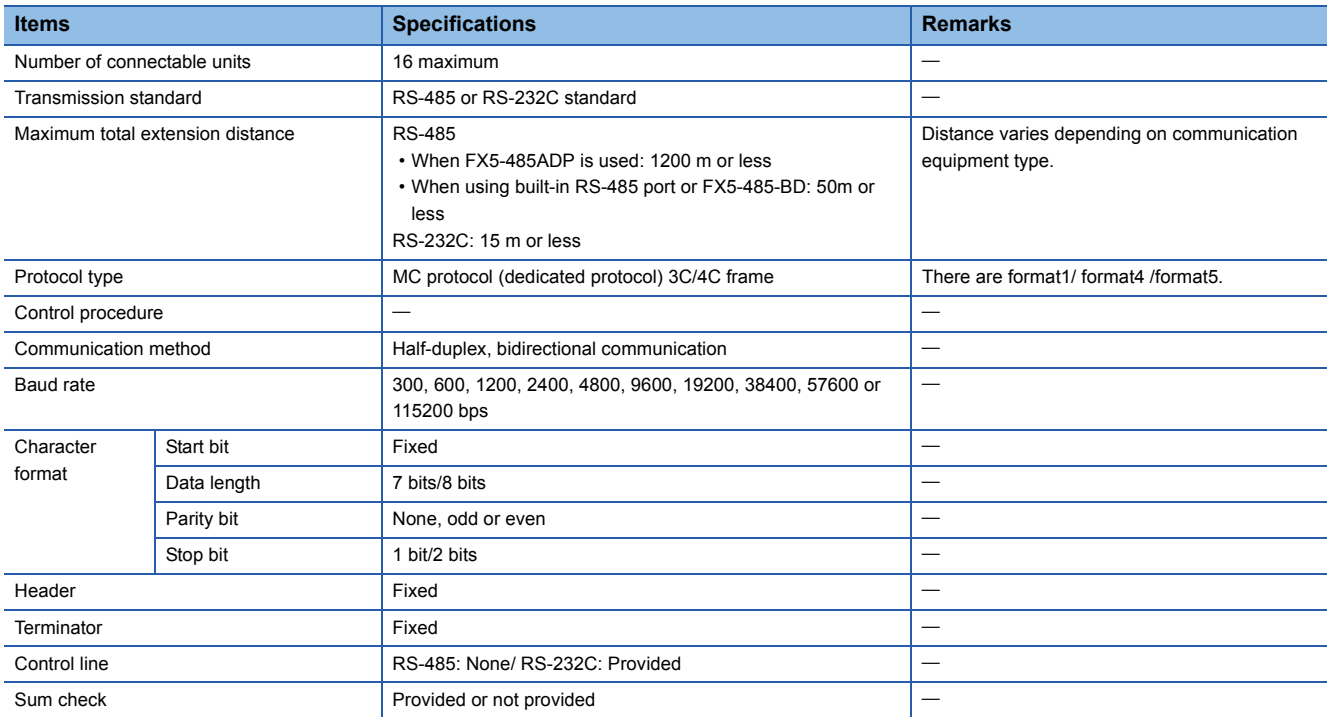

### **Link specifications**

## **Link time** ■**Data transfer**

Data transfer Data transfer

#### ■**Data transfer time**

R: Number of read data points, W: Number of written data points, T: Time to send or receive one character, V: Interval time, S: Max Scan Time of PLC,

D: Message waiting time

(1) 3C Frame

Time to read continuous word devices (data registers etc.) in one station (ms)

 $=(43^{*1} + 4 \times R^{*2}) \times T$  $=(43^{*1} + 4 \times R^{*2}) \times T$  $=(43^{*1} + 4 \times R^{*2}) \times T$  (ms) + V + S (SD524)  $\times$  3 + D

Interval time

Time to write continuous word devices (data registers etc.) in one station (ms)

 $=(42^{*1} + 4 \times W^{*2}) \times T$  $=(42^{*1} + 4 \times W^{*2}) \times T$  $=(42^{*1} + 4 \times W^{*2}) \times T$  (ms) + V + S (SD524)  $\times$  3 + D

<span id="page-51-1"></span>\*1 This is the number of characters when format1 is used and the sum check is not provided at the time of execution of batch read/write command.

When format4 is used, add "4" to this value.

Further, when the sum check is provided, add "4" to this value also.

Further, when specifying an extension, add "+7" to this value also.

- <span id="page-51-2"></span>\*2 The number of points is counted in 1-word units.
- (2) 4C Frame: In case of ASCII code (When format1 to format4 are used)

Time to read continuous word devices (data registers etc.) in one station (ms)

 $=(49^{*3} + 4 \times R^{*4}) \times T$  $=(49^{*3} + 4 \times R^{*4}) \times T$  $=(49^{*3} + 4 \times R^{*4}) \times T$  (ms) + V + S (SD524)  $\times$ 3 + D

Time to write continuous word devices (data registers etc.) in one station (ms)

$$
=(48^{*3} + 4 \times W^{*4}) \times T \text{ (ms)} + V + S \text{ (SD524)} \times 3 + D
$$

- <span id="page-52-0"></span>\*3 This is the number of characters when format1 is used and the sum check is not provided at the time of execution of batch read/write command.
	- When format4 is used, add "4" to this value.

Further, when the sum check is provided, add "4" to this value also.

- Further, when specifying an extension, add "+7" to this value also.
- <span id="page-52-1"></span>\*4 The number of points is counted in 1-word units.
- (3) 4C Frame: In case of binary code (When format5 is used)

Time to read continuous word devices (data registers etc.) in one station (ms)

 $=(42^{5} + 4 \times R^{6}) \times T$  (ms) + V + S (SD524)  $\times$  3 + D

Time to write continuous word devices (data registers etc.) in one station (ms)

 $=(40^{5} + 4 \times W^{6}) \times T$  (ms) + V + S (SD524)  $\times$  3 + D

<span id="page-52-3"></span>\*5 This is the number of characters when format5 is used and the sum check is not provided at the time of execution of batch read/write command.

Further, when the sum check is provided, add "4" to this value also.

Further, when specifying an extension, add "+7" to this value also.

When "10H" exists in the data area, since DLE "10H" is added just before "10H", add "+ "10H numeral".

<span id="page-52-4"></span>\*6 The number of points is counted in 1-word units.

#### ■**Time to send or receive one character**

The table below shows the time required to send or receive one character when the start bit is 1-bit, the data length is 7-bit, the parity is 1-bit, and the stop bit is 1-bit (total 10-bits).

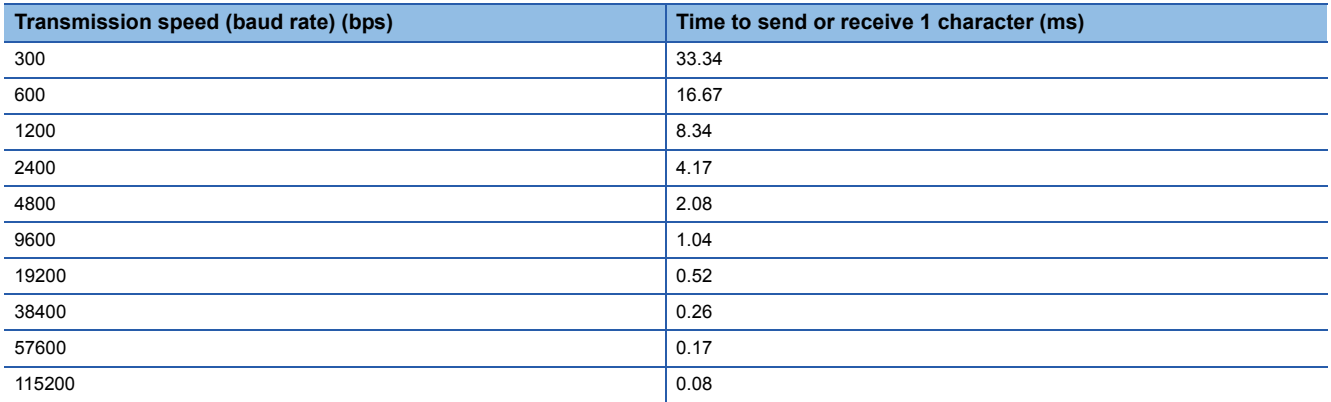

The tables below show the data transfer times depending on the number of continuously read or written word devices at transmission speeds of 9600 bps and 19200 bps when the message waiting time is 0 ms<sup>[\\*1](#page-52-2)</sup>, the maximum scan time is 20 ms, and the interval time is 100 ms.

• When the transmission speed is 9600 bps (Unit: Second)

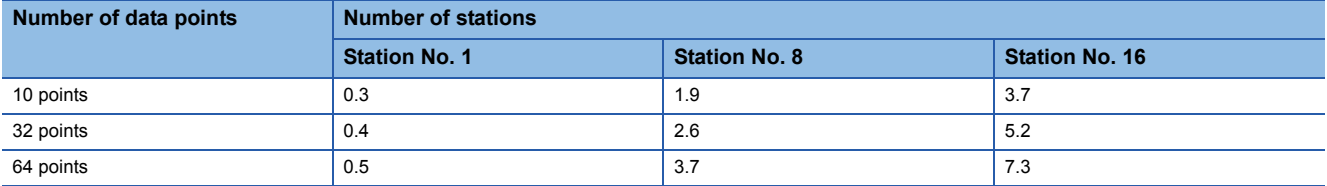

• When the transmission speed is 19200 bps (Unit: Second)

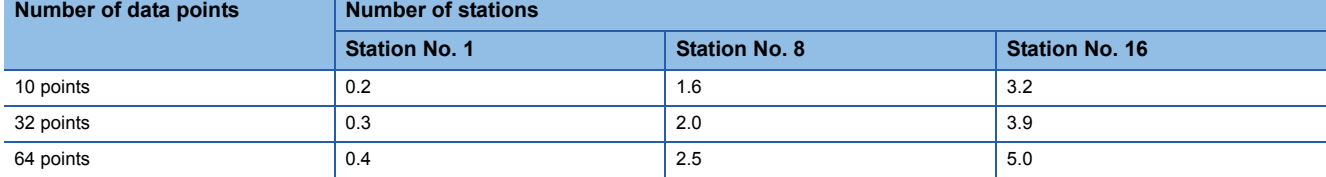

When the types of read or written devices increase, "Data transfer time shown in above table  $\times$  Number of device types" is required.

When the number of read or written points exceeds "64", the transfer time increases.

Accordingly, for achieving efficient data transfer, it is recommended to decrease the number of types of transferred devices and use as many continuous device numbers as possible.

<span id="page-52-2"></span>\*1 When RS-485 one-pair wiring using FX-485PC-IF is adopted, the message waiting time (for every exchange) must be 70 to 150ms. When RS-485 two-pair wiring or RS-232C is adopted, the message waiting time becomes 0ms.

## <span id="page-53-0"></span>**3.5 Wiring**

This section explains the wiring.

## **Wiring procedure**

- *1.* Select the connection method
	- Select the connection method suitable to the application. ( $E =$  [Page 52 Selecting connection method\)](#page-53-1)
- *2.* Make arrangements for wiring Prepare cables required for wiring. (CF [Page 53 Cable\)](#page-54-0)
- *3.* Turn OFF the PLC power Before wiring, make sure that the PLC power is OFF.
- *4.* Wire the communication equipment. Connect the RS-485 communication equipment. (CF [Page 55 Connection diagram\)](#page-56-0)

## <span id="page-53-1"></span>**Selecting connection method**

When using MC protocol 3C/4C frame, connection can be achieved in accordance with RS-232C or RS-485 (RS-422) communication.

In FX5, it is possible to use a serial port for up-to a maximum of 4 channels simultaneously by using MC protocol. Depending on each serial port, the available communication and channel number are decided.

#### **In case of RS-232C communication (1:1)**

For communication in accordance with RS-232C, it is 1-to-1 connection. Make sure that the total extension distance is 15 m or less.

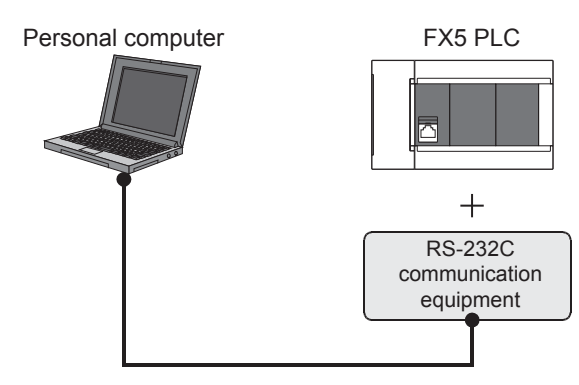

#### **In case of RS-485 (RS-422) communication (1:N)**

For communication in accordance with RS-485 (RS-422), up to 16 PLC Slave Nodes can be connected.

Make sure that the total extension distance is 1200m or less. (When using built-in RS-485 port or FX5-485-BD, 50m or less)

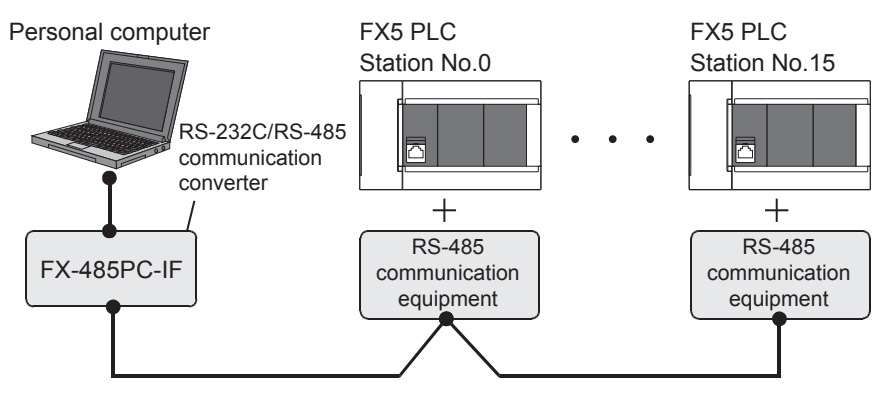

One-pair wiring and two-pair wiring are applicable for communication in accordance with RS-485 (RS-422). The wiring method is determined for each application. Refer to the table below, and perform suitable wiring.

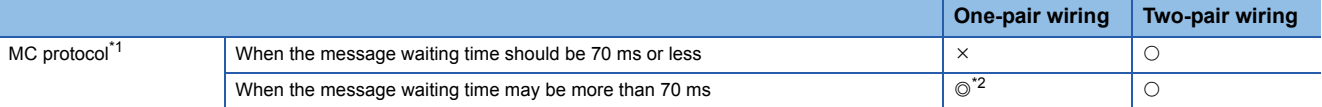

 $@:$  Recommended wiring method,  $@:$  Applicable wiring method,  $\times:$  Non-applicable wiring method

<span id="page-54-1"></span>\*1 When computer link is added to an existing system, adopt the wiring method used in the existing system.

<span id="page-54-2"></span>\*2 "Echo" is generated when the FX-485PC-IF is used in one-pair wiring. Take proper countermeasures in the computer so that the echo can be ignored.

### <span id="page-54-0"></span>**Cable**

Select cables using the procedure described below.

#### **Twisted pair cable (RS-485)**

Use shielded twisted pair cables for connecting RS-485 communication equipment.

The specifications of the cables used in wiring are shown.

#### ■**RS-485 cable specifications**

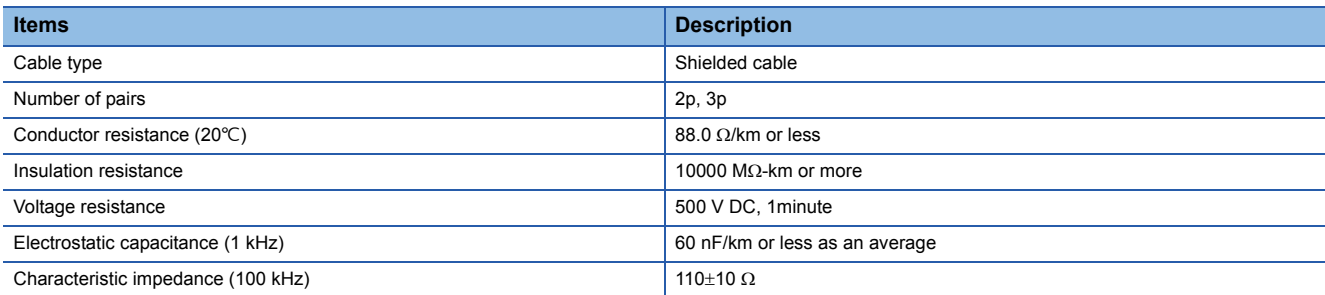

#### ■**Cable structural drawing (reference)**

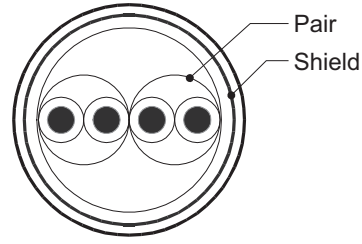

#### **Connecting cables**

The table below shows applicable cables and tightening torques.

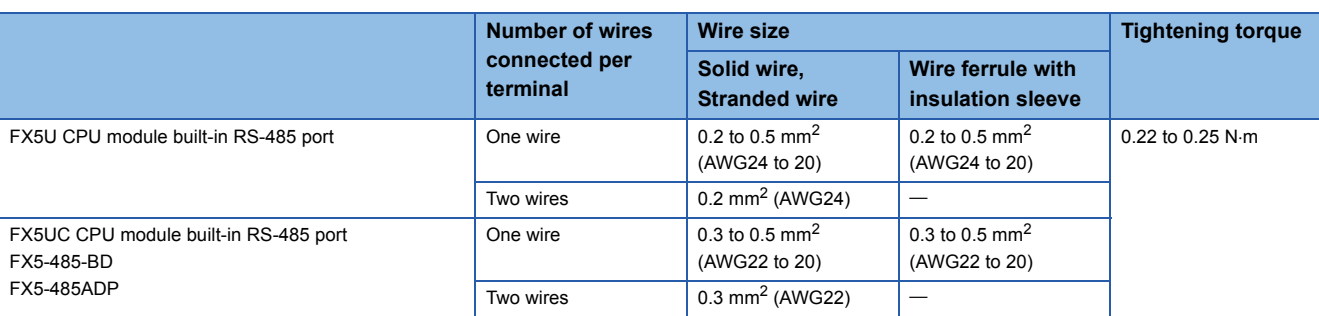

#### **Precautions**

Do not tighten terminal screws exceeding the specified torque range. Failure to do so may cause equipment failures or malfunctions.

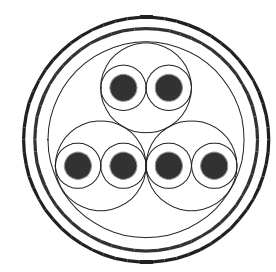

Example of two-pair cable structural drawing Example of three-pair cable structural drawing

#### ■**Wire end treatment**

With regard to the cable end treatment, use a stranded cable or solid cable as is, or use a wire ferrule with insulating sleeve.

When using a stranded cable or solid cable as is

- Twist the end of stranded wire and make sure that there are no loose wires.
- Please do not solder plate the ends of the cable.

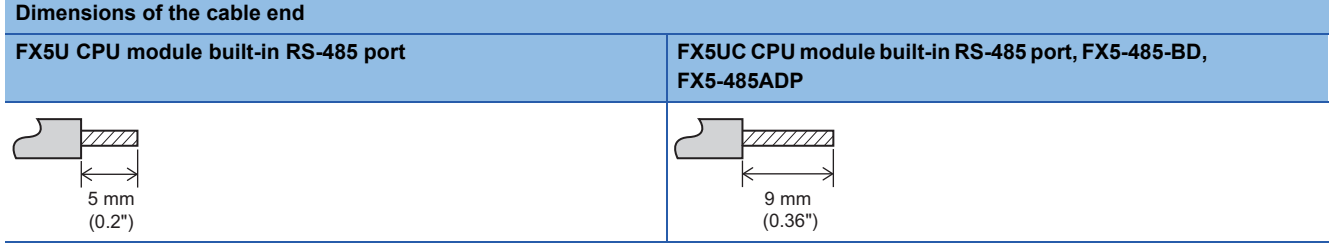

When using a wire ferrule with insulation sleeve

Because it is difficult to insert a cable into an insulating sleeve depending on the thickness of the cable sheath, select the proper cable according to the outline drawing.

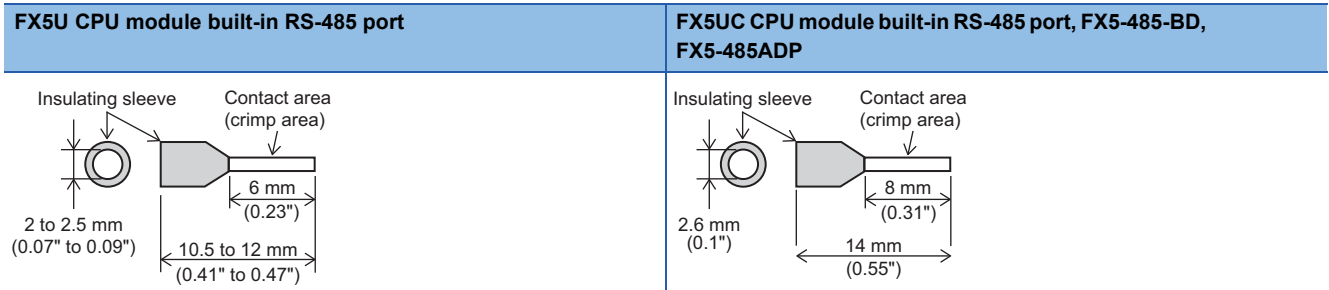

#### <Reference>

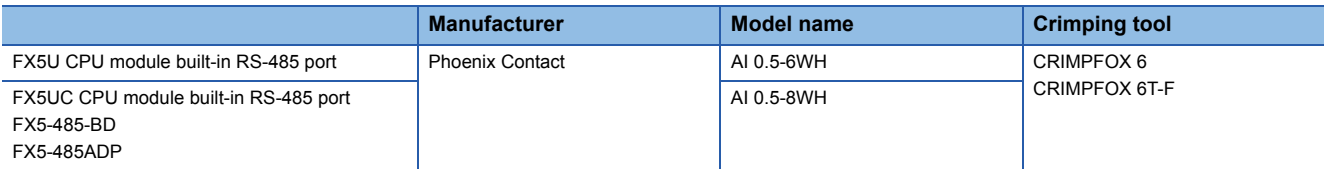

#### Tool

For tightening the terminal, use a commercially available small screwdriver with

straight tip that is not widened toward the end as shown below.

**Precautions** 

If the diameter of the screwdriver tip is too small, the required tightening torque cannot be achieved. To achieve the appropriate tightening torque shown in the previous page, use the following screwdriver or its equivalent (grip diameter: approximately 25 mm (0.98")).

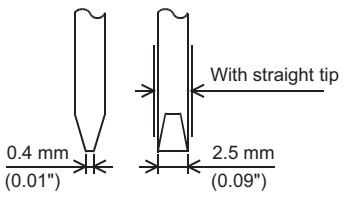

<Reference>

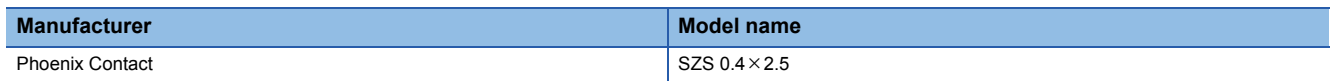

## **Termination resistor setting**

Make sure to provide a termination resistor at both ends of the wire.

The built-in RS-485 port, FX5-485-BD and FX5-485ADP have a built-in termination resistor.

Set the termination resistor selector switch as below.

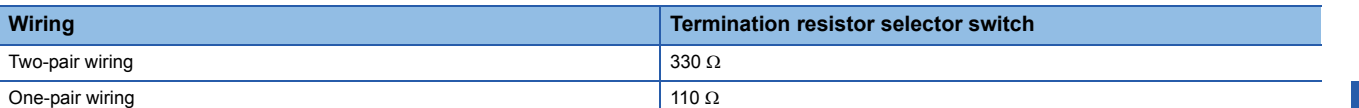

#### ■FX5U CPU module built-in RS-485 port ■FX5UC CPU module built-in RS-485 port

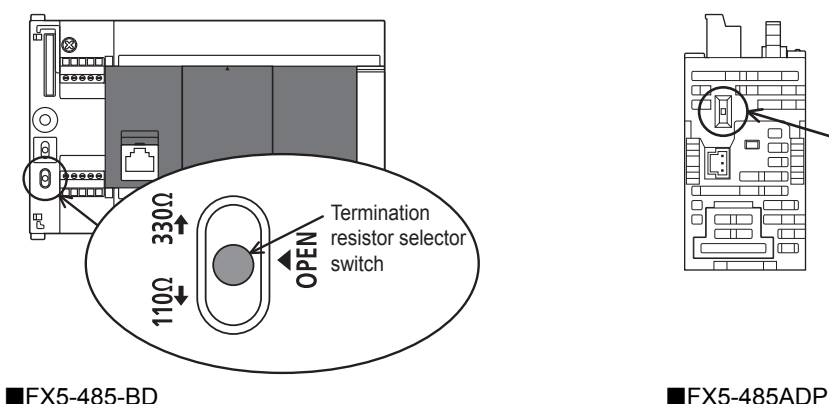

 $\overline{1}330\Omega$ **Termination** resistor selector switch<br>**4OPEN** 

 $\sqrt{1100}$ 

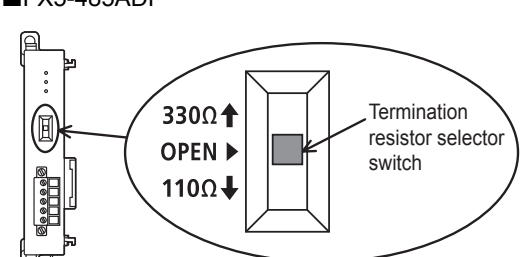

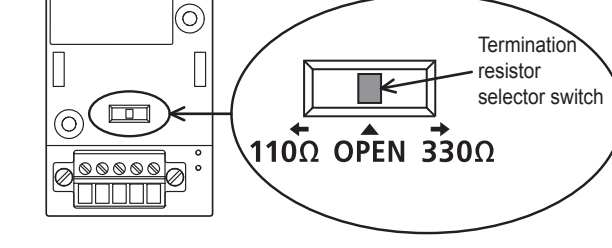

## <span id="page-56-0"></span>**Connection diagram**

#### **RS-232C**

Representative wiring examples are shown in this section. When pin numbers in the counterpart equipment are different, wire the pins as shown below.

#### ■**Connection diagram between FX5 and personal computer**

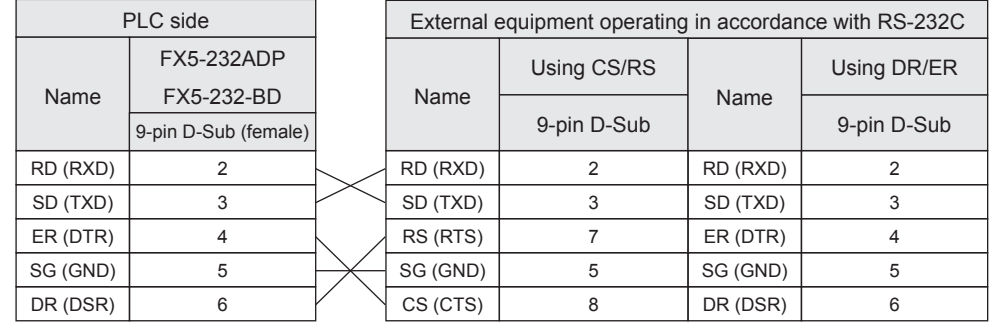

#### ■**Connection diagram between FX-485PC-IF and the personal computer**

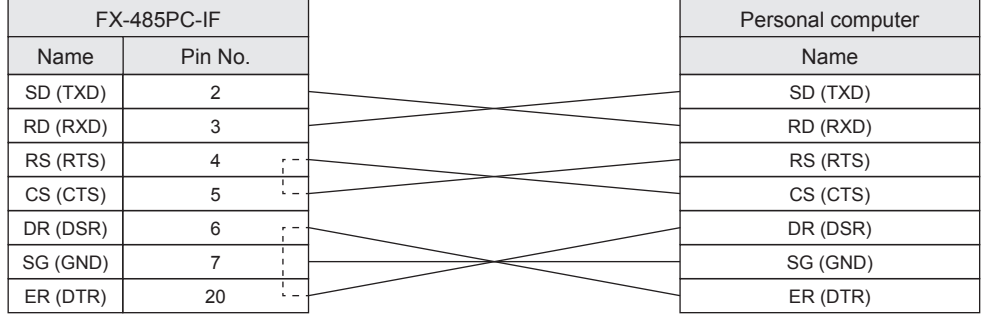

#### **RS-485/RS-422**

#### ■**One-pair wiring**

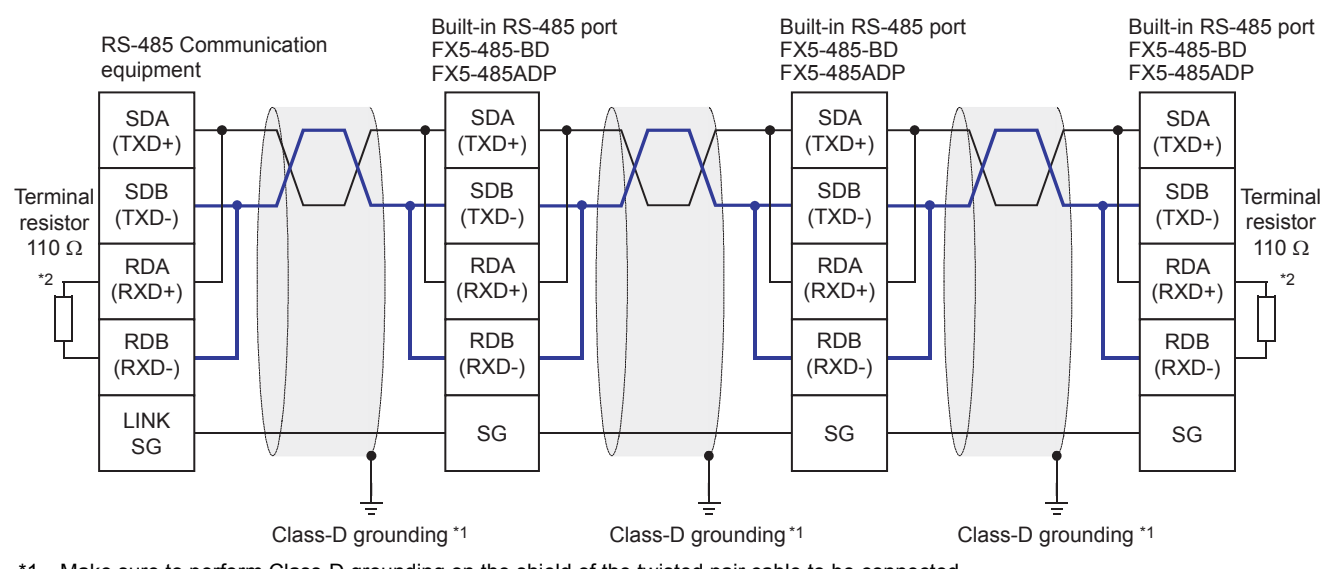

\*1 Make sure to perform Class-D grounding on the shield of the twisted pair cable to be connected. \*2 Make sure to provide a termination resistor at both ends of the wire. The built-in RS-485 port, FX5-485-BD and FX5-485ADP have builtin termination resistors. Set the termination resistor selector switch to 110  $\Omega$ .

#### ■**Two-pair wiring**

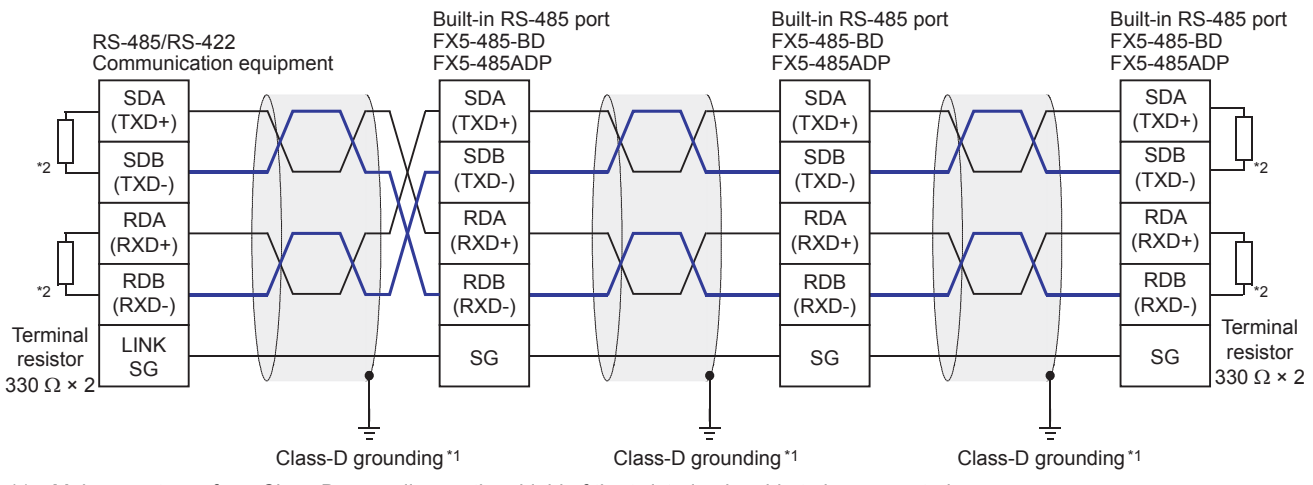

\*1 Make sure to perform Class-D grounding on the shield of the twisted pair cable to be connected.

 $*2$  Make sure to provide a terminal resistor at the end of each line. Set built-in RS-485 port, FX5-485-BD, and FX5-485ADP to 330  $\Omega$ depending on the the terminal resistor selector switch.

## **Grounding**

Grounding should be performed as stated below.

- Perform D class grounding. (grounding resistance: 100  $\Omega$  or less)
- Independent grounding should be performed for best results.

When the independent grounding cannot be performed, perform "shared grounding" as shown in the following figure. For details, refer to the following.

**ELIFX5U User's manual (Hardware)** 

FX5UC User's manual (Hardware)

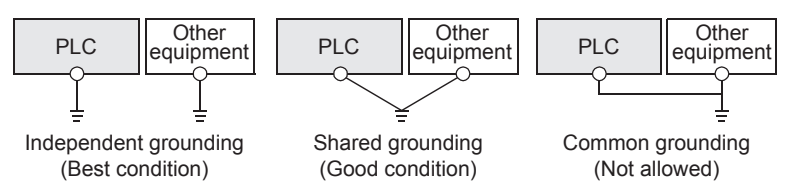

• The grounding wire size should be AWG 14 (2 mm<sup>2</sup>) or larger.

• The grounding point should be close to the PLC, and all grounding wires should be as short as possible.

## <span id="page-58-0"></span>**3.6 Communication Setting**

For the FX5 communication settings of this function, parameters are set using GX Works3. For details about GX Works3, refer to LaGX Works3 Operating Manual.

Setting of parameter differs according to the module used. The procedure for each module is as follows.

#### **Built-in RS-485 port (CH1)**

 $\gamma$  Navigation Window  $\Leftrightarrow$  Parameter  $\Leftrightarrow$  FX5UCPU  $\Leftrightarrow$  Module Parameter  $\Leftrightarrow$  485 Serial Port

#### **Window**

The following screen will be displayed if [MC Protocol] is set for the communication protocol type.

#### ■**Basic Settings**

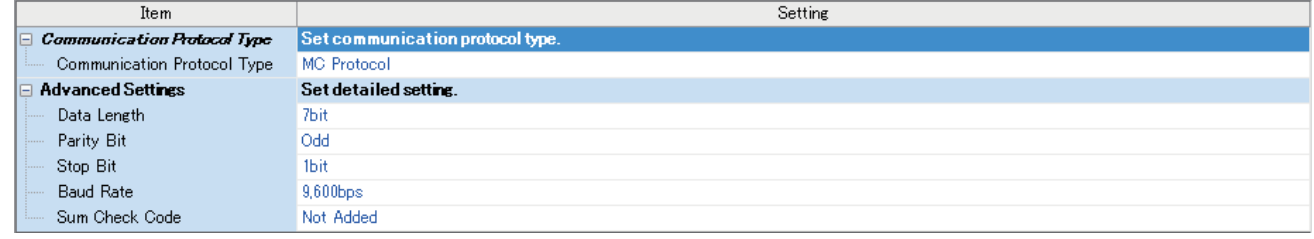

#### ■**Fixed Setting**

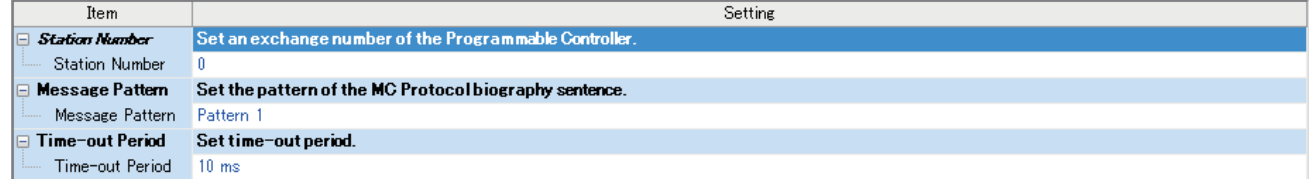

#### ■**SM/SD Setting**

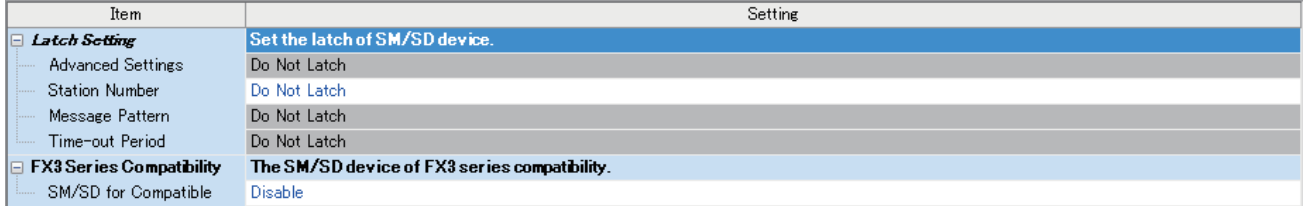

#### **Communication board (CH2)**

**T** Navigation Window  $\Leftrightarrow$  Parameter  $\Leftrightarrow$  FX5UCPU  $\Leftrightarrow$  Module Parameter  $\Leftrightarrow$  Extended Board

#### **Window**

The following screen will be displayed if [FX5-232-BD] or [FX5-485-BD] is set for the extended board and [MC Protocol] is set for the communication protocol type. Fixed setting and SM/SD setting are the same as in the case of built-in RS-485 port (CH1).

#### ■**Basic Settings**

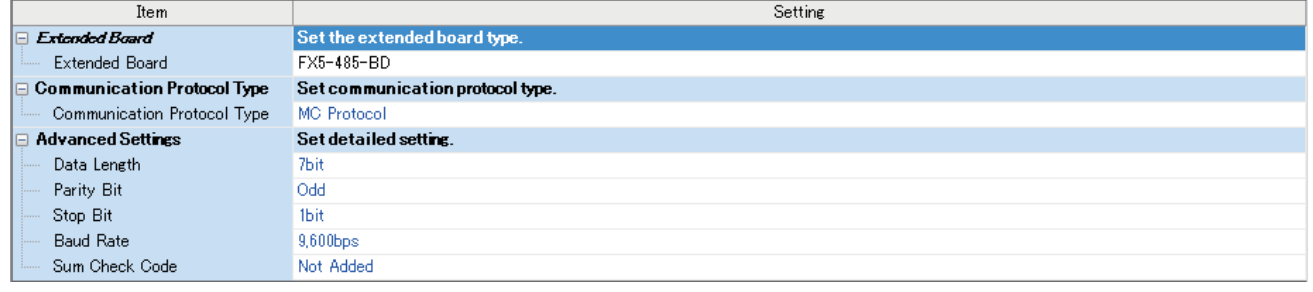

#### **Communication adapter (CH3/CH4)**

When an expansion adapter is used, add expansion adapter to Module Information.

**T** Navigation window  $\Rightarrow$  Parameter  $\Rightarrow$  Module Information  $\Rightarrow$  Right-click  $\Rightarrow$  Add New Module

After adding the expansion adapter, make settings on the the screen displayed from the following operation.

 $\gamma$  Navigation window  $\Rightarrow$  Parameter  $\Rightarrow$  Module Information  $\Rightarrow$  ADP1 to ADP6 (Communication adapter)  $\Rightarrow$  Module Parameter

#### **Window**

Each setting screen is the same as in the case of built-in RS-485 port (CH1).

#### **Parameter setting details**

Set the following items in the channel that uses MC protocol.

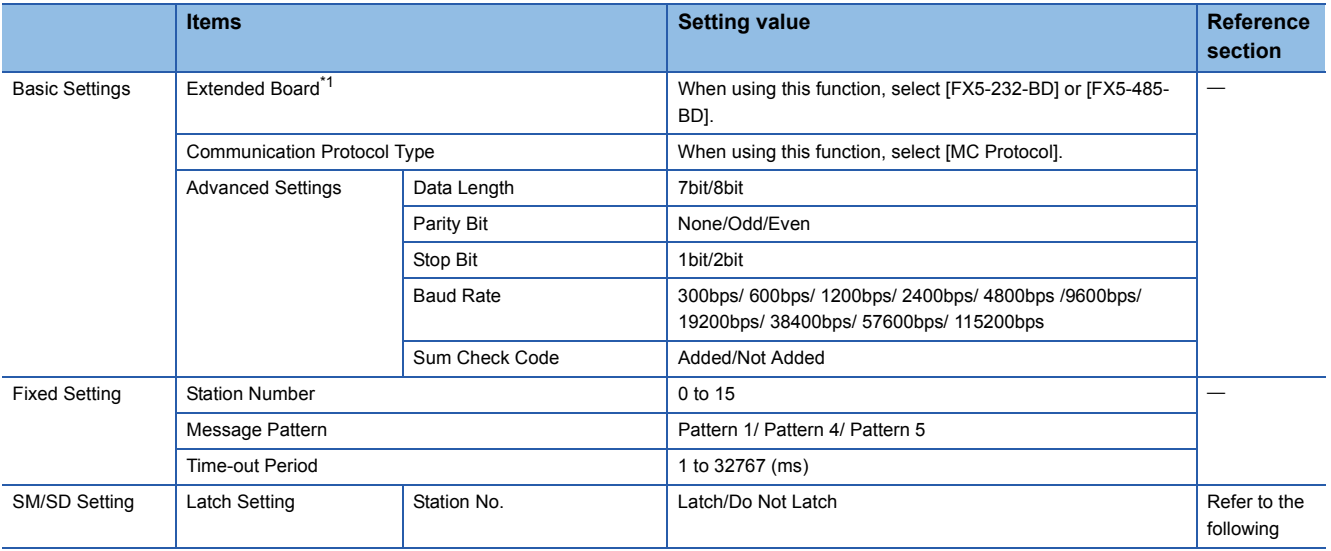

<span id="page-59-0"></span>\*1 Only in the case of communication board (CH2).

The following settings are unnecessary (fixed values).

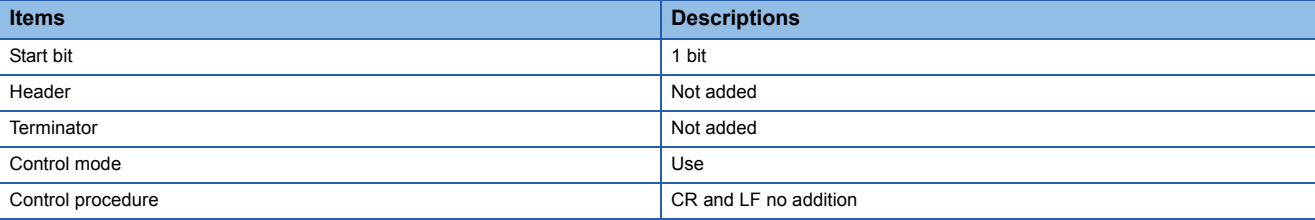

#### **Latch Setting**

Set the necessity of the corresponding SD (special register) latch.

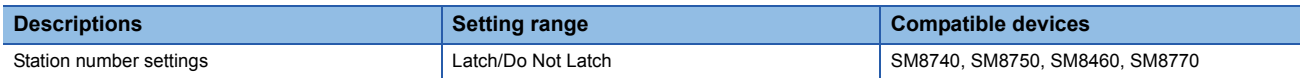

## **3.7 MC Protocol Command**

### **Command list**

The following commands can be executed in MC protocol.

#### **3C/4C frame**

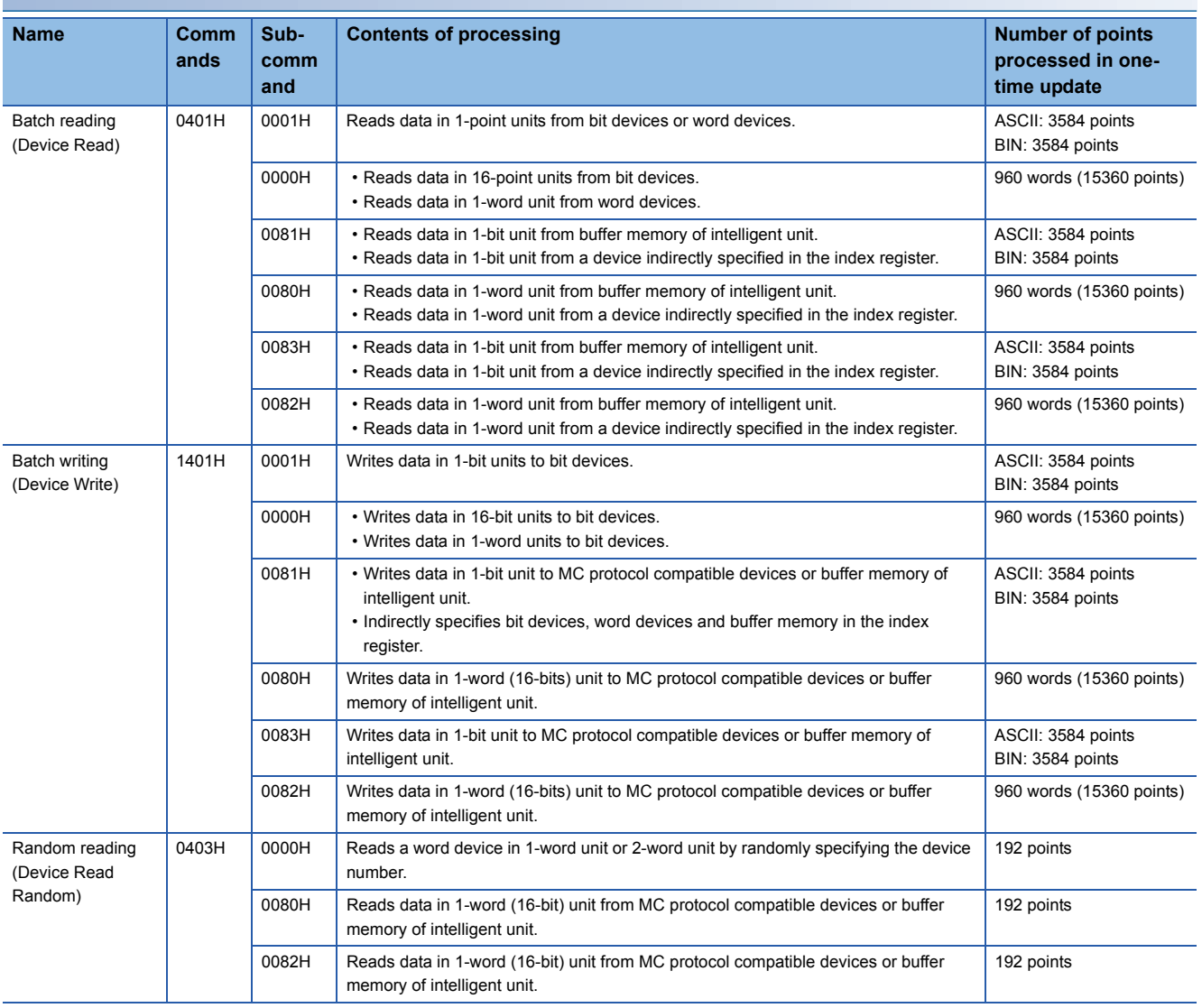

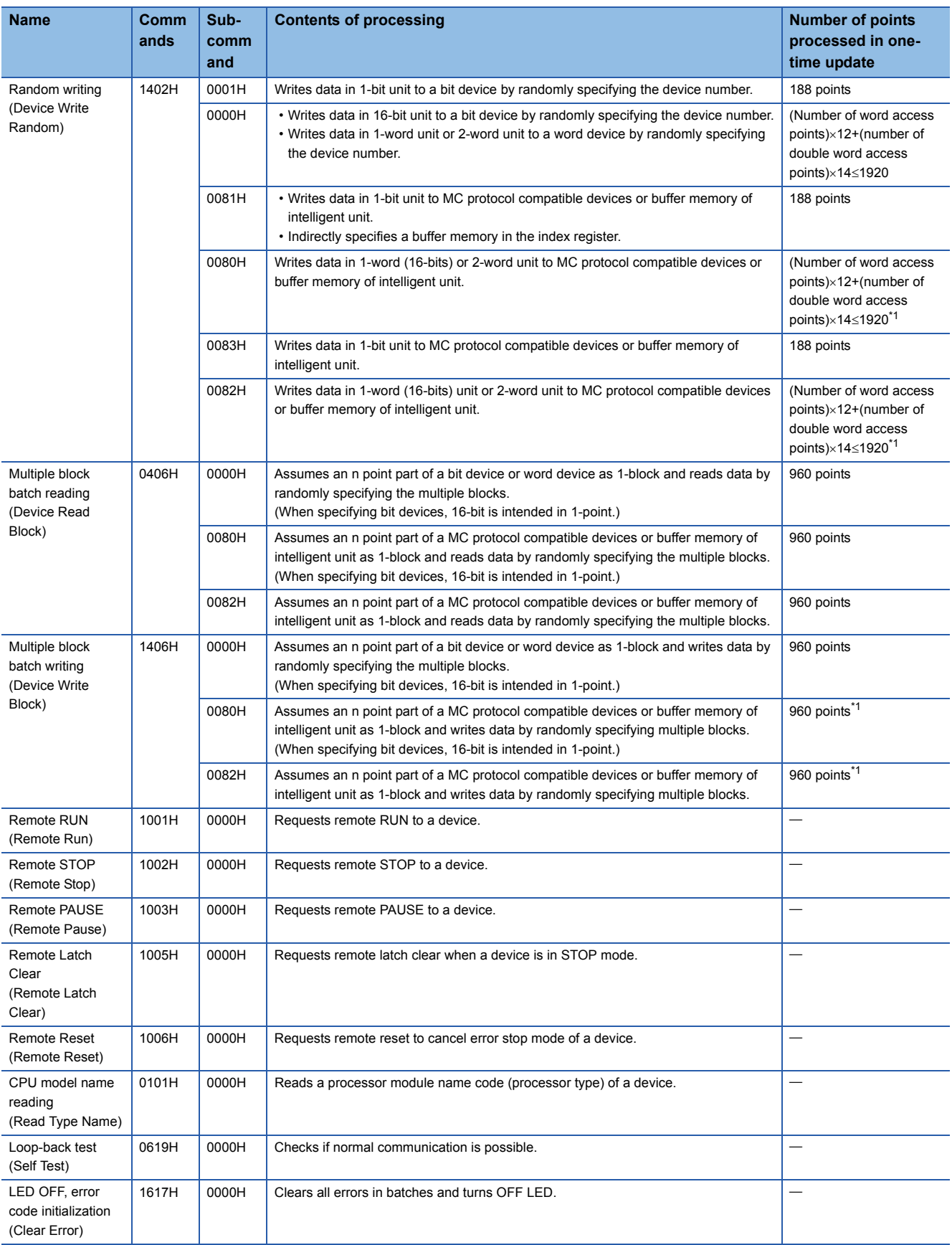

<span id="page-61-0"></span>\*1 With device extension specification, the number of points that can be set become fewer. When using the device extension specification, calculate doubling the number of access points.

## **Applicable device**

The table below shows devices and device number range that can handled in commands used in communication by MC protocol.

Specify devices and device number range that are there in the targeted unit for performing data reading, writing etc. In 3C/4C frame, in the following "Device Code", specify a device of the access point.

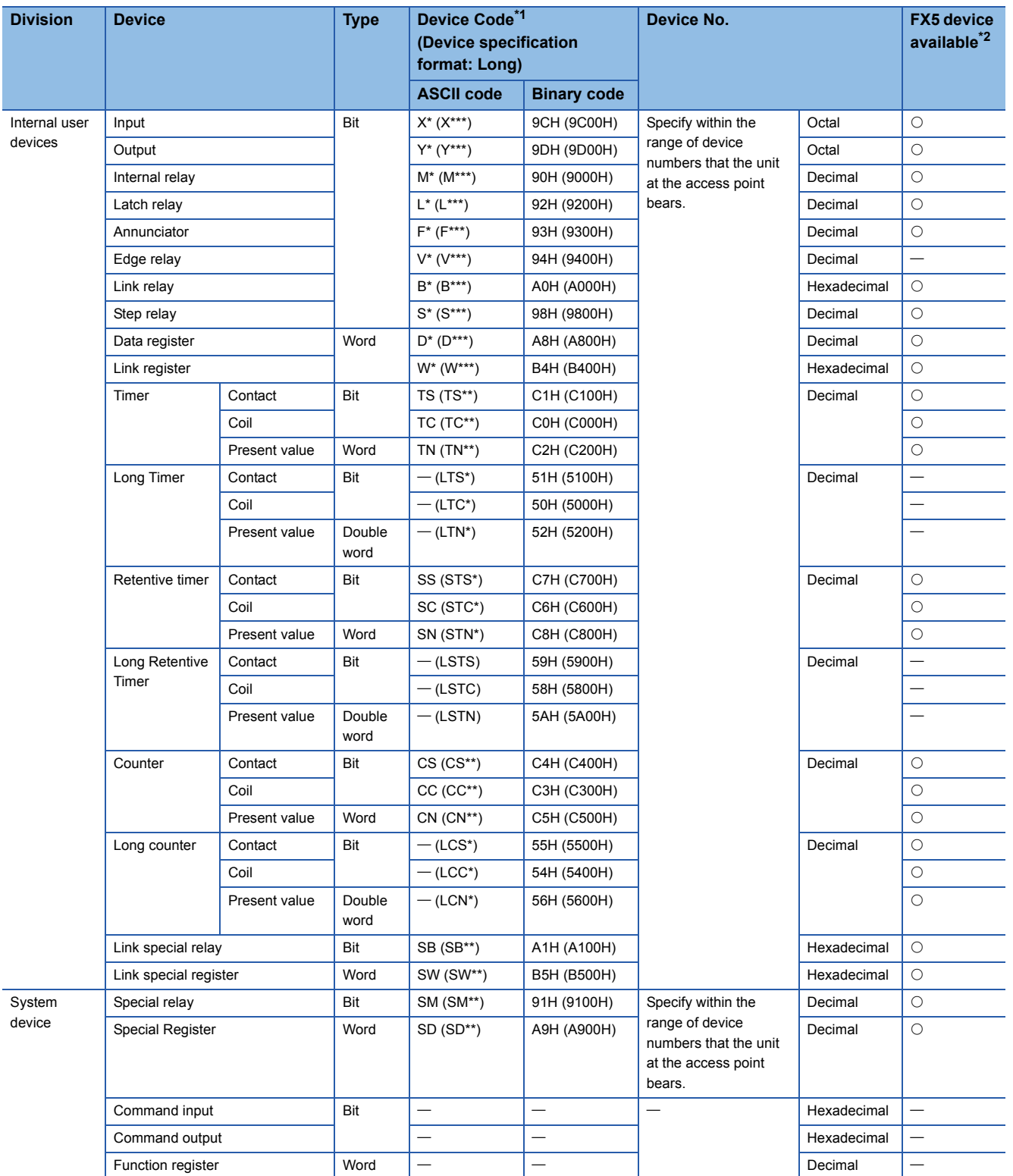

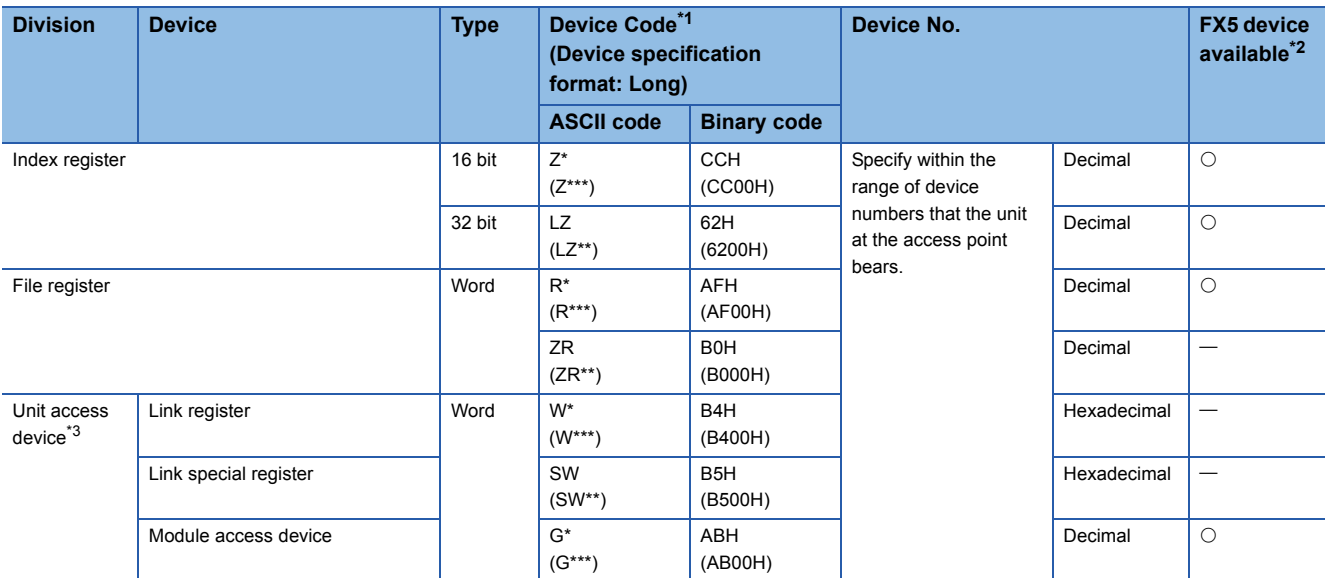

<span id="page-63-0"></span>\*1 [ASCII code]

When a device code is less than the specified number of characters, add "\*" (ASCII code: 2AH), or <space> (ASCII code: 20H) at the end of the device code.

[Binary code]

When a device code is less than the specified size, add "00H" at the end of the device code.

- <span id="page-63-1"></span> $*2$   $\bigcirc$ : FX5 device
	- : No FX5 device
- <span id="page-63-2"></span>\*3 It is necessary to make "Device memory extension specification" of the sub-command to ON (1).

## **3.8 Troubleshooting**

This section explains troubleshooting.

## **Checking communication status based on LED indication**

Check the status of the LED indications of [RD] and [SD] on the CPU module or the communication board/communication adapter.

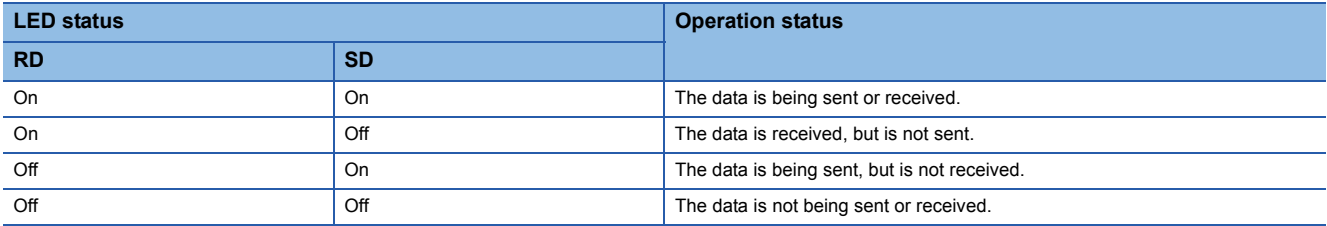

When normally sending or receiving by MC protocol, both LEDs start flashing brightly.

If they do not flash, check the wiring and the communication settings.

## **Checking installation and wiring**

• Connection status

The communication cannot be operated if the PLC and the communication board/communication adapter are not connected correctly.

For the connection procedure, refer to the following.

FX5U User's manual (Hardware)

FX5UC User's manual (Hardware)

• Wiring

Verify that all communication equipment is correctly wired. ( $\mathbb{F}$  [Page 52 Wiring](#page-53-0))

### **Checking sequence program**

An error may occur when a serial port using MC protocol is specified in a command that will be used in inverter communication, non-protocol communication or predefined protocol support function. ( $\sqrt{p}P$  Page 212 Combined Use of Serial [Communication](#page-213-0))

### **Checking the communication setting**

Verify that protocol type is "MC Protocol". When the protocol type is not "MC Protocol", communication will not function correctly. ( $\sqrt{p}$  [Page 57 Communication Setting\)](#page-58-0)

After changing any parameters, make sure to turn  $OFF\rightarrow ON$  the PLC power, or reset the system.

### **Checking error codes**

#### **3C/4C frame**

#### ■**Error codes when NAK is sent**

The table below shows error codes (hexadecimal) and contents of errors when NAK is sent in communication between the counterpart equipment and a CPU module.

When two or more errors occur at the same time, priority is given to the error code with the smallest number, and the error code with the smallest number is sent. Further, in case of an occurrence of the following errors, initialize the entire transmission sequence.

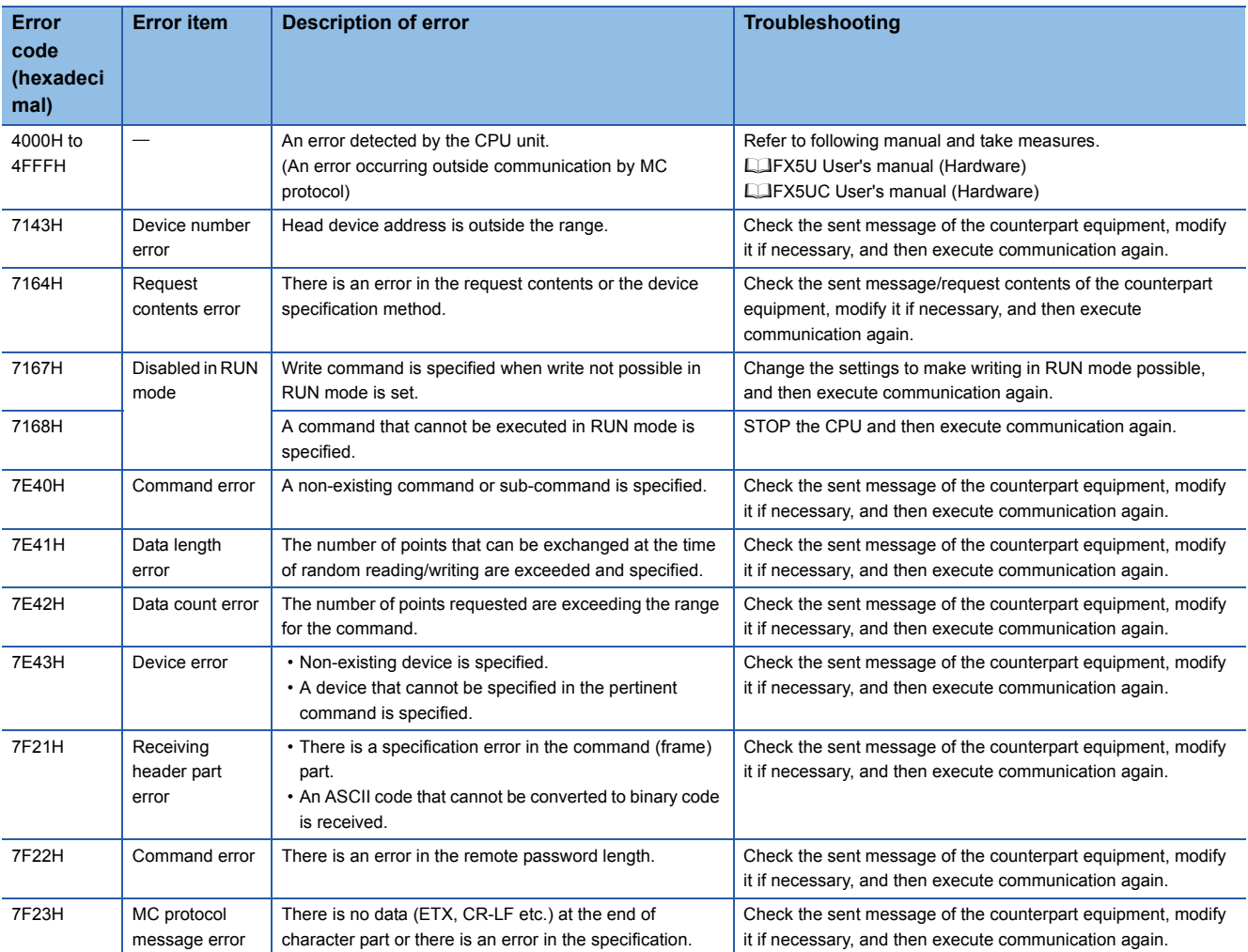

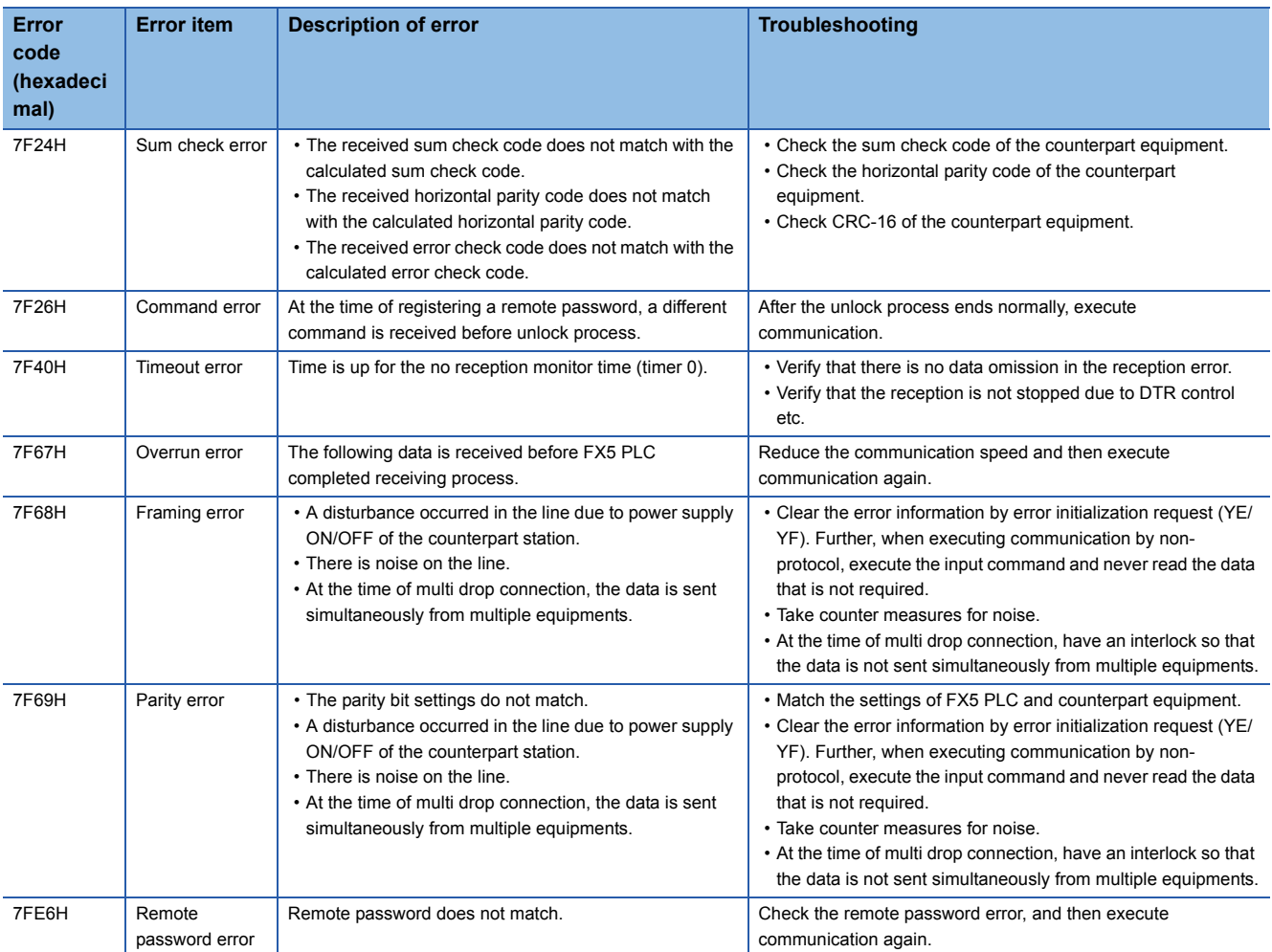

#### <span id="page-65-0"></span>■**Error codes in CPU**

When an error is included in a message from the counterpart equipment in the communication between counterpart equipment and CPU unit, a serial communication error occurs in the CPU unit.

#### Error flags

If a communication error occurs in MC protocol, the serial communication error flag turns ON. Verify that the device specified in the table below is ON.

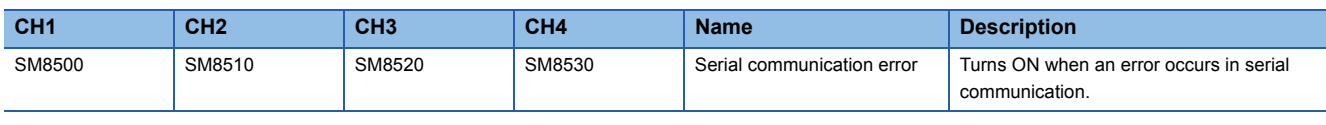

#### Error codes

When the serial communication error turns ON, the error code is stored in the device specified in the table below.

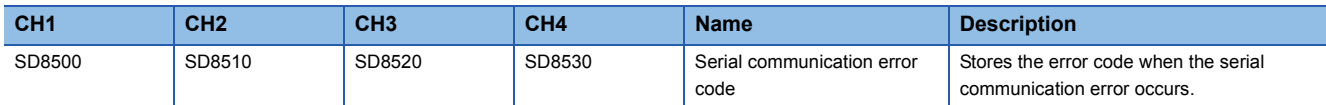

The following table shows the error code (hexadecimal) stored in each device.

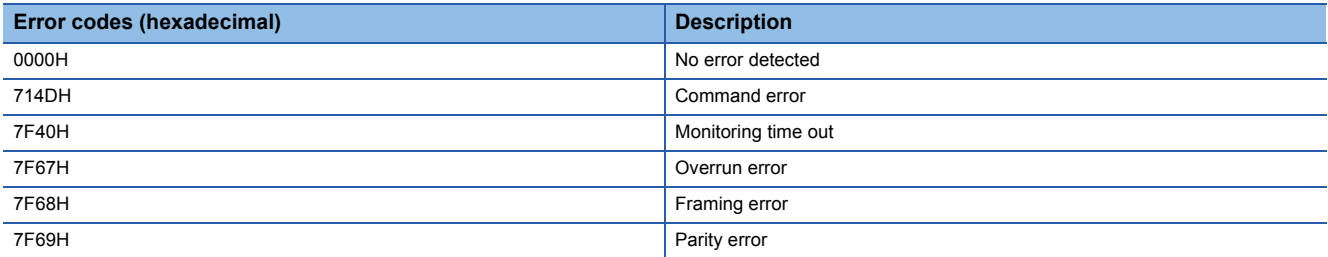

When an error code above is stored, check the following items:

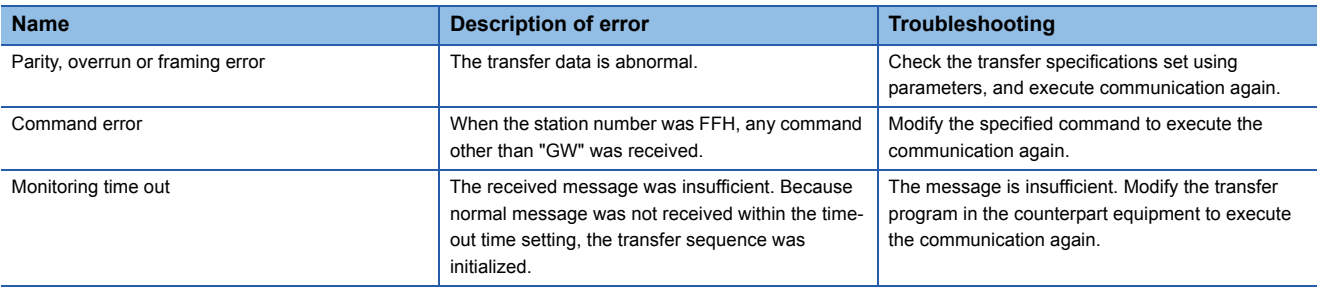

#### $Point$

The serial communication error flags and serial communication error codes are not cleared even when communication is restored.

They are cleared when turning OFF $\rightarrow$ ON the PLC power or resetting the system.

## **3.9 Related Devices**

### **List of related devices**

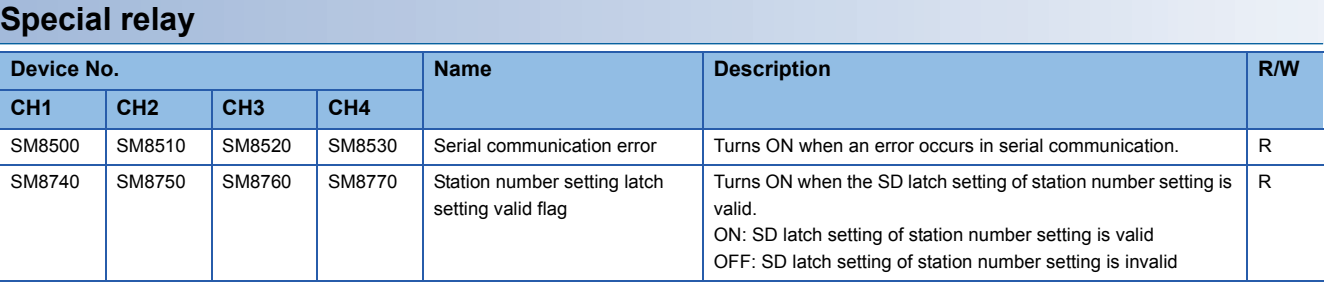

R: Read only

#### **Special register**

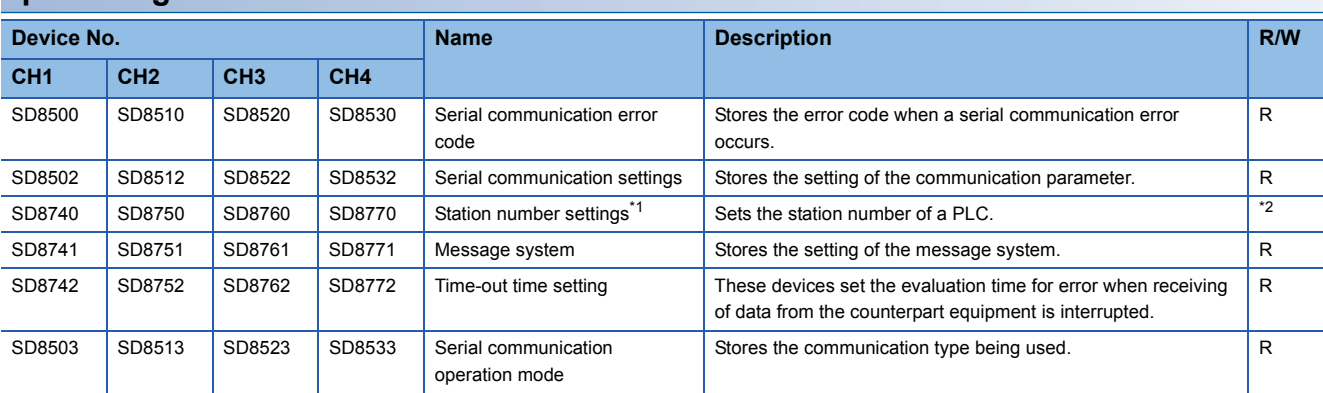

R: Read only

<span id="page-66-0"></span>\*1 When SD latch setting is set to "latch", device value can be changed in the program or an engineering tool, and by turning power supply  $ON \rightarrow$  OFF or by system reset, the corresponding function can be operated with the changed value.

<span id="page-66-1"></span>\*2 With latch settings: Read/write No latch settings: Read only

## **Details of related devices**

The devices described below are used in MC protocol.

#### **Serial communication error**

Turns ON when an error occurs in serial communication. These flags are for check of the serial communication error.

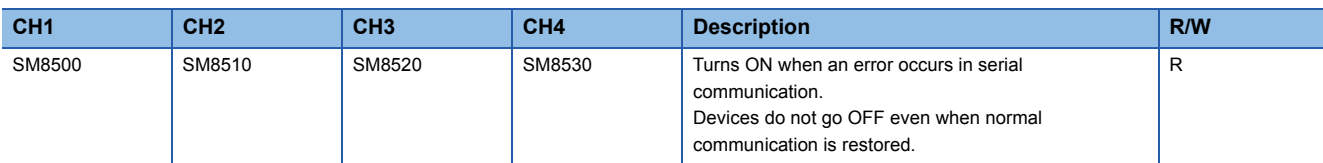

R: Read only

After the devices above turns ON, the error code is stored in the compatible devices below.

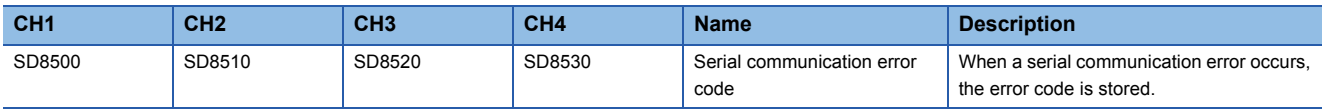

#### **Precautions**

Do not turn ON or OFF with program or engineering tool.

Serial communication errordoes not turn OFF even if the communication comes back to normal.

The devices turn OFF when power is turned OFF $\rightarrow$ ON, system is reset or SM50 (Error Detection Reset Completion) is turned ON.

#### **Station number setting latch setting valid flag**

When latch for the station number setting set in the parameter is "latch", these flags turn ON when power supply  $ON \rightarrow$ OFF or when system is reset.

In that case, the station number set in SD8740, SD8750, SD8760, SD8770 turns valid.

When latch not required for the station number setting set in the parameter is "no latch", these flags turn OFF when power supply  $ON \rightarrow$  OFF or when system is reset.

In that case, a station number set in the parameter turns valid.

In addition, this device holds its status even when the power is turned  $\text{OFF}\rightarrow\text{ON}$  or system is reset.

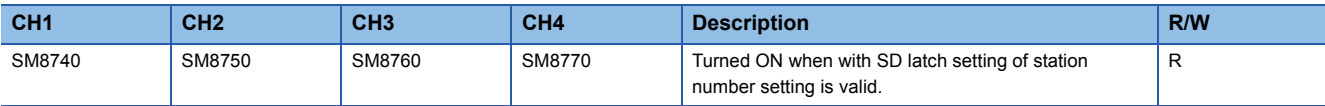

R: Read only

#### **Precautions**

Do not turn ON or OFF with program or engineering tool.

#### **Serial communication error code**

Stores the error code for serial communication ( $E =$  [Page 64](#page-65-0)).

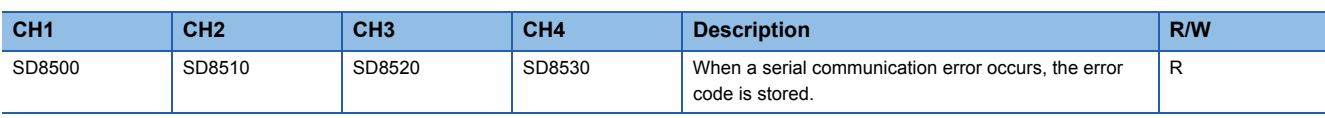

R: Read only

#### **Precautions**

Do not change the value with program or engineering tool.

Serial communication errors are not cleared even after communication has recovered its normal status.

Cleared the devices when power is turned OFF->ON, system is reset or SM50 (Error Detection Reset Completion) is turned ON.

#### **Serial communication settings**

Stores the set communication parameter in the communication settings when turning OFF $\rightarrow$ ON the PLC power or resetting the system. ( $\sqrt{p}$  [Page 57 Communication Setting\)](#page-58-0)

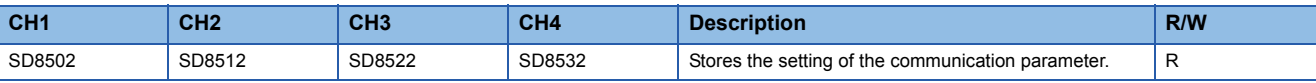

#### R: Read only

The descriptions of the communication parameters are as follows.

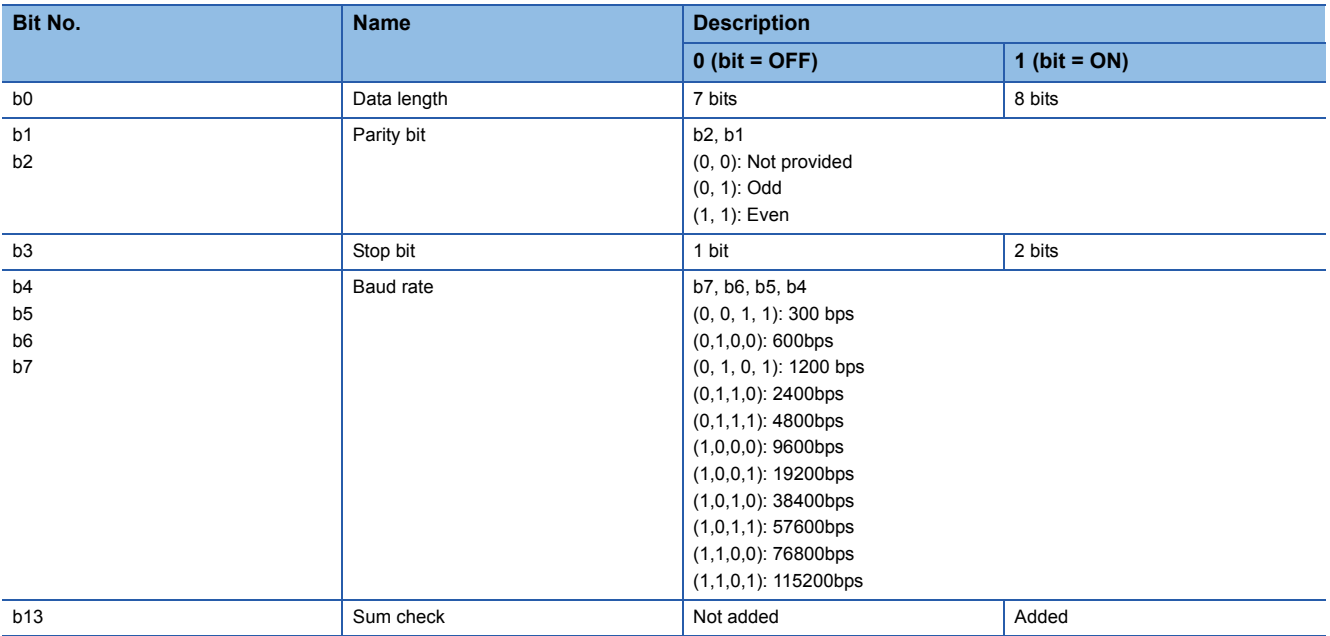

#### **Precautions**

Do not turn ON or OFF with program or engineering tool.

#### **Station number settings**

When SD latch setting is set to "no latch", a station number of a local station that is set in the engineering tool and used in MC protocol (station numbers  $0~15(00H)$  to  $0FH$ )) is stored when the power supply is turned  $0FF\rightarrow ON$  or system is reset. When SD latch setting is set to "latch", the contents of station number settings can be changed by program or engineering tool, and by turning power supply ON->OFF or by system reset, it can be operated with the station number stored in the station number settings.

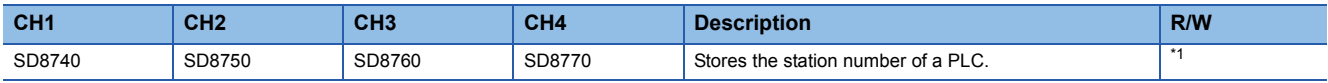

<span id="page-68-0"></span>\*1 With latch settings: Read/write No latch settings: Read only

#### **Precautions**

Do not turn ON or OFF with program or engineering tool.

#### **Message system**

Stores the settings of the message system (format1, 4, 5) that is set in the parameter.

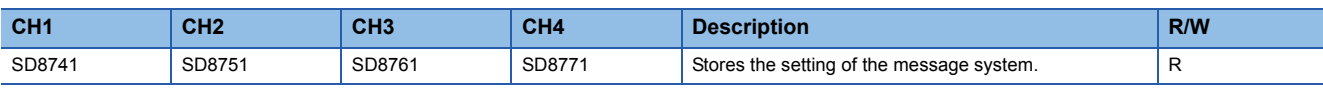

R: Read only

#### **Precautions**

Do not turn ON or OFF with program or engineering tool.

#### **Time out judge time**

Stores the judgment time until the error when a data reception is stopped from the counterpart equipment, set in the parameter when the power supply is turned OFF $\rightarrow$ ON or system is reset.

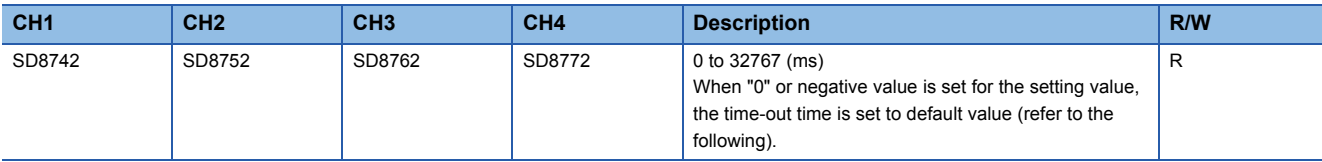

R: Read only

#### ■**Default value of the time-out time**

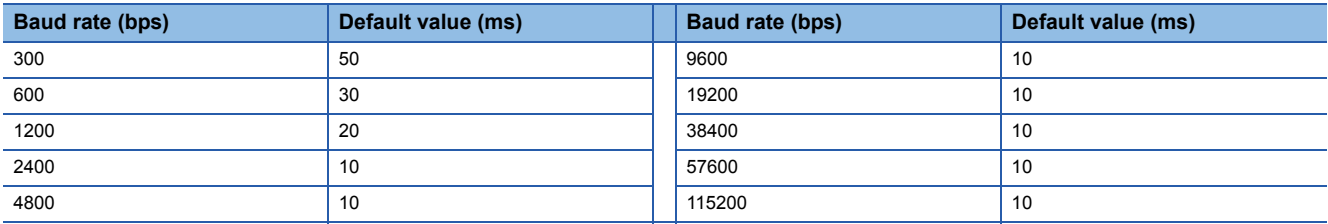

#### **Precautions**

Set a longer time-out time to the parameter than the required time to receive one character for the baud rate being used. Do not turn ON or OFF with program or engineering tool.

#### **Serial communication operation mode**

Stores the communication function code that the serial communication is being used.

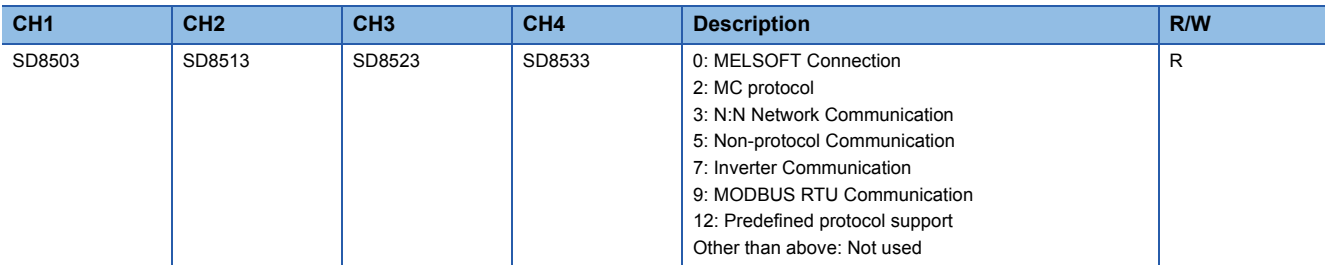

R: Read only

#### **Precautions**

Do not change the value with program or engineering tool.

# **4 INVERTER COMMUNICATION**

This chapter explains inverter communication.

## **4.1 Function Outline**

Inverter communication function allows connection between an FX5 PLC and up to 16 inverters through RS-485 communication, and monitors operations of inverters, gives various commands to inverters and reads and writes inverter parameters.

- Mitsubishi general-purpose inverters FREQROL-A800/F700PJ/F700P/A700/E700/E700EX (sensor less servo) /D700/ V500 Series can be linked.
- Inverter operations can be monitored, various commands can be given, and parameters can be read or written.
- The overall distance is 1200 m maximum. (Applies only when configured with FX5-485ADP)

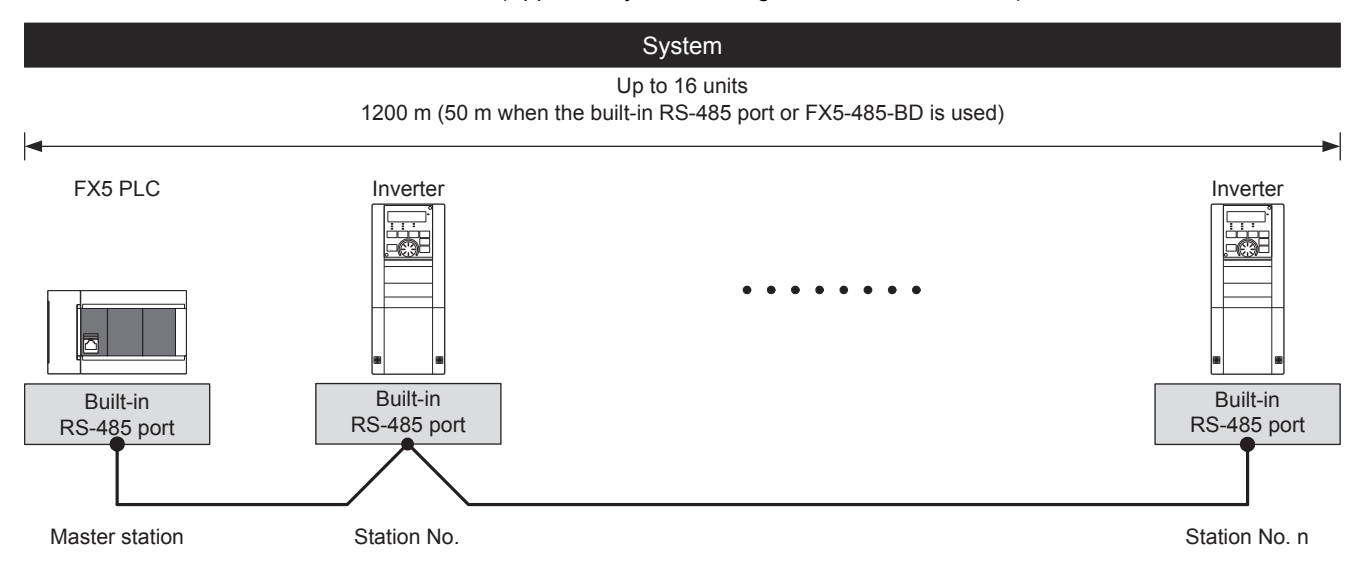

## **4.2 Procedure before Operation**

The flow chart below shows the Inverter Communication setting and sequence programs creation procedure until data link:

- *1.* Check communication specifications
	- **Refer to [Page 71 Specifications.](#page-72-0)** 
		- Applicable inverter
		- Operation commands and parameters
	- Execution time of inverter communication
- *2.* System configuration and selection
	- Refer to [Page 70 System Configuration.](#page-71-1)
	- **System Configuration**
	- Select communication equipment
- *3.* Wiring
	- **Refer to [Page 77 Wiring](#page-78-0).**
	- Selection of cables and connection equipment
	- Wiring example
- *4.* Communication settings
	- Refer to [Page 90 Inverter Communication Settings](#page-91-0).
	- Refer to [Page 95 PLC Communication settings.](#page-96-0)
- 5. Program creation<sup>[\\*1](#page-71-0)</sup>
	- Refer to [Page 97 Programming.](#page-98-0)
	- Detailed explanation of related devices
	- Basic program
- <span id="page-71-0"></span>\*1 For details on operating procedure of GX Works3, refer to the manual below. **COX Works3 Operating Manual**

## <span id="page-71-1"></span>**4.3 System Configuration**

This section outlines the system configuration required to use inverter communication.

You can use the inverter communication function in the CPU module using the built-in RS-485 port, communication board, and communication adapter.

Allotment of serial ports is set to the following fixed numbers, regardless of system configuration.

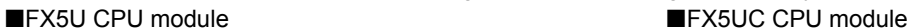

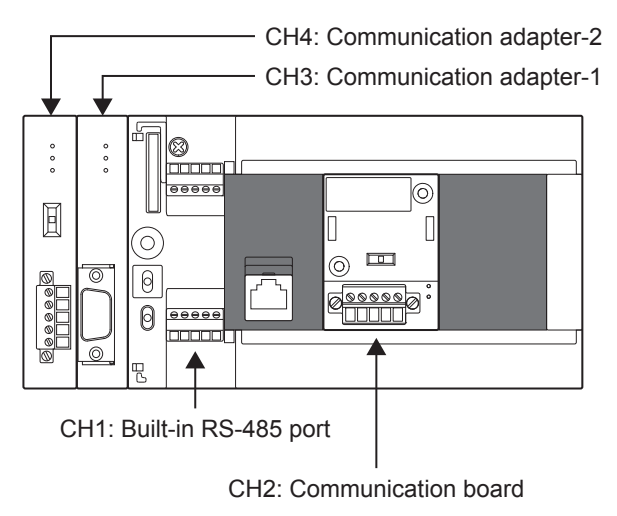

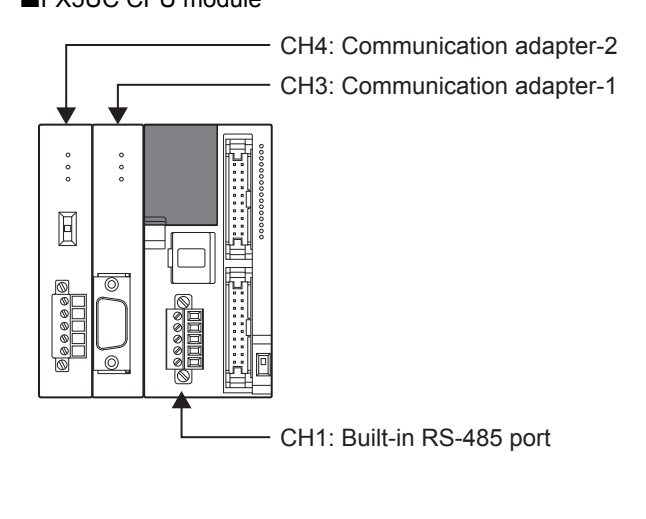
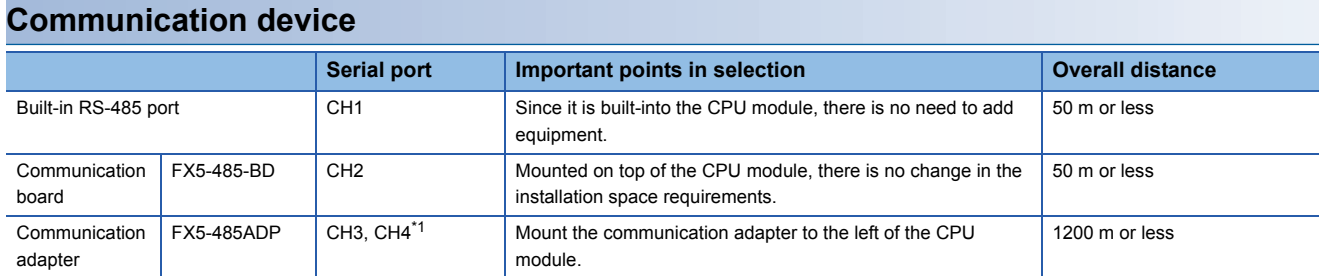

<span id="page-72-0"></span>\*1 Assigned to CH3 or CH4 in order of proximity to CPU module.

# **4.4 Specifications**

This section describes the communication specifications and performance of the inverter communication function.

# **Communication specifications**

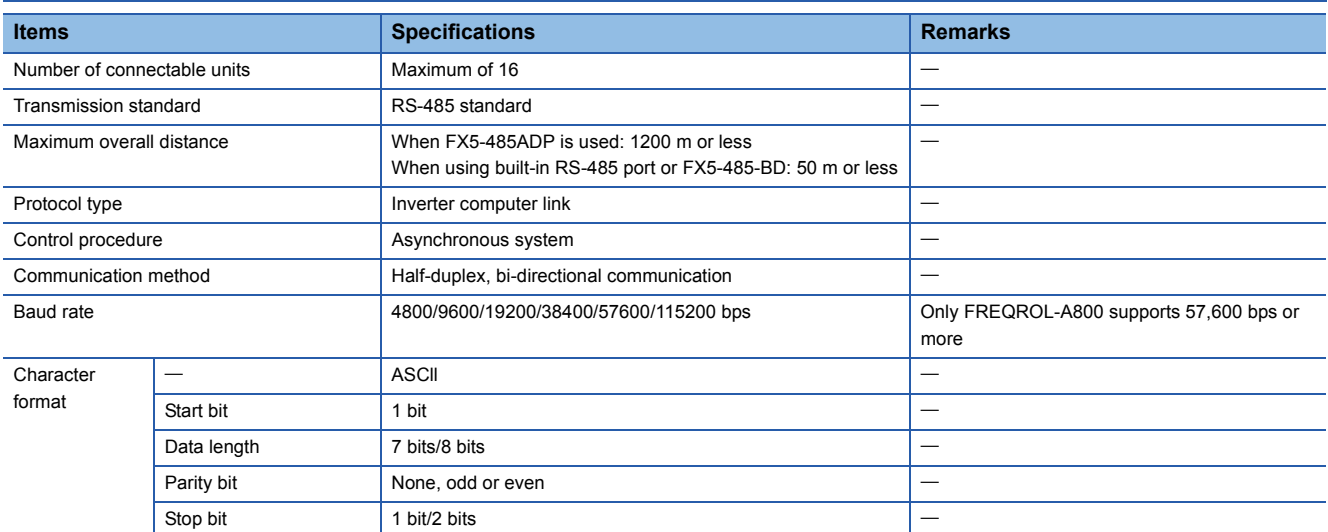

# **Applicable inverter**

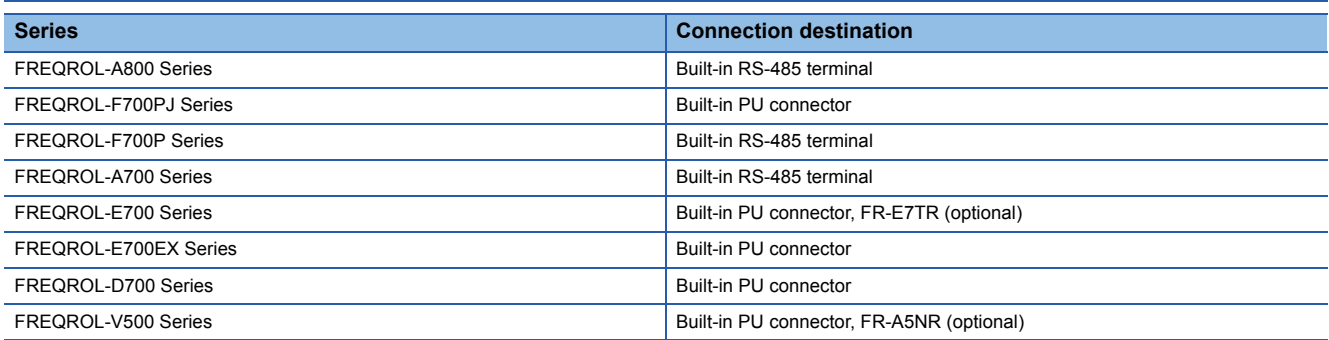

# **Inverter instruction codes and parameters**

The tables below show the inverter instruction codes and the parameters that can be communicated.

# <span id="page-72-1"></span>**Inverter Operation monitoring**

The table below shows instruction codes for reading the inverter which can be specified by IVCK instruction ( $\sqrt{p}$  [Page 103](#page-104-0)) operand (s2) and their contents. Any instruction codes not shown in the table below may cause communication errors. Use the instruction codes shown below only.

For the instruction codes, refer to Lathe pages explaining computer link in detail in each inverter manual.

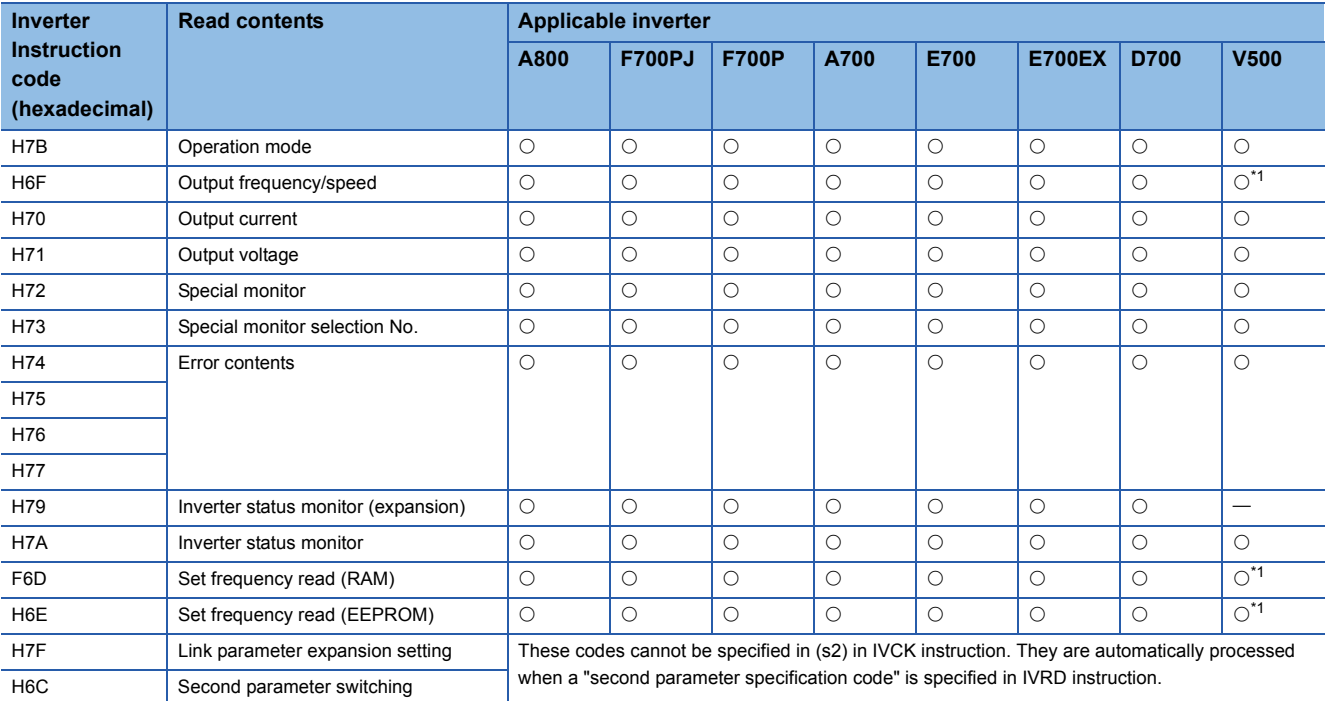

<span id="page-73-0"></span>\*1 Please set "0" to instruction code HFF (Link parameter expansion setting) just before the IVCK instruction when reading frequency. When "0" is not set, reading of the frequency may not be executed normally.

### <span id="page-73-4"></span>**Inverter Operation control**

The table below shows instruction codes for writing to the inverter which can be specified by IVDR instruction ( $\sqrt{p}$  [Page 105\)](#page-106-0) operand (s2) and their contents.

For the instruction codes, refer to  $\Box$  the pages explaining computer link in detail in each inverter manual.

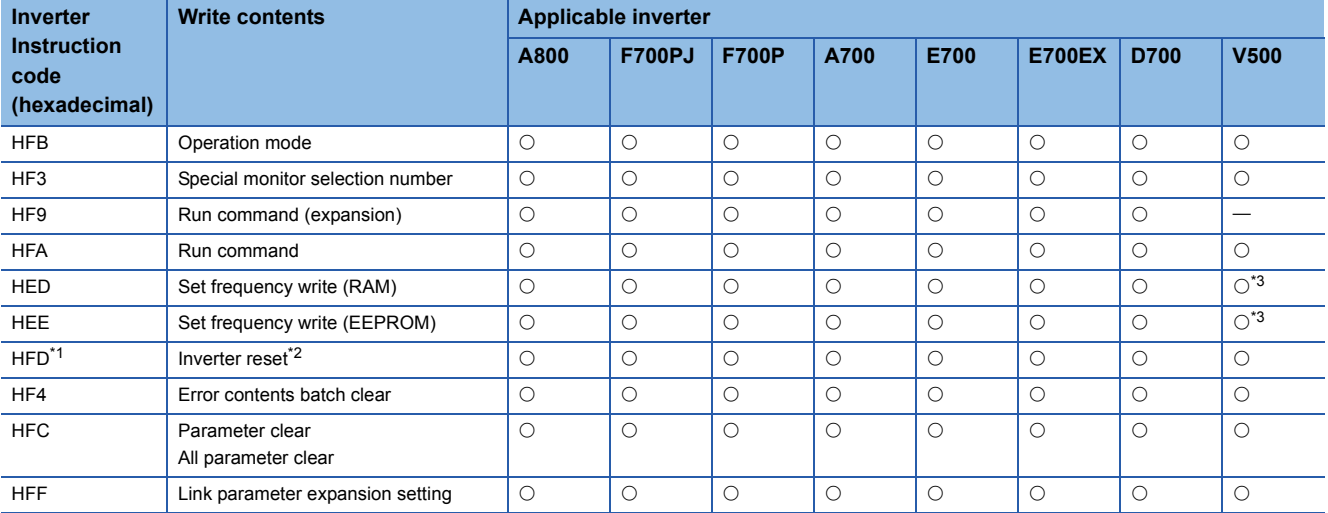

<span id="page-73-2"></span>\*1 The instruction code "HFD (inverter reset)" does not request a response from the inverter. Accordingly, even if inverter reset is executed in a station number to which an inverter is not connected, error does not occur. It takes about 2.2 seconds to complete execution of inverter reset.

<span id="page-73-3"></span>\*2 When resetting the inverter, please specify H9696 as the operand (s3) of the IVDR instruction. Do not use H9966.

<span id="page-73-1"></span>\*3 Please set "0" to instruction code HFF (Link parameter expansion setting) just before the IVDR instruction when writing frequency. When "0" is not set, writing of the frequency may not be executed normally.

### **Parameters**

For inverter parameters which can be changed (read/write), refer to **Let us manual for each particular inverter.** 

# **Time required for inverter communication instructions**

# **Outline**

The period of time after one inverter communication instruction is driven until communication with the inverter is completed (SM8029 turns ON) is considered as the required time for the inverter communication instruction as shown.

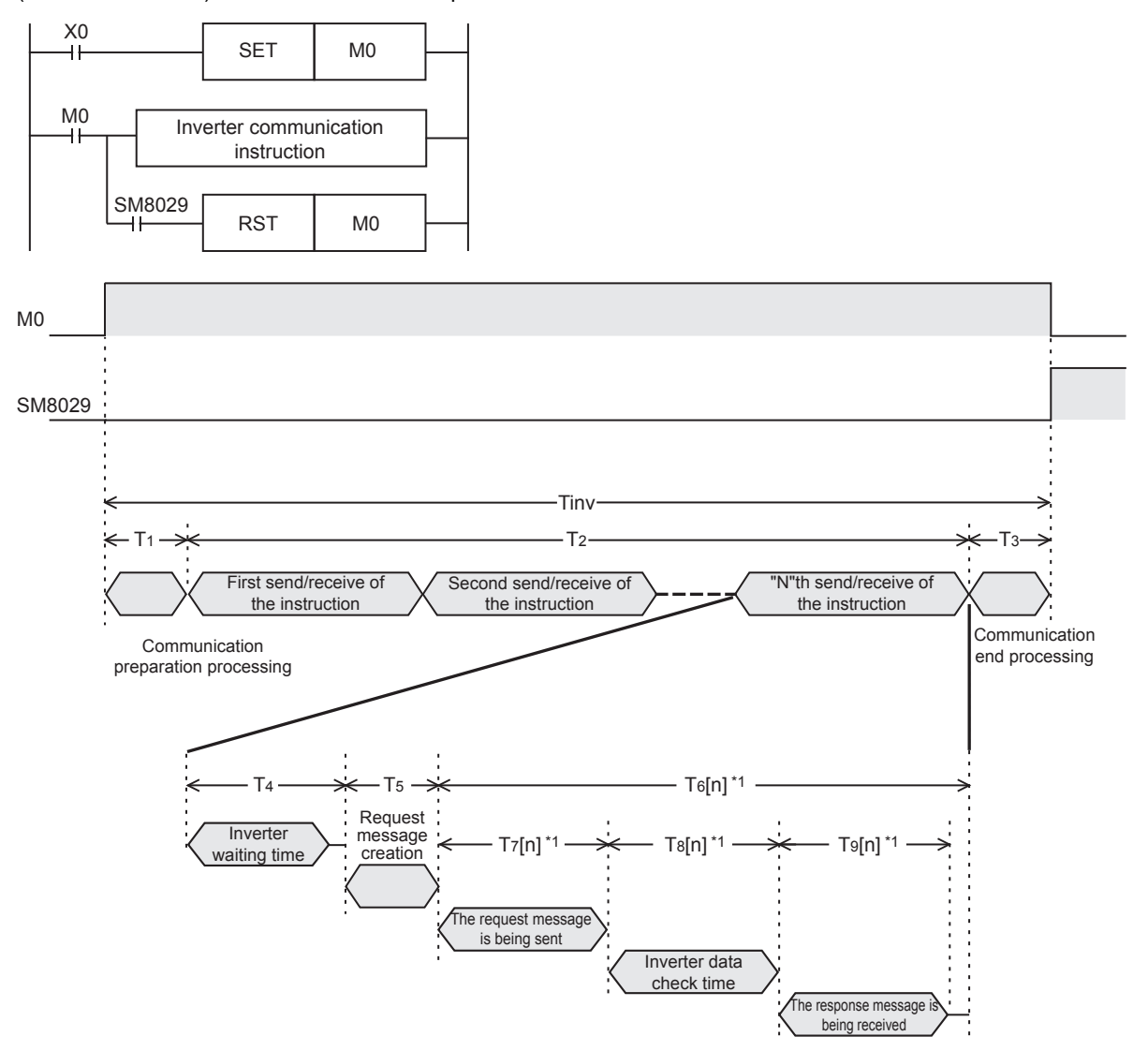

\*1 The time required for the "n"th time send/receive of the instruction.

Some inverter communication instructions execute several send/receives. The following table shows the number of send/ receives in each instruction.

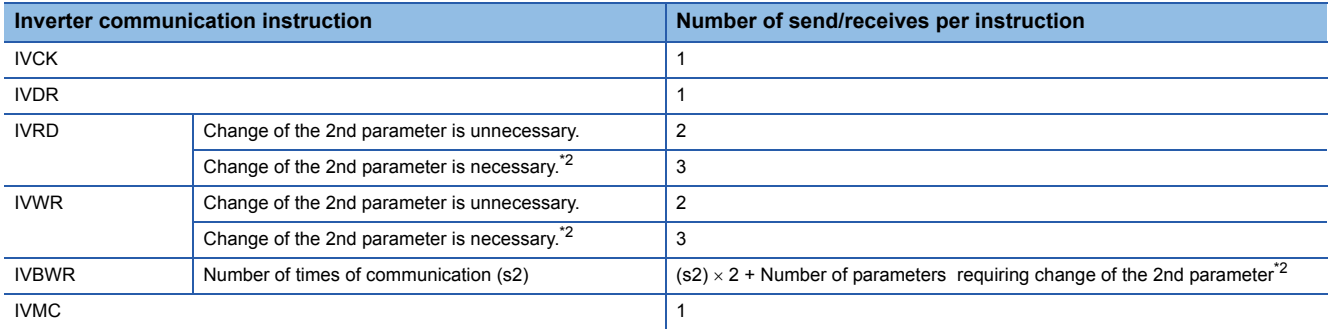

<span id="page-74-0"></span>\*2 For parameters requiring change of the 2nd parameter, refer to  $\Box$  [Page 117 Second parameter specification code.](#page-118-0)

### **Calculation method**

The required time "Tinv" for inverter communication instruction in units of "ms" is calculated as follows. "INT(n)" in the calculation formula indicates an integer obtained by truncating decimal places of "n".

### ■**Length of 1 character**

In inverter communication, the communication setting is as shown in the following table.

The length of 1 character is as shown in the following expression.

Length of 1 character  $=$  Start bit + Data length + Parity bit + Stop bit

 $= 10$  [bit]

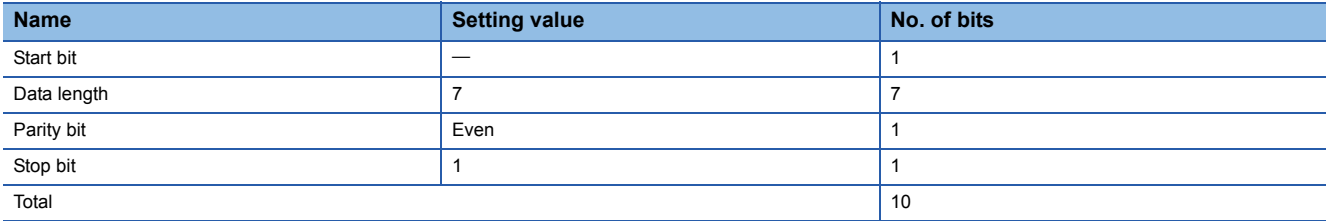

#### ■**Time required for inverter communication instructions**

The time required for inverter communication instructions is calculated based on the following expression.

Timv = T1 + T2 + T3

\nT1 = INT (
$$
\frac{1}{\text{Scan time}} + 1
$$
) × Scan time [ms]<sup>11</sup>

\nT2 = { n × (T4 + T5) } +  $\frac{\Sigma T6[n]}{n!}$  [ms] n: Number of send/receives

\nT3 = 1 [ms]

\nT6[1] + T6[2] + T6[3] + ...

\*1 Time required for one instructions.

 $T_4$ ,  $T_5$  and  $T_6$ [n] are calculated as given in the following table.

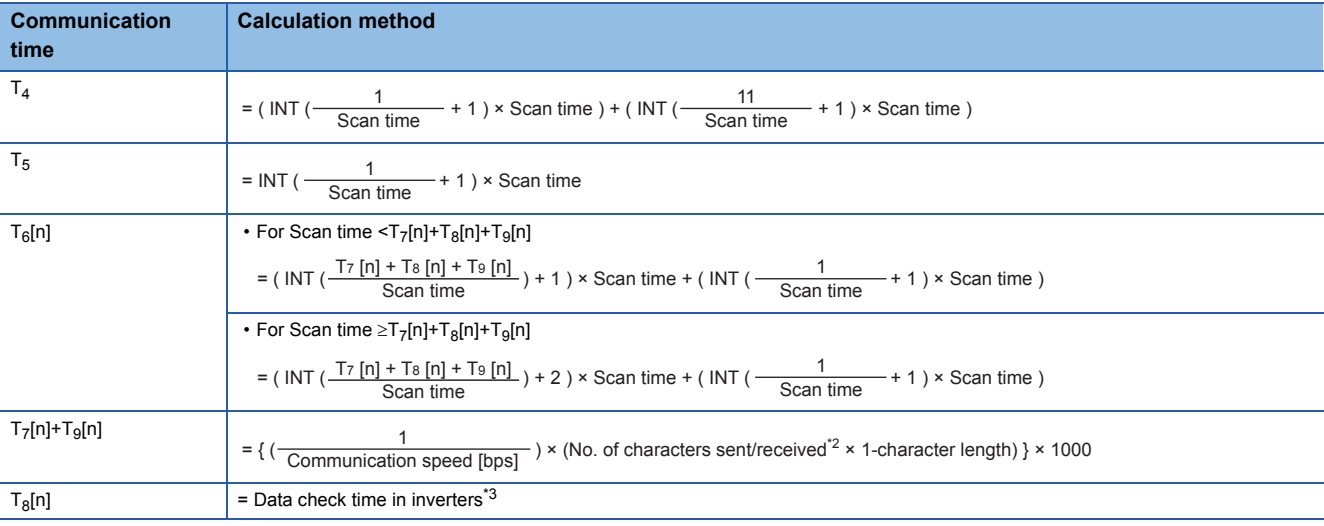

\*2 Refer to  $\sqrt{P}$  [Page 75](#page-76-0) for the number of sent/received characters.

<span id="page-75-0"></span>\*3 Refer to  $\sqrt{p}$  [Page 75](#page-76-1) for the data check time of inverters.

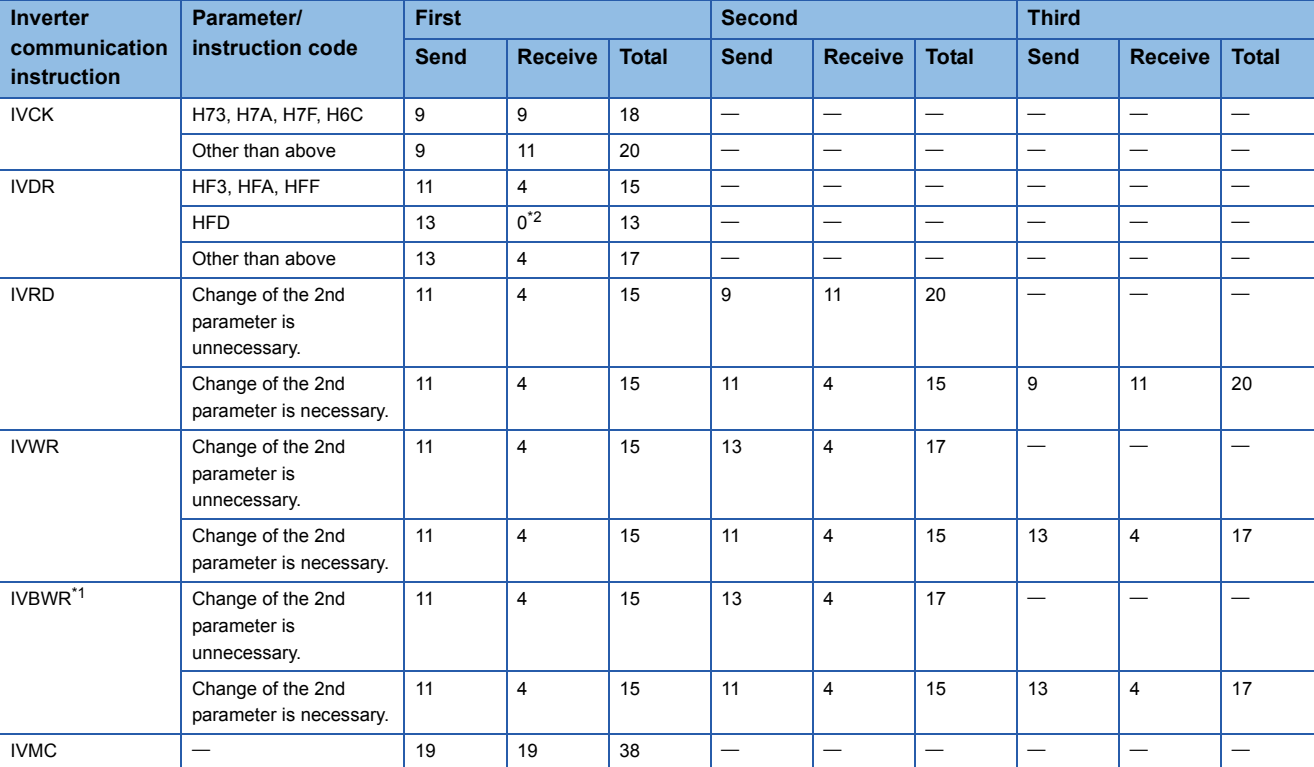

### <span id="page-76-0"></span>■**Number of sent/received characters**

<span id="page-76-3"></span>\*1 Indicates the number of sent/received characters required to write 1 parameter. The IVBWR instruction executes parameter writing repeatedly for the number of times of communication (s2).

<span id="page-76-2"></span>\*2 There is no response from the inverter because resetting is not complete. The PLC waits for 2.2 s until reset of the inverter is completed, and then completes execution of the inverter communication instruction.

#### <span id="page-76-1"></span>■**Data check time of inverters**

Make sure to refer to the manual of the inverter used, and confirm the data check time corresponding to the communication command used.

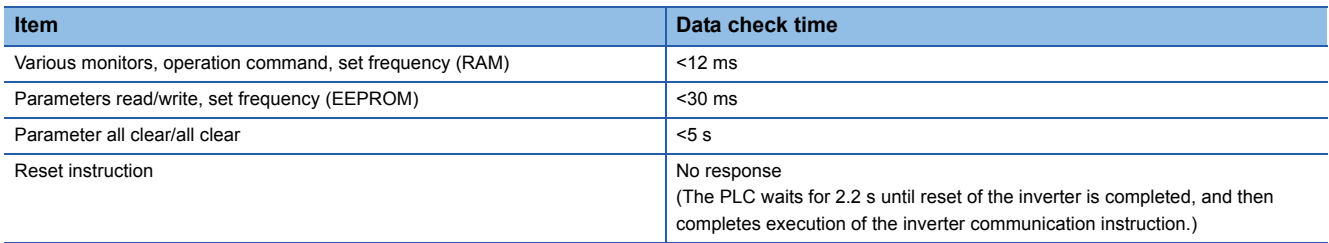

The IVWR, IVRD and IVBWR instructions automatically change expansion parameters and the 2nd parameter. The data check time for the last (2nd or 3rd) send/receive in the IVWR and IVRD instructions and the data check time for the last send/receive of each parameter writing in the IVBWR instruction corresponds to parameter reading/writing (<30 ms). The data check time for sending and receiving other than the above (such as expansion parameter change and 2nd parameter change) corresponds to various monitors (<12 ms).

### **Calculation example**

This is a calculation example for the following communication settings and scan time when communicating with an inverter. Communication speed = 19200[bps] Length of 1 character = 10[bit] Scan time = 10[ms]

### ■**Calculation example 1**

Calculation of required time when Pr. 3 is read by the IVRD instruction  $T_{1} - T_{1} + T_{2} + T_{3} = 181$ [ms]

 $T_1$ =10[ms],  $T_3$ =1[ms]

Calculate " $T_2$ " as follows because Pr.3 does not require change of the 2nd parameter.

T2 = 2 × (T4 + T5) + T6[1] + T6[2] = 2 × (30 + 10) + 30 + 60 = 170 [ms]  
\nNumber of  
\nsend/receives  
\nsend/receives  
\nT4 = (INT (
$$
\frac{1}{10}
$$
 +1) × 10) + (INT ( $\frac{11}{10}$  +1) × 10) = 30 [ms]  
\nT5 = INT ( $\frac{1}{10}$  +1) × 10 = 10 [ms]  
\nT6[1] = (INT ( $\frac{T7[1]+T8[1]+T9[1]}{10}$ ) +1) × 10 + (INT ( $\frac{1}{10}$  +1) × 10) = (INT ( $\frac{19.8}{10}$  +1) × 10) +10 = 30 [ms]  
\nT7[1] + T8[1] + T9[1] = 7.8 + 12 = 19.8 [ms]  
\nT7[1] + T9[1] = ((  $\frac{1}{19200}$ ) × (11+4) × 10) × 1000 = 7.8 [ms]  
\nT6[2] = (INT ( $\frac{T7[2]+T8[2]+T9[2]}{10}$ ) +1) × 10 + (INT ( $\frac{1}{10}$  +1) × 10) = (INT ( $\frac{40.4}{10}$  +1) × 10) +10 = 60 [ms]  
\nT7[2] + T8[2] + T9[2] = 10.4 + 30 = 40.4 [ms]  
\nT7[2] + T9[2] = ((  $\frac{1}{19200}$ ) × (9+11) × 10) × 1000 = 10.4 [ms]  
\nT8[2] = 30 [ms]  

 $Tinv = T_1 + T_2 + T_3 = 10 + 170 + 1 = 181$  [ms]

### ■**Calculation example 2**

Calculation of required time when Pr.902 is read by the IVRD instruction

 $T_{1} - T_{1} + T_{2} + T_{3} = 251$ [ms]

 $T_1$ =10[ms],  $T_3$ =1[ms]

Calculate " $T_2$ " as follows because Pr.902 does not require change of the 2nd parameter.

T2 = 3 × (T4+T5) + T6[1] + T6[2] + T6[3] = 3 × (30+10) + 30 + 30 + 60 = 240 [ms]  
\nNumber of  
\nsend/receives  
\n3 = nd/receives  
\nT4 = (INT 
$$
(\frac{1}{10} + 1) \times 10
$$
) + (INT  $(\frac{11}{10} + 1) \times 10$ ) = 30 [ms]  
\nT5 = INT  $(\frac{1}{10} + 1) \times 10$  = 10 [ms]  
\nT6[1] = (INT  $(\frac{T7[1]{+T6[1]{+T6[1]}}{10} + 1) + 1) \times 10 + (INT  $(\frac{1}{10} + 1) \times 10$ ) = (INT  $(\frac{19.8}{10} + 1) \times 10) + 10$  = 30 [ms]  
\nT7[1] + T8[1] + T9[1] = 7.8 + 12 = 19.8 [ms]  
\nT7[1] + T9[1] = ( (\frac{1}{19200}) \times (11+4) \times 10) \times 1000 = 7.8 [ms]  
\nT6[2] = (INT  $(\frac{T7[2]{+T6[2]{+T9[2]}}{10}) + 1) \times 10 + (INT  $(\frac{1}{10} + 1) \times 10$ ) = (INT  $(\frac{19.8}{10} + 1) \times 10) + 10$  = 30 [ms]  
\nT7[2] + T8[2] + T9[2] = 7.8 + 12 = 19.8 [ms]  
\nT7[2] + T9[2] = ( (\frac{1}{19200}) \times (11+4) \times 10) \times 1000 = 7.8 [ms]  
\nT8[2] = 12 [ms]  
\nT6[3] = (INT  $(\frac{T7[3]{+T6[3]{+T9[3]}}{10} + 1) \times 10 + (INT  $(\frac{1}{10} + 1) \times 10$ ) = (INT  $(\frac{40.4}{10} + 1) \times 10 + 10$  = 60 [ms]  
\nT7[3] + T8[3] + T9[3] = 10.4 + 30 =$$$ 

**76** 4 INVERTER COMMUNICATION

### ■**Calculation example 3**

Calculation of required time when Pr. 10 to Pr. 14  $I(s2) = 5I$  are written by the IVBWR instruction

Tinv=T<sub>1</sub>+T<sub>2</sub>+T<sub>3</sub>=851[ms]

 $T_1$ =10×(s2)=50[ms], T<sub>3</sub>=1[ms]

Calculate "T<sub>2</sub>" as follows because Pr.10 to Pr. 14 do not require change of the 2nd parameter and the time required for writing is same in each parameter.

T2 = 
$$
\frac{(2 \times (T4+T5) + T6[1]+T6[2]) + (2 \times (T4+T5) + T6[3]+T6[4]) + \cdots}{Time required to write Pr. 10}
$$
  
\n= 
$$
\frac{5}{2} \times (2 \times (T4+T5) + T6[1] + T6[2]) = 5 \times (2 \times (30+10) + 30 + 50) = 800 \text{ [ms]}
$$
  
\n(s2)  
\nT4 = (INT 
$$
(\frac{1}{10} + 1) \times 10 + (INT (\frac{11}{10} + 1) \times 10) = 30 \text{ [ms]}
$$
  
\nT5 = INT  $(\frac{1}{10} + 1) \times 10 = 10 \text{ [ms]}$   
\nT6[1] = (INT  $(\frac{T7[1]+T6[1]+T9[1]}{10}) + 1) \times 10 + (INT (\frac{1}{10} + 1) \times 10) = (INT (\frac{19.8}{10} + 1) \times 10 + 10 = 30 \text{ [ms]}$   
\nT7[1] + T8[1] + T9[1] = 7.8 + 12 = 19.8 [ms]  
\nT7[1] + T9[1] = ((\frac{1}{19200}) \times (11+4) \times 10) \times 1000 = 7.8 [ms]  
\nT6[2] = (INT  $(\frac{T7[2]+T8[2]+T9[2]}{10}) + 1) \times 10 + (INT (\frac{1}{10} + 1) \times 10) = (INT (\frac{38.9}{10} + 1) \times 10 + 10 = 50 \text{ [ms]}$   
\nT7[2] + T8[2] + T9[2] = 8.9 + 30 = 38.9 [ms]  
\nT7[2] + T9[2] = ((\frac{1}{19200}) \times (13+4) \times 10) \times 1000 = 8.9 [ms]  
\nT8[2] = 30 [ms]  
\nT1W = T1 + T2 + T3 = 50 + 800 + 1 = 851 [ms]

# **4.5 Wiring**

This section explains about the wiring.

# **Wiring procedure**

- *1.* Select the connection method
- Confirm the inverter connection method. ( $\sqrt{p}$  [Page 78 Connection method\)](#page-79-0) *2.* Make arrangements for wiring

Prepare cables ( $\sqrt{P}$  [Page 80 Cable\)](#page-81-0), distributors ( $\sqrt{P}$  [Page 82 Connection devices \(RJ45 connector and distributor\)\)](#page-83-0) and termination resistors ( $\sqrt{p}$  [Page 83 Termination resistor setting\)](#page-84-0) required for wiring.

- *3.* Turn OFF the PLC power Before wiring, make sure that the PLC power is OFF.
- *4.* Wire the communication equipment. Connect RS-485 communication equipment of PLC with the communication port of the inverter. ( $\Box$ ) Page 84 [Connection diagram](#page-85-0))
- *5.* Set or connect termination resistors. Set or connect termination resistor of the inverter farthest from the PLC. ( $\Box$ ) [Page 83 Termination resistor setting\)](#page-84-0)
- *6.* Connect (Ground) a shielding wire (Class-D grounding) When using a twisted pair cable, connect a shielding wire. ( $E =$  [Page 84 Shielded wiring\)](#page-85-1)

# <span id="page-79-0"></span>**Connection method**

When connecting to RS-485 communication equipment, use the 10BASE-T cable or shielded twisted pair cables, depending on the connection method.

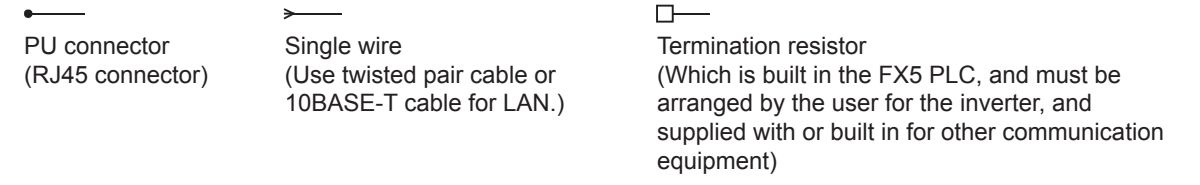

# **A800/F700P/A700 series**

### ■**Built-in RS-485 terminal**

• In the case of 1-to-1 connection

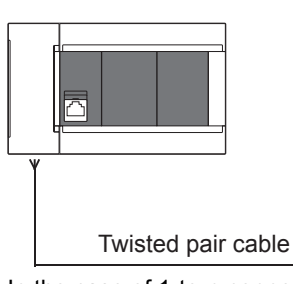

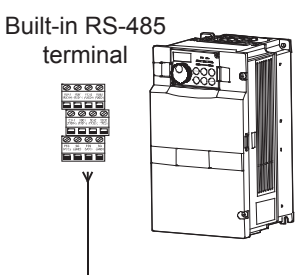

• In the case of 1-to-n connection

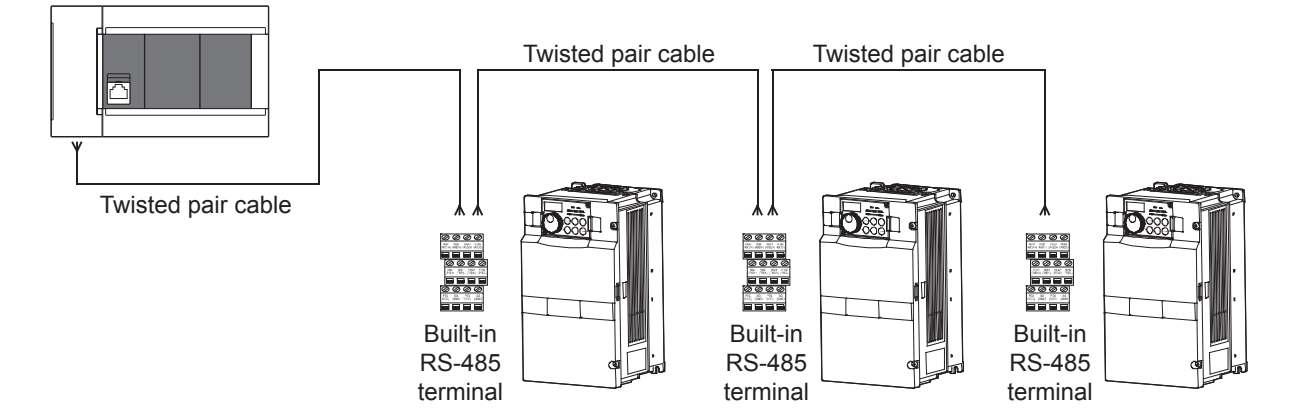

# **F700PJ/E700/E700EX/D700/V500 series**

### ■**PU connector**

• In the case of 1-to-1 connection

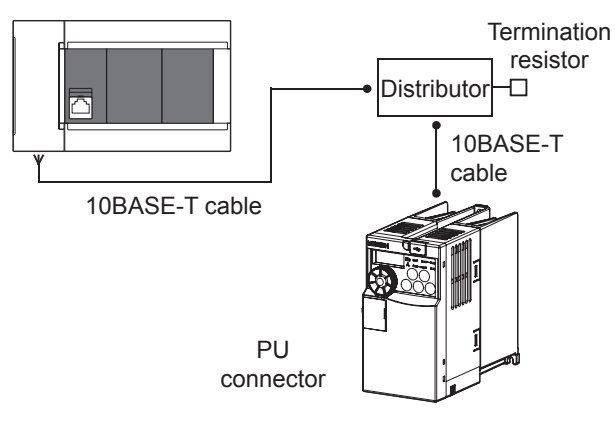

• In the case of 1-to-n connection

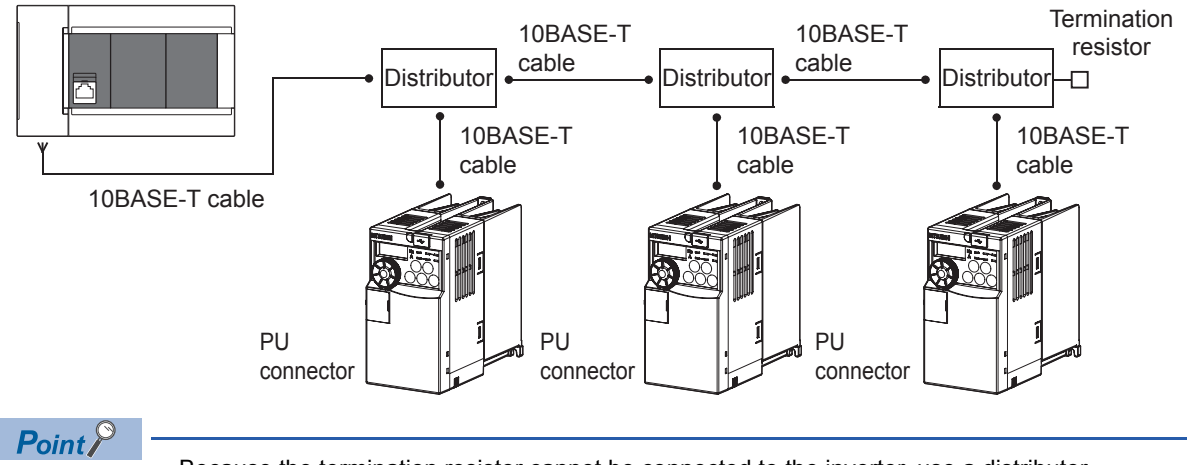

- Because the termination resistor cannot be connected to the inverter, use a distributor.
- Cannot be connected to the built-in Ethernet port of the CPU module.

### ■**FR-E7TR (E700 Series only)**

• In the case of 1-to-1 connection

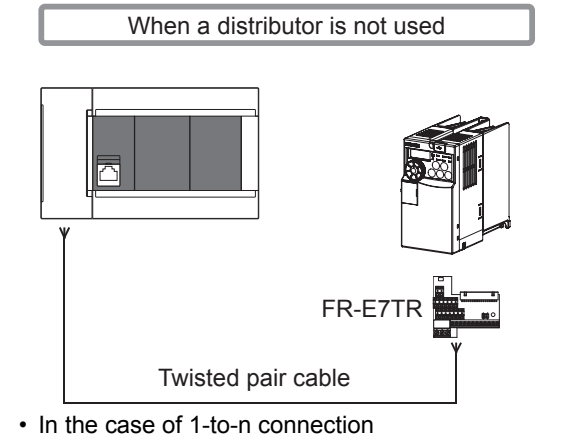

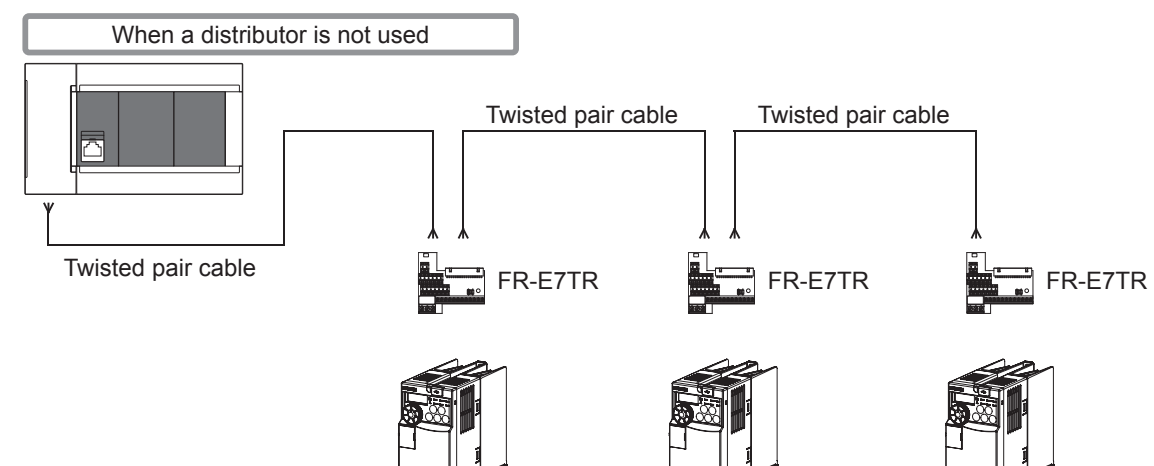

### ■**FR-A5NR (V500 Series only)**

• In the case of 1-to-1 connection

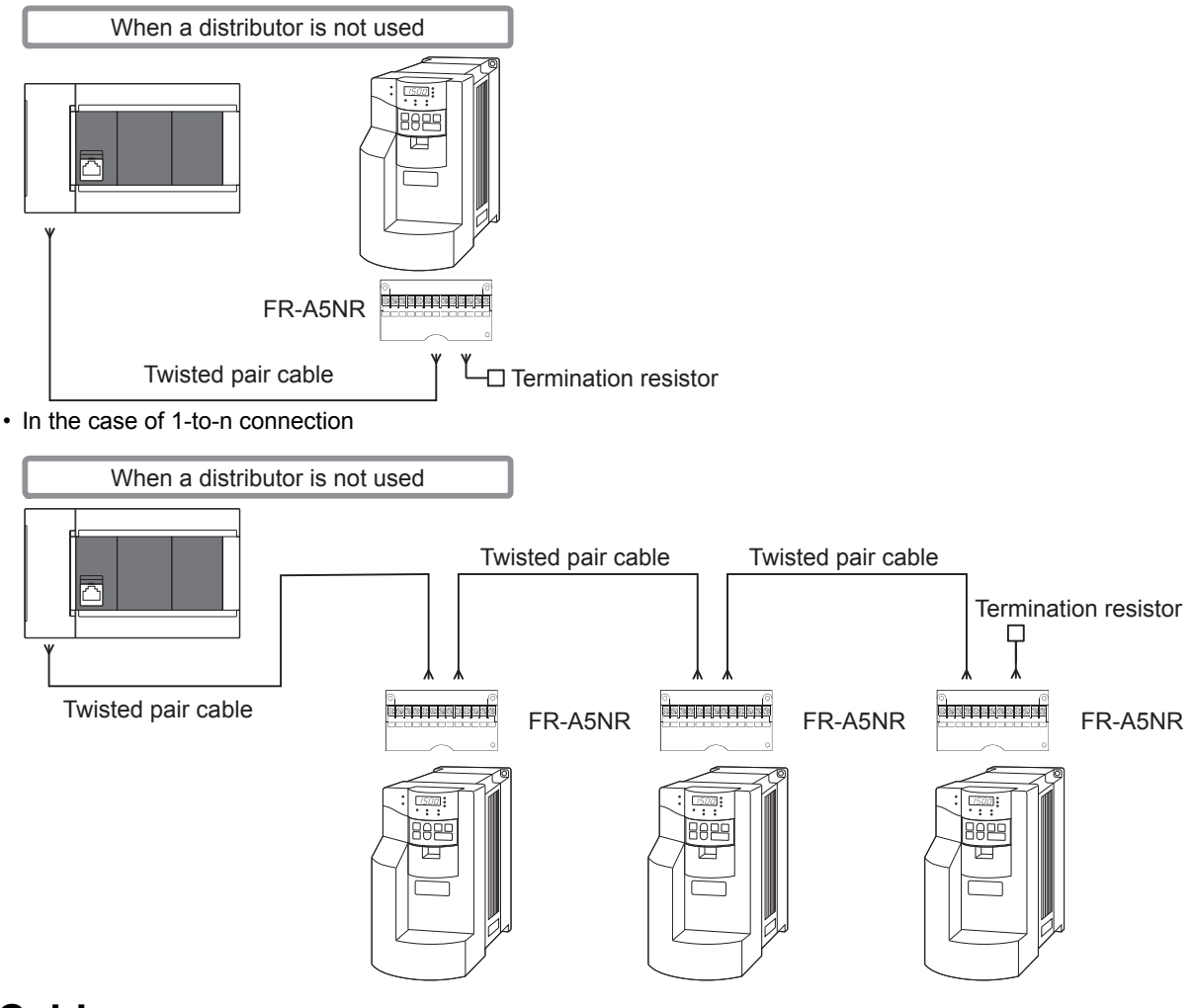

# <span id="page-81-0"></span>**Cable**

# **Twisted pair cable**

Use commercial three-pair type twisted cables of 0.3 mm<sup>2</sup> or more.

The specifications of the cables used in wiring are shown.

### ■**RS-485 cable specifications**

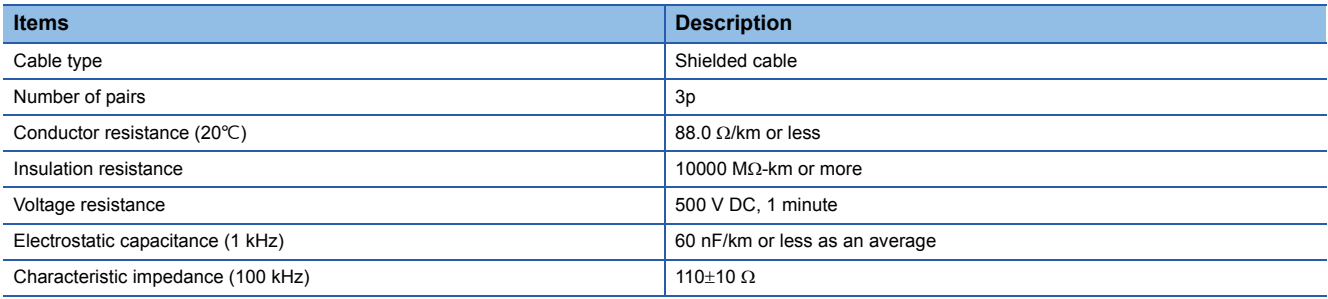

## ■**Cable structural drawing (reference)**

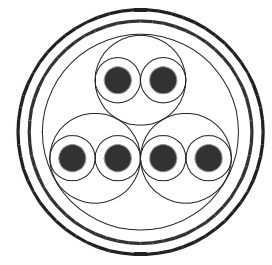

Example of three-pair cable structural drawing

#### ■**Point of contact**

For details on cables such as specifications, contact each cable manufacturer.

### **10BASE-T cable**

Available 10BASE-T cables for PC LAN wiring can be used.

#### ■**Selection procedure when purchasing**

Cable type: 10BASE-T cable (Category 3 or higher) Connection specifications: Straight type Connector: RJ45 connector

### ■**Precautions for using cables**

Pay attention to the following points when purchasing cables.

 • 5 V DC is output to the PU connector of the inverters for supplying power to the PU. Please cut pins No. 2 and 8 of commercial cables to prevent wiring to pins No. 2 and 8. ([BMJ-8-28N] distributor is recommended.)

### **Connecting cables**

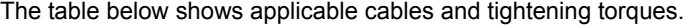

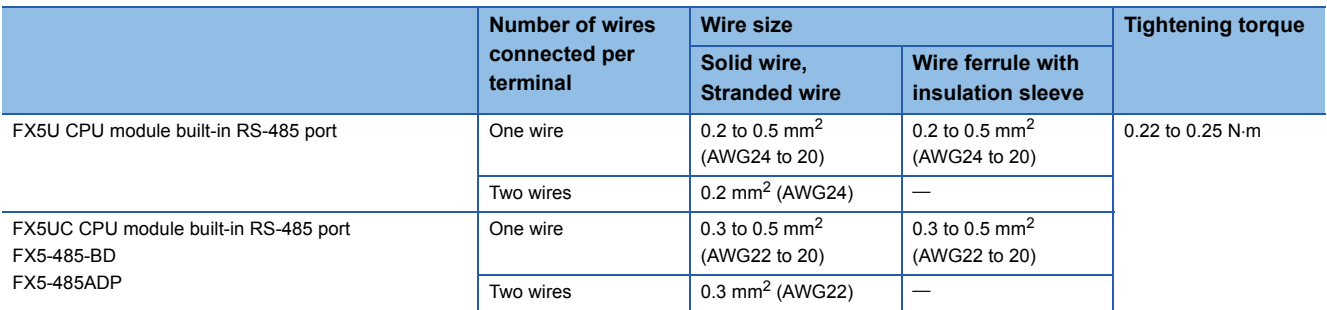

#### **Precautions**

Do not tighten terminal screws with torque beyond the specified range. Otherwise it may cause equipment failure or malfunction.

#### ■**Wire end treatment**

With regard to the cable end treatment, use a stranded cable or solid cable as is, or use a wire ferrule with insulating sleeve.

When using a stranded cable or solid cable as is

- Twist the end of stranded wire and make sure that there are no loose wires.
- Please do not solder plate the ends of the cable.

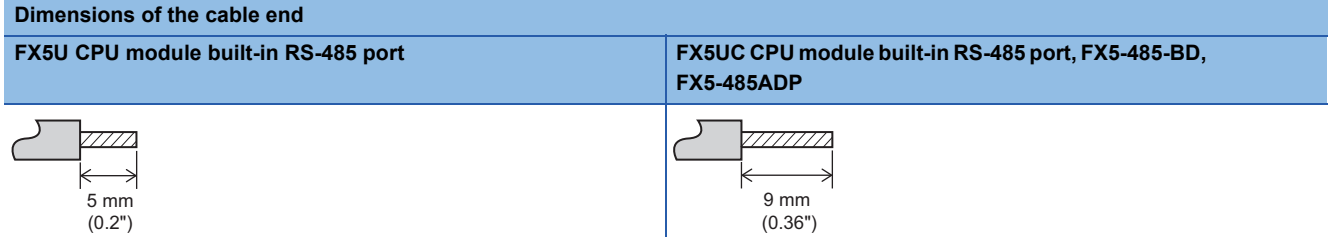

Because it is difficult to insert a cable into an insulating sleeve depending on the thickness of the cable sheath, select the proper cable according to the outline drawing.

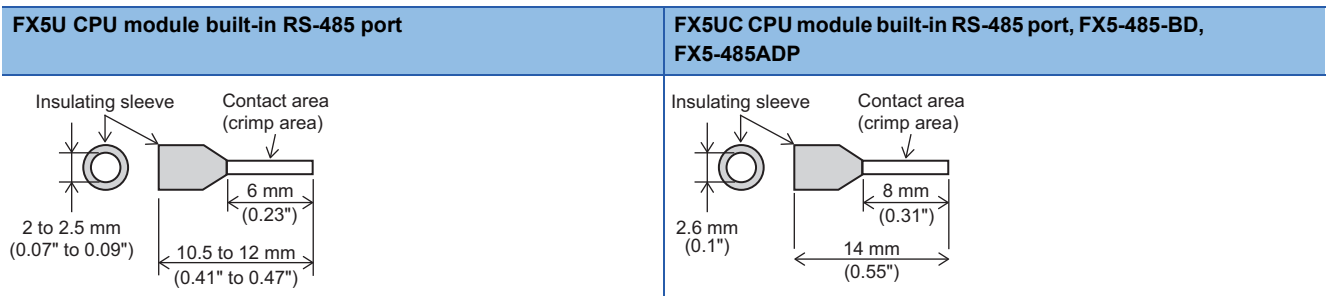

#### <Reference>

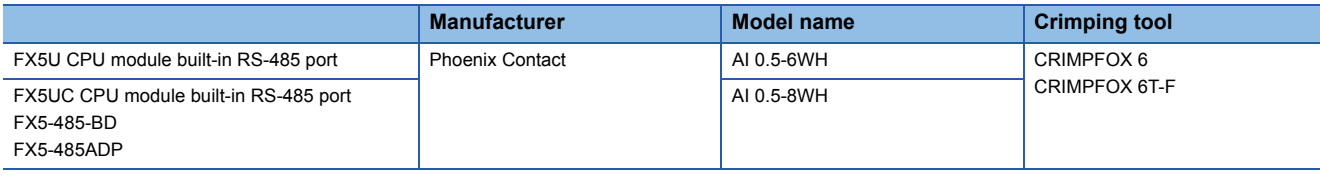

#### Tool

For tightening the terminal, use a commercially available small screwdriver with straight tip that is not widened toward the end as shown below.

**Precautions** 

If the diameter of the screwdriver tip is too small, the required tightening torque cannot be achieved. To achieve the appropriate tightening torque shown in the previous page, use the following screwdriver or its equivalent (grip diameter: approximately 25 mm (0.98")).

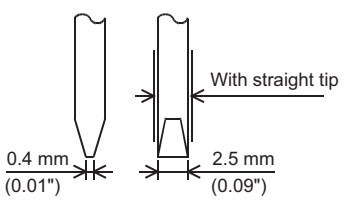

<Reference>

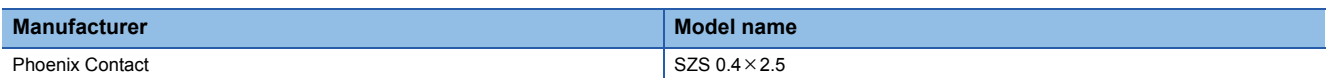

# <span id="page-83-0"></span>**Connection devices (RJ45 connector and distributor)**

Prepare the following devices if necessary.

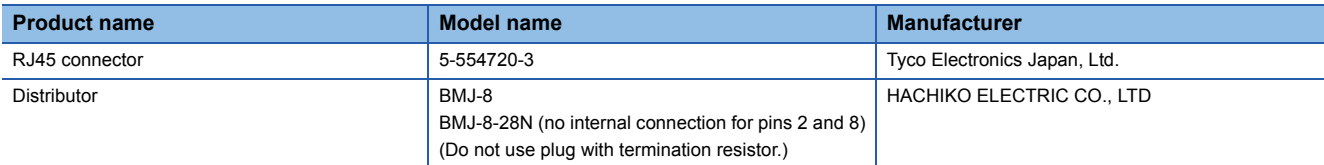

# <span id="page-84-0"></span>**Termination resistor setting**

Set or connect termination resistor of the inverter farthest from the FX5 PLC.

For details on connection, refer to  $E =$  [Page 84 Connection diagram](#page-85-0).

# **At the FX5 PLC**

The built-in RS-485 port, FX5-485-BD and FX5-485ADP have a built-in termination resistor.

Set the termination resistor selector switch to 110  $\Omega$ .

■FX5U CPU module built-in RS-485 port ■FX5UC CPU module built-in RS-485 port

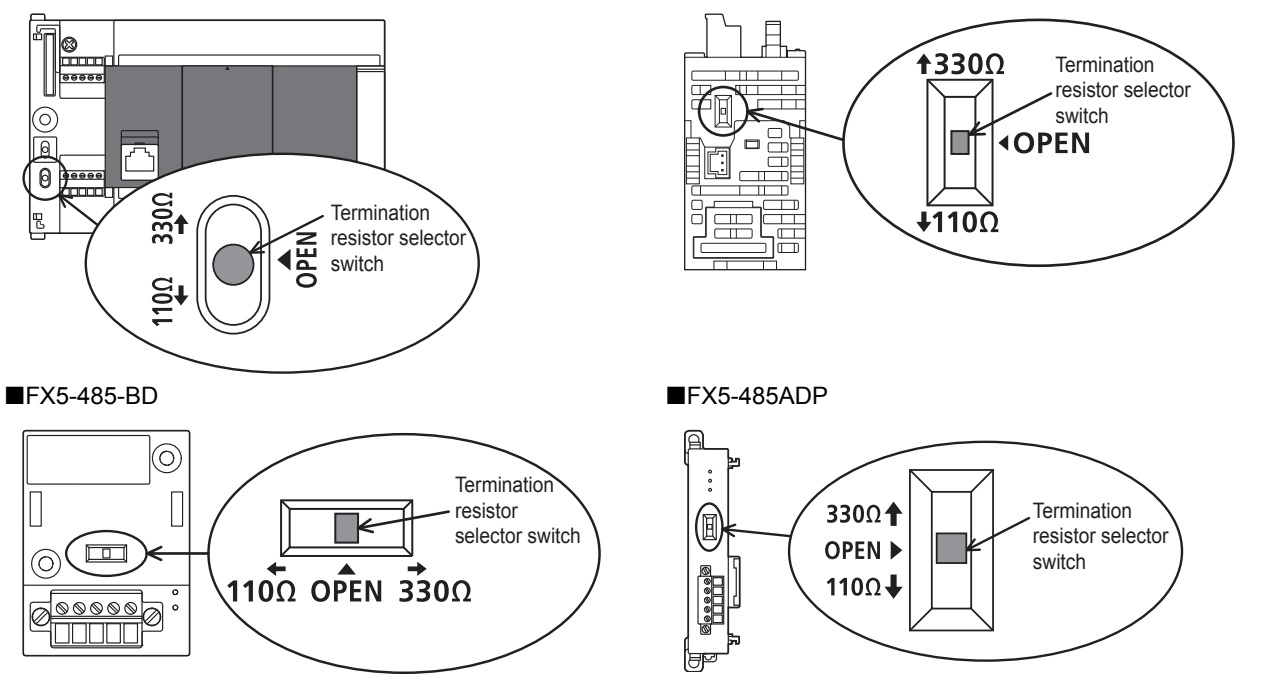

# **At the Inverter**

Communication may be affected by noise echo depending on the transmission speed and transmission distance. If communication is hindered by noise echo, connect a termination resistor to the inverter.

### ■**Built-in RS-485 terminal**

A built-in termination resistor is provided. Connect a 100  $\Omega$  termination resistor to the inverter farthest from the PLC.

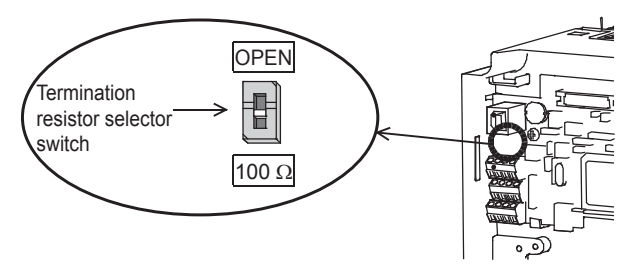

### ■**PU connector**

The customer needs to provide 100  $\Omega$ , 1/2 W termination resistors such as the following.

![](_page_85_Figure_2.jpeg)

- Connect a termination resistor between pin No. 3 (RDA) and pin No. 6 (RDB).
- Connect a distributor to the PU terminal because termination resistors cannot be connected.
- Connect a termination resistor only to the inverter located furthest away from the PLC.

### ■**FR-E7TR**

A built-in termination resistor is provided. Connect a 100  $\Omega$  termination resistor to the inverter farthest from the PLC.

![](_page_85_Figure_8.jpeg)

### ■**FR-A5NR**

Connect a termination resistor chip (which is supplied together with the FR-A5NR) between the RDB and RDR terminals of the inverter farthest from the PLC.

# <span id="page-85-1"></span>**Shielded wiring**

Perform Class-D grounding for the shield of one side of the cable (ground resistance: 100  $\Omega$  or less). For details on connection, refer to  $\sqrt{P}$  [Page 84 Connection diagram](#page-85-0).

# <span id="page-85-0"></span>**Connection diagram**

# **A800/F700P/A700 series**

### ■**Built-in RS-485 terminal**

![](_page_85_Figure_17.jpeg)

• When multiple (up to 16) inverters are connected

![](_page_86_Figure_1.jpeg)

 $\overline{\otimes}$  $\overline{\otimes\otimes\otimes\otimes}$ <u>⊘⊘⊘⊗</u><br><u>⊕ ⊙</u> ⊕ ⊙∣RXD  $\overline{\text{H}}$  ,  $\overline{\text{H}}$ RXD R R Connect to RDA1 and Connect to SDA and SDB in PLC. RDB1 in next inverter.  $\overbrace{\Theta$   $\Theta$   $\Theta$   $\overbrace{\Theta}$  $\overline{\sigma}$  and  $\overline{\sigma}$ TXD Connect to SDA1 and Connect to RDA and  $\overline{\varnothing}$ RDB in PLC. SDB1 in next inverter.  $SG$ <sub>VCC</sub> SG SG VCC SG SG  $\blacksquare$ ा त Connect to SG in next Connect to SG in PLC. inverter.

### **F700PJ/E700/E700EX/D700/V500 series**

#### ■**PU connector**

• When one inverter is connected (4-wire type)

![](_page_86_Figure_6.jpeg)

• When multiple (up to 16) inverters are connected (4-wire type)

![](_page_87_Figure_1.jpeg)

For the pin arrangement in the connector, refer to the connection diagram for one inverter.

• When one inverter is connected (2-wire type, E700 Series only)

![](_page_87_Figure_4.jpeg)

• When multiple inverters are connected (up to 16) (2-wire type, E700 Series only)

![](_page_87_Figure_6.jpeg)

For the pin arrangement in the connector, refer to the connection diagram for one inverter.

## ■**FR-E7TR**

• When one inverter is connected (4-wire type)

![](_page_88_Figure_2.jpeg)

• When multiple (up to 16) inverters are connected (4-wire type)

![](_page_88_Figure_4.jpeg)

case of when one inverter is connected.

For branching, perform wiring as shown below: (4-wire type)

![](_page_88_Figure_7.jpeg)

• When one inverter is connected (2-wire type)

![](_page_89_Figure_1.jpeg)

• When multiple (up to 16) inverters are connected (2-wire type)

![](_page_89_Figure_3.jpeg)

For the pin arrangement in the connector, refer to case of one inverter for the connection diagram.

![](_page_89_Figure_5.jpeg)

For branching, perform wiring as shown below: (2-wire type)

### ■**FR-A5NR**

• When one inverter is connected

![](_page_90_Figure_2.jpeg)

• When multiple (up to 16) inverters are connected

![](_page_90_Figure_4.jpeg)

inverter for the connection diagram.

# **Grounding**

Grounding should be performed as stated below.

- Perform Class-D grounding. (grounding resistance: 100  $\Omega$  or less)
- Independent grounding should be performed for best results.

When independent grounding cannot be performed, perform "shared grounding" as shown in the following figure. For details, refer to the following.

LaFX5U User's manual (Hardware)

LaFX5UC User's manual (Hardware)

![](_page_90_Figure_13.jpeg)

- The grounding wire size should be AWG 14 (2 mm<sup>2</sup>) or larger.
- The grounding point should be close to the PLC, and all grounding wires should be as short as possible.

# **4.6 Inverter Communication Settings**

Before connecting an inverter to a PLC, set parameters related to communication in the inverter parameter unit (PU) in advance.

![](_page_91_Picture_258.jpeg)

For details on each function, refer to Latthe inverter manual for each respective series.

 $Point<sup>°</sup>$ 

If these parameters are overwritten by the PLC after the inverter is connected, communication will be disabled.

If these parameters are changed by mistake, they should be set again.

# <span id="page-91-0"></span>**FREQROL-A800 series**

Connection destination: Built-in RS-485 terminal

# **Contents of communication setting (essential items)**

The table below shows parameters which should be set in all cases.

![](_page_91_Picture_259.jpeg)

### **Parameters (test operation, operation)**

**Pr. Parameter group Parameter item Setting value Set conditions** 335 N035 RS-485 communication number of retries 9999 Set the value shown on the left during adjustment, and set a value from 1 to 10 during operation. 336 N036 RS-485 communication check time interval 9999 Set the value shown on the left during adjustment, and set a value in accordance with the system specification during operation.

Parameters that must be adjusted for test operation and operation are as follows.

### ■**Cautions during setting**

Caution for setting the RS-485 communication check time interval (Pr.336, P.N036)

![](_page_92_Picture_183.jpeg)

### **Parameters (set as needed)**

The table below shows parameters to be considered when using system configuration and inverters in various ways. For the method of use, refer to Luthe A800 series inverter manual.

![](_page_92_Picture_184.jpeg)

# <span id="page-93-0"></span>**FREQROL-F700P/A700 series**

Connection destination: Built-in RS-485 terminal

### **Contents of communication setting (essential items)**

The table below shows parameters which should be set in all cases.

![](_page_93_Picture_255.jpeg)

# **Parameters (test operation, operation)**

Parameters that must be adjusted for test operation and operation are as follows.

![](_page_93_Picture_256.jpeg)

### ■**Cautions during Setting**

Caution for setting the RS-485 communication check time interval (Pr.336)

![](_page_93_Picture_257.jpeg)

### **Parameters (set as needed)**

The table below shows parameters to be considered when using various system configuration and inverters. For the method of use, refer to Lathe respective inverter manual.

![](_page_94_Picture_282.jpeg)

# <span id="page-94-0"></span>**FREQROL-F700PJ/E700/D700/E700EX series**

Connection destination: PU port, FR-E7TR

### **Contents of communication setting (essential items)**

The table below shows parameters which should be set in all cases.

![](_page_94_Picture_283.jpeg)

### **Parameters (test operation, operation)**

Parameters that must be adjusted for test operation and operation are as follows.

![](_page_94_Picture_284.jpeg)

### ■**Cautions during setting**

Caution for setting the PU communication check time interval (Pr.122)

![](_page_95_Picture_274.jpeg)

### **Parameters (set as needed)**

The table below shows parameters to be considered when using various system configurations and inverters.

For the method of use, refer to Lathe respective inverter manual.

![](_page_95_Picture_275.jpeg)

<span id="page-95-1"></span>\*1 This inverter communication function cannot read or write Pr. 37.

Set Pr.37 to "0" when setting or monitoring the frequency in the PLC.

<span id="page-95-2"></span>If any value other than "0" is set and the instruction code HFF is set to "01", the frequency may not be set or monitored normally. \*2 Set Pr.146 to "1" when changing the frequency from the PLC.

# <span id="page-95-0"></span>**FREQROL-V500 series**

Connection destination: PU port, FR-A5NR

### **Contents of communication setting (essential items)**

The table below shows parameters which should be set in all cases.

![](_page_95_Picture_276.jpeg)

### **Parameters (test operation, operation)**

![](_page_96_Picture_211.jpeg)

Parameters that must be adjusted for test operation and operation are as follows.

### ■**Cautions during setting**

Caution for setting the PU communication check time interval (Pr.122)

![](_page_96_Picture_212.jpeg)

### **Parameters (set as needed)**

The table below shows parameters to be considered when using various system configurations and inverters.

For the method of use, refer to Lathe V500 series inverter manual.

![](_page_96_Picture_213.jpeg)

# <span id="page-96-0"></span>**4.7 PLC Communication settings**

For the FX5 communication settings of this function, parameters are set using GX Works3. For details about GX Works3, refer to LaGX Works3 Operating Manual.

Setting of parameter differs according to the module used. The procedure for each module is as follows.

### **Built-in RS-485 port (CH1)**

 $\gamma$  Navigation Window  $\Leftrightarrow$  Parameter  $\Leftrightarrow$  FX5UCPU  $\Leftrightarrow$  Module Parameter  $\Leftrightarrow$  485 Serial Port

#### **Window**

The following screen will be displayed if [Inverter Communication] is set for the communication protocol type.

### ■**Basic Settings**

![](_page_96_Picture_214.jpeg)

#### ■**Fixed Setting**

![](_page_96_Picture_215.jpeg)

### ■**SM/SD Setting**

![](_page_97_Picture_173.jpeg)

### **Communication board (CH2)**

 $\gamma$  Navigation Window  $\Leftrightarrow$  Parameter  $\Leftrightarrow$  FX5UCPU  $\Leftrightarrow$  Module Parameter  $\Leftrightarrow$  Extended Board

#### **Window**

The following screen will be displayed if [FX5-485-BD] is set for the extended board and [Inverter Communication] is set for the communication protocol type. Fixed setting and SM/SD setting are the same as in the case of built-in RS-485 port (CH1).

### ■**Basic Settings**

![](_page_97_Picture_174.jpeg)

### **Communication adapter (CH3/CH4)**

When an expansion adapter is used, add expansion adapter to Module Information.

 $\textcircled{r}$  Navigation window  $\Leftrightarrow$  Parameter  $\Leftrightarrow$  Module Information  $\Leftrightarrow$  Right-click  $\Leftrightarrow$  Add New Module

After adding the expansion adapter, make settings on the screen displayed from the following operation.

 $\gamma$  Navigation window  $\Rightarrow$  Parameter  $\Rightarrow$  Module Information  $\Rightarrow$  ADP1 to ADP6 (Communication adapter)  $\Rightarrow$  Module Parameter

#### **Window**

Each setting screen is the same as in the case of built-in RS-485 port (CH1).

### **Parameter setting details**

Set the following items for serial ports that use inverter communication.

![](_page_97_Picture_175.jpeg)

<span id="page-97-0"></span>\*1 Only in the case of communication board (CH2).

The following settings are unnecessary (fixed values).

![](_page_98_Picture_211.jpeg)

### **FX3 Series-compatible SM/SD**

When using the FX3 Series compatible SM/SD storage area, set to use special devices for either the FX3 Series CH1 or CH2. FX3 Series compatible devices corresponding to the specified channel can be used.

For details, refer to the following.

**[Page 123 Related Devices](#page-124-0)** 

# **4.8 Programming**

This section explains how to create programs which change parameters of inverters and give operation commands to inverters.

A program example is shown for each inverter communication instruction.

For details on related devices, refer to  $E =$  [Page 123 Related Devices](#page-124-0).

# **Common items in inverter communication instructions**

#### **Inverter communication types**

The PLC and inverter communicate using inverter communication instructions.

There are six types of inverter communication instructions that differ according to data communication direction and parameter writing/reading direction as follows.

![](_page_98_Picture_212.jpeg)

### **Function and operation**

#### ■**Communication start timing**

At the rising edge (OFF $\rightarrow$ ON) of the drive contact of the inverter communication instruction, the PLC starts communication with an inverter.

Even if the drive contact turns OFF during communication with an inverter, the PLC executes communication until the last instruction.

When the drive contact is always ON, the PLC executes communication repeatedly.

### <span id="page-99-0"></span>■**Communication execution state output device**

The inverter communication instruction of the FX5 specifies communication execution state in operand (d) or (d2). Bit device (3 bit occupied) outputs according to state of inverter communication instruction (execution in progress/normal completion/error completion); the state can be confirmed from specified bit device.

The operations of the specified bit devices (3 bit occupied) and data that can be handled simultaneously are as follows. The following device is not dedicated to a single inverter communication instruction, but is rather shared with other inverter communication instructions. Operation may vary with execution of other instructions. The status of SM8029 is "ON" regardless of whether operation ends normally or abnormally. (d)+2 or (d2)+2 is however ON when operation ends abnormally, so you can distinguish between normal operation end or abnormal end.

![](_page_99_Picture_209.jpeg)

### ■**Simultaneous driving of instructions and communication**

(1) Driving instructions at the same time

- Two or more inverter communication instructions can be programmed, and driven at the same time.
- When two or more instructions are driven at the same time for the serial port used for communication, the next inverter communication instruction in the program is executed after the current communication with the inverter has finished.

![](_page_99_Figure_8.jpeg)

 • Inverter communication instructions standby for 11 ms after acquiring a communication port, and then starts communication. Even if the drive contact turns ON, the inverter communication instruction stands by until (SM8920) turns ON $\rightarrow$ OFF when the SM8920 inverter communication busy flag has been turned ON by other inverter communication instruction. The PLC frees the communication port, and then executes inverter communication instructions driven in the next step and so on.

![](_page_100_Figure_1.jpeg)

\*1 The PLC does not execute the IVWR instruction even if SM8920 is turned OFF (IVWR instruction execution complete) because another instruction (IVCK instruction) is being executed when drive contact M1 turns ON.

- \*2 When two or more instructions are driven at the same time during communication, the next inverter communication instruction is executed after the current instruction is completed.
- \*3 SM8920 remains OFF until the next inverter communication instruction is driven after execution of the current inverter communication instruction is completed.

#### (2) Precautions for programming

When communicating with inverters for multiple items, set the command contact for inverter communication instruction to ON until transmission is complete. Program so that the command contact is turned OFF, when all communication with the inverter has been completed, using the instruction execution normal end flag ([d] +1 or [d2] +1), instruction execution abnormal end flag ([d] +2 or (d2) +2) or instruction execution completed flag (SM8029).

• If using instruction execution normal end flag ([d] +1 or [d2] +1) or instruction execution abnormal end flag ([d] +2 or [d2] +2)

![](_page_101_Figure_3.jpeg)

 $IVCK$  (s1) (s2) (d1) (n)

### **Instruction completion and error flag operation**

Instruction execution complete

When multiple inverter communication instructions are programmed, the following flags turn ON or OFF according to the execution result of each inverter communication instruction.

To acquire the result of each inverter communication instruction, program as necessary just below the inverter communication instruction using these flags.

RST M0

(d2)

Communication is executed.

Command is reset.

### ■**Related devices**

SM8029

• Special relays

![](_page_101_Picture_215.jpeg)

• Special registers

![](_page_101_Picture_216.jpeg)

### ■**Operation of instruction execution complete flag**

When communication with an inverter is completed, the instruction execution completed flag (SM8029) turns ON, and remains ON for 1 scan.

SM8029 indicates completion of IVDR instruction communication as shown below, when M0, M2 are OFF and M1 is ON. If inverter communication instruction ends normally, instruction execution normal end flag ( $\Box$  [Page 98](#page-99-0)) turns ON simultaneously with SM8029.

![](_page_102_Figure_3.jpeg)

### ■**Processing of communication errors**

Communication errors include those that occur for all serial communication functions (parity error, overrun error, framing error) and those that occur during communication with the inverter. A serial communication error results if either occurs.

![](_page_102_Picture_247.jpeg)

You can create the following program for the corresponding instruction to check the inverter communication error code.

### Program example

![](_page_102_Figure_9.jpeg)

### **Precautions for program creation**

#### ■**Communication protocol setting**

If protocol of communication settings ( $\mathbb{F}$  [Page 95](#page-96-0)) for the serial port to be used is not set to "Inverter Communication," inverter communication instructions cannot be used.

### ■**Using inverter communication instruction together with another instruction**

A serial port using any other communication (such as RS2 instruction) cannot use inverter instruction and predefined protocol support instruction. ( $\sqrt{P}$  [Page 212 Combined Use of Serial Communication\)](#page-213-0)

### ■**When programming an inverter communication instruction in a state of an STL instruction**

Do not turn state OFF until communication with the inverter is finished. Program in accordance with the following sequence.

- Add SM8029 (instruction execution complete flag) ON condition to the state relay transfer condition, and provide interlock such that the state relay ON/OFF status does not change during communication with an inverter. If the state changes during communication, communication may not be performed normally.
- When resetting many state relays at once using the ZRST instruction, etc., make sure that the SM8920, SM8930, SM8940 or SM8950 (Inverter communicating) condition is OFF.

![](_page_103_Figure_4.jpeg)

### ■**Using an inverter communication instruction in a program flow**

An inverter communication instruction cannot be used in the following program flows.

![](_page_103_Picture_203.jpeg)

### ■**Precautions when using the password function for inverter**

Note the following if using the password function for the inverter. Inverters that support password function are FREQROL-A800, F700PJ, F700P, A700, E700, E700EX and D700.

• When a communication error occurs

When a communication error occurs in an inverter communication instruction, the PLC automatically retries communication up to 3 times[.\\*1](#page-103-0)

Hence, when a password disable error occurs in the inverter in which "display of the number of times of password disable error"<sup>\*2</sup> is enabled using Pr.297, please note that the number of times of password disable error displayed in accordance with the setting of Pr.297 may not be the same as the actual number of times of password input error as described below. Do not execute automatic retry (re-driving of an inverter communication instruction) using a sequence program when writing data to Pr.297.

- Cases in which a password disable error occurs in an inverter communication instruction, and the actual number of times of disable error in such cases.
	- (1) If an incorrect password is written in Pr.297 due to a typing mistake, number of times of password disable error will be 3 from one execution of inverter instruction.
	- (2) If the password cannot be written in Pr.297 correctly due to noise, etc., the maximum number of times of password disable error is 3.
- When registering the password

When registering the password in the inverter using an inverter communication instruction, write the password to Pr.297, read Pr.297, and then confirm that registration of the password is completed normally.<sup>\*3</sup> If writing of the password to Pr.297 is not completed normally due to noise, etc., the PLC automatically retries writing, and the registered password may be reset by the retry.

- <span id="page-103-0"></span>\*1 The FX PLC executes the first communication, and then retries communication twice (3 times in total).
- <span id="page-103-1"></span>\*2 When "display of the number of times of password disable error" is enabled using Pr.297 and when a password disable error occurs 5 times, the "reading/writing restriction" cannot be disabled even if the right password is input. For recovery from this status, it is necessary to all-clear all parameters.
- <span id="page-103-2"></span>\*3 If the value read from Pr.297 is between 0 to 4, registration of the password is completed normally.

# <span id="page-104-0"></span>**Inverter operation monitoring instruction**

This instruction reads the operation status of an inverter.

For information concerning inverter communication instruction expressions and execution format, refer to LaProgramming Manual (Instructions, Standard Functions/Function Blocks).

![](_page_104_Picture_292.jpeg)

### Setting data

#### ■**Contents, range, data type**

![](_page_104_Picture_293.jpeg)

<span id="page-104-3"></span>\*1 Specify a channel No. for which communication setting is set for inverter communication.

<span id="page-104-4"></span>\*2 Make sure not to use devices being used in other control operations. ( $\sqrt{p}$  [Page 98\)](#page-99-0)

### ■**Applicable devices**

![](_page_104_Picture_294.jpeg)

<span id="page-104-1"></span>\*1 T,ST and C cannot be used

<span id="page-104-2"></span>\*2 Bit specification of word device cannot be used.

<span id="page-104-5"></span>\*3 Only nibble specification of bit device can be used.

<span id="page-104-6"></span>\*4 Nibble specification of bit device cannot be used.

<span id="page-104-7"></span>\*5 Only bit specification of word device can be used.

### **Processing details**

Write the operation status of inverter corresponding to instruction code ( $\sqrt{p}$  [Page 71](#page-72-1)) of (s2) for station No. (s1) of the inverter connected to the communication channel (n) in (d1).

### Operation error

![](_page_105_Picture_186.jpeg)

Operation errors pertaining to the instruction are as follows.

### **Program example**

Reads status (H7A) of inverter (station No. 0) into PLC (CH1), stores the read value in M100 to M107 and outputs externally (Y0 to Y3).

Read contents: Inverter operating = M100, normal rotation = M101, reverse rotation = M102, error occurrence = M107

![](_page_105_Figure_6.jpeg)

# <span id="page-106-0"></span>**Inverter operation control instruction**

This instruction writes an inverter operation required set value to an inverter.

For information concerning inverter communication instruction expressions and execution format, refer to LaProgramming Manual (Instructions, Standard Functions/Function Blocks).

![](_page_106_Picture_293.jpeg)

### Setting data

### ■**Contents, range, data type**

![](_page_106_Picture_294.jpeg)

<span id="page-106-1"></span>\*1 Specify a channel No. for which communication setting is set for inverter communication.

<span id="page-106-2"></span>\*2 Make sure not to use devices being used in other control operations. (CF [Page 98](#page-99-0))

### ■**Applicable devices**

![](_page_106_Picture_295.jpeg)

<span id="page-106-3"></span>\*1 T,ST and C cannot be used

<span id="page-106-4"></span>\*2 Bit specification of word device cannot be used.

<span id="page-106-5"></span>\*3 Only nibble specification of bit device can be used.

<span id="page-106-6"></span>\*4 Nibble specification of bit device cannot be used.

<span id="page-106-7"></span>\*5 Only bit specification of word device can be used.

### Processing details

Writes set value of (s3) to the instruction code ( $\sqrt{p}$  [Page 72\)](#page-73-4) of (s2) for station No. (s1) of the inverter connected to the communication channel (n).

### Operation error

![](_page_107_Picture_195.jpeg)

Operation errors pertaining to the instruction are as follows.

### **Program example**

Switches the operation speed (HED) of the inverter (Station No.3) to speed 1 (40 Hz)/speed 2 (20 Hz) with 60 Hz as the initial value on startup.

Writing contents: D10 = operation speed (initial value: 60 Hz, speed 1: 40 Hz, speed 2: 20 Hz)

![](_page_107_Figure_6.jpeg)
# **Inverter parameter read**

This instruction reads an inverter parameter to the PLC.

For information concerning inverter communication instruction expressions and execution format, refer to LaProgramming Manual (Instructions, Standard Functions/Function Blocks).

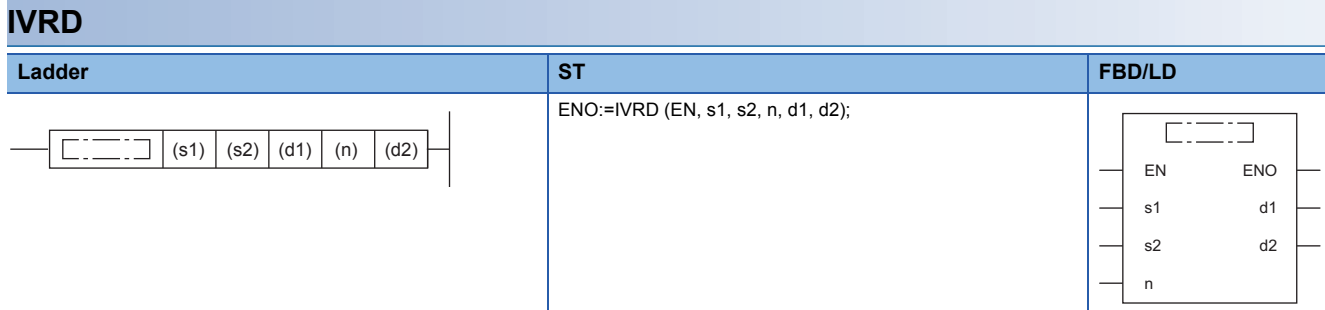

#### Setting data

#### ■**Contents, range, data type**

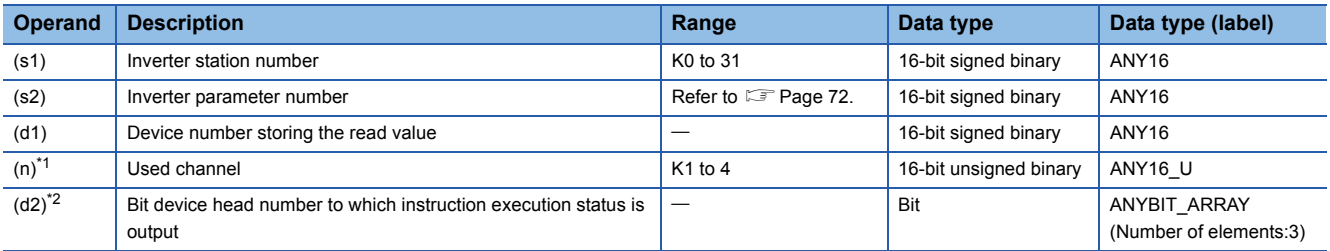

<span id="page-108-4"></span>\*1 Specify a channel No. for which communication setting is set for inverter communication.

<span id="page-108-3"></span>\*2 Make sure not to use devices being used in other control operations. ( $\sqrt{p}$  [Page 98\)](#page-99-0)

#### ■**Applicable devices**

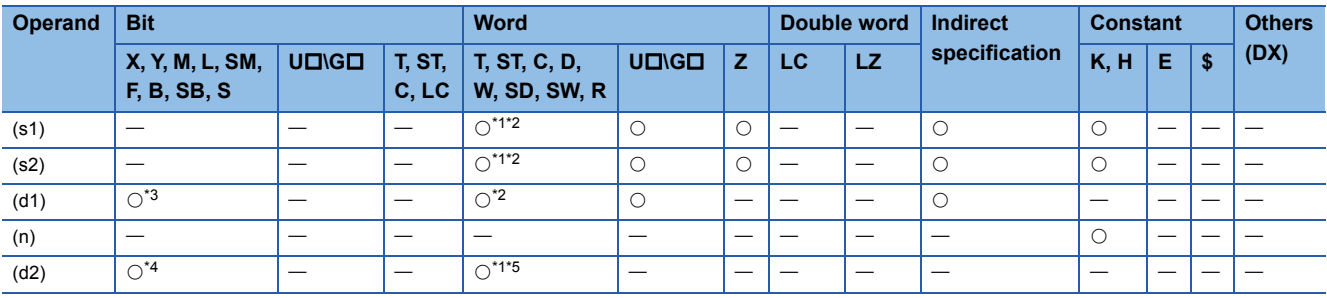

<span id="page-108-0"></span>\*1 T,ST and C cannot be used

<span id="page-108-1"></span>\*2 Bit specification of word device cannot be used.

<span id="page-108-2"></span>\*3 Only nibble specification of bit device can be used.

<span id="page-108-5"></span>\*4 Nibble specification of bit device cannot be used.

<span id="page-108-6"></span>\*5 Only bit specification of word device can be used.

#### **Processing details**

The value of the parameter No. (s2) is read to (d1) from station No. (s1) of inverter connected to communication channel (n).

## Operation error

Operation errors pertaining to the instruction are as follows.

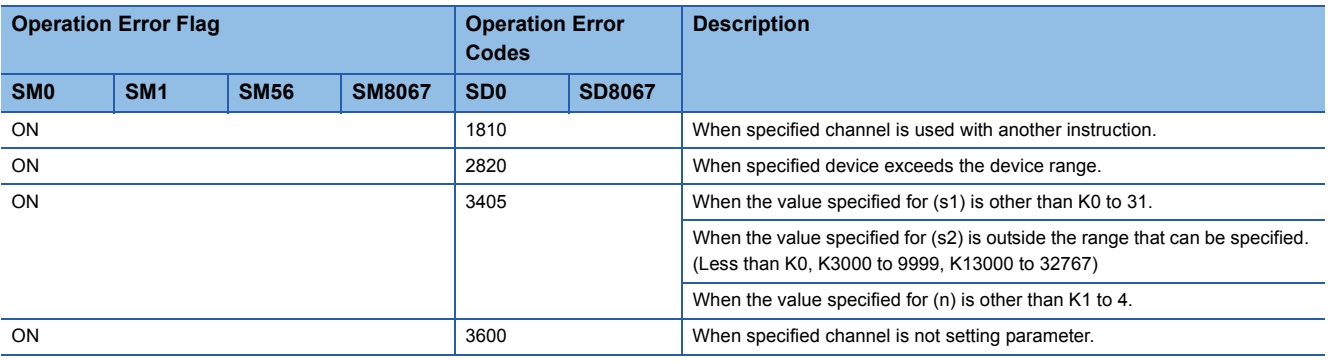

# **Program example**

Reads value of the following inverter (station No. 6) parameters to storage device for PLC (CH1). Example of program using second parameter specification code (Fage 117) of FREQROL-F700P Series inverter.

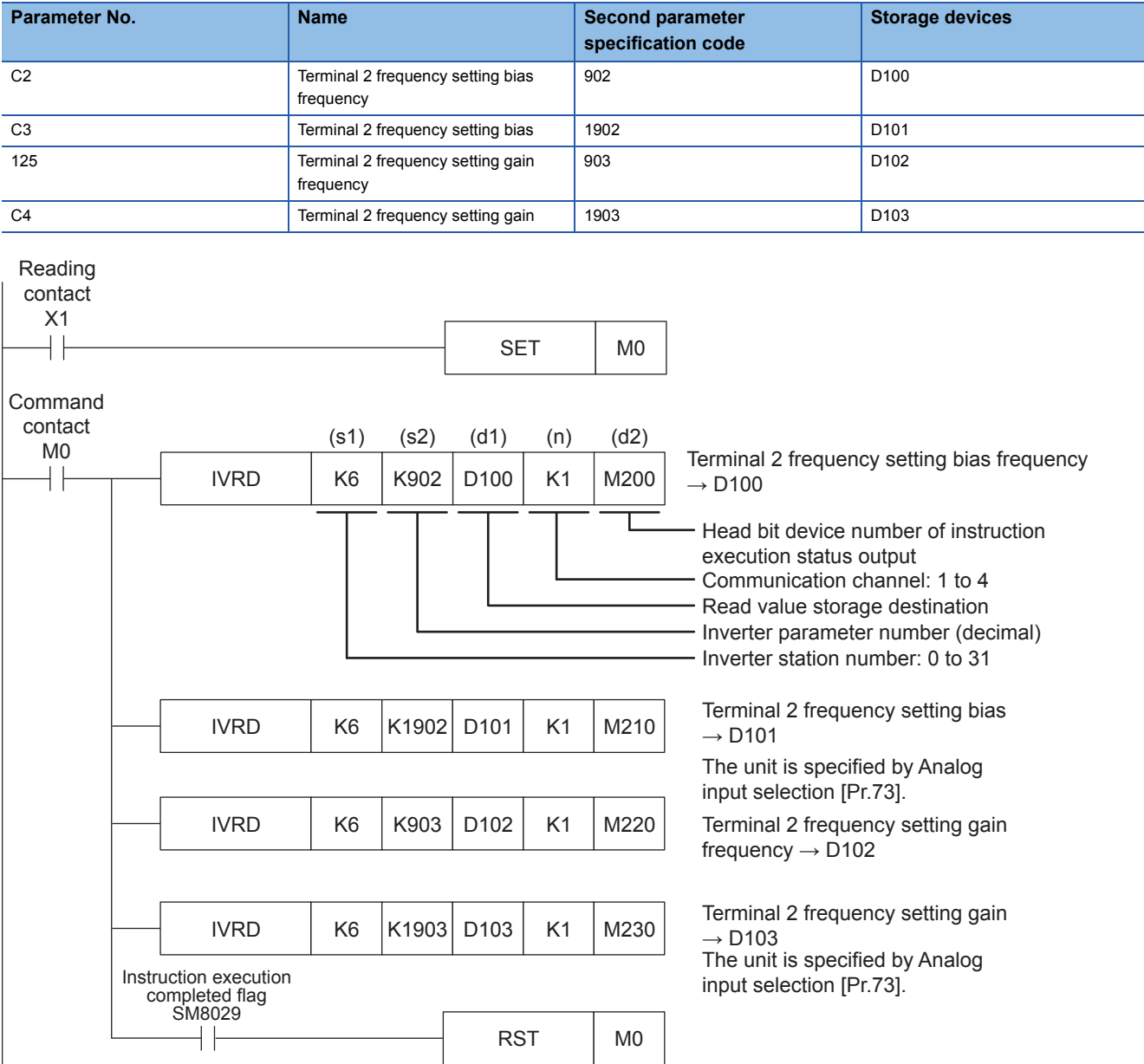

# **Inverter parameter write**

This instruction writes a value from the PLC to a parameter in an inverter.

For information concerning inverter communication instruction expressions and execution format, refer to LaProgramming Manual (Instructions, Standard Functions/Function Blocks).

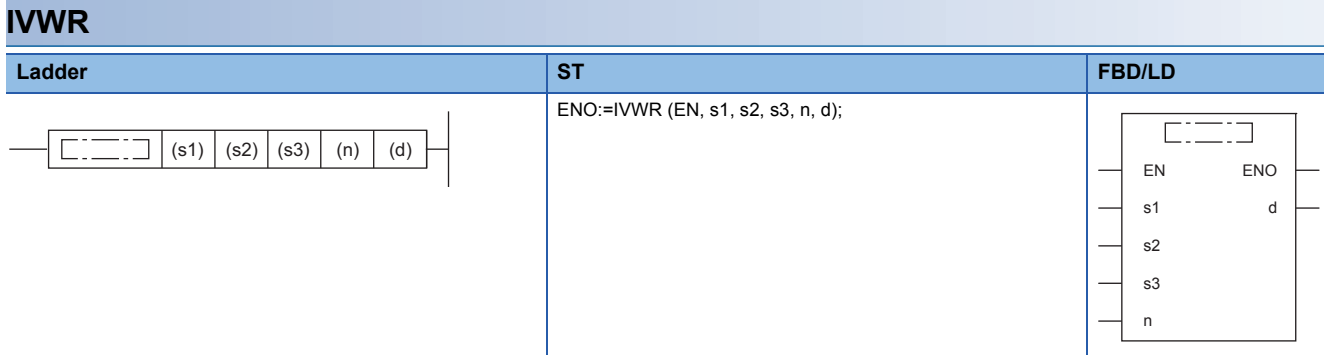

## Setting data

#### ■**Contents, range, data type**

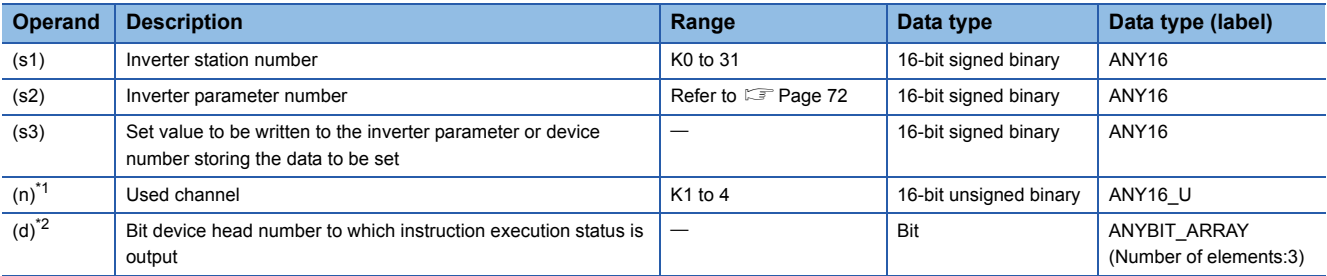

<span id="page-110-3"></span>\*1 Specify a channel No. for which communication setting is set for inverter communication.

<span id="page-110-4"></span>\*2 Make sure not to use devices being used in other control operations. ( $\sqrt{P}$  [Page 98\)](#page-99-0)

#### ■**Applicable devices**

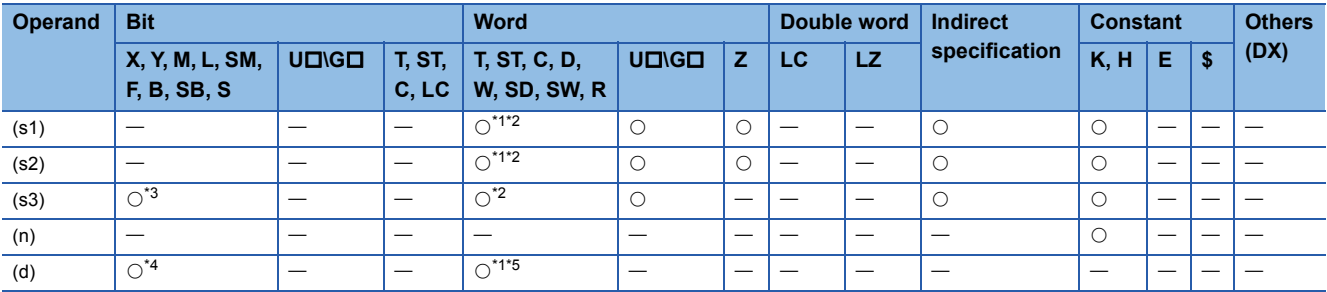

<span id="page-110-0"></span>\*1 T,ST and C cannot be used

<span id="page-110-1"></span>\*2 Bit specification of word device cannot be used.

<span id="page-110-2"></span>\*3 Only nibble specification of bit device can be used.

<span id="page-110-5"></span>\*4 Nibble specification of bit device cannot be used.

<span id="page-110-6"></span>\*5 Only bit specification of word device can be used.

#### Processing details

Writes value of (s3) in parameter No. (s2) of station No. (s1) of inverter connected to communication channel (n).

## Operation error

Operation errors pertaining to the instruction are as follows.

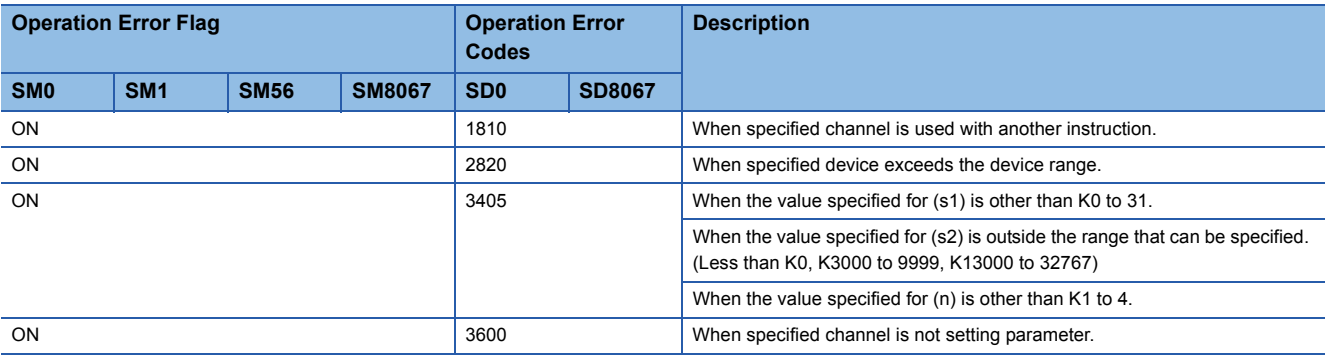

# **Program example**

Writes setting values to parameter shown in the following table for inverter (station No. 6) from PLC (CH1). Example of program using second parameter specification code (Fage 117) of FREQROL-F700P Series inverter.

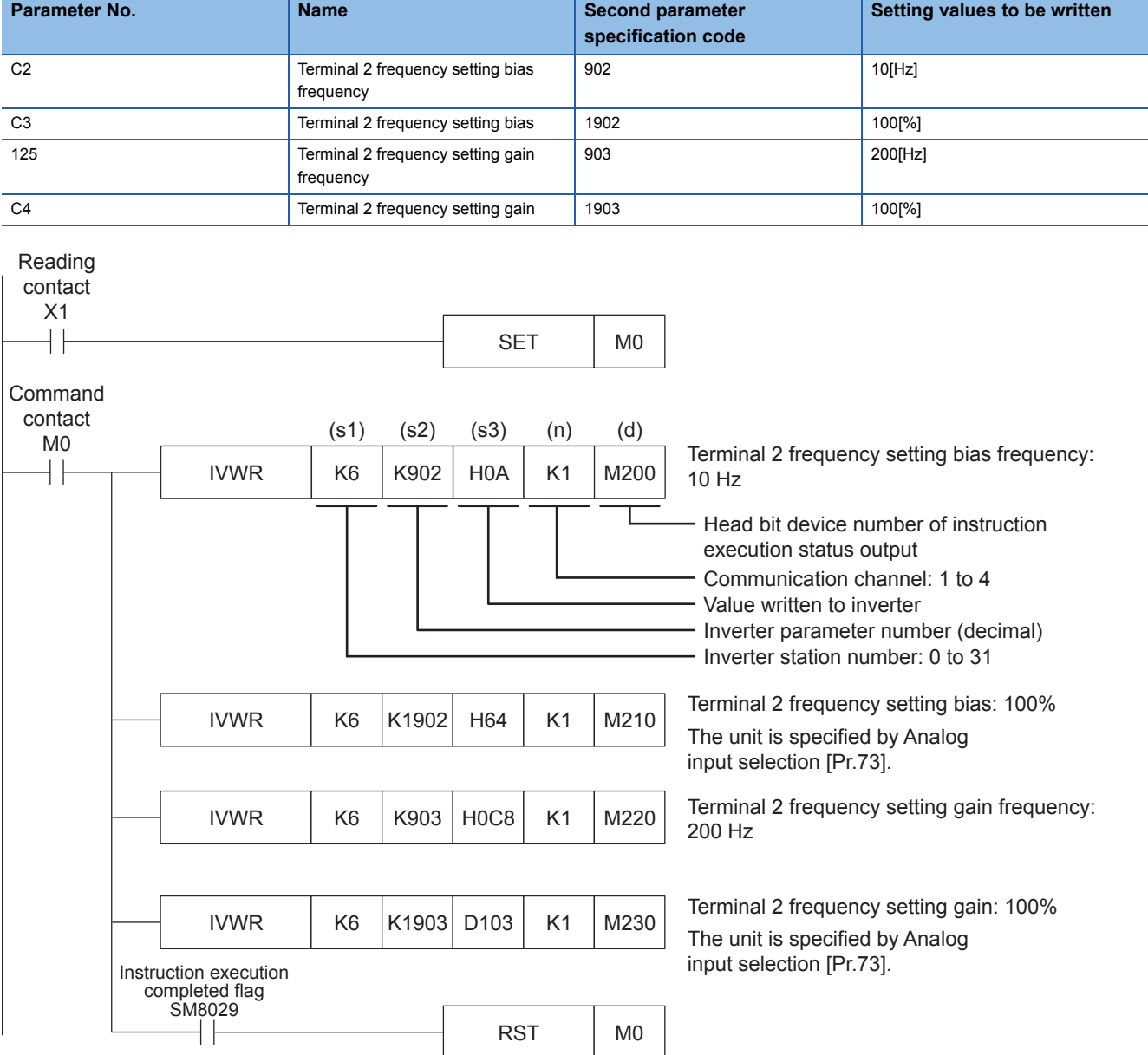

# **Inverter parameter block write**

This instruction writes parameters of an inverter at one time

For information concerning inverter communication instruction expressions and execution format, refer to LaProgramming Manual (Instructions, Standard Functions/Function Blocks).

#### **IVBWR Ladder ST FBD/LD** ENO:=IVBWR (EN, s1, s2, s3, n, d);  $\Box$  $\Box$  $\Box$ (s1) (s2) (s3) (n) (d) EN ENO s1 d s2 s3 n

## **Setting data**

#### ■**Contents, range, data type**

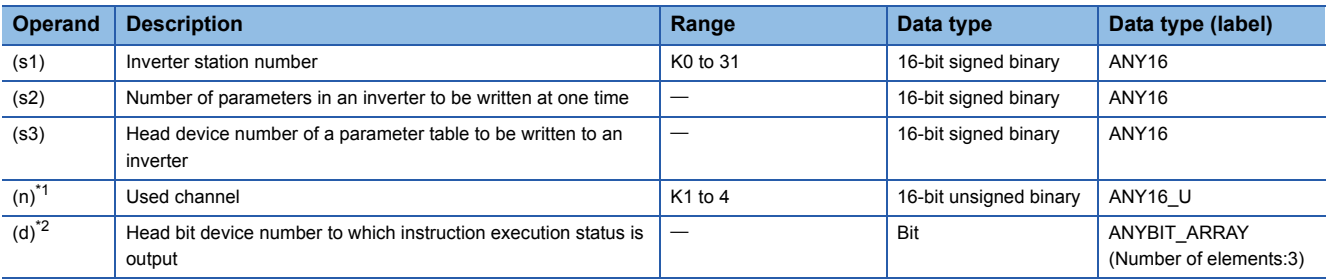

<span id="page-112-0"></span>\*1 Specify a channel No. for which communication setting is set for inverter communication.

<span id="page-112-1"></span>\*2 Make sure not to use devices being used in other control operations. ( $\sqrt{p}$  [Page 98\)](#page-99-0)

#### ■**Applicable devices**

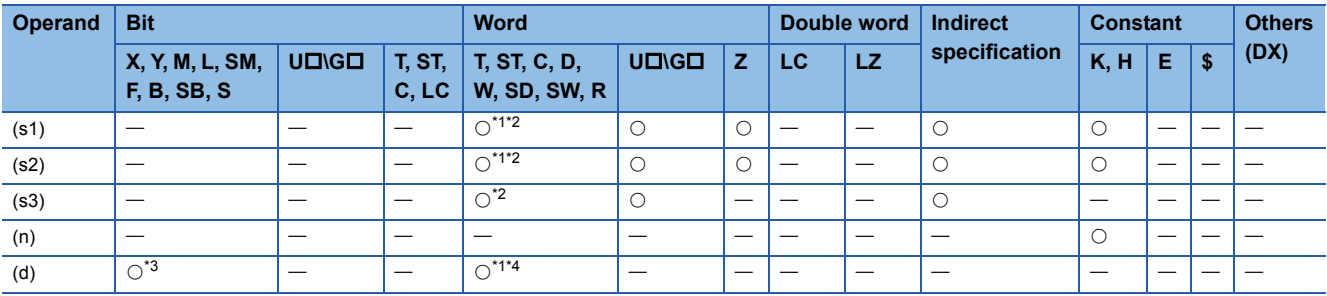

<span id="page-112-2"></span>\*1 T,ST and C cannot be used

<span id="page-112-3"></span>\*2 Bit specification of word device cannot be used.

<span id="page-112-4"></span>\*3 Nibble specification of bit device cannot be used.

<span id="page-112-5"></span>\*4 Only bit specification of word device can be used.

#### Writing contents in case of (s2): K8, (s3): D200 **Ex.**

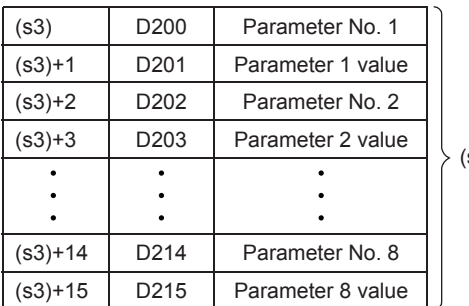

 $(s2)*2$  = Number of occupied word devices

#### Processing details

Continuously writes parameter numbers and their values (2 words/parameter) for the number of points specified by (s2) starting from word device specified by (s3) for station No. (s1) of inverter connected to communication channel (n) (no limit to number of points that can be written).

#### Operation error

Operation errors pertaining to the instruction are as follows.

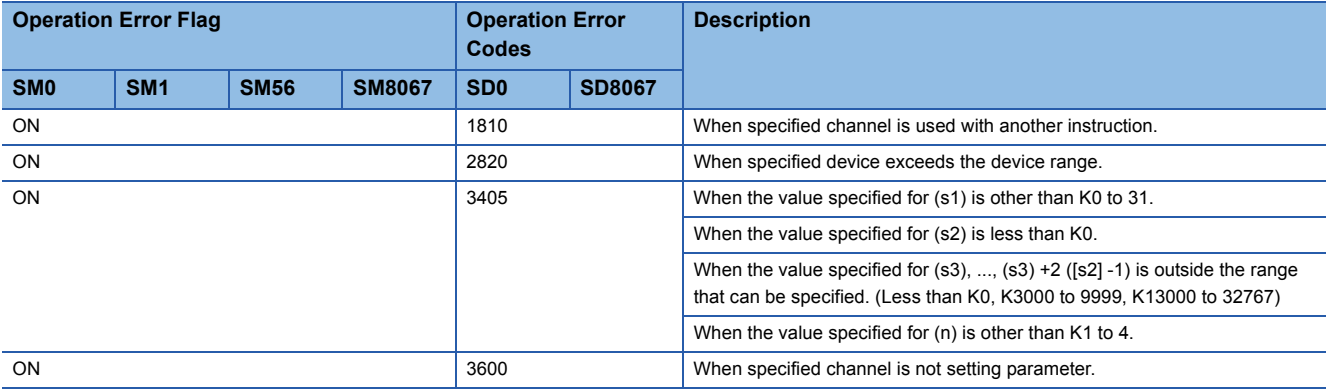

#### **Program example**

 $\overline{1}$ 

Writes upper limit frequency (Pr. 1): 120 Hz, lower limit frequency (Pr. 2): 5 Hz, acceleration time (Pr. 7): 1 second, deceleration time (Pr. 8): 1 second for inverter (station No. 5) from PLC (CH1). Writing contents: Parameter No. 1 = D200, 2 = D202, 7 = D204, 8 = D206, upper limit frequency = D201, lower limit frequency

= D203, acceleration time = D205, deceleration time = D207

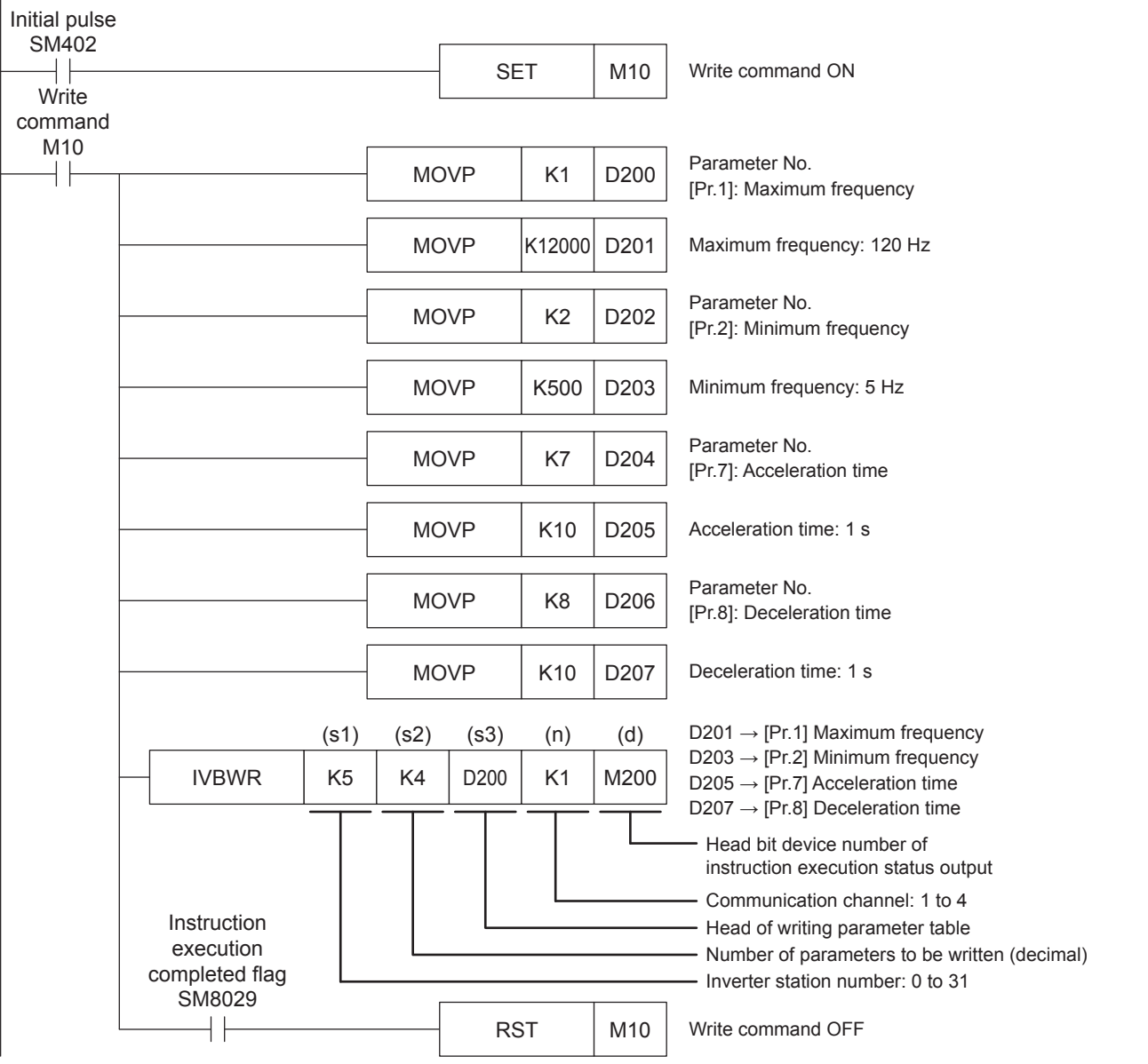

# **Multiple inverter commands**

This instruction writes 2 types of settings (operation command and set frequency) to the inverter, and reads 2 types of data (inverter status monitor, output frequency, etc.) from the inverter at the same time.

For information concerning inverter communication instruction expressions and execution format, refer to LaProgramming Manual (Instructions, Standard Functions/Function Blocks).

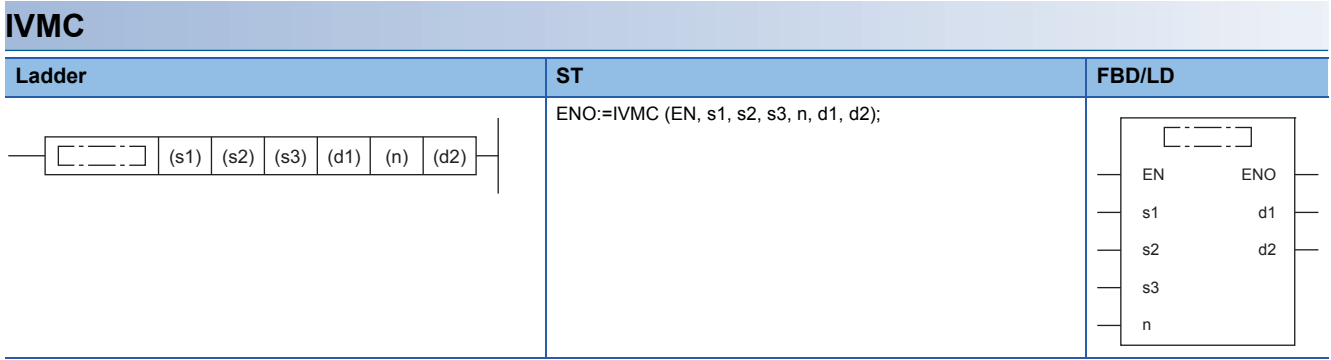

## Setting data

#### ■**Contents, range, data type**

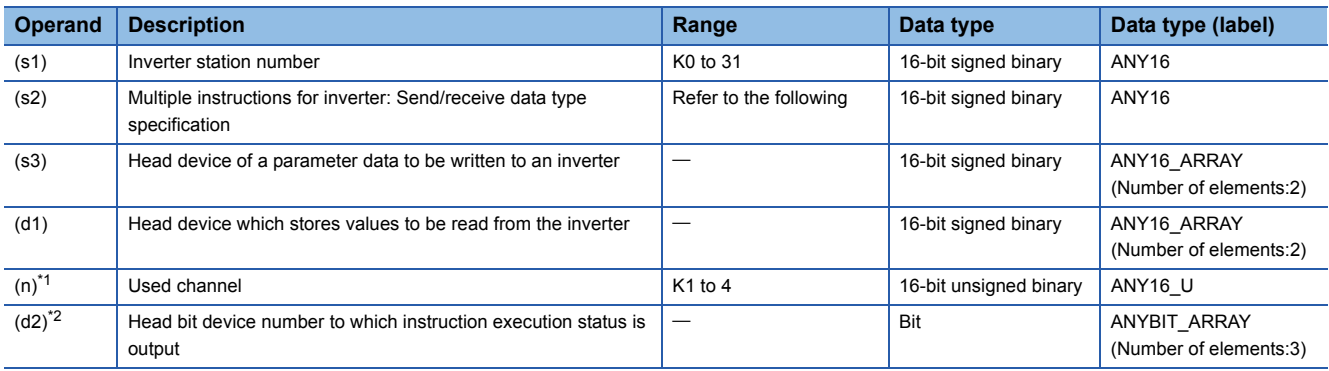

<span id="page-115-0"></span>\*1 Specify a channel No. for which communication setting is set for inverter communication.

<span id="page-115-1"></span>\*2 Make sure not to use devices being used in other control operations. ( $\mathbb{F}$  [Page 98\)](#page-99-0)

#### ■**Applicable devices**

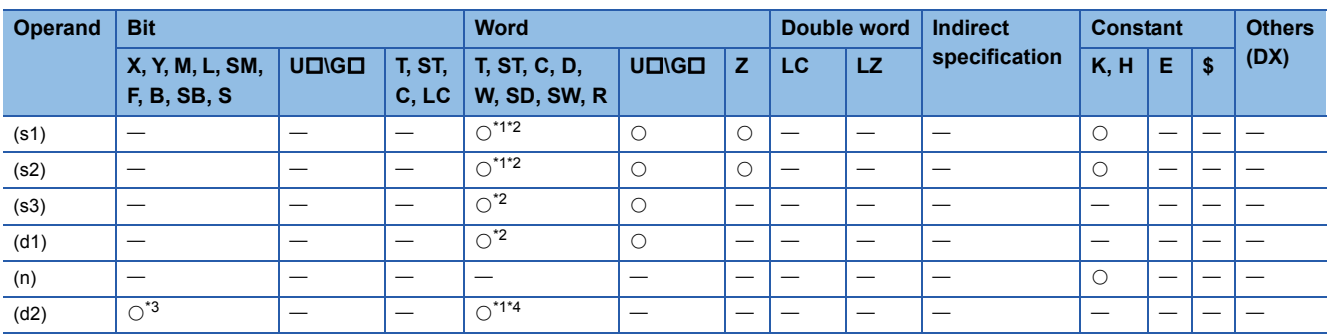

<span id="page-115-2"></span>\*1 T,ST and C cannot be used

<span id="page-115-3"></span>\*2 Bit specification of word device cannot be used.

<span id="page-115-4"></span>\*3 Nibble specification of bit device cannot be used.

<span id="page-115-5"></span>\*4 Only bit specification of word device can be used.

## **Processing details**

This instruction executes multiple commands to an inverter connected to the communication channel (n) whose station number is specified in (s1). Specify the send/receive data type using (s2), the head device which stores data to be written to the inverter using (s3), and the head device which stores values to be read from the inverter using (d1).

#### ■**Send/receive data type**

The table below shows valid send data 1 and 2 and receive data 1 and 2 specified by the (s2) send/receive data type.

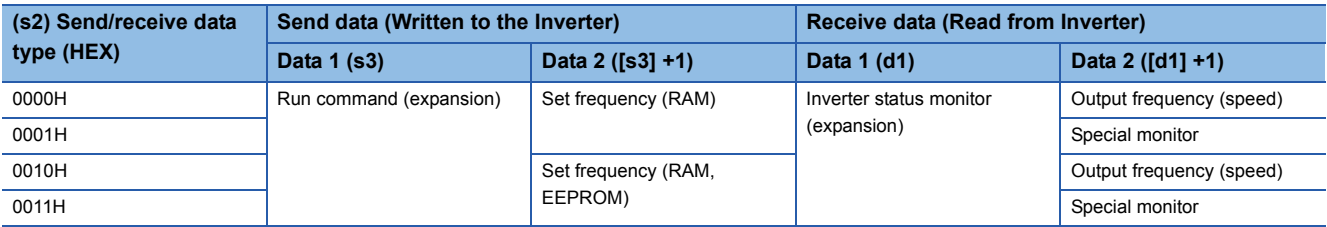

#### **Precautions**

- If a device number outside the range due to indexing, etc. is specified in (d1), the receive data from the inverter is not stored in (d1). However, values set in (s3) and (s3)+1 may be written to the inverter.
- If any unspecified value is set in (s2), unexpected data may be written to and read from the inverter, and values of (d1) and (d1)+1 may be updated.
- The IVMC instruction reads the inverter status at the time of communication with the inverter, and stores it in (d1). Accordingly, the inverter status written by the IVMC instruction can be read when the next reading instruction (IVCK, IVMC, etc.) is executed.

#### Operation error

Operation errors pertaining to the instruction are as follows.

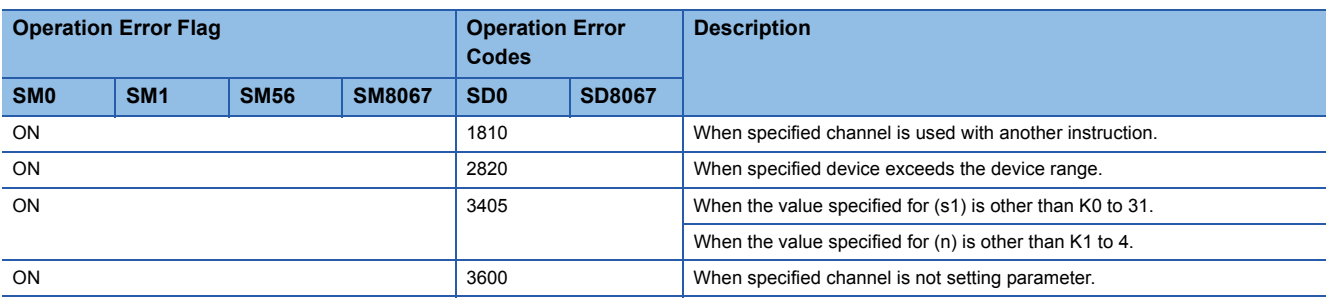

## **Applicable inverters**

This instruction is applicable to the following inverters:

- FREQROL-E700 series (February 2009 and later)
- FREQROL-A800/F700PJ/F700P/E700EX/D700 Series

#### **Program example**

Writes (s3): run command (expansion), (s3) +1: setting frequency (RAM) and reads (d1): inverter status monitor (expansion), (d1) +1: output frequency (rotation speed) for inverter (station No. 0) from FX5 PLC (CH1).

Send/receive type code: H0000

 • (s3): Run command (expansion) Runs inverter in forward or reverse by forward rotation command (M21)/reverse rotation command (M22). Writing contents: D10 = run command (M21 = forward rotation, M22 = reverse rotation)

 • (s3) +1: Set frequency (RAM) Switches speed 1 (40 Hz)/speed 2 (20 Hz) with 60 Hz as the initial value when starting up. Writing contents: D11 = operation speed (initial value: 60 Hz, speed 1: 40 Hz, speed 2: 20 Hz)

- (d1): Inverter status monitor (expansion) Stores read value in M100 - M115 and outputs externally (Y0 to Y3). Read contents: D20 = inverter monitor (expansion) (inverter running = M100, forward rotation = M101, reverse rotation = M102, error = M115)
- (d1)+1: Output frequency (speed)

Reads output frequency (rotation speed).

Read contents: D21 = Output frequency (rotation speed)

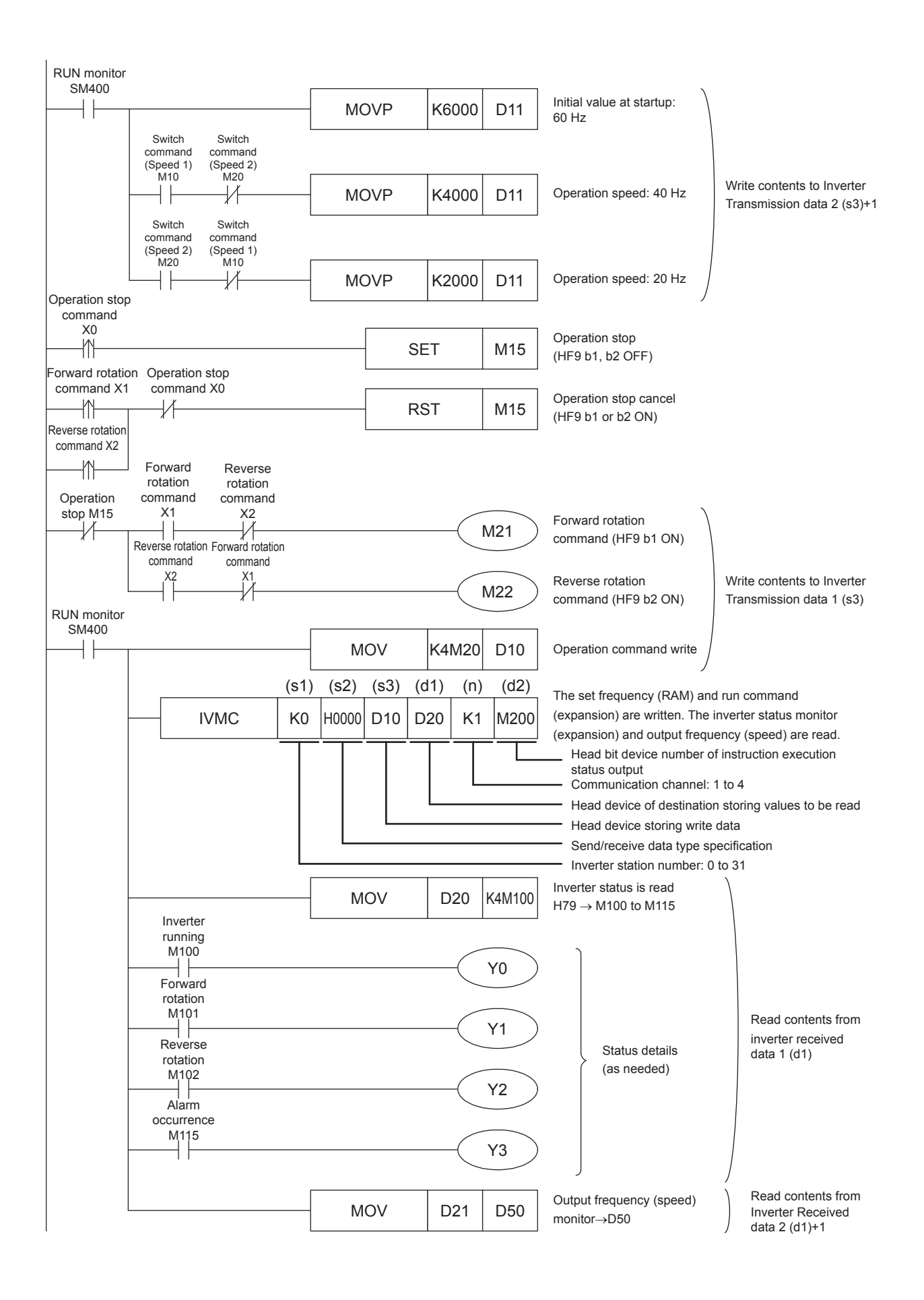

# <span id="page-118-0"></span>**Second parameter specification code**

When handling the following parameters in inverter communication, it is necessary to select second parameters. In IVRD, IVWR, and IVBWR instructions, when a value shown in the tables below is set in (s2) ((s3) in IVBWR instruction), the extension parameter and second parameter are automatically overwritten, and parameter values are either read or written. For details concerning inverter parameters, refer to Lathe manual for each particular inverter.

## **FREQROL-A800 series**

Second parameter specification codes for parameter numbers Pr.125, Pr.126, C2 to C19 and C38 to C41

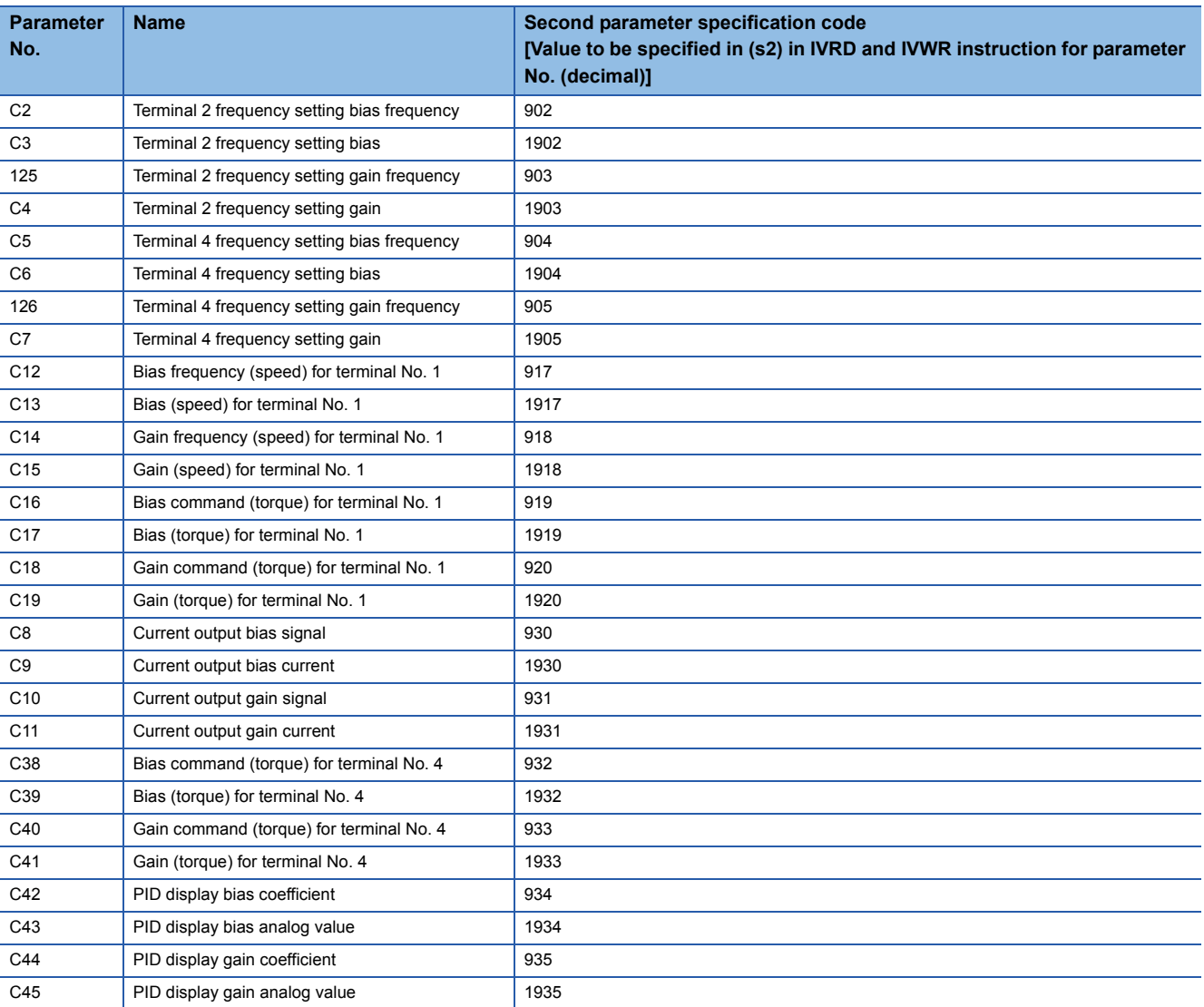

## **FREQROL-F700P series**

Second parameter specification codes for parameter numbers Pr.125, Pr.126, C2 to C7

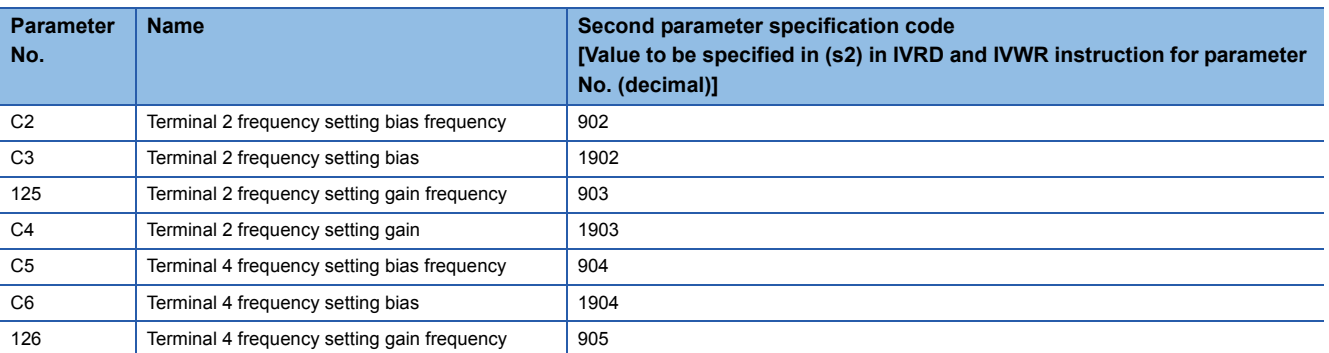

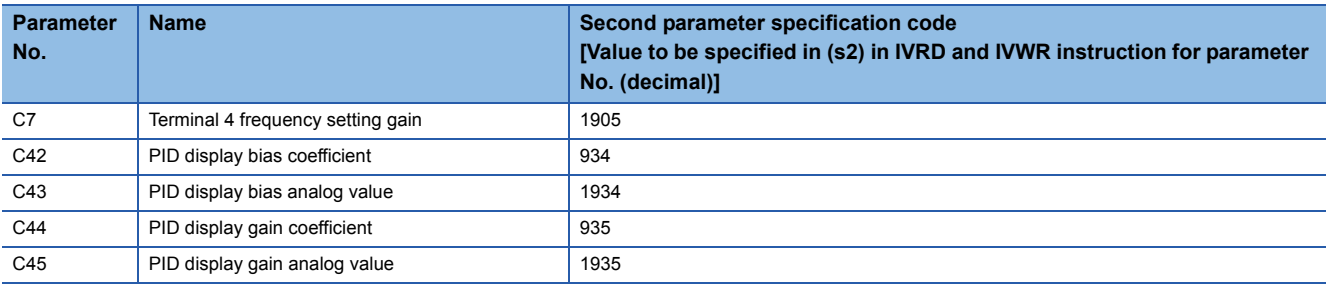

# **FREQROL-A700 series**

Second parameter specification codes for parameter numbers Pr.125, Pr.126, C2 to C7, C12 to C19 and C38 to C41

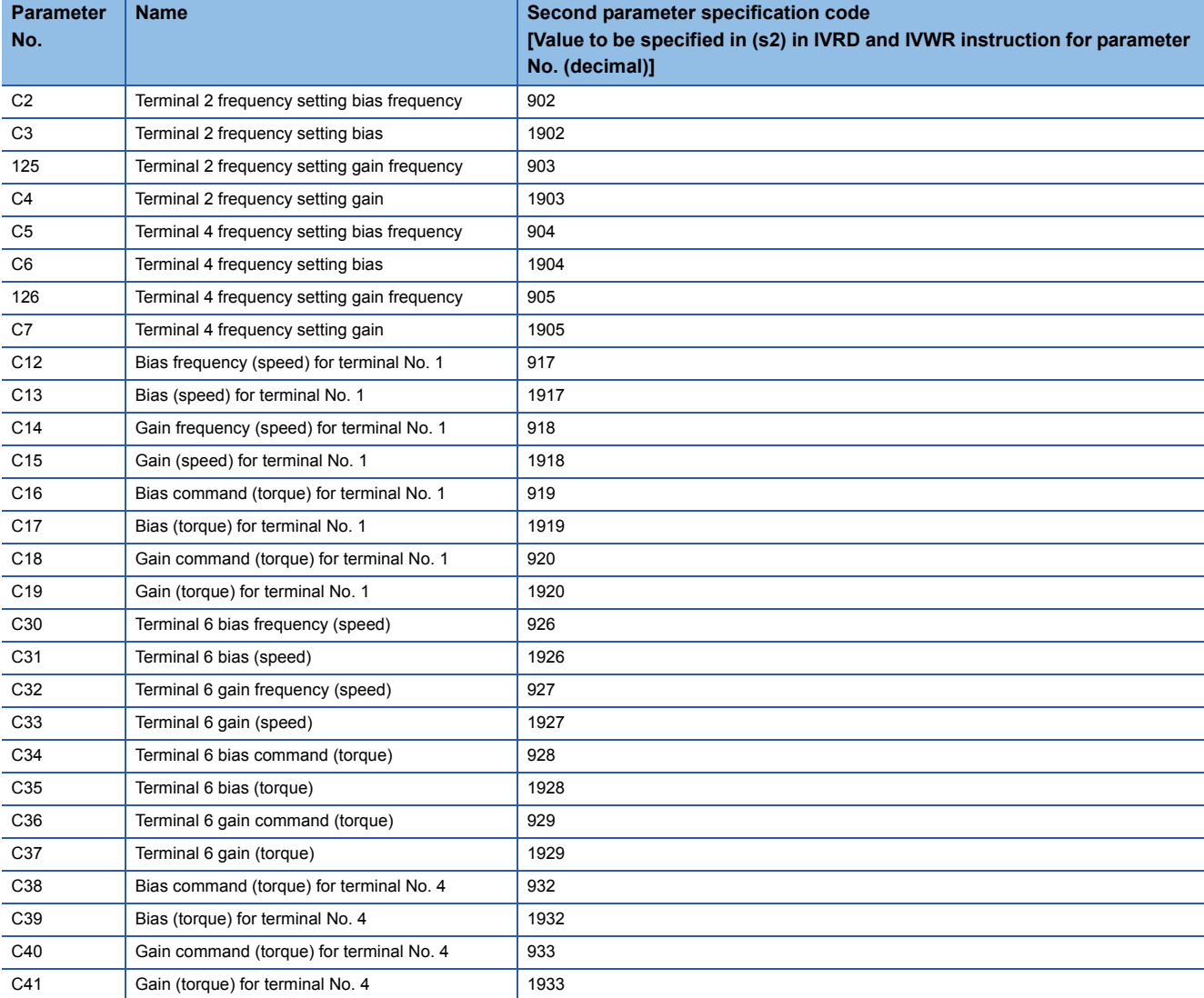

# **FREQROL-F700PJ/E700/E700EX/D700 series**

Second parameter specification codes for parameter numbers Pr.125, Pr.126, C2 to C7 and C22 to C25

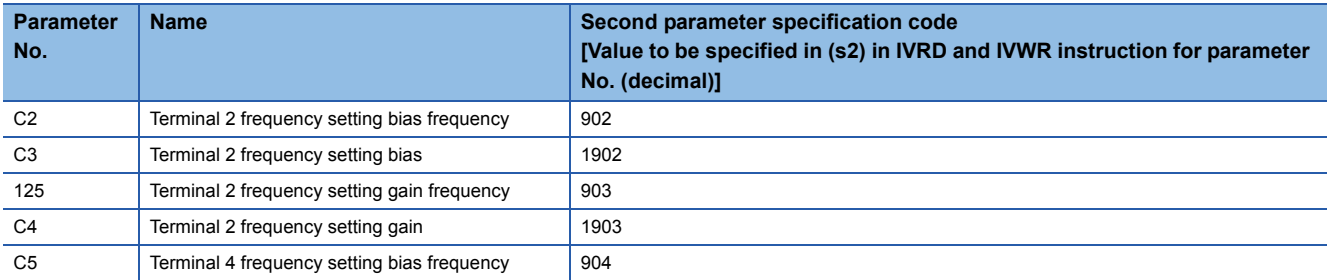

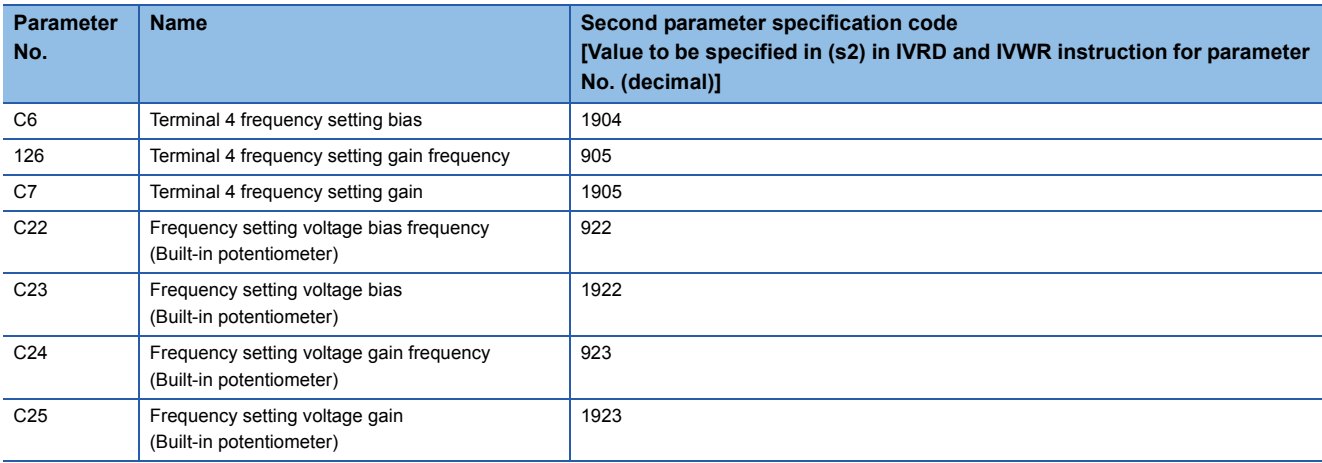

# **FREQROL-V500 series**

Second parameter specification codes for parameter numbers 902 to 905 and 917 to 920

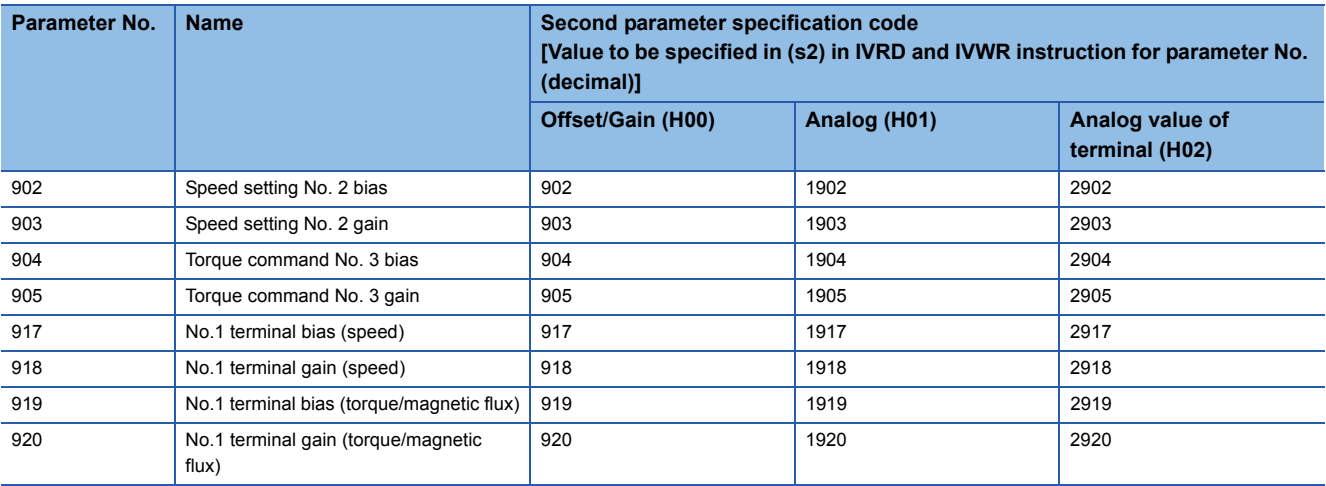

## $Point<sup>0</sup>$

Specify inverter parameter number in (s2) ((s3) in IVBWR instruction) as show below.

- In the case of parameter number 0 to 999, write the parameter number as is.
- In the case of parameter number 1000 to 9999, write parameter number + 10000. (Example: When parameter number is 1234, specify K11234)

# **4.9 Troubleshooting**

This chapter explains troubleshooting and error codes.

# **Checking communication status based on LED display**

Check the status of the LED display of [RD] and [SD] on the CPU module or the communication board/communication adapter.

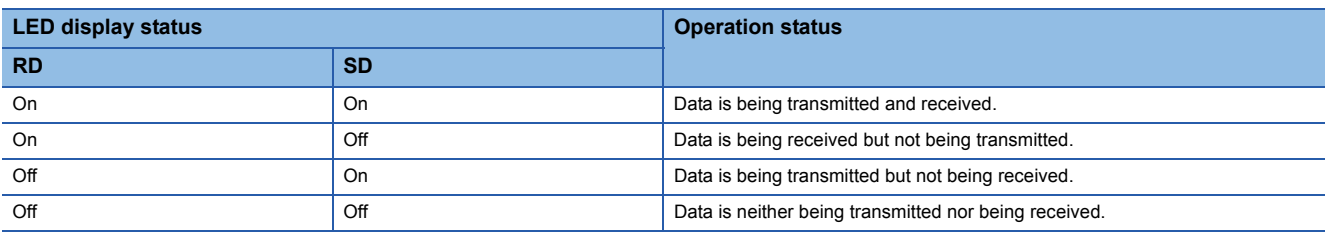

If signals are being sent and received normally for inverter communication, both LEDs flash brightly. If they do not flash, check the wiring and the communication settings.

# **Checking installation**

• Connection status

The communication cannot be operated if the PLC and the communication board/communication adapter are not connected correctly.

For the connection procedure, refer to the following.

- LaFX5U User's manual (Hardware)
- La FX5UC User's manual (Hardware)

• Wiring

Verify that all communication equipment is correctly wired. ( $\sqrt{P}$  [Page 77 Wiring](#page-78-0))

# **Checking sequence program**

A serial port using any other communication (such as RS2 instruction) cannot use an inverter communication instruction. ( $\sqrt{p}$  [Page 212 Combined Use of Serial Communication](#page-213-0))

# **Checking the communication settings**

## **CPU module communication settings**

Verify that the protocol type is "Inverter Communication". If the communication settings are not "Inverter Communication", communication will not function correctly. ( $E =$  [Page 95 PLC Communication settings\)](#page-96-0)

After changing communication settings, make sure to turn the PLC power from OFF $\rightarrow$ ON, or reset the system.

#### **Checking inverter operation status**

- *1.* When the operation mode of an inverter is not changed to computer link operation mode
	- Verify that the inverter is set to the external operation mode.
	- Verify that no signal is being input to the external terminals STF and STR.
	- Verify that the correct change operation mode program is being executed.
- *2.* When an inverter cannot be started even in computer link operation mode
	- Verify that the program for starting the inverter is executed correctly.
	- Verify that the operation command rights and speed command rights are set correctly.
	- Verify that the allowable communication time interval is set correctly.
- **3.** When an inverter is stopped by an alarm during operation due to defective communication
	- Verify that a communication cable is connected correctly between the PLC and the inverter. (Check for poor contact or wire breakage).
	- Verify that a sequence program is created so that communication is executed with each inverter within a constant cycle. Set the communication check time interval to a large value, and check the communication status.
	- Verify that the allowable communication time interval is set correctly.
	- Verify that termination resistors are set correctly.

# **Checking absence/presence of errors**

If an inverter communication error occurs, it is processed as a serial communication error. ( $\mathbb{F}$  [Page 101](#page-102-0))

## <span id="page-121-0"></span>**Serial communication error**

#### ■**Error flags**

The following devices turn ON when an error occurs during serial communication.

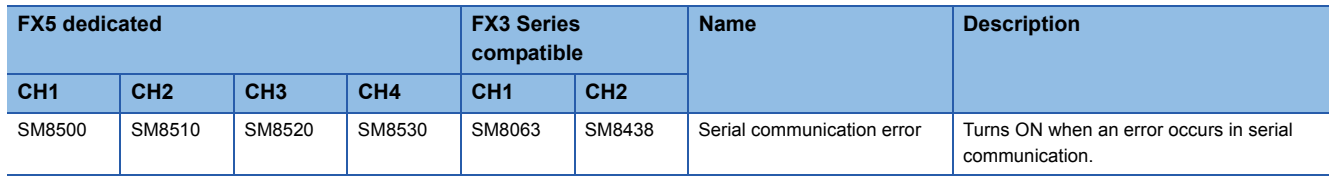

#### ■**Error code**

When the serial communication error turns ON, the error code is stored in the corresponding device specified in the table below.

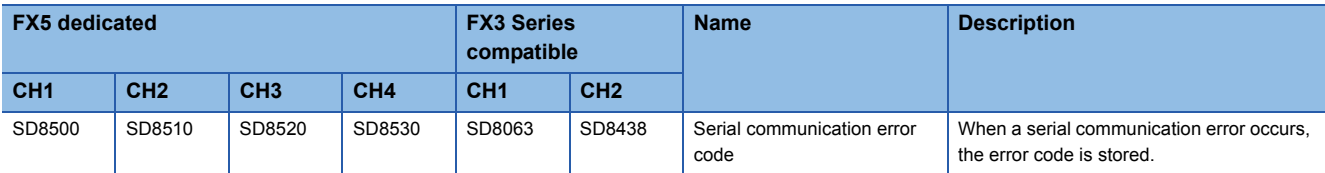

The error code (hexadecimal) is below.

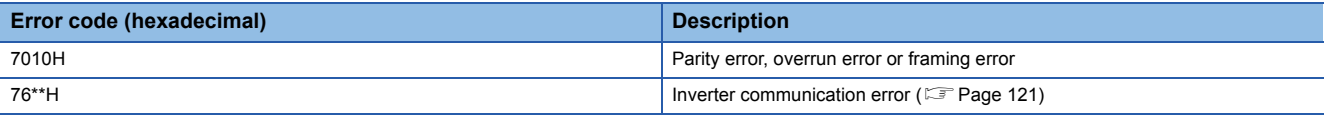

#### <span id="page-122-0"></span>■**List of error codes for inverter communication**

The error codes shown below are stored when a communication error is caused by an inverter communication instruction.

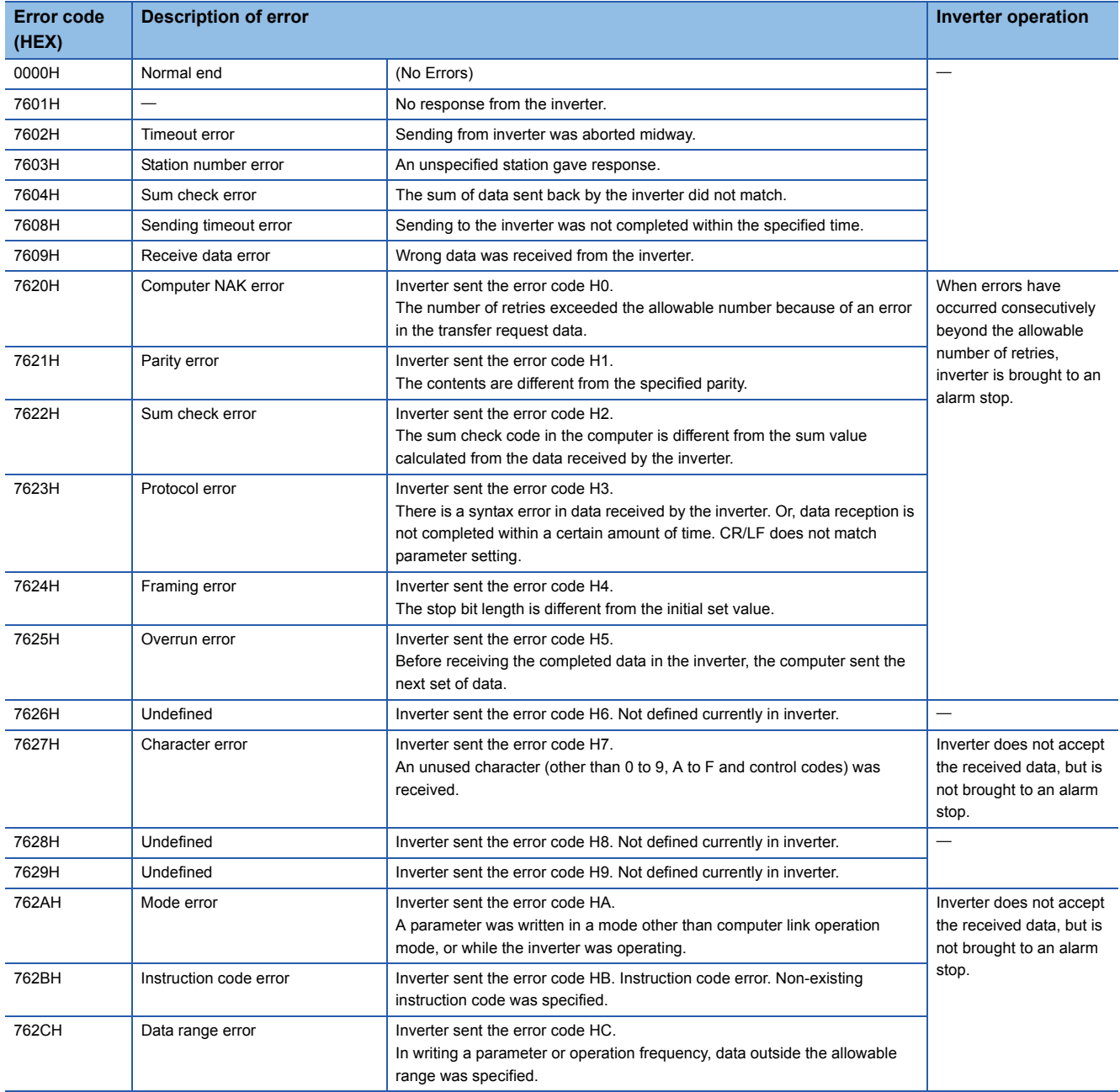

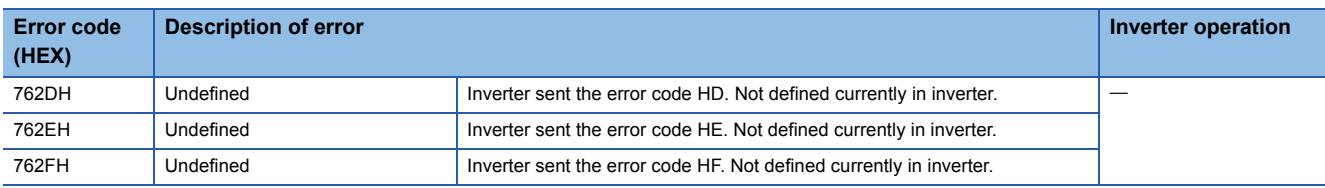

#### ■**IVMC instruction error codes**

When errors occur in the send data of the IVMC instruction, the following error codes are stored.

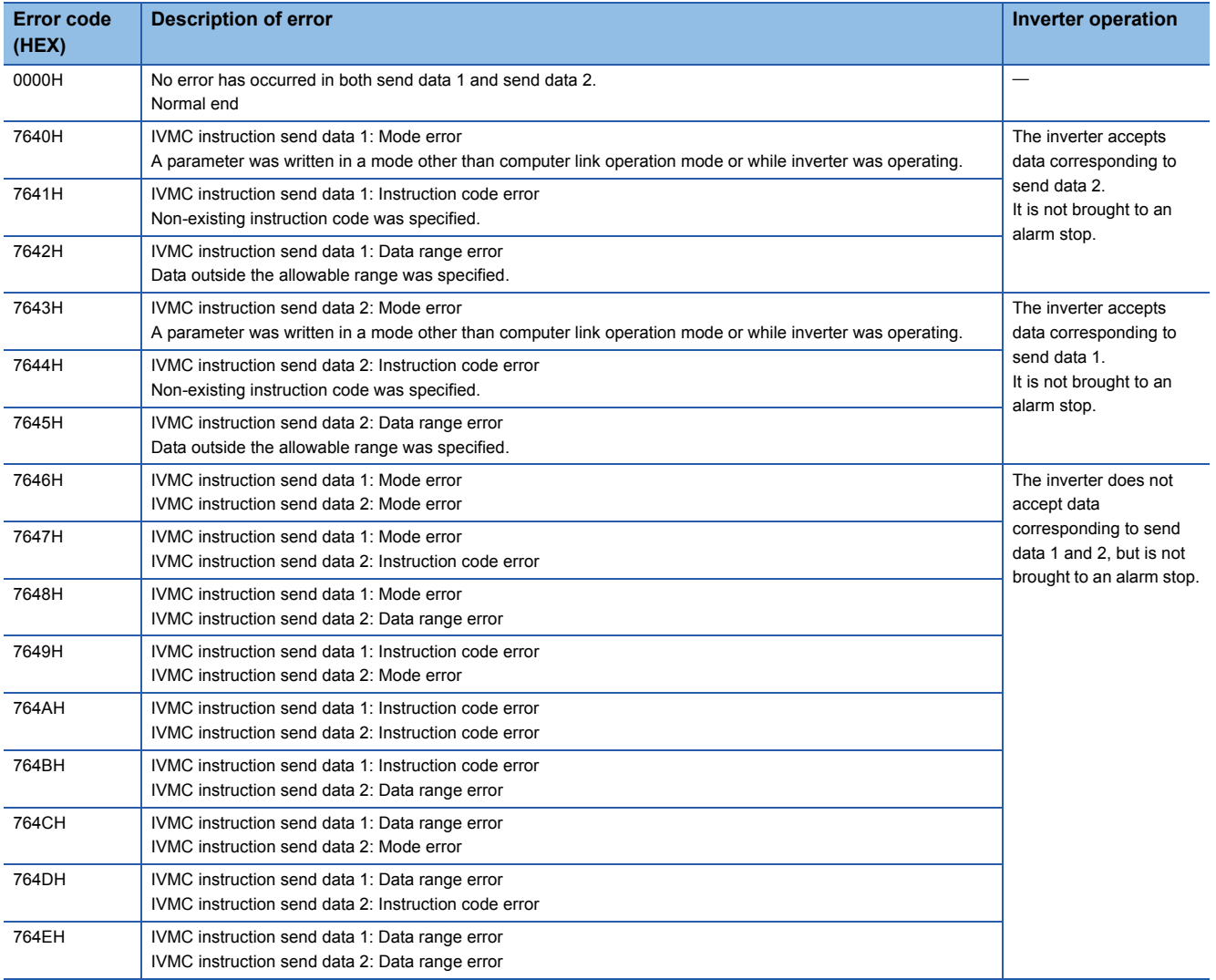

## **Operation error**

#### ■**Error flags**

The operation error flag turns ON when an operation error occurs in the inverter communication instruction.

Verify that the device specified in the table below is ON.

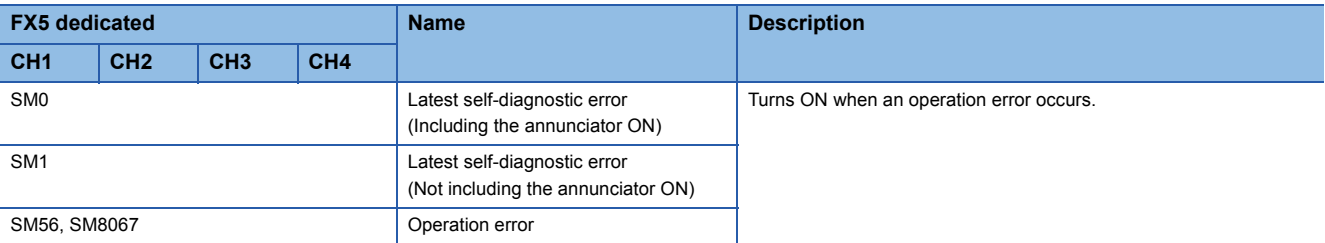

#### ■**Error codes**

When the operation error flag turns ON, the error code (hexadecimal) is stored in the operation error code (SD0/SD8067). For the error codes stored in the device, refer to the operation error of each inverter communication instruction.

# **4.10 Related Devices**

# **List of related devices**

# **Special relay**

# ■**FX5 only**

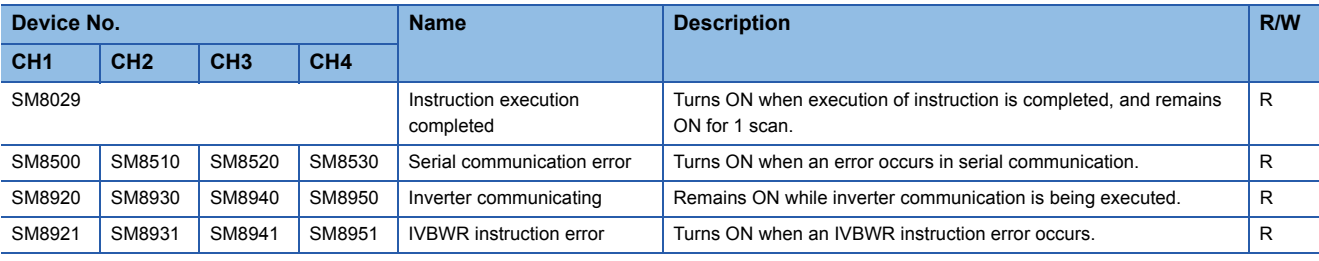

R: Read only

## ■**FX3 Series compatible**

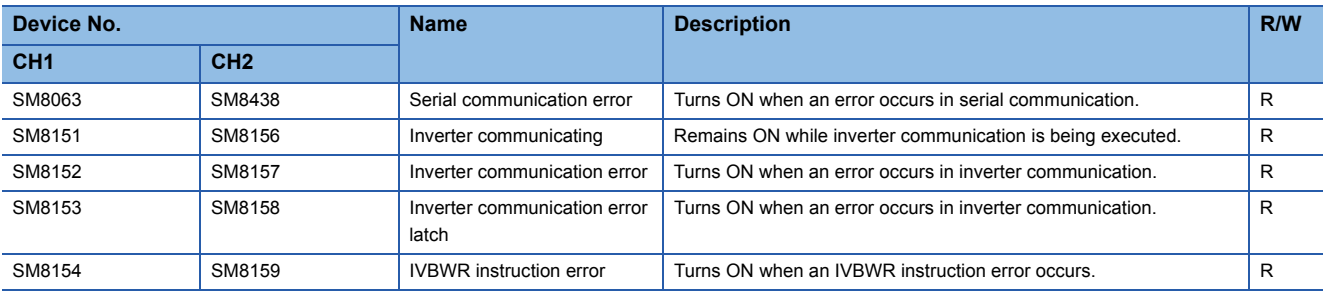

R: Read only

# **Special registers**

# ■**FX5 only**

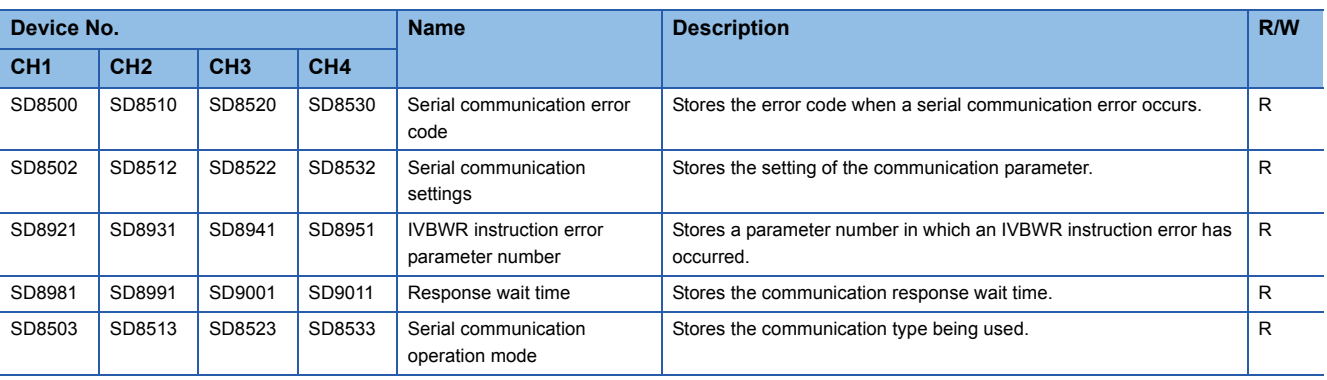

R: Read only

## ■**FX3 Series compatible**

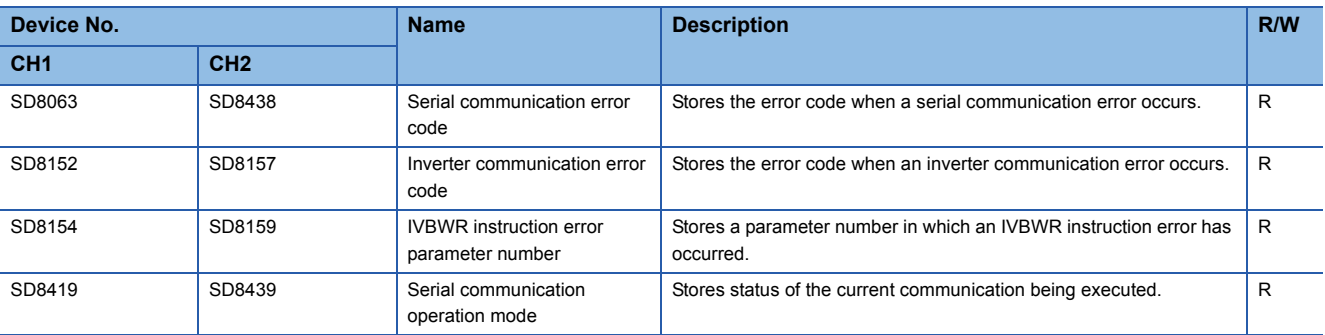

R: Read only

# **Details of related devices**

The following devices are used in inverter communications.

"FX3 Series-compatible" devices operate only on channels specified in SM/SD settings.

#### **Instruction execution completed**

Turns ON when the execution of inverter communication instruction is completed, and remains ON for 1 scan.

When an error occurs in an inverter communication instruction, remains ON for 1 scan in the same way.

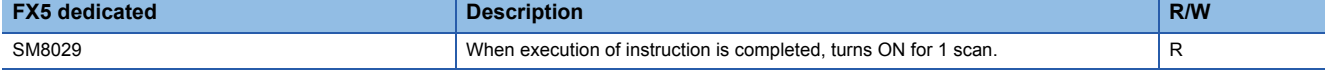

R: Read only

#### **Precautions**

Do not turn ON/OFF by program or engineering tool.

Instruction execution completed is also used as the execution completed flag for other instructions (such as positioning instructions).

When using instruction execution completed, provide the contact just under the instruction whose execution completion is to be checked.

#### **Serial communication error**

Turns ON when an error occurs in serial communication. These flags are used to check the serial communication error. Turns ON when a parity error, overrun error or framing error occurs during communication with inverters or when an inverter communication error occurs.

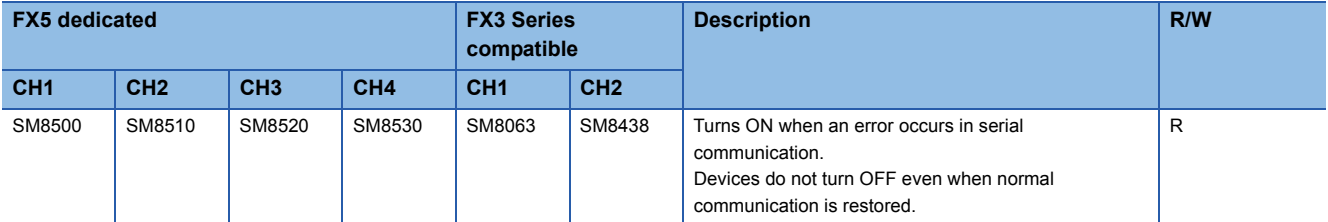

R: Read only

After a device above turns ON, the error code is stored in the corresponding device below.

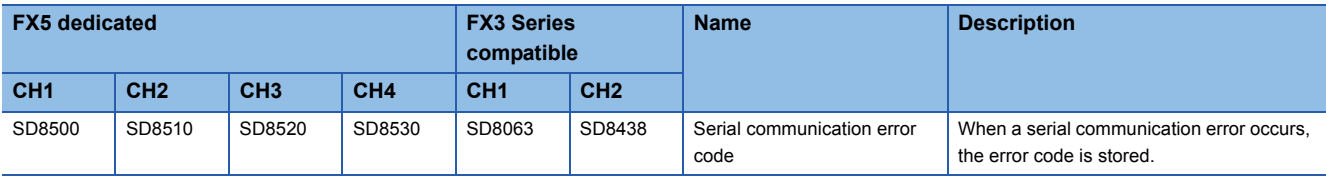

#### **Precautions**

Do not turn ON or OFF with program or engineering tool.

Serial communication error do not turn OFF even if normal communication is restored. The devices turn OFF when power is turned OFF->ON, STOP->RUN, system is reset or SM50 (Error Detection Reset Completion) is turned ON.

#### **Inverter communicating**

These devices remain ON while communicating with inverter by an inverter communication instruction.

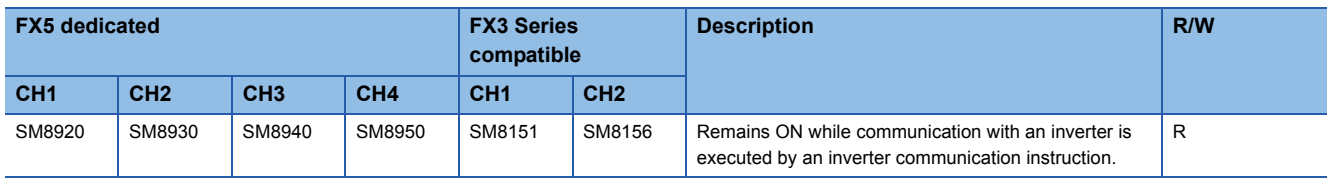

R: Read only

#### **Precautions**

When [Inverter communicating] is ON, instructions other than the instruction under execution cannot be executed. Do not turn ON/OFF by program or engineering tool.

#### **Inverter communication error**

If FX3 Series compatible SM/SD area settings have been set, the devices turn ON if an error occurs for an inverter communication instruction.

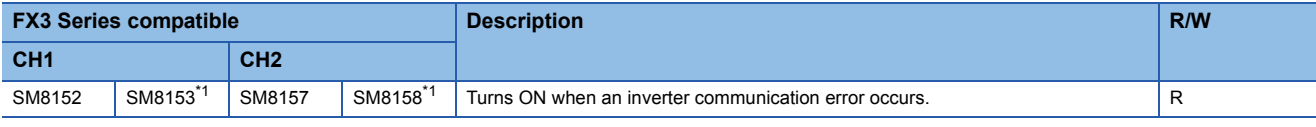

R: Read only

<span id="page-126-0"></span>\*1 Supports latch function.

After the devices above turns ON, the error code is stored in the compatible devices below.

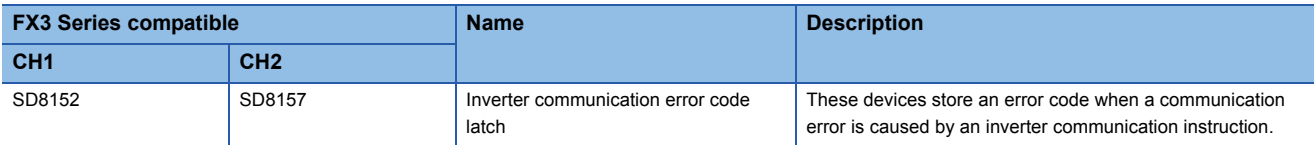

Storing an error code is only for the first error occurrence, and it is not updated for the second error occurrence onwards.

#### **Precautions**

Do not turn ON/OFF by program or engineering tool.

Inverter communication errors are not cleared even after communication is restored to normal state.

Devices are cleared when power is turned OFF->ON, STOP->RUN, system is reset or SM50 (Error Detection Reset Completion) is turned ON.

### **IVBWR instruction error**

The devices turn ON when a parameter number or set value specified in IVBWR instruction is outside the allowable range.

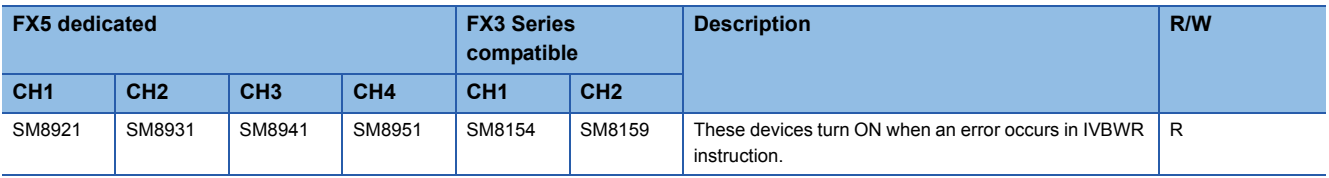

R: Read only

When an IVBWR instruction error is ON, the parameter number that could not be set is stored in the following corresponding devices.

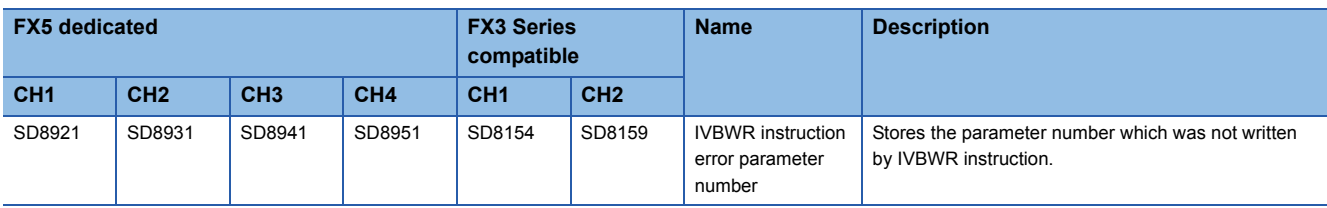

#### **Precautions**

Do not turn ON/OFF by program or engineering tool.

IVBWR communication errors are not cleared even after communication is restored to normal state.

Devices are cleared when power is turned OFF->ON, STOP->RUN, system is reset or SM50 (Error Detection Reset Completion) is turned ON.

#### **Serial communication error code**

Stores the error code ( $E =$  [Page 120](#page-121-0)) when the inverter communication instruction error occurs.

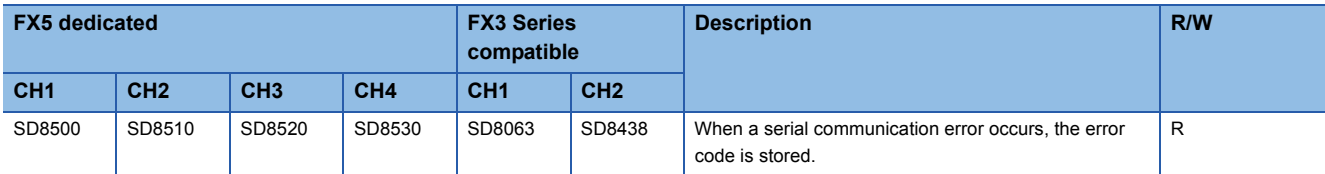

R: Read only

#### **Precautions**

Do not change the value with program or engineering tool.

Serial communication error codes are not cleared even after communication is restored to normal state.

Devices are cleared when power is turned OFF->ON, STOP->RUN, system is reset or SM50 (Error Detection Reset Completion) is turned ON.

#### **Serial communication settings**

Stores the communication parameters set in the communication settings when PLC power is turned OFF $\rightarrow$ ON, STOP $\rightarrow$ RUN, PAUSE $\rightarrow$ RUN or system is reset. ( $\mathbb{CP}$  [Page 95](#page-96-0))

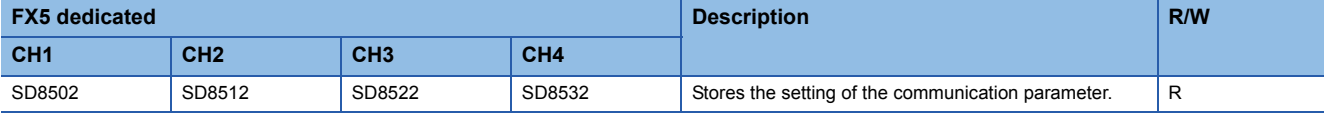

R: Read only

The descriptions of the communication parameters are as follows.

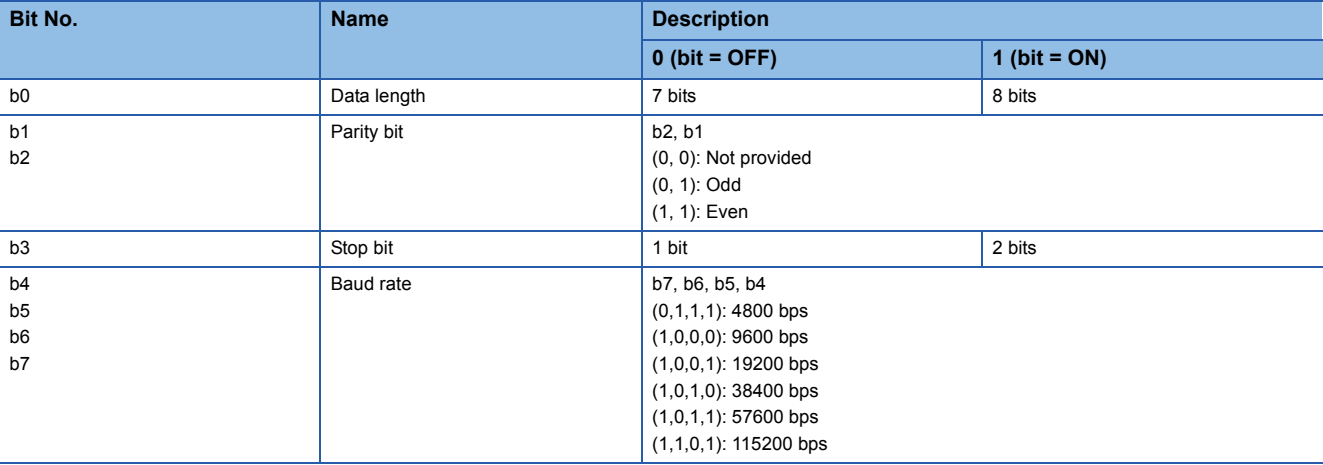

#### **Precautions**

Do not change the value with program or engineering tool.

#### **Error code for inverter communication**

If FX3 Series compatible SM/SD area settings have been set, error code ( $\sqrt{p}$  [Page 121](#page-122-0)) is stored if communication error occurs by inverter communication instruction.

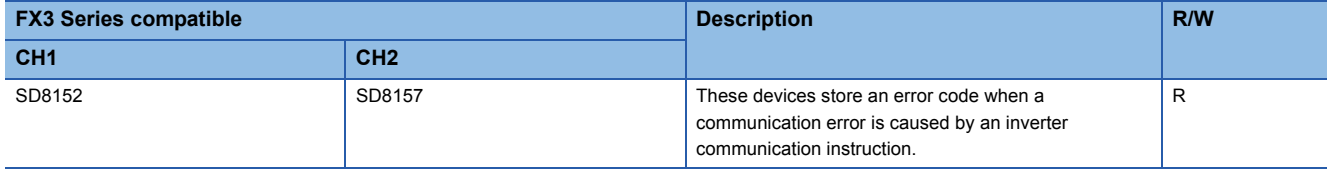

R: Read only

Error code of first error that occurred is maintained if errors occur for multiple instructions.

#### **Precautions**

Do not change the value with program or engineering tool.

Inverter communication error code is not cleared even if communication is restored to normal state.

Devices are cleared when power is turned OFF->ON, STOP->RUN, system is reset or SM50 (Error Detection Reset Completion) is turned ON.

#### **IVBWR instruction error parameter number**

These devices store the parameter number in which an error has occurred when IVBWR instruction error flag turns ON.

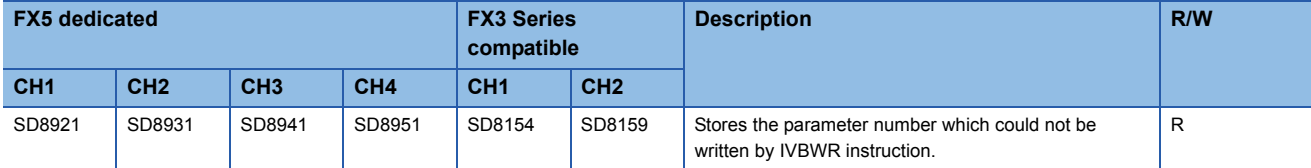

R: Read only

Error code of first error that occurred is maintained if multiple errors occur for IVBWR instruction.

#### **Precautions**

Do not change the value with program or engineering tool.

#### **Response wait time**

Stores the communication response wait time set in the communication settings. ( $\sqrt{P}$  [Page 95](#page-96-0))

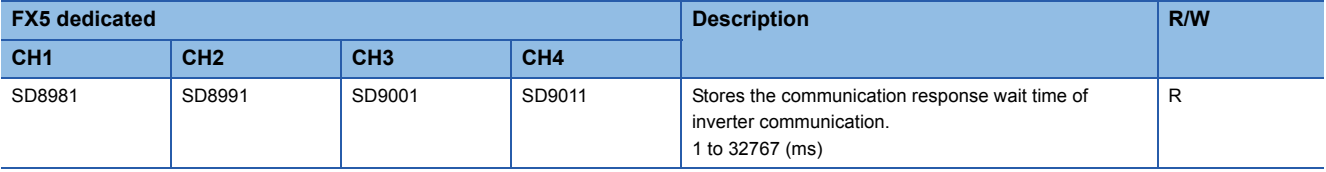

R: Read only

#### **Precautions**

If the set value is outside the range or less than 100 ms, response waiting time operates as 100 ms. Do not change the value with program or engineering tool.

#### **Serial communication operation mode**

Stores the communication function code of the serial communication under execution.

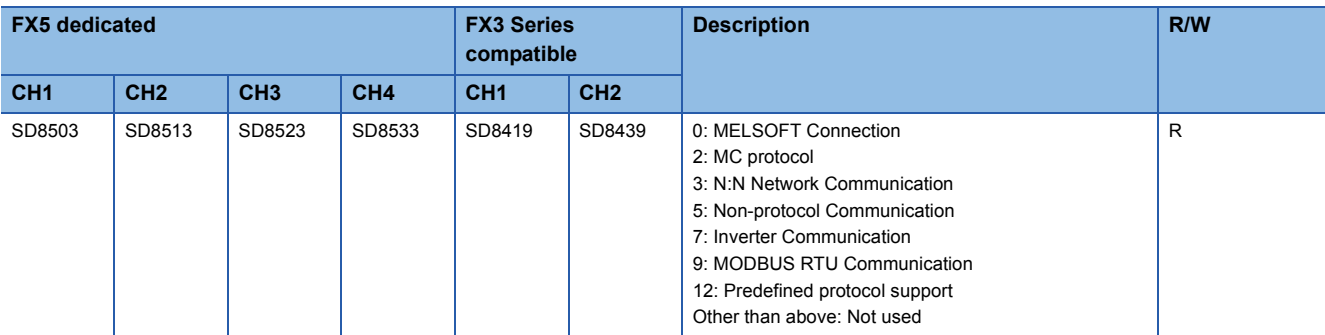

R: Read only

#### **Precautions**

Do not change the value with program or engineering tool.

These devices store "7" while an inverter communication instruction is being driven or not, as long the communication mode has not changed.

# **5 NON-PROTOCOL COMMUNICATION**

This chapter describes non-protocol communication.

# **5.1 Function Summary**

Non-protocol communication exchanges data between a printer, bar code reader, etc. with no protocol. Non-protocol communication is available using the RS2 instruction.

The RS2 instruction can simultaneously communicate on 4 channels by specifying the channels.

- Up to 4096 points of data can be sent, and up to 4096 points of data can be received.
- Data transfer is enabled when the connected equipment supports non-protocol serial communication.
- The overall distance is 1200 m maximum. (Applies only when configured by FX5-485ADP)

#### System

RS-232C: 15 m/RS-485: 1200 m (50 m for connection with other than FX5-485ADP)

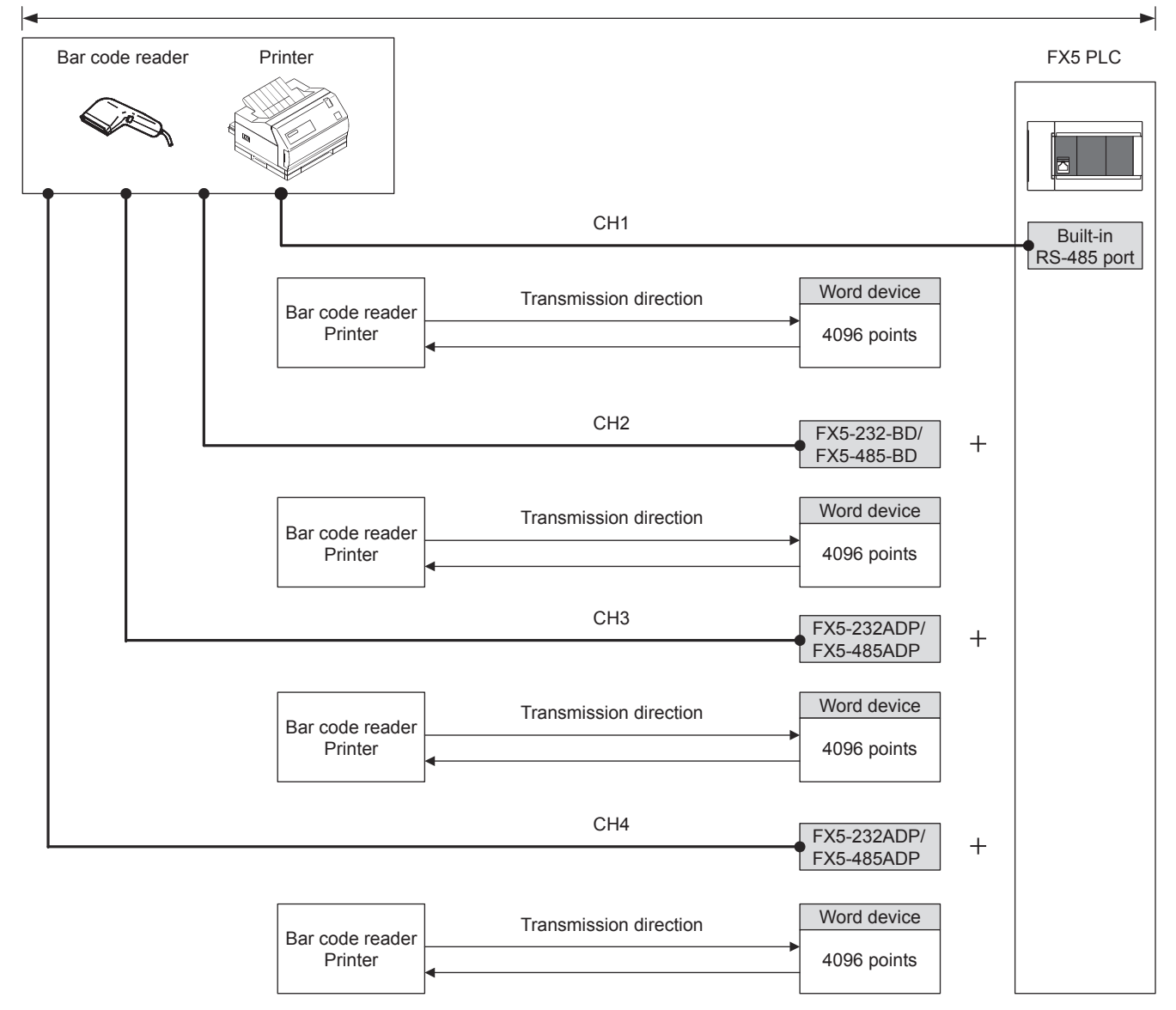

# **5.2 Procedure before Operation**

The flow chart below shows the Non-Protocol Communication setting procedure up until data link:

- *1.* Check communication specifications
	- Refer to [Page 130 Specifications.](#page-131-0)
	- Communication specifications
	- Communication applicability
- *2.* System configuration and selection.
- Fame Refer to [Page 129 System Configuration.](#page-130-0)
- *3.* Wiring
	- FRefer to [Page 131 Wiring](#page-132-0).
	- Selection of cables and connection equipment
	- Wiring example
- *4.* Communication settings[\\*1](#page-130-1)
	- Refer to [Page 136 Communication Settings](#page-137-0).
- *5.* Program creation
	- Refer to [Page 139 Programming.](#page-140-0)
	- Detailed explanation of related devices
	- Operation of control line
	- Program
- <span id="page-130-1"></span>\*1 For details on operating procedures of GX Works3, refer to the manual below. **COX Works3 Operating Manual**

# <span id="page-130-0"></span>**5.3 System Configuration**

This section outlines the system configuration required to use non-protocol communication.

You can use up to a maximum of 4 channels (FX5UC is maximum of 3 channels) of non-protocol communication in the CPU module using the built-in RS-485 port, communication board and communication adapters.

The serial port assignments are fixed to the following numbers, regardless of the system configuration. ■FX5U CPU module The FX5UC CPU module

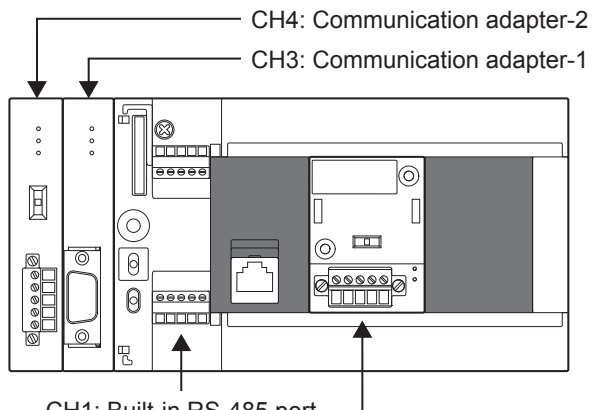

CH1: Built-in RS-485 port

CH2: Communication board

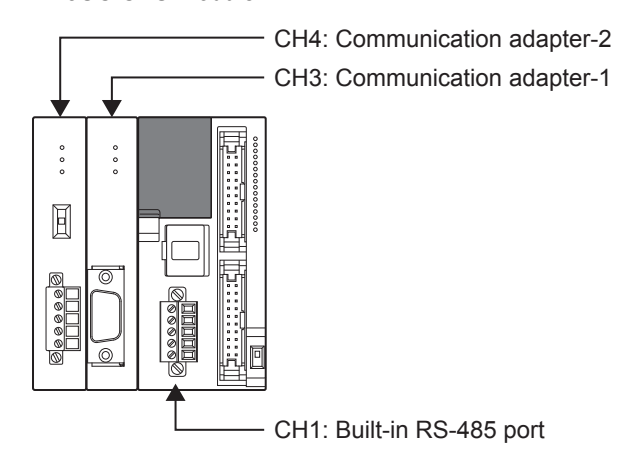

## **Communication device**

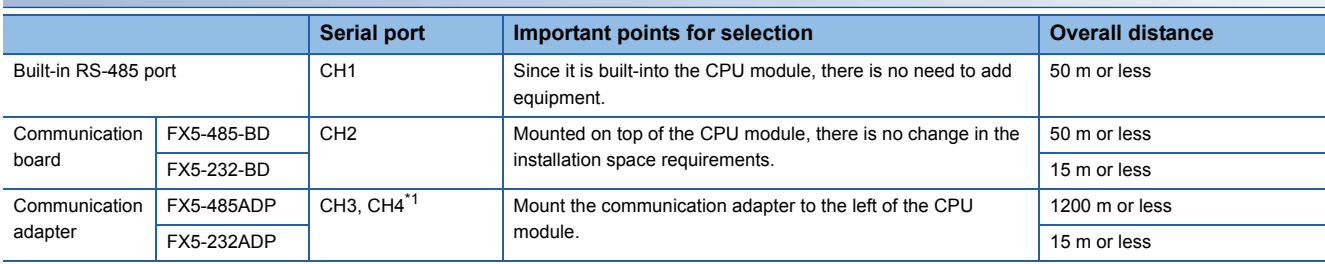

<span id="page-131-1"></span>\*1 Assigned to CH3 or CH4 in order of proximity to CPU module.

# <span id="page-131-0"></span>**5.4 Specifications**

This section describes the communication specifications and performance of non-protocol communication.

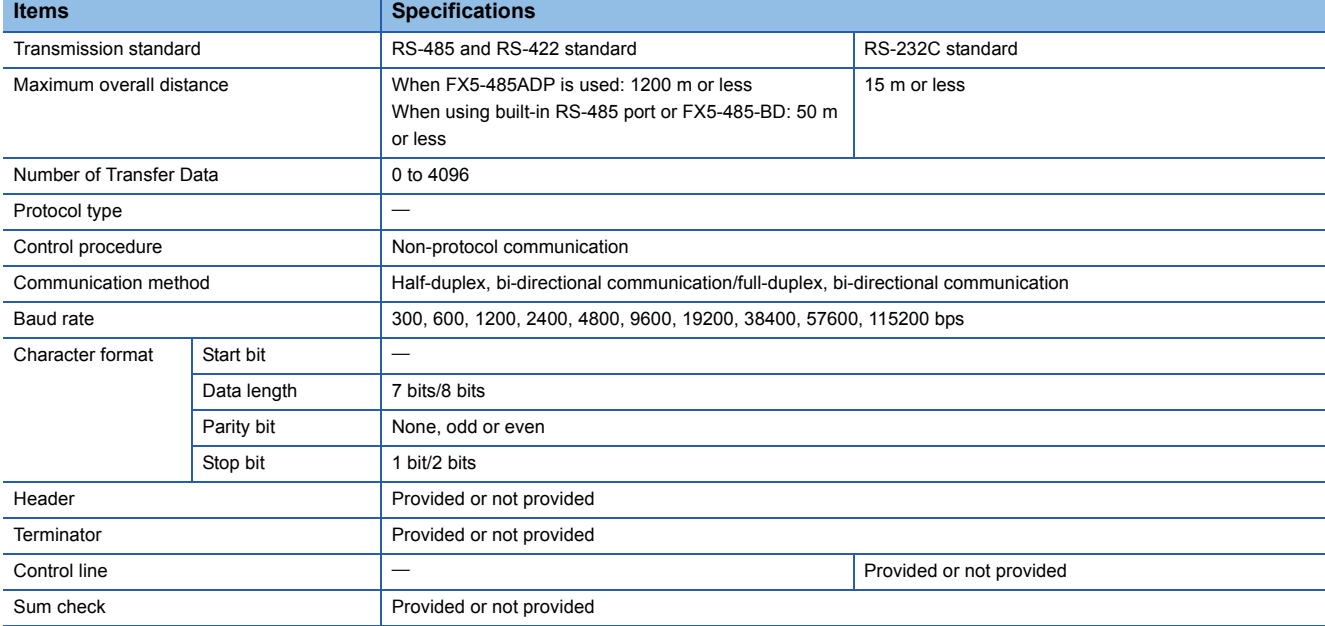

# <span id="page-132-0"></span>**5.5 Wiring**

This section explains about the wiring.

# **Wiring procedure**

*1.* Preparing for wiring

Prepare cables and termination resistors required for wiring. ( $\sqrt{P}$  [Page 131 Cable](#page-132-1))

- *2.* Turn OFF the PLC power Before wiring, make sure that the PLC power is OFF.
- *3.* Wire the communication equipment Connect the RS-485, RS-232C communication equipment. ( $E$  [Page 134 Connection diagram\)](#page-135-0)

# <span id="page-132-1"></span>**Cable**

Select cables using the procedure described below.

## **Twisted pair cable**

Use shielded twisted pair cables for connecting RS-485 communication equipment.

The specifications of the cables used in wiring are shown.

## ■**RS-485 cable specifications**

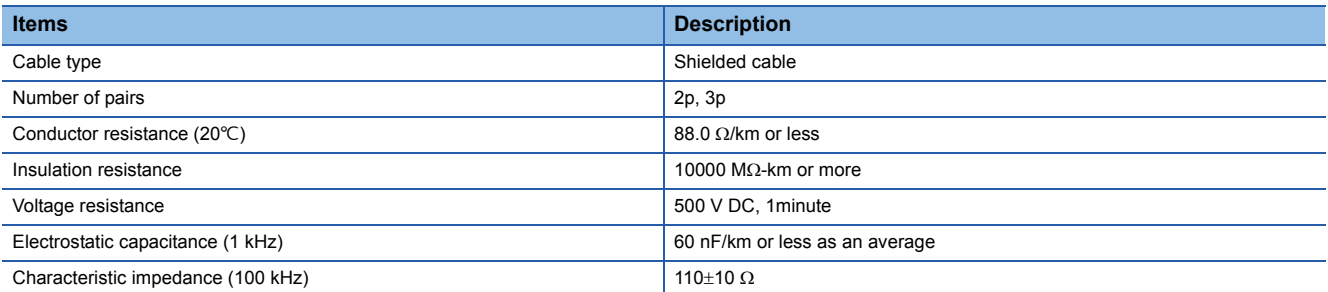

### ■**Cable structural drawing (reference)**

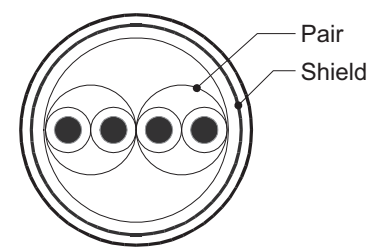

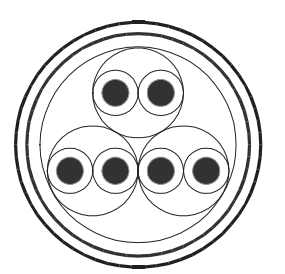

Example of two-pair cable structural drawing Example of three-pair cable structural drawing

#### **Connecting cables**

The table below shows applicable cables and tightening torques.

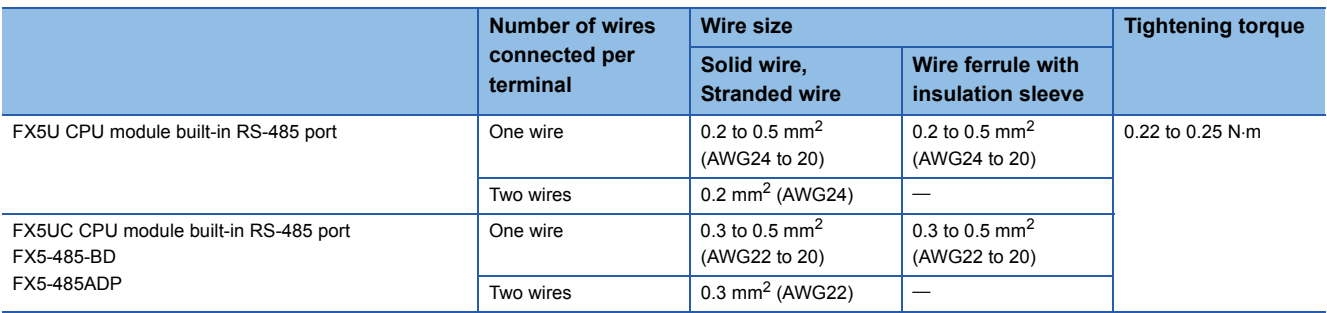

#### **Precautions**

Do not tighten terminal screws with torque beyond the specified range. Otherwise it may cause equipment failure or malfunction.

#### ■**Wire end treatment**

With regard to the cable end treatment, use a stranded cable or solid cable as is, or use a wire ferrule with insulating sleeve.

When using a stranded cable or solid cable as is

- Twist the end of stranded wire and make sure that there are no loose wires.
- Please do not solder plate the ends of the cable.

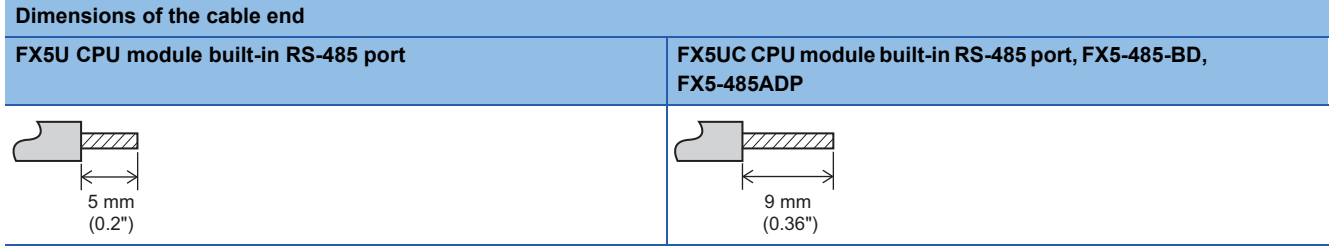

When using a wire ferrule with insulation sleeve

Because it is difficult to insert a cable into an insulating sleeve depending on the thickness of the cable sheath, select the proper cable according to the outline drawing.

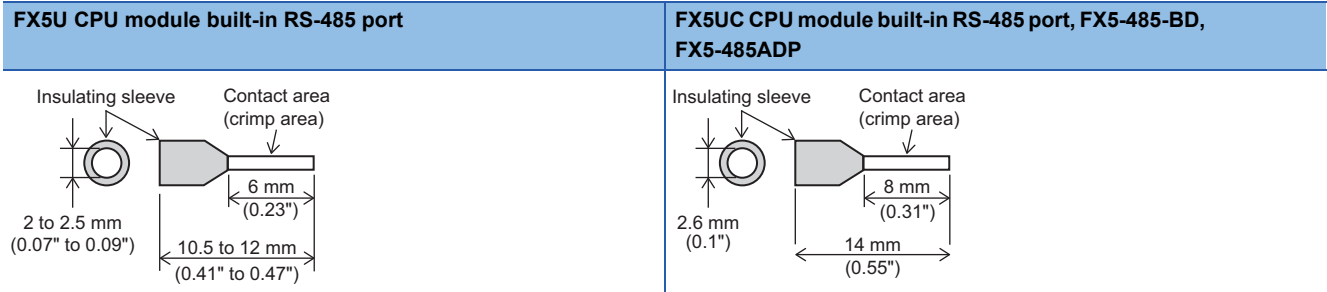

#### <Reference>

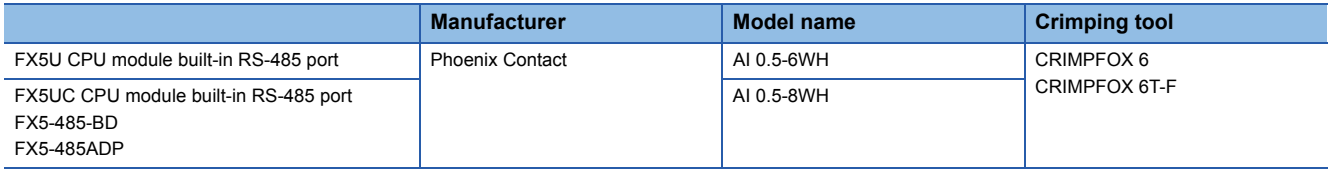

Tool

For tightening the terminal, use a commercially available small screwdriver with straight tip that is not widened toward the end as shown below.

**Precautions** 

If the diameter of the screwdriver tip is too small, the required tightening torque cannot be achieved. To achieve the appropriate tightening torque shown in the previous page, use the following screwdriver or its equivalent (grip diameter: approximately 25 mm (0.98")).

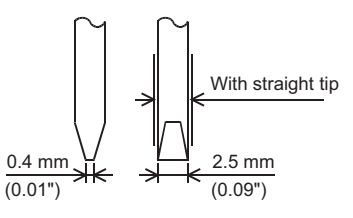

<Reference>

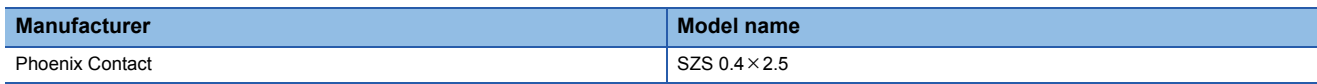

# **Termination resistor setting**

Make sure to provide a termination resistor at both ends of the wire.

The built-in RS-485 port, FX5-485-BD and FX5-485ADP have a built-in termination resistor.

Set the termination resistor selector switch as below.

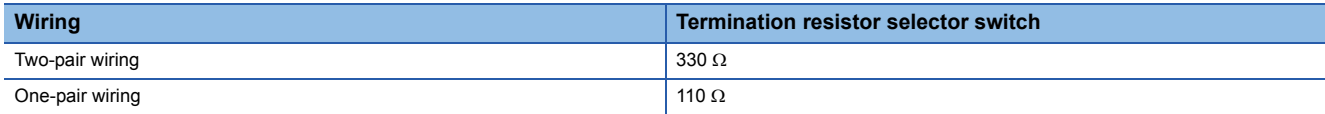

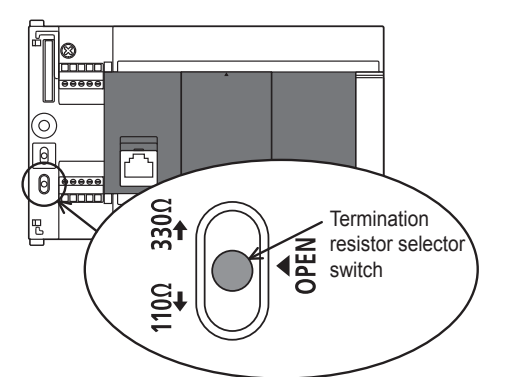

■FX5U CPU module built-in RS-485 port ■FX5UC CPU module built-in RS-485 port

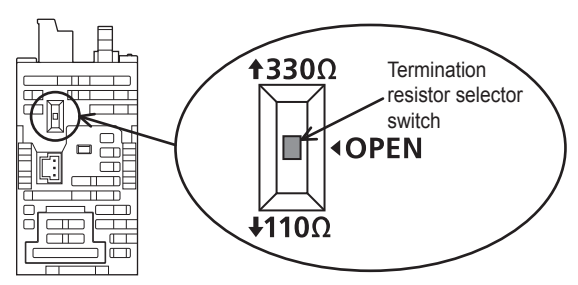

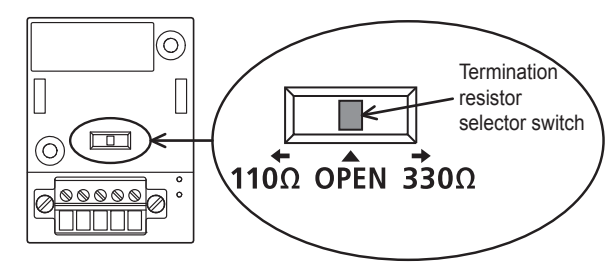

FX5-485-BD FX5-485ADP

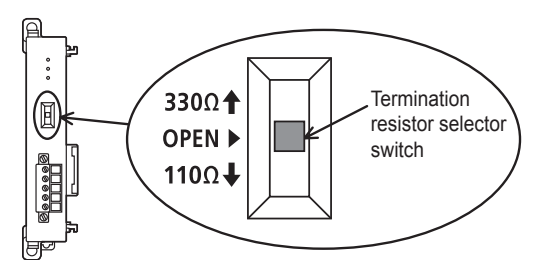

# <span id="page-135-0"></span>**RS-232C communication equipment**

## ■**Connector pin arrangement**

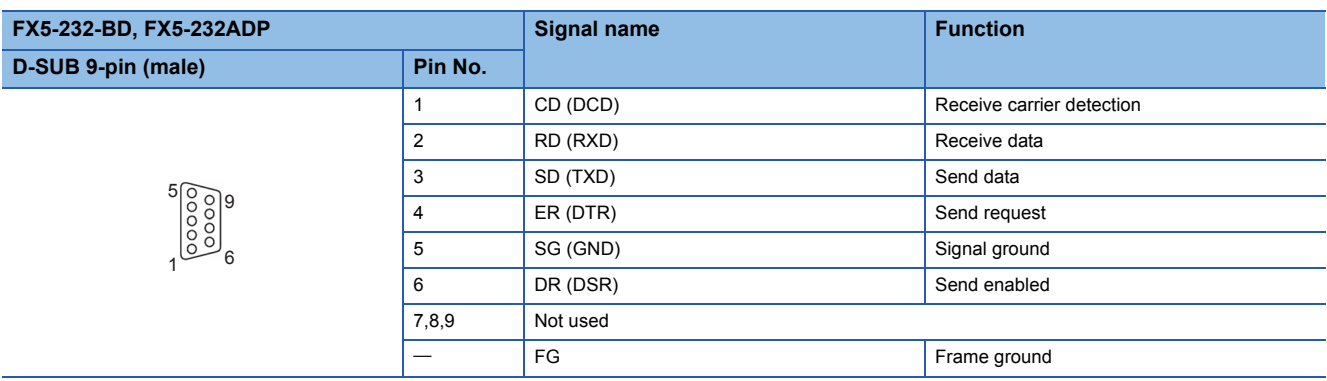

## ■**Wiring**

Representative wiring examples are shown in this section. When pin numbers in the counterpart equipment are different, wire the pins as shown below.

• When connected equipment is Data Terminal Equipment

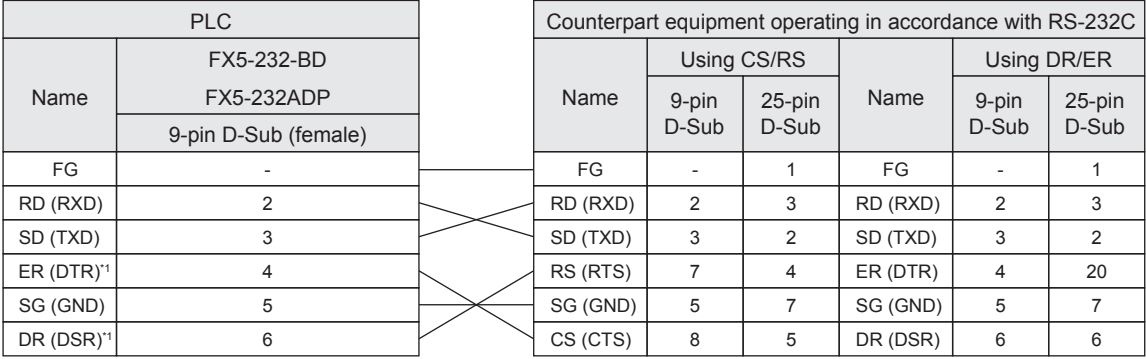

\*1 When the control line is not used, wiring is not required for this signal.

For the interlink mode, the control line will be used, so wiring for this signal is required.

• When connected equipment is Data Communication Equipment

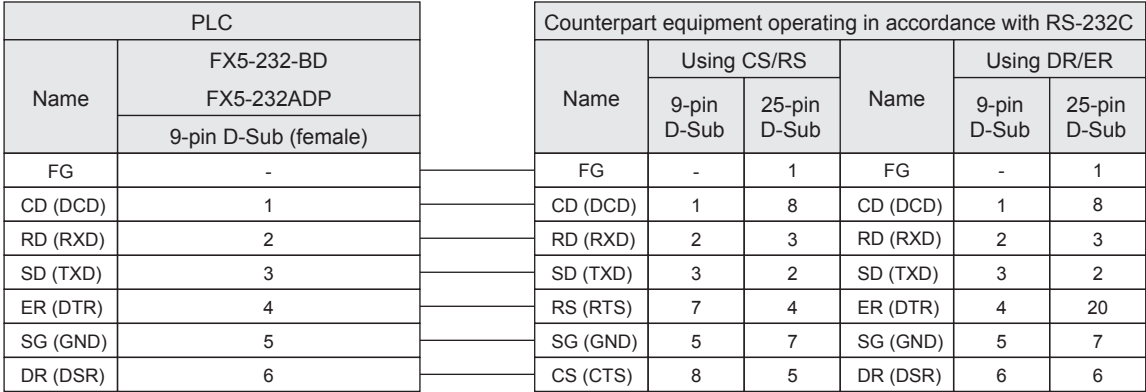

#### **RS-485 communication equipment**

One-pair wiring and two-pair wiring (for RS-422) are applicable for RS-485 communication. Wire according to the counterpart equipment.

The wiring that can be used is limited by the control line setting in the communication settings ( $\mathbb{F}$  Page 136 Communication [Settings](#page-137-0)).

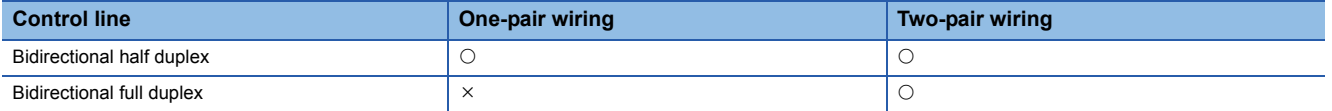

 $\bigcirc$ : Supported,  $\times$ : Not supported

#### ■**For one-pair wiring**

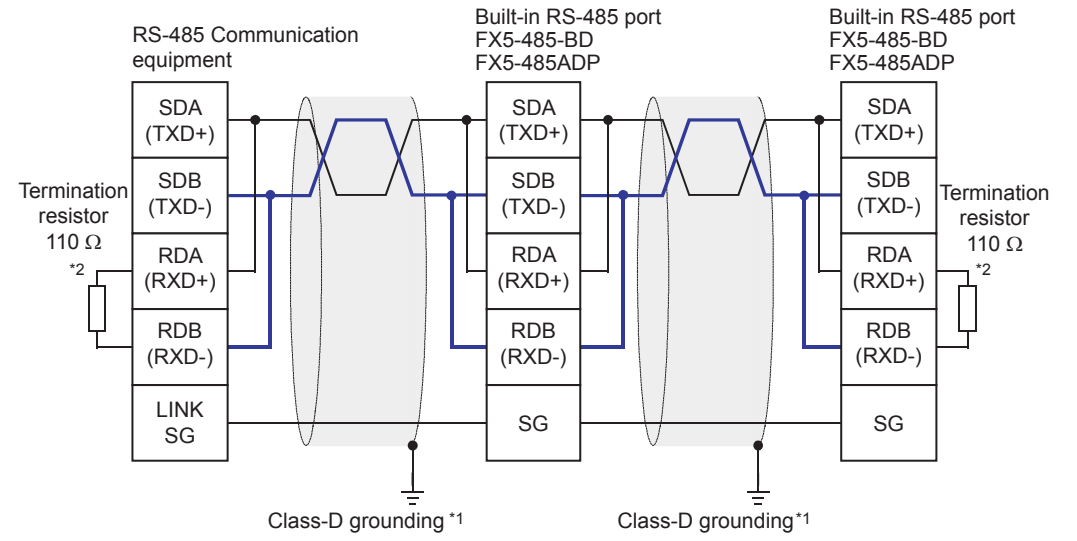

- \*1 Make sure to perform Class-D grounding on the shield of the twisted pair cable to be connected.
- \*2 Make sure to provide a termination resistor at both ends of the wire. The built-in RS-485 port, FX5-485-BD and FX5-485ADP have builtin termination resistors. Set the termination resistor selector switch to 110  $\Omega$ .

#### **Precautions**

When the control line is set to [Bidirectional Full Duplex], the built-in RS-485 port, FX-485-BD and FX5-485ADP become a full-duplex interface, and echo will occur.

#### ■**For two-pair wiring**

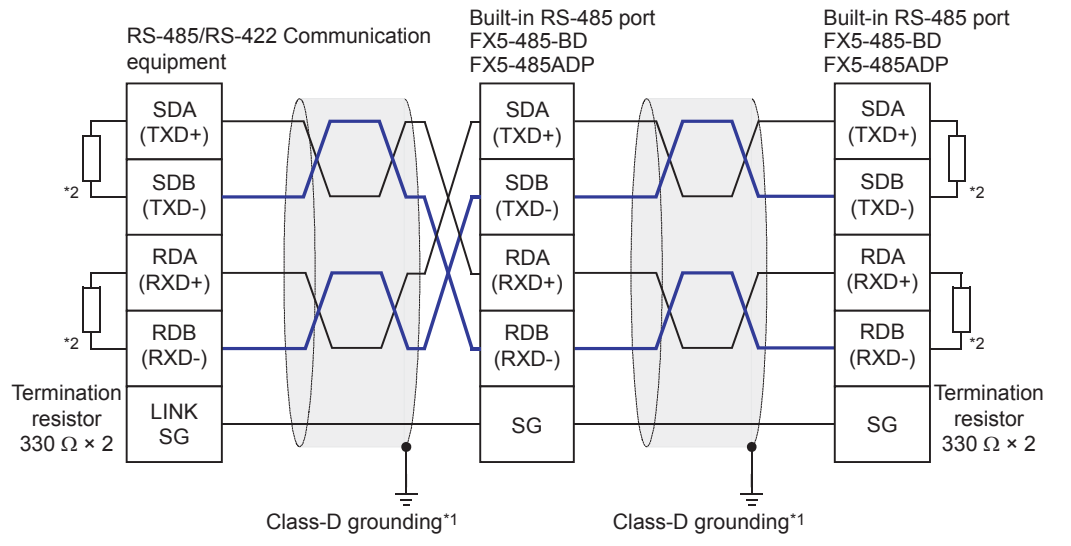

- \*1 Make sure to perform Class-D grounding on the shield of the twisted pair cable to be connected.
- \*2 Make sure to provide a termination resistor at both ends of the wire. The built-in RS-485 port, FX5-485-BD and FX5-485ADP have builtin termination resistors. Set the termination resistor selector switch to 330  $\Omega$ .

# **Grounding**

Grounding should be performed as stated below.

- Perform Class-D grounding. (Grounding resistance: 100  $\Omega$  or less)
- Independent grounding should be performed for best results.

When independent grounding cannot be performed, perform "shared grounding" as shown in the following figure. For details, refer to the following.

LaFX5U User's manual (Hardware)

LE FX5UC User's manual (Hardware)

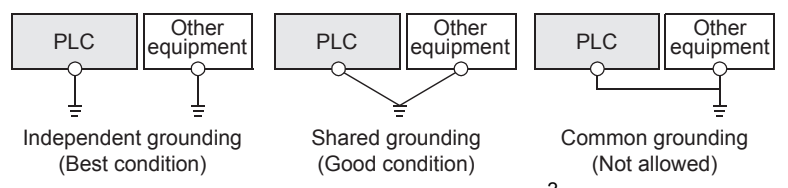

• The grounding wire size should be AWG 14 (2 mm<sup>2</sup>) or larger.

• The grounding point should be close to the PLC, and all grounding wires should be as short as possible.

# <span id="page-137-0"></span>**5.6 Communication Settings**

For the FX5 communication settings of this function, parameters are set using GX Works3. For details about GX Works3, refer to LaGX Works3 Operating Manual.

Setting of parameter differs according to the module used. The procedure for each module is as follows.

## **Built-in RS-485 port (CH1)**

 $\gamma$  Navigation Window  $\Leftrightarrow$  Parameter  $\Leftrightarrow$  FX5UCPU  $\Leftrightarrow$  Module Parameter  $\Leftrightarrow$  485 Serial Port

#### Window

The following screen will be displayed if [Non-protocol Communication] is set for the communication protocol type.

#### ■**Basic Settings**

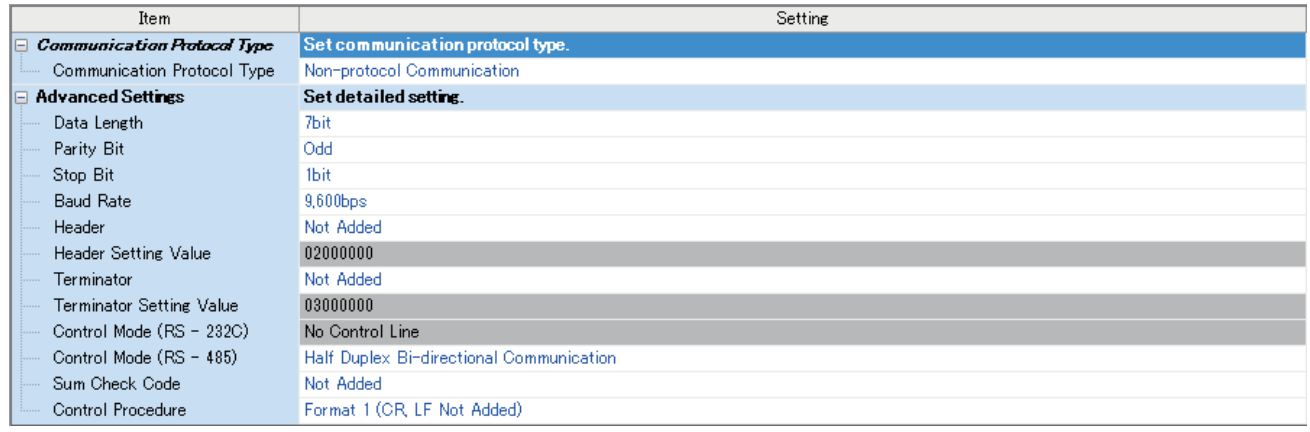

#### ■**Fixed Setting**

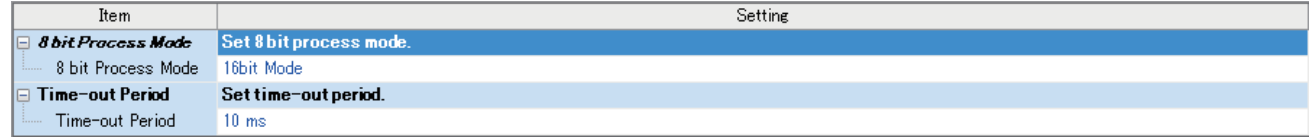

#### ■**SM/SD Setting**

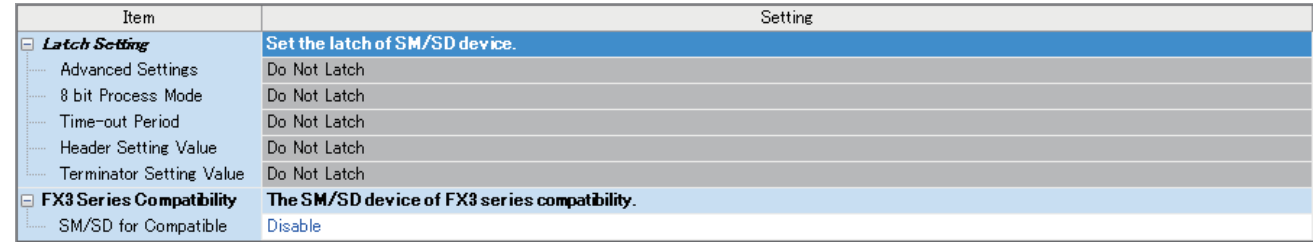

#### **Communication board (CH2)**

 $\gamma$  Navigation Window  $\Leftrightarrow$  Parameter  $\Leftrightarrow$  FX5UCPU  $\Leftrightarrow$  Module Parameter  $\Leftrightarrow$  Extended Board

#### **Window**

The following screen will be displayed if [FX5-232-BD] or [FX5-485-BD] is set for the extended board and [Non-protocol Communication] is set for the communication protocol type. Fixed setting and SM/SD setting are the same as in the case of built-in RS-485 port (CH1).

#### ■**Basic Settings**

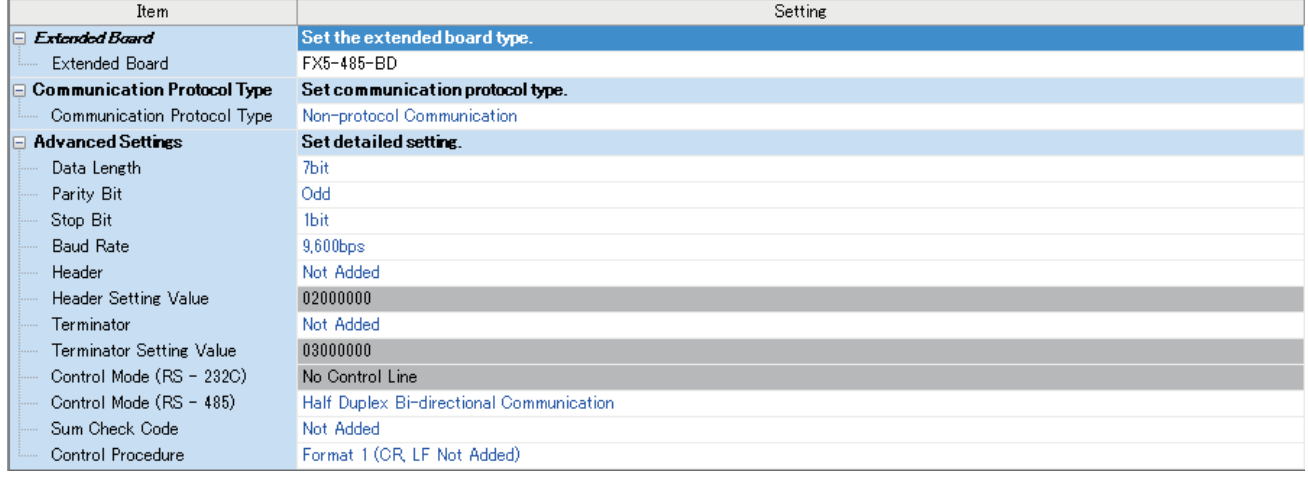

#### **Communication adapter (CH3/CH4)**

When an expansion adapter is used, add expansion adapter to Module Information.

**T** Navigation window  $\Leftrightarrow$  Parameter  $\Leftrightarrow$  Module Information  $\Leftrightarrow$  Right-click  $\Leftrightarrow$  Add New Module

After adding the expansion adapter, make settings on the screen displayed from the following operation.

 $\gamma$  Navigation window  $\Leftrightarrow$  Parameter  $\Leftrightarrow$  Module Information  $\Leftrightarrow$  ADP1 to ADP6 (Communication adapter)  $\Leftrightarrow$  Module Parameter

#### **Window**

Each setting screen is the same as in the case of built-in RS-485 port (CH1).

## **Parameter setting details**

Set the following items for the serial ports that use non-protocol communication.

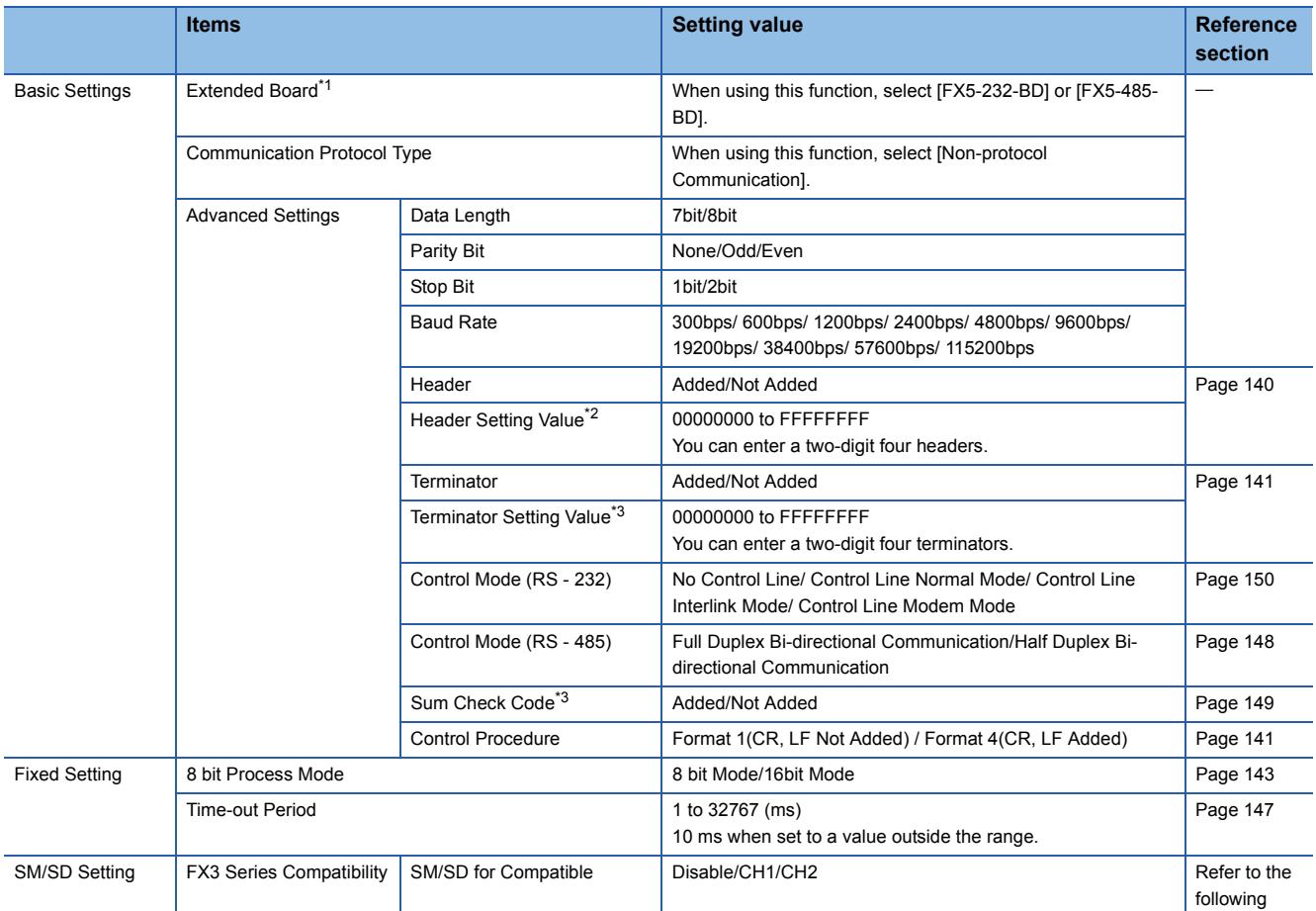

<span id="page-139-0"></span>\*1 Only in the case of communication board (CH2).

<span id="page-139-1"></span>\*2 Valid when the header setting is [Added].

<span id="page-139-2"></span>\*3 Valid when the terminator setting is [Added].

#### **FX3 Series-compatible SM/SD**

When using the FX3 Series compatible SM/SD storage area, set to use special devices for either the FX3 Series CH1 or CH2.

FX3 Series compatible devices corresponding to the specified channel can be used.

For details, refer to the  $E =$  [Page 156 Related Devices](#page-157-0)

# <span id="page-140-0"></span>**5.7 Programming**

This section explains how to create programs for non-protocol communication using RS2 instruction and how such programs operate.

For details on related devices, refer to  $E =$  [Page 156 Related Devices](#page-157-0).

For communication settings, refer to  $\sqrt{p}$  [Page 136 Communication Settings.](#page-137-0)

# **Serial data communication**

This section explains the function, operation and programming method of the RS2 instruction.

For details on the expression and executable format of the RS2 instruction, refer to the La Programming Manual (Instructions, Standard Functions/Function Blocks).

## **RS2**

This instruction sends and receives data in non-protocol communication using the communication board or communication adapter connected to the CPU module or using the built-in RS-485 port to the CPU module.

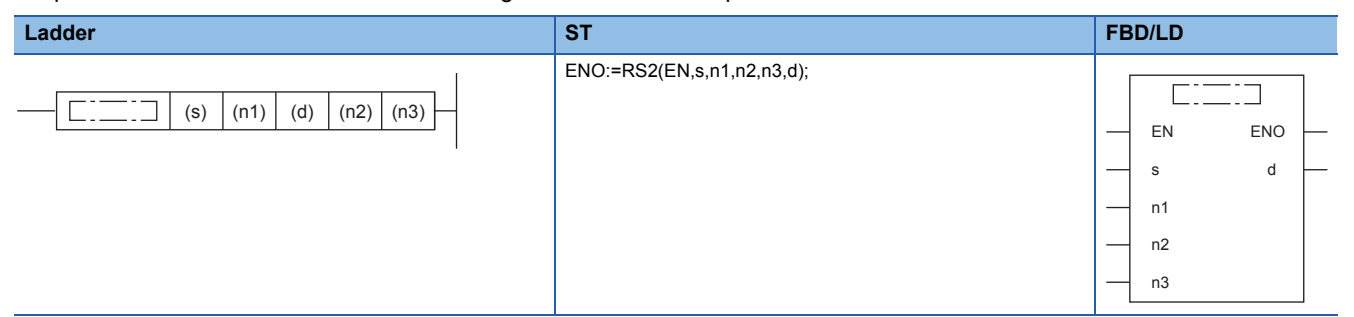

#### **Setting data**

#### ■**Content, range, data types**

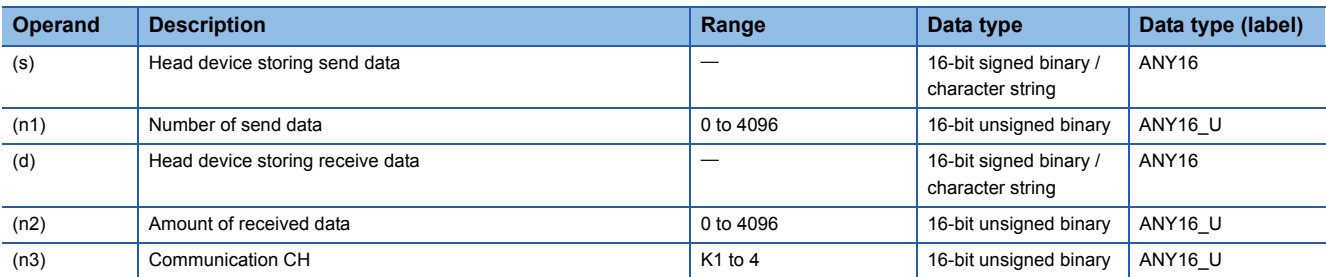

#### ■**Applicable devices**

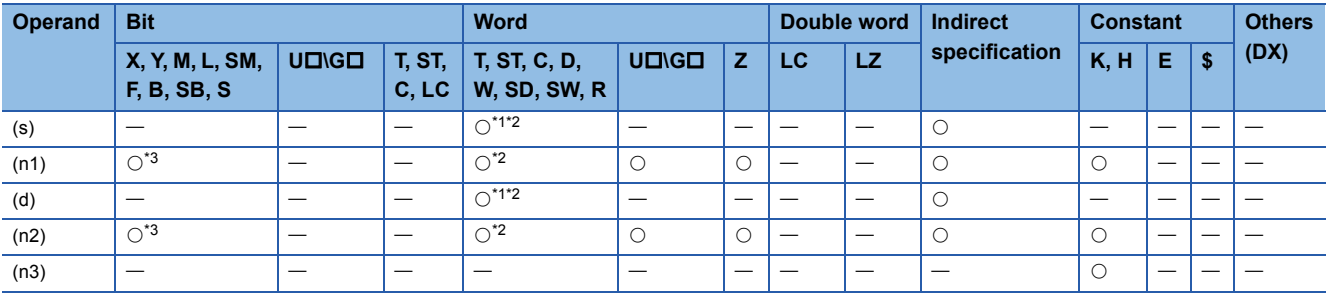

<span id="page-140-3"></span>\*1 T,ST and C cannot be used.

<span id="page-140-2"></span>\*2 Bit specification of word device cannot be used.

<span id="page-140-1"></span>\*3 Only nibble specification of bit device can be used.

#### Processing details

This instruction sends and receives data via non-protocol communication by way of built-in RS-485 port, communication board or communication adapter. This instruction specifies the head device storing the sent data from the CPU module, amount of data, head device storing the received data and the maximum allowable amount of received data.

#### **Precautions**

- The RS2 instruction cannot be used in the same serial port as that of the inverter communication instruction and predefined protocol support instruction.
- To change the header, terminator, time-out time or 8-bit processing mode, do so before the RS2 instruction is driven (while off). The change is enabled when the RS2 instruction is driven. While the RS2 instruction is being driven, do not change the header, terminator, time-out time or 8-bit processing mode.

## **Applicable frames**

Message frames used in communication can be selected by setting the communication parameter. The table below shows message frames applicable to the RS2 instruction.

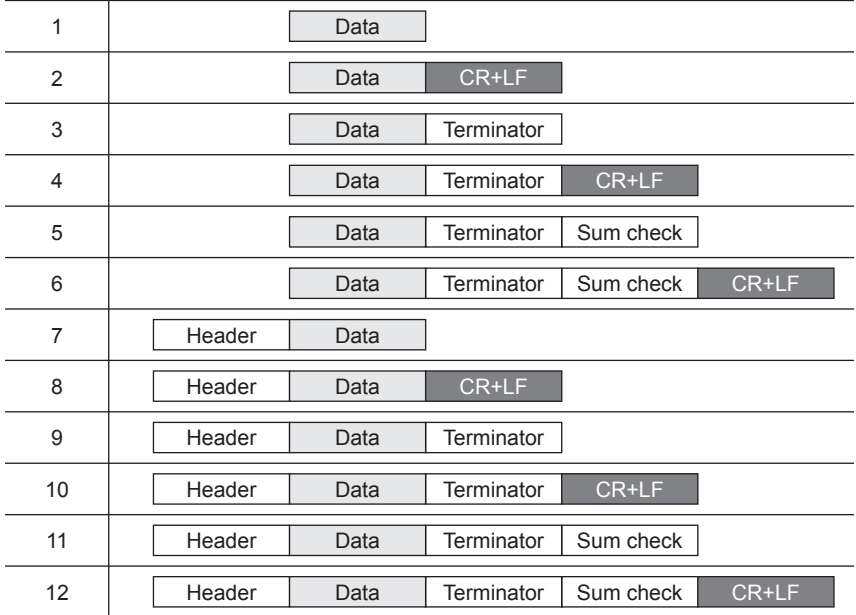

#### <span id="page-141-0"></span>■**Header**

When headers are set in the communication settings ( $\sqrt{P}$  [Page 136\)](#page-137-0), the set values are stored in SD8623 and SD8624 for CH1, SD8633 and SD8634 for CH2, SD8643 and SD8644 for CH3 and SD8653 and SD8654 for CH4. Up to four headers can be set.

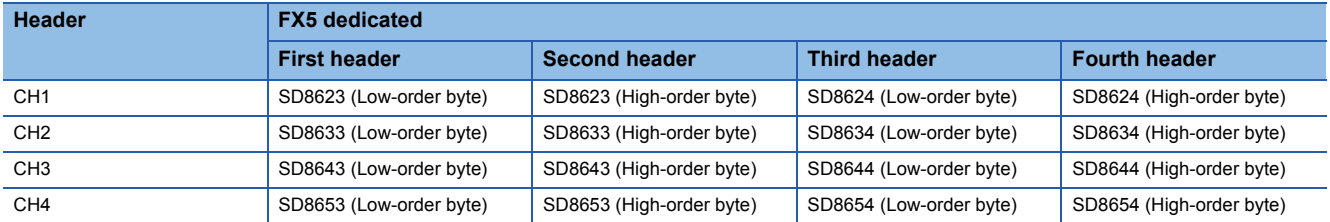

When data is sent, the stored data in the devices above is added at the head of the specified send data.

When data is received, receiving of the data begins when the stored data in the devices above is received continuously. If the first header value is 00H, the header settings are not configured. The area before 00H (in 1-byte units) is used to set the headers.

### <span id="page-142-0"></span>■**Terminator**

When terminators are set in the communication settings ( $\mathbb{CP}$  [Page 136\)](#page-137-0), the set values are stored in SD8625 and SD8626 for CH1, SD8635 and SD8636 for CH2, SD8645 and SD8646 for CH3 and SD8655 and SD8656 for CH4.

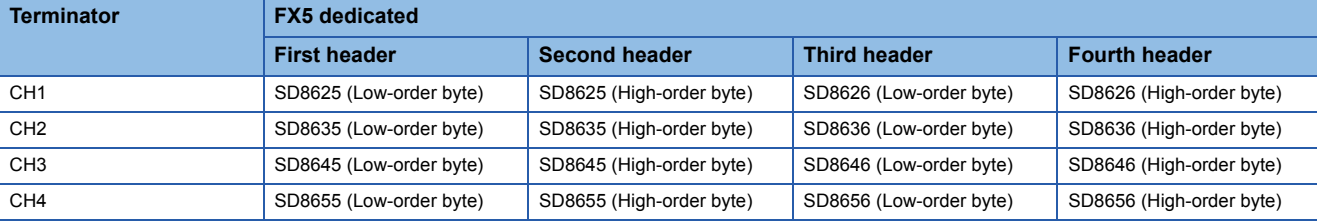

Up to 4 terminators can be set.

When data is sent, the stored data in the devices above is added at the end the specified send data.

When data is received, receiving is completed<sup>[\\*1](#page-142-2)</sup> when the stored data in the devices above is received.

If the first terminator value is 00H, the terminator settings are not configured. The area before "00H" (in 1-byte units) is used to set the terminators.

<span id="page-142-2"></span>\*1 Receiving is completed also when the amount of received data specified by the RS2 instruction is received or when the receiving of data is suspended and the specified time-out occurs.

#### ■**Sum check**

When the sum check code is selected as [Added] in the communication settings ( $\sqrt{p}$  [Page 136\)](#page-137-0), the sum check is executed for the send and receive data.

When [Added] is selected, always configure the terminators.

When data is sent, the sum of "data" + "terminator" is calculated, and added to the send data.

When data is received, it is checked whether or not the received sum is equivalent to the sum calculated by the PLC.

#### <span id="page-142-1"></span>■**CR+LF**

When the control procedure is selected as "CR + LF provided" in the communication settings ( $\mathbb{F}$  [Page 136\)](#page-137-0), the character code of "CR + LF" is added at the end of the send data.

When data is received, receiving is completed when "CR + LF" is received continuously.

However, receiving is also completed when the specified amount of received data is received or when data receiving is suspended and the specified time-out occurs.

Make sure that "CR" is not included in the message.

## **Function and operation**

RS2 instruction specifies head device of the send data, no. of data, head device for storing the received data, the maximum no. of data that can be received.

Create a program as shown below.

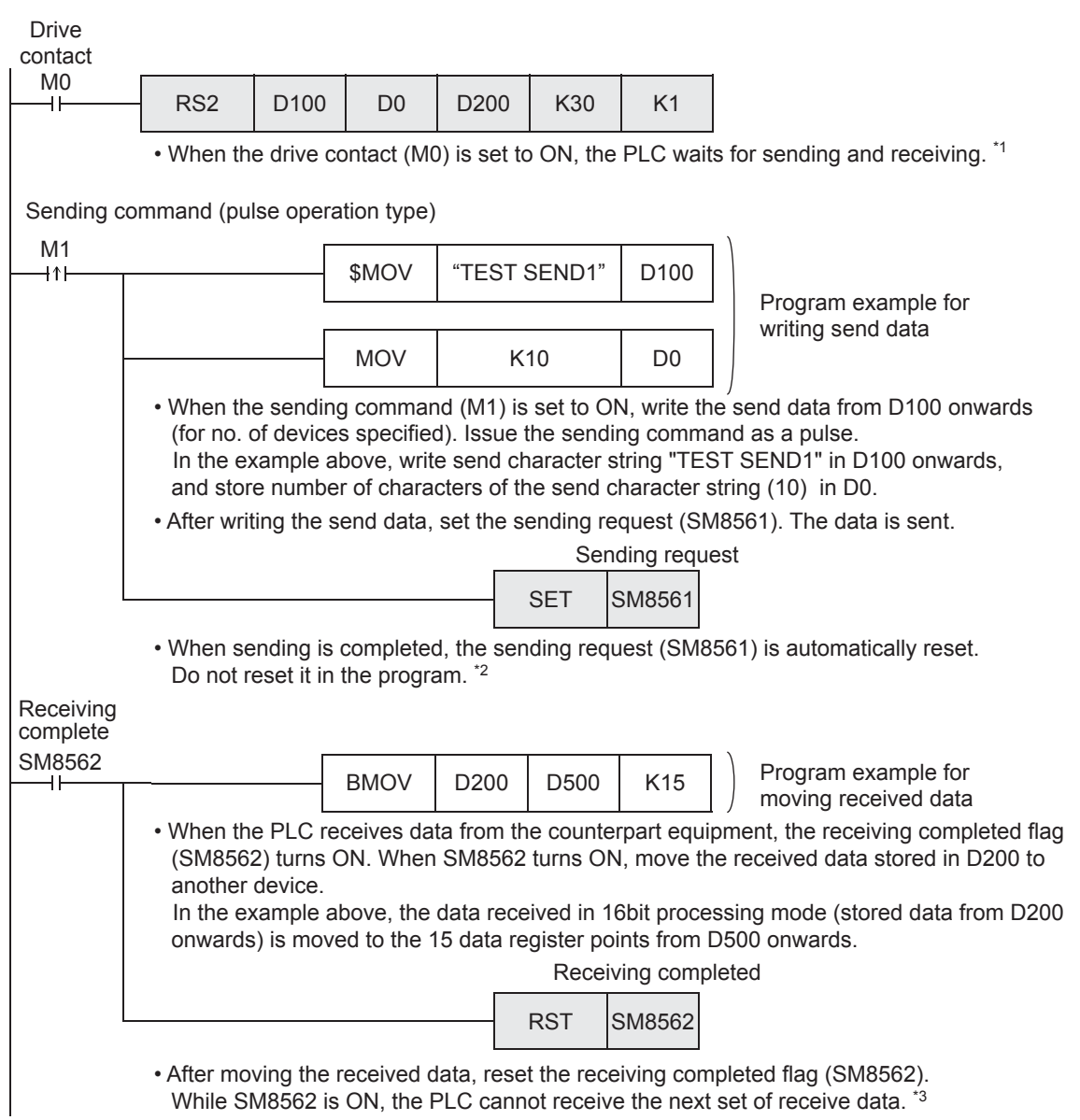

- \*1 For handling of send and receive data, refer to Fage 143 Send/receive data and amount of data.
- \*2 For the operation when sending data, refer to Figure 146 Operation during data send.
- \*3 For the operation when receiving data, refer to  $\sqrt{P}$  [Page 147 Operation during data receive.](#page-148-1)
## **Send/receive data and amount of data**

RS2 instruction can handle sent and received data in two modes, 16-bit mode and 8-bit mode. The processing mode is set in the communication settings, and when the RS2 instruction is drive, the mode is switched to the set mode. The handling of data is as follows.

#### ■**16-bit mode**

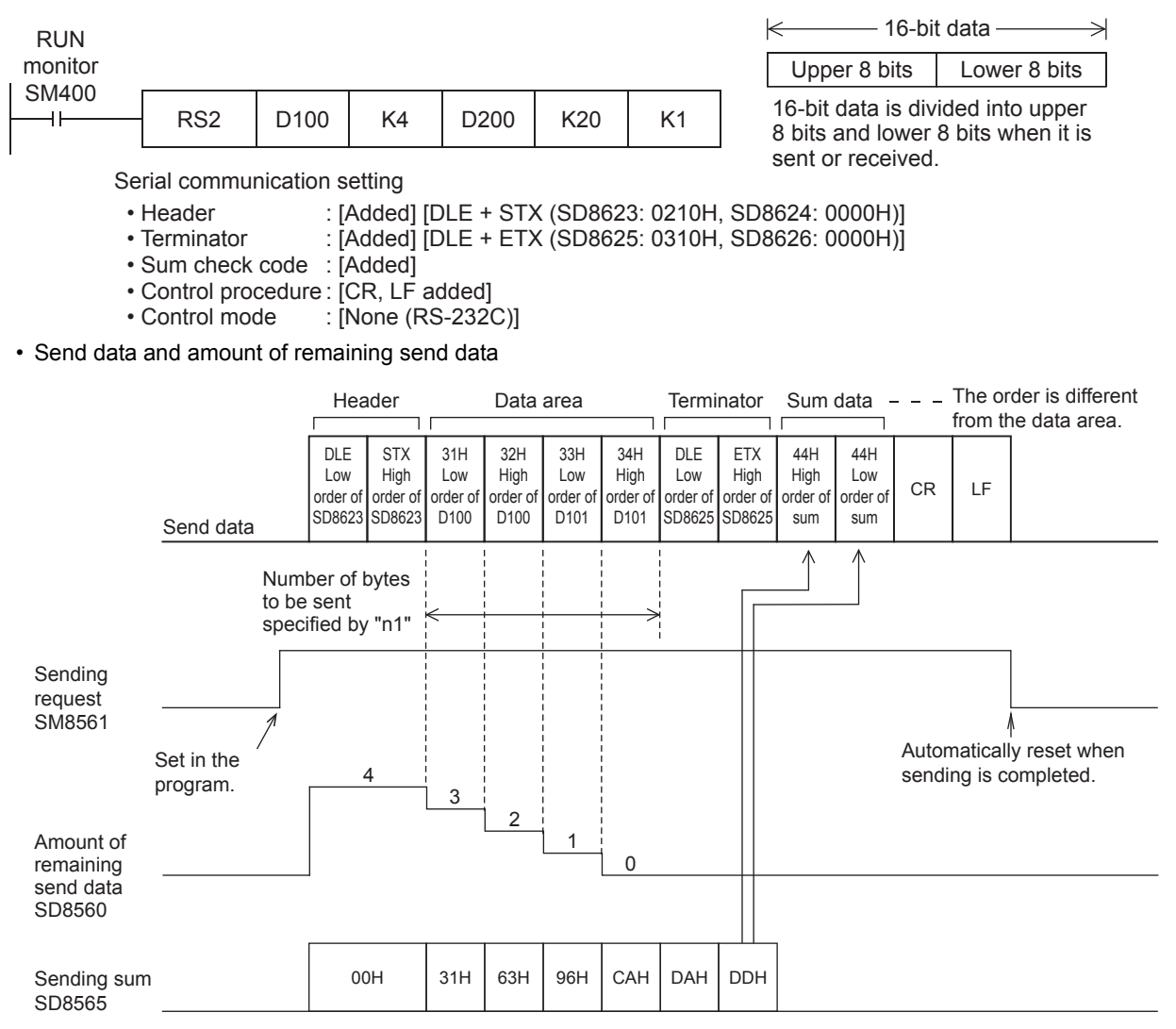

#### • Receive data and amount of data received

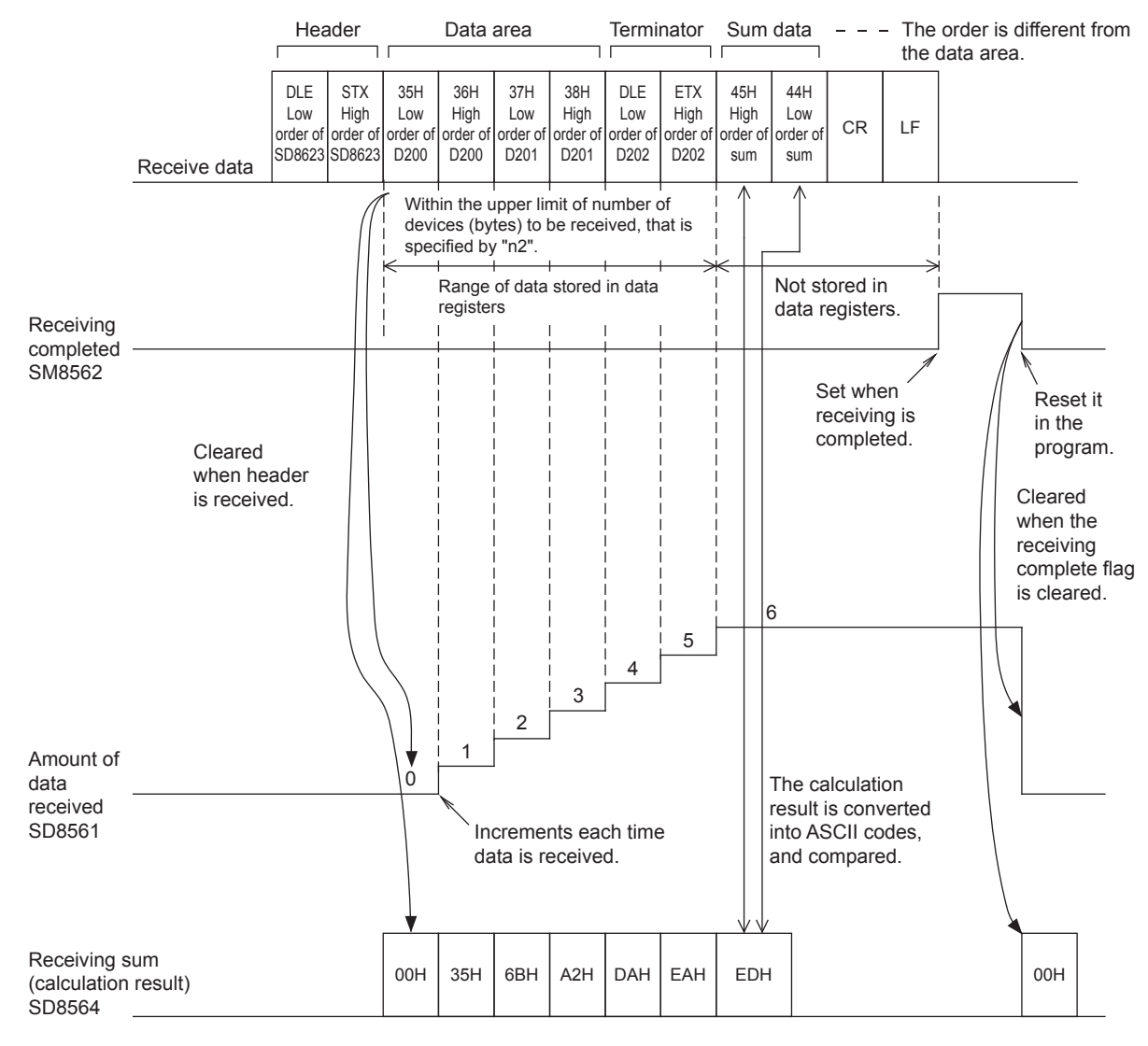

#### **Precautions**

When odd data is received, the higher-order 8 bits of data of the last device holds the data received previously.

## ■**8-bit mode**

## RUN

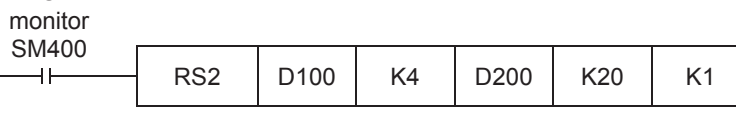

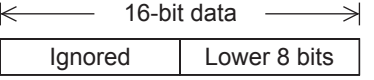

Serial communication setting

- 
- Header : [Added] [DLE + STX (SD8623: 0210H, SD8624: 0000H)]<br>• Terminator : [Added] [DLE + ETX (SD8625: 0310H, SD8626: 0000H)] : [Added] [DLE + ETX (SD8625: 0310H, SD8626: 0000H)]
- Sum check code : [Added]
- Control procedure : [CR, LF added]
- Control mode : [None (RS-232C)]
- Send data and amount of remaining send data

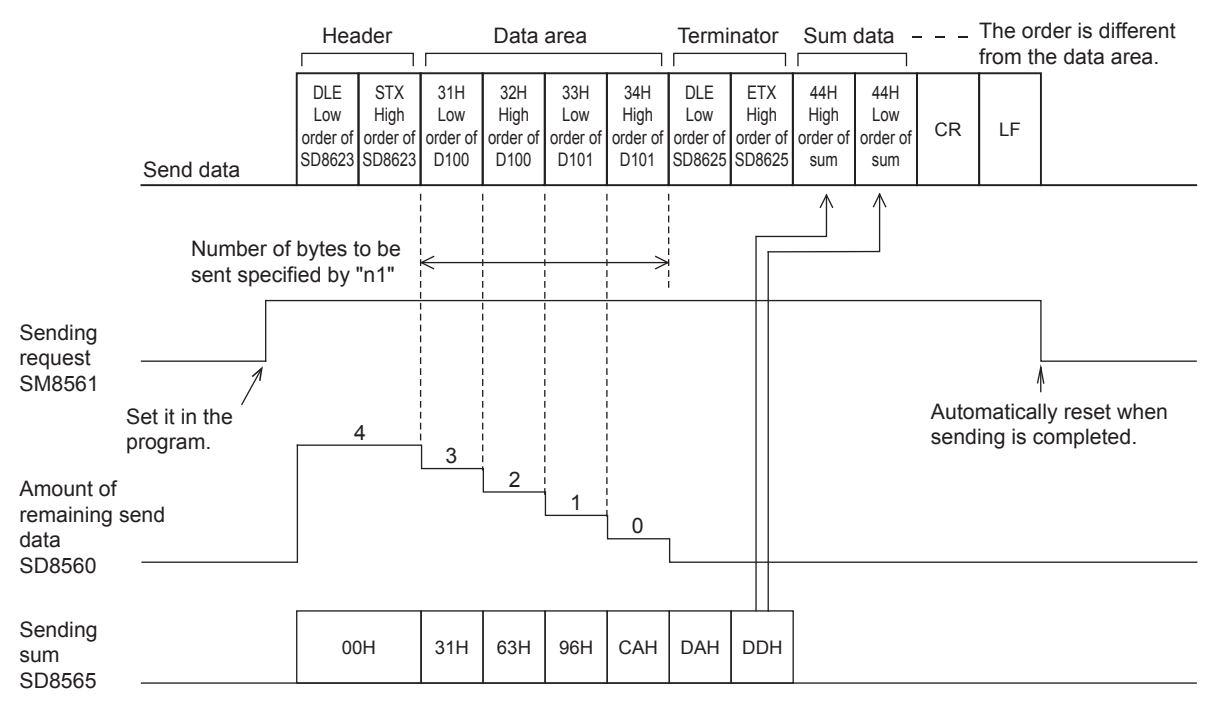

The upper 8 bits are ignored. Only the lower 8 bits are valid.

#### • Receive data and amount of data received

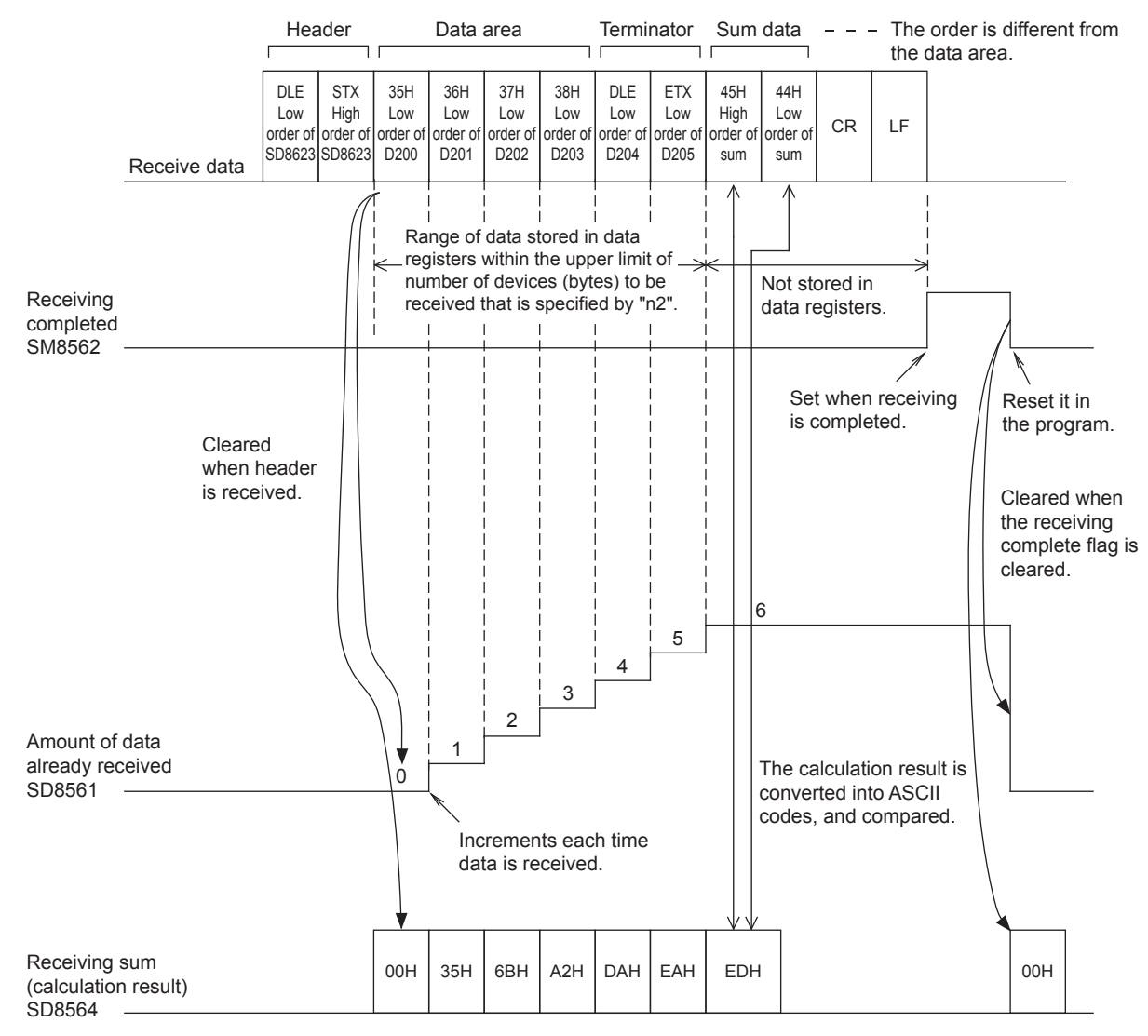

#### **Precautions**

The higher-order 8 bits of data of the receive data storage destination device holds the data previously received.

# <span id="page-147-1"></span>**Operation during data send**

When the sending request flag is set to ON while RS2 instruction is driven, the PLC sends the data stored in (s) to  $((s)+(n1)-1).$ 

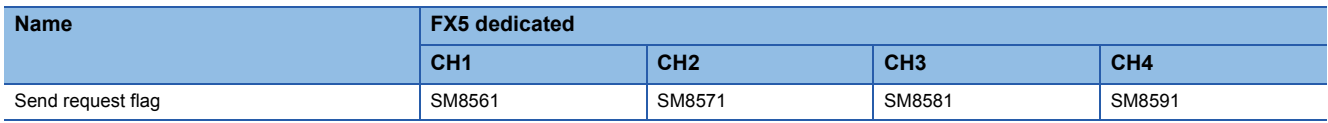

When sending of the data is completed, the sending request flag is automatically set to OFF.

## ■**Time at which sending is started**

When RS2 instruction is executed after the sending request flag is set to ON, the PLC starts to send. When sending is started, the PLC sends the data specified by RS2 instruction in interrupt processing regardless of the operation cycle.

#### ■**Time at which sending is completed**

When all send data<sup>\*1</sup> is sent, sending is completed.

<span id="page-147-0"></span>\*1 The terminators, sum check and CR+LF configured are also included.

## ■**Precautions for sending**

When sending data, please take care about the following.

- While the sending request flag is ON, do not change the amount of send data or the contents of the send data.
- Do not set the sending request flag to OFF in the program. If the send data is changed while the sending request flag (M8122) is ON or if the sending request flag (M8122) is set to OFF in the sequence program, correct data will not be sent.

## <span id="page-148-0"></span>**Operation during data receive**

When executing the RS2 instruction, the PLC waits to receive. When the PLC receives data from the counterpart equipment and receiving data is completed, the receiving completed flag turns ON.

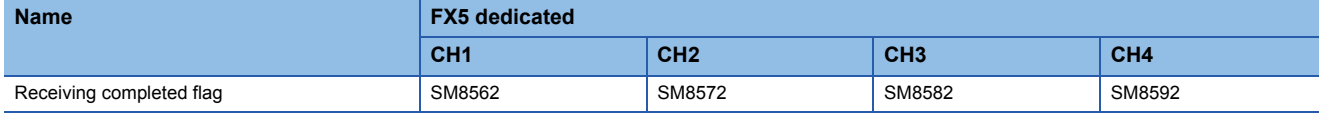

When the PLC receives data, it stores the received data to (d) to ((d)+(n2)-1).

While the receiving completed flag (M8123) is ON, the PLC cannot receive new data.

#### ■**Time at which receiving is started**

When the PLC receives data while it is waiting, it starts receiving data.

When receiving begins, the PLC stores the received data in interrupt processing regardless of the operation cycle.

However, when the headers are specified in the communication settings, the PLC starts receiving when it continuously receives the codes set in the headers. The PLC stores the received data except the headers.

#### ■**Time at which receiving is completed**

The time at which receiving is completed falls into the following 3 types. Receiving is completed when one of the following conditions is satisfied.

- When the PLC receives the amount of receive data specified by the RS2 instruction
- The terminators, sum check and CR+LF configured in the communication settings are received correctly.

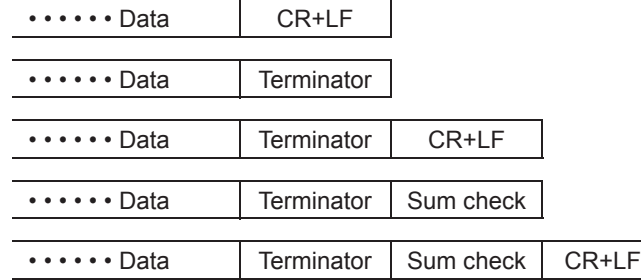

 • When data receiving is suspended and the PLC does not receive the next data within the time-out time, the time-out flag turns ON.

#### ■**Operation of time-out flag**

When data receiving is suspended, and the PLC does not receive the next within the time-out time, the time-out flag is set to ON.

At this time, the receiving completed flag is also set to ON.

The time-out time can be set within 1 to 32767 (ms). If the set value is outside the range, it operates as 10 ms.

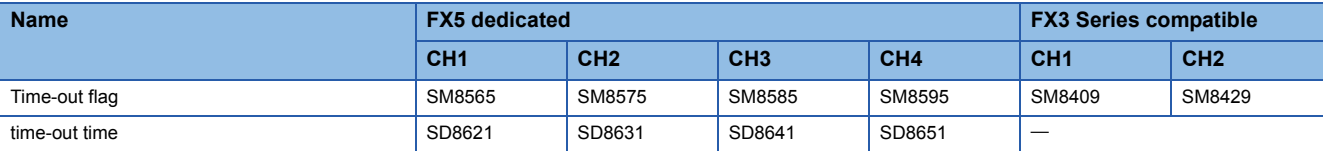

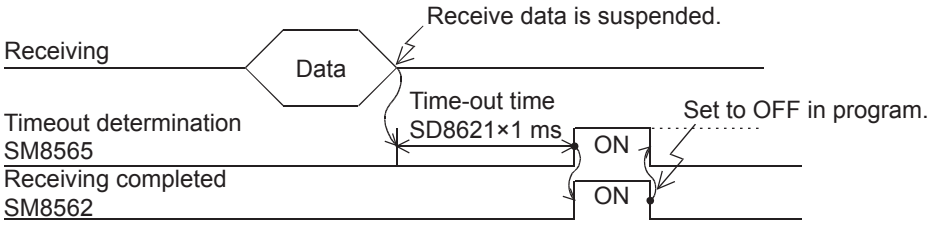

The time-out flag does not automatically turn OFF. Reset using program. While it remains ON, the PLC cannot receive the next set of data. When the receiving completed flag is set to OFF, the time-out flag is also set to OFF. Using this function, the PLC can receive data from equipment where the amount of send data varies without the terminators.

#### ■**When the control line is set to interlink mode**

When the interlink mode is set in the communication parameters, the following sequence is adopted from the start of receiving to completion:

- *1.* When the amount of data already received becomes "preset amount of received data -30", the control line ER (DTR) turns OFF. When the control line ER (DTR) turns OFF, the external equipment should suspend data sending. After the control line ER (DTR) turns OFF, the PLC can receive up to 30 characters (bytes).
- *2.* When the external equipment suspends data sending, the PLC sets the time-out check flag and receiving complete flag to ON after the preset time-out time setting. Move the received data in a sequence program, and then set the receiving complete flag and time-out check flag to OFF.
- *3.* When the receiving complete flag is set to OFF, the control line ER (DTR) turns ON. When the control line ER (DTR) turns ON, restart data sending from the external equipment.
- *4.* Repeat steps 1) to 3) until data receiving is completed.

## ■**Precautions for receiving**

When receiving data, please take care about the following.

- While the receiving completed flag is ON, the PLC cannot receive the next set of receive data. When the receiving completed flag is set to OFF, the PLC waits to receive.
- If the RS2 instruction is driven while the amount of received data "n2" is "0", the receiving completed flag turns ON. To make the PLC wait to receive, set the amount of received data (n2) to 1 or more, and set the receiving completed flag from ON to OFF.
- Set the amount of received data to a value including "terminators", "sum check" and "CR+LF". If the specified amount of received data is less, the serial communication error flag turns ON. When the terminator is set to [Do Not Add] in the communication settings, an error does not occur.

# **Full-duplex, bi-directional communication operation**

#### ■**Send completed → start send operation**

When sending of the data is completed, the sending request flag is automatically set to OFF. When RS2 instruction is executed again after the sending request flag is set to ON, the PLC starts to send.

#### ■**Send completed start receive operation**

For full-duplex, bi-directional communication, send and receive can operate simultaneously.

For the operation timing of send completed and start receive, refer to the following.

- Operation during data send ( $\sqrt{p}$  [Page 146](#page-147-1))
- Operation during data receive ( $\sqrt{p}$  [Page 147\)](#page-148-0)

#### ■**Receive completed start send operation**

For full-duplex, bi-directional communication, send and receive can operate simultaneously.

For the operation timing of send completed and start receive, refer to the following.

- Operation during data send ( $\sqrt{p}$  [Page 146](#page-147-1))
- Operation during data receive ( $\sqrt{p}$  [Page 147\)](#page-148-0)

#### ■**Receive completed start receive operation**

Receiving completed flag turns ON when receiving is completed.

While the receiving completed flag is ON, the PLC cannot receive new data.

When the receiving completed flag is reset, the PLC waits to receive (the state where it can receive data).

# **Half-duplex, bi-directional communication operation**

#### ■**Send completed → start send operation**

When sending of the data is completed, the sending request flag is automatically set to OFF.

When RS2 instruction is executed again after the sending request flag is set to ON, the PLC starts to send.

#### ■**Send completed start receive operation**

For the operation timing of send completed and start receive, refer to the following.

- Operation during data send  $( \Box$  [Page 146\)](#page-147-1)
- Operation during data receive ( $\sqrt{p}$  [Page 147\)](#page-148-0)

However, leave 100  $\mu$ s or more time between send completed  $\rightarrow$  start receive.

#### ■**Receive completed start send operation**

For the operation timing of send completed and start receive, refer to the following.

- Operation during data send  $( \n\mathbb{F}^{\mathbb{F}}$  [Page 146\)](#page-147-1)
- Operation during data receive ( $\sqrt{p}$  [Page 147\)](#page-148-0)

#### ■**Receive completed start receive operation**

Receiving completed flag turns ON when receiving is completed.

While the receiving completed flag is ON, the PLC cannot receive new data.

When the receiving completed flag is reset, the next PLC waits to receive (the state where it can receive data).

#### **Sum check code**

The sum check code is a two-digit ASCII code converted from the least significant byte (8-bit) of the sum obtained by adding the corresponding data as hexadecimal numbers.

One can select whether to include the sum check in the message or not, using the communication settings.

- When "sum check code added" is selected, the sum check code is added in the message during sending. During receiving, the sum check code is compared with the value calculated from the received data to check the received data.
- When "sum check not added" is selected, the sum check code is not added, so the received data is not checked either. A calculation example of the sum check code is shown below.

## **Ex.**

Serial communication settings

- Header : [Provided] [DLE+STX (SD8623: 0210H, SD3624: 0000H)]
	- Terminator : [Provided] [DLE+ETX (SD8625: 0310H, SD3626: 0000H)]
- Sum check code : [Added]
- Control procedure : [CR, LF added]

#### ■**For send data**

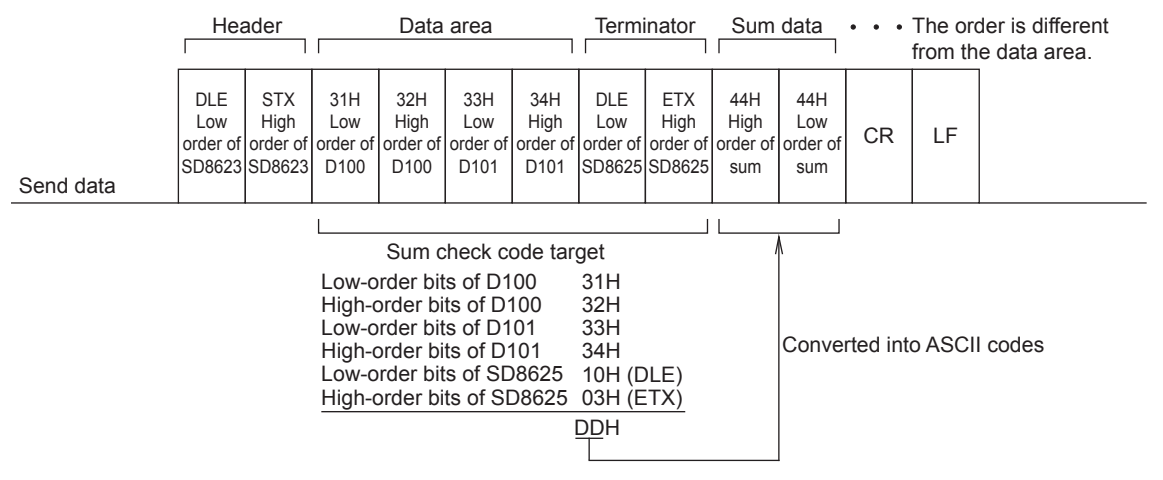

## ■**For receive data**

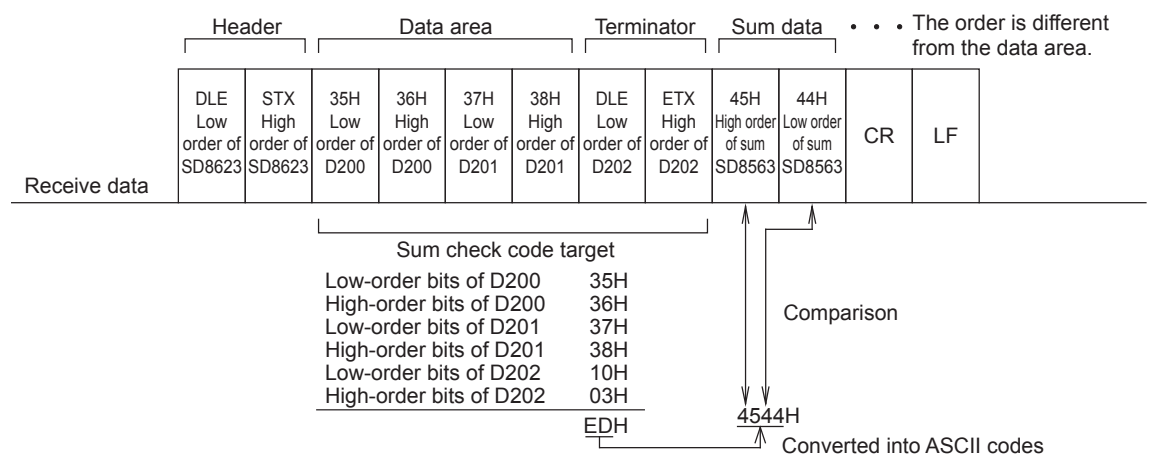

# **Operation of control line (RS-232C)**

RS-232C communication is full-duplex, bi-directional communication. When using half-duplex, bi-directional communication, pay attention not to turn ON the sending request flag while receiving. If set to ON, the PLC starts to send and as a result, the counterpart equipment may not be able to receive data, and the sent and received data may be destroyed. In full-duplex, bi-directional communication, the sending wait flag does not turn ON.

However, in the case that control is standard mode or interlink mode, the sending wait flag remains ON while DR (DSR) is OFF and the PLC is waiting to send.

## **Control line not used**

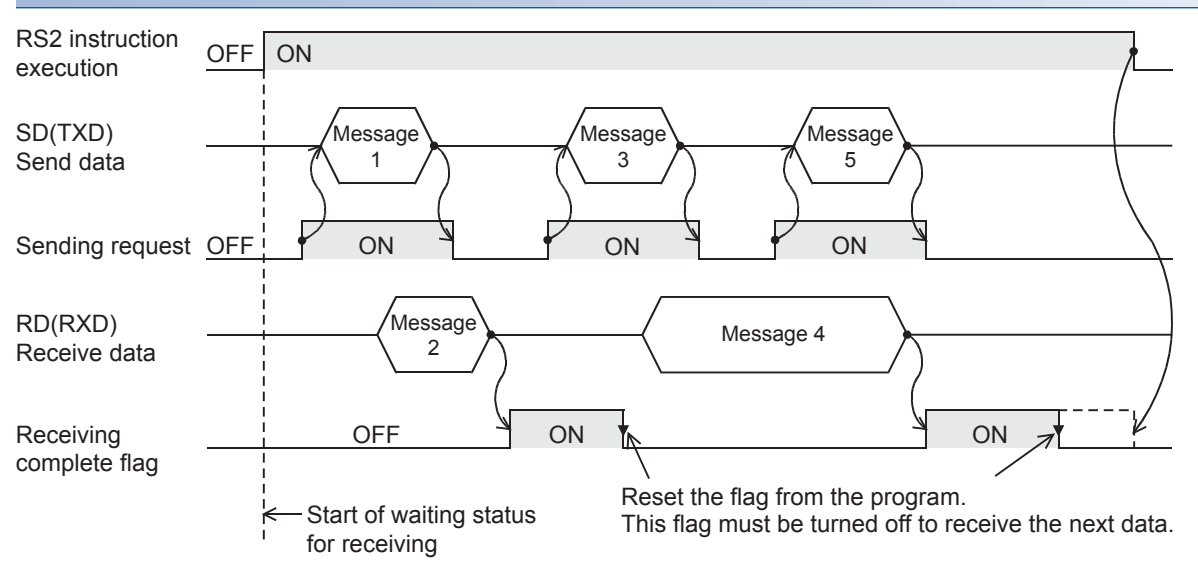

## **Normal mode**

Use this mode for only sending or only receiving.

## ■**Send only**

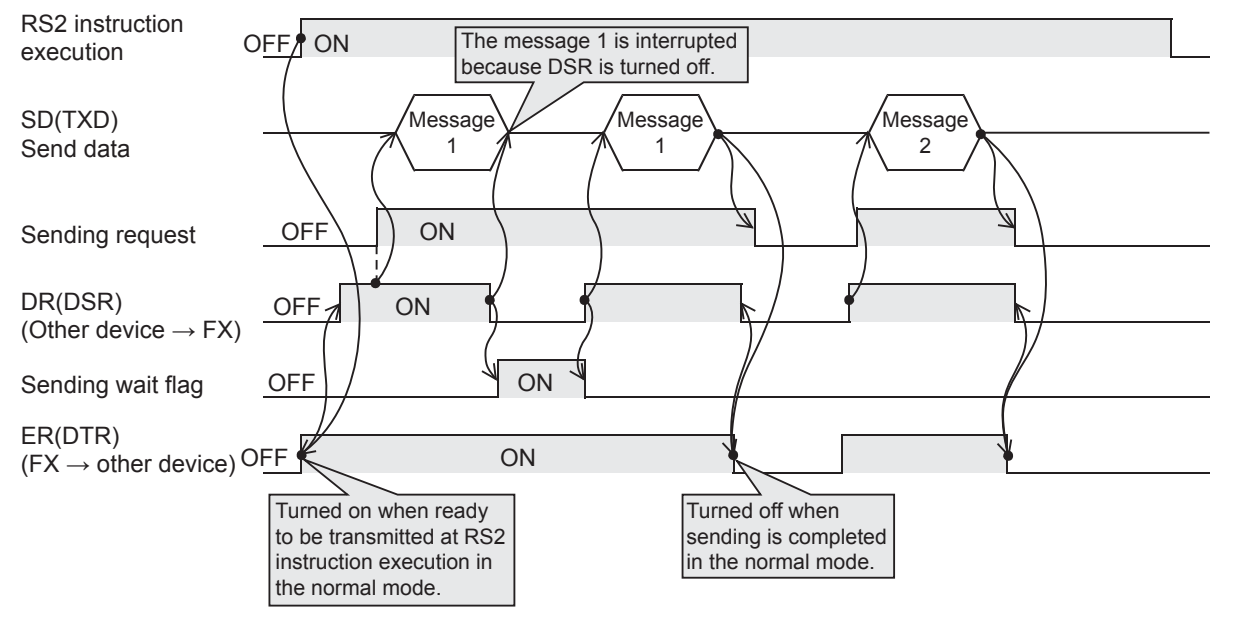

## ■**Receive only**

The DR (DSR) signal is not used.

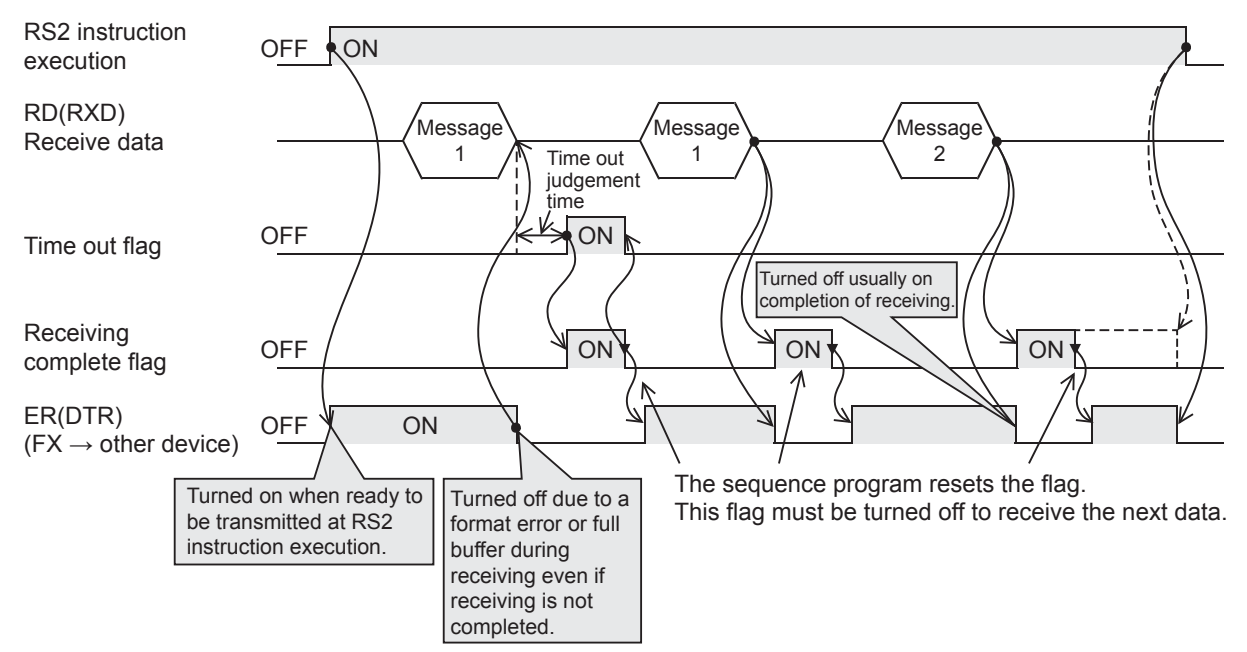

# **Modem mode**

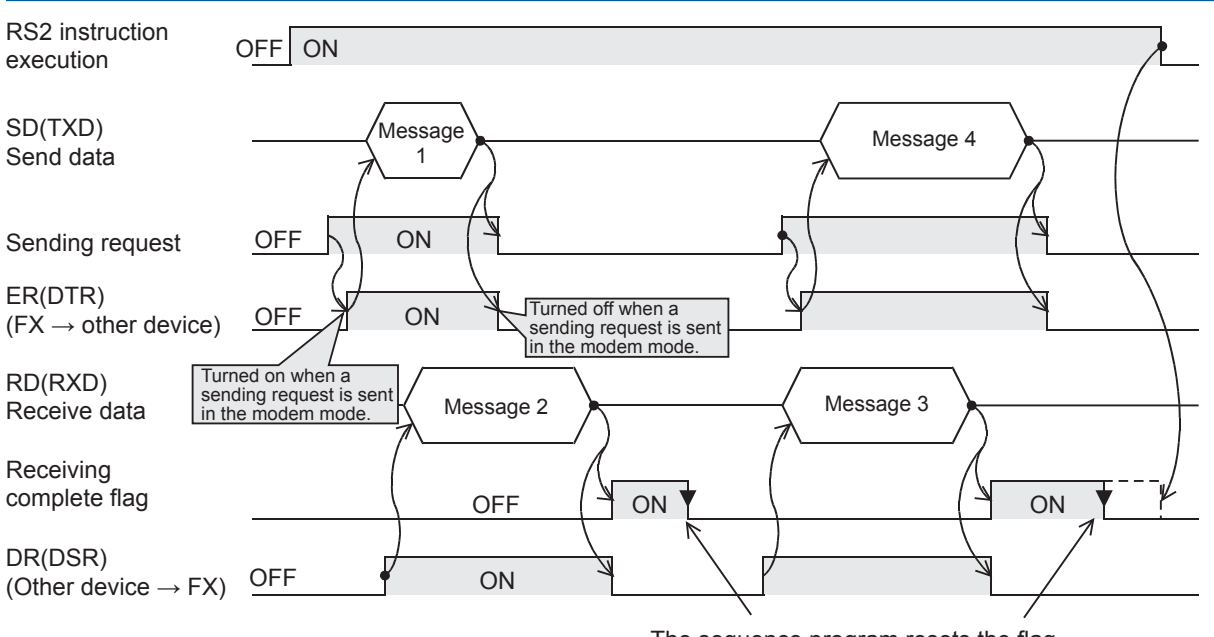

The sequence program resets the flag. This flag must be turned off to receive the next data.

# **Interlink mode**

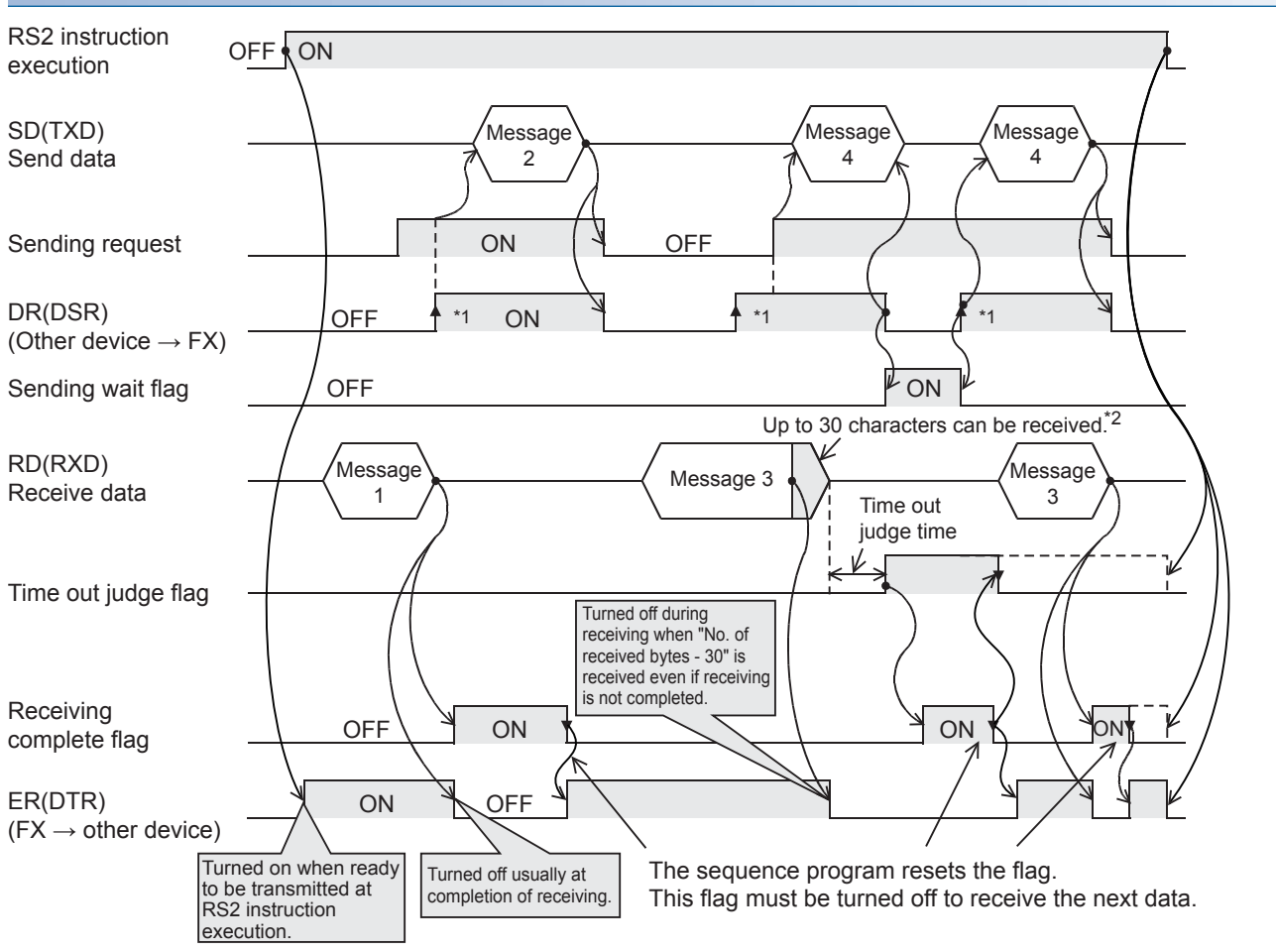

\*1 On the external equipment side, set the DR (DSR) signal to ON when the external equipment is ready to receive. The FX5 PLC sends the send data when both the DR (DSR) signal and the sending request turn ON.

\*2 In the interlink mode, the PLC sets ER (DTR) to OFF when the amount of data already received becomes "Number of bytes to be received -30", and asks the external equipment to stop sending. After this send request, the PLC can only receive up to 30 characters and no more, so the external equipment temporarily stops sending, and then sends the remaining data after the ER (DTR) signal turns ON again.

When sending is stopped, the receiving complete flag turns ON after the time-out check time and receiving completes. When sending is not stopped, the PLC finishes receiving after it has received the final send data or 30 characters. Accordingly, make sure that the amount of receive data is "30 + a".

# **Precautions for program creation**

# **Using multiple RS2 instructions**

The RS2 instructions can be used as many times as necessary in a program, but make sure that only one RS2 instruction is driven in each serial port at a time. For switching of the RS2 instruction used, make sure the OFF time is longer than one scan time.

# **Communication protocol setting**

If protocol of communication settings ( $\sqrt{P}$  [Page 136\)](#page-137-0) for the channel to be used is not set to "Non-protocol Communication", RS2 instructions cannot be used.

## **Using RS2 instruction together with another instruction**

RS2 instruction cannot be used in the same serial port which is being used for any other communication (such as inverter communication).

( $E =$ [Page 212 Combined Use of Serial Communication](#page-213-0))

## **Control line interlink mode**

In the interlink mode, set the amount of received data (n) to 31 or more. If it is set to 30 or less, the control line ER (DTR) is set to OFF as soon as the PLC receives data.

## **Using RS-485 half-duplex, bi-directional communication**

Be sure to check the following.

- Leave 100 us or more time between send completed  $\rightarrow$  start receive.
- Do not turn ON the sending request flag while receiving.
- Since data cannot be received while sending, do not send data from the counterpart equipment to the PLC.
- When using header or terminator, set before driving the RS2 instruction. Accordingly, do not change the setting while the RS2 instruction is driven.

This chapter explains troubleshooting and error codes.

# **Checking communication status based on LED display**

Check the status of the LED display of [RD] and [SD] on the CPU module or the communication board/communication adapter.

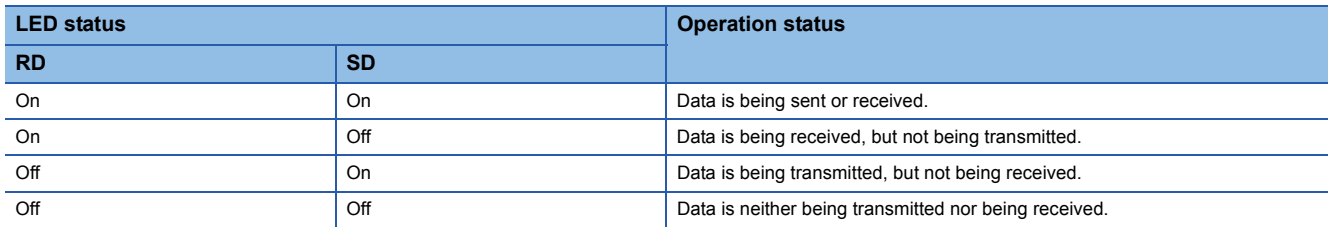

When normally sending and receiving data with non-protocol communication, the LEDs both flash brightly. If they do not flash, check the wiring and the communication settings.

# **Checking installation**

• Connection status

The communication cannot be operated if the PLC and the communication board/communication adapter are not connected correctly.

For the connection procedure, refer to the following.

LaFX5U User's manual (Hardware)

FX5UC User's manual (Hardware)

• Wiring

Verify that all communication equipment is correctly wired. ( $\mathbb{F}$  [Page 131 Wiring](#page-132-0))

# **Checking sequence program**

RS2 instruction cannot be used in the same serial port which is being used for any other communication (such as inverter communication). ( $\sqrt{P}$  [Page 212 Combined Use of Serial Communication\)](#page-213-0)

# **Checking the communication settings**

Verify that protocol type is "Non-protocol Communication". When the protocol type is not "Non-protocol Communication", communication will not function correctly. (CF [Page 136 Communication Settings](#page-137-0))

After changing any communication setting, make sure to turn the PLC power from  $\overline{OFF}\rightarrow$ ON, or reset the system.

# **Caution on write during RUN, when RS2 instruction is driven**

When the RS2 instruction is eliminated by writing during RUN, non-protocol communication stops immediately.

# **Checking absence/presence of errors**

# **Serial communication error**

#### ■**Error flags**

If a communication error occurs in the non-protocol communication, the serial communication error flag turns ON. Verify that the device specified in the table below is ON.

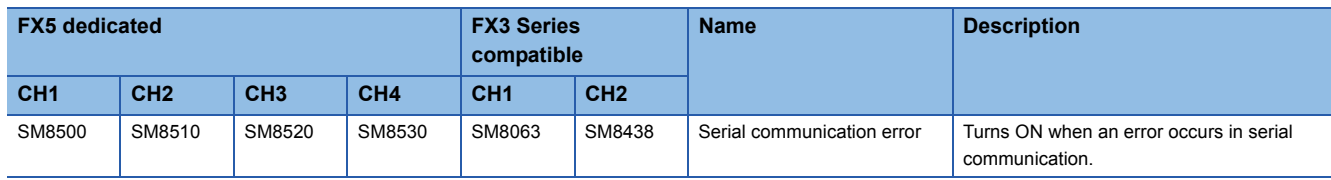

# <span id="page-156-0"></span>■**Error codes**

When the serial communication error turns ON, the error code is stored in the corresponding device specified in the table below.

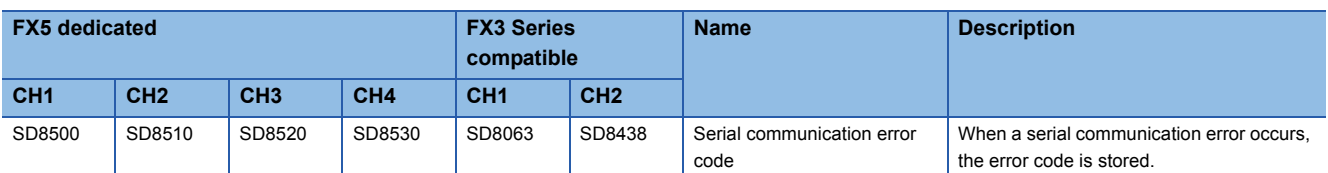

The error codes (hexadecimal) stored in devices are shown as follows.

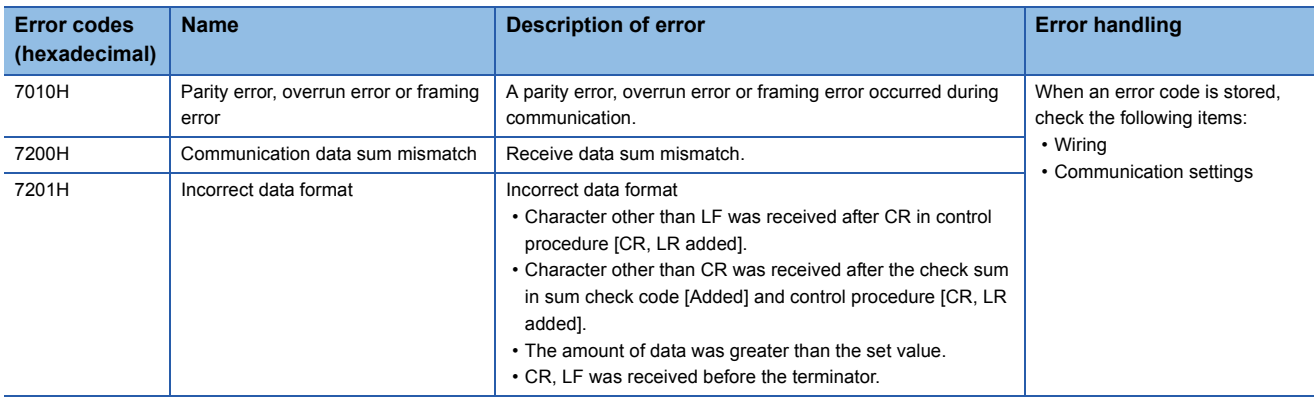

# **Operation error**

#### ■**Error flags**

The operation error flag turns ON when an operation error occurs in the RS2 instruction.

Verify that the device specified in the table below is ON.

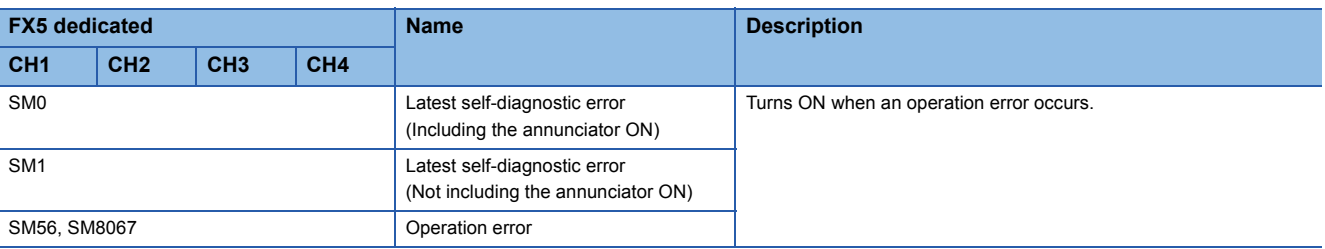

#### ■**Error codes**

When the operation error flag turns ON, the error code (hexadecimal) is stored in the operation error code (SD0/SD8067). The error codes stored in the device are shown as follows.

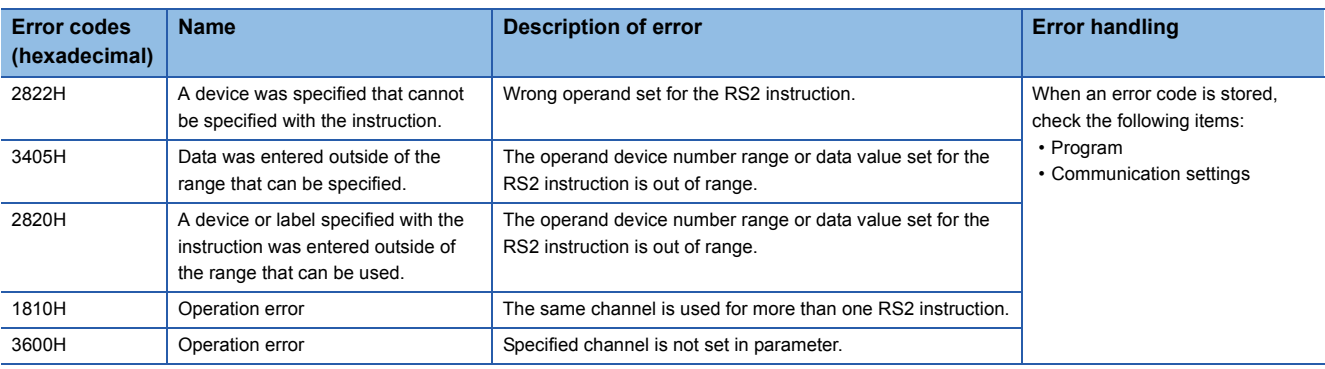

# **List of related devices**

# **Special relays**

# ■**FX5 only**

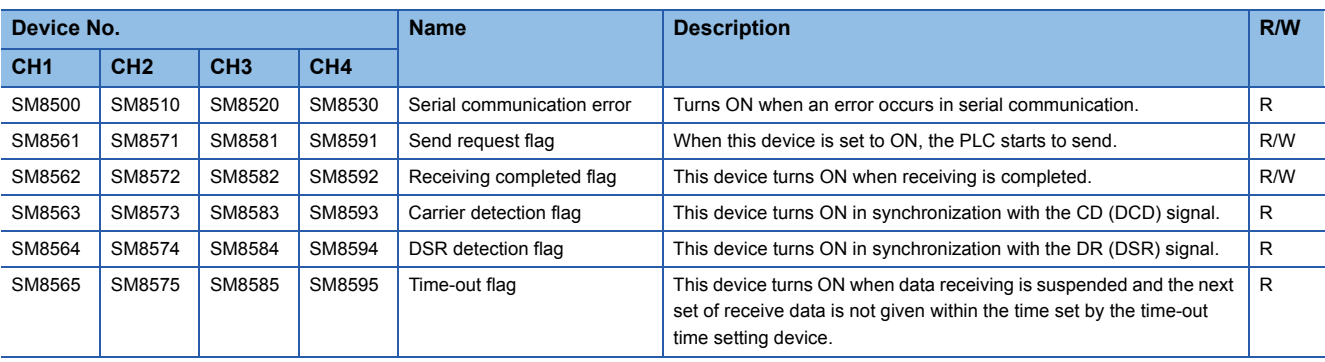

R: Read only, R/W: Read/Write

# ■**FX3 Series compatible**

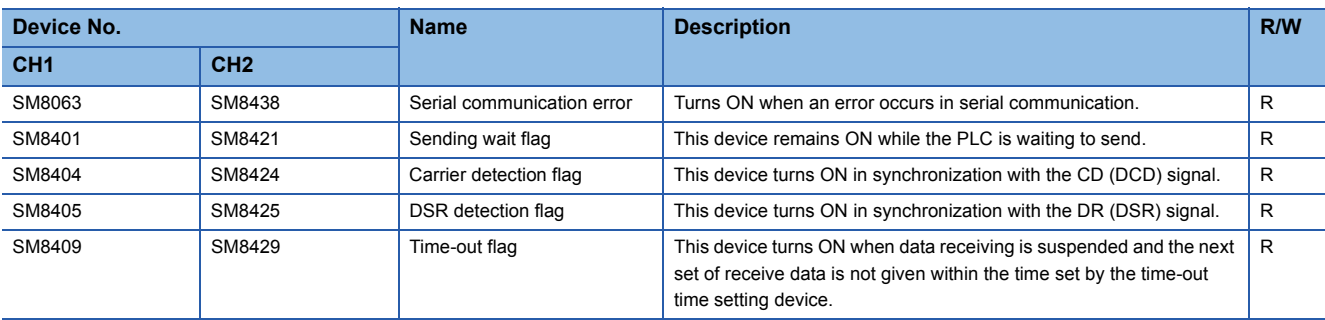

R: Read only

# **Special registers**

# ■**FX5 only**

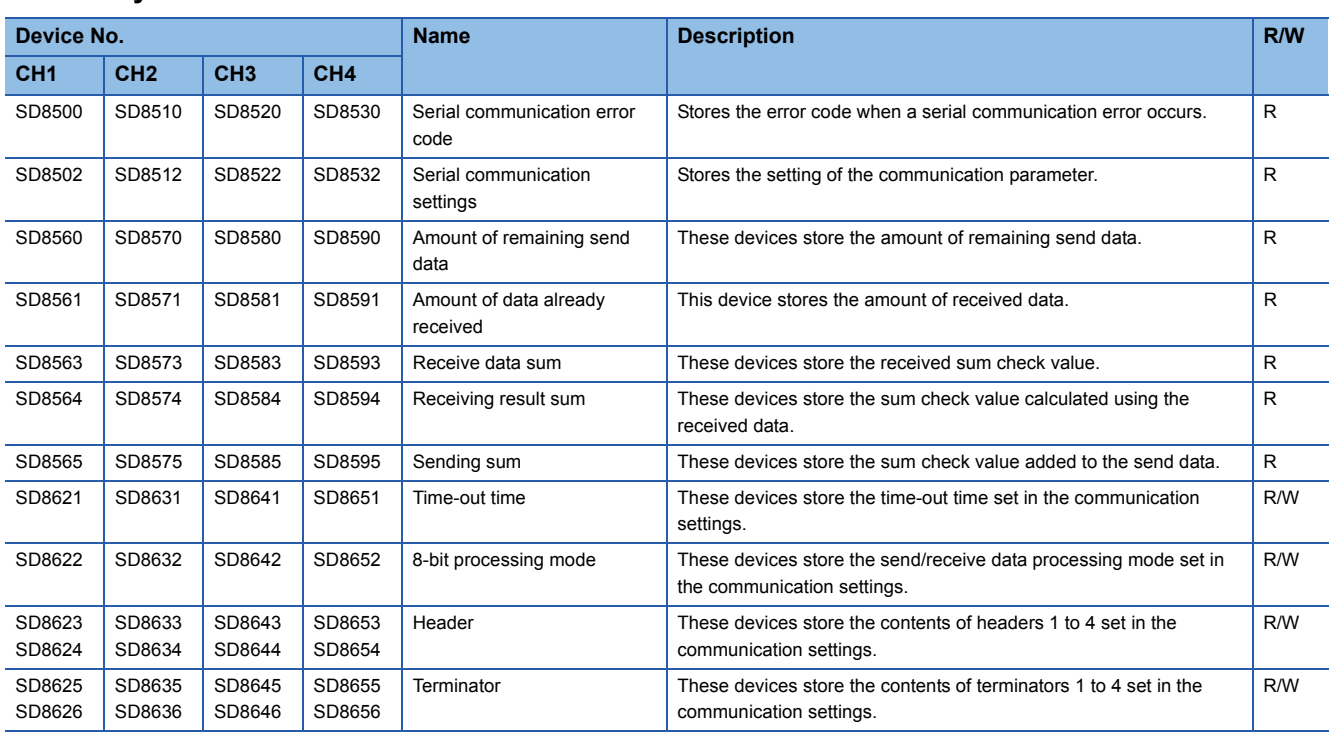

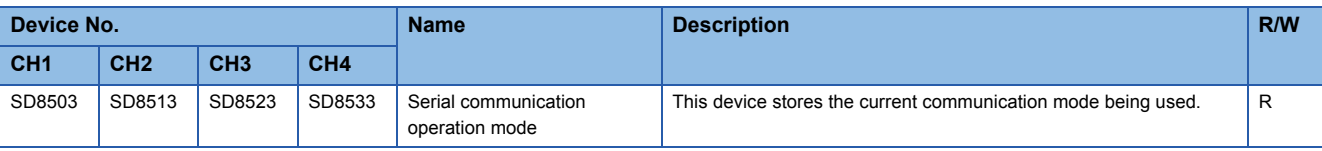

R: Read only, R/W: Read/Write

## ■**FX3 Series compatible**

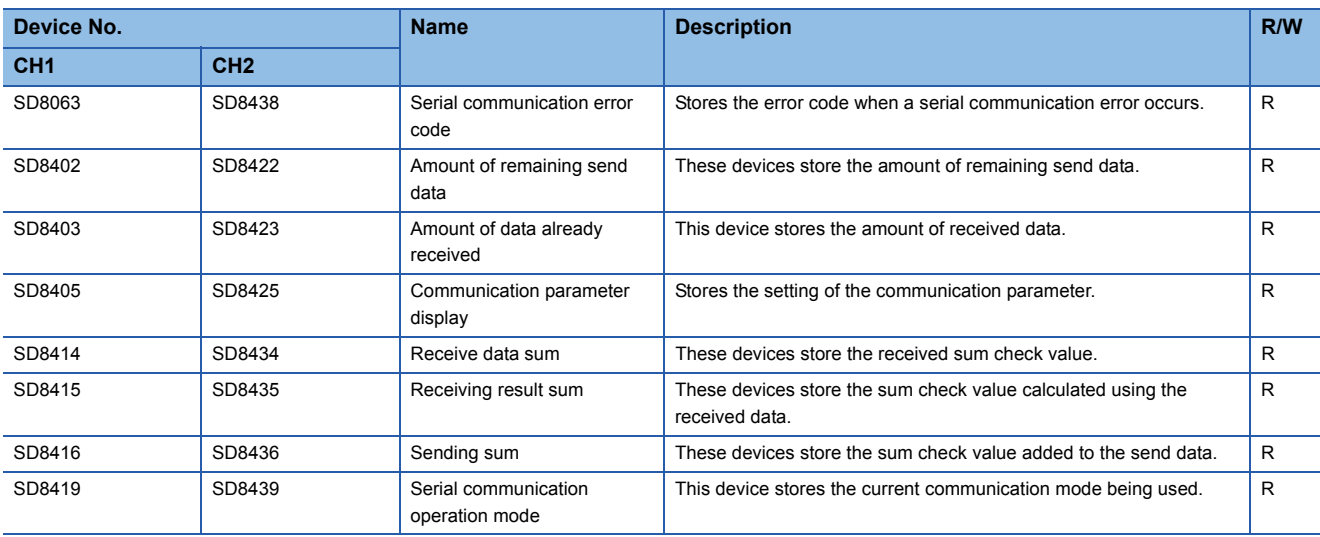

R: Read only

# **Details of related devices**

The devices described below are used in non-protocol communication.

The "FX3 Series-compatible" device operates only the channel which is specified in the SM/SD settings.

# **Serial communication error**

Turns ON when an error occurs in serial communication. These flags are for check of the serial communication error.

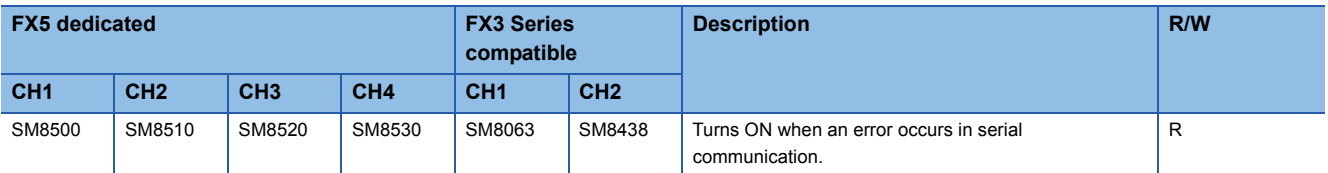

R: Read only

After a device above turns ON, the error code is stored in the corresponding device below.

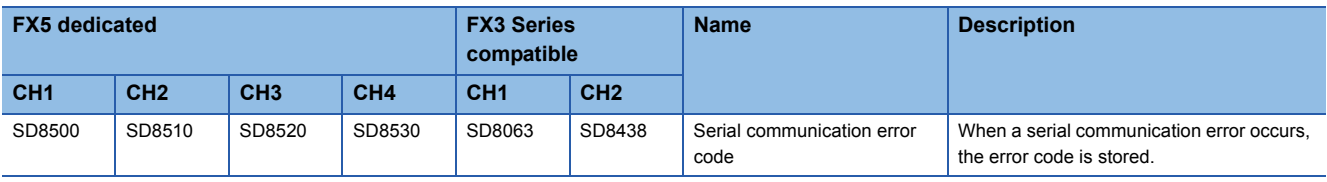

#### **Precautions**

Do not turn ON or OFF with program or engineering tool.

Serial communication error does not turn OFF even if the communication is restored to normal state. The devices turn OFF when power is turned OFF->ON, RUN->STOP, system is reset or SM50 (Error Detection Reset Completion) is turned ON.

# **Sending wait flag**

These devices remain ON while the PLC is waiting to send.

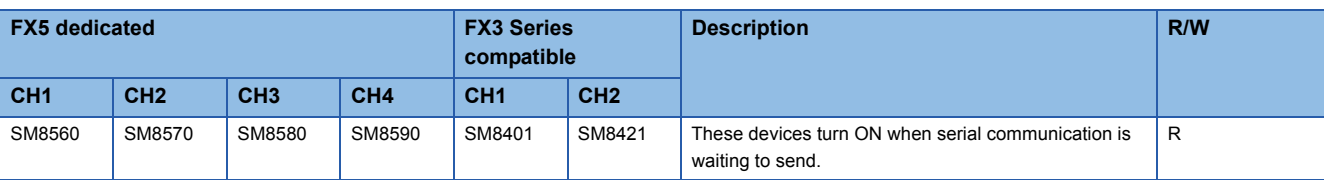

R: Read only

• For RS-232C

While the control line is set to the standard or interlink mode in the communication parameter, when the control line DR (DSR) turns OFF while sending data, the sending wait flag turns ON.

• For RS-485

The sending wait flag does not turns ON.

#### **Precautions**

When setting these devices to ON, set the drive condition with a pulse.

## **Send request flag**

When these devices are set to ON by SET instruction, the PLC starts to send. When sending of the data is completed, the sending request flag is automatically reset.

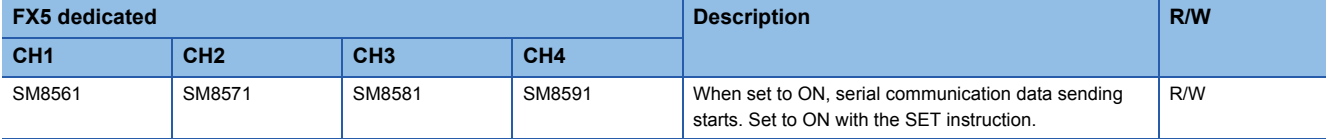

R/W: Read/Write

#### **Precautions**

When setting these devices to ON, set the drive condition with a pulse.

# **Receiving completed flag**

Receiving completed flag turns ON when receiving is completed. When these devices turn ON, data cannot be received.

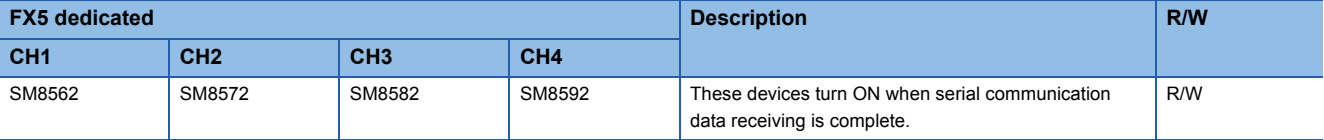

R/W: Read/Write

Receiving is completed in one of the following three conditions.

- When the PLC receives the amount of receive data specified by the RS2 instruction
- When the terminators are set, and the PLC receives the code set by the terminator
- When data receiving is suspended and the PLC does not receive the next set of data within the time set by the time-out time setting device

When the receiving completed flag turns ON, transfer the received data to another storage destination, and then set this flag to OFF.

When this flag is set to OFF, the PLC waits to receive.

#### **Precautions**

When the RS2 instruction is driven while the amount of receive data is set to "0", the PLC does not wait to receive. To make the PLC wait to receive, it is necessary to set the amount of receive data to "1" or more and set the receiving completed flag  $ON \rightarrow$  OFF.

# **Carrier detection flag**

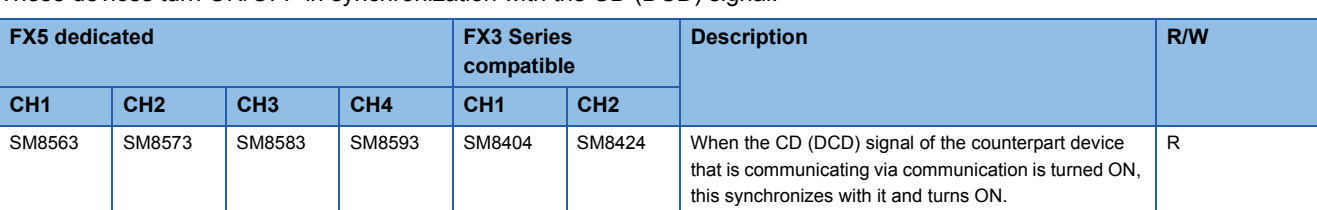

These devices turn ON/OFF in synchronization with the CD (DCD) signal.

R: Read only

While the carrier detection flag is ON, data can be sent and received.

#### **Precautions**

Do not turn ON or OFF with program or engineering tool.

# **DSR detection flag**

These devices turn ON/OFF in synchronization with the DR (DSR) signal. The state of DR (DSR) signal can be checked when executing RS2 instruction.

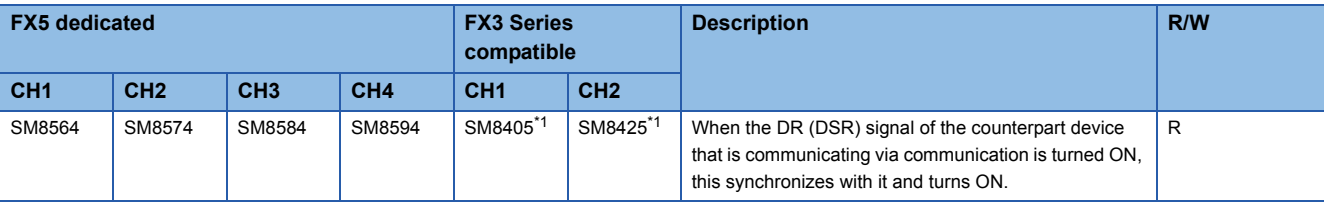

R: Read only

<span id="page-160-0"></span>\*1 The device is updated during END processing.

#### **Precautions**

Do not turn ON or OFF with program or engineering tool.

# **Time-out flag**

This turns ON when data receiving is suspended, and the next set of receive data is not received within the time set by the time-out time setting device.

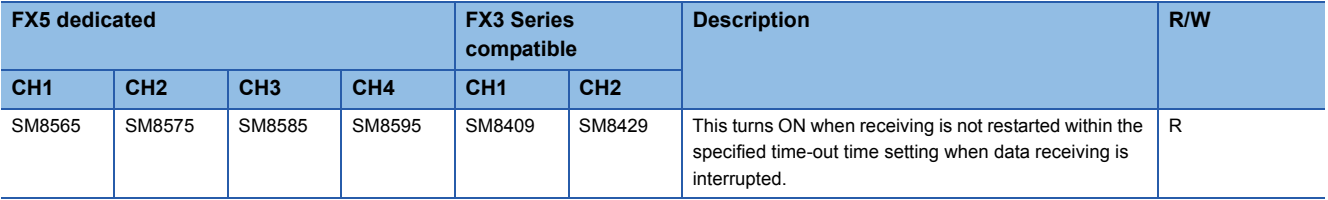

R: Read only

The time-out time corresponding to the above devices is stored in the following devices.

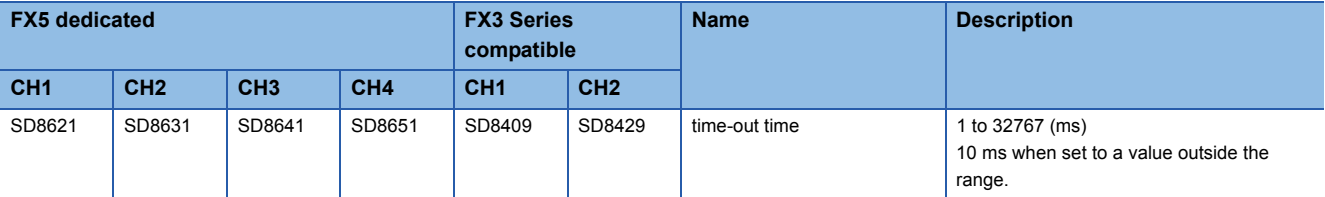

The time-out flag turns OFF when the PLC waits to receive.

Using this function, the PLC can receive data from equipment where the amount of send data varies, without the terminators.

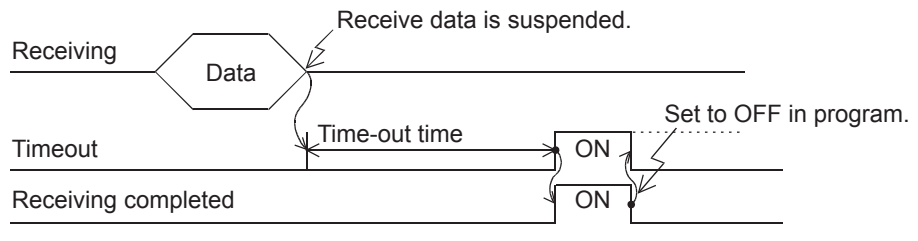

The time-out check is judged in END processing based on a 1 ms free counter set when the data receiving starts and the time-out flag is turned ON. A lag of maximum 1 scan time occurs due to processing in the END processing.

#### **Precautions**

Do not turn ON or OFF with program or engineering tool.

#### **Serial communication error code**

When a serial communication error occurs, these devices store the corresponding error codes ( $\Xi$  [Page 155\)](#page-156-0).

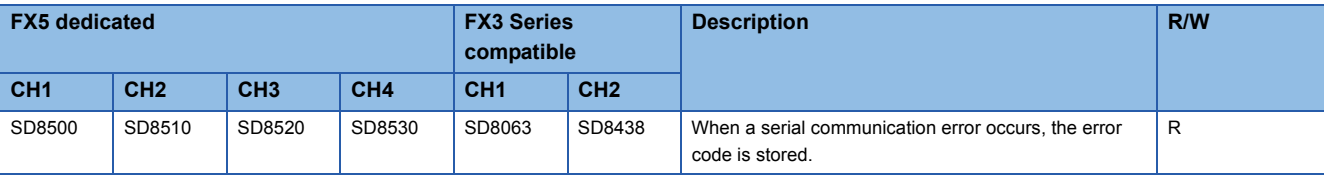

R: Read only

#### **Precautions**

Do not change the value with program or engineering tool.

Serial communication error code is not cleared even after communication is restored to normal state.

They are cleared by turning the PLC power OFF->ON, RUN->STOP, resetting the system or by SM50 (Error Detection Reset Completion) is turned ON.

#### <span id="page-161-0"></span>**Serial communication settings**

The communication parameters set in the communication settings are stored when the power is turned OFF $\rightarrow$ ON or the system is reset. (Fig. [Page 136 Communication Settings\)](#page-137-0)

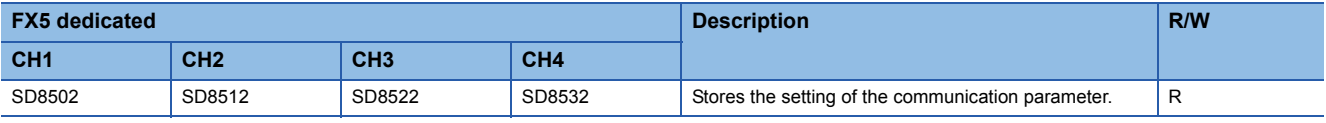

R: Read only

The descriptions of the communication parameters are as follows.

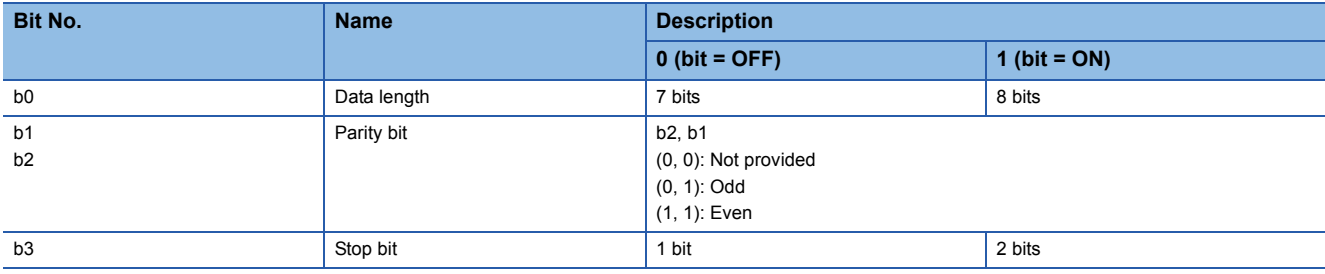

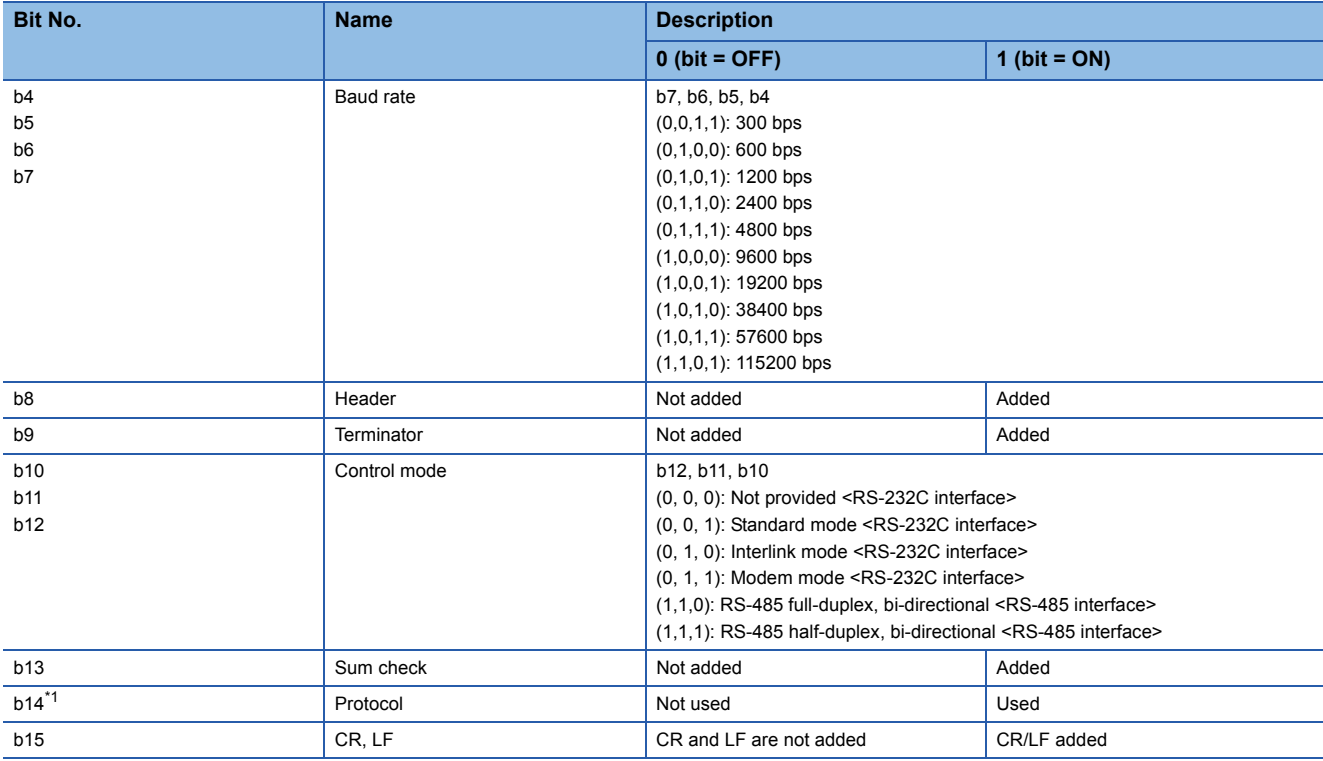

<span id="page-162-0"></span>\*1 When using non-protocol communication, 0 (fixed).

## **Precautions**

Do not turn ON or OFF with program or engineering tool.

They are cleared by turning the PLC power OFF $\rightarrow$ ON, RUN $\rightarrow$ STOP or by resetting the system.

## **Amount of remaining send data**

This stores the amount of remaining send data. These devices store the counted value in 8-bit (1 byte) units.

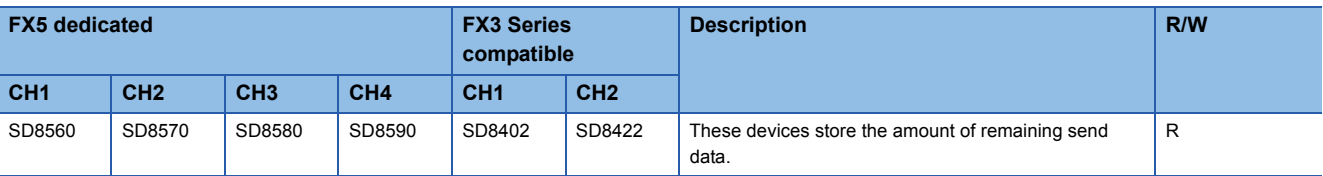

R: Read only

# **Precautions**

Do not turn ON or OFF with program or engineering tool.

# **Amount of data received**

This stores the amount of data already received. These devices store the counted value in 8-bit (1 byte) units.

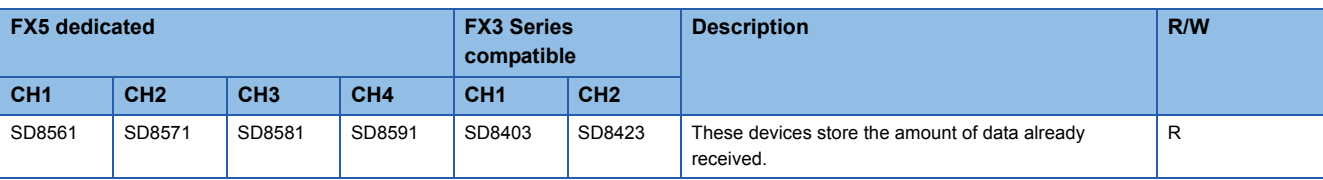

R: Read only

#### **Precautions**

Do not change the value with program or engineering tool.

## **Communication parameter display**

The communication parameter content set in the communication settings ( $\epsilon$  [Page 136\)](#page-137-0) is stored when the power is turned OFF  $\rightarrow$  ON or the system is reset. The stored values are the same as the serial communication property values. ( $\Box$ ) Page [160\)](#page-161-0)

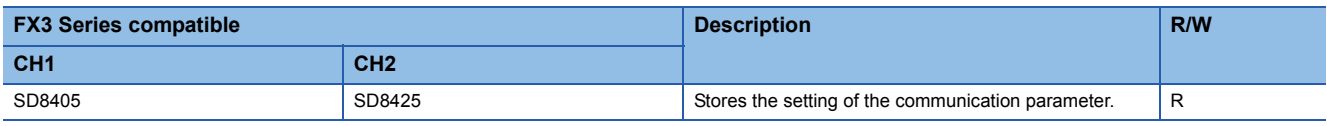

R: Read only

#### **Precautions**

Do not change the value with program or engineering tool.

#### **Receive data sum**

These devices store the received sum check value. When the sum check code is set to [Added] in the communication settings ( $\sqrt{p}$  [Page 136\)](#page-137-0), the sum check is executed for the receive data. These devices store the sum added to the received data sent from the counterpart equipment.

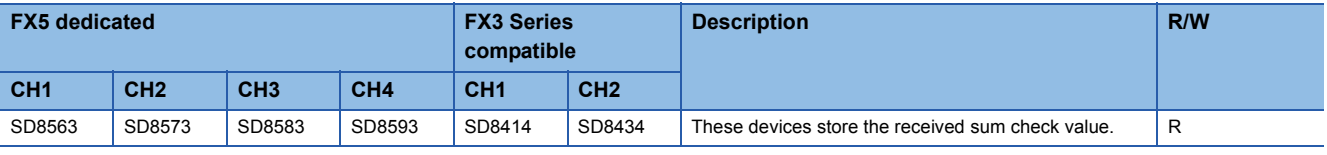

R: Read only

#### **Precautions**

Do not change the value with program or engineering tool.

When the sum check code is set to [Added] in the communication settings, always select [Added] for the terminator.

# **Receiving result sum**

When the sum check code is set to [Added] in the serial communication settings (Fage 136), the sum check is executed for the receive data. These devices store the sum calculated by the CPU module from the data received from the counterpart equipment.

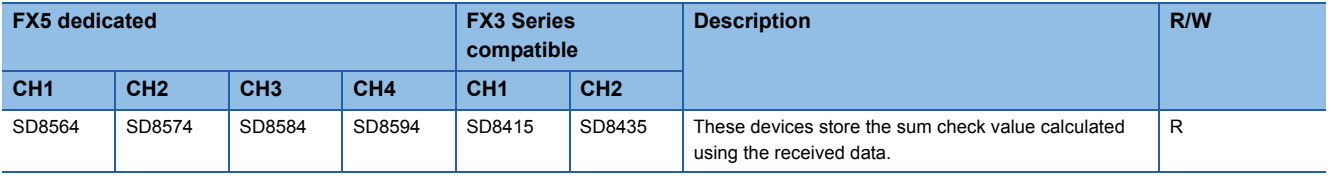

R: Read only

#### **Precautions**

Do not change the value with program or engineering tool. When the sum check code is set to [Added] in the communication settings, always select [Added] for the terminator.

## **Sending sum**

When the sum check code is set to [Added] in the communication settings ( $\Box$ ) [Page 136](#page-137-0)), the sum check is executed for the send data. These devices store the sum calculated by the CPU module from the send data.

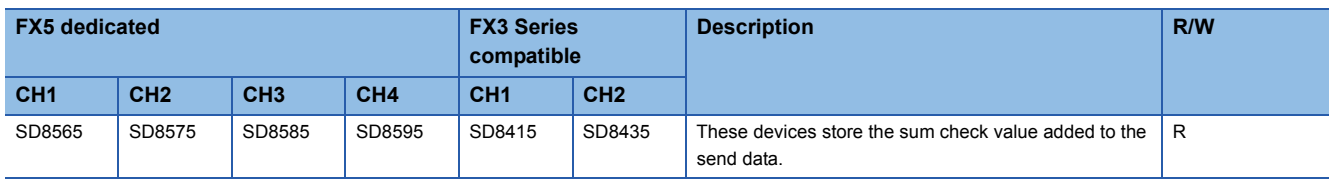

R: Read only

#### **Precautions**

**Time-out time**

Do not change the value with program or engineering tool. When the sum check code is set to [Added] in the communication settings, always select [Added] for the terminator.

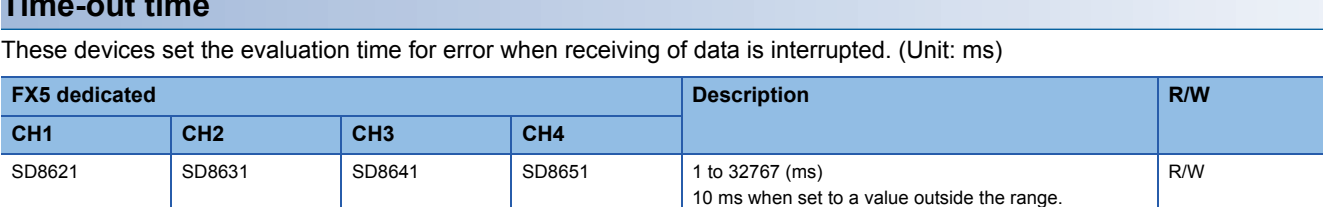

R/W: Read/Write

#### **Precautions**

Do not change the time-out time setting while the RS2 instruction is being driven. To change the value, do so before the RS2 instruction is driven (while off). The change is enabled when the RS2 instruction is driven.

## **8-bit processing mode**

These devices store the value for the processing mode set in the communication settings ( $\mathbb{CP}$  [Page 136](#page-137-0)).

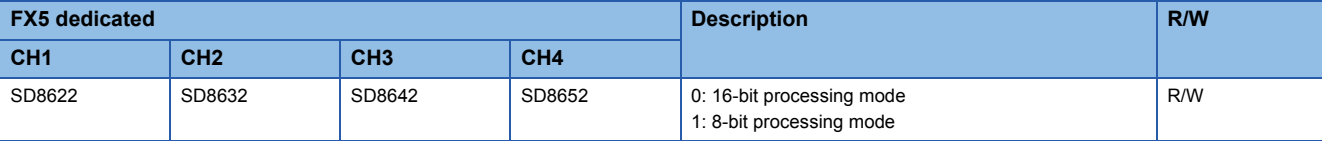

R/W: Read/Write

#### **Precautions**

Do not change the 8-bit processing mode while the RS2 instruction is being driven. To change the value, do so before the RS2 instruction is driven (while off). The change is enabled when the RS2 instruction is drive.

They are cleared by turning the PLC power OFF $\rightarrow$ ON, RUN $\rightarrow$ STOP or by resetting the system.

#### **Header**

These devices store the contents of headers 1 to 4 set in the communication settings ( $\mathbb{F}$  [Page 136](#page-137-0)). When the headers are set to [Added] in the communication settings, the headers are added to the send and receive data. Up to four headers can be added in each channel.

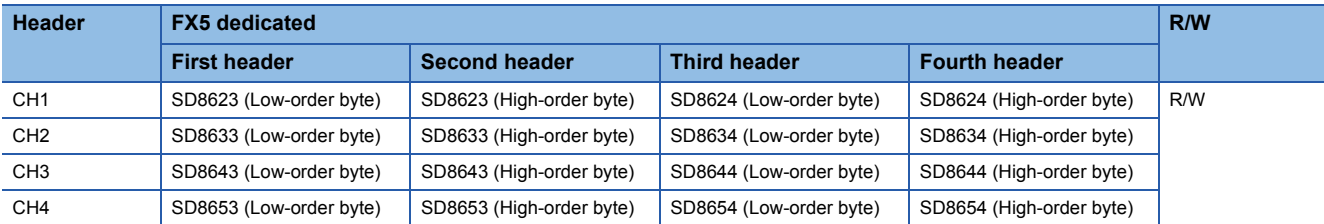

R/W: Read/Write

When data is sent, the data set in the headers is added at the head of the specified send data.

When data is received, data receiving begins when the data set in the headers is received.

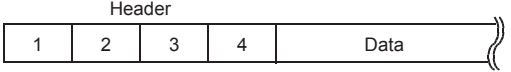

## **Precautions**

Even if the headers are set to [Added] in the communication settings, if the first header value is "00H", this is the [Do Not Add] state. The area before "00H" (in 1-byte units) is used to set the headers.

Do not change the headers while the RS2 instruction is being driven. To change the value, do so before the RS2 instruction is driven (while off). The change is enabled when the RS2 instruction is drive.

They are cleared by turning the PLC power OFF $\rightarrow$ ON, RUN $\rightarrow$ STOP or by resetting the system.

#### **Terminator**

These devices store the contents of terminators 1 to 4 set in the communication settings ( $\sqrt{p}$  [Page 136](#page-137-0)). When the terminators are set to [Added] in the communication settings, the terminators are added to the send and receive data. Up to four terminators can be added in each channel.

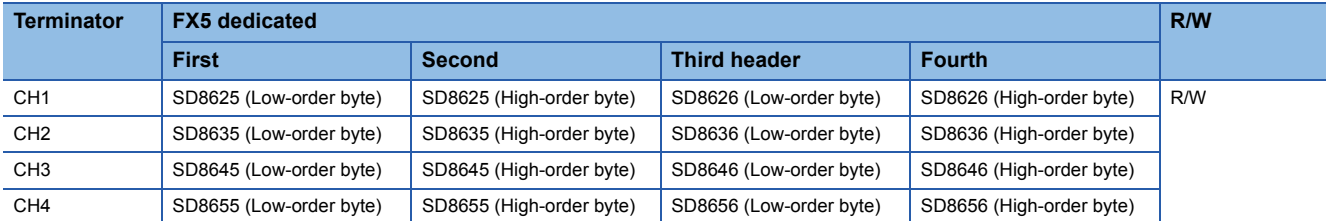

#### R/W: Read/Write

When data is sent, the data set in the terminators is added at the end of the specified send data, and data send. When data is received, receiving is completed when the data set in the terminators is received.

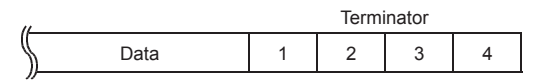

#### **Precautions**

Even if the terminators are set to [Added] in the serial communication settings, if the first terminator value is "00H", this is the [Do Not Add] state. The area before "00H" (in 1-byte units) is used to set the terminators.

Do not change the terminators while the RS2 instruction is being driven. To change the value, do so before the RS2 instruction is driven (while off). The change is enabled when the RS2 instruction is drive.

They are cleared by turning the PLC power OFF $\rightarrow$ ON, RUN $\rightarrow$ STOP or by resetting the system.

# **Serial communication operation mode**

Stores the communication function code used in the serial communication under execution.

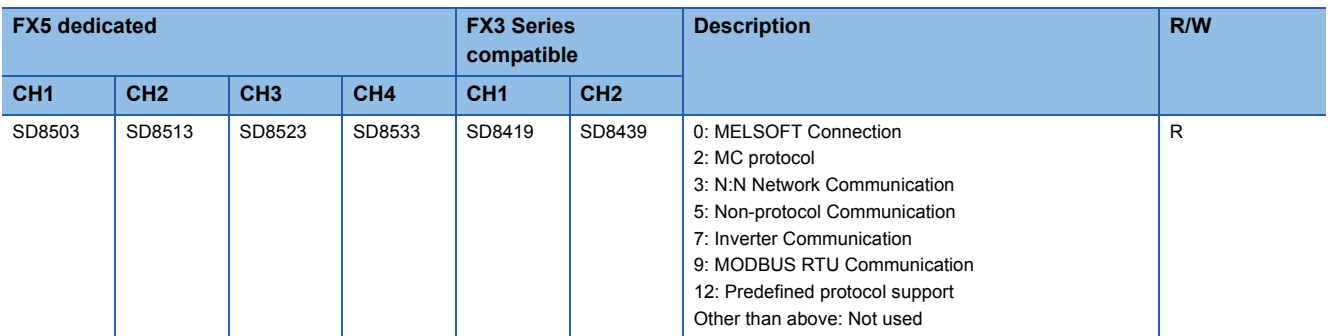

R: Read only

#### **Precautions**

Do not change the value with program or engineering tool.

These devices store "5" while RS2 instruction is being driven or not, as long the communication mode has not changed.

# **6 PREDEFINED PROTOCOL SUPPORT FUNCTION**

This chapter describes predefined protocol support function (serial communication protocol support function). For details about built-in Ethernet protocol support function, refer to Languet communication manual.

# **6.1 Function Summary**

With predefined protocol support function, data can be sent and received between the counterpart device and CPU module according to the protocol of the counterpart device.

Predefined protocol support function uses the S(P).CPRTCL instruction.

The S(P).CPRTCL instruction can simultaneously communicate on 2 channels by specifying the channels.

- Up to eight protocols can be executed consecutively. (1 send packet, 16 receive packets in one protocol)
- The protocol can use the general-purpose protocol library, which is pre-registered in the serial communication protocol support tool. Additional protocols can be registered.
- Data transfer is enabled when the connected equipment supports non-protocol serial communication.
- The overall distance is 1200 m maximum. (Applies only when configured by FX5-485ADP)

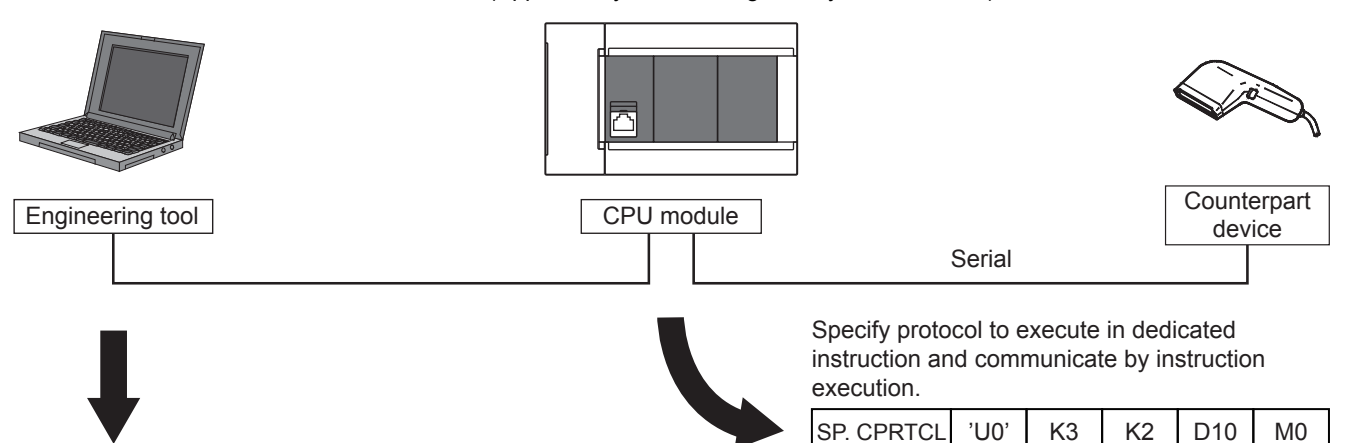

Set the necessary protocol, and write in protocol setting data to the CPU module.

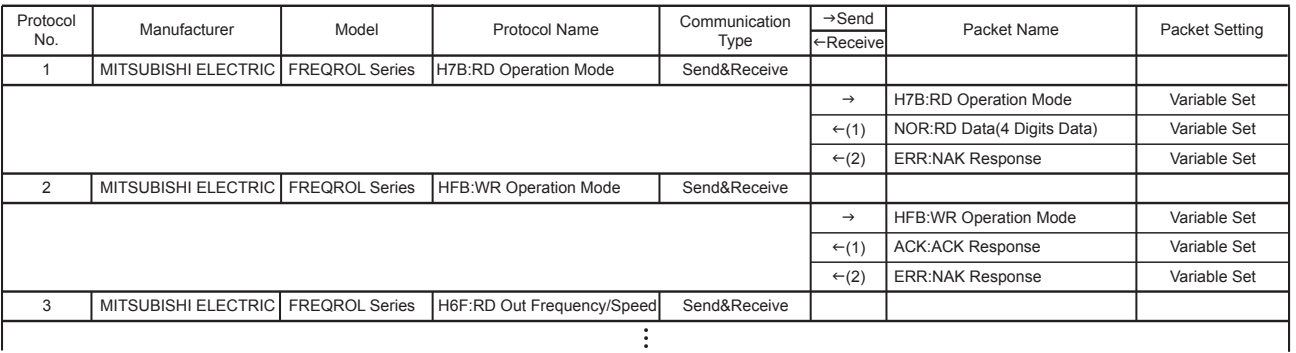

# **6.2 Procedure before Operation**

The flow chart below shows the Predefined Protocol Support Function setting and sequence program creation procedure up until communication with a counterpart device:

- *1.* Check communication specifications
	- Refer to [Page 167 Specifications.](#page-168-0)
	- Communication specifications
	- Predefined protocol specifications
- *2.* System configuration and selection
	- Refer to [Page 166 System Configuration.](#page-167-0)
	- **System Configuration**
	- Select communication equipment
- *3.* Wiring
	- Refer to non-protocol communication ( $\sqrt{P}$  [Page 131 Wiring\)](#page-132-1).
	- Selection of cables and connection equipment
	- Wiring example
- *4.* Communication settings
	- Refer to [Page 168 Communication Settings](#page-169-0).
- *5.* Protocol settings
	- Refer to [Page 170 Protocol Setting](#page-171-0).
	- Refer to [Page 176 Packet Setting.](#page-177-0)
- *6.* Program creation
	- Refer to [Page 191 Programming.](#page-192-0)
	- Detailed explanation of related devices
	- Basic program

# <span id="page-167-0"></span>**6.3 System Configuration**

This section outlines the system configuration required to use predefined protocol support function.

You can use the predefined protocol support function in the CPU module using the built-in RS-485 port, communication board, and communication adapter.

Allotment of serial ports is set to the following fixed numbers, regardless of system configuration. ■FX5U CPU module The FX5UC CPU module

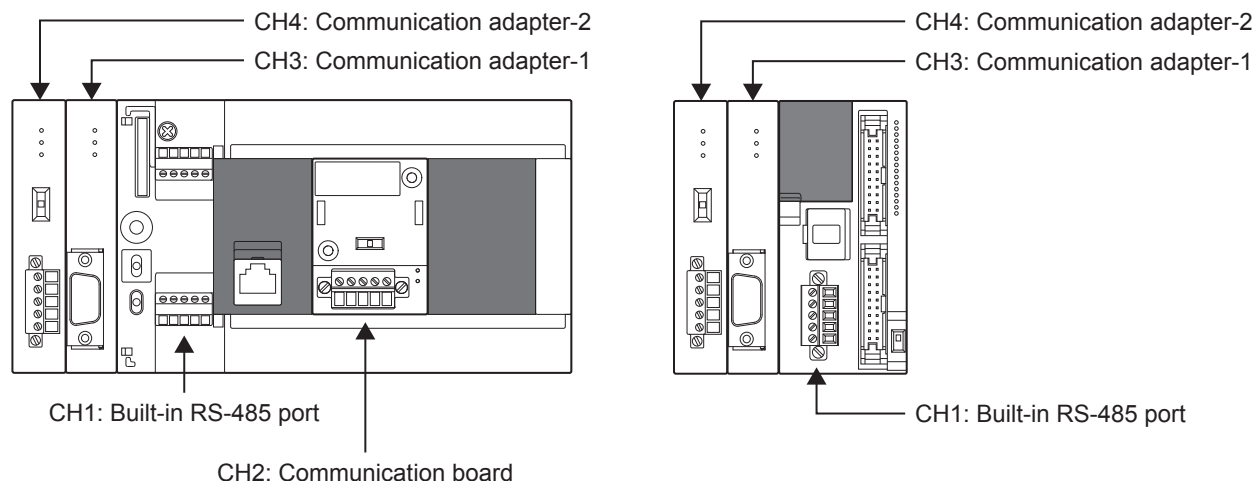

CH1: Built-in RS-485 port

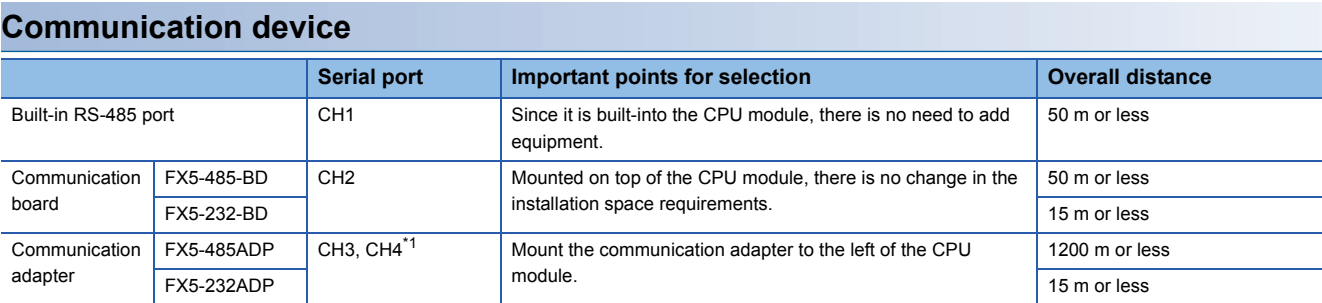

<span id="page-168-1"></span>\*1 Assigned to CH3 or CH4 in order of proximity to CPU module.

 $Point$ 

In predefined protocol support function, only two channel is available to use for one CPU module.

# <span id="page-168-0"></span>**6.4 Specifications**

This section describes the communication specifications and performance of predefined protocol support function.

# **Communication specifications**

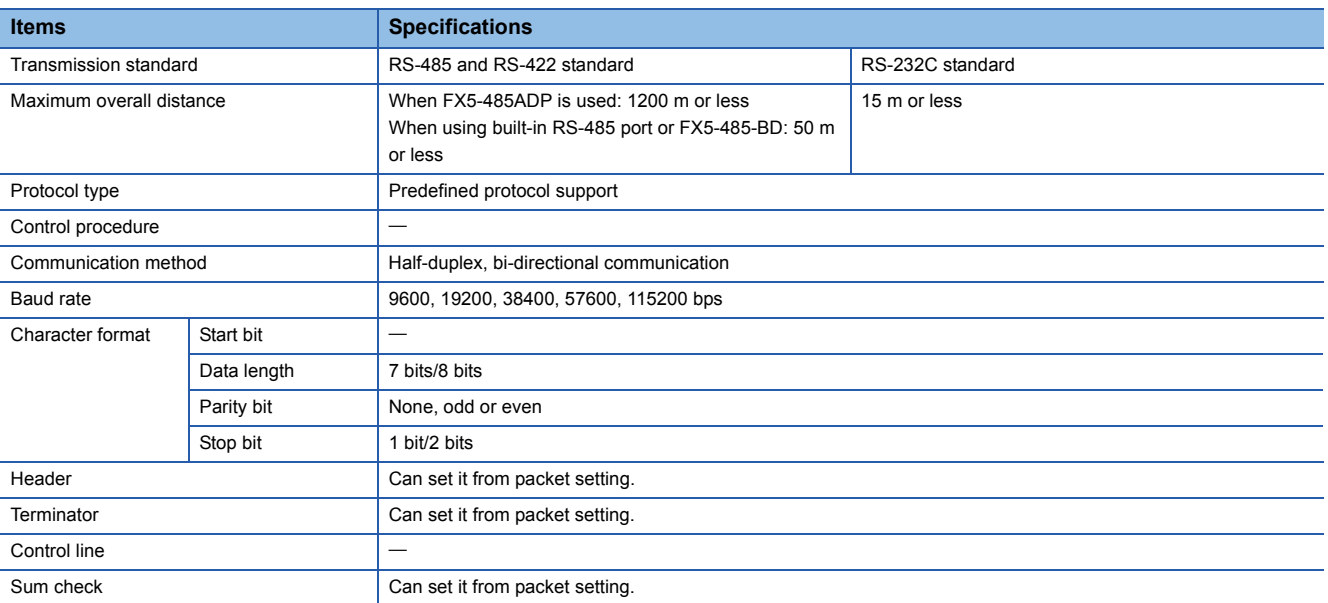

# **Predefined protocol specifications**

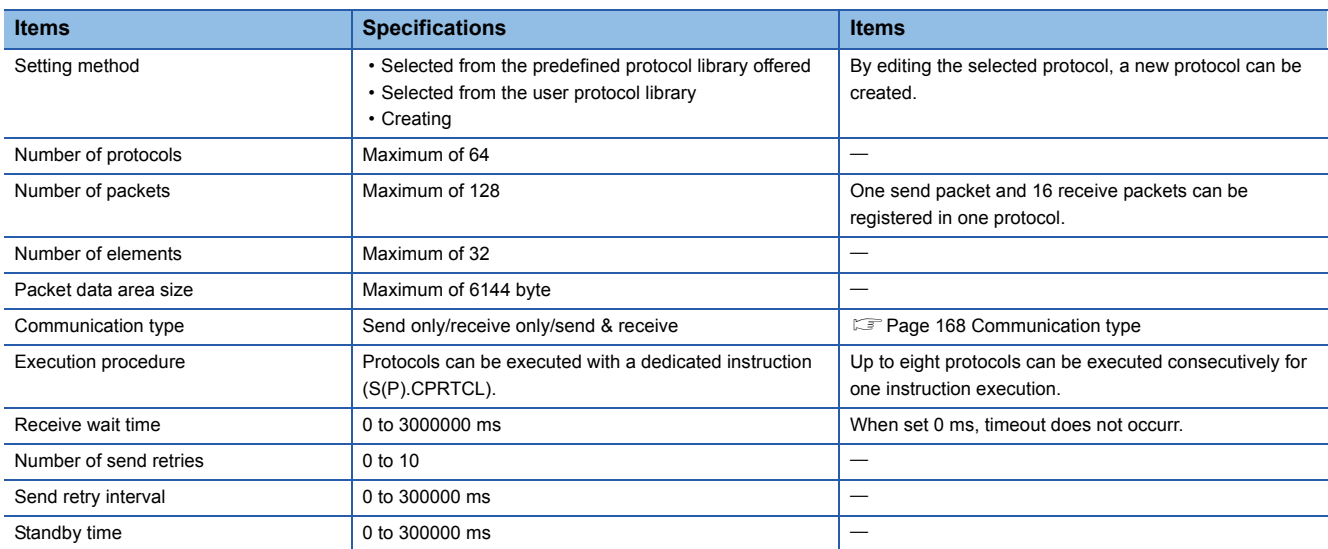

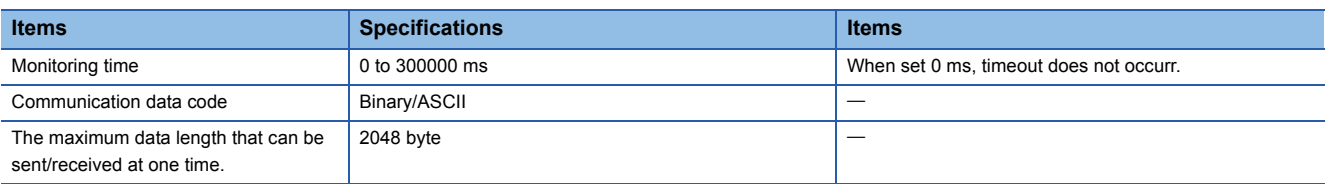

# <span id="page-169-1"></span>**Communication type**

With the predefined protocol support function, communications with counterpart devices are performed using the following procedures (communication types).

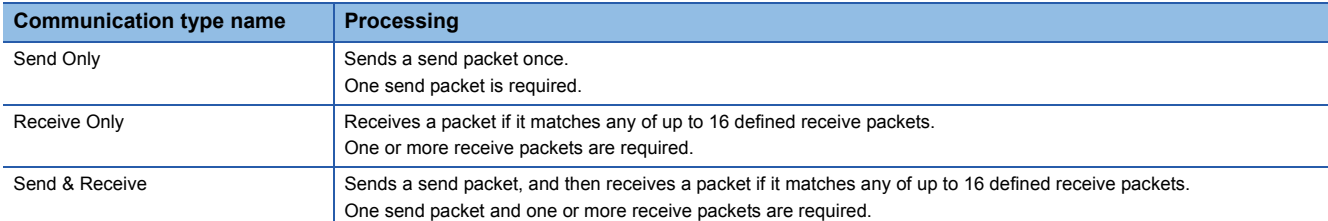

For the operation of each communication type, refer to  $\sqrt{P}P$ age 213 Operation image of each communication type.

# **Packet**

A send packet to the counterpart devices and a receive packet from the counterpart devices at the time of process execution are registered in a protocol. The packet elements which are set to the Predefined protocol support function is applied to the actual data portion of the packet to be transmitted.

For details of packet elements, refer to  $E =$  [Page 176 Packet Setting.](#page-177-0)

Example of a packet configuration **Ex.**

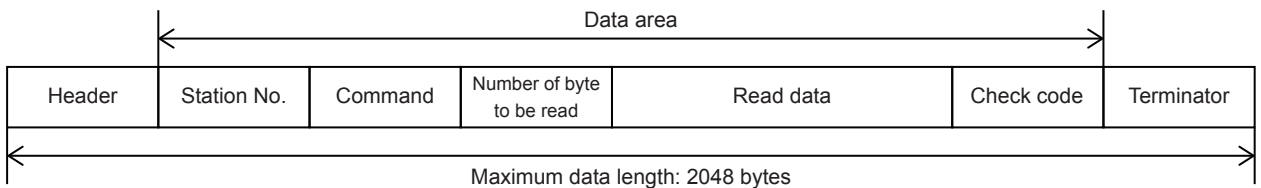

# <span id="page-169-0"></span>**6.5 Communication Settings**

For the FX5 Series communication settings of this function, parameters are set using GX Works3. For details about GX Works3, refer to Lack Works3 Operating Manual.

Setting of parameter differs according to the module used. The procedure for each module is as follows.

# **Built-in RS-485 port (CH1)**

 $\gamma$  Navigation Window  $\Leftrightarrow$  Parameter  $\Leftrightarrow$  FX5UCPU $\Leftrightarrow$  Module Parameter  $\Leftrightarrow$  485 Serial Port

#### **Window**

The following screen will be displayed if [Predefined Protocol Support Function] is set for the communication protocol type.

# ■**Basic Settings**

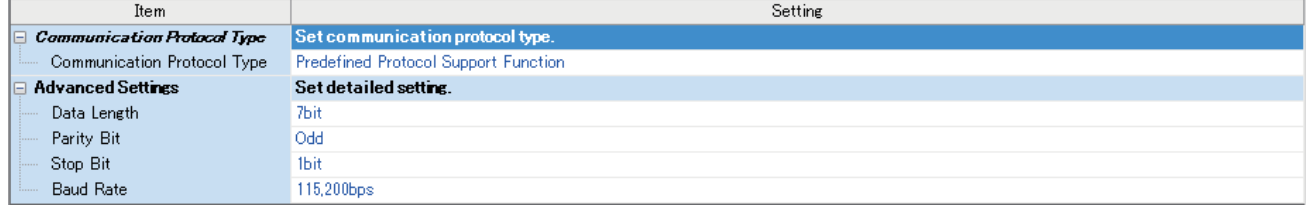

# **Communication board (CH2)**

 $\gamma$  Navigation Window  $\Leftrightarrow$  Parameter  $\Leftrightarrow$  FX5UCPU  $\Leftrightarrow$  Module Parameter  $\Leftrightarrow$  Extended Board

#### **Window**

The following screen will be displayed if [FX5-232-BD] or [FX5-485-BD] is set for the extended board and [Predefined Protocol Support Function] is set for the communication protocol type.

#### ■**Basic Settings**

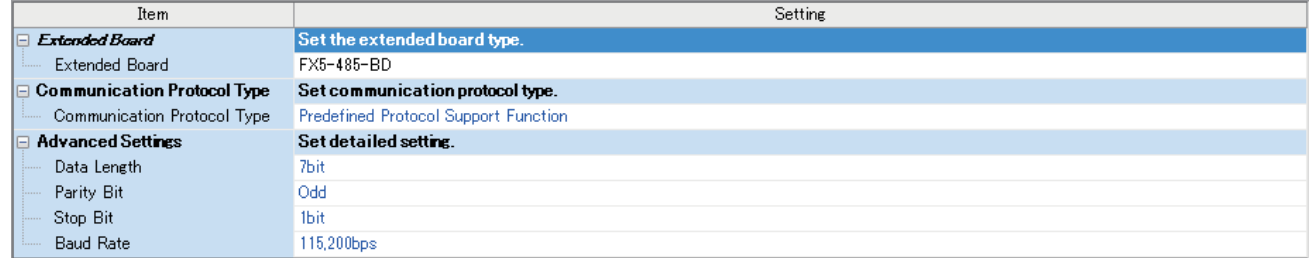

#### **Communication adapter (CH3/CH4)**

When an expansion adapter is used, add expansion adapter to Module Information.

 $\textcircled{r}$  Navigation window  $\Rightarrow$  Parameter  $\Rightarrow$  Module Information  $\Rightarrow$  Right-click  $\Rightarrow$  Add New Module

After adding the expansion adapter, make settings on the the screen displayed from the following operation.

 $\gamma$  Navigation window  $\Leftrightarrow$  Parameter  $\Leftrightarrow$  Module Information  $\Leftrightarrow$  ADP1 to ADP6 (Communication adapter)  $\Leftrightarrow$  Module Parameter

#### **Window**

Setting screen is the same as in the case of built-in RS-485 port (CH1).

#### **Parameter setting details**

Set the following items for the serial ports that use non-protocol communication. However, only two channel can be set to the predefined protocol support function.

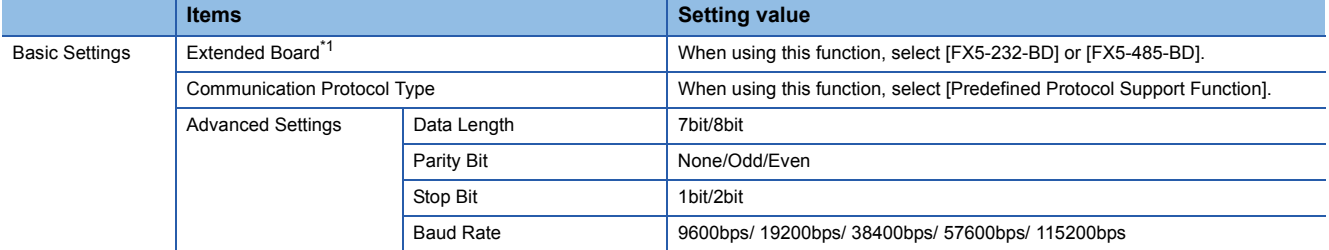

<span id="page-170-1"></span>\*1 Only in the case of communication board (CH2).

Setting is not required (fixed value) for the board below.

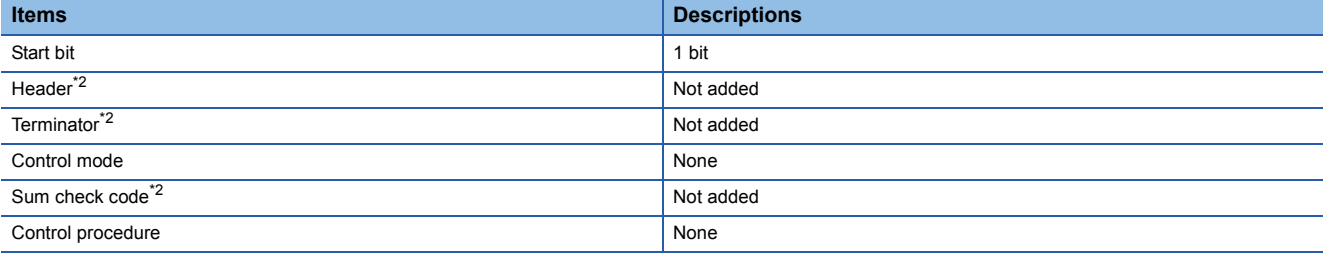

<span id="page-170-0"></span>\*2 Can set it from packet setting.

# <span id="page-171-0"></span>**6.6 Protocol Setting**

Protocols can be selected and edited from the libraries that are pre-registered in GX Works3 or registered by the user. Execute the protocol setting from a protocol setting window displayed by the following operation in GX Works3.

Tool⇔Predefined Protocol Support Function⇔CPU(Serial)⇒New

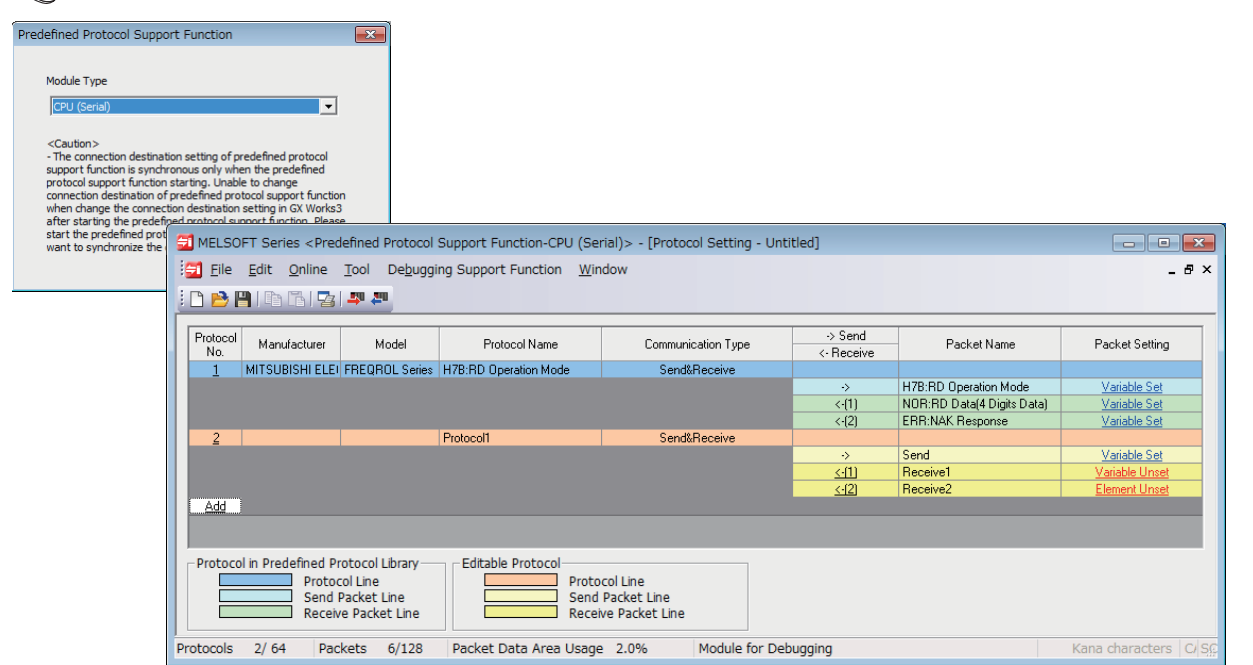

The fields in the protocol setting window are as follows.

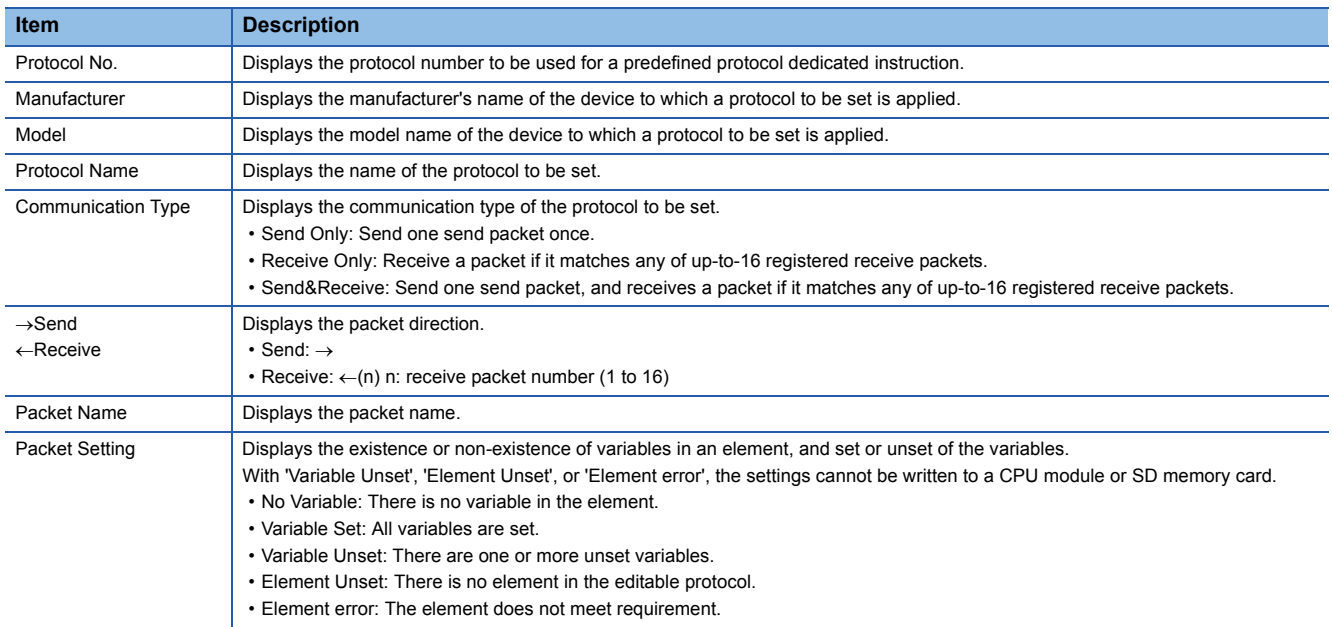

#### The procedure to set a protocol on the protocol setting screen is as follows.

- *1.* Adding protocols Select or create a protocol from libraries.
- Fage 171 Adding protocols *2.* Configuring detailed setting of protocols Set the information and operation of protocols. **[Page 172 Configuring detailed setting of protocols](#page-173-0)**
- *3.* Setting packets

Set the packets of protocols.

**[Page 176 Packet Setting](#page-177-0)** 

# <span id="page-172-1"></span>**Adding protocols**

Add or create a protocol from the predefined protocol library or user protocol library. Add a protocol on the screen displayed by the following operation.

**Protocol setting screen**  $\Rightarrow$  **Edit**  $\Rightarrow$  **Add Protocol** 

#### **Window**

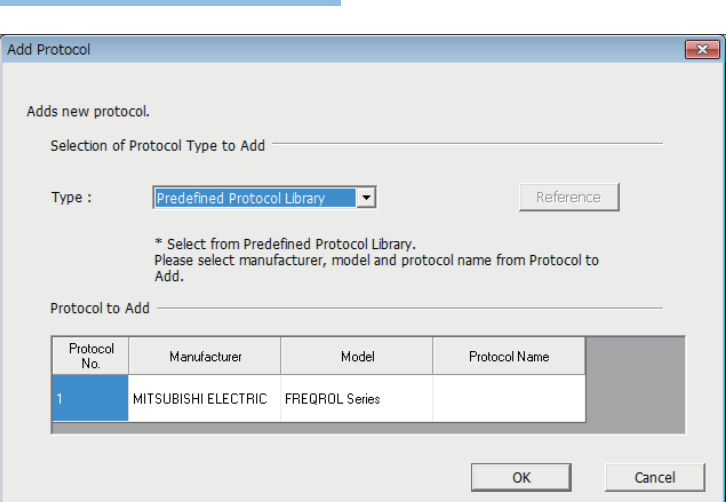

The setting item of above screen is follows.

| <b>Item</b>                                    | <b>Description</b>                                                                                  | <b>Setting requirement</b>                      |                                           |                | <b>Setting range</b>                                                     |
|------------------------------------------------|----------------------------------------------------------------------------------------------------|-------------------------------------------------|-------------------------------------------|----------------|--------------------------------------------------------------------------|
|                                                |                                                                                                    | <b>Predefined</b><br><b>Protocol</b><br>Library | <b>User</b><br><b>Protocol</b><br>Library | <b>Add New</b> |                                                                          |
| Type <sup>*1</sup>                             | Select a protocol type.                                                                             |                                                 |                                           |                | • Predefined Protocol<br>Library<br>• User Protocol Library<br>• Add New |
| Protocol No.                                   | Set the number of the protocol to be added.                                                         | О                                               | O                                         | О              | 1 to 64                                                                  |
| Manufacturer                                   | Set the manufacturer's name of the counterpart device<br>registered in the library.                 | $\bigcirc$                                      | $\times$                                  | $\times$       | Manufacturer's name<br>registered in the library.                        |
| Model                                          | Set the model of the counterpart device registered in the<br>library of the selected manufacturer.  | $\circ$                                         | $\times$                                  | $\times$       | Model registered in the<br>library of the selected<br>manufacturer.      |
| Protocol Name                                  | Set the protocol name of the counterpart device<br>registered in the library of the selected model. | $\circ$                                         | $\times$                                  | $\times$       | Protocol name registered<br>with the library of the<br>selected model.   |
| $\bigcirc$ : Required, $\times$ : Not required |                                                                                                    |                                                 |                                           |                |                                                                          |

<span id="page-172-0"></span>\*1 Predefined Protocol Library: The predefined protocol library offered by GX Works3

User Protocol Library : The protocol library which a user registered

# <span id="page-173-0"></span>**Configuring detailed setting of protocols**

Set the send/reception parameters of the added protocol. Set the detailed setting of the protocol on the screen displayed by the following operation.

Protocol setting screen Select a row of any protocol on the protocol setting screen Edit Protocol Detailed Setting

#### **Window**

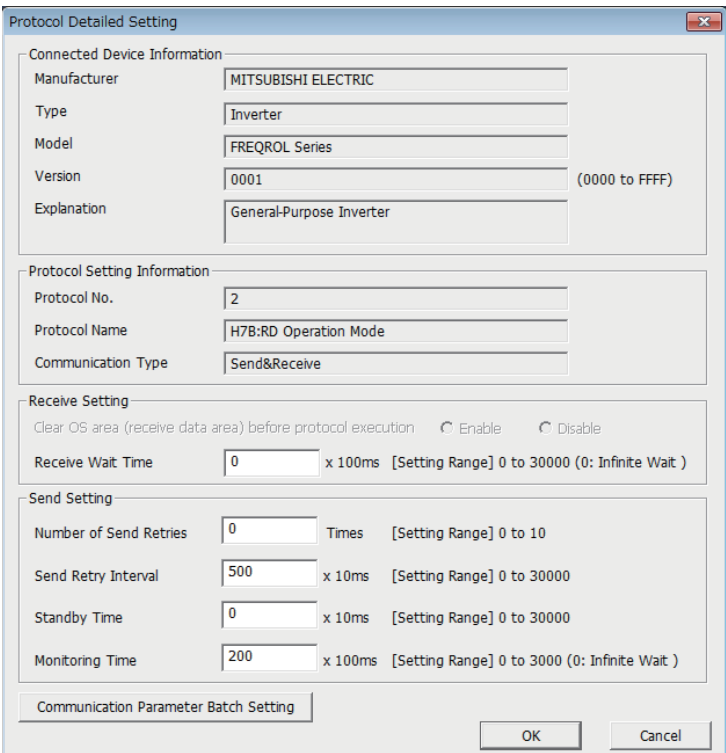

## The setting item of above screen is follows.

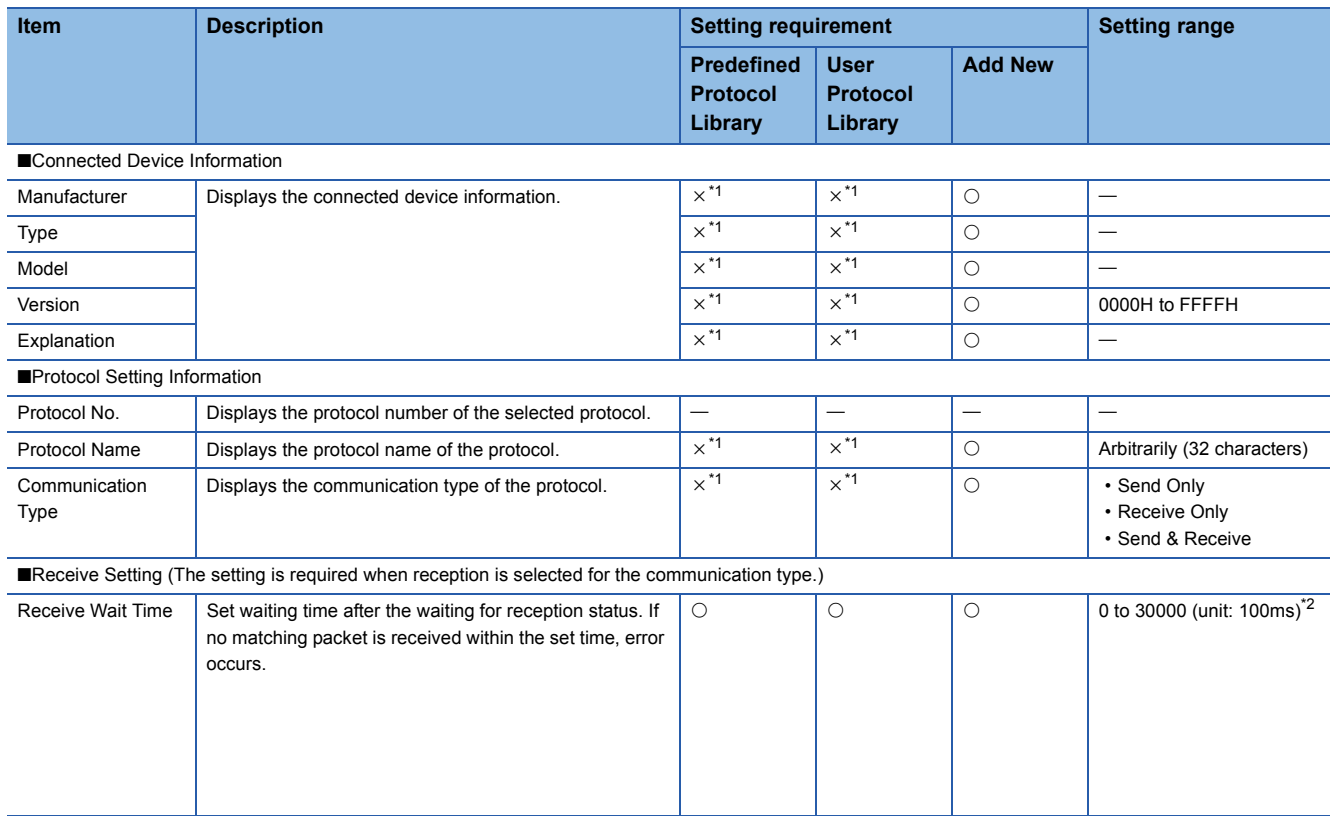

■Send Setting (The setting is required when send is selected for the communication type.)

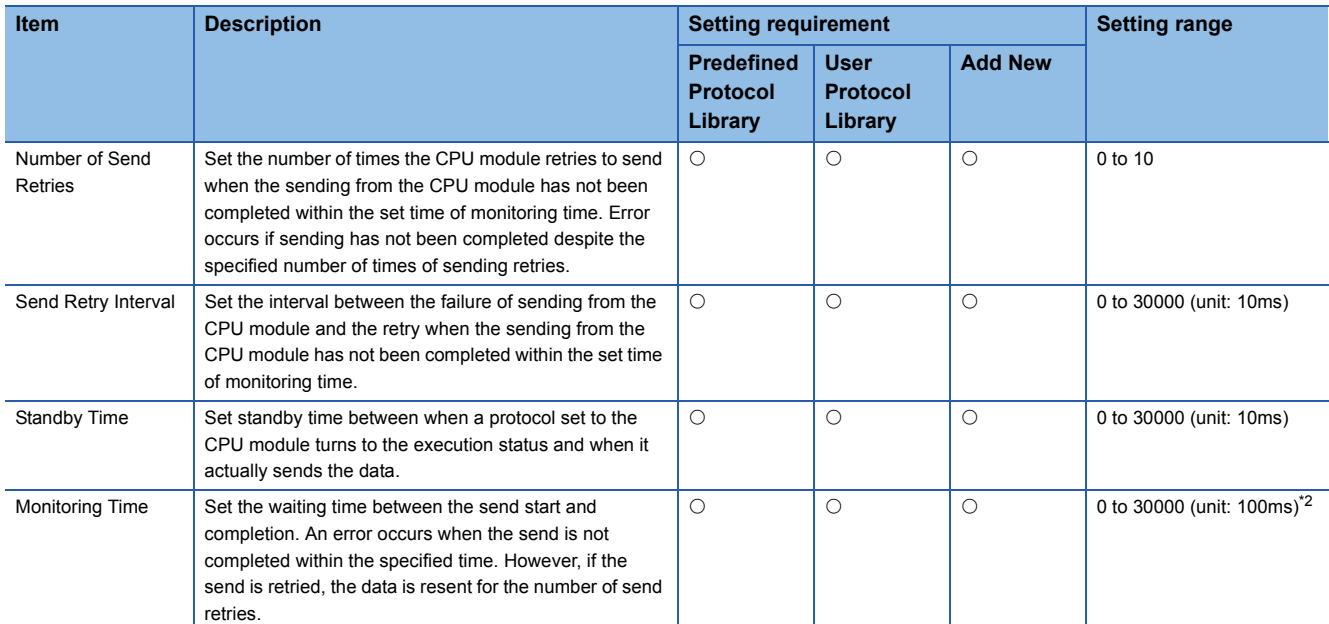

 $\overline{\bigcirc:$  Necessity,  $\times$ : Not necessity

<span id="page-174-0"></span>O: Necessity, ×: Not necessity<br>\*1 These items can be set when the project is changed to an editable project on the protocol setting screen.

<span id="page-174-1"></span>\*2 When 0 is set, infinite wait is set.

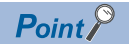

The communication parameters can be set for multiple protocols by clicking the [Communication Parameter Batch Setting] button and setting protocol No. range, receive setting, and send setting.

# **Operations for protocol setting data**

The protocol setting data can be written to the CPU built-in memory or an SD memory card. The written protocol data in the memory can be read and verified. The following describes the operations for the protocol setting data.

## **Writing protocol setting data**

Write the protocol setting data on the screen displayed by the following operation.

 $\mathcal{L}$  Online  $\Leftrightarrow$  Module Write

#### **Window**

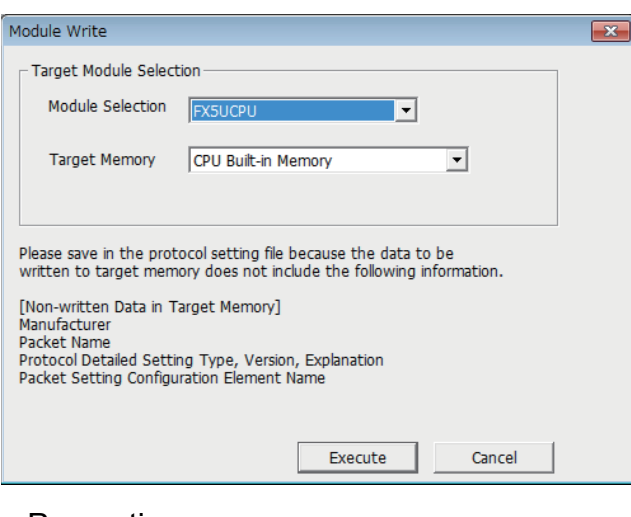

The procedure to write the data is as follows.

- *1.* Select a CPU module to which the protocol setting data is written from Module Selection. Only the CPU module specified in specify connection destination connection of GX Works3 can be specified.
- *2.* Select the memory to which the protocol setting data is to be written from Target Memory.
- *3.* Click [Execute] to execute writing.

#### **Precautions**

The written protocol setting data is reflected when the power is turned on or the CPU module is reset.

 $Point$ <sup> $\degree$ </sup>

• The protocol setting data is written to module extended parameter (UEX3FF01.PPR).

 • When using protocol setting data written to SD memory card, set the protocol setting data transferred to the CPU built-in memory by boot operation. For details, refer to LaUser's manual (Application).

#### **Reading protocol setting data**

Read the protocol setting data on the screen displayed by the following operation.

 $\mathcal{P}$  Online  $\Rightarrow$  Module Read

#### **Window**

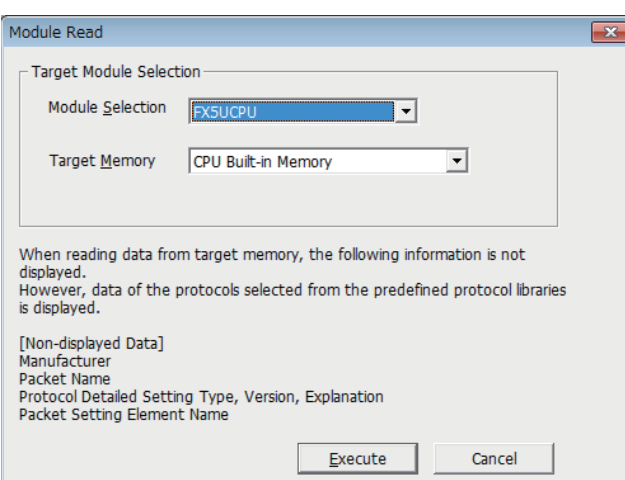

The procedure to read the data is as follows.

- *1.* Select a CPU module from which the protocol setting data is read from Module Selection. Only the CPU module specified in specify connection destination connection of GX Works3 can be specified.
- *2.* Select the memory to which the protocol setting data is to be read from Target Memory.
- *3.* Click [Execute] to execute reading.

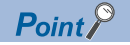

The following data is not displayed even when reading from CPU module because it will not be written as a protocol setting data. However, the protocol selected from the predefined library is displayed.

- Manufacturer
- Packet name
- Type, Version, Explanation in the protocol detailed setting
- Element name in the packet setting

# **Verification protocol setting data**

Verify the protocol setting data that is currently set with the protocol setting data that is written to the memory on the screen displayed by the following operation.

**T** Online  $\Rightarrow$  Module Verification

#### **Window**

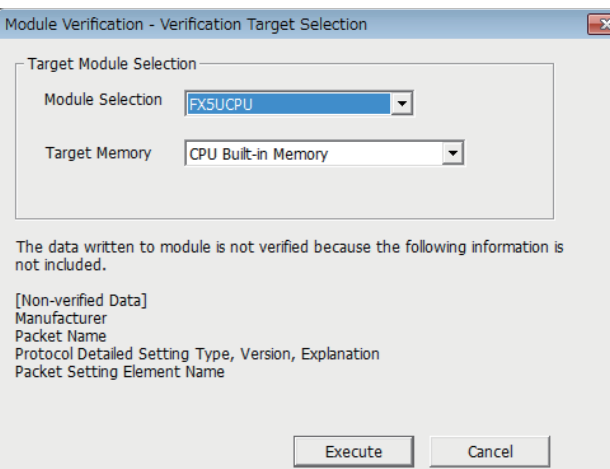

The procedure to verify the data is as follows.

- *1.* Select the CPU module of the verification target to which the protocol setting data is written from Module Selection. Only the CPU module specified in specify connection destination connection] of GX Works3 can be specified.
- *2.* Select the memory in which the protocol setting data is written from Target Memory.
- *3.* Click [Execute] to execute verification and display the result.

# <span id="page-177-0"></span>**6.7 Packet Setting**

The send packet to the counterpart device and the receive packet from the counterpart device of when process is executed are registered in a protocol. The packet which are set with the predefined protocol support function is created with some elements. Elements are the data portion of the packet to be sent or received. Up to 32 elements can be set in a packet.

#### Example of a packet configuration **Ex.**

Example of format of packet from counterpart device

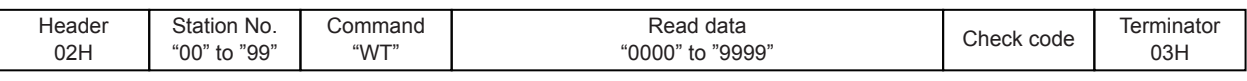

**Packet elements setting with the predefined protocol function for the format shown above** 

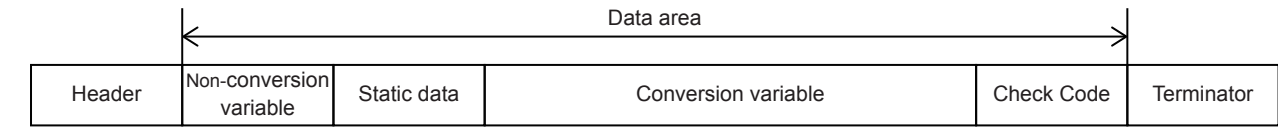

# $Point$

Configure the packet in the order of header, data area[\\*1,](#page-177-1) and terminator. Check code and static data can be placed after the terminator.

<span id="page-177-1"></span>\*1 Element: Length / static data/ non-conversion variable / conversion variable / check code / non-verified reception

Set the packet in the packet setting screen displayed by the following operation of GX Works3.

Protocol setting screen  $\Rightarrow$  Desired packet setting

#### **Window**

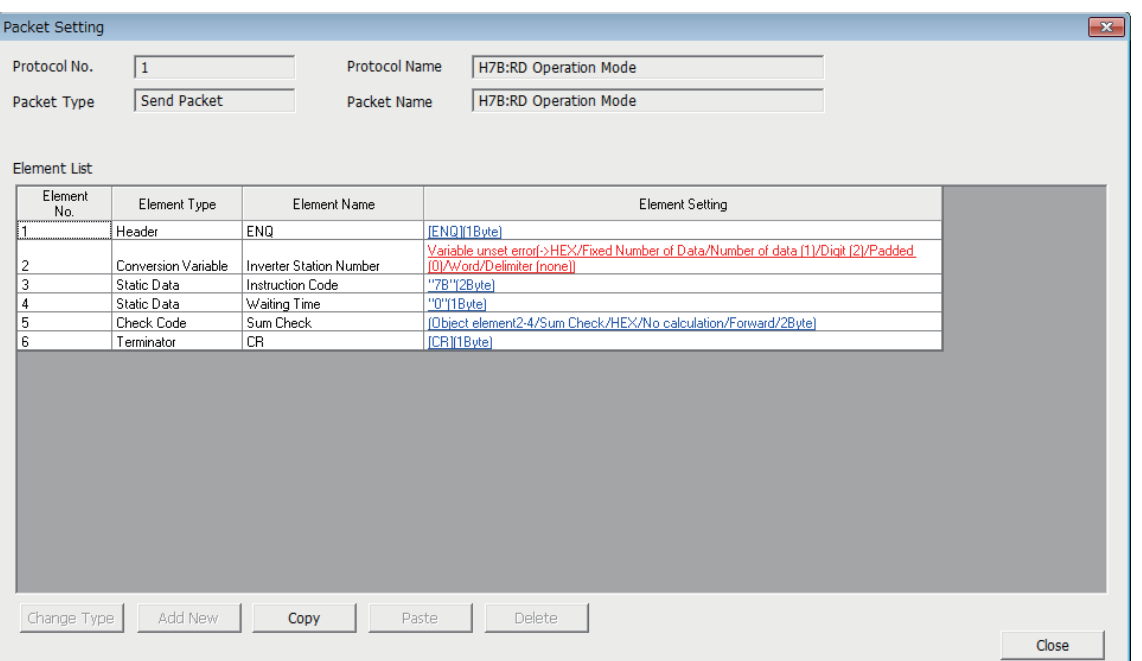

#### The setting item of above screen is follows.

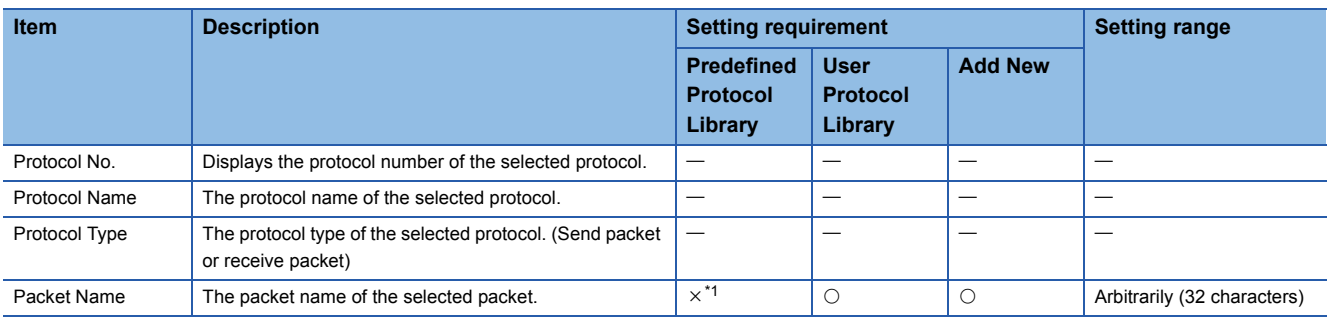

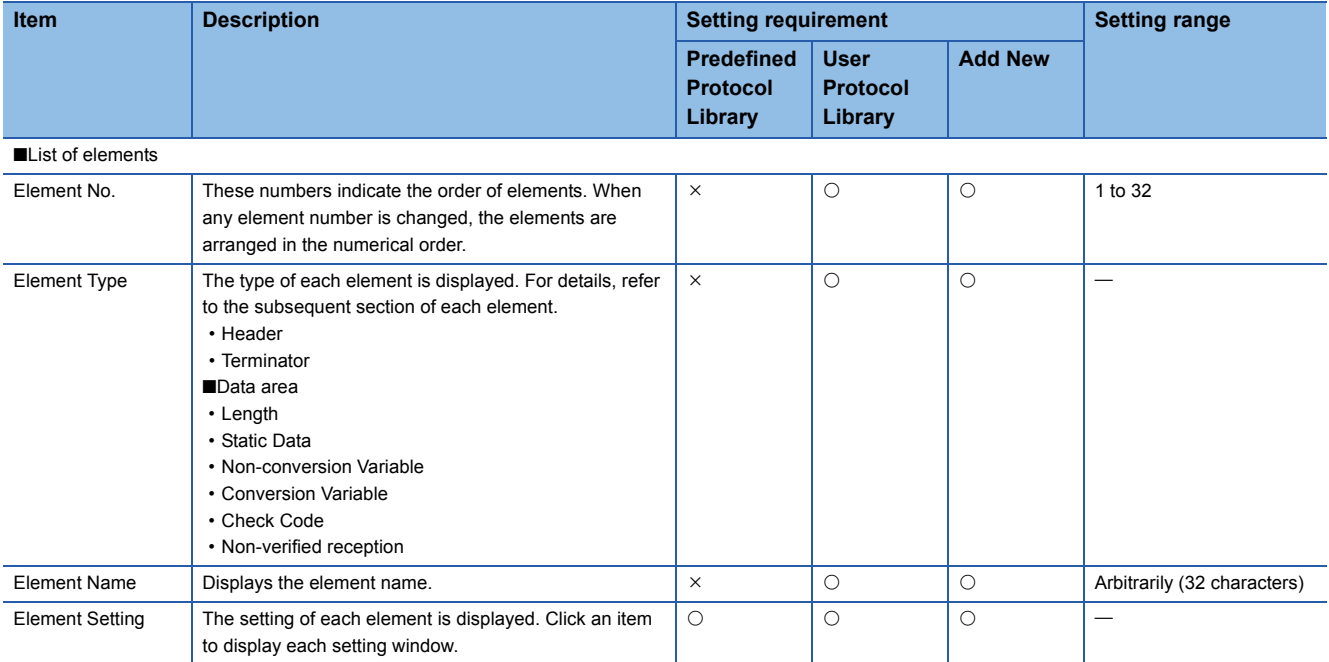

 $\bigcirc$ : Necessity,  $\times$ : Not necessity

<span id="page-178-0"></span>\*1 These items can be set when the project is changed to an editable project on the protocol setting screen.

# **Header**

Use this element when a specific code or character string exists at the head of a packet.

- When sending : Sends a specified code and character string.
- When receiving: Verifies a header and received data.

## **Window**

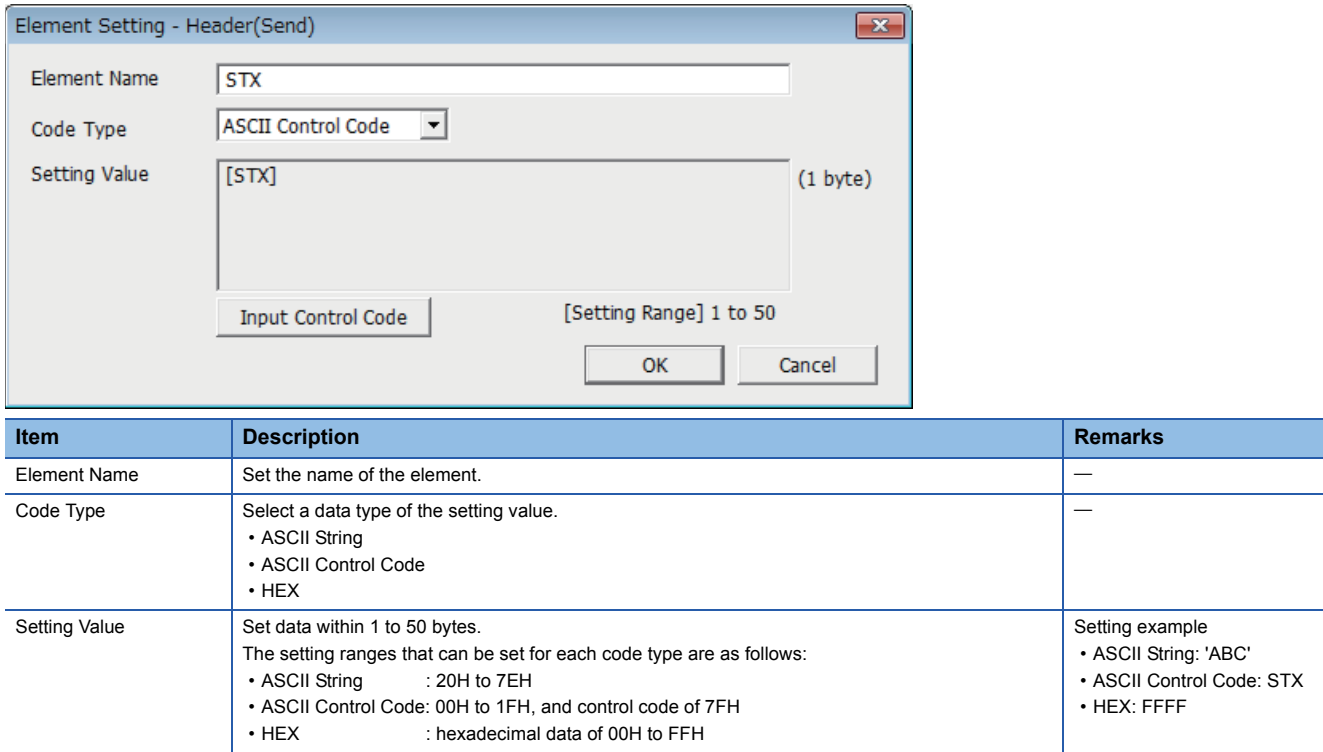

# **Considerations for configuring packet element**

- Only one header can be used in a packet.
- A header can be set only at the head of a packet.

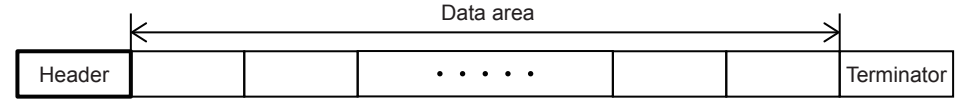

# **Terminator**

Use this element when a code or character string indicating the end of the packet is included.

#### **Window**

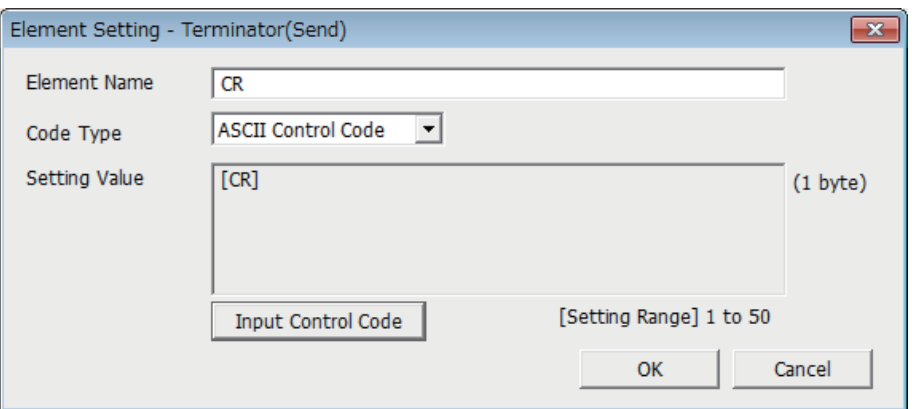

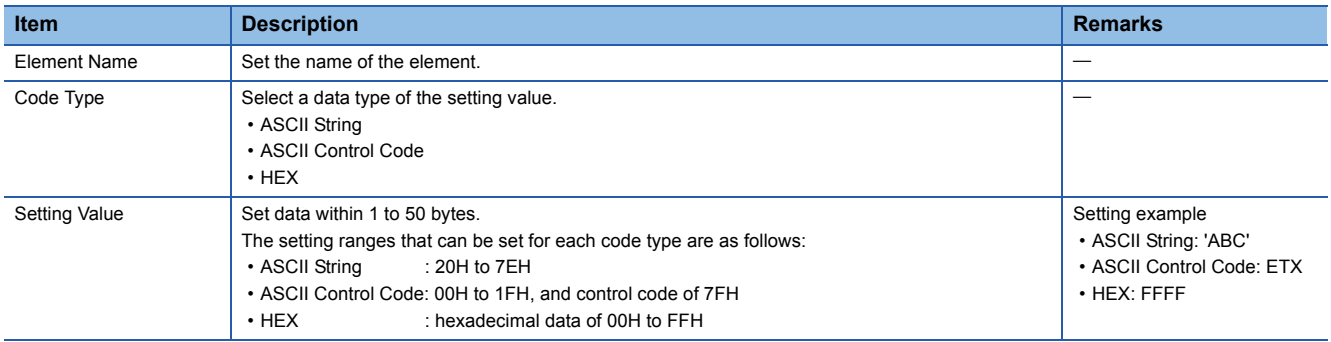

# **Considerations for configuring packet element**

- Only one terminator can be used in a packet.
- A terminator can be set only at the end of a packet. Check code and static data only can be placed after the terminator.

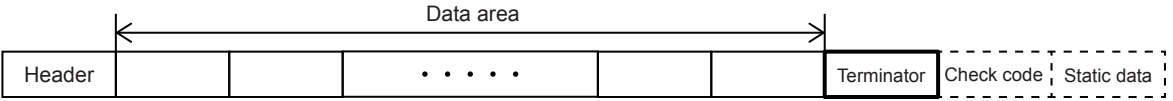
### **Length**

Use this element when an element indicating the data length is included in a packet.

- When sending: Calculates the data length of a specified range, and adds the result to a send packet.
- When receiving: Verifies the data (value) corresponding to the length in the received data as the data length of the specified range.

For data examples of length, refer to  $\sqrt{p}$  [Page 217 Data examples of Length.](#page-218-0)

### **Window**

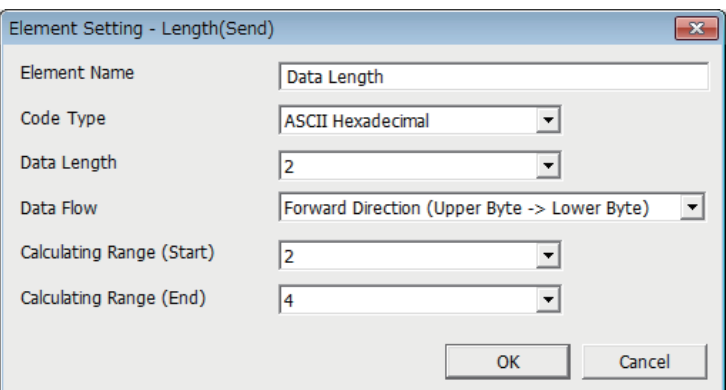

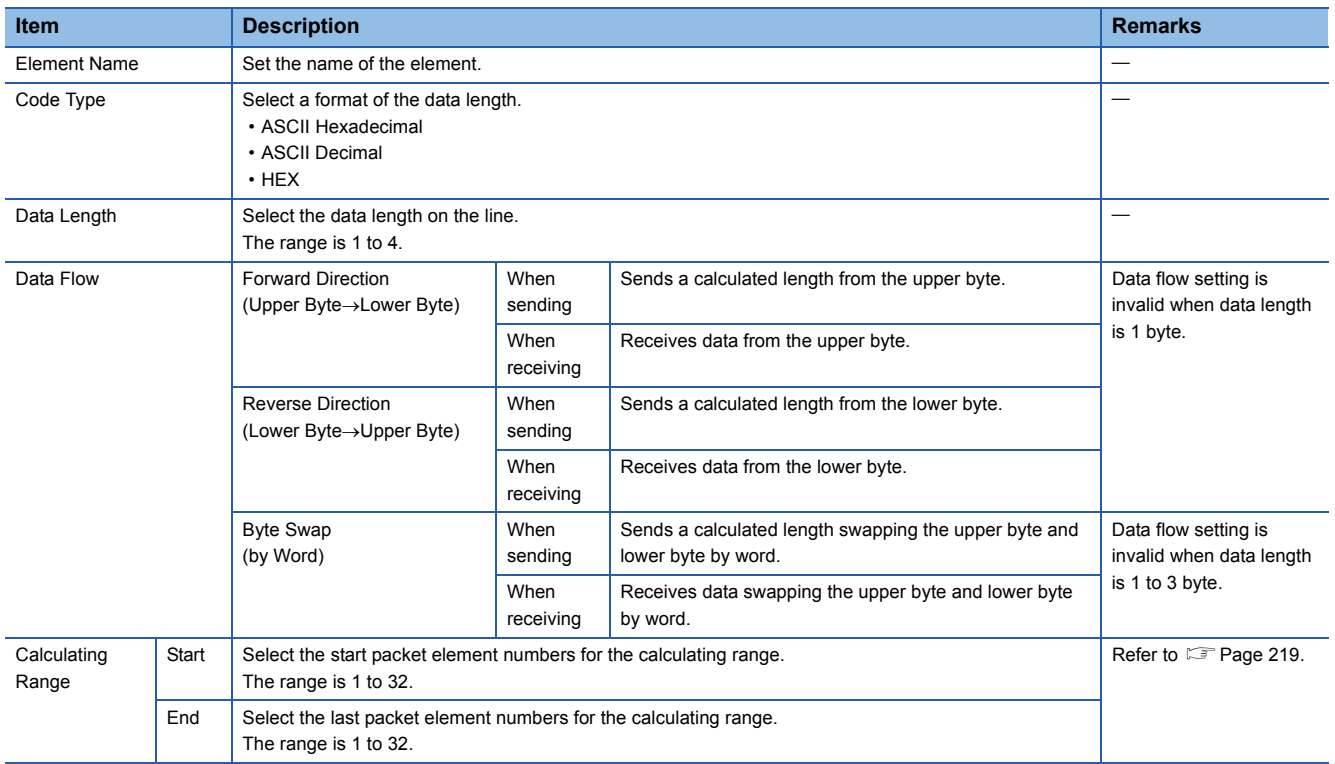

### **Considerations for configuring packet element**

- Only one terminator can be used in a packet.
- To configure the length, one or more other elements are needed.

### **Caution**

- When the number of digits of calculation result is greater than that specified in Data Length, digits greater than the specified digit are omitted (ignored).
	- When 2 bytes is specified in Data Length and the calculation result is 123 bytes, the data length is considered as 23. **Ex.**
- When any Non-conversion variable (Variable length), Conversion variable (Variable number of data), Conversion variable (Fixed number of data/Variable number of digits[\\*1\)](#page-181-0), or Non-verified reception (Variable number of characters) is placed behind Length and they are not included in the calculating range of the Length, place any of the following data immediately after the Non-conversion variable (Variable length), Conversion variable (Variable length) or Non-verified reception.
	- Static Data
	- Terminator
	- Check code + Static Data
	- Check code + Terminator
- When Code Type is ASCII Hexadecimal, a corresponding packet is regarded as a mismatch packet if a string other than 0 to 9, A to F, and a to f is received.
- When Code Type is ASCII Decimal, a corresponding packet is regarded as a mismatch packet if a string other than 0 to 9 is received.
- <span id="page-181-0"></span>\*1 Excluding the case where number of send data is 1 and delimiter is not no delimiter.

### **Static Data**

Use this element when a specific code or character string such as command exists in a packet.

- When sending: Sends a specified code and character string.
- When receiving: Verifies the received data.

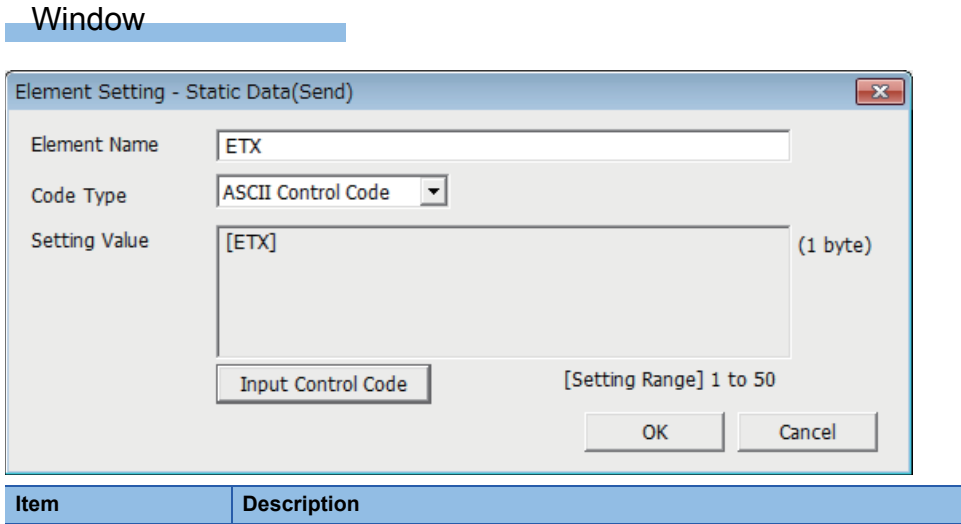

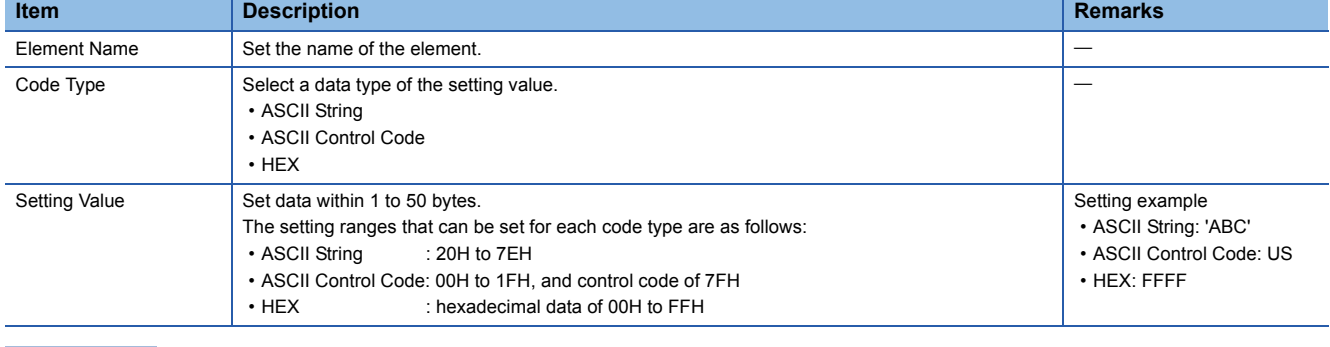

 $Point<sup>°</sup>$ 

Multiple static data elements can be placed to desired positions in the data portion.

### **Non-conversion Variable**

Use this element to send the data in the data device as a part of a send packet, or store a part of a receive packet to the device. Use when there is a variable element in the packet format that depends on the system.

For data examples of non-conversion variable, refer to  $\sqrt{p}$  [Page 219 Data examples of Non-conversion Variable.](#page-220-1)

### **Window**

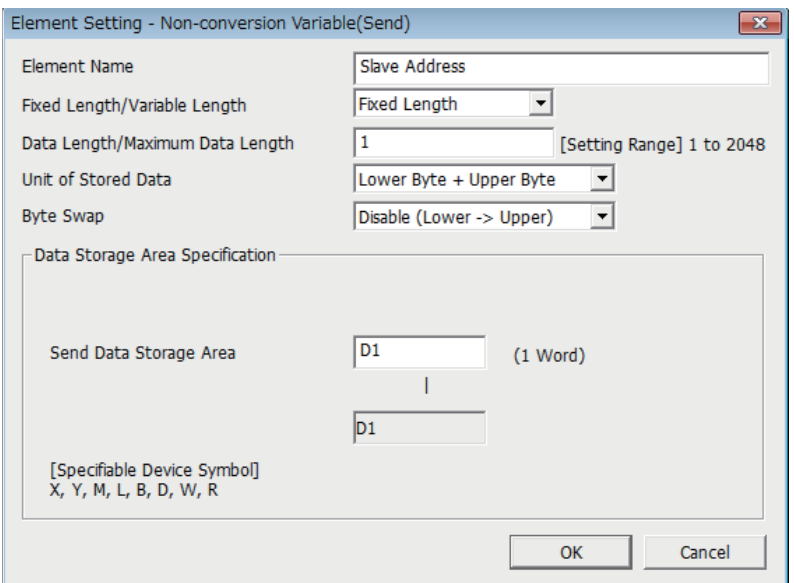

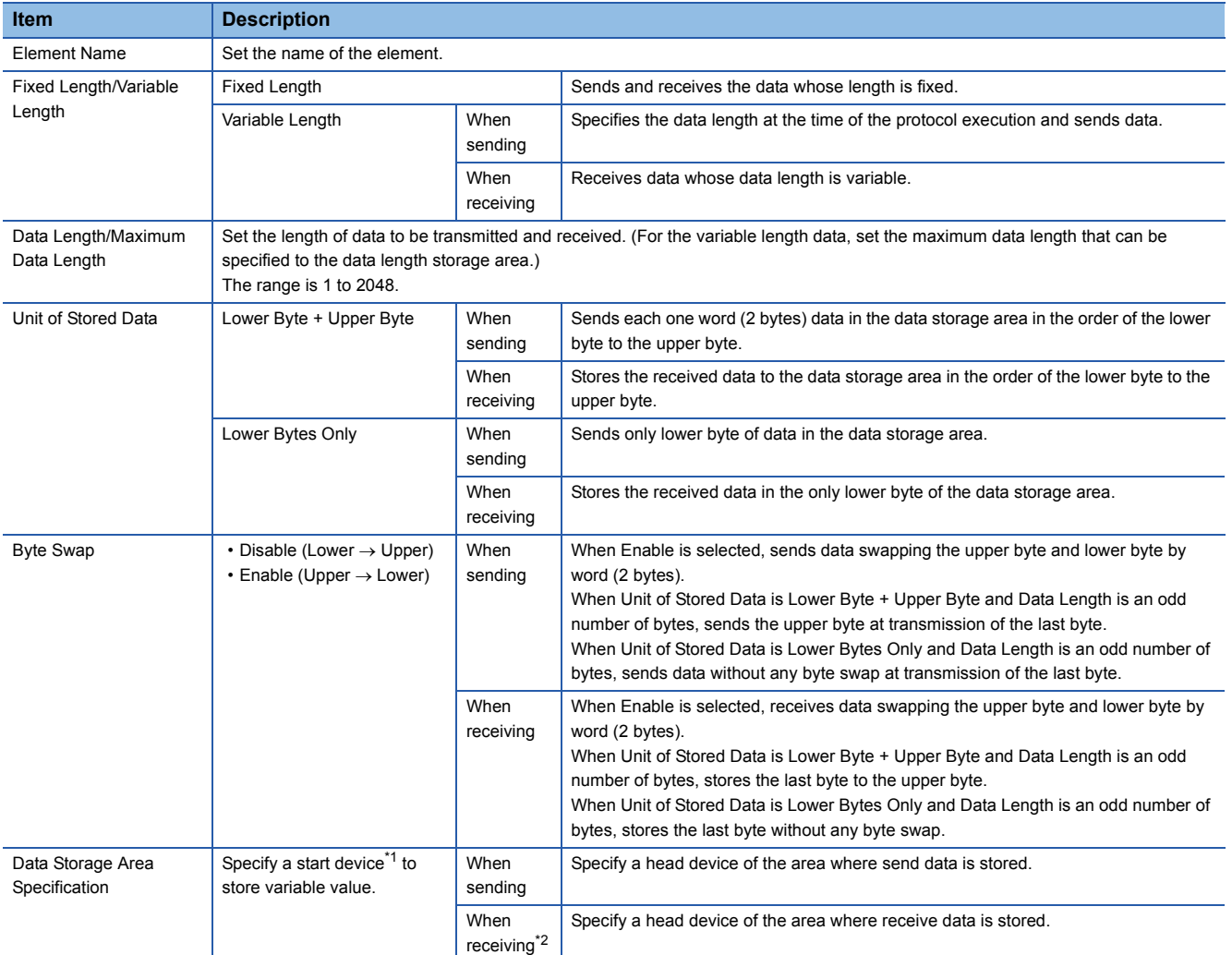

<span id="page-182-0"></span>\*1 Refer to  $\sqrt{p}$  [Page 183 Settable devices.](#page-184-0)

<span id="page-183-0"></span>\*2 For the variable data length, the data storage area is decided by specifying the data length storage area. (The Page 182 When Fixed [Length/Variable Length is Variable Length](#page-183-1))

### **Configuration of the data storage area**

### ■**When Fixed Length/Variable Length is Fixed Length**

An area starting from the device number which is specified on the Element Setting screen is considered as the data storage area.

The data storage area to be occupied varies depending on the setting of Unit of Stored Data.

- When Lower Byte + Upper Byte is selected, the same size as the data length is occupied. (However, when the data length of a send packet is an odd number, the upper byte (lower byte for Byte Swap) of the last device is not sent. When the data length of a receive packet is an odd number, the last data is stored with one byte of 00H added.)
- When Lower Bytes Only is selected, twice the size of the data length is occupied.

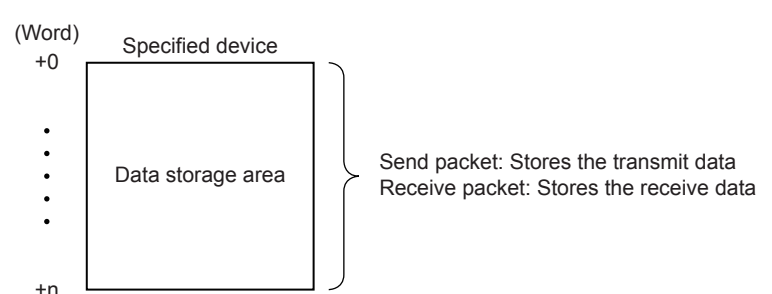

### <span id="page-183-1"></span>■**When Fixed Length/Variable Length is Variable Length**

An area starting from the device number which is specified on the Element Setting screen +1 is considered as the data storage area.

The data storage area to be occupied varies depending on the setting of Unit of Stored Data.

 • When Lower Byte + Upper Byte is selected, the same size as the data length + one word (length for the data length storage area) are occupied.

(However, when the data length of a send packet is an odd number, the upper byte (lower byte for Byte Swap) of the last device is not transmitted. When the data length of a receive packet is an odd number, one byte of 00H is added to the last data and stored.)

 • When Lower Bytes Only is selected, twice the size of the data length + one word (length for the data length storage area) are occupied.

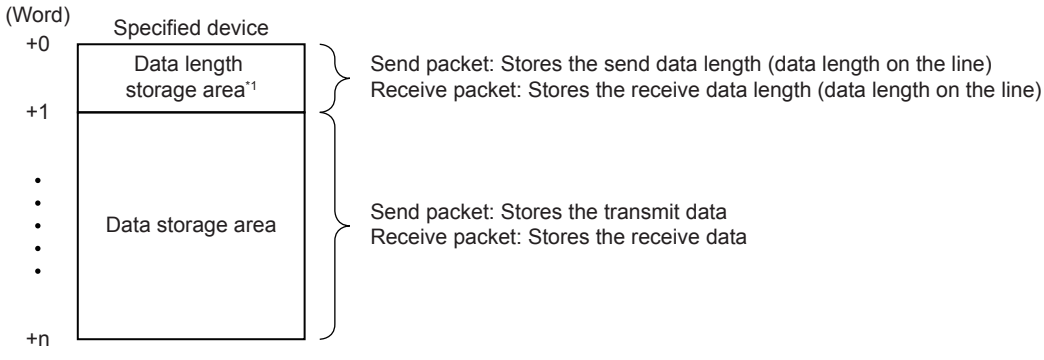

\*1 The unit of data length is byte. Stores the data length on the line.

### <span id="page-184-0"></span>■**Settable devices**

Settable devices to data storage area is follows.

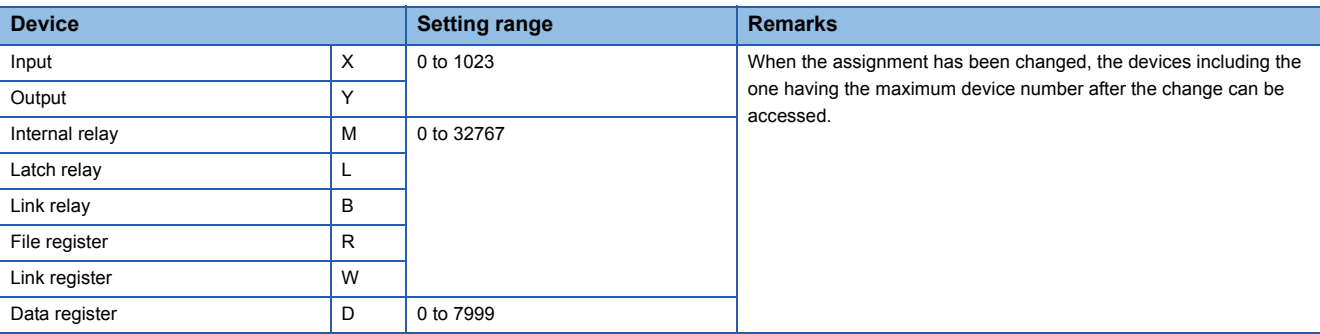

### **Considerations for configuring packet element**

Multiple Non-conversion variable (Fixed length) elements can be placed in a packet, and multiple Non-conversion variable (Variable length) elements can also be placed in a send packet. However, only one Non-conversion variable (Variable length) can be placed in a receive packet, and one of the following requirements need to be met.

- Place any of the following items immediately after the non-conversion variable.
	- Static data
	- Terminator
	- Check code + Static data
	- Check code + Terminator
- Place length before a non-conversion variable and include the non-conversion variable in the calculating range.
- In addition, two or more of the following four elements cannot be placed in the same packet.
- Variable number of data [Conversion variable]
- Fixed number of data and variable number of digits [Conversion variable ] (Excluding the case where Number of Send Data is 1 and Delimiter is not No delimiter.)
- Variable length [Non-conversion variable]
- Variable number of characters [Non-verified reception]

### **Caution**

- When receiving variable length data whose length exceeds the Maximum data length, CPU module stores data as long as the maximum data length and omits the rest. (The protocol completes successfully.)
- Out of packet data received from counterpart devices, the data corresponding to variable needs to be distinguishable from a terminator or a static data immediately after non-conversion variable. The reception processing may not be performed normally if it cannot distinguished.
	- When value of a terminator or value of a static data following a non-conversion variable is used in a non-conversion **Ex.**variable, CPU module recognizes it as data of a terminator or a static data following a non-conversion variable and performs the verification / reception processing.

### **Conversion Variable**

This element converts the numerical data in the value of device to an ASCII string and sends it, or converts the received data (ASCII string) to numerical data and stores it to the device. When a variable element that is dependent on the system exists during packet formatting, use this function.

For data examples of conversion variable, refer to  $E =$  [Page 220 Data examples of Conversion Variable](#page-221-0).

### **Window**

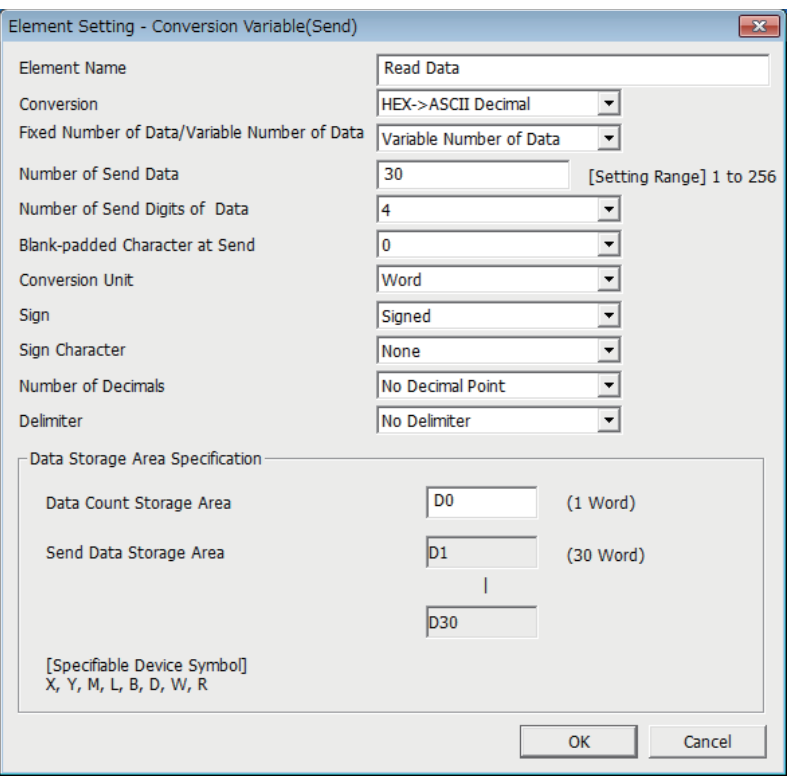

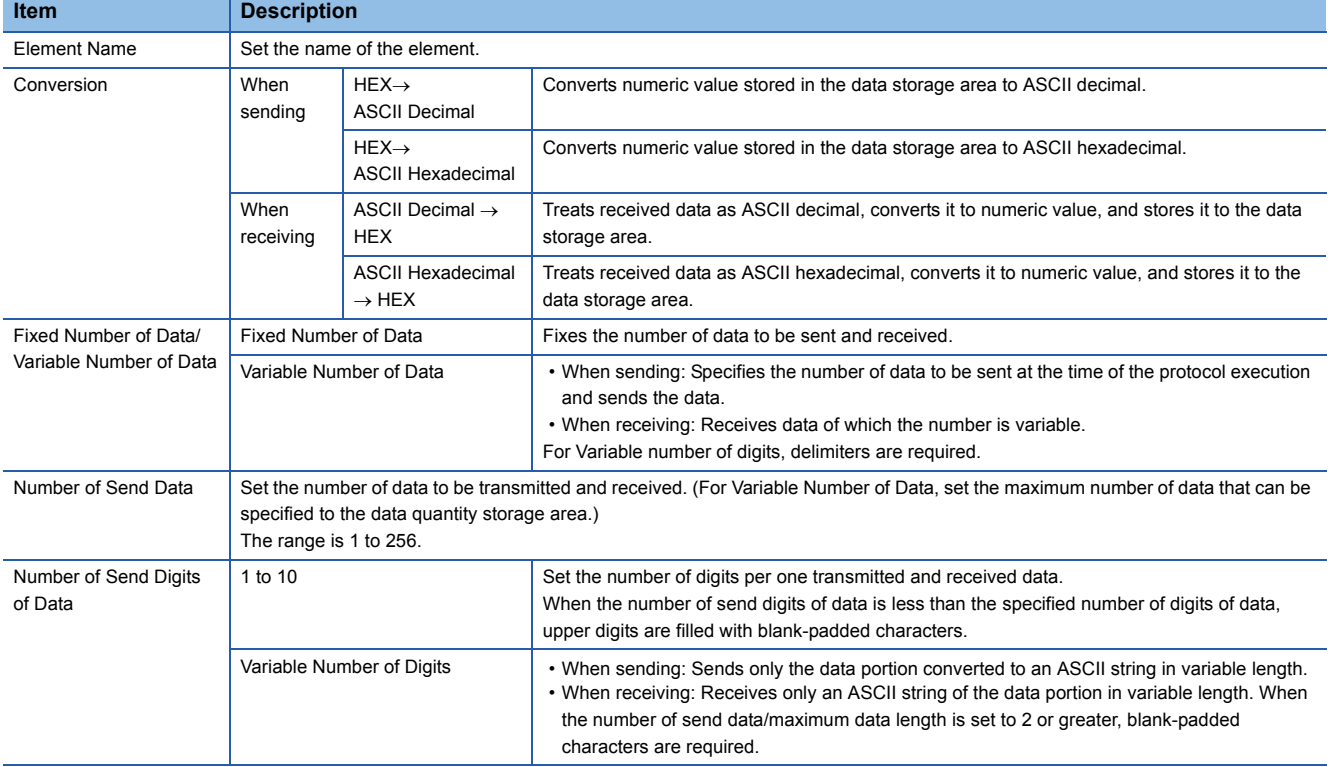

| <b>Item</b>                              | <b>Description</b>                                            |                                                                                                    |
|------------------------------------------|---------------------------------------------------------------|----------------------------------------------------------------------------------------------------|
| <b>Blank-padded Character</b><br>at Send | $\cdot 0$<br>• Space                                          | Select a character used to fill upper digits when the number of digits of data is not Variable<br>Number of Digits and the number of digits of transmitted/received data is less than the<br>specified number of send digits of data.                                                                                      |
| Conversion Unit                          | Word                                                          | Converts one word as one data in the data storage area.                                                                                                    |
|                                          | Double word                                                   | Converts two words as one data in the data storage area.                                                                                                    |
| Sign                                     | • Unsigned<br>• Signed                                        | Select whether to add signs to date in the data storage area.<br>This item can be set when Conversion is HEX $\rightarrow$ ASCII Decimal or ASCII Decimal $\rightarrow$ HEX.                                                                                                    |
| Sign Character                           | $\cdot$ None<br>$\cdot$ +<br>$\cdot 0$<br>$\cdot$ Space       | Select the sign character for positive value on line.<br>This item can be set when Conversion is HEX $\rightarrow$ ASCII Decimal or ASCII Decimal $\rightarrow$ HEX,<br>and Sign is Signed.<br>The sign character for negative value is fixed to "-".<br>For operation of sign character, refer to <b>Figure</b> Page 221. |
| Number of Decimals                       | • No Decimal Point<br>• Variable Point<br>$\cdot$ 1 to 9      | Select the decimal point position of data on line.<br>This item can be set when Conversion is HEX $\rightarrow$ ASCII Decimal or ASCII Decimal $\rightarrow$ HEX.<br>For operation of number of decimals, refer to $\Box$ Page 222.                                                                                        |
| Delimiter                                | • No Delimiter<br>$\cdot$ Comma<br>$\cdot$ Space              | Select the delimiter inserted after one data.<br>A delimiter is not added to the end of data when the number of data is 2 or more.<br>For operation of delimiter, refer to <b>Figure</b> 223.                                                                                                    |
| Data Storage Area<br>Specification       | Specify a start device <sup>*1</sup> to store variable value. |                                                                                                    |

<span id="page-186-0"></span><sup>\*1</sup> Refer to  $\sqrt{3}$  [Page 187 Settable devices.](#page-188-0)

### **Configuration of the data storage area**

### ■**When Fixed Number of Data/Variable Number of Data is Fixed Number of Data**

An area starting from the device number which is specified on the element setting screen is considered as the data storage area.

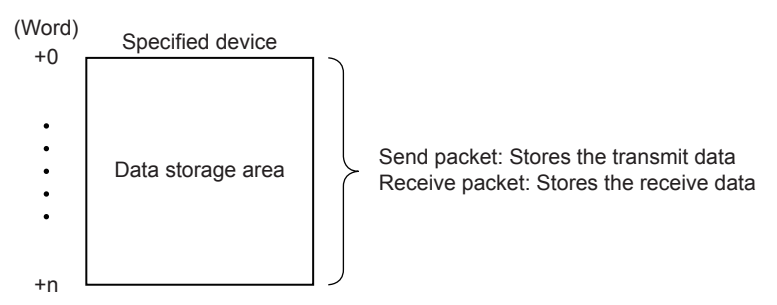

### ■**When Fixed Number of Data/Variable Number of Data is Variable Number of Data**

An area starting from the device number which is specified on the element setting screen +1 is considered as the data storage area.

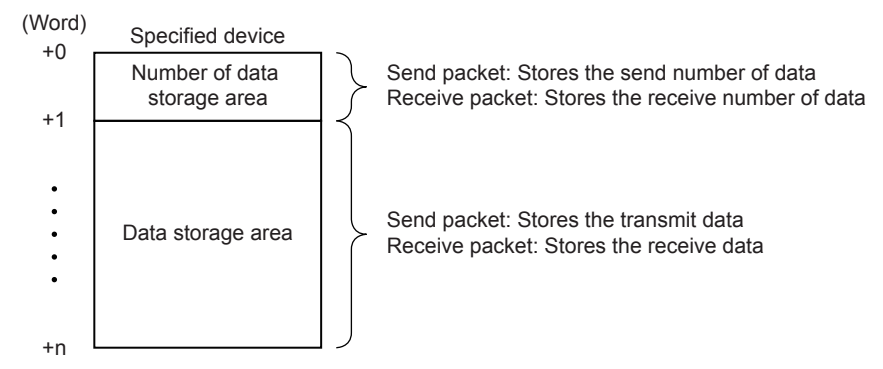

### ■**Occupied size in data storage area**

The size occupied in the data storage area varies depending on the settings of Conversion Unit and Number of Decimals.

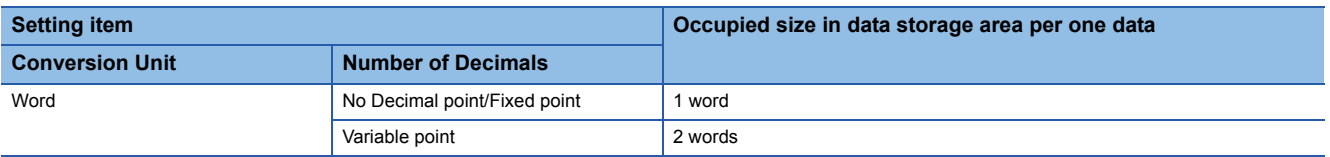

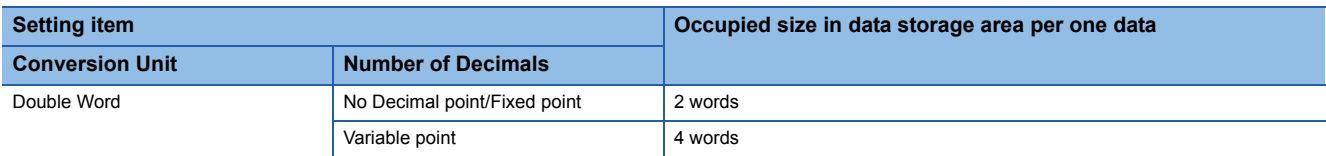

### ■**Data storage area configuration per one data**

The following shows the data storage area configuration per one data.

#### Case of Conversion Unit is Word

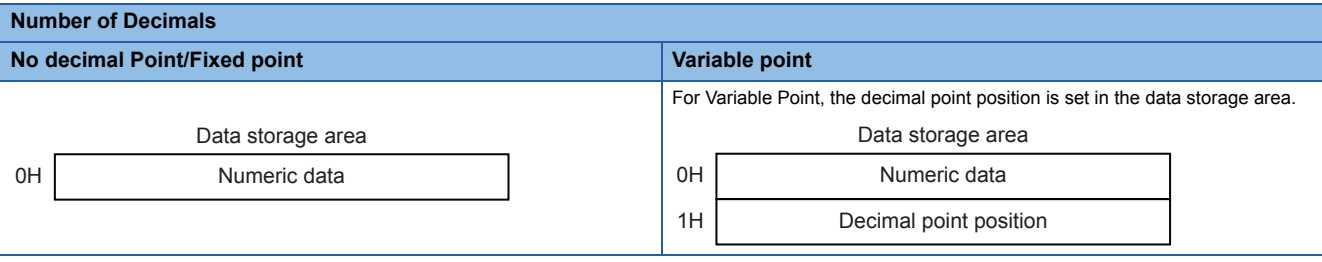

In the decimal point position area, the decimal point position is set as follows.

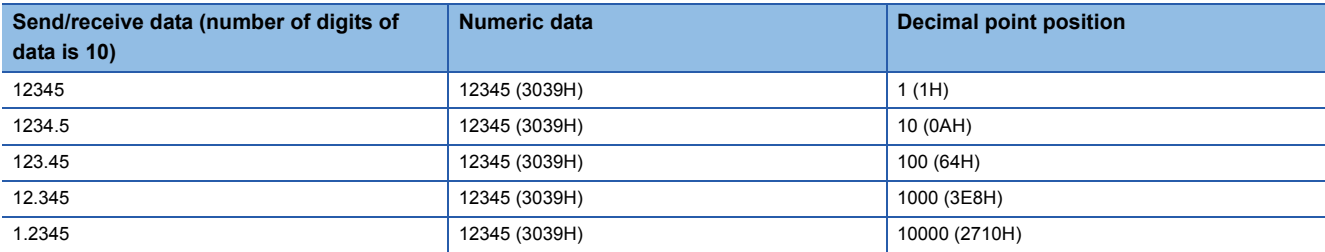

#### Case of Conversion Unit is Double word

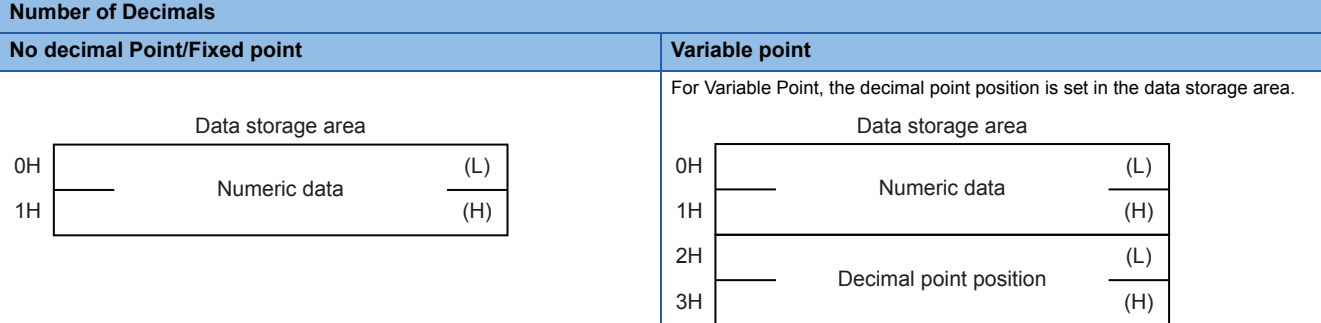

In the decimal point position area, the decimal point position is set as follows.

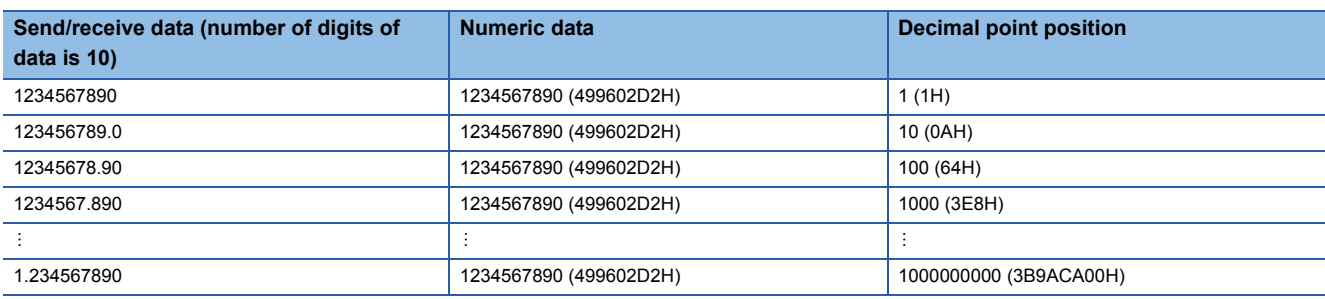

### ■**Range of value that can be used in the data storage area**

The following table shows the range of value that can be used in the data storage area.

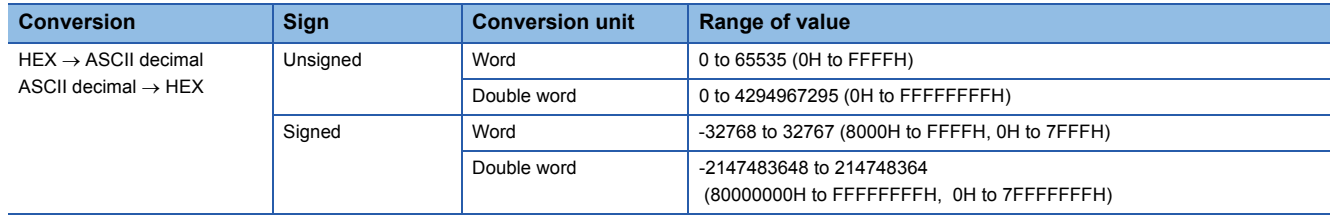

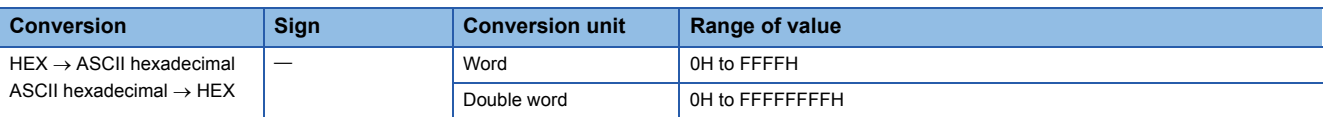

### <span id="page-188-0"></span>■**Settable devices**

Settable devices to data storage area is follows.

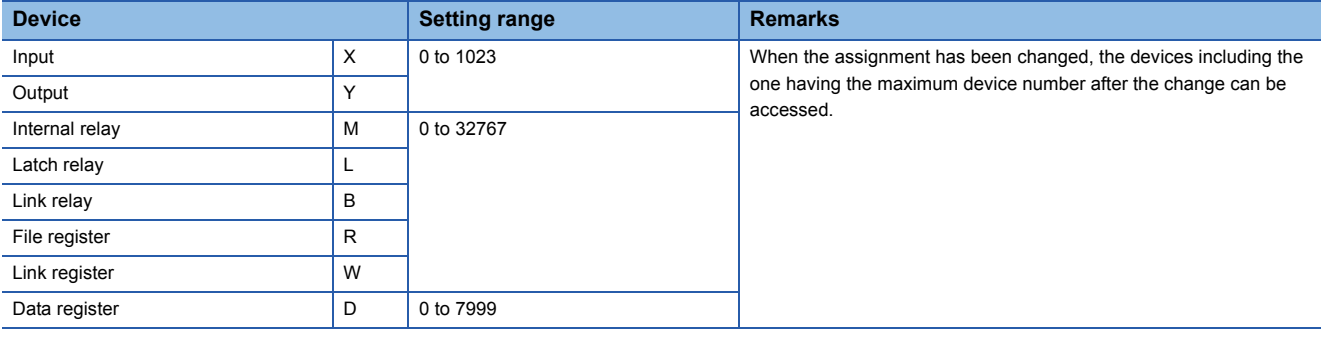

### **Considerations for configuring packet element**

To place a Conversion variable in a packet, the following requirements need to be met.

### ■**To place Conversion variable in send packet**

Multiple Conversion variable elements can be placed in one packet, and they can be placed in desired positions in the data portion.

### ■**To place Conversion variable in receive packet**

Multiple conversion variable elements can be placed in one packet in the cases not corresponding to (1), (2) and (3).

- Variable number of data (Only one Conversion variable can be placed in one packet, and either of the following (1) or (2) need to be met.)
	- (1) For discerning the data length of a Conversion variable, any of the following items is placed immediately after the conversion variable.
		- Static data
		- Terminator
		- Check code + Static data
		- Check code + Terminator
	- (2) Length is placed before a Conversion variable. (The Conversion variable needs to be included in the calculating range.)
- Fixed number of data

Variable number of digits

- (3) When the number of data is 2 or more, or the number of data is 1 with no delimiter, only one conversion variable can be placed in a packet and it needs to be placed in the order mentioned in variable number of data.
- (4) When a Conversion variable (the number of data is 1, with delimiter, and variable number of digits) and the following four elements are placed in the same packet, these four elements need to be placed behind the Conversion variable (the number of data is 1, with delimiter, and variable number of digits).
	- Conversion variable (variable number of data)
	- Conversion variable (fixed number of data and variable number of digits) (The case of (3). Excluding the case where Number of Send Data is '1' and Delimiter is not No Delimiter.)
	- Non-conversion variable (variable length)
	- Non-verified reception (variable number of characters)
	- Note that two or more of these four elements cannot be placed in the same packet.
- ■Fixed number of digits (1 to 10)
	- (5) When a Conversion variable (variable decimal point) and the four elements mentioned in (4) are placed in the same packet, these elements need to be placed behind the Conversion variable (variable decimal point).
	- (6) When a Conversion variable (unsigned) and the four elements mentioned in (4) are placed in the same packet, these elements need to be placed behind the Conversion variable (unsigned).

### **Caution**

### ■**A string other than '0'-'9', 'A'-'F', or 'a'-'f' is received**

When Conversion is ASCII Hexadecimal
ighthex, an error may occur if a string other than '0'-'9', 'A'-'F', or 'a'-'f' is received.

### ■**A string other than '0'-'9' is received**

When Conversion is ASCII Decimal $\rightarrow$ HEX, an error may occur if a string other than '0'-'9' is received. However, the error does not occur in the following cases.

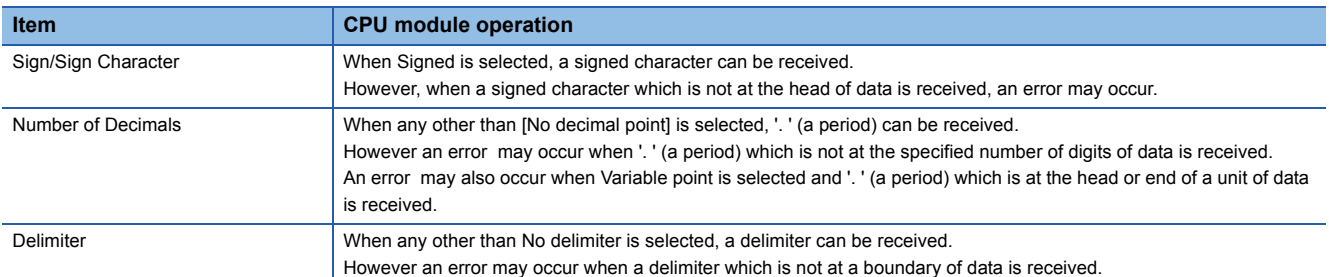

### ■**A data of which number of digits exceeds the upper limit is received**

When Number of Send Digits of Data is Variable Number of Digits, an error may occur if the number of digits of received data exceeds the upper limit shown below.

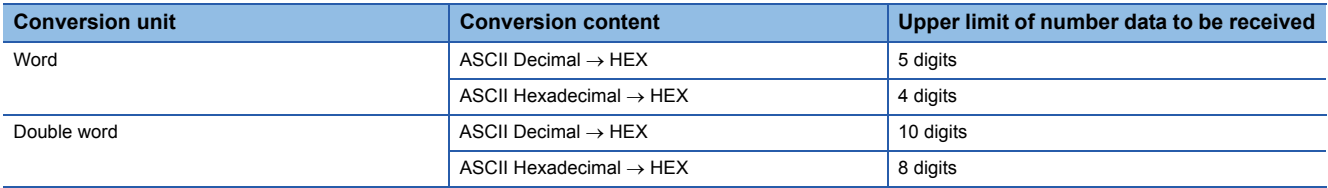

### ■**A data whose decimal point position is greater than the number of digits is specified**

When Number of Decimals is Variable Point in a send packet, a error may occur if the decimal point position is greater than the number of digits.

#### ■**A** data whose number of digits is '0' is received

When Number of Send Digits of Data is Variable Number of Digits, an error may occur if the number of digits of received data is '0'.

### ■**A** data whose number of digits are fewer than the digits specified in Number of Send Digits of **Data are received**

An error may occur if data whose number of digits are fewer than the digits specified in Number of Send Digits of Data are received.

When Number of Send Digits of Data is set to 4 digits **Ex.**

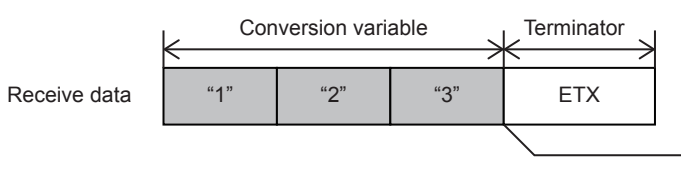

An error occurs when conversion variable of the received data ends up with three digits while the setting of Number of Digits of Data is four digits.

### ■**A** data whose number exceeds Maximum number of data is received

When receiving data of which the number exceeds the Maximum number of data, CPU module stores data as many as the maximum number of data and omits the rest. (The protocol completes successfully.)

#### ■**A data that cannot be distinguished between Terminator or a Static data**

In received packet data from counterpart devices, CPU module needs to be able to distinguish data corresponding to a conversion variable from those of a Terminator or a Static data following a Conversion variable. The reception processing may not be performed normally if they cannot be distinguished.

When the value of terminator or a static data following the conversion variable is used as a conversion variable, CPU **Ex.**module recognizes it as a terminator or a fixed data following the conversion variable, verifies, and performs reception processing.

### **Check Code**

Use this element when an element indicating check code data is included in a packet.

CPU module automatically calculates a specified check code at timing of sending/receiving, and adds it to a send packet or detects an error of a receive packet.

### **Window**

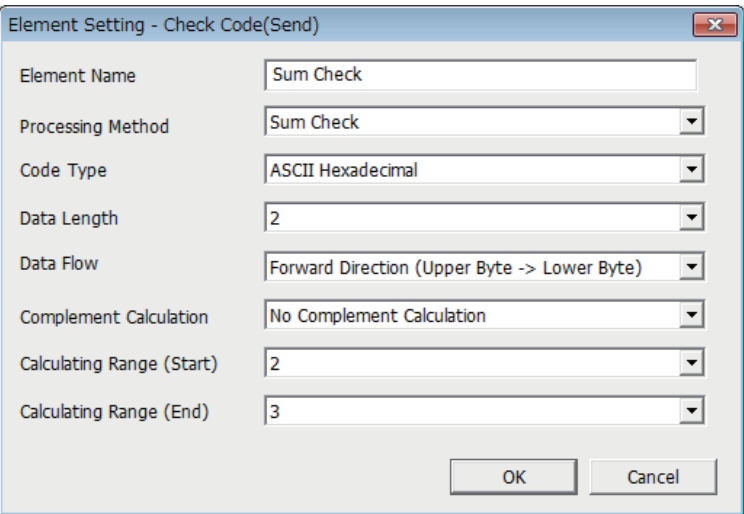

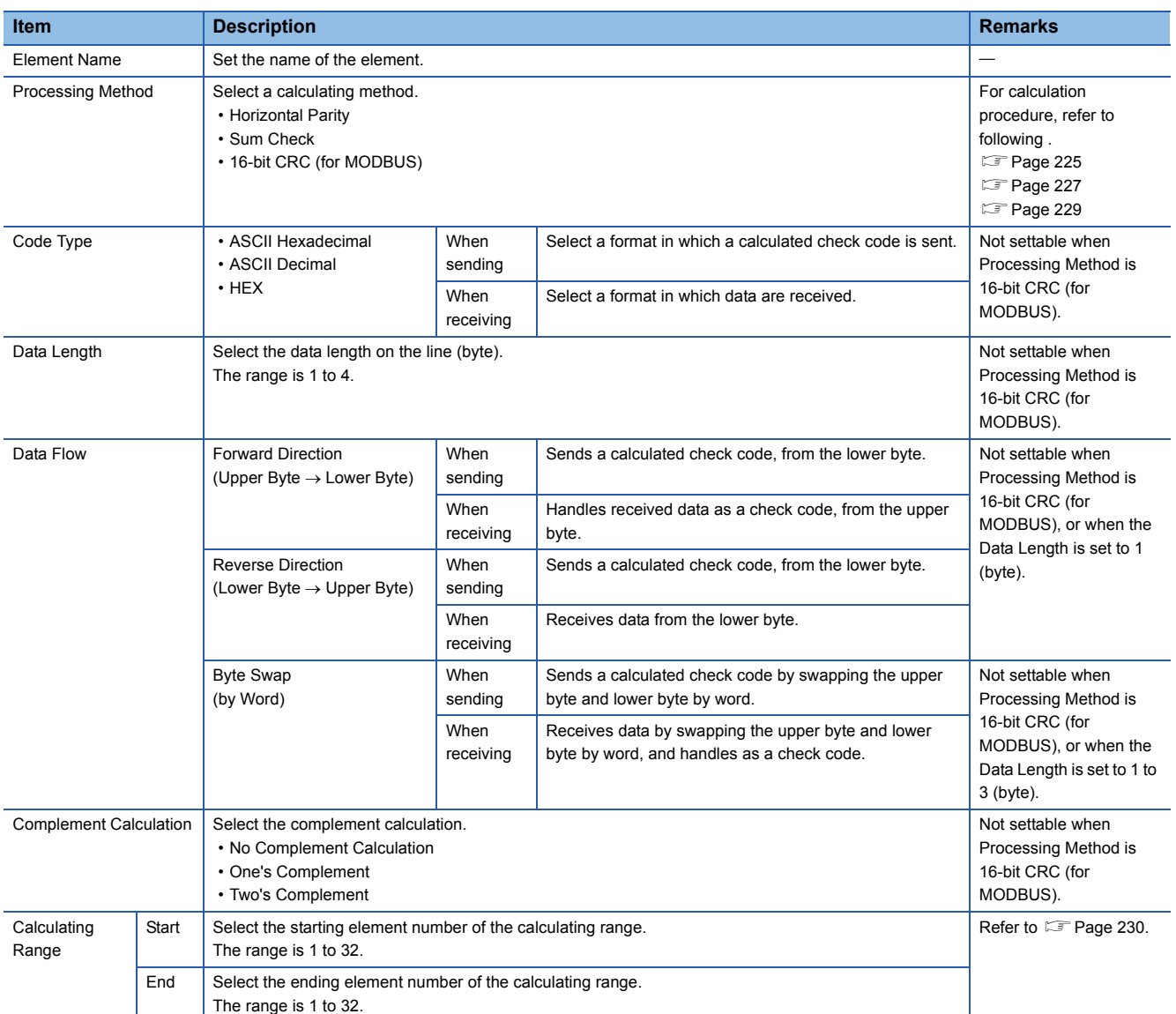

### **Considerations for configuring packet element**

- Only one check code can be placed in a packet.
- A check code can be placed in any position of the data portion or after a terminator. However, one or more elements are needed before the check code.

### **Caution**

- When Code Type is [ASCII Hexadecimal], an error may occur if a string other than '0' to '9' 'A' to 'F' 'a' to 'f' is received.
- When Code Type is [ASCII Decimal], an error may occur of characters if a string other than '0' to '9' is received.
- When a calculated check code (Sum check/Horizontal parity/16-bit CRC) does not match a received check code, a error may occur.

### **Non-verified reception**

Use this element when received data includes unnecessary data while receiving data.

CPU module skips the specified number of characters if a receive packet includes a non-verified reception.

For data examples of non-verified reception, refer to  $\mathbb{F}$  [Page 231 Data examples of Non-verified reception.](#page-232-0)

### **Window**

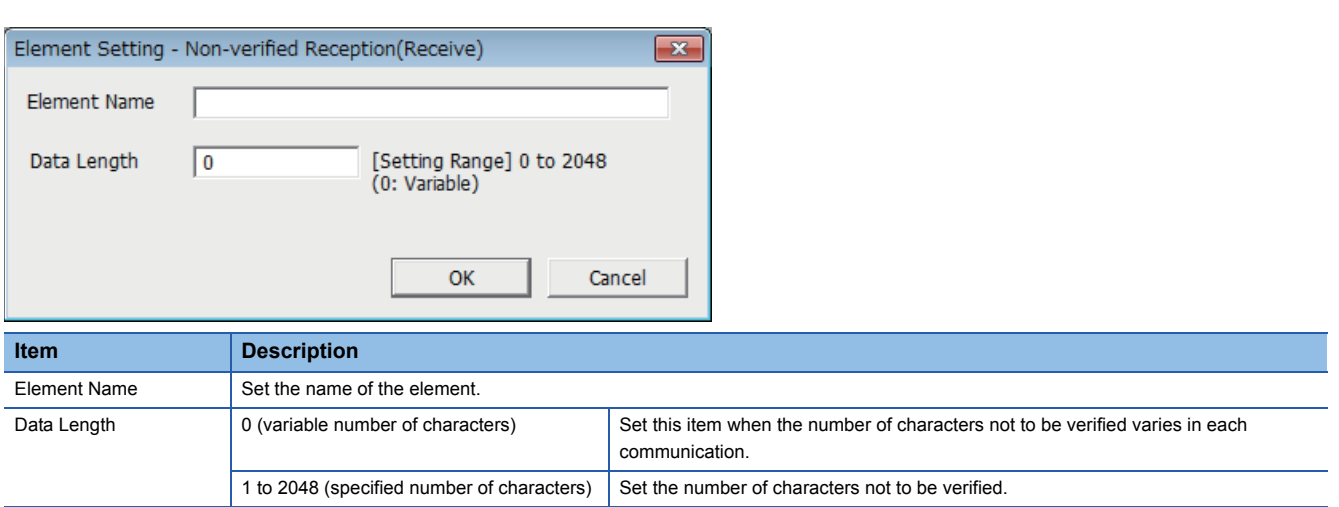

### **Considerations for configuring packet element**

#### ■**When Data Length is '1 to 2048', the following requirements need to be met**

Multiple Non-verified receptions can be used in a packet and placed in any position of the data portion.

### ■**When Data Length is '0', the following requirements need to be met**

Only one Non-verified reception can be placed in a packet, and one of the following requirements need to be met.

- Place any of the following data immediately after a Non-verified reception.
	- Static data
	- Terminator
	- Check code + Static data
	- Check code + Terminator

• Place length before a non-verified reception and include the non-verified reception in the calculating range.

- In addition, two or more of the following four elements cannot be placed in the same packet.
- Conversion variable [Variable number of data]
- Conversion variable [Fixed number of data and Variable number of digits] (Excluding the case when the number of data is '1' with delimiter.)
- Non-conversion variable [Variable length]
- Non-verified reception [Variable number of characters]

# **6.8 Programming**

This section explains how to create programs for predefined protocol support function using S(P).CPRTCL instruction and how such programs operate.

For details on related devices, refer to  $E =$  [Page 204 Related Devices](#page-205-0).

For communication settings, refer to  $\Box$  [Page 168 Communication Settings.](#page-169-0)

For protocol settings, refer to  $E =$  [Page 170 Protocol Setting](#page-171-0).

### **Predefined protocol support instruction**

This section explains the function, operation and programming method of the S(P).CPRTCL instruction. For details on the expression and executable format of the S(P).CPRTCL instruction, refer to LaProgramming manual (Instructions, Standard Functions/Function Blocks).

### **S(P).CPRTCL**

This instruction is used to execute the predefined protocol registered with the engineering tool via RS-485 built in the CPU module, or the communication board and communication adapter installed to the CPU module.

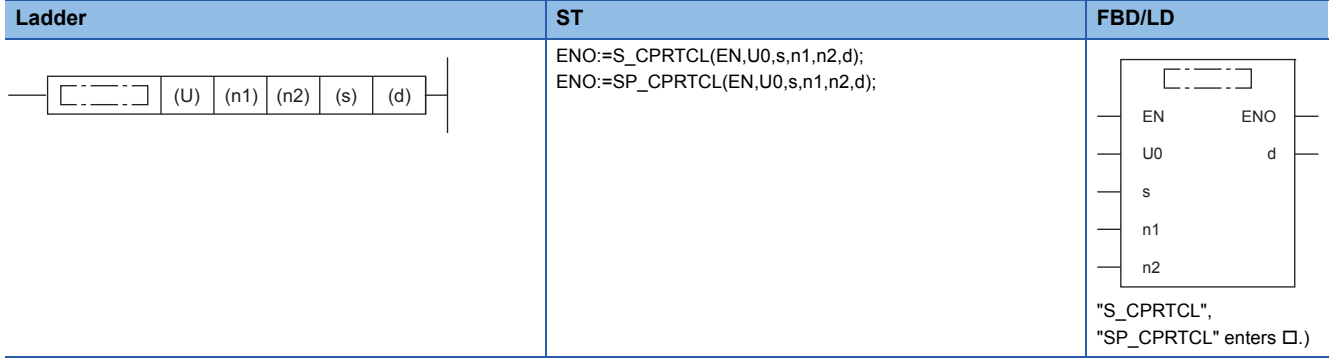

Setting data

### ■**Content, range, data types**

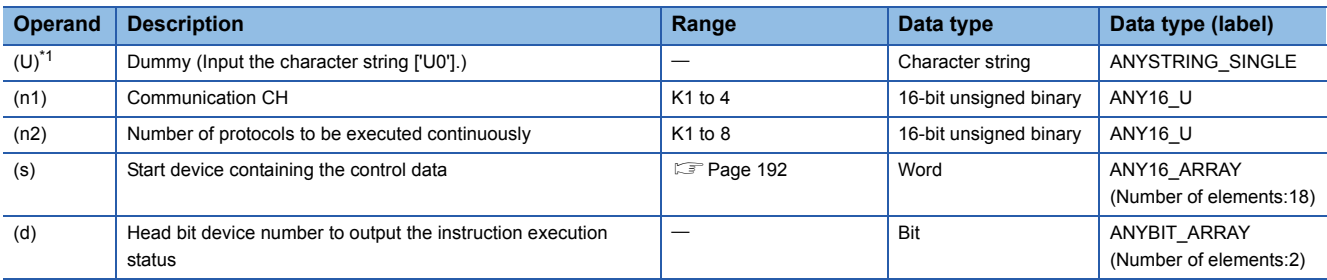

<span id="page-192-2"></span>\*1 In the case of the ST language and the FBD/LD language, U displays as U0.

### ■**Applicable devices**

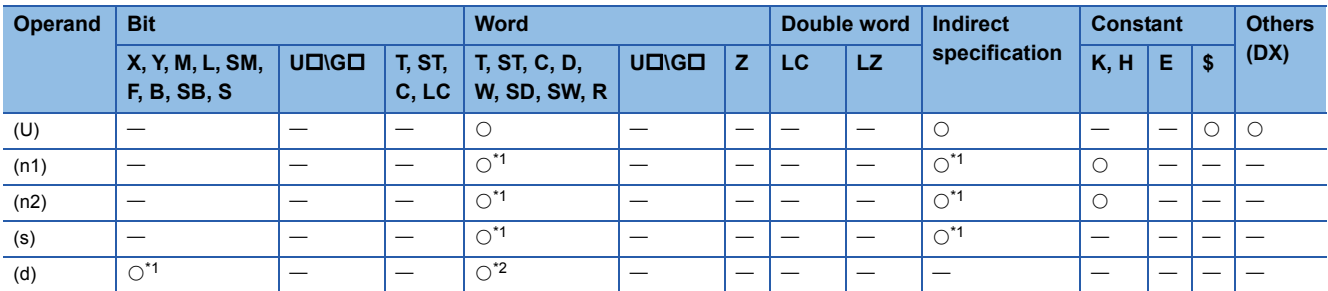

<span id="page-192-1"></span>\*1 File registers set by each local device and program cannot be used.

<span id="page-192-0"></span>\*2 T,ST and C cannot be used

### <span id="page-193-0"></span>■**Control data**

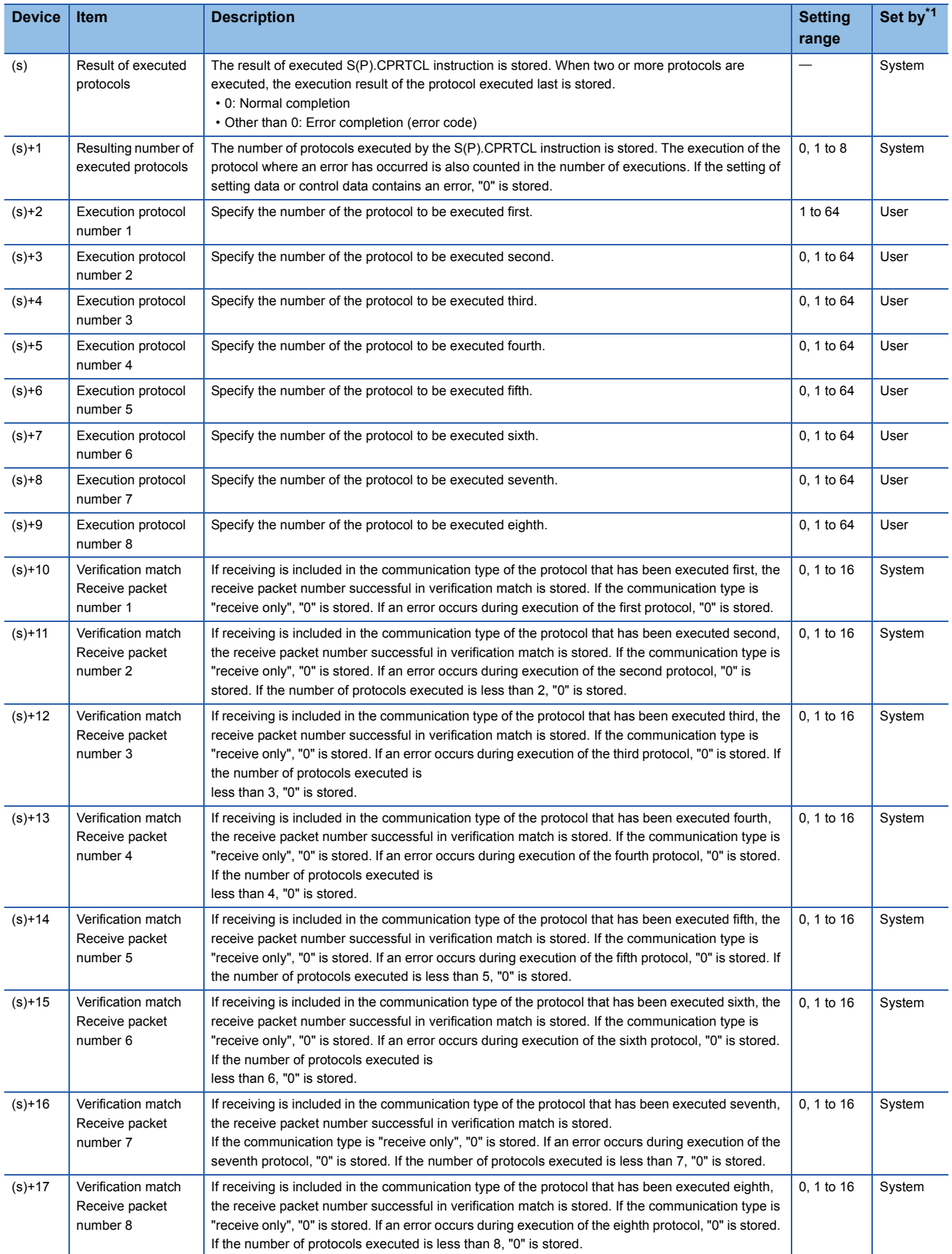

<span id="page-193-1"></span>\*1 User: Data to be set by users before the execution of the S(P).CPRTCL instruction.

System: Data to which the CPU module sets the execution result of the S(P).CPRTCL instruction.

### Processing details

- Protocols registered with the engineering tool are executed. The communication CH specified by (n1) is used and the protocol to be executed follows the control data of the device specified by (s) or later.
- Protocols are executed consecutively for the number of the protocols specified by (n2) (up to eight protocols) in one instruction execution.
- The number of executed protocols is stored in the device specified by (s)+1.
- The execution of the S(P).CPRTCL instruction and whether it has been completed normally or with an error can be checked with the completion device (d) or resulting of executed protocols device (d)+1.
	- Completion device (d) The completion device turns on in END processing of the scan performed upon completion of the S(P).CPRTCL instruction and turns off in the next END processing.
	- Completion status indication device  $(d)+1$ The completion device turns on or off depending on the completion status of the S(P).CPRTCL instruction. When completed normally : Unchanged from OFF. When completed with an error : Turns on in END processing of the scan performed upon completion of the
		- S(P).CPRTCL instruction and turns off in the next END processing. When the processing is completed abnormally, the error code is stored in the result of executed protocols (s).

### **Instruction execution timing**

The following figure shows the S(P).CPRTCL instruction execution timing.

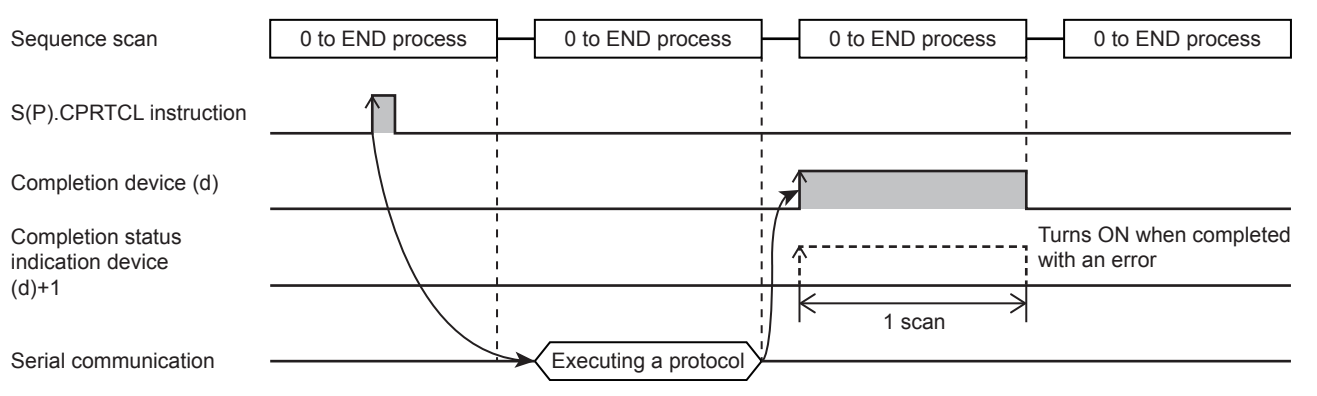

### <span id="page-194-0"></span>**Protocol execution status**

The current status of the protocol can be checked with the following devices.

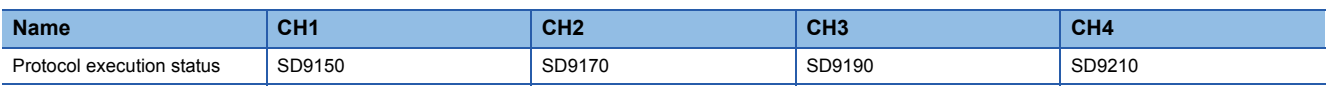

The value corresponding to the current protocol execution status is stored in each of the devices above. However, when a specific event has occurred, the status is changed to another status. Any of the values listed in the following table is stored in each of the devices above.

### ■**Protocol execution status**

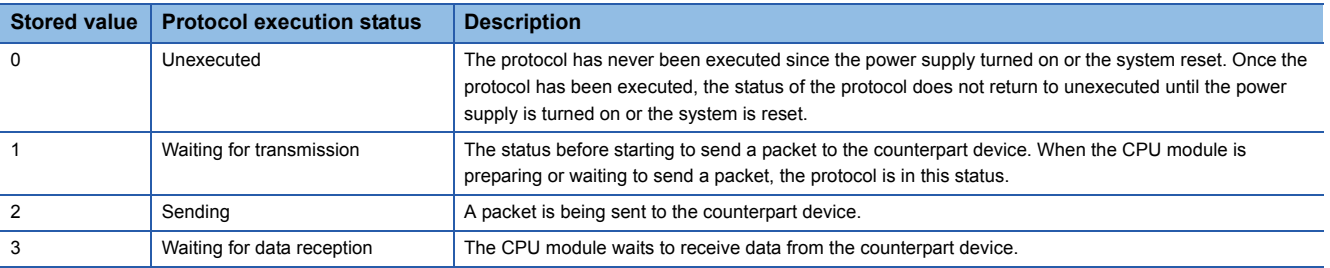

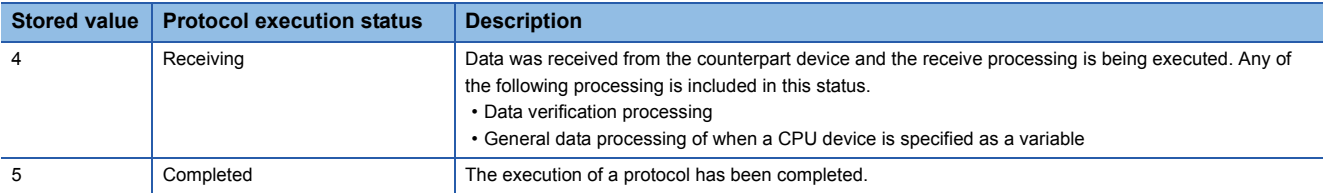

### ■**Changed event**

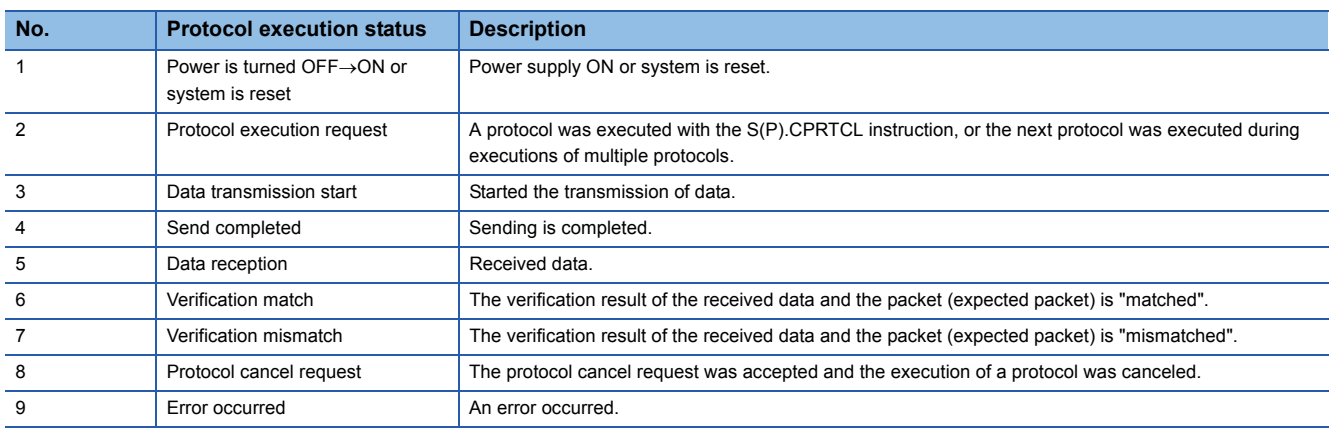

### <span id="page-195-0"></span>**Information to judge whether the predefined protocol can be executed or not**

Whether the predefined protocol can be executed or not can be judged with the value set in predefined protocol ready (SD9102).

- SD9102 = 0: The protocol cannot be executed because the protocol setting has an error.
- SD9102 = 1: The protocol can be executed because the protocol setting is correct.

The judgment timing is as follows.

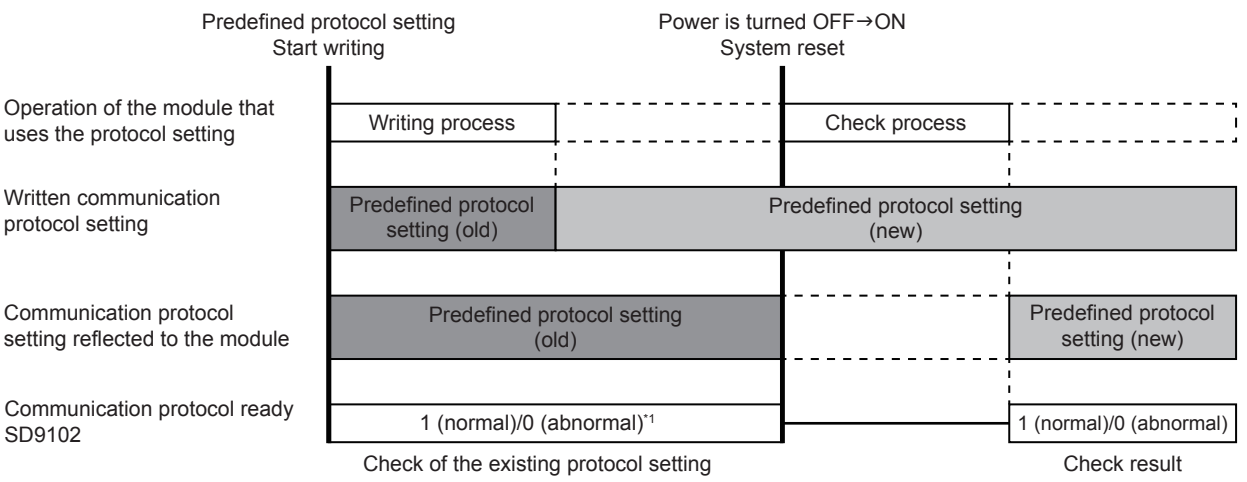

\*1 When protocol setting is not written in, it is 0 (error).

### <span id="page-196-0"></span>**Protocol Cancel**

Executing protocol can be canceled by the cancel request ("1" is set for the protocol cancel setting value). ( $\mathbb{Z}^n$  Page 209 [Protocol cancel specification](#page-210-0)) Then canceled protocol ends abnormally. When two or more protocols are executed consecutively, executing protocol ends and following protocols are not executed.

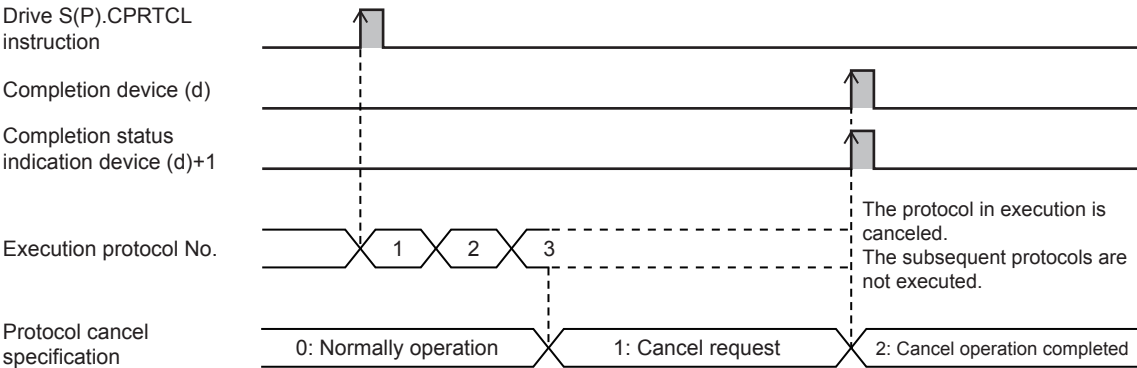

The operation differs as follows depending on the protocol communication in execution and the timing of the cancel request (protocol execution status).

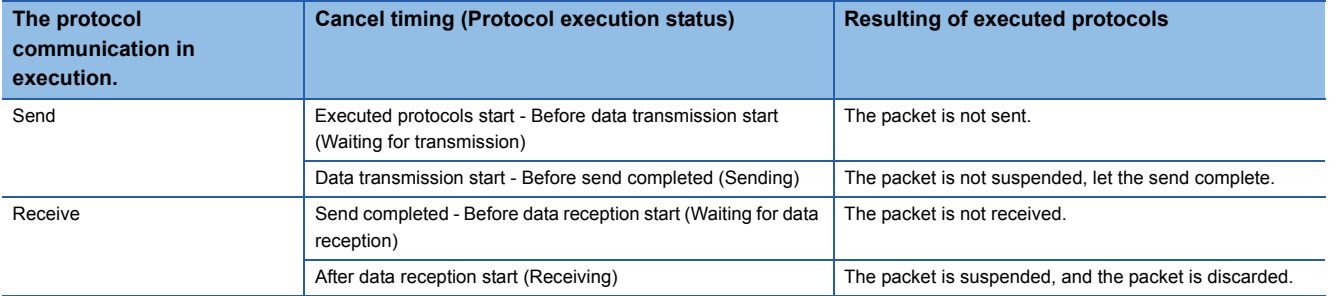

### **Precautions**

- If a cancel request is issued while no protocol is being executed, the CPU module completes the cancel request without performing any processing.
- The CPU module periodically checks for a cancel request. For this reason, it may take time until cancel processing is performed after a cancel request is issued.

### <span id="page-196-1"></span>**Send/receive data monitoring function**

With the send/receive data monitoring function, send/receive data in the communication with a counterpart device can be monitored.

Set the following devices to execute monitoring or specify the storage destination data device for the send/receive data.

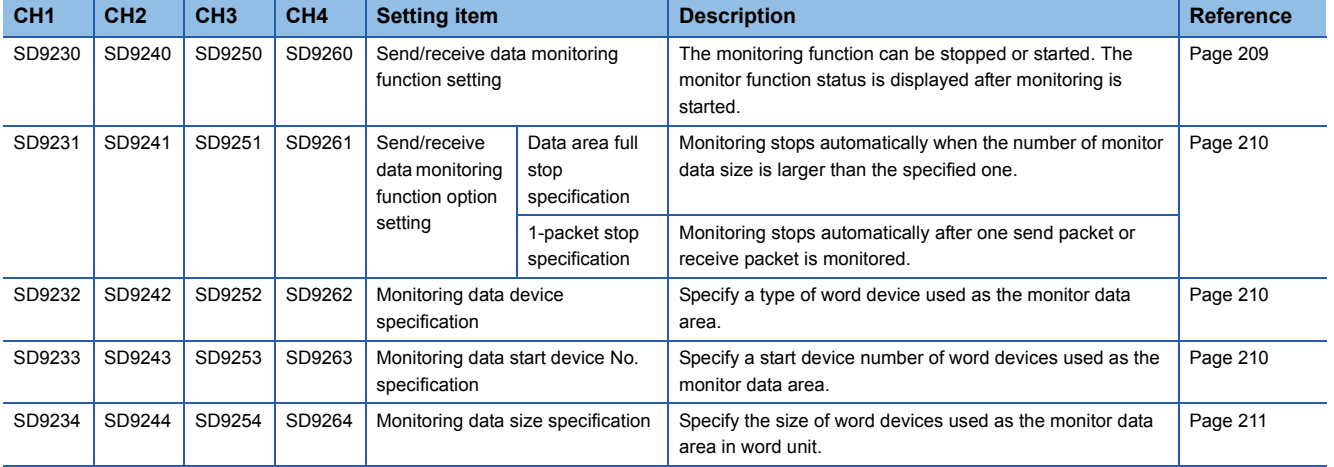

### ■**Monitor start**

When 0001H is set for send/receive data monitoring function setting, the device number of monitoring data and the number of monitor data are initialized and monitoring is started. When monitoring is started, monitoring (0002H) is written to send/ receive data monitoring function setting.

### ■**Monitoring**

After monitoring is started, data is stored in order of receive data, send data, and receive error starting from the monitor data area. The storage timing of the data is as follows.

- Receive data: When data receiving
- Send data: When data sending
- Receive error data: When sending error detection

The following shows the operations of when the size of the monitored data exceeds the size of the monitor data area.

- When monitoring continued (bit 0: OFF) is set for data area full stop specification The old data is overwritten with the new data and the monitoring continues.
- When monitoring stop (bit 0: 0N) is set for data area full stop specification

Monitoring stops and monitoring stop (1002H) is written to send/receive data monitoring function settings.

### ■**Monitor stop**

Monitoring is stopped by one of the following methods.

- Monitoring is stopped when 0000H is set for send/receive data monitoring function setting.
- When monitoring stop (bit 0: ON) is set for Data area full stop specification Monitoring is stopped when the data is stored for the size of the monitor data area. At this time, monitoring stop (1002H) is written for send/receive data monitoring function setting.
- When 1-packet stop specified (bit 1: ON) is set for 1-packet stop specification Monitoring is stopped when the sending of one packet send data or the receiving of one packet receive data is completed. If the size of one packet exceeds the size of the monitor data area, monitoring is stopped when the data is stored for the size of the monitor data area. At this time, monitoring stop (1002H) is written to send/receive data monitoring function setting. The type of packets for which monitoring starts or stops differs depending on the communication type of protocols.

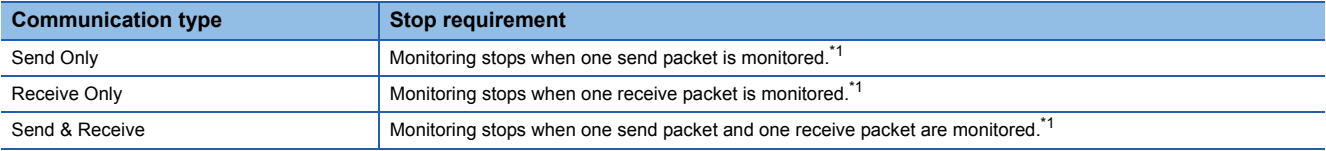

<span id="page-197-0"></span>\*1 If the size of one packet exceeds the size of the monitor data area, monitoring stops when the data for size of the monitor data area is stored.

### <span id="page-197-1"></span>■**Monitor data**

The data stored in the monitor data area is as follows.

### **Ex.**

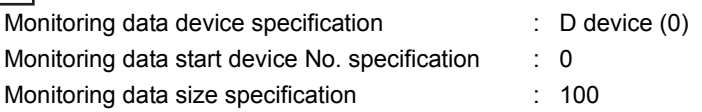

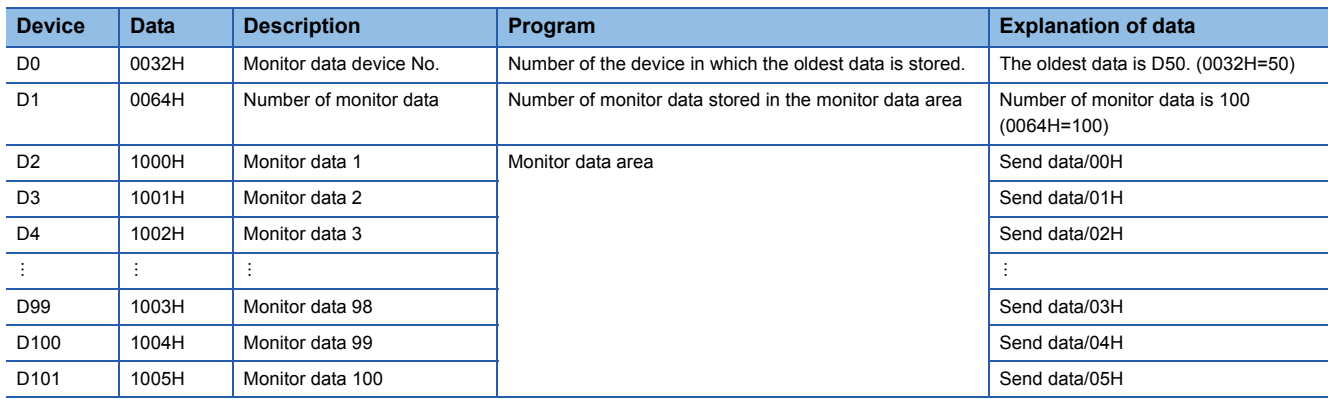

Two words from the start device number are used for the device number of monitoring data and the number of monitor data. The devices with the device numbers after the first two words are used for the monitor data area.

#### Monitoring data device No.

Among the data stored in the monitor data area, the number of the device in which the oldest data is stored. The monitor data device number is initialized when the send/receive data monitoring starts.

The storage range is from the start of the monitor data area to (the start of the monitor data area + monitor data size -1).

- When monitoring continued (bit 0: OFF) is set for data area full stop specification The start device numbers of the monitor data area are stored until the size of the data area where the data is stored and set exceeds the size of the monitor data. When the monitor data area is overwritten because the number of monitor data exceeds the monitor data size, the device in which the oldest data is stored is updated.
- When monitoring stop (bit 0: ON) is set for data area full stop specification The start device number of the monitor data area is stored.

#### Number of monitor data

The number of monitor data stored in the monitor data area is stored. The number of monitor data is initialized when the send/ receive data monitoring starts.

The storage range is from 0 to the size of the monitor data.

The number of monitor data does not increase any more after the number of the monitor data reaches the size of the monitor data. (Number of monitor data = Size of the monitor data)

#### Monitor data

The monitor data is stored in the following configuration in 1-word units.

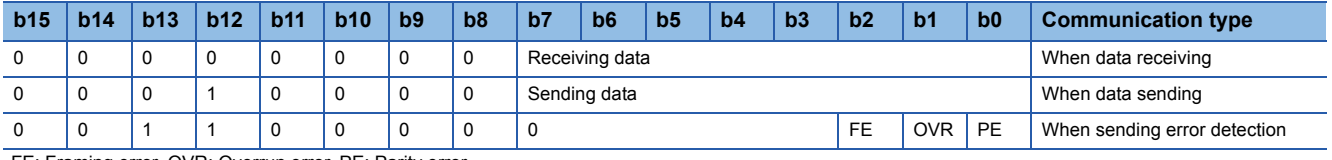

FE: Framing error, OVR: Overrun error, PE: Parity error

One word consists of the send/receive data (1 byte) for lower 8 bits and the data classification/signal monitor for upper 8 bits.

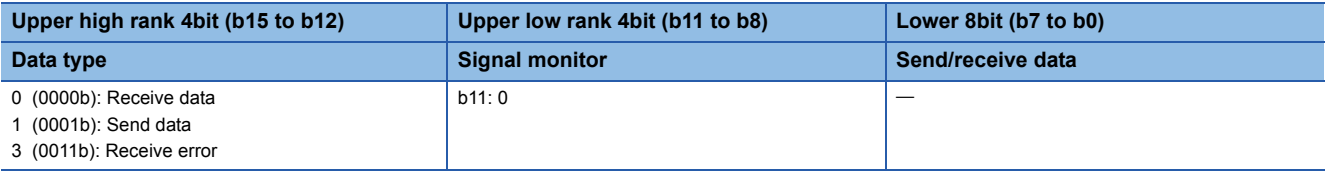

### **Precautions**

When the monitor data areas overlap for each channel, the data of the smaller channel number is overwritten with the data of the larger channel number because data are stored from the smaller channel number.

### **Caution**

- If an error occurs in the mth protocol while multiple protocols are being executed, the instruction does not execute the "m+1"th protocol and after and is completed with an error.
- If same instructions are executed for the same channel, the subsequent instruction is ignored and is not executed until the preceding instruction is completed.
- If the receive waiting time is set to 0: Infinite wait, the S(P).CPRTCL instruction is not completed until the data specified in the protocol setting is received.

### **Program example**

The following shows an example of a program to execute consecutively the protocols in order of protocol numbers 4, 7, and 5 from the communication board (CH2) with the predefined protocol support function.

### Program example

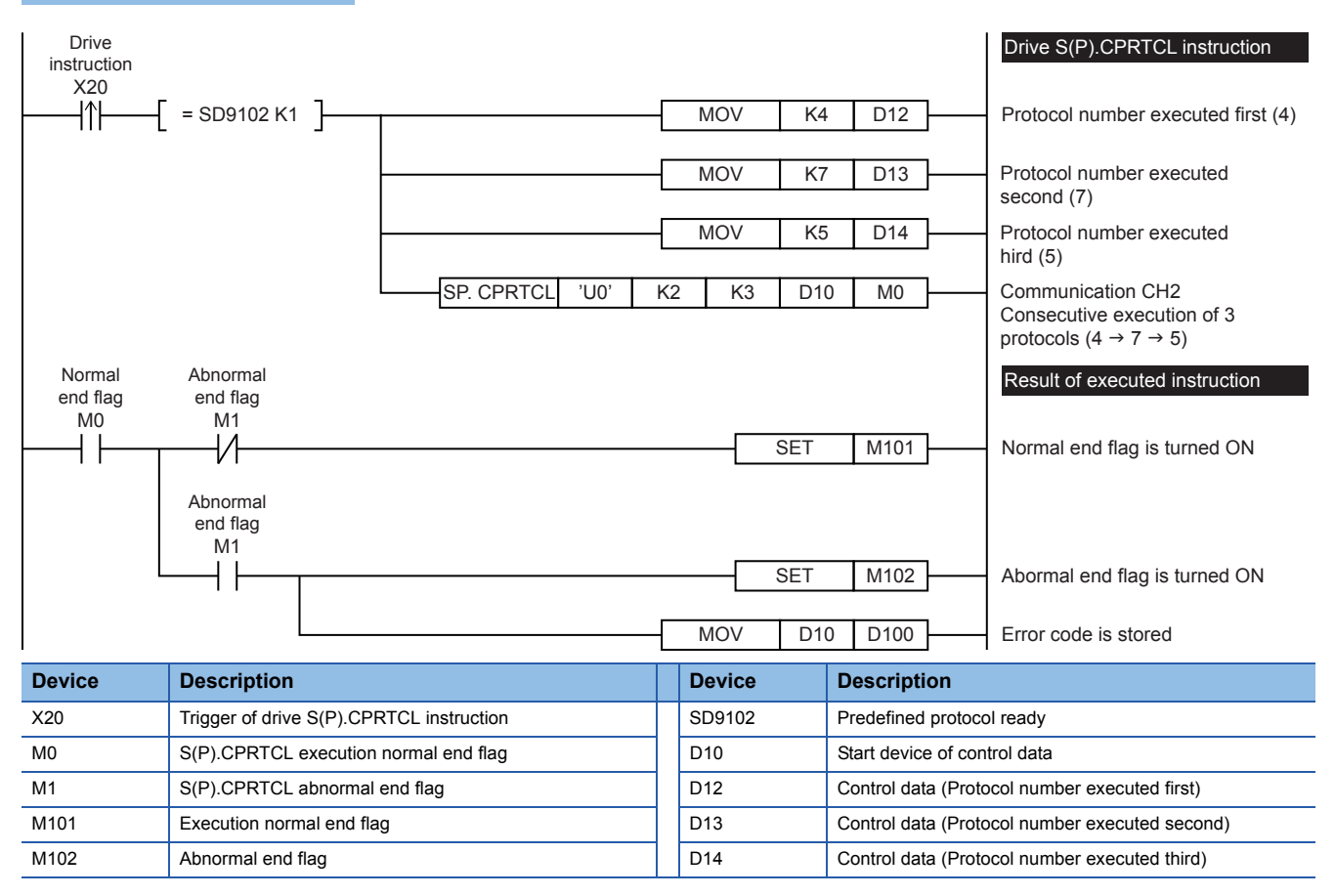

When the send/receive data monitoring function is used, add a program as follows.

### Program example

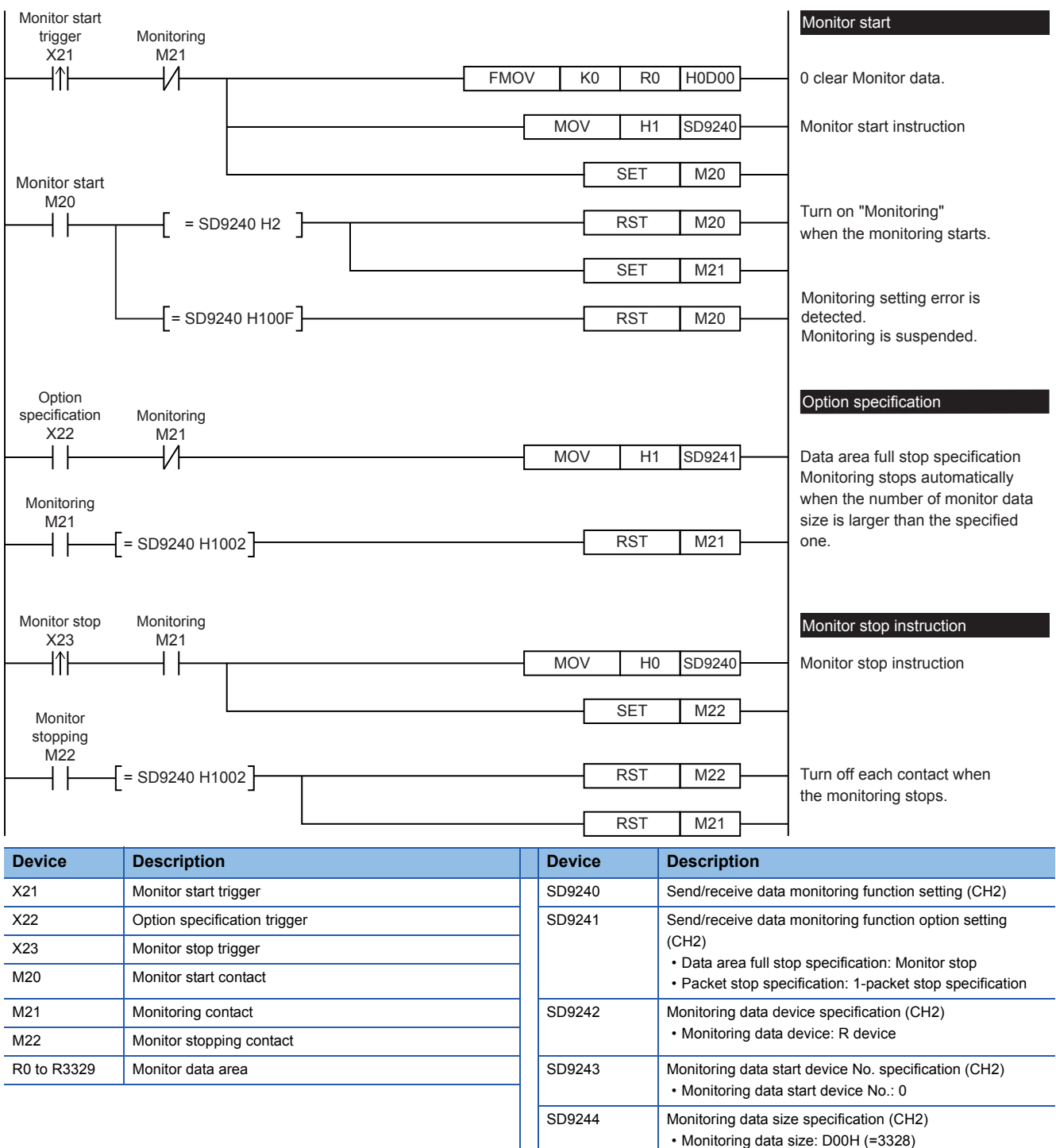

This chapter explains troubleshooting and error codes.

### **Checking communication status based on LED display**

Check the status of the LED display of [RD] and [SD] on the CPU module or the communication board/communication adapter.

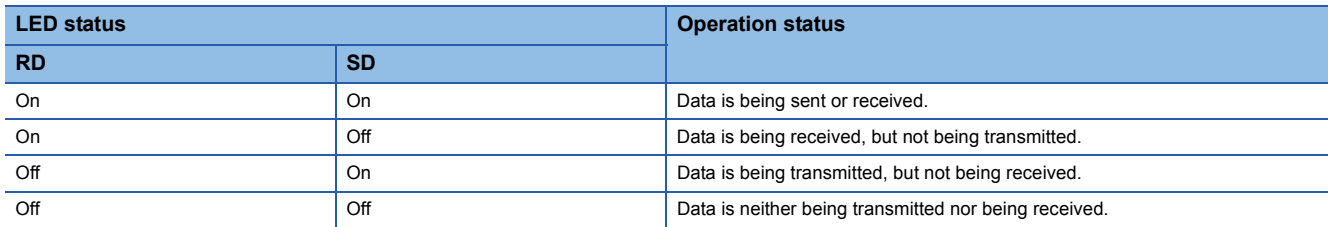

When normally sending and receiving data with non-protocol communication, the LEDs both flash brightly. If they do not flash, check the wiring and the communication settings.

### **Checking installation**

• Connection status

The communication cannot be operated if the PLC and the communication board/communication adapter are not connected correctly.

For the connection procedure, refer to the following.

L**IFX5U User's manual (Hardware)** 

FX5UC User's manual (Hardware)

• Wiring

Verify that all communication equipment is correctly wired. ( $\sqrt{P}$  [Page 131 Wiring](#page-132-0))

### **Checking sequence program**

S(P).CPRTCL instruction cannot be used in the same serial port which is being used for any other communication (such as inverter communication instruction, RS2 instruction). ( $\sqrt{P}$  [Page 212 Combined Use of Serial Communication\)](#page-213-0)

### **Checking the communication settings**

Verify that protocol type is "Predefined Protocol Support Function". When the protocol type is not "Predefined Protocol Support Function", communication will not function correctly. ( $\sqrt{P}$  [Page 168 Communication Settings\)](#page-169-0) After changing any communication setting, make sure to turn the PLC power from  $\overline{OFF}\rightarrow$ ON, or reset the system.

### **Checking absence/presence of errors**

### **Serial communication error**

### ■**Error flags**

If a communication error occurs in the predefined protocol support function, the serial communication error flag turns ON. Verify that the device specified in the table below is ON.

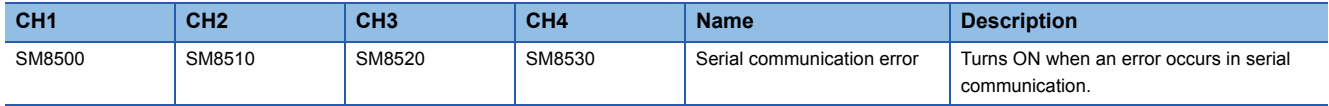

### <span id="page-202-0"></span>■**Error codes**

When the serial communication error turns ON, the error code is stored in the corresponding device specified in the table below. And be stored in resulting of executed S(P).CPRTCL instruction (operand (s)).

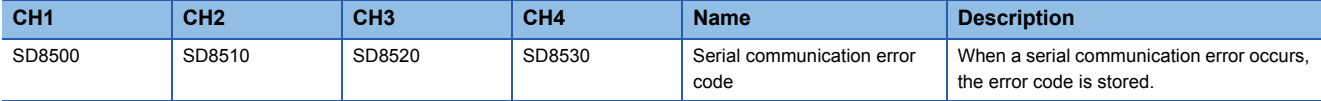

### The error codes (hexadecimal) stored in devices are shown as follows.

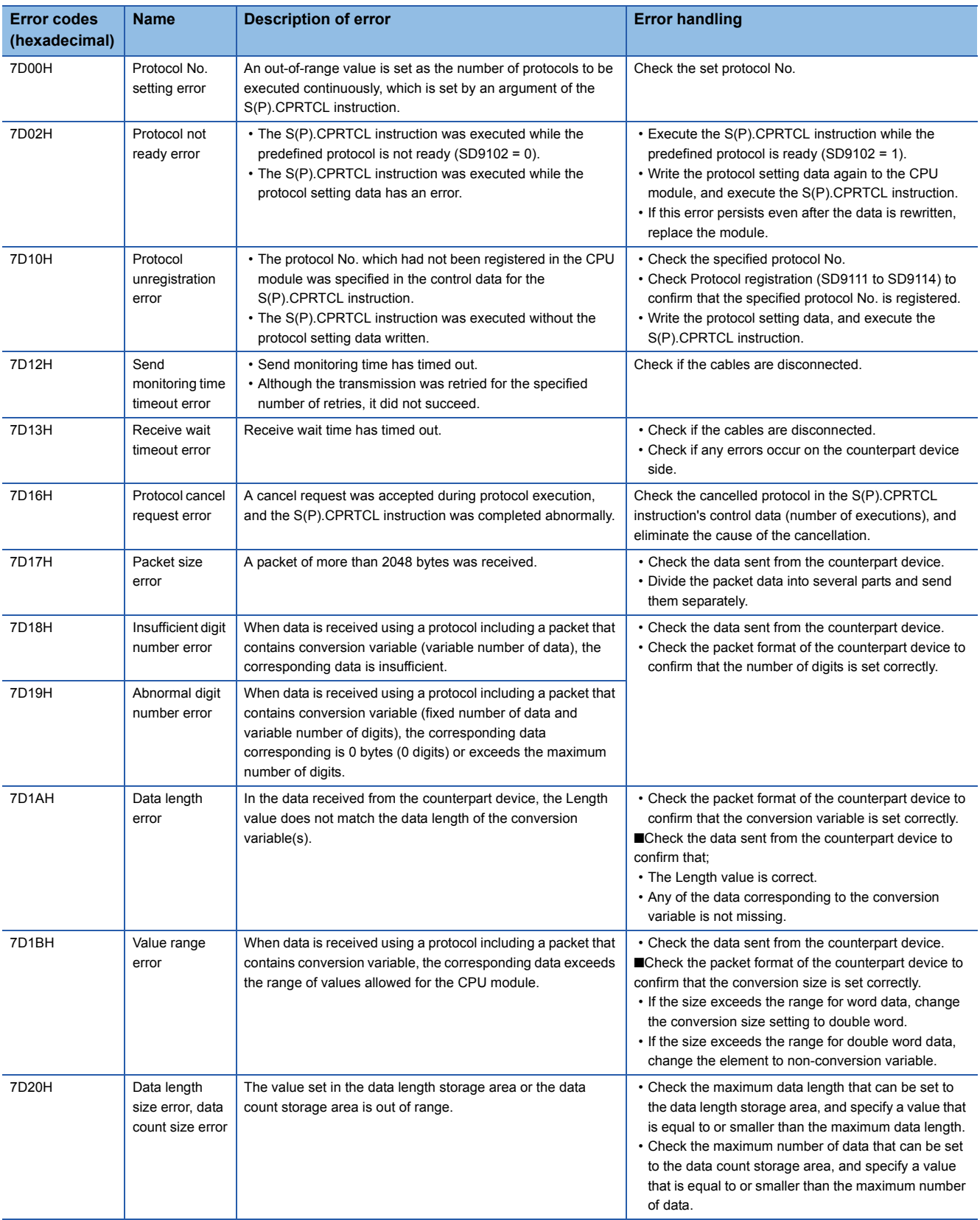

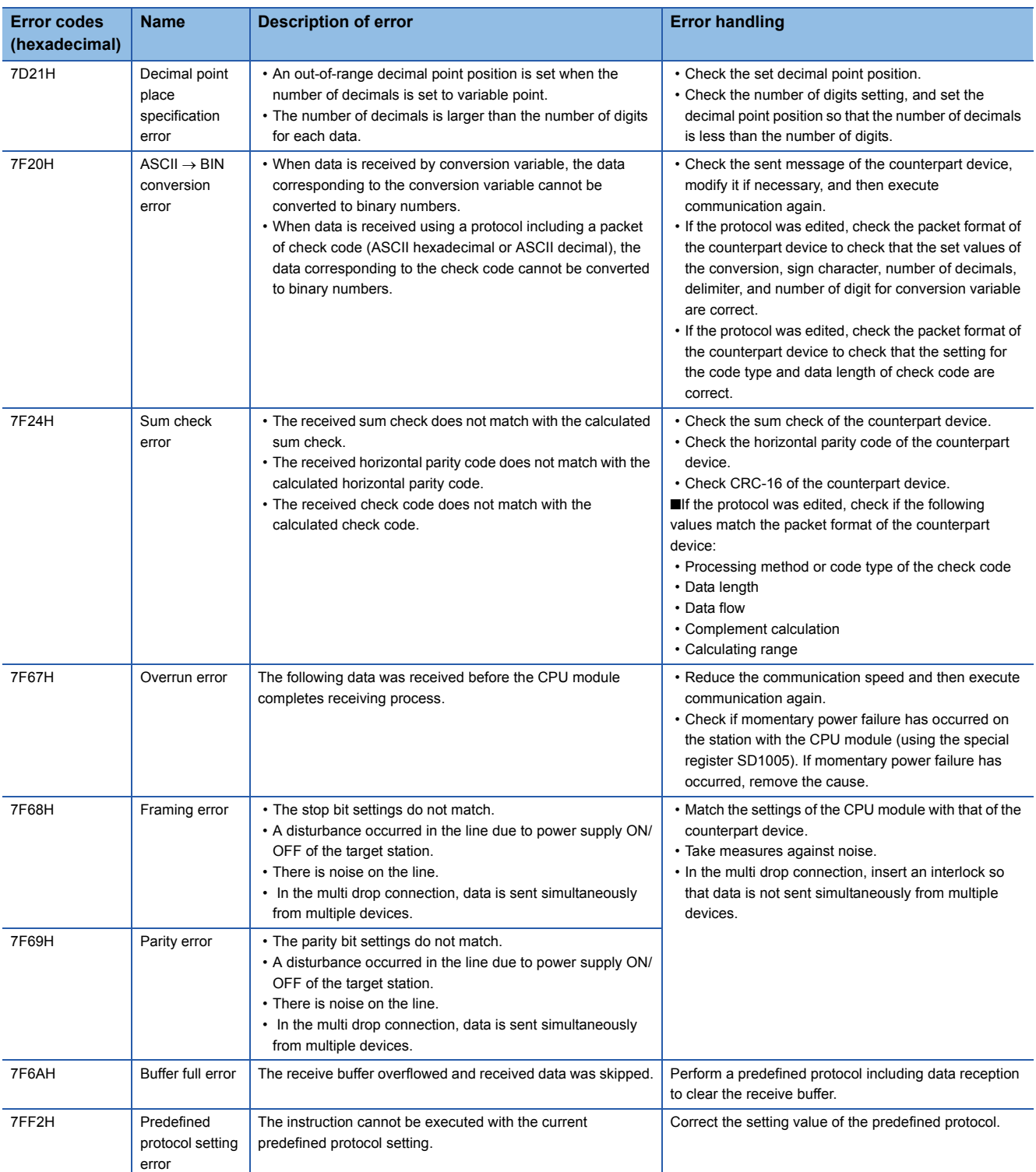

### **Operation error**

### ■**Error flags**

The operation error flag turns ON when an operation error occurs in the S(P).CPRTCL instruction. Verify that the device specified in the table below is ON.

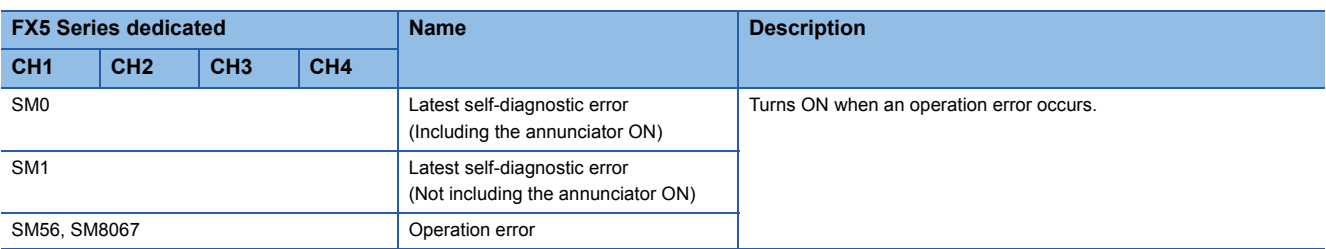

### ■**Error codes**

When the operation error flag turns ON, the error code (hexadecimal) is stored in the operation error code (SD0/SD8067). The error codes stored in the device are shown as follows.

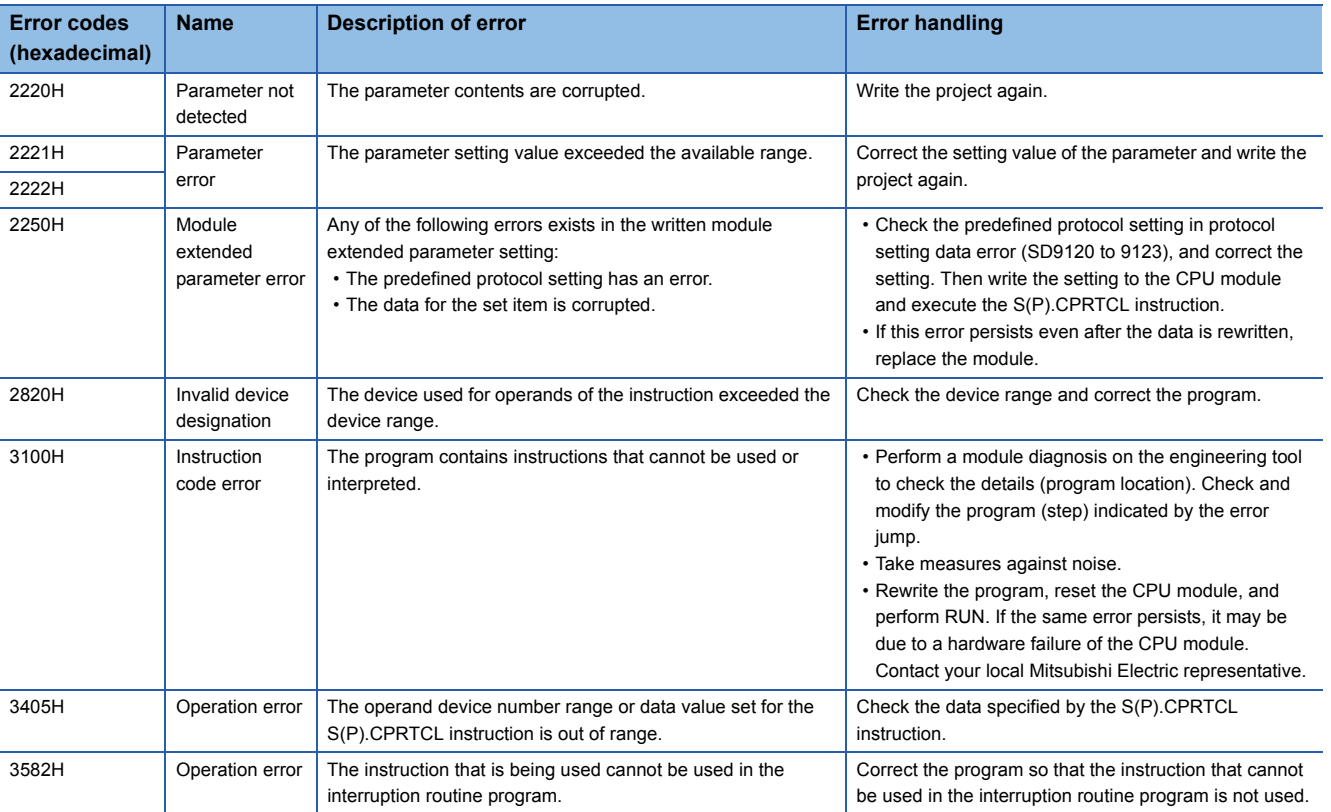

# <span id="page-205-0"></span>**6.10 Related Devices**

### **List of related devices**

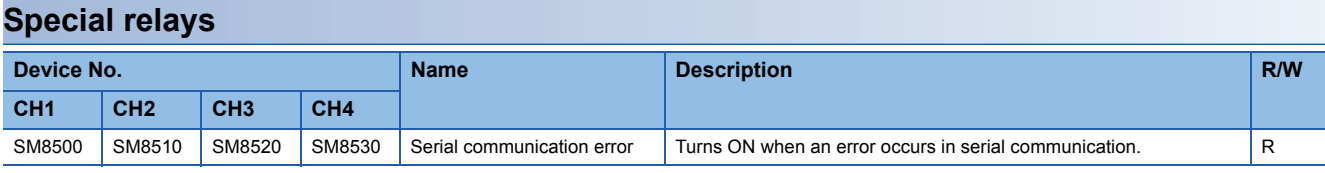

R: Read only

### **Special registers**

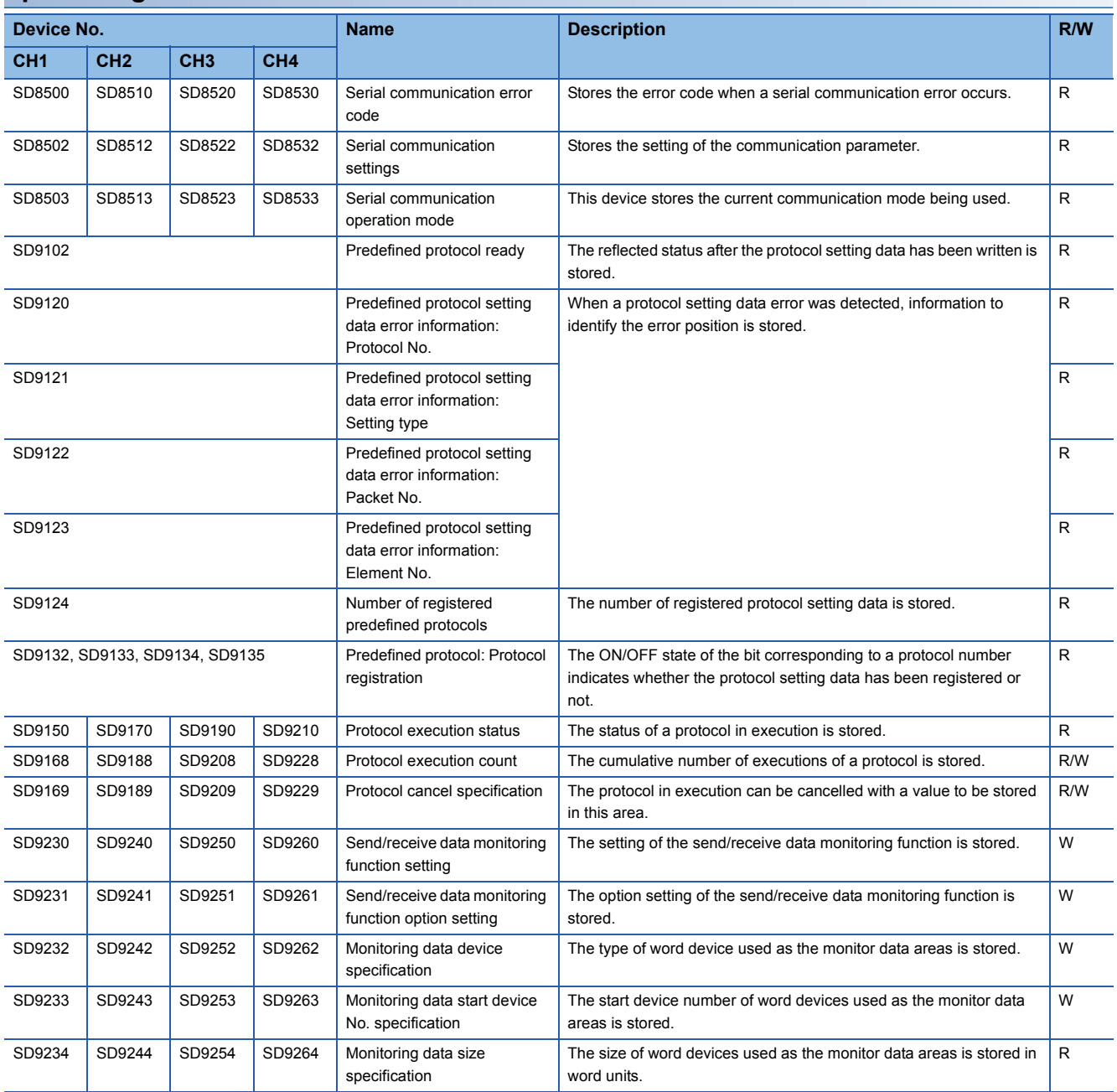

R: Read only, W: Write only, R/W: Read/Write

### **Details of related devices**

The devices described below are used in predefined protocol support function.

### **Serial communication error**

Turns ON when an error occurs in serial communication. These flags are for check of the serial communication error.

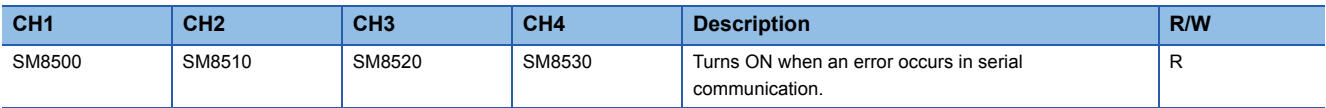

#### R: Read only

After a device above turns ON, the error code is stored in the corresponding device below.

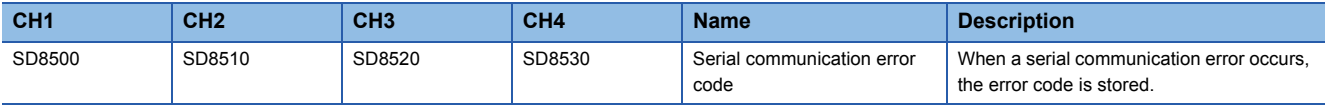

### **Precautions**

Do not turn ON or OFF with program or engineering tool.

Serial communication error does not turn OFF even if the communication is restored to normal state. The devices turn OFF when power is turned OFF->ON, RUN->STOP, system is reset or SM50 (Error Detection Reset Completion) is turned ON.

### **Serial communication error code**

When a serial communication error occurs, these devices store the corresponding error codes ( $\sqrt{F}$  [Page 201\)](#page-202-0).

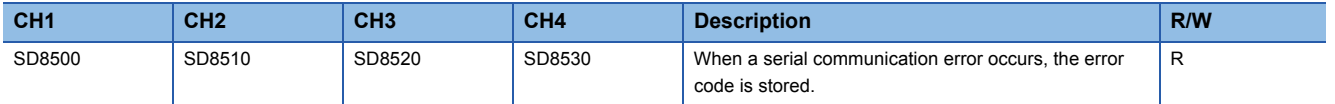

R: Read only

### **Precautions**

Do not change the value with program or engineering tool.

Serial communication error code is not cleared even after communication is restored to normal state.

They are cleared by turning the PLC power OFF->ON, RUN->STOP, resetting the system or by SM50 (Error Detection Reset Completion) is turned ON.

### **Serial communication settings**

The communication parameters set in the communication settings are stored when the power is turned OFF $\rightarrow$ ON or the system is reset. (<a>F<br/> [Page 168 Communication Settings\)](#page-169-0)

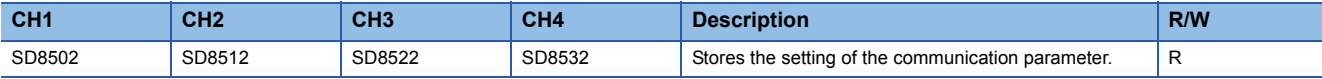

R: Read only

The descriptions of the communication parameters are as follows.

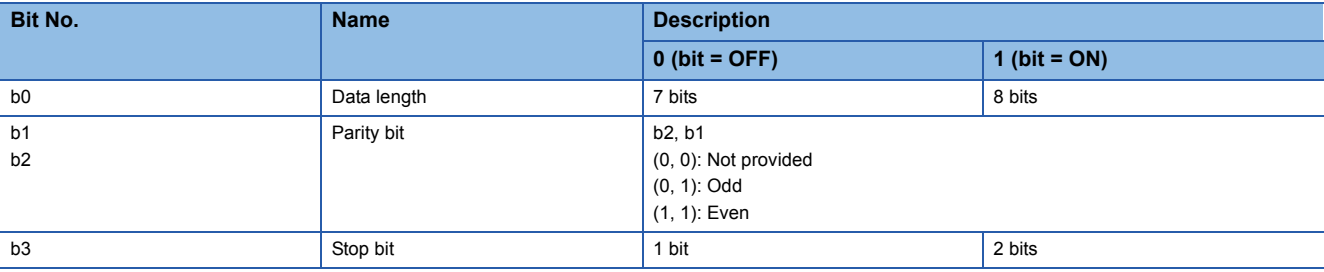

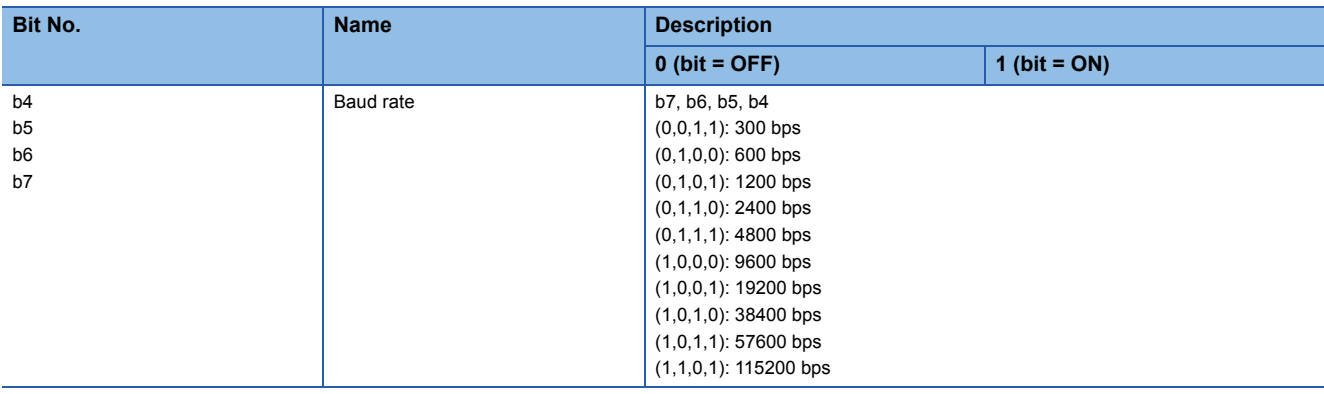

### **Precautions**

Do not turn ON or OFF with program or engineering tool.

They are cleared by turning the PLC power OFF $\rightarrow$ ON, RUN $\rightarrow$ STOP or by resetting the system.

### **Serial communication operation mode**

Stores the communication function code used in the serial communication under execution.

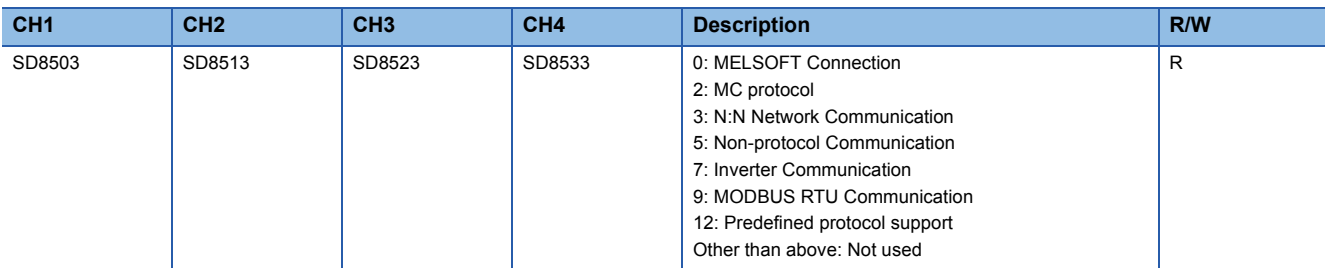

R: Read only

### **Precautions**

Do not change the value with program or engineering tool.

These devices store "12" while S(P).CPRTCL instruction is being driven or not, as long the communication mode has not changed.

### **Predefined protocol ready**

The reflected status after the protocol setting data has been written is stored. For details of operation, refer to Fage 194 [Information to judge whether the predefined protocol can be executed or not](#page-195-0).

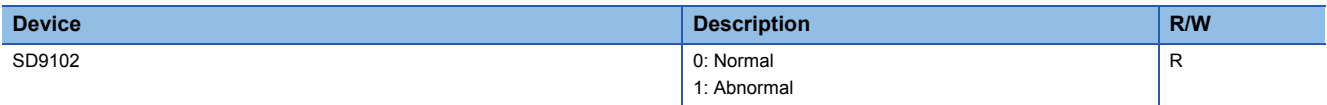

R: Read only

### **Precautions**

Do not change the value with program or engineering tool.

The written protocol setting data is reflected when power is turned  $\text{OFF}\rightarrow \text{ONor }\text{system}$  is reset.

### **Predefined protocol setting data error**

When a protocol setting data error was detected, information to identify the error position is stored.

### ■**Predefined protocol setting data error information: Protocol No.**

When a protocol setting data error was detected, the number of the protocol where the error has occurred is stored. Starting from the smallest protocol number, protocols are checked in order, and the number of the protocol where the error has first been detected is stored.

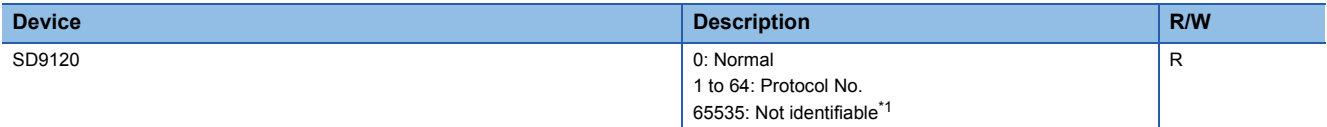

R: Read only

<span id="page-208-1"></span>\*1 Damaged protocol setting data (failures of the memory built in the CPU memory module or the SD memory card) can be a factor that causes a setting value to be not identifiable.

### **Precautions**

Do not change the value with program or engineering tool.

### ■**Predefined protocol setting data error information: Setting type**

When a protocol setting data error was detected, the setting type number of the protocol where the error has occurred is stored. This setting is valid when 1 to 64 is set in protocol number (SD9120).

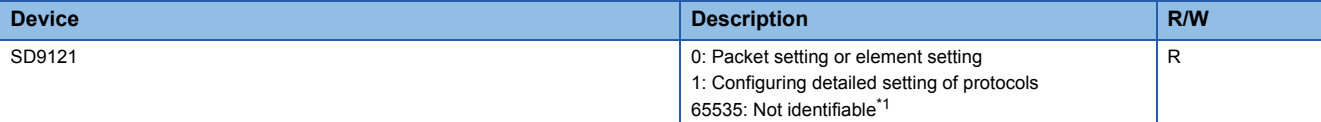

R: Read only

<span id="page-208-0"></span>\*1 Damaged protocol setting data (failures of the memory built in the CPU module or the SD memory card) can be a factor that causes a setting value to be not identifiable.

#### **Precautions**

Do not change the value with program or engineering tool.

#### ■**Predefined protocol setting data error information: Packet No.**

When a protocol setting data error was detected, the number of the packet where the error has occurred is stored. Starting from the smallest number of the send packets and receive packets (expected packets), packets are checked in order, and the packet number of the packet where the error has first been detected is stored. This setting is valid when 0 is set in setting type (SD9121).

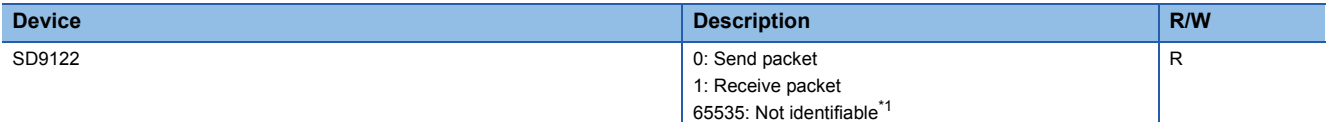

R: Read only

<span id="page-208-2"></span>\*1 Damaged protocol setting data (failures of the memory built in the CPU module or the SD memory card) can be a factor that causes a setting value to be not identifiable.

#### **Precautions**

Do not change the value with program or engineering tool.

### ■**Predefined protocol setting data error information: Element No.**

When a protocol setting data error was detected, the number of the element where the error has occurred is stored. Starting from the smallest element number, elements are checked in order, and the number of the element where the error has first been detected is stored. This setting is valid when 0 is set in Setting type (SD9121).

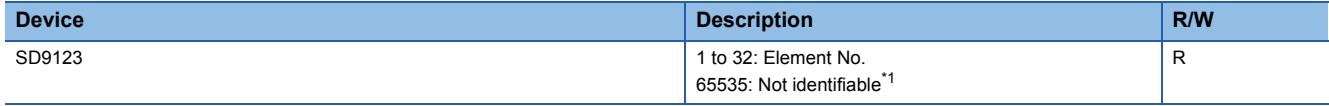

R: Read only

<span id="page-209-0"></span>\*1 Damaged protocol setting data (failures of the memory built in the CPU module or the SD memory card) can be a factor that causes a setting value to be not identifiable.

### **Precautions**

Do not change the value with program or engineering tool.

### **Number of registered predefined protocols**

The number of registered protocol setting data is stored.

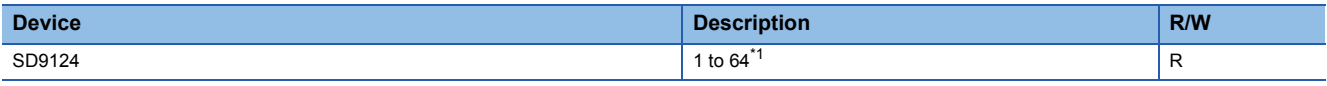

R: Read only

<span id="page-209-1"></span>\*1 When a protocol setting data error has occurred, 0 is stored.

### **Precautions**

Do not change the value with program or engineering tool.

### **Predefined protocol: Protocol registration**

The ON/OFF state of the bit corresponding to a protocol number indicates whether the protocol setting data has been registered or not.

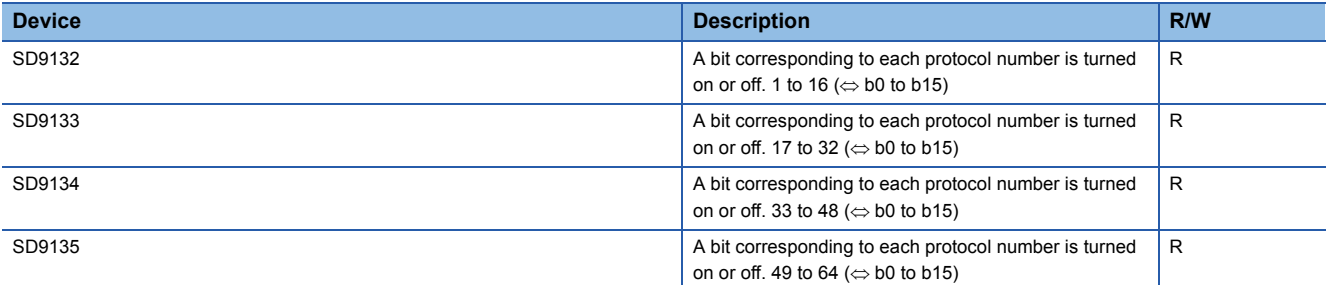

R: Read only

The following table lists protocol numbers corresponding to bits of each device.

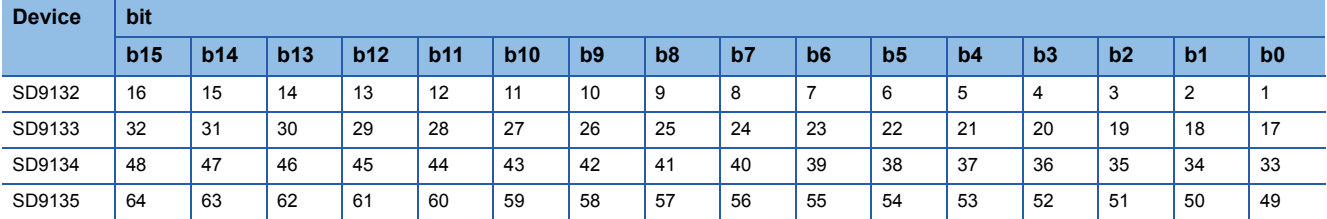

\*1 When a protocol setting data error has occurred, 0 is stored in all these areas.

### **Precautions**

Do not change the value with program or engineering tool.

### **Protocol execution status**

The status of a protocol in execution is stored. For details, refer to  $\mathbb{F}$  [Page 193](#page-194-0).

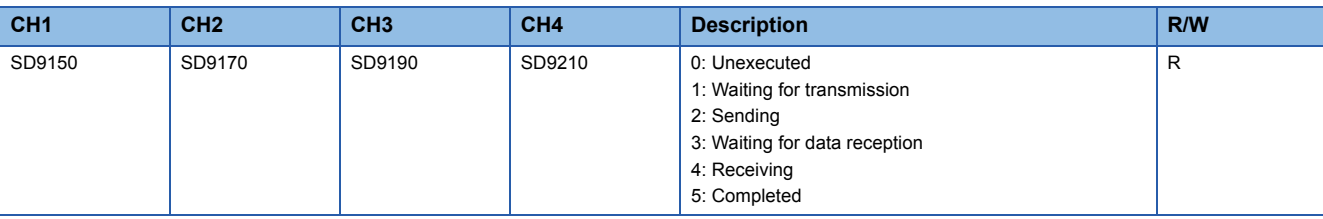

R: Read only

**Precautions** 

Do not change the value with program or engineering tool.

### **Protocol execution count**

The cumulative number of executions of a protocol is stored. Even when a protocol was executed and an error occurred, this execution is also counted and cumulated.

The number of executions is reset to 0 by turning off and on the power supply or resetting the system, and 1 is added every time each protocol is started.

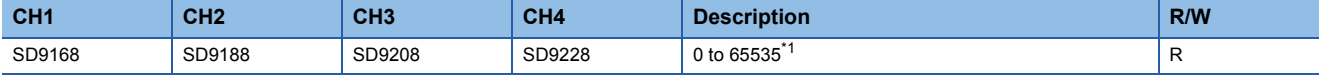

R: Read only

<span id="page-210-2"></span>\*1 When cumulated 65535 or more, 65535 is stored.

#### **Precautions**

Do not change the value with program or engineering tool.

### <span id="page-210-0"></span>**Protocol cancel specification**

The protocol in execution can be cancelled with a value to be stored in this area. For details, refer to  $\mathbb{F}$  [Page 195.](#page-196-0)

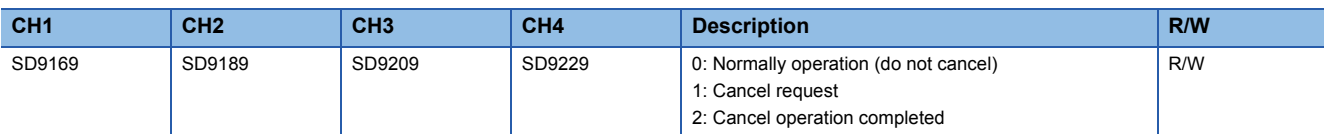

R/W: Read/Write

### <span id="page-210-1"></span>**Send/receive data monitoring function setting**

The send/receive data monitoring function can be stopped or started by storing a value in hexadecimal. After monitoring has been started, the status of the function is stored. For details, refer to F[Page 195 Send/receive data monitoring function](#page-196-1).

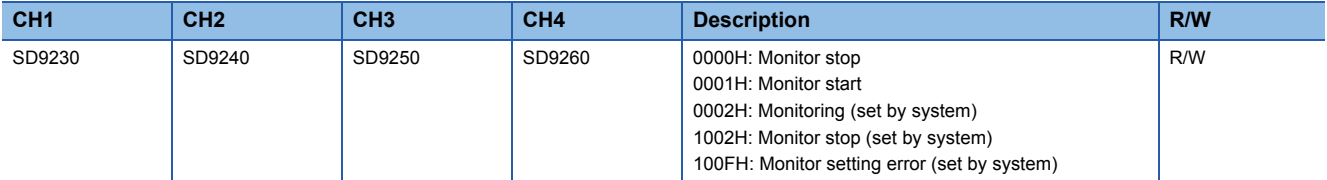

R/W: Read/Write

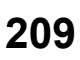

### <span id="page-211-0"></span>**Send/receive data monitoring function option setting**

The data area full stop specification and 1-packet stop specification of the send/receive data monitoring function can be enabled or disabled by storing a value. For details, refer to  $\mathbb{E}$  [Page 195 Send/receive data monitoring function](#page-196-1).

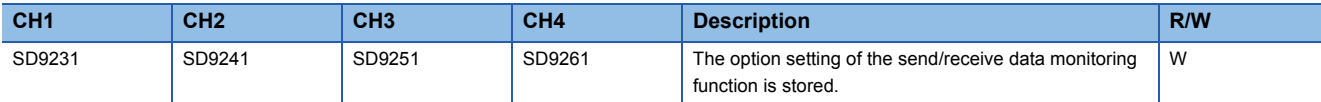

W: Write only

The following table lists the setting contents of the send/receive data monitoring function option setting.

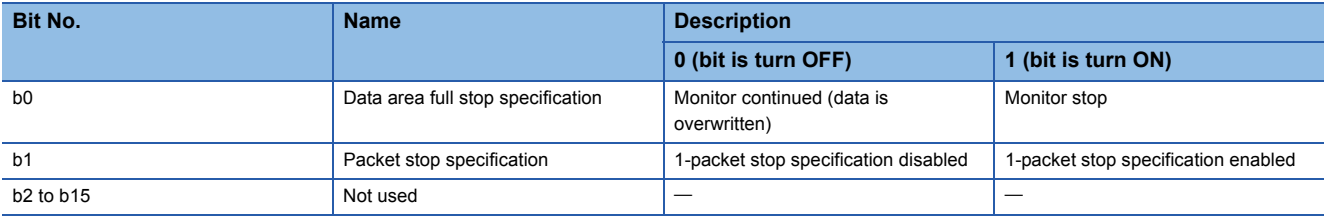

### <span id="page-211-1"></span>**Monitoring data device specification**

The type of word device used as the monitor data areas with the send/receive data monitoring function is stored. For details, refer to  $\sqrt{P}$  [Page 196 Monitor data](#page-197-1).

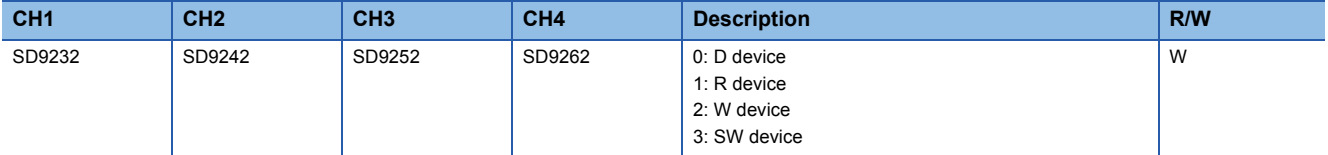

W: Write only

### **Precautions**

When a device value is changed after the send/receive data monitoring has been started, the change is not reflected. When monitoring is started after the receive data monitoring was stopped (including a stop due to a receive error), the change is reflected.

When the storage destinations of monitor data overlap for each channel, no error occurs and the values in those areas are overwritten with new values.

### <span id="page-211-2"></span>**Monitoring data start device No. specification**

The start device number of word devices used as the monitor data areas with the send/receive data monitoring function is stored. For details, refer to  $\mathbb{F}$  [Page 196 Monitor data](#page-197-1).

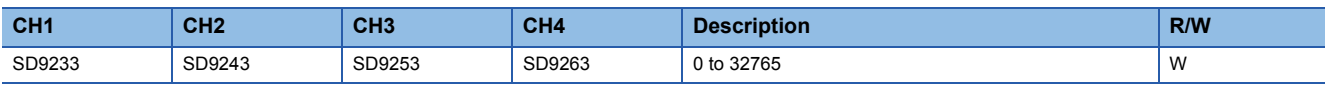

W: Write only

### **Precautions**

When a device value is changed after the send/receive data monitoring has been started, the change is not reflected. When monitoring is started after the receive data monitoring was stopped (including a stop due to a receive error), the change is reflected.

When the storage destinations of monitor data overlap for each channel, no error occurs and the values in those areas are overwritten with new values.

### <span id="page-212-0"></span>**Monitoring data size specification**

The size of word devices used as the monitor data areas with the send/receive data monitoring function is stored in word units. For details, refer to  $E =$  [Page 196 Monitor data.](#page-197-1)

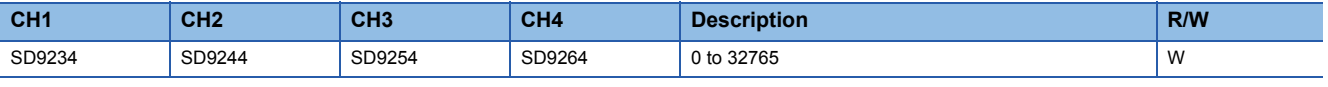

W: Write only

### **Precautions**

When a device value is changed after the send/receive data monitoring has been started, the change is not reflected. When monitoring is started after the receive data monitoring was stopped (including a stop due to a receive error), the change is reflected.

When the storage destinations of monitor data overlap for each channel, no error occurs and the values in those areas are overwritten with new values.

# **APPENDIX**

# <span id="page-213-0"></span>**Appendix 1 Combined Use of Serial Communication**

### **Channel specification**

The same serial port cannot be used for more than one communication function.

Duplicate channel numbers cannot be specified in communication settings, but an error may still result if channel numbers for communications functions other than the designated function are specified in the following commands.

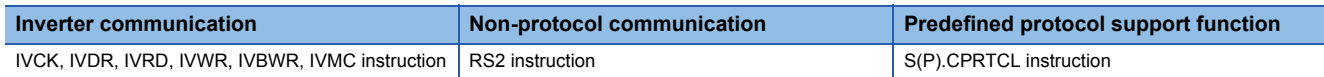

If a communications error occurs, check if commands above are using the same channel.

If so, first either delete unnecessary command(s) or correct the channel number, then reset the system by turning the power  $OFF \rightarrow ON$ .

## **Appendix 2 Operation Image and Data Structure of Predefined Protocol**

### **Operation image of each communication type**

Operation image of each communication type of protocol as shown below.

### **Send only**

The specified packet is transmitted once.

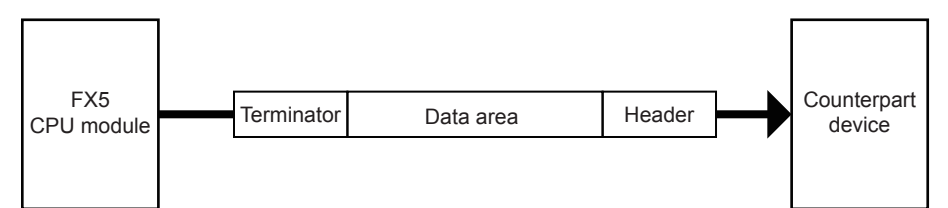

The operation is as follows.

### ■**Normal completion**

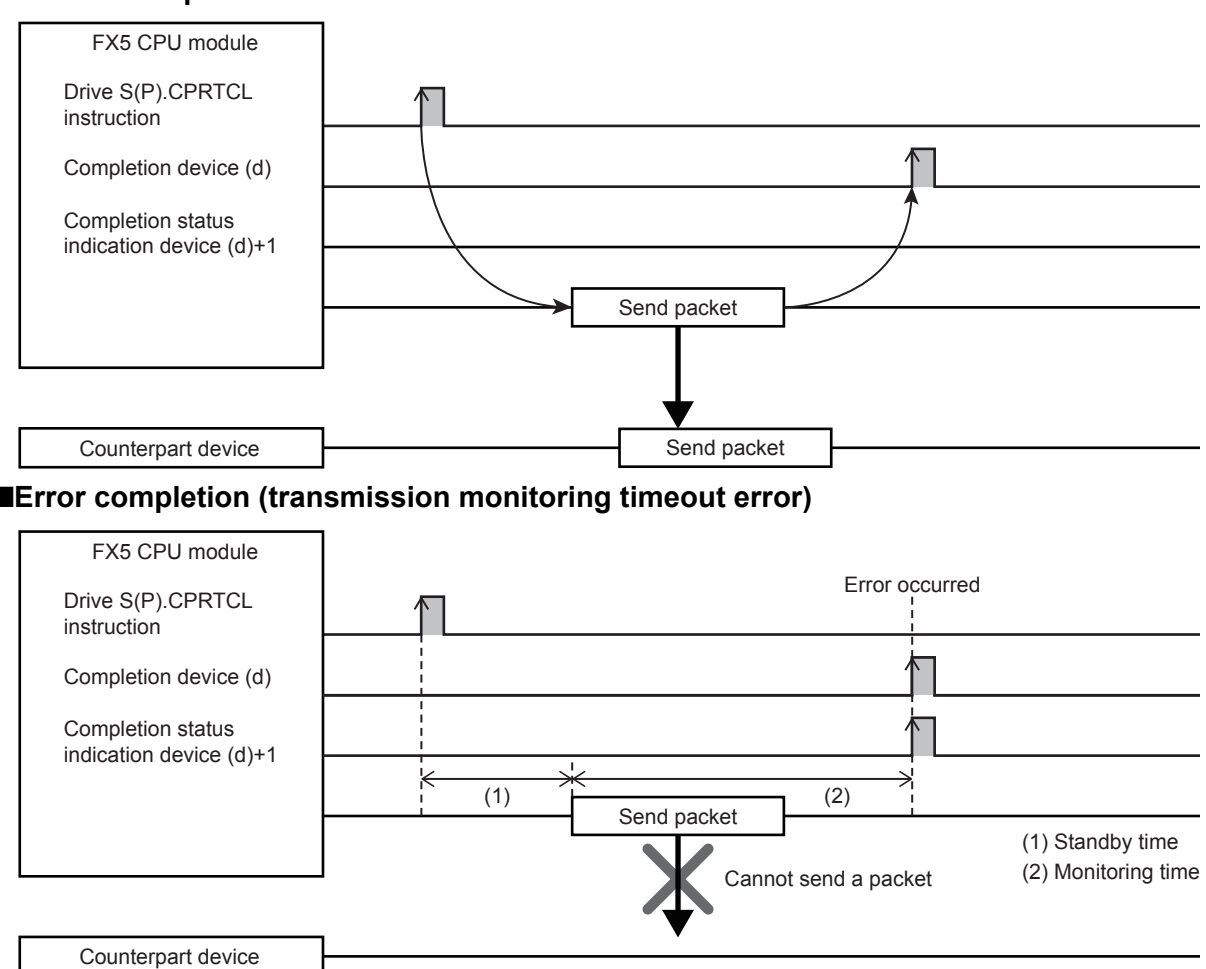

### **Receive only**

When data are received from the counterpart device, the process completes when the received data matches the receive packet and the receiving process is performed. For verification mismatch, the receive data is discarded, and the CPU unit waits for the next receive data. ( $\sqrt{p}$  [Page 216 Operation Image and Data Structure of Predefined Protocol](#page-217-0)) Settable receive packet (expected packet) is up to 16.

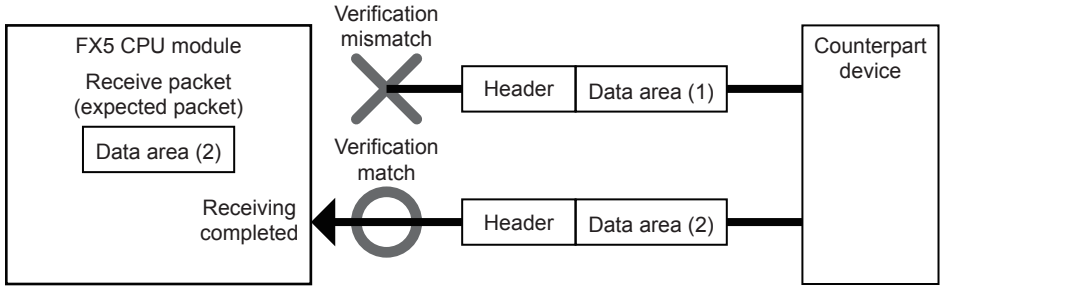

The operation is as follows.

### ■**Normal completion**

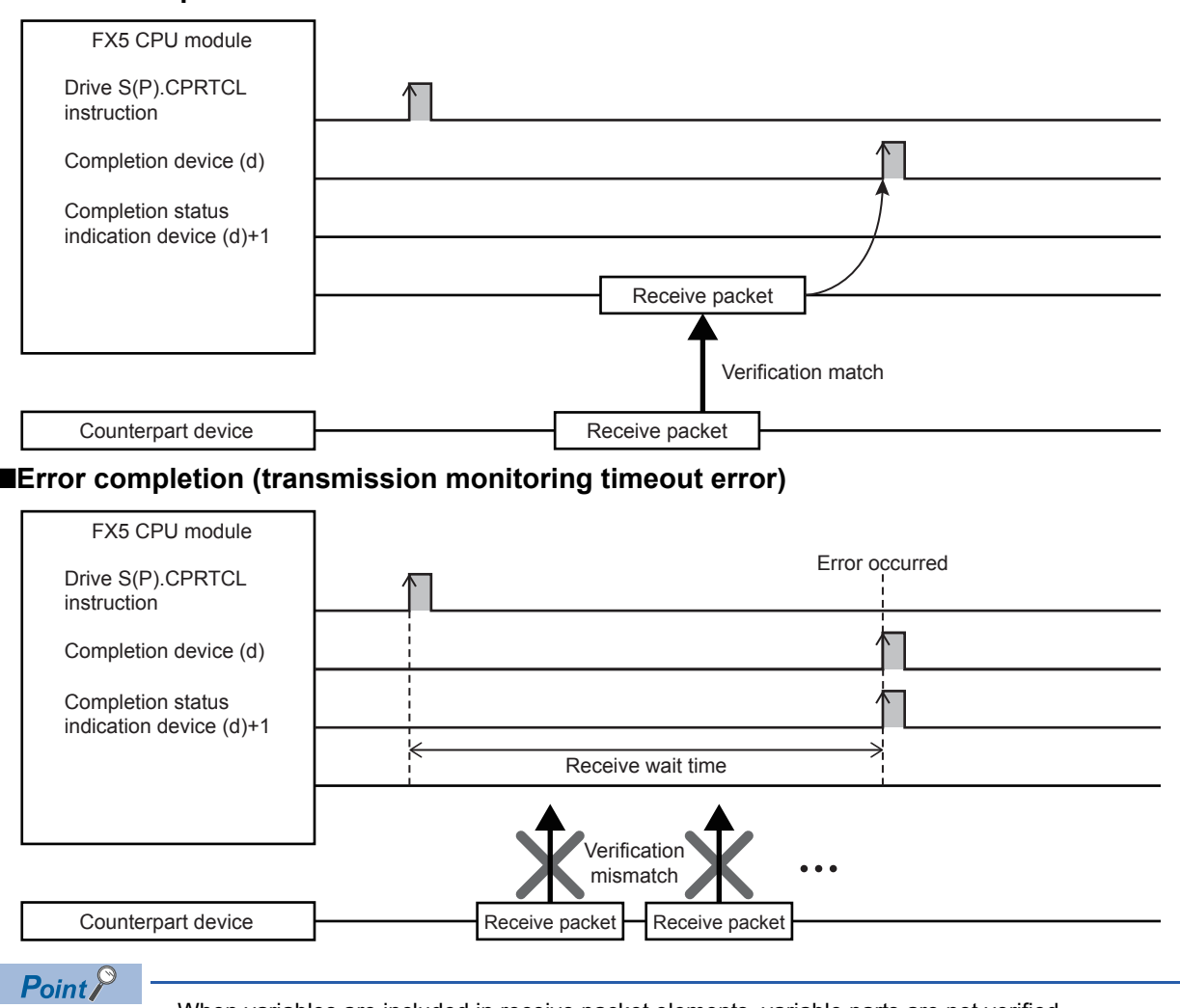

- When variables are included in receive packet elements, variable parts are not verified.
- When more than one receive packet is specified, received data is verified with the receive packet information of the first registered packet in the order of registration. The receive processing is performed once received data match one of the receive packet number, and further verification is not performed.
- The receive packet number which is matched as the result of the verification is stored in the control data of the S(P).CPRTCL instruction.
#### **Send & receive**

A packet is sent once, and the status changes to the data receive wait status after the transmission completes normally. Then, data is received from the counterpart device, and the process completes when the received data matches the receive packet and the receiving process is performed. ( $\Box$  [Page 216 Operation Image and Data Structure of Predefined Protocol](#page-217-0)) Settable receive packet (expected packet) is up to 16.

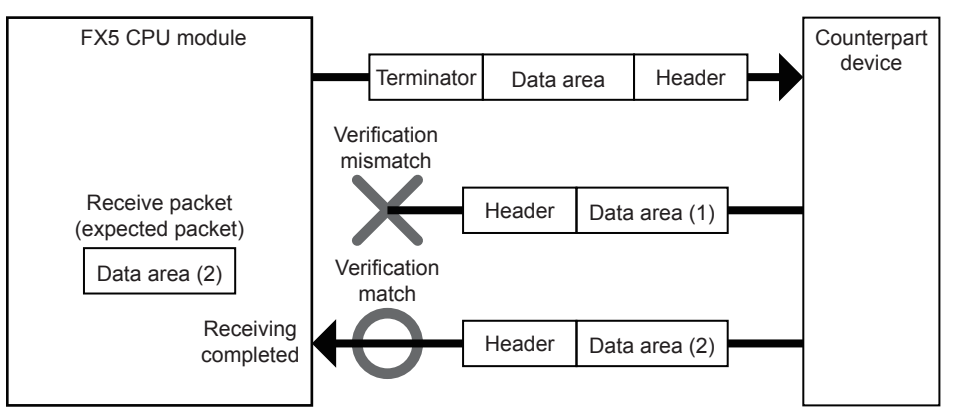

The operation is as follows.

#### ■**Normal completion**

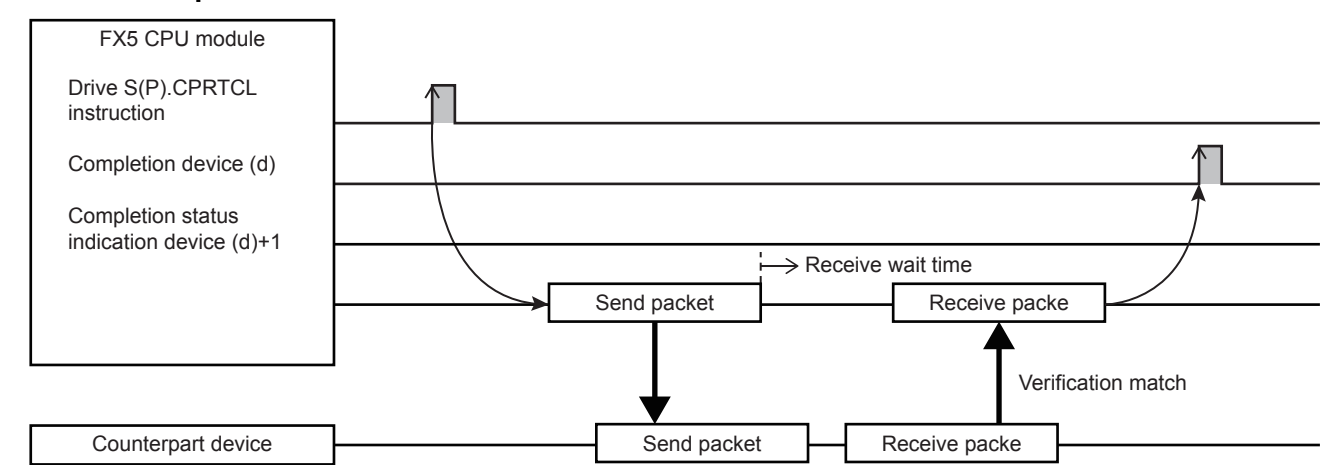

#### ■**Error completion (transmission monitoring timeout error)**

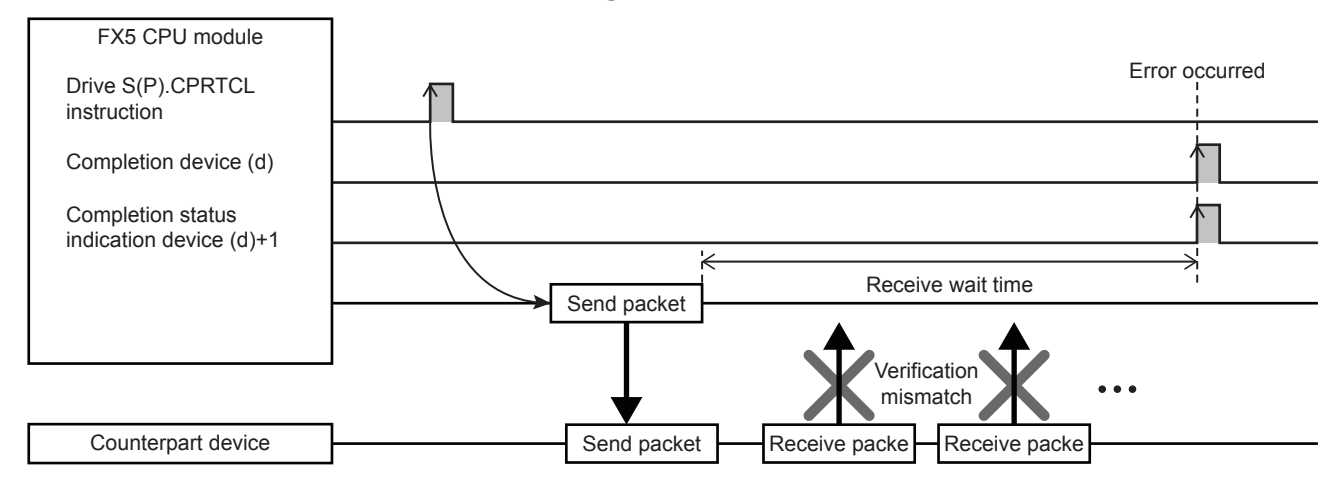

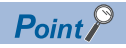

- When variables are included in receive packet elements, variable parts are not verified.
- When more than one receive packet is specified, received data is verified with the receive packet information of the first registered packet in the order of registration. The receive processing is performed once received data match one of the receive packet number, and further verification is not performed.
- The receive packet number which is matched as the result of the verification is stored in the control data of the S(P).CPRTCL instruction.

## <span id="page-217-0"></span>**Verification operation**

The following shows the verification operations of receive packets (expected packets) of when receive is included in the selected communication type.

Receive data and receive packets are compared in the receive processing, and the processing is completed when the verification result is "matched". Note that the data section of a packet is handled as receive data in the same way as it is handled at send operation.

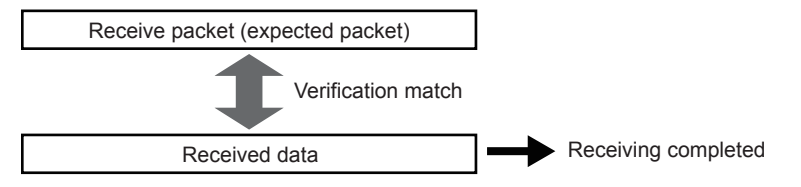

#### **Verification standards**

In the verification of receive packets, each element is judged if it is "matched" or not. The standard to judge each element as "matched" depends on each element type. The following table lists verification standards for each element type.

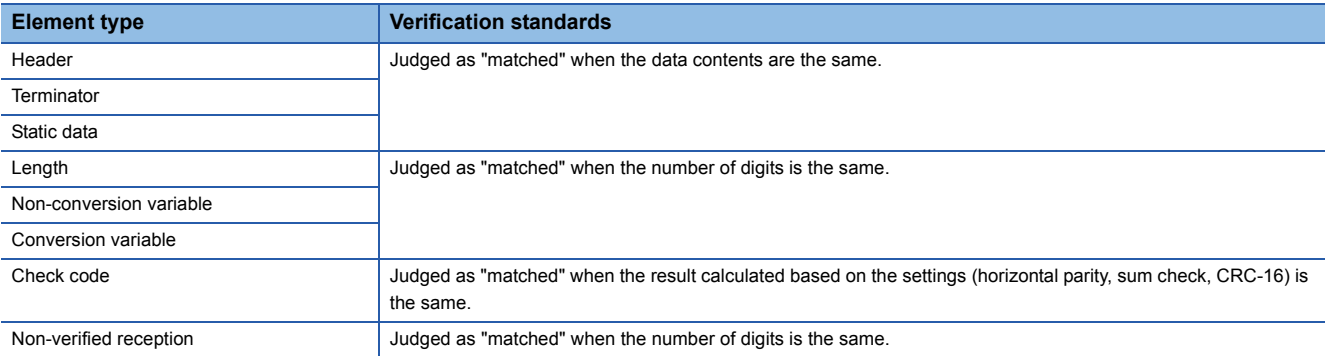

#### **Operation performed when multiple receive packets are registered**

When data is received, the verification operation is performed in order starting from the receive packet that was first registered. The receive processing is completed when the receive packets and receive data match.

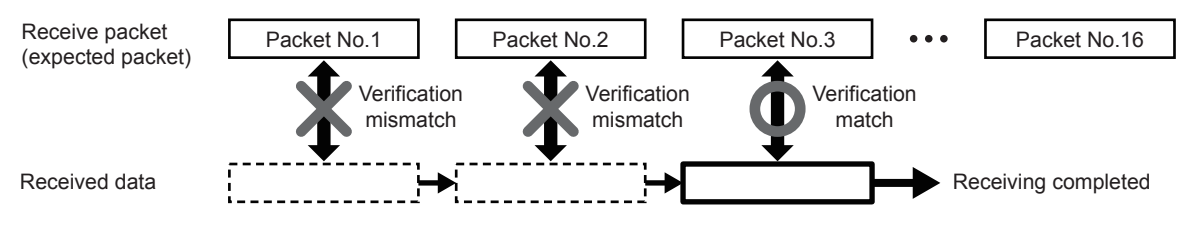

#### **Operation performed for verification mismatch**

When receive data does not match with all receive packets, the receive data is discarded. Note that discarding receive data does not cause an error.

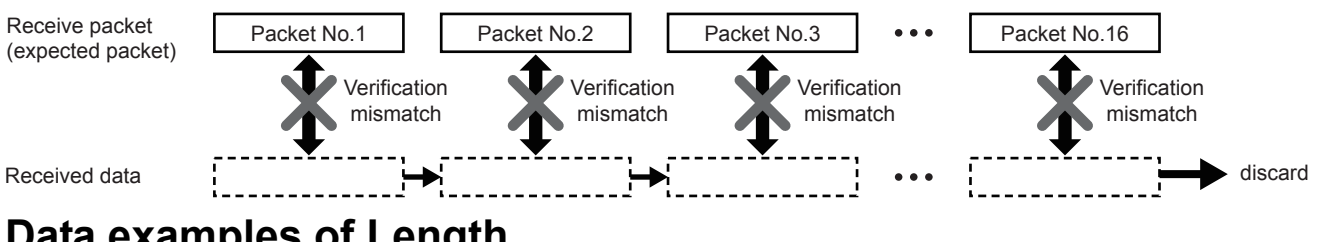

### <span id="page-218-1"></span>**Data examples of Length**

Shows the data examples of element length that can be placed in a packet.

#### **Data example**

The following is an example in the case where the calculated value of length is 258 bytes in decimal (hexadecimal: 102H).

#### ■**Data flow is Forward Direction**

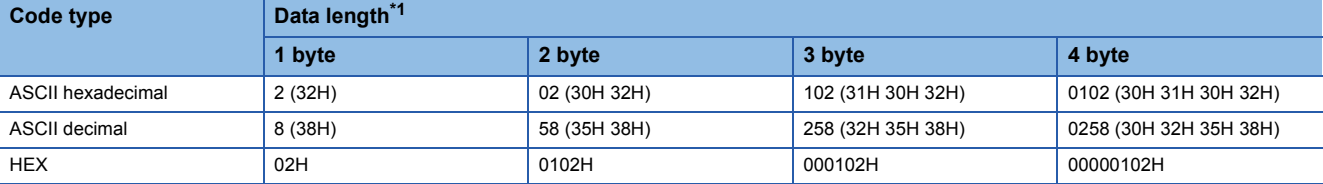

<span id="page-218-0"></span>\*1 Values in ( ) indicate ASCII code.

The send/receive image is as follows.

#### ■When sending and a metal when receiving a metal when receiving

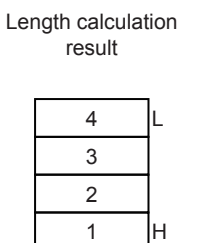

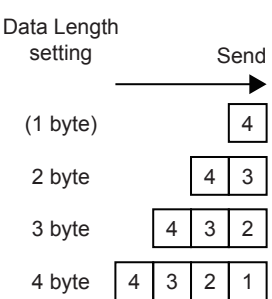

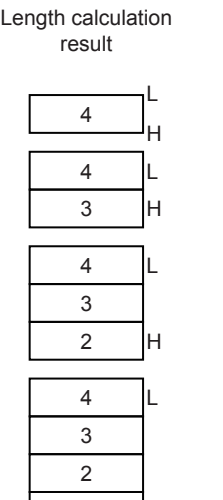

1 H

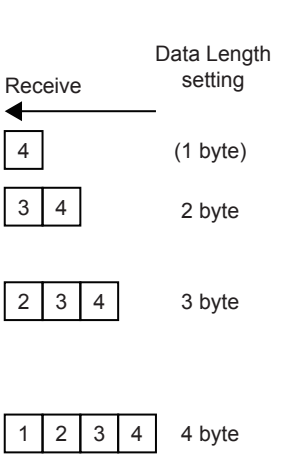

#### ■**Data flow is Reverse Direction**

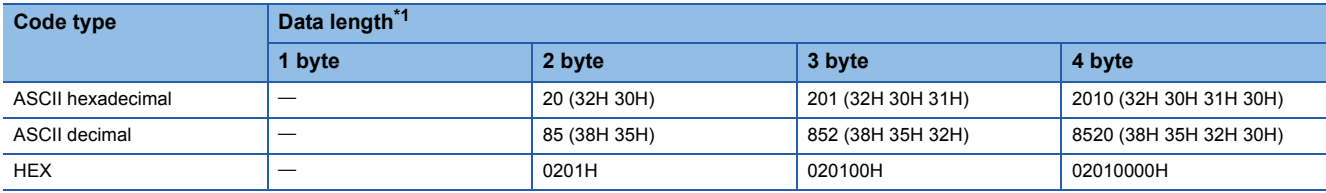

<span id="page-219-1"></span>\*1 Values in ( ) indicate ASCII code.

The send/receive image is as follows.

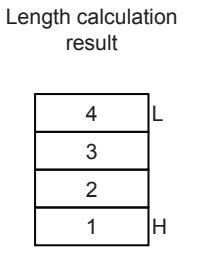

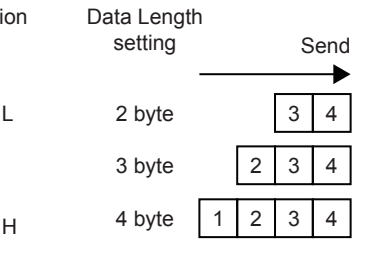

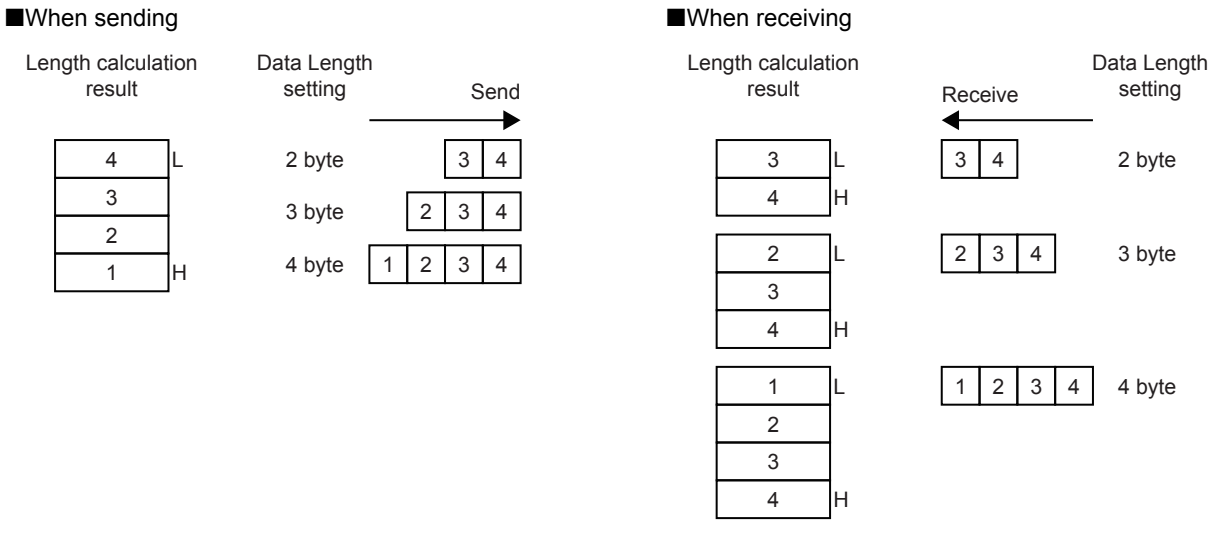

#### ■**Data flow is Byte Swap**

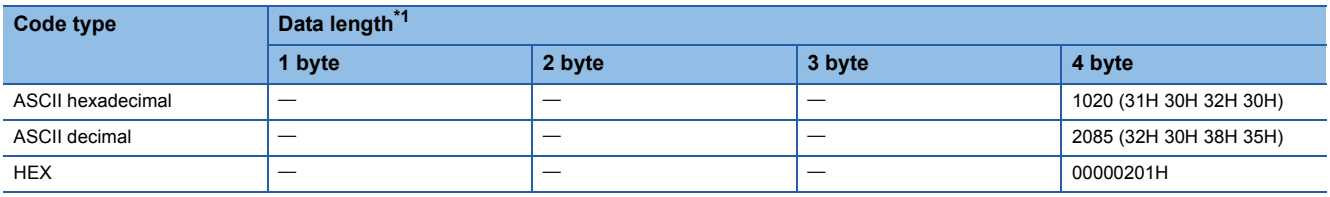

<span id="page-219-0"></span>\*1 Values in ( ) indicate ASCII code.

The send/receive image is as follows.

#### ■When sending When receiving

Length calculation result

Data Length setting Send

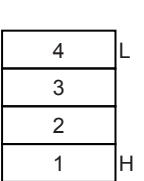

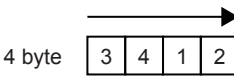

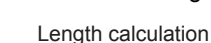

result

H

Receive Data Length setting

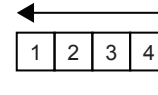

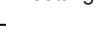

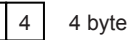

#### **Calculating range**

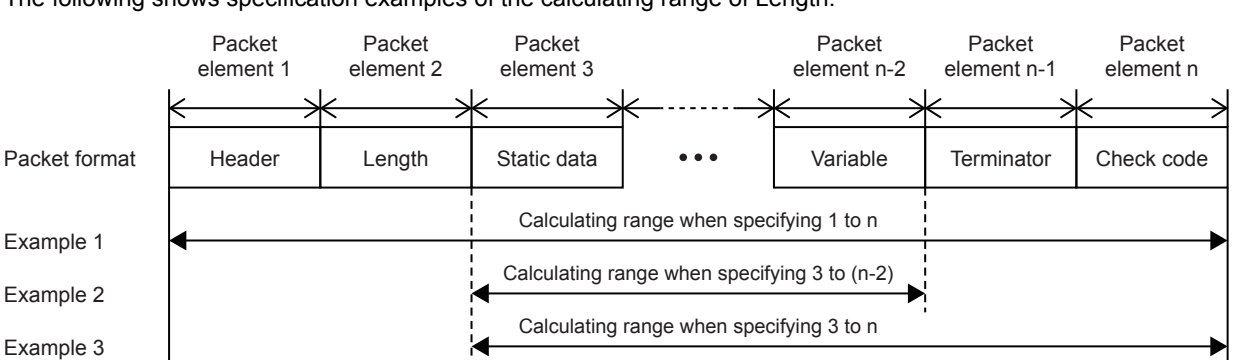

The following shows specification examples of the calculating range of Length.

Example 1: Calculating range when 1 and n are specified as the start and the end respectively.

Example 2: Calculating range when 3 and n-2 are specified as the start and the end respectively.

<span id="page-220-0"></span>Example 3: Calculating range when 3 and n are specified as the start and the end respectively.

### **Data examples of Non-conversion Variable**

Shows the data examples of element non-conversion variable that can be placed in a packet.

#### **Data example 1**

The following table shows data to be stored in the data storage area when the string of send data is 'ABCD' (ASCII code: A=41H, B=42H, C=43H, and D=44H).

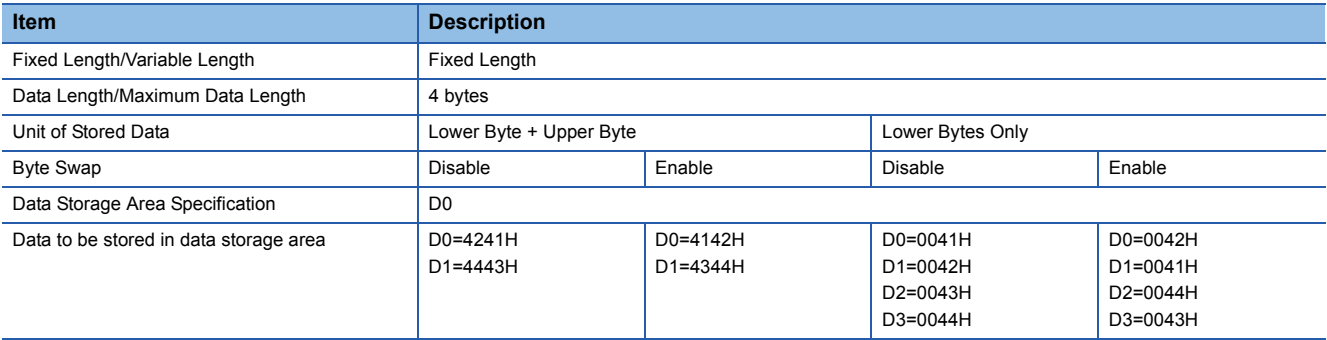

#### **Data example 2**

The following table shows data to be stored in the data storage area when the string of send data is 'EFG' (ASCII code: A=45H, B=46H, C=43H, and D=47H).

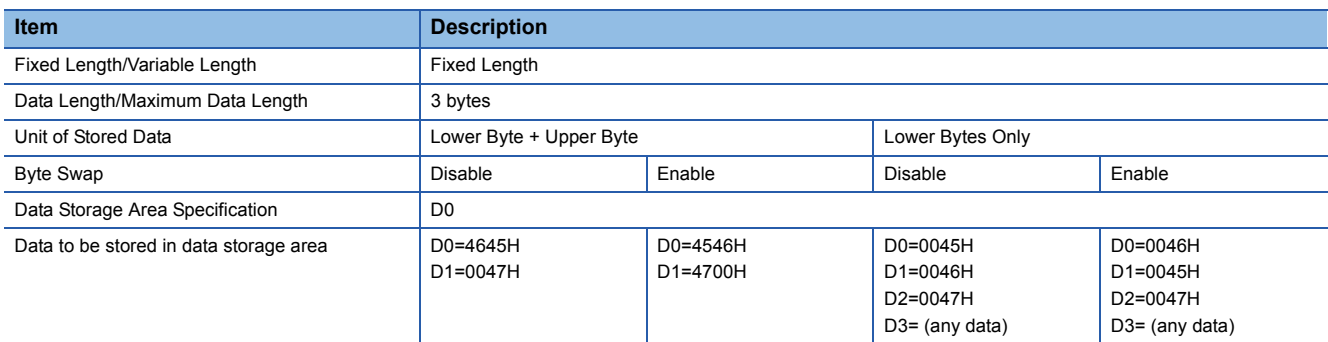

## <span id="page-221-2"></span>**Data examples of Conversion Variable**

Shows the data examples of element conversion variable that can be placed in a packet.

#### **Data example**

The following table shows send data when a packet consists of [Header], [Conversion variable], [Terminator] and data stored in the data storage area is D0=837 (0345H), D1=18 (0012H). (Reference: decimal: 120345H =1180485)

#### ■**Data example 1**

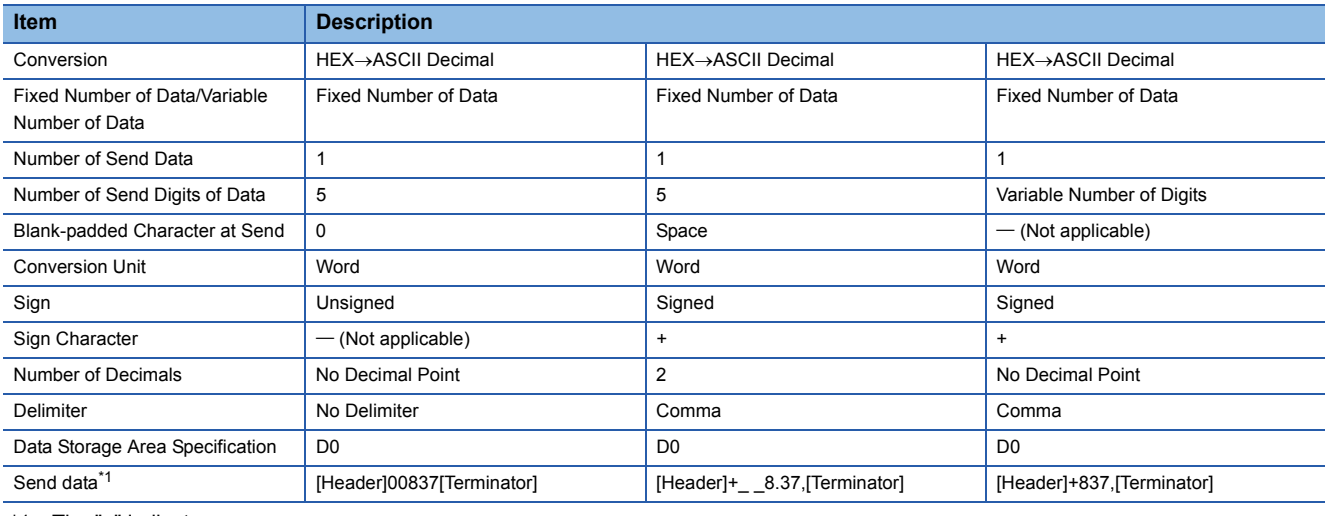

<span id="page-221-0"></span>\*1 The "\_" indicates a space.

#### ■**Data example 2**

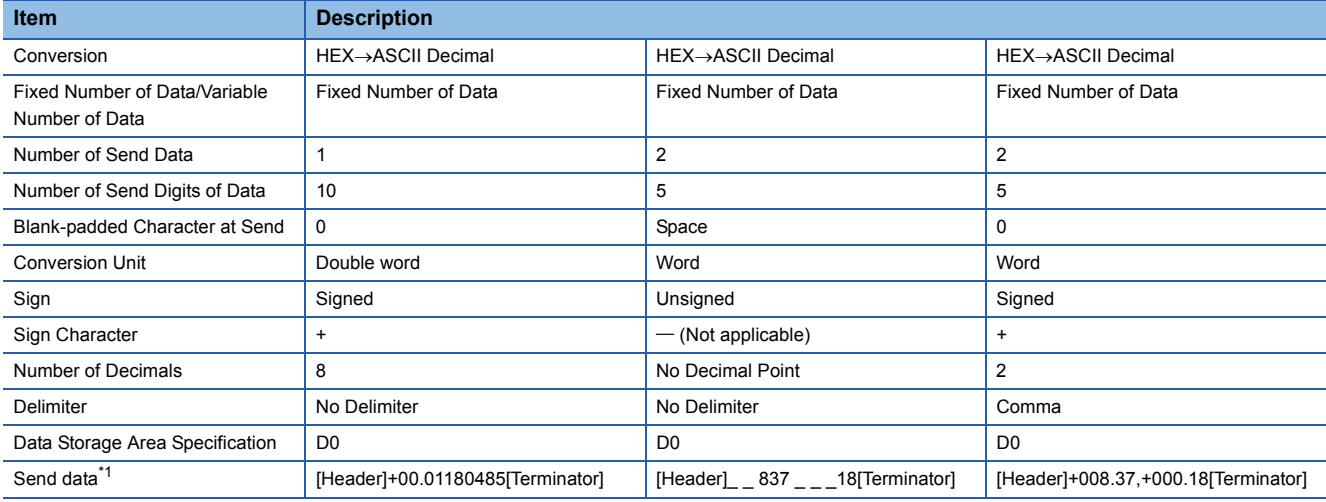

<span id="page-221-1"></span>\*1 The "\_" indicates a space.

#### ■**Data example 3**

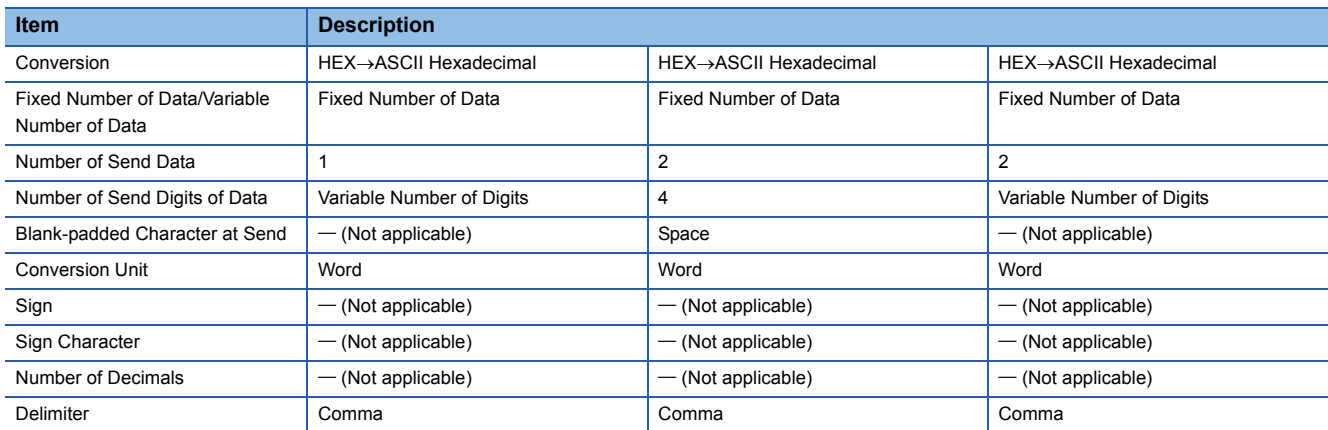

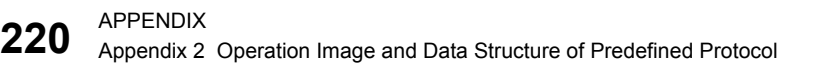

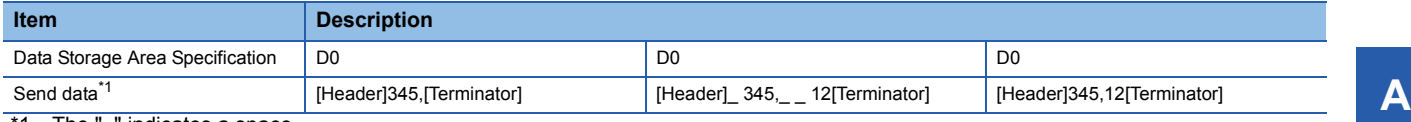

<span id="page-222-0"></span>\*1 The "\_" indicates a space.

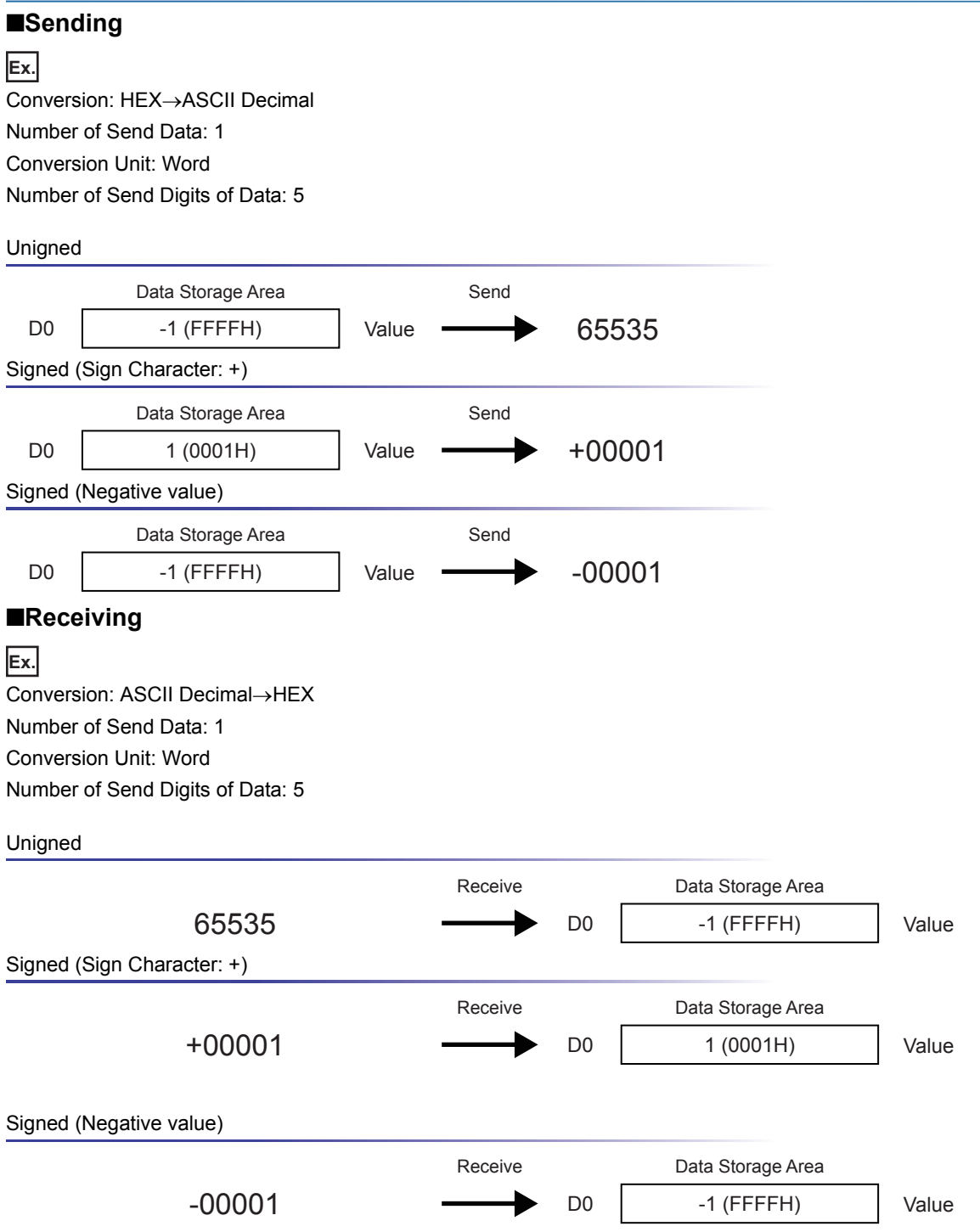

### **Operation of Number of Decimals**

#### ■**Sending**

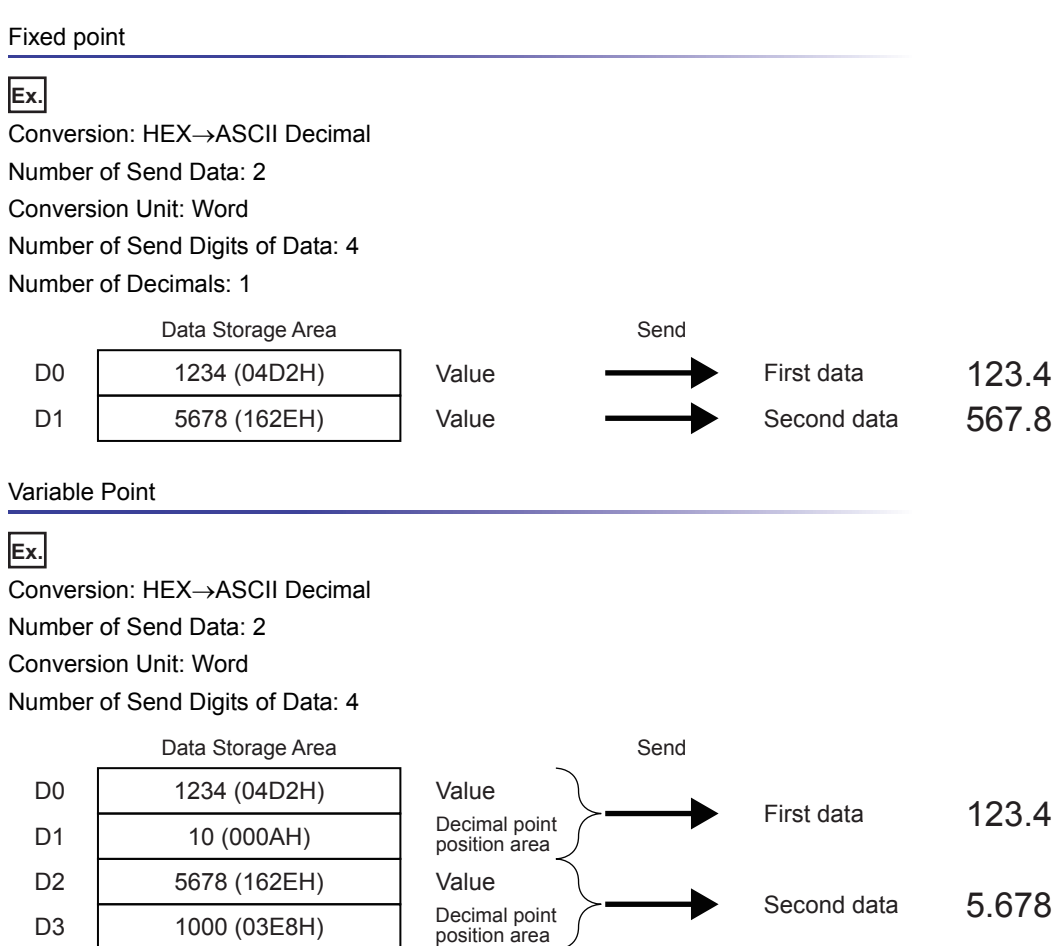

#### **Precautions**

An error occurs when a decimal point position is larger than the number of digits for variable point. (Example) When the number of digits is 3 and the decimal point position is 1000 or larger, an error occurs.

#### ■**Receiving**

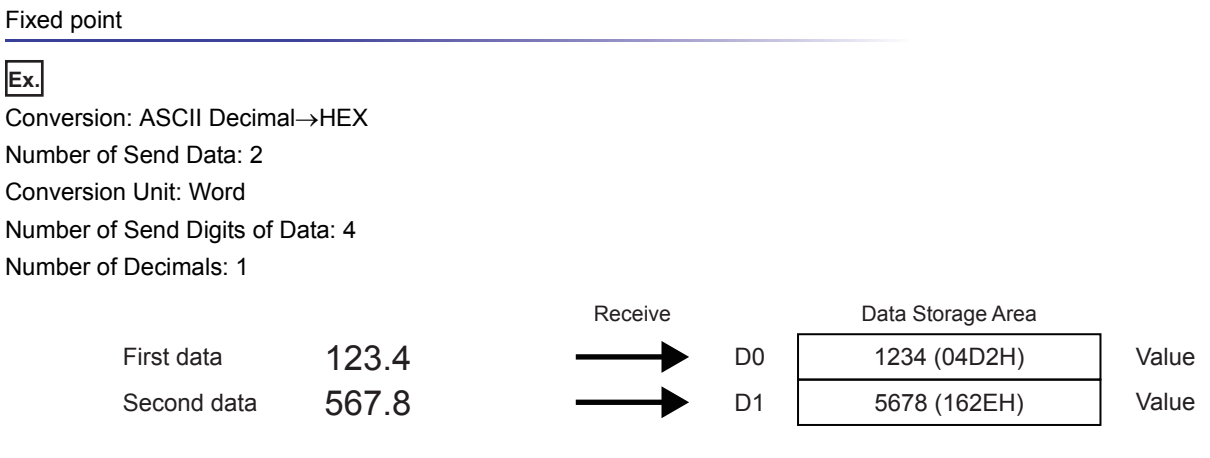

**Ex.**

Conversion: ASCII Decimal->HEX Number of Send Data: 2 Conversion Unit: Word Number of Send Digits of Data: 4

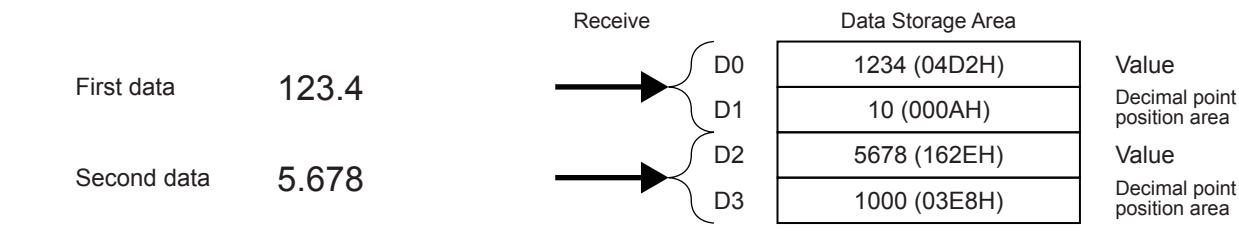

### **Operation of Delimiter**

#### ■**Sending**

Comma (Space too)

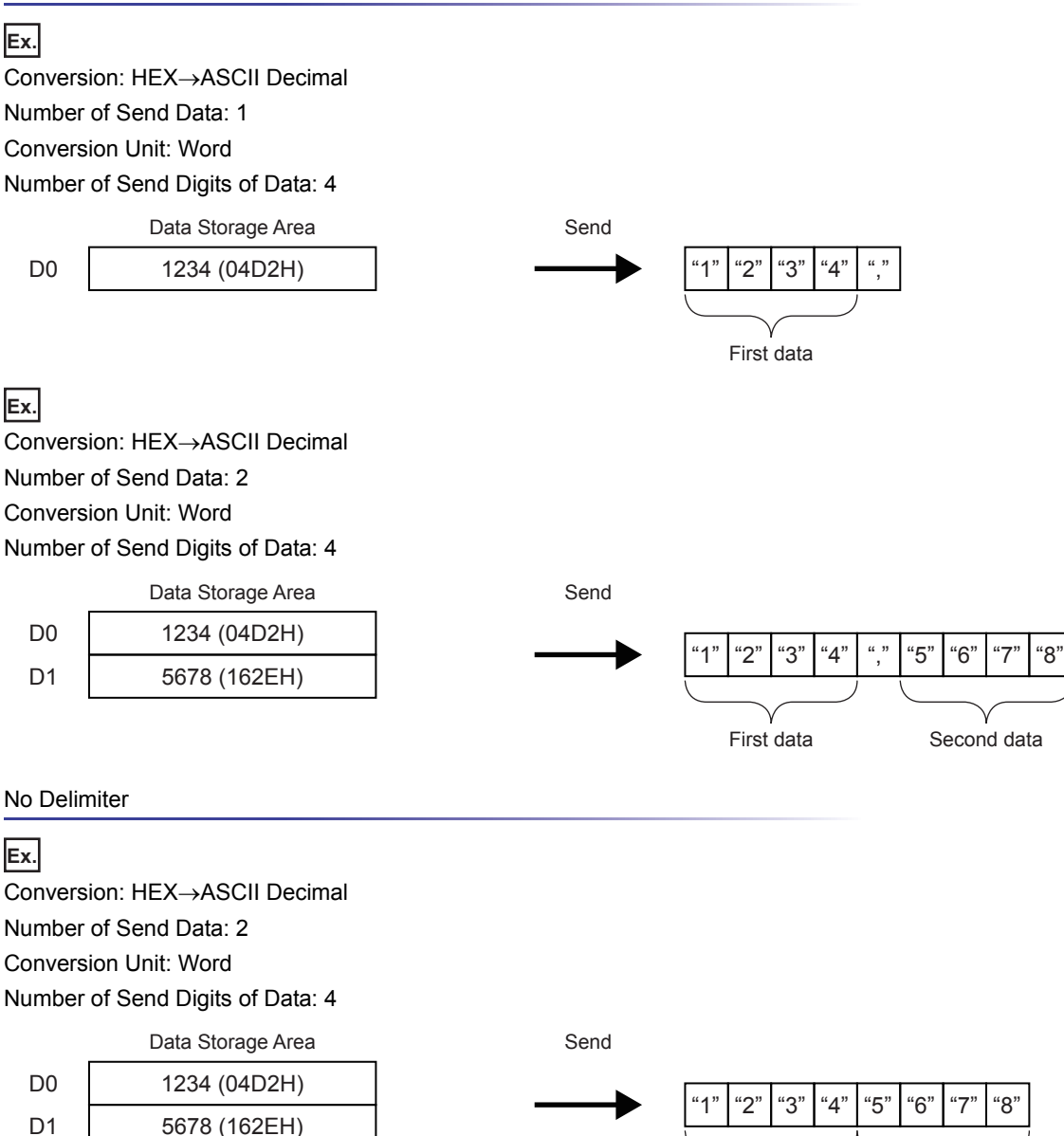

Second data

First data

#### ■**Receiving**

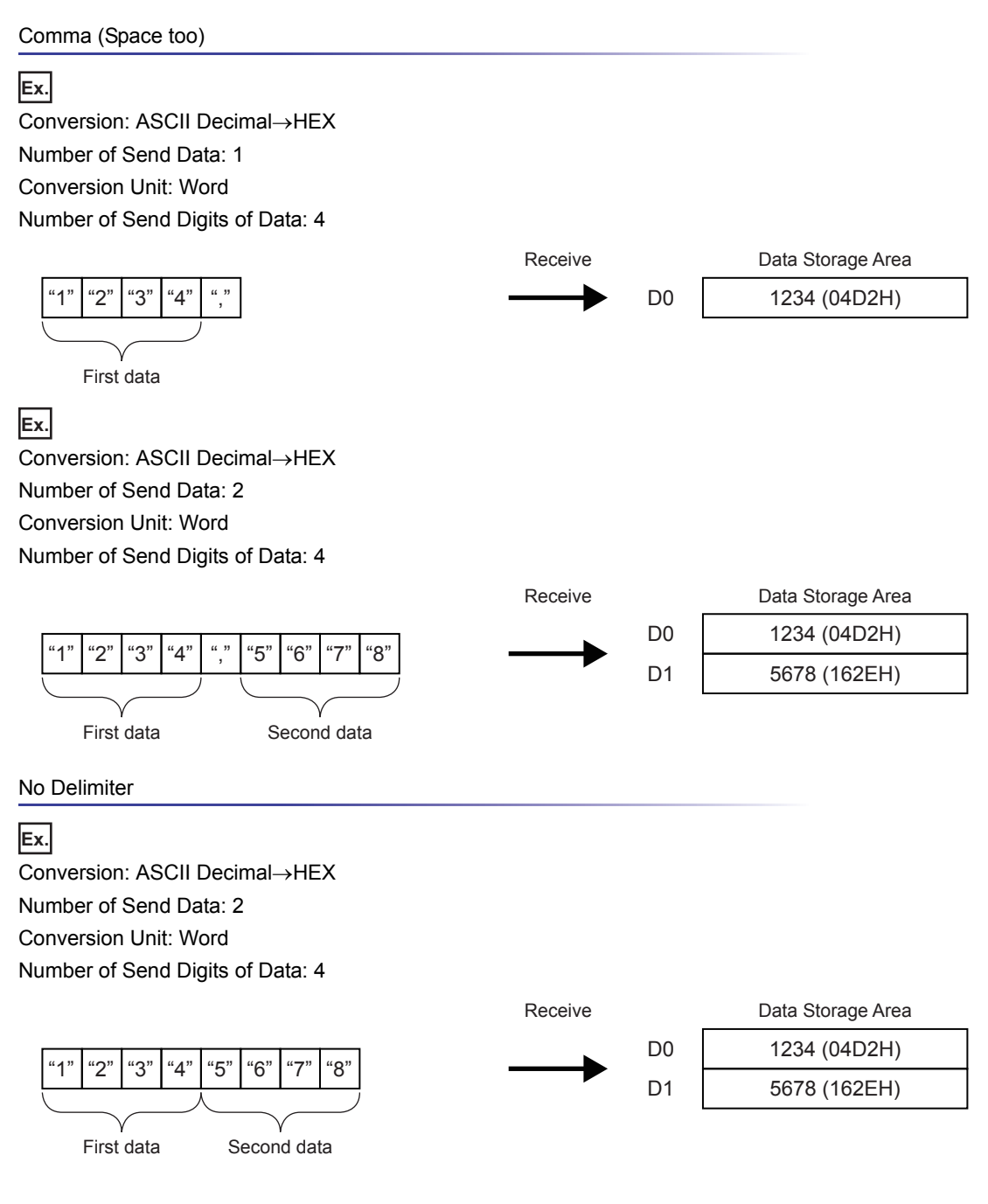

### <span id="page-226-0"></span>**Data examples of Check Code**

Shows the data examples of element check code that can be placed in a packet.

#### **Calculation procedure for horizontal parity**

The following show procedures for calculating horizontal parities using the following sample data.

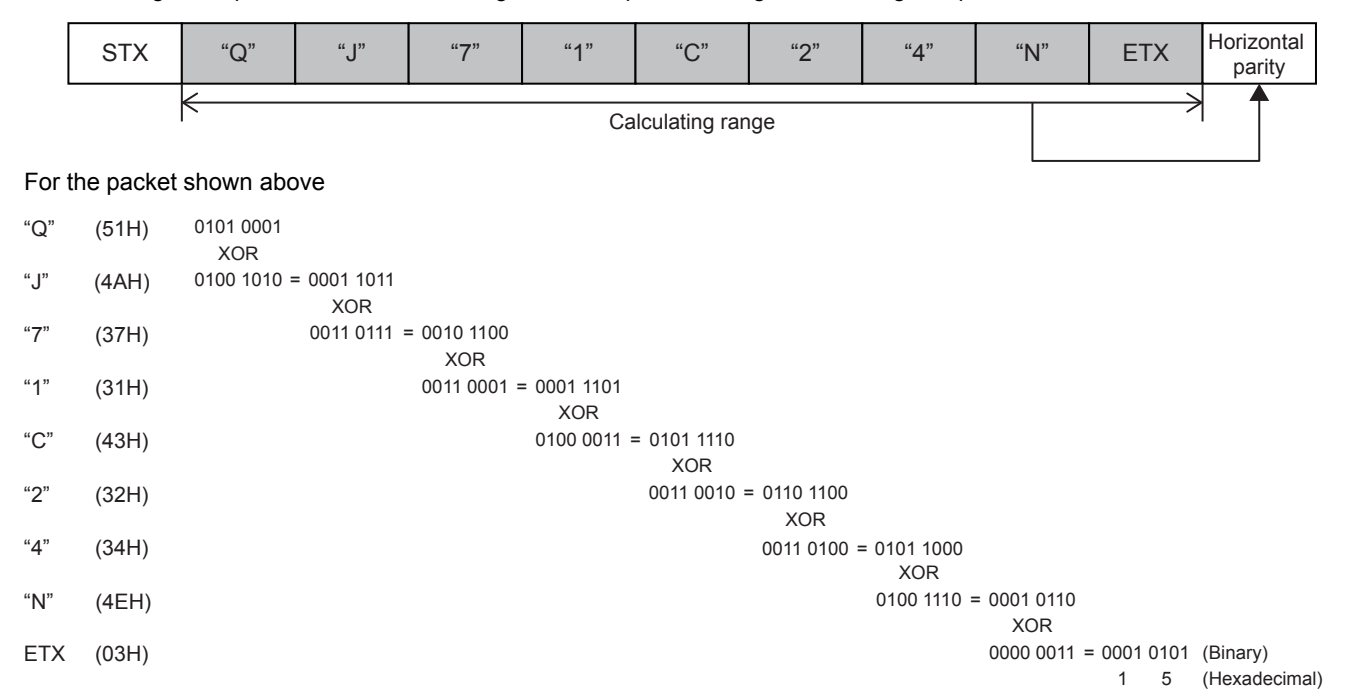

#### ■**Data Flow: Forward Direction (Data Length: 1)**

No complement calculation is designated

(Reference) Hexadecimal: 15H, Decimal: 21

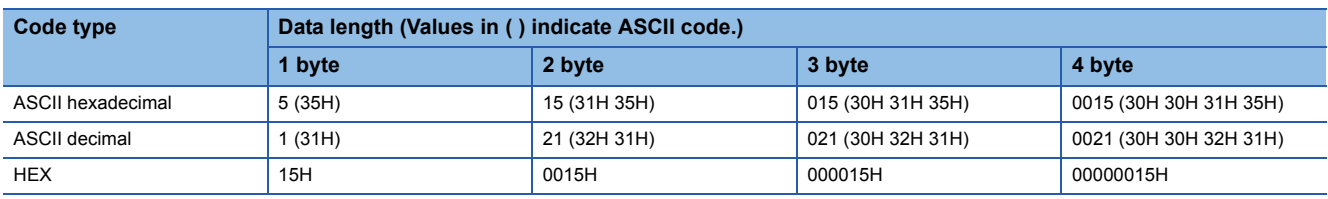

One's complement is designated (One's complement for 0000 0015H: FFFF FFEAH)

When Code Type is ASCII Decimal, the lower one word is extracted and converted from hexadecimal to decimal. (hexadecimal: FFEAH, decimal: 65514)

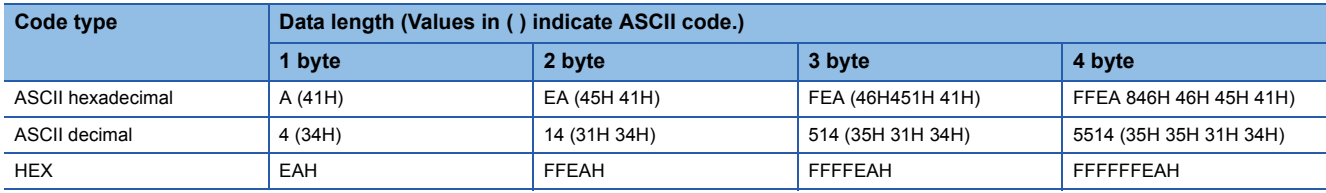

Two's complement is designated (Two's complement for 0000 0015H: FFFF FFEBH)

When Code Type is ASCII Decimal, the lower one word is extracted and converted from hexadecimal to decimal. (hexadecimal: FFEBH, decimal: 65515)

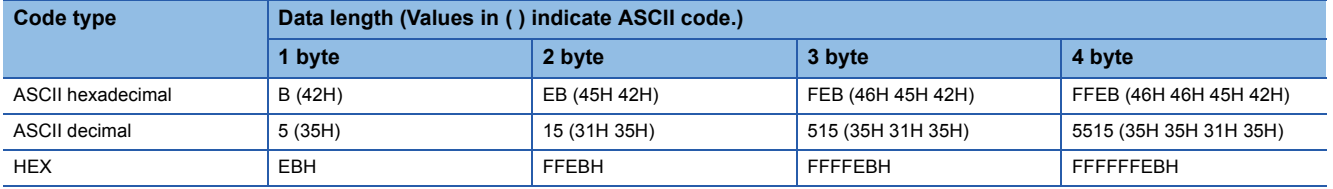

#### ■**Data Flow: Reverse Direction**

No complement calculation is designated

(Reference) Hexadecimal: 15H, Decimal: 21

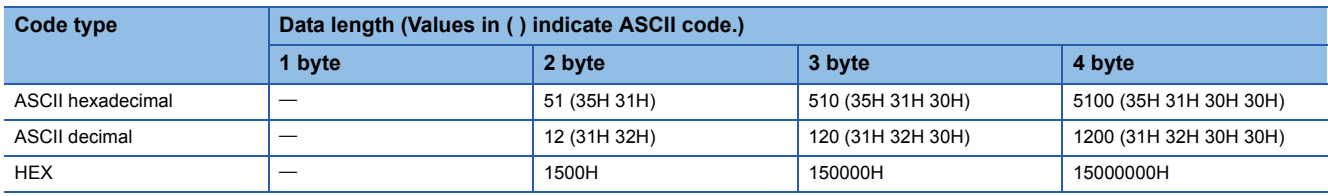

One's complement is designated (One's complement for 0000 0015H: FFFF FFEAH)

When Code Type is ASCII Decimal, the lower one word is extracted and converted from hexadecimal to decimal. (hexadecimal: FFEAH, decimal: 65514)

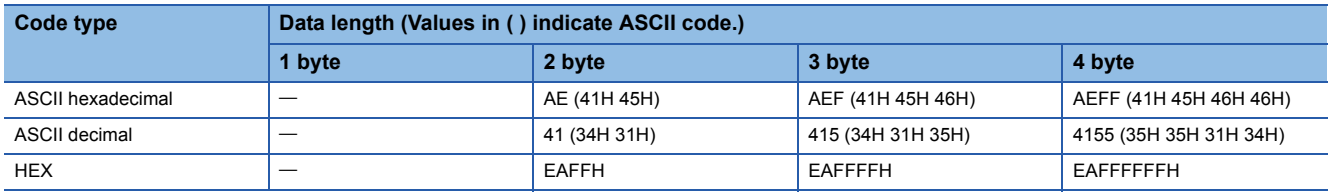

Two's complement is designated (Two's complement for 0000 0015H: FFFF FFEBH)

When Code Type is ASCII Decimal, the lower one word is extracted and converted from hexadecimal to decimal. (hexadecimal: FFEBH, decimal: 65515)

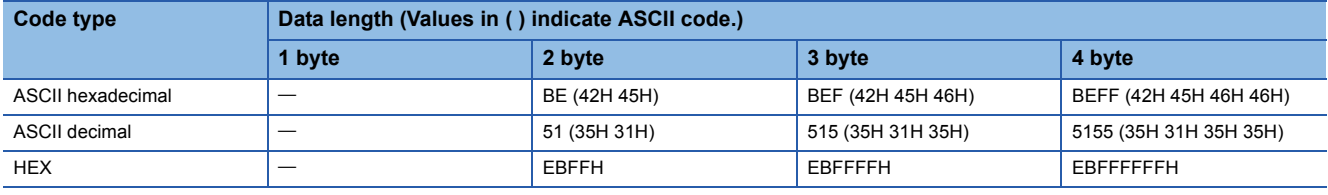

#### ■**Data Flow: Byte Swap**

No complement calculation is designated

(Reference) Hexadecimal: 15H, Decimal: 21

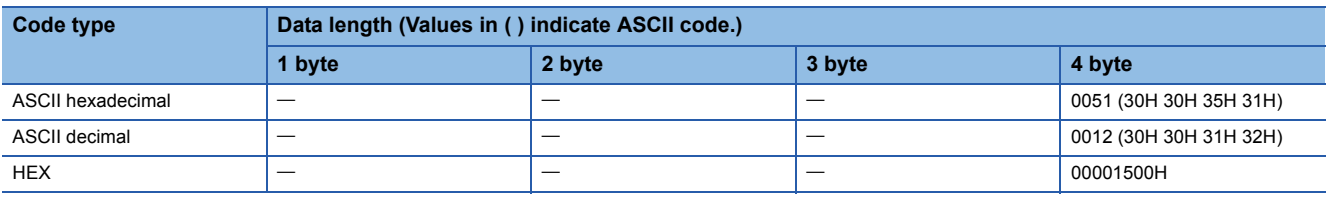

One's complement is designated (One's complement for 0000 0015H: FFFF FFEAH)

When Code Type is ASCII Decimal, the lower one word is extracted and converted from hexadecimal to decimal. (hexadecimal: FFEAH, decimal: 65514)

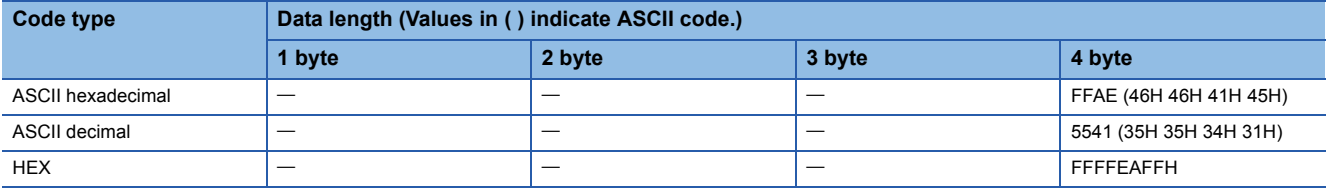

#### Two's complement is designated (Two's complement for 0000 0015H: FFFF FFEBH)

When Code Type is ASCII Decimal, the lower one word is extracted and converted from hexadecimal to decimal. (hexadecimal: FFEBH, decimal: 65515)

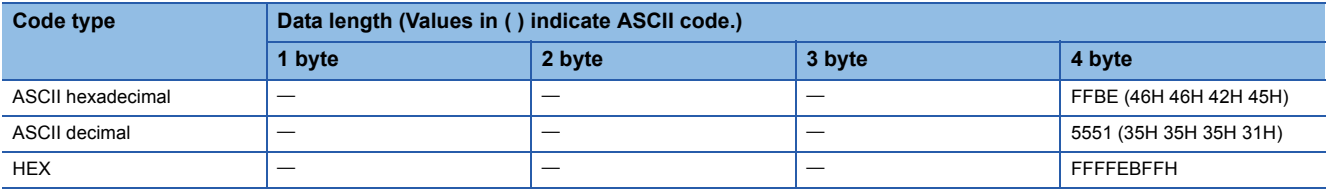

#### **Calculation procedure for sum check**

The following show procedures for calculating sum check codes using the following sample data.

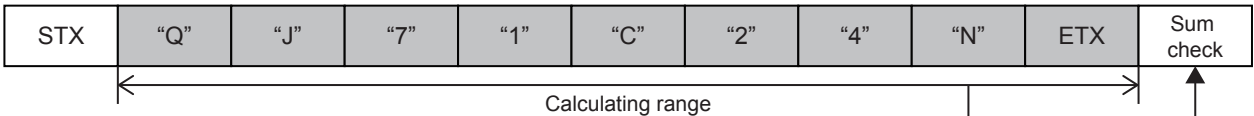

For the data shown above

Sum check value = 51H + 4AH + 37H + 31H + 43H + 32H + 34H + 4EH + 03H = 1FDH

#### ■**Data Flow: Forward Direction (Data Length: 1)**

No complement calculation is designated

(Reference) Hexadecimal: 1FDH, Decimal: 509

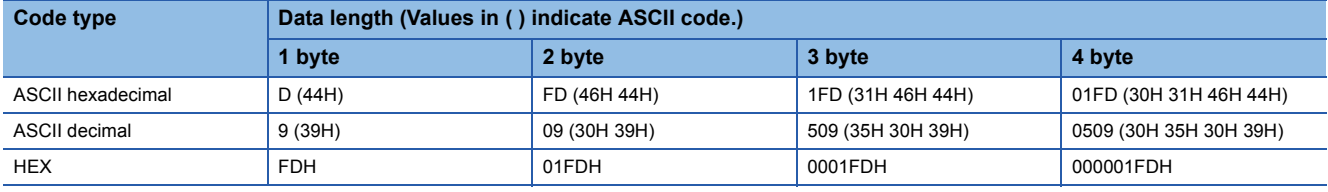

One's complement is designated (One's complement for 0000 01FDH: FFFF FE02H)

When Code Type is ASCII Decimal, the lower one word is extracted and converted from hexadecimal to decimal. (hexadecimal: FE02H, decimal: 65026)

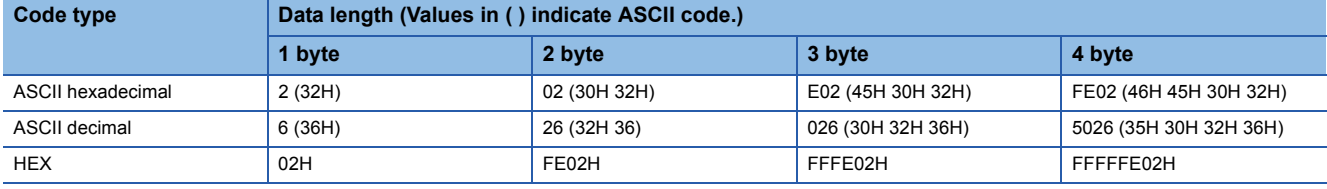

Two's complement is designated (Two's complement for 0000 01FDH: FFFF FE03H)

When Code Type is ASCII Decimal, the lower one word is extracted and converted from hexadecimal to decimal. (hexadecimal: FE03H, decimal: 65027)

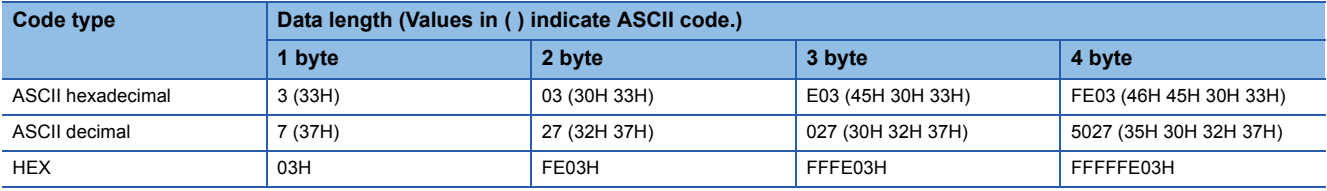

#### ■**Data Flow: Reverse Direction**

#### No complement calculation is designated

(Reference) Hexadecimal: 1FDH, Decimal: 509

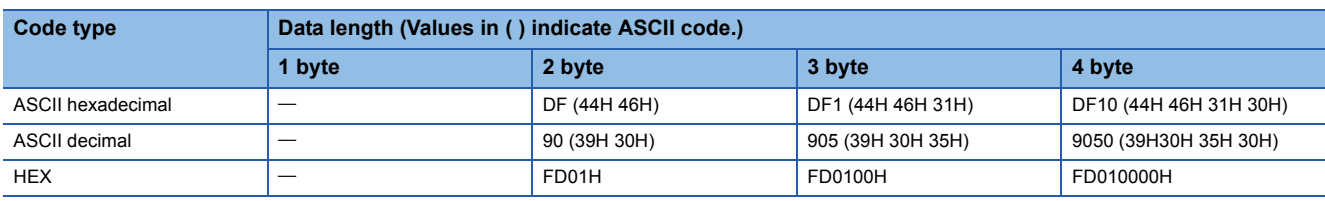

One's complement is designated (One's complement for 0000 01FDH: FFFF FE02H)

When Code Type is ASCII Decimal, the lower one word is extracted and converted from hexadecimal to decimal. (hexadecimal: FE02H, decimal: 65026)

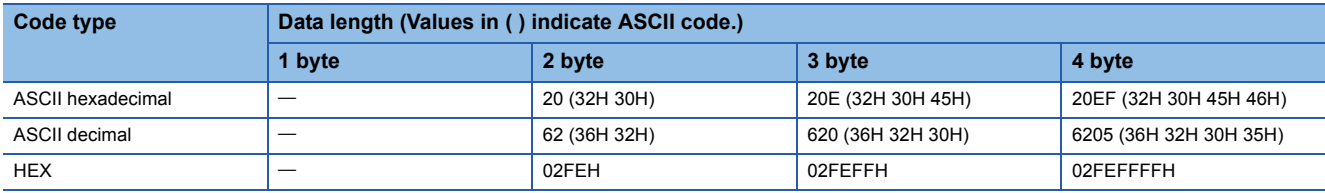

Two's complement is designated (Two's complement for 0000 01FDH: FFFF FE03H)

When Code Type is ASCII Decimal, the lower one word is extracted and converted from hexadecimal to decimal. (hexadecimal: FE03H, decimal: 65027)

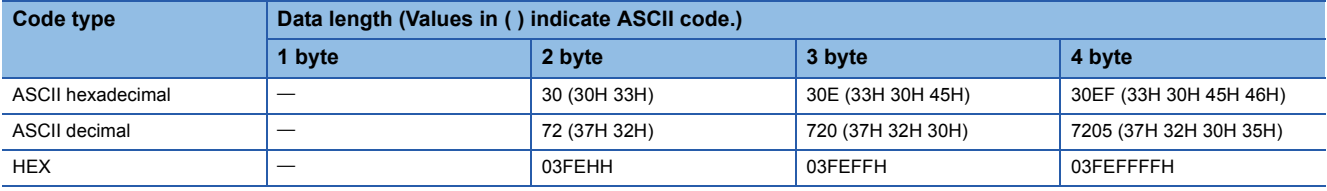

#### ■**Data Flow: Byte Swap**

No complement calculation is designated

(Reference) Hexadecimal: 1FDH, Decimal: 509

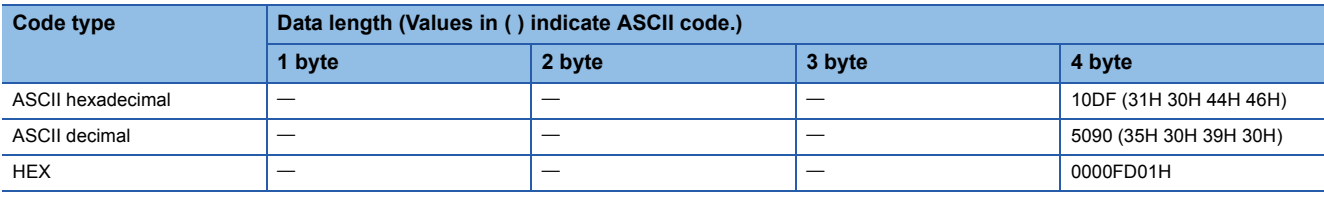

One's complement is designated (One's complement for 0000 01FDH: FFFF FE02H)

When Code Type is ASCII Decimal, the lower one word is extracted and converted from hexadecimal to decimal. (hexadecimal: FE02H, decimal: 65026)

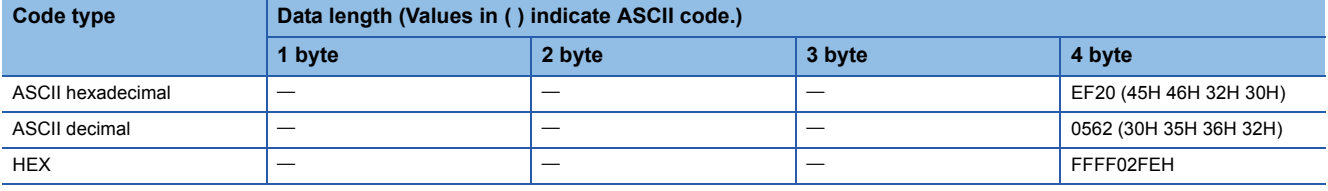

#### Two's complement is designated (Two's complement for 0000 01FDH: FFFF FE03H)

When Code Type is ASCII Decimal, the lower one word is extracted and converted from hexadecimal to decimal. (hexadecimal: FE03H, decimal: 65027)

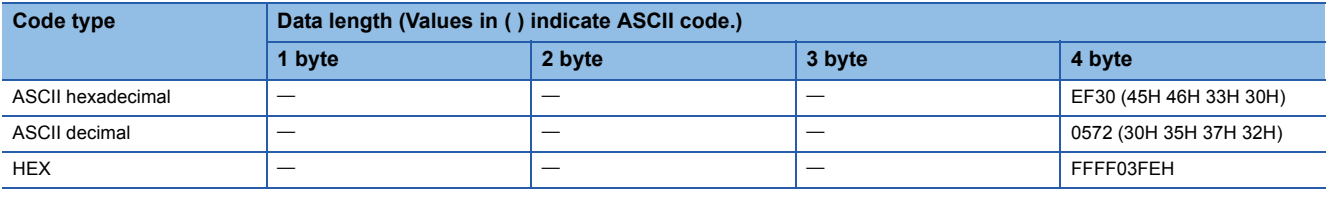

#### **Calculation procedure for 16-bit CRC (for MODBUS)**

This is an error check method to be used when data are transmitted/received with the RTU mode of the MODBUS protocol. The data length of CRC is fixed to 2 bytes (16 bits), and the CRC is calculated every 1 byte (8 bits) from the start of the calculating range according to the following procedure.

- *1.* Load a 16-bit register whose bits are all '1'.
- *2.* Exclusive OR (XOR) the first 1 byte (8 bits) of the calculating range with 8 bits in above 1.
- **3.** Shift the result of step 2 for one bit right.
- *4.* If the least significant bit in above 2 is '1', exclusive OR (XOR) the result of 3 with the generator polynomial (A001H). If the least significant bit is '0', shift the result of step 3 one bit right (operation described in 3) without the exclusive OR (XOR) operation.
- *5.* Repeat steps 3 and 4 for 8 times.
- **6.** Exclusive OR (XOR) the result of the above 5 with the next 1 byte (8 bits).
- *7.* Repeat step 3 through 6 until all bytes have been processed. The final result is CRC value.
- **8.** The CRC value is stored in a packet in the order of lower 8 bits  $\rightarrow$  upper 8 bits.
- Ex. The calculation example of 16-bit CRC (for MODBUS)

#### Packet example

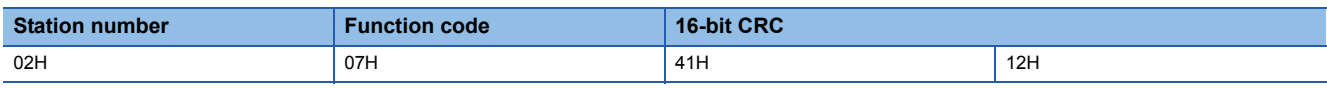

#### ■Calculation method of 16-bit CRC (for MODBUS) for the above packet example

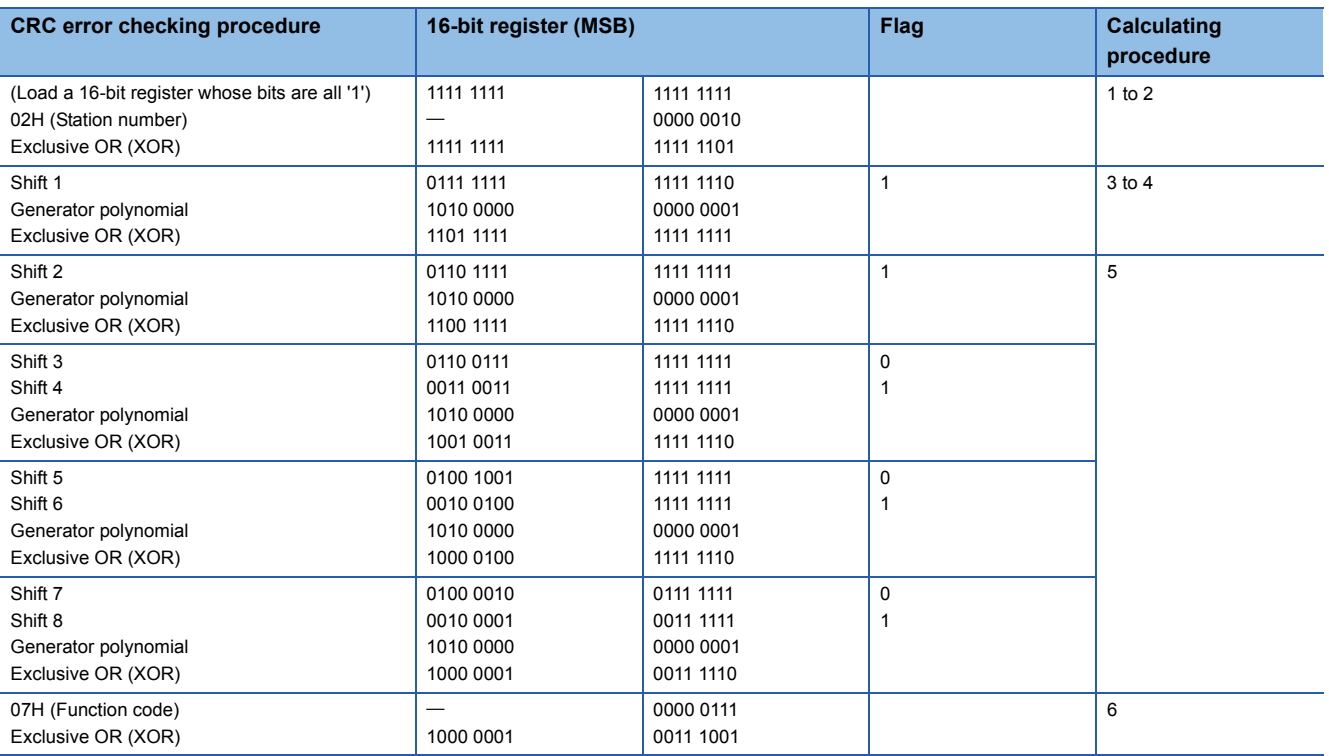

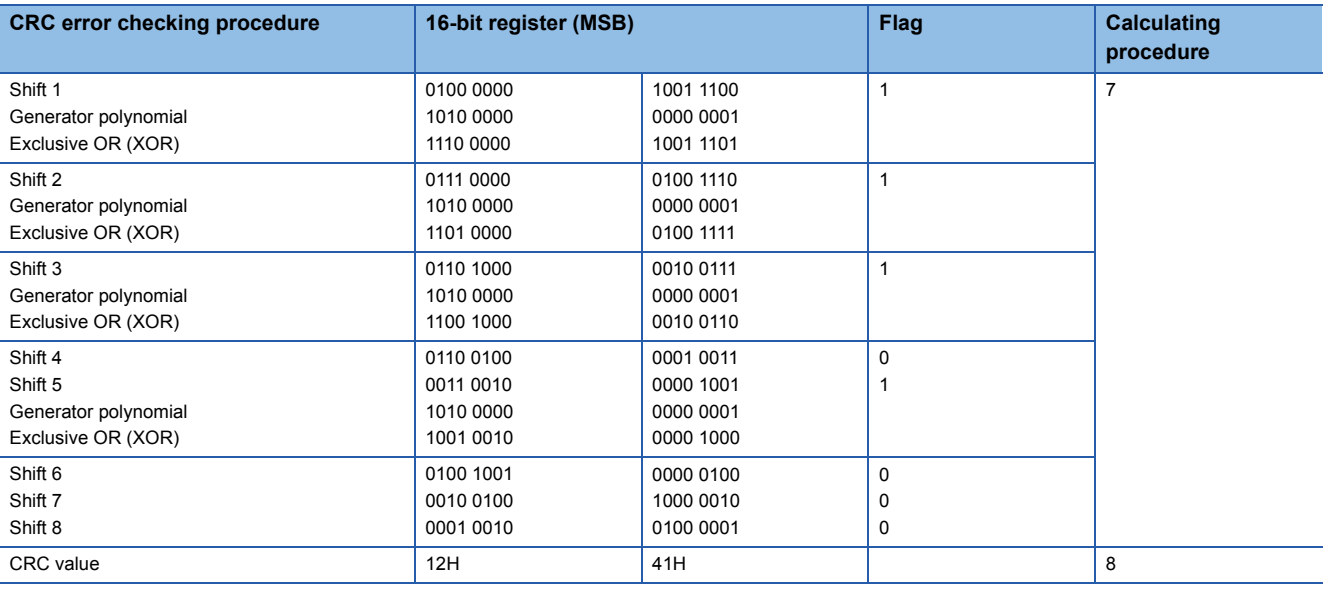

### **Check code calculation range**

The following shows specification examples of the check code calculation code.

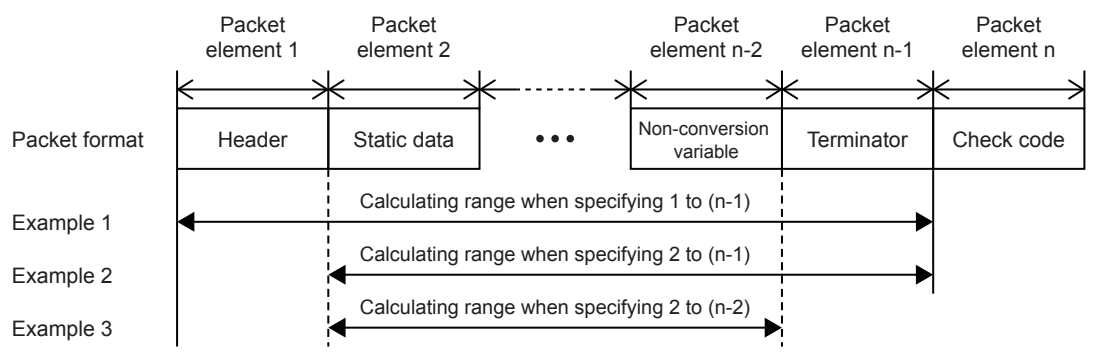

Example 1: Calculating range when 1 and n-1 are specified as the start and the end respectively.

Example 2: Calculating range when 2 and n-1 are specified as the start and the end respectively.

Example 3: Calculating range when 2 and n-2 are specified as the start and the end respectively.

### <span id="page-232-0"></span>**Data examples of Non-verified reception**

Shows the data examples of element non-verified reception that can be placed in a packet.

The usage example for non-verified reception is shown below.

Example of format of packet from other device

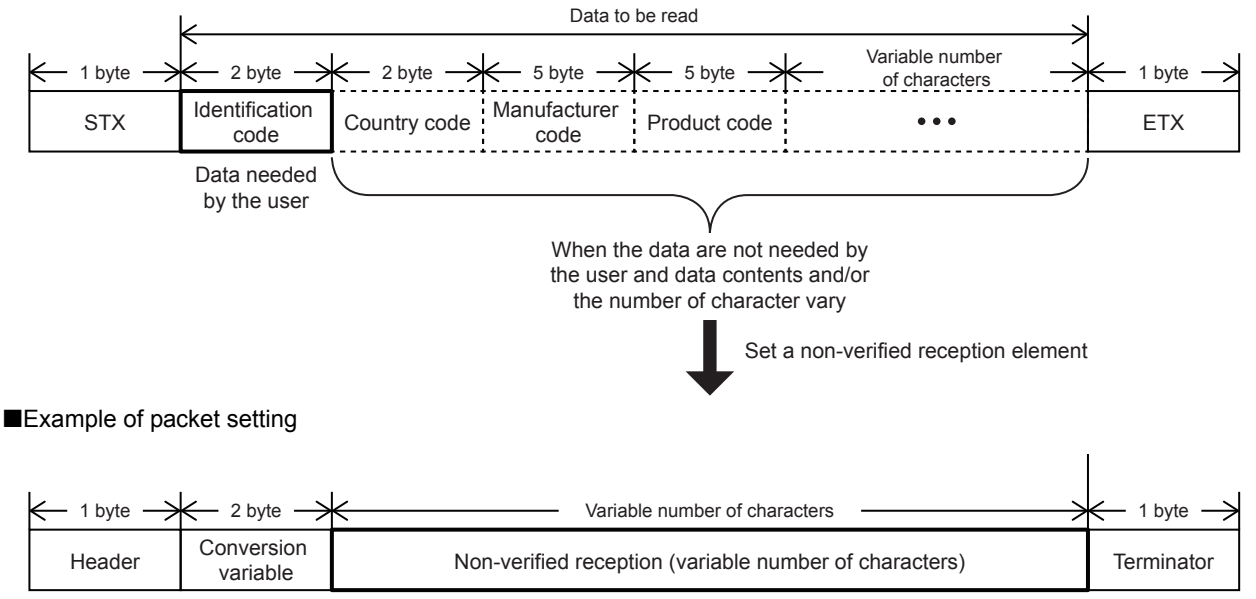

Using a non-verified reception element has the following advantages in the case of the packet format shown above.

• Only the necessary data can be stored in the device memory of a CPU module and buffer memory.

• A single protocol (packet) can handle receive packets that includes data whose contents vary each time.

# **Appendix 3 ASCII Code Table**

### **ASCII code table (8-bit code expressed in hexadecimal)**

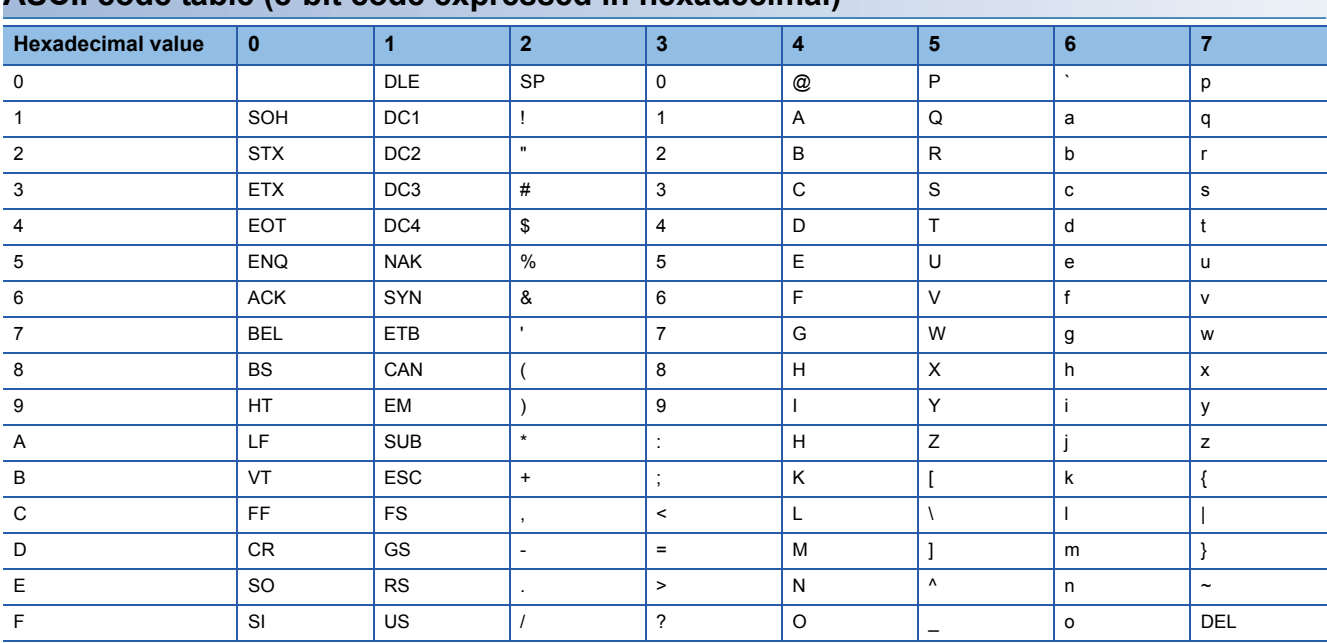

# **INDEX**

#### **0 to 9**

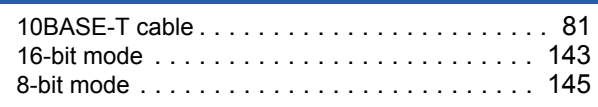

### **C**

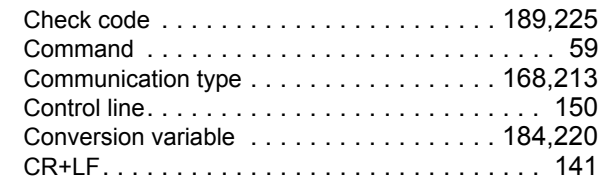

#### **D**

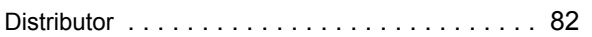

#### **F**

[Full-duplex, bi-directional communication . . . . . 148](#page-149-0)

#### **G**

[Grounding . . . . . . . . . . . . . . . . . . . . 22,](#page-23-0)[57,](#page-58-0)[89,](#page-90-0)[136](#page-137-0)

#### **H**

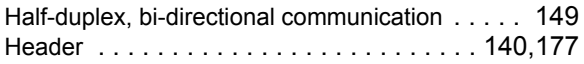

#### **I**

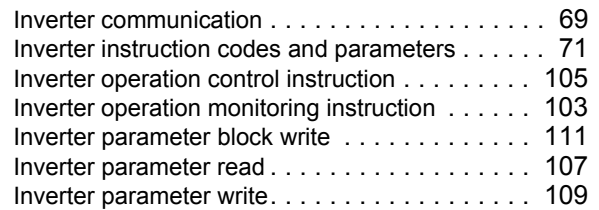

### **L**

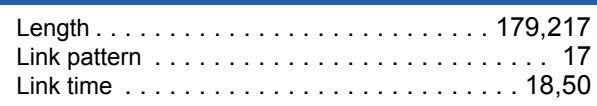

#### **M**

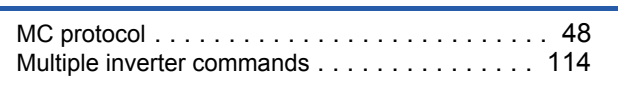

#### **N**

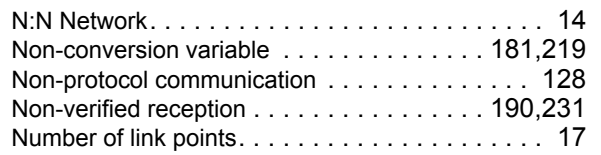

### **P**

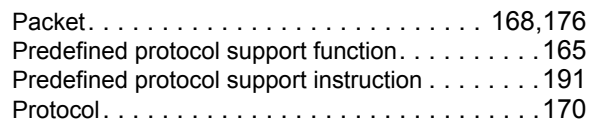

### **R**

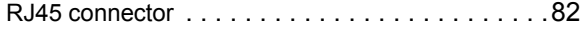

### **S**

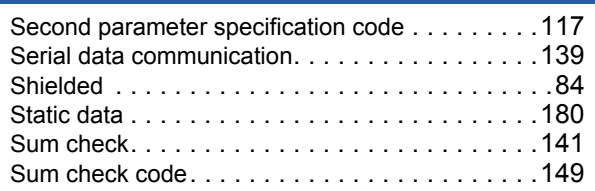

### **T**

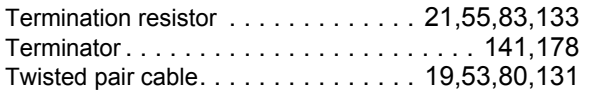

# **REVISIONS**

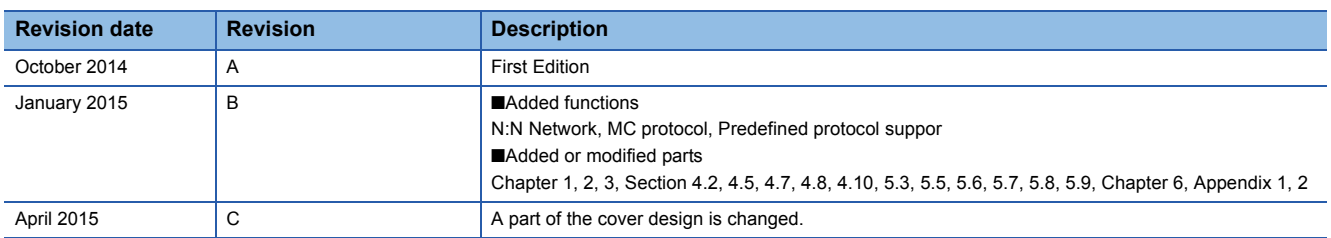

This manual confers no industrial property rights or any rights of any other kind, nor does it confer any patent licenses. Mitsubishi Electric Corporation cannot be held responsible for any problems involving industrial property rights which may occur as a result of using the contents noted in this manual.

2014 MITSUBISHI ELECTRIC CORPORATION

Please confirm the following product warranty details before using this product.

#### **1. Gratis Warranty Term and Gratis Warranty Range**

If any faults or defects (hereinafter "Failure") found to be the responsibility of Mitsubishi occurs during use of the product within the gratis warranty term, the product shall be repaired at no cost via the sales representative or Mitsubishi Service Company. However, if repairs are required onsite at domestic or overseas location, expenses to send an engineer will be solely at the customer's discretion. Mitsubishi shall not be held responsible for any re-commissioning, maintenance, or testing on-site that involves replacement of the failed module.

#### **[Gratis Warranty Term]**

The gratis warranty term of the product shall be for one year after the date of purchase or delivery to a designated place. Note that after manufacture and shipment from Mitsubishi, the maximum distribution period shall be six (6) months, and the longest gratis warranty term after manufacturing shall be eighteen (18) months. The gratis warranty term of repair parts shall not exceed the gratis warranty term before repairs.

#### **[Gratis Warranty Range]**

- 1) The range shall be limited to normal use within the usage state, usage methods and usage environment, etc., which follow the conditions and precautions, etc., given in the instruction manual, user's manual and caution labels on the product.
- Even within the gratis warranty term, repairs shall 2) be charged for in the following cases.
	- a) Failure occurring from inappropriate storage or handling, carelessness or negligence by the user. Failure caused by the user's hardware or software design.
	- b) Failure caused by unapproved modifications, etc., to the product by the user.
	- c) When the Mitsubishi product is assembled into (2) a user's device, Failure that could have been avoided if functions or structures, judged as necessary in the legal safety measures the user's device is subject to or as necessary by industry standards, had been provided.
	- d) Failure that could have been avoided if consumable parts (battery, backlight, fuse, etc.) designated in the instruction manual had been correctly serviced or replaced.
	- e) Relay failure or output contact failure caused by usage beyond the specified life of contact (cycles).
	- f) Failure caused by external irresistible forces such as fires or abnormal voltages, and failure caused by force majeure such as earthquakes. lightning, wind and water damage.
	- g) Failure caused by reasons unpredictable by scientific technology standards at time of shipment from Mitsubishi.
	- h) Any other failure found not to be the responsibility of Mitsubishi or that admitted not to be so by the user.

#### **2. Onerous repair term after discontinuation of production**

- Mitsubishi shall accept onerous product repairs for 1) seven (7) years after production of the product is discontinued. Discontinuation of production shall be notified with Mitsubishi Technical Bulletins, etc.
- 2) Product supply (including repair parts) is not available after production is discontinued.

#### **3. Overseas service**

Overseas, repairs shall be accepted by Mitsubishi's local overseas FA Center. Note that the repair conditions at each FA Center may differ.

#### **4. Exclusion of loss in opportunity and secondary loss from warranty liability**

Regardless of the gratis warranty term, Mitsubishi shall not be liable for compensation of damages caused by any cause found not to be the responsibility of Mitsubishi, loss in opportunity, lost profits incurred to the user or third person by failure of Mitsubishi products, special damages and secondary damages whether foreseeable or not, compensation for accidents, and compensation for damages to products other than Mitsubishi products, replacement by the user, maintenance of on-site equipment, start-up test run and other tasks.

#### **5. Changes in product specifications**

The specifications given in the catalogs, manuals or technical documents are subject to change without prior notice.

#### **6. Product application**

- 1) In using the Mitsubishi MELSEC programmable controller, the usage conditions shall be that the application will not lead to a major accident even if any problem or fault should occur in the programmable controller device, and that backup and fail-safe functions are systematically provided outside of the device for any problem or fault.
- The Mitsubishi programmable controller has been designed and manufactured for applications in general industries, etc. Thus, applications in which the public could be affected such as in nuclear power plants and other power plants operated by respective power companies, and applications in which a special quality assurance system is required, such as for railway companies or public service purposes shall be excluded from the programmable controller applications.

In addition, applications in which human life or property that could be greatly affected, such as in aircraft, medical applications, incineration and fuel devices, manned transportation, equipment for recreation and amusement, and safety devices, shall also be excluded from the programmable controller range of applications.

However, in certain cases, some applications may be possible, providing the user consults their local Mitsubishi representative outlining the special requirements of the project, and providing that all parties concerned agree to the special circumstances, solely at the user's discretion.

# **TRADEMARKS**

Microsoft<sup>®</sup> and Windows<sup>®</sup> are either registered trademarks or trademarks of Microsoft Corporation in the United States and/or other countries.

Ethernet is a trademark of Xerox Corporation.

MODBUS<sup>®</sup> is a registered trademark of Schneider Electric SA.

Phillips is a registered trademark of Phillips Screw Company.

The company name and the product name to be described in this manual are the registered trademarks or trademarks of each company.

Manual number: JY997D55901C

Model: FX5-U-SC-E Model code: 09R540

When exported from Japan, this manual does not require application to the Ministry of Economy, Trade and Industry for service transaction permission.

## **MITSUBISHI ELECTRIC CORPORATION**

HEAD OFFICE: TOKYO BUILDING, 2-7-3 MARUNOUCHI, CHIYODA-KU, TOKYO 100-8310, JAPAN